# ContextCapture Update 20.0

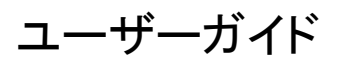

# **Bentley®**

最終更新日: 2022 年 6 月 28 日

# <span id="page-1-0"></span>法的情報

## <span id="page-1-1"></span>商標情報

Bentley および"B" Bentley のロゴは、Bentley Systems, Incorporated の登録商標または未登録商標です。その 他の商標はすべてその権利者に帰属します。

# <span id="page-1-2"></span>著作権情報

Copyright (c) 2022 Bentley Systems, Incorporated. All rights reserved.

ソフトウェア、ファイルフォーマット、視聴覚表示を含みます。適用されるソフトウェアライセンス契約に従ってのみ 使用できます。著作権および営業秘密法によって保護され、正式な許可なく提供あるいは提示できない、 Bentley Systems, Incorporated やサードパーティの機密情報および所有財産情報を含みます。

## <span id="page-1-3"></span>RESTRICTED RIGHTS LEGEND

If this software is acquired for or on behalf of the United States of America, its agencies and/or instrumentalities ("U.S. Government"), it is provided with restricted rights. This software and accompanying documentation are "commercial computer software" and "commercial computer software documentation", respectively, pursuant to 48 C.F.R. 12.212 and 227.7202, and "restricted computer software" pursuant to 48 C.F.R. 52.227-19(a), as applicable. Use, modification, reproduction, release, performance, display or disclosure of this software and accompanying documentation by the U.S. Government are subject to restrictions as set forth in this Agreement and pursuant to 48 C.F.R.12.212, 52.227-19, 227.7202, and 1852.227-86, as applicable.

Contractor/Manufacturer is Bentley Systems, Incorporated, 685 Stockton Drive, Exton, PA 19341-0678. Unpublished - rights reserved under the Copyright Laws of the United States and International treaties.

# <span id="page-1-4"></span>本社

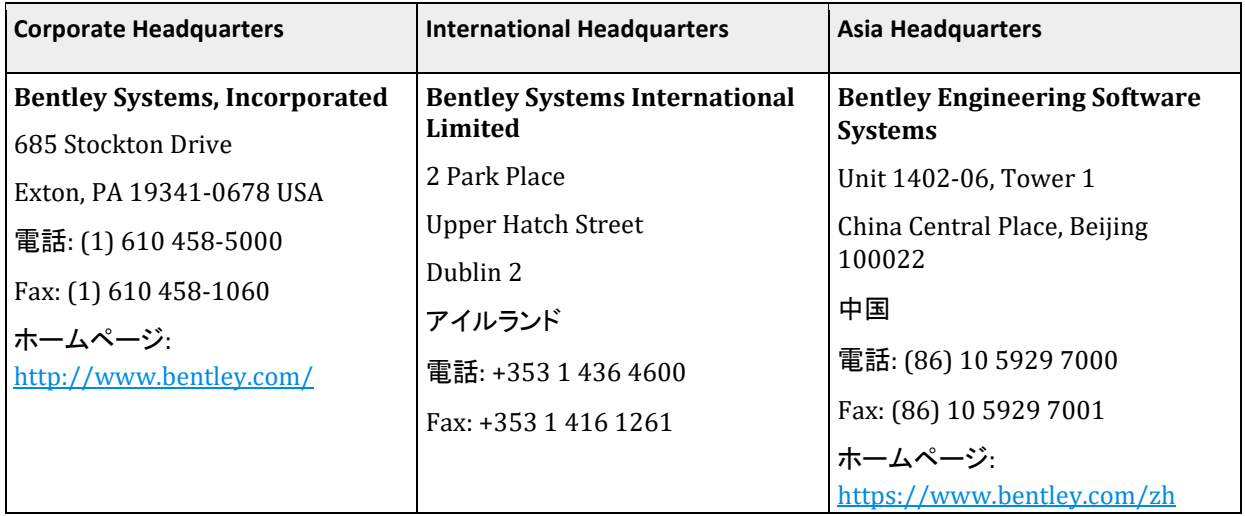

## 目次

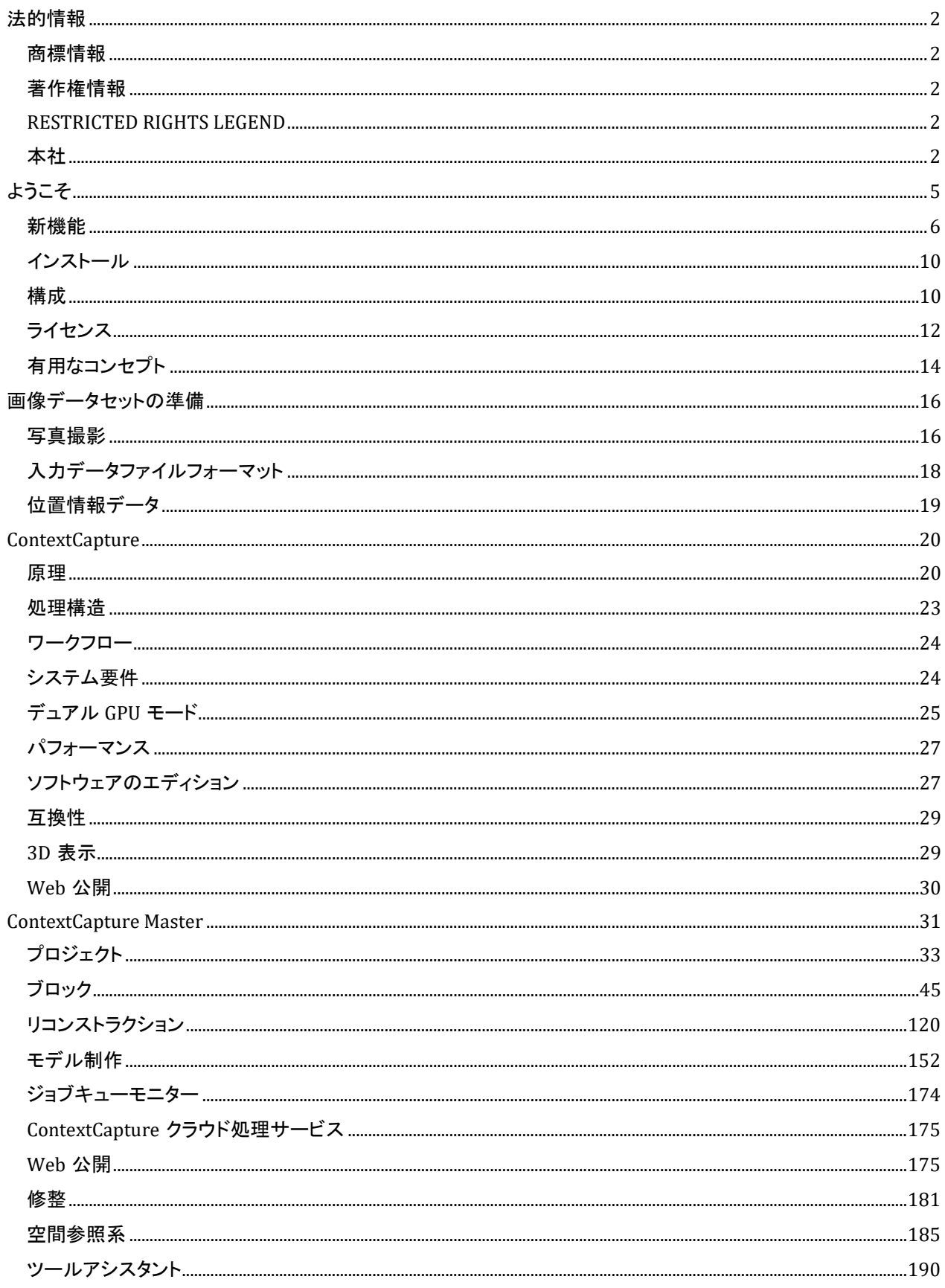

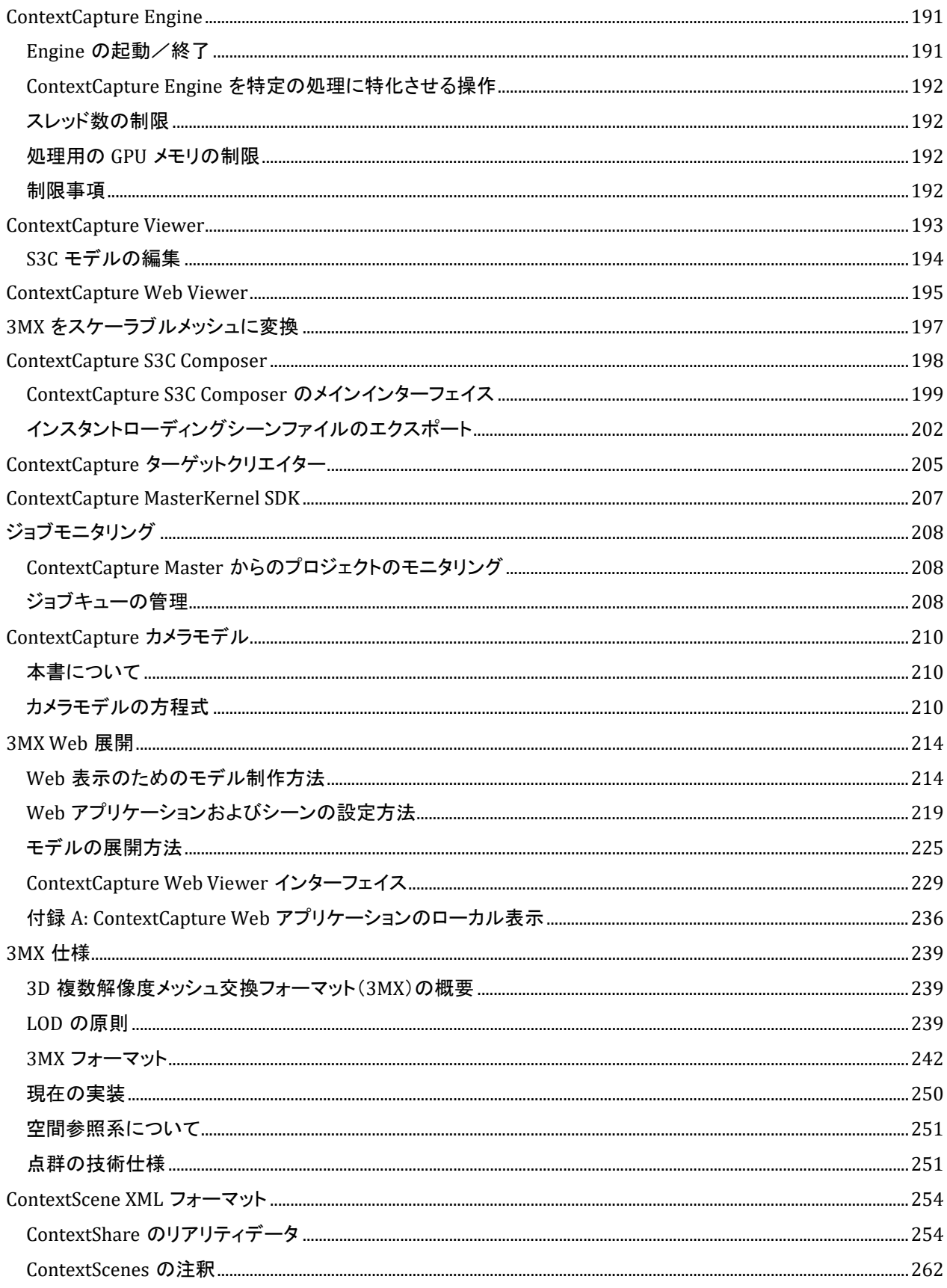

**1**

# <span id="page-4-0"></span>ようこそ

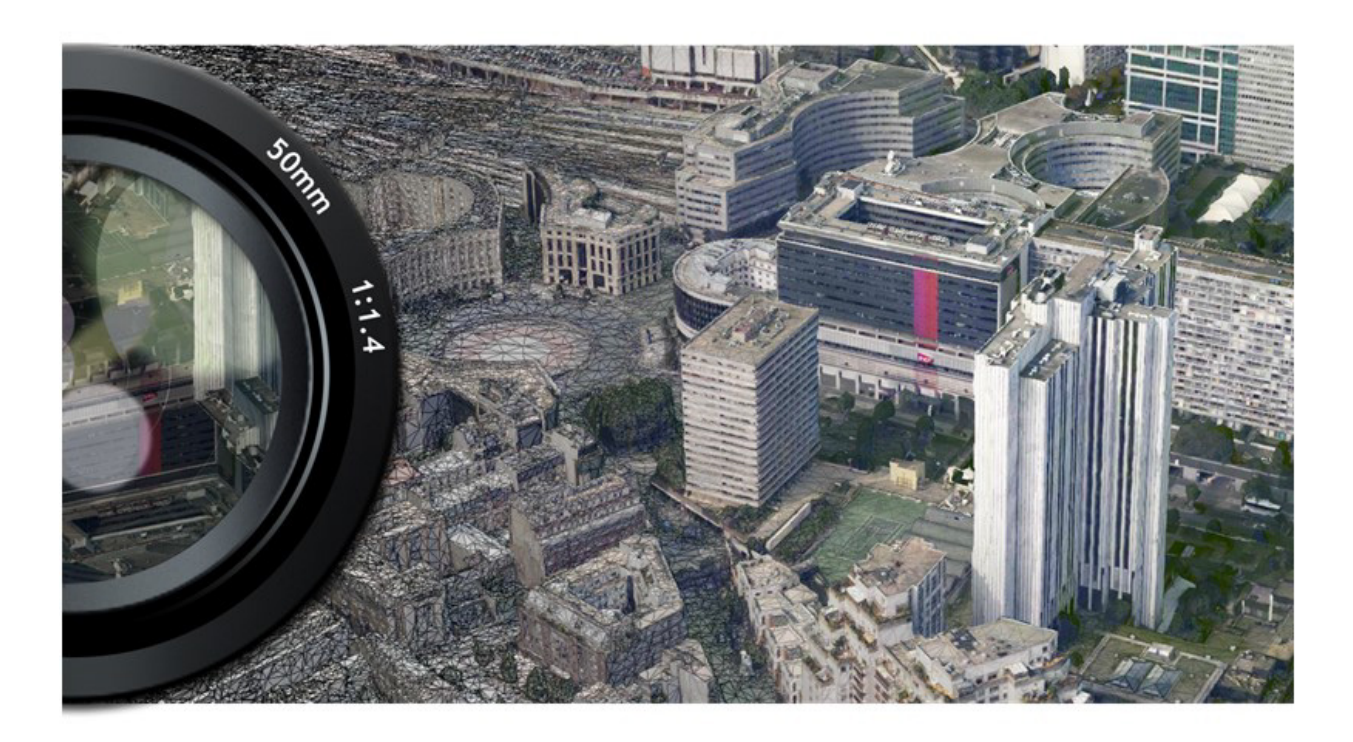

ContextCapture は、インフラを支えるための総合ソフトウェアソリューションの分野をリードする [Bentley Systems](http://www.bentley.com/) が開発しています。

ContextCapture は *Bentley Systems, Incorporated* の登録商標です。*All Rights Reserved.*

ContextCapture は、オブジェクト、建物、人工物、自然の地形などを画像データセットまたは Lidar データセット から自動的に 3D へ再構築します。高解像度 3D モデルの他、オルソフォト/DSM の生成にも適しています。

<span id="page-5-0"></span>新機能

Update 20.0

- 空中三角測量の固定的な標定の微調整: さまざまなメタデータ(GCP、ユーザーの位置指定、位置メタ データ)に基づいてシーンの位置、向き、スケールを個別に管理できるようになりました。
- リコンストラクションの空間フレームワークの UI が向上
- エラーフィードバックのための新しい UI
- 現在処理中のタスク一覧を、有用な情報(タスク名、ホスト名、処理時間)とともに表示する新しい UI
- メッセージが向上し問題解決を促進できる、エラーフィードバックのための新しいアーキテクチャ
- 必要な領域のリコンストラクションを手動で作成するポリゴンツール
- リコンストラクションのパラメータをエクスポート/インポートするツール
- メタデータのクリア、ポーズのクリア、ポーズの設定が、サムネイルを右クリックして 3D で直接行えるよ うになりました。
- プロジェクトのパスとファイル名が UNICODE 文字に対応しました。
- 入力写真の自動色補正で機械学習を使用するオプションが新たに追加されました。
- ESRI i3s のバージョン: バージョン 1.8 の作成に対応。バージョン 1.6 をサポートするアプリケーションと の互換性も確保されています。
- 空間参照系データベースにフィートと米国測量フィートのローカルデカルト SRS を追加
- 空間参照系データベースに HS2\_Grid\_2015(EPSG:9300)と HS2\_Grid\_2002(EPSG:9301)を追加
- 空間参照系データベースに HS2-VRF 垂直グリッド(EPSG:9303)を追加
- スケーラブルメッシュ、POD、3MX フォーマットでのモデル制作で選択した空間参照系について、他の Bentley アプリケーションでのサポート状況が正確にチェックされ、警告が表示されるようになりました。
- SDK: 品質レポートと取得レポートを HTML フォーマットでインポートする機能を追加 SDK: ブロックのインポート時に写真 ID が保持される新オプション
- 注釈: 3D ライン
- 注釈: 2D ライン
- インターフェイス: Orbit 3DM 実行のエクスポートで注釈を使用可能
- リコンストラクション: 水の制限の自動検出に水平面を設定可能

Update 19.1

- リアリティデータを ProjectWise ContextShare にアップロードする際に取得日を正確に設定できる UI が新し く追加され、[Reality Data Web Viewer](https://connect-realitydataviewer.bentley.com/) や他の [iTwin](https://www.itwinjs.org/) [アプリケーションで](https://www.itwinjs.org/) 4D ナビゲーションを使用できるよ うになりました。
	- o 取得開始日と取得終了日が、写真の EXIF 情報に基づいて自動入力されます。
- ブロック XML のインポート/エクスポート設定に外部 BIN ファイルで参照される自動タイポイントが新たに 追加され、パフォーマンスが向上して RAM の問題を回避できるようになりました。
- SDK: ジョブ名を取得する新機能
- SDK: 写真 ID を変更せずにブロック XML をインポート
- SDK: getEstimatedMemoryUsePerTile 関数を修正
- パフォーマンス向上のため、スケーラブルメッシュ(3SM)のモデル制作では既定の設定がタイル全体での LOD 生成になりました。
- その他: スカート生成の問題を修正
- その他: UI での AT ジョブ優先表示の問題を修正
- その他: GPU メモリ最大使用量を設定するための環境変数を新たに追加
- その他: Update 18 の「タイル全体で LOD を生成」アルゴリズムへロールバックし、3D シーンにおける細い 構造物の過度な簡略化を回避
- チュートリアルビデオのリンクを更新(中国に対応)

Update 19

- 新しいオルソフォト修整ツール
- インターフェイス: Orbit のエクスポートの改善
- インターフェイス: 「測量」タブでユーザータイポイントと地上基準点を統合するためのツール(2 つのブロック を統合する際の自動ポイント統合)。
- 空中三角測量: 新規ウィザード
- 注釈: ContextCapture Master の 3D ビューでの 3D セグメンテーション(点群)のレビュー
- 注釈: ContextCapture Master の 3D ビューでのセグメント化されたオルソフォトのレビュー
- リコンストラクション: 「参照モデル」タブが 3D ビューになり、品質管理ツールがネイティブに統合されてい ます。
- リコンストラクション: タイルの LOD を生成することで参照 3D モデル全体を効率的に表示。
- リコンストラクション: タイル全体にわたる LOD の生成が、ContextCapture Engine による通常のモデル制作 の処理に統合されました。
- リコンストラクション: 幾何形状とテクスチャの解像度制限を独立して設定できます。
- リコンストラクション: ExportUniqueMesh ツールが、Python SDK で送信されるスタンドアロンの LOD 生成 ジョブに置き換えられました。
- リコンストラクション: 面矯正に、ユーザーが選択した繰り返しテクスチャまたは均一色を使用してテクスチャ を付けることができるようになりました。
- モデル制作: 新しい OPC 出力フォーマット(Orbit 点群)。
- モデル制作: 点群の結合とオルソフォトの結合が出力設定として使用可能になりました。
- その他: 長いパスが適切にサポートされます(プロジェクトと入力データ)。
- その他: ContextCapture プロジェクトのバージョンとエディションを確認する新しいツール
- その他: Sensefly および Skydio ドローンから得られる写真の EXIF タグの方向メタデータをさらに活用でき るようになりました。
- その他: 3D ビューの自動回転のグリッチが修正されました。
- SDK: 測量ファイルのインポートとエクスポートが追加されました(XML、KML、TXT)。

Update 18

- ジョブキュー: AT とリコンストラクションのジョブ優先度を、ユーザーインターフェイス、SDK から変更できるよ うになりました。
- ジョブキュー: ジョブキュー管理 API に、ライセンスは必要なくなりました。
- 空中三角測量: 従来の標準エンジンと従来の代替エンジンを組み合わせた統合 AT エンジンへ変更。
- 空中三角測量: 従来の標準エンジンと従来の代替エンジンを起動する新しいプリセットに変更。
- 空中三角測量: AT 処理の中断を回避するために GCP サポートが改善されました。
- モデル制作: Supermap GIS ソフトウェアとの互換性のため新しい Spatial 3D Model(S3M)フォーマットをサ ポートしました。
- リコンストラクション: オルソフォトエンジン処理が 20%速度が向上しました。
- リコンストラクション: LAS バージョン 1.3 と 1.4 のサポート。
- Insights: 機械学習を用いた検出機能 ContextInsights が ContextCapture に統合されました。
- Insights: 3D ビューに ContextInsights の注釈が表示されます。
- インターフェイス: 新しい 3D ビューのメッシュに熱と解像度の測定値が表示されるようになりました。
- インターフェイス: 3D ビューに測量ポイントの名前が表示されるようになりました。
- インターフェイス: 3D ビューにスキャン名が表示されるようになりました。
- インターフェイス: ContextCapture Cloud Processing Console のインストーラは、ContextCapture のインス トーラに含まれなくなりました。
- インターフェイス: 測量ポイントがユーザータイポイント、GCP、またはチェックポイントのいずれであるかを示 すアイコンが追加されました。

Update 17

- リコンストラクションのスピードアップ(20%の速度向上)。
- 空中三角測量: マッチング時に位置メタデータを使用してロバスト性を向上。
- 空中三角測量: リグ設定のロバスト性を向上。
- 空中三角測量: 接続を切断されたコンポーネントの処理を向上。
- 点群を PWCS ScanCollection としてアップロード/ダウンロード。
- JobQueue の改良: ジョブキューのパフォーマンスを向上(現在はデータベースに基づく)。
- ブロックの「3D ビュー」/修整 UI 計測ツールの更新/UX の向上。

#### Update 16

- 新しい修整ツール
- 「プリセット」で利用可能な新しい代替 AT エンジン
- 新しい 3D メッシュフォーマット"OpenCities プランナー"
- 新しいブロック「Orbit 3DM にエクスポート」
- タイル化されたオルソフォトと DSM を統合する新機能
- ContextCapture Center エディションで利用可能な品質管理 UI
- 新しい参照マネージャー。画像コレクションと更新された参照マネージャーUI のクラウド同期が可能
- オービットパスの後にキャプチャされる垂直の構造体に対する最適化されたリコンストラクション

#### Update 15

- 専用のリコンストラクションタイプに基づく新しいオルソフォトワークフロー(ビジュアル品質を大幅に改善す る新しいテクスチャリングアルゴリズムなど)。
- 新しい空中三角測量の位置決定モード管理。調整および固定的な標定のステップの制御強化。
- 新しいインターフェイスとツール(写真をロック、品質メトリック、タイポイント用編集ツール、最大解像度での 写真表示、グリッド表示など)を搭載し改良されたブロック 3D ビュー。
- 水の制限の自動検出/生成機能を専用のモデル制作で利用可能(テクノロジプレビュー)。
- 「ブロックのインポート」ツールを ProjectWise ContextShare に拡張。
- ContextCapture エディションでも SDK を提供。
- 点群を一意の LAS ファイルまたは PDF ファイルに統合する機能を新たに追加。
- 基準点の自動登録にコンパクトタグを追加。

#### Update 14

- ContextCapture クラウド処理コンソールのインストーラへの組み込み。
- 新機能「クラウドでの処理」によるクラウドでのプロジェクト移行の簡素化。
- モデル制作時の処理時間レポート。
- 新しい「共有」ダイアログによる ProjectWise ContextShare への公開の管理、および共有でサポートされる 新しいフォーマット(OBJ、LAS/LAZ、FBX、POD、オルソフォト/DSM、DGN、ESRI SLPK)。

#### Update 13

- スキャンインポートでは、不明な一意のソース位置(ソース位置の自動検出)と POD フォーマットを使用した スキャンのサポートを追加。
- ターゲットの自動検出で Chili タグと April タグのサポートを新たに追加。
- ブロックの 3D ビューにおける新しい品質基準(エラー、入力位置までの距離に応じたカメラと測量ポイント の着色)。
- マルチパス空中三角測量のパフォーマンスとロバスト性を向上(現在では既定)。
- その他のバグ修正と機能向上。
- ContextCapture Insights EAP。

Update 12

- スプラット: テクスチャが加えられたタイポイントの新しい 3D 表現手法です。空中三角測量後のブロックで使 用できます。
- ブロック交換用の新しい圧縮フォーマットである XMLZ。
- モバイルスキャンフォーマット NavVis PLY のサポートを追加。
- 既知の単位を使用するローカル座標系のサポート(スケールの指定や基準点など、すべての制作作業フ ロー向け)。
- 新しいブロック 3D ビューモードである写真ナビゲーション。
- ContextCapture エディションでグリッドコンピューティングのサポートを追加(2 台のコンピュータに制限)。

#### Update 11

- Bentley CONNECT ライセンスに基づく新しいライセンスシステム。
- 内部コンポーネント Bentley Powerplatform のアップグレード。

#### Update 10

- 写真と点群のハイブリッド標定: 点群を使用して写真を標定する新しい空中三角測量の位置決定モード。
- エルゴノミクスとユーザー支援が強化された新しい測量ユーザーインターフェイス。
- 複数スケールの指定。
- 適用範囲マップ(品質レポート)。

#### Update 9

- 対象範囲に基づくモデル制作の切り取り。
- python wheel を含む新しい MasterKernel SDK パッケージ。
- 細い構造物(携帯電話の基地局、鉄塔、風車など)の周囲のオービットビューで構成されているシーンの処 理を最適化するための新しいブロックタイプ"オービット"。
- 品質レポートと取得レポートの改善(側面写真、入力位置までの距離、不確かさの楕円、色フラグ、拡張可 能なセクションなど)。
- 新しいリコンストラクション設定: テクスチャのソースの優先度。
- 新しいモデル制作オプション: テクスチャの鮮明化。
- 測量: 新しいインポートウィザード、Propeller フォーマットのサポートの追加。
- DGN フォーマットからの必要な領域のインポート。
- 新しい Web アプリケーション ContextCapture Web。
- Viewer 2.0 (Cesium モデル制作向け)。

#### Update 8

- ブロックの 3D ビューでの写真の複数選択(<Shift>/<Ctrl>キー、長方形、タイポイント)。
- 空中三角測量およびリコンストラクションの速度向上。
- 米国測量フィートによる計測(新しい単位設定)。
- 測量ポイントの複数選択(削除および編集目的)。
- ブロックを XML フォーマットでエクスポートするための新しいカメラの方向オプション。
- 空中三角測量レポートの向上。
- タイル全体を LOD の範囲としたモデル制作の強化: あらゆる種類のタイリングに対応(3D、アダプティブツ リーなど)。
- 幾何形状で点群のみを使用する新しいリコンストラクション設定。
- 基準点やユーザータイポイント、計測や位置指定などの測量データのインポート/エクスポート。

[ベータ版] 微細な構造(通信塔や鉄塔など)でのみ使用できる空中三角測量の新しいプリセット。

- 修整およびリコンストラクション制限での空間参照系の利用をサポート。
- 新しい「モデル制作の 3D 表示」タブ。
- 面積/体積計測。
- テクスチャと LOD を含む 3D メッシュの Google Earth KML へのエクスポート。
- オルソフォトの KML スーパーオーバーレイへのエクスポート。
- Bentley プラットフォームとの互換性: Pointools POD、MicroStation Connect での 3MX のサポート。
- ブロックの統合(ユーザーインターフェイスから既存の 2 つのブロックを統合することができます)。

詳細については、ContextCapture インストールディレクトリにある変更ログを参照してください (doc/ContextCapture ChangeLog.txt)。

## <span id="page-9-0"></span>インストール

ContextCapture の実行に管理者権限は必要ありませんが、アプリケーションのインストールには必要です。

最新バージョンを入手するには、[www.bentley.com](http://www.bentley.com/) でログインしてインストーラのダウンロードにアクセスします。 今までにログインしたことがない場合は、メッセージに従って Web サイトに登録する必要があります。

インストーラをダウンロードしたら、ダウンロードしたパッケージをダブルクリックしてインストールの指示に従い ます。

最新のインストーラをダウンロードしたら、ダウンロードしたパッケージをダブルクリックしてインストールの指示 に従います。

• Ultimate エディションで複数の Master/Engine を連動させて使用している場合は、すべての PC に同じ バージョンをインストールするようにしてください。

• 新しいバージョンをインストールすると、ジョブの互換性が失われる場合があります。新しいバージョンのイ ンストール前に処理したジョブは失敗する可能性があります。この問題を解決するには、ContextCapture Master から該当のジョブ処理を再実行してください。

#### サイレントインストール

インストーラをサイレントモード(またはクワイエットモード)で実行するには、コマンドライン引数**/quiet** を使用し ます。

プログラムをサイレントモードでインストールするには、ContextCapture のインストール先フォルダでコマンドプ ロンプトを開き(管理者権限を使用)、次のコマンドを実行します。

CCCenter-10.##.##.##.x64-en.exe /quiet

これで、プログラムは既定の設定とパスを使用して(ユーザー設定の案内なしで)、サイレントモードでディスク にインストールされます。

多くの作業者のマシンにアプリケーションをインストールまたは更新する場合には、このオプションが便利です。 ContextCapture インストーラがサポートしている標準的なパッケージの切り替えについては[、インストーラの標](https://docs.microsoft.com/en-us/windows/win32/msi/standard-installer-command-line-options) [準的なコマンドを](https://docs.microsoft.com/en-us/windows/win32/msi/standard-installer-command-line-options)参照してください。

#### <span id="page-9-1"></span>構成 ジョブキュー

ContextCapture Master および ContextCapture Engine は、ジョブキューディレクトリでジョブを指示する形のマ スター/ワーカー型になっています。

ContextCapture の設定にて、コンピュータにジョブキューディレクトリを設定できます。ContextCapture Engine はこの設定を読み取り、ジョブキューディレクトリにジョブを投げます。ContextCapture Master もこの設定を読み 取り、ジョブキューディレクトリにあるジョブを処理します。既存プロジェクトのジョブキューディレクトリは 「ContextCapture の設定」に影響を受けない代わりに、ContextCapture Master の[「プロジェクトのオプション」](#page-34-0)タ ブから変更できます。

[「ジョブキューの管理」](#page-207-2)も参照してください。

#### インターネットアクセス

ContextCapture でライセンスとアカウントの有効化、ソフトウェアの更新の管理、Bentley GeoCoordination サー ビスへのアクセス、3D モデルの直接 Web 公開を行うにはインターネットアクセスが必要です。

プロキシの設定に従って接続を設定できます。

## システム情報

「ContextCapture の設定」の「システム情報」タブで、PC のシステム情報を確認できます。

この情報は技術サポートを得る際に有用です。

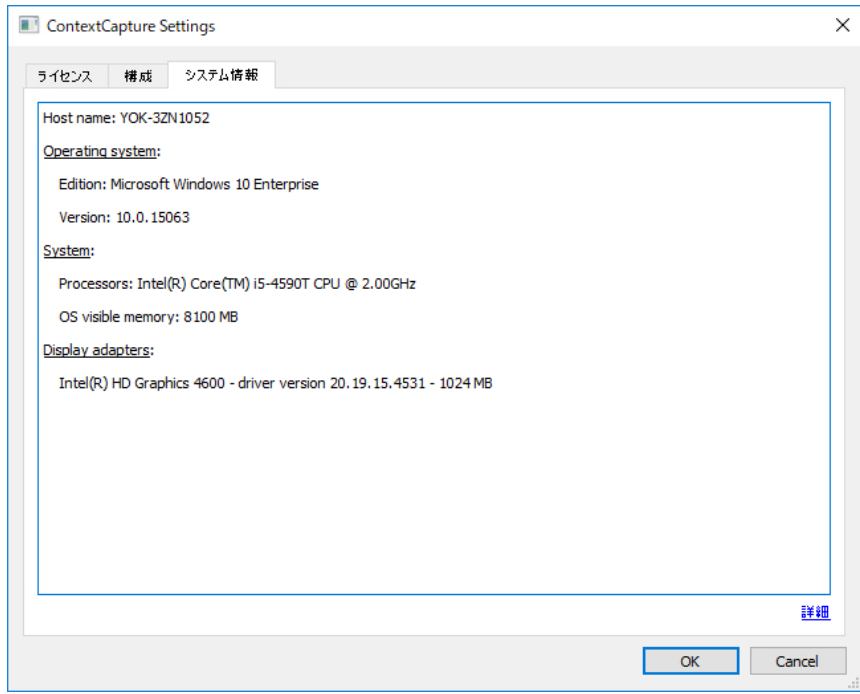

図 *1:* 「*ContextCapture* の設定」の「システム情報」タブ

# <span id="page-11-0"></span>ライセンス

ContextCapture ライセンスは *Bentley CONNECT* ライセンスに基づいています。

CONNECT ライセンスは、組織の Bentley のサブスクリプションを高度なセキュリティのもとで最大限にご活用いただ くために導入されている、強化されたライセンスモデルです。また、組織で使用状況を監視および管理するためのオ プションが拡充され、デジタルワークフローを効率化する先進のライセンス機能も備わっています。

新しいライセンスシステムを Bentley の Identity Management System(IMS)および Bentley CONNECT テクノロジプ ラットフォームと統合することにより、CONNECT ライセンスでは、使用状況をほぼリアルタイムで確認することが可能 になり、ユーザーへの通知とメッセージングの機能、および組織の管理者の管理機能が強化されています。

CONNECT ライセンスの見所は、エンドユーザーにほぼリアルタイムで警告を与える機能です。製品の継続利用によ り期間ライセンス(ライセンス超過利用とも呼ばれます)になってしまう恐れがあります。ライセンスの超過利用状態 が検出される場合、ユーザーには警告が与えられ、ユーザーはライセンスを使用せずにアプリケーションを終了する か、期間ライセンスの利用を承認して製品を開いたままにするかを選ぶことになります。

ただし、この警告は既定で有効になっている機能ではないため、組織のライセンス管理者が有効にする必要があり ます。組織の管理者は、特定の製品についてユーザーに対するアクセスを付与または拒否することや、組織に期間 ライセンスの発行を制限しようとしている場合には、オフラインでの使用の無効化などの制限を設定することもでき ます。

ContextCapture ユーザーは、Bentley の製品とフィーチャにアクセスするには、自分のアカウントに関連付けられて いる有効な IMS ID を使用して CONNECTION Client にログインする必要があります。CONNECTION Client にサイン インすると、組織のプロジェクトの表示、ソフトウェアの更新のダウンロード、関連する通知の受信、使用状況の追跡 も行うことができます。

また、製品有効化のプロセスを順を追って進めることができます。製品をインストールした後は、ライセンスを取得し、 そのライセンスを有効にする必要があります。

#### **Bentley** ライセンスツール

ライセンスを管理するには *Bentley* ライセンスツールを開きます(「スタート」メニュー*>*「すべてのプログラム」*>* 「*CONNECTION Client*」*>*「Bentley ライセンスツール」)。

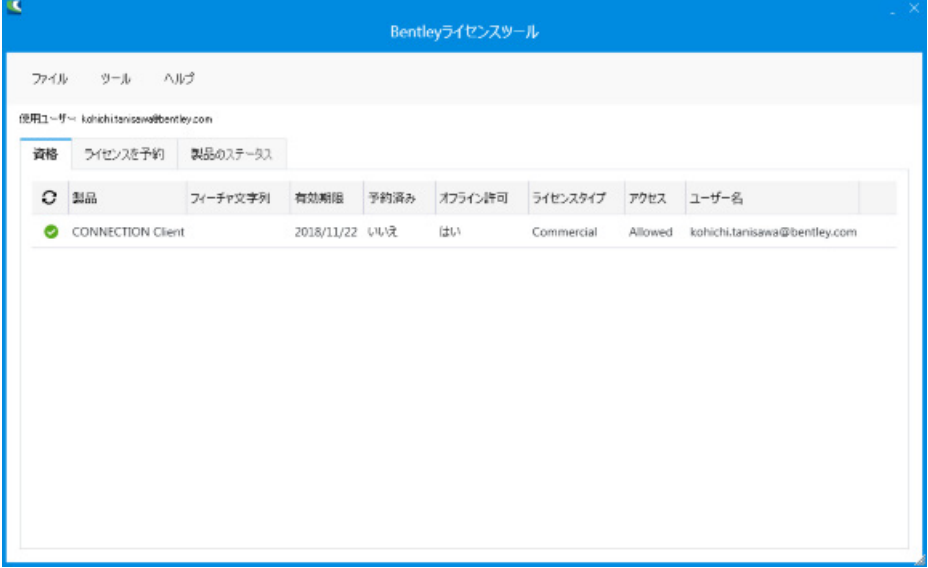

#### 図 *2: Bentley* ライセンスツール

• 「資格」: 資格がある製品およびライセンスの有効期限、ライセンスが予約されているかどうか、ライセンスの種類 などの関連情報を表示できます。

- 「ライセンスを予約」: 製品をオフラインモードで 7 日以上使用する場合にライセンスを予約できます。製品を初めて 使用する場合は、CONNECTION Client にサインインする必要があります。続けて使用する場合は、7 日間以内であ ればオフラインモードで使用できますが、それ以降は再度サインインするか、ライセンスを予約する必要があります。
- 「製品のステータス」: ユーザーが資格を持つ製品のリストと、それらのバージョン、有効期間などの情報を表示し ます。

#### 「**CONNECT License Client** のアクティベーション」ダイアログ

このダイアログには、「Bentley ライセンスツール」ダイアログから、メニューの「ツール」>「アクティベーションウィザー ド」を選択してアクセスすることができます。

製品をアクティブにするために使用されます。このダイアログで使用する製品を事前にアクティブにしたり、一定期間 製品を予約したり、ポリシーファイルをインポートしたりすることができます。また、このダイアログでは、アクセスでき る製品や、アクセスできない製品を表示することもできます。

アクティベーション方法を選択します。

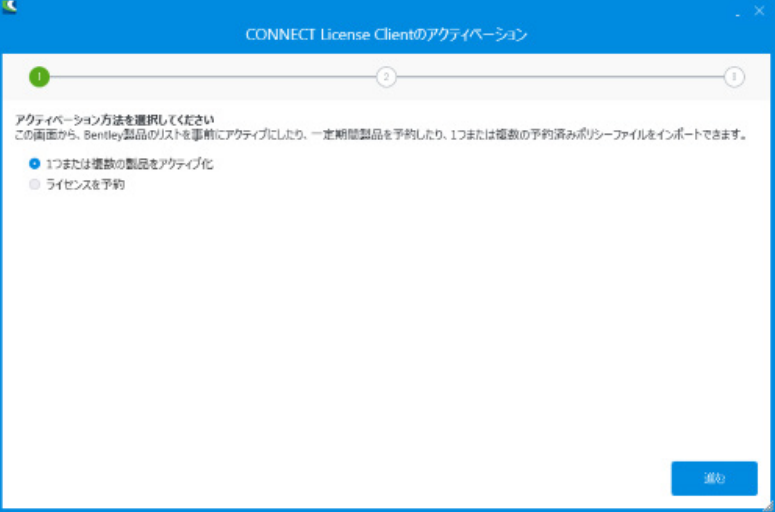

図 *3:* ライセンスのアクティベーション方法の選択

- 「1 つまたは複数の製品をアクティブ化」: 使用する製品を事前にアクティブにすることができます。
- 「ライセンスを予約」: 一定期間ライセンスを予約できます。

アクティブにする製品を選択します。

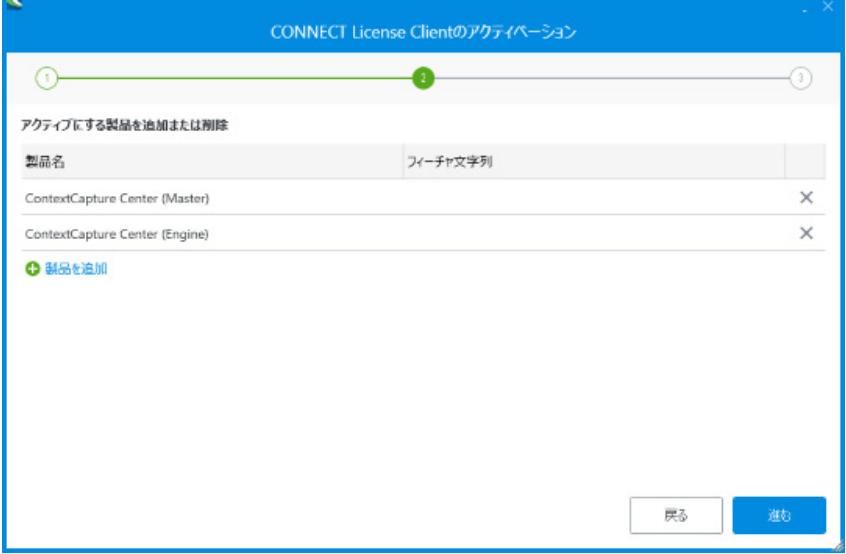

図 *4:* アクティブにする製品の選択

リストに製品を追加または削除し、「進む」をクリックします。

製品アクティベーションの概要を確認します。

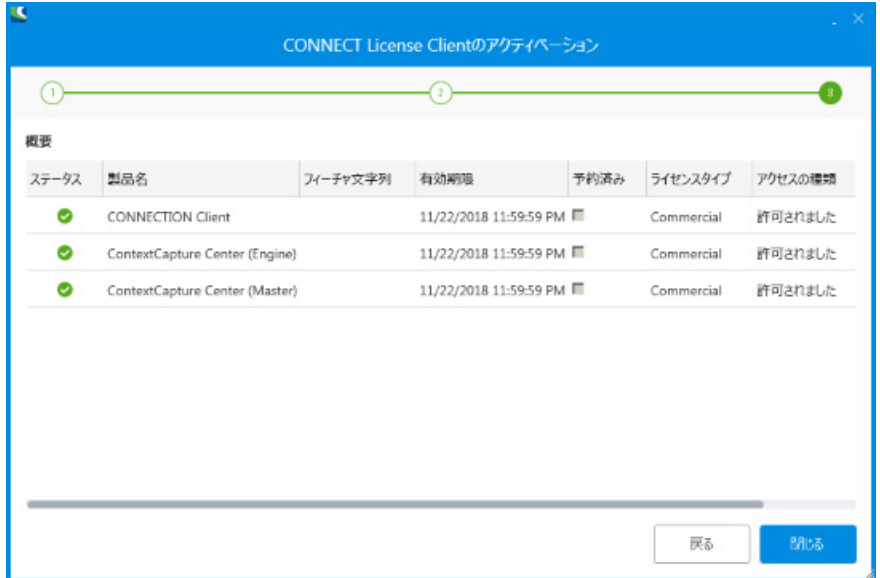

図 *5:* 製品アクティベーションの概要

製品アクティベーションのリストを確認し、「閉じる」をクリックします。

注記**:** ContextCapture の評価ライセンスは 30 日間有効です。生成されたすべての 3D モデルのテクスチャに ウォーターマークが入ります。

ContextCapture のインストールディレクトリにある使用許諾契約書も参照してください。

# <span id="page-13-0"></span>有用なコンセプト

ContextCapture の上級者向けのご使用にあたっては、写真測量と測地学のいくつかのコンセプトを知る必要が あります。

カメラの内部標定/固定パラメータは、カメラの内部プロパティを指します。すなわち、カメラのセンサーサイズ、 レンズの焦点距離、画像面のプリンシパルポイントの位置、レンズディストーションなどです。

同一の内部標定を有する写真データセットをフォトグループと呼んでいます。そして、フォトグループのプロパ ティはフォトグループ内の全写真が共有している内部標定を指します。

▲ 実際上、内部標定は設定が定まっている 1 つの物理的カメラに固有のものです。同一モデル、同一設定の 2 つのカメラであっても、それぞれで撮った写真は別個の扱いです。

カメラの外部標定/位置と回転は、カメラの光心の 3D 位置と、世界座標系のセンサーによる座標系の 3D 回 転を指します。

フォトグループから 3D リコンストラクションを行うには、ContextCapture は、各入力フォトグループのプロパティ と各入力写真の位置と回転を正確に知る必要があります。これらのプロパティを無視したり、正確性を欠く場合、 ContextCapture は AT(空中三角測量)によって自動的に推定計算します。

AT の重要な手順の 1 つに、2 枚以上の異なる写真に写っている同じ場所のピクセルを特定することが挙げら れます。

- この場所の 3 次元位置が事前にわからない場合、写真の相関によりタイポイントが生成されます。 ContextCapture は多数のタイポイントを自動生成します。
- フィジカル・ポイントの 3D ポジションが定められている場合、写真の相関と 3D ポジションによりコントロール ポイントを形成します。基準点があると、AT の結果は正確に座標付けされます。ContextCapture ではタイポ イント生成は完全に自動化されていますが、基準点は 3D 座標と正確な投影を写真上に入力する際に手動 操作が必要です。

写真に座標定義される際、ContextCapture は、Earth Centered Earth Fixed(ECEF)空間参照系を利用します。 ECEF は標準的なグローバルデカルト座標系です。詳細については、[http://en.wikipedia.org/wiki/ECEF](https://en.wikipedia.org/wiki/ECEF) を参 照してください。

ContextCapture は写真位置に ECEF を使用する一方で、3D リコンストラクションにはローカル East-North-Up (ENU)空間参照系を使用します。ENU はローカルベースのデカルト座標系であって、WGS84 の楕円体に適応 しており、東方向を X 軸、北方向を Y 軸、上方向を Z 軸としています。ENU は、Z 軸が上方向のベクトルと一致 しているため、ECEF より快適な操作性を実現しています。もっとも、ContextCapture によって生成された 3D モ デルは後からいかなる座標系でも再投影できます。

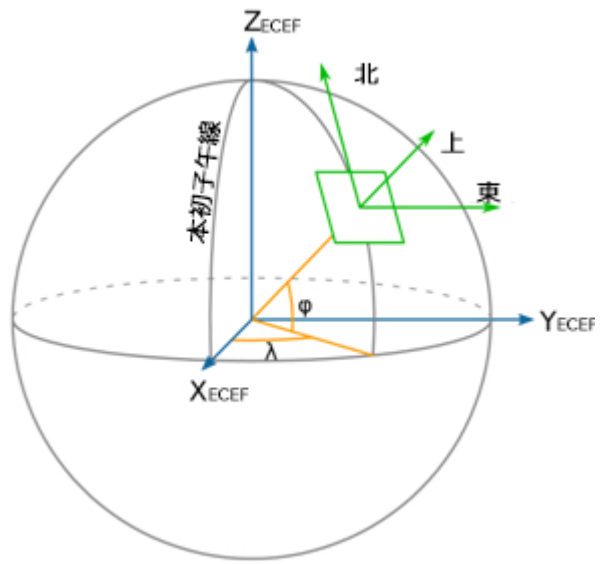

場合によっては、ContextCapture は、2 つの地理座標(経度、緯度)または 2 つの投影座標(X、Y)を使用して、 座標付けされた位置を表現します。これらの座標は、楕円体高(準拠楕円体からの高さ)によって補完されます (楕円体は通常 *WGS84* ですが、たとえば *GRS80* のように SRS によって異なる場合もあります)。楕円体高は海 抜高度とは異なります。海抜高度は、海水面上の高度に近い一般的な高度です。ContextCapture は、海抜高 度ではなく楕円体高を採用しています。なぜなら、楕円体高はシンプルで明快な数学的定義を有している一方、 海抜高度はサンプリングや精密度の問題に影響を受けるジオイド高グリッドに基づいているからです。

**2**

# 画像データセットの準備

<span id="page-15-1"></span><span id="page-15-0"></span>写真撮影

## オーバーラップ

被写体の各パートは、少なくとも 3 つの撮影視点から撮影されている必要があります。この 3 つは異なる視点で すが完全にバラバラというものではありません。連続した写真の重なり具合は、通常は 3 分の 2 を上回ってい る必要があります。撮影視点を移動していく際の間隔は 15 度未満であることが必要です。

単純な被写体の場合、被写体の周囲をおよそ 30~50 の等間隔の幅を空けて撮影すれば可能です。

航空写真の場合、オーバーラップ 80%以上、サイドラップ 50%以上を推奨します。最善の結果を得るには、垂 直写真と斜め写真を撮影し、建物の外観、狭い通路や中庭を同時にカバーすることです。ContextCapture は、 体系化されていない画像データに対しても高度なロバスト性を有しています。とはいえ、より体系的なデータ収 集のためには撮影計画を立てる方がよいでしょう。

## カメラモデル

ContextCapture は幅広い種類のカメラに対応しています。たとえば、携帯電話のカメラ、コンパクトデジタルカメ ラ、DSLR、魚眼、写真測量用カメラ、マルチカメラシステムがあります。ContextCapture は、スチール写真やデ ジタルビデオカメラから抽出されたフレームを処理できます。リニアパッシュブルームカメラと、速いモーションで のローリングシャッターカメラには対応していません。

ContextCapture はカメラ解像度の最低限度を設けていませんが、高解像度の方がより少ない枚数で正確に被 写体を捉えることができるため、低解像度よりも処理が迅速です。

ContextCapture は、ご使用のカメラのセンサーサイズ(長辺の値)を知る必要があります。ご使用のカメラモデルが ContextCapture のカメラデータベースにまだない場合、センサーサイズの入力が必要になります。カメラの詳細が わからない場合は、カメラ仕様書か、次の *Digital Photography Review* の Web サイトをご参照ください。 [http://www.dpreview.com/products.](http://www.dpreview.com/PRODUCTS/)

## 投影ピクセルサイズ

投影ピクセルサイズとは、従来の地上解像度をより一般的に、航空写真を使わなくても得られるように拡張した ものです。

生成された 3D モデルの解像度と精度は、ある被写体の投影ピクセルサイズに直接関連しています。理想的な 投影ピクセルサイズを得るには、次のように決定されている焦点距離と被写体までの距離の適切な組み合わせ を採用する必要があります。

(投影ピクセルサイズ)×(焦点距離)×(写真の長辺の長さ)**=**(センサー幅)×(被写体までの距離)[m / ピクセ ル] [mm] [ピクセル] [mm] [m]

画像全体の統一的な投影ピクセルサイズは必要ありません。ContextCapture では投影ピクセルサイズのバリ エーションが、生成された 3D モデルの解像度と精度へ自動的に伝達されます。ただし、ContextCapture は根 本的に異なっている投影ピクセルサイズを一緒に扱うことはできません。もしワイドレンジが要求されたら、中間 値を持つ写真がスムーズなトランジッションのために使用されます。

#### 焦点距離

撮影プロセス全体を通じて固定化された焦点距離を使用することを推奨します。

非統一的な投影ピクセルサイズを取得するには、被写体との距離を変更してください。被写体との距離が固定 されているような状況(被写体に近づいたり離れたりすることが難しい状況)で、焦点距離を変更せざるをえない 場合は、撮影をいくつかのまとまりごとに行い、それぞれのまとまりを固定した焦点距離で撮影してください。

ズームレンズを使うときは、一連の写真撮影を通じて位置が固定されているように注意してください。手動の ズームレンズを固定するには粘着テープも使用できます。

適切なカメラモデルタイプが指定されている場合は、広角レンズまたは魚眼レンズを使用することができます。 ContextCapture では極端なレンズディストーションを自動的に推定できます。

デジタルズームは使用しないでください。

#### 露出

モーションブラー、ディフォーカス、ノイズ、露出過多、露出不足は、3D リコンストラクションに深刻な影響を与え るおそれがあります。適正露出になるように設定してください。

露出を手動で行うと、生成された 3D モデルのテクスチャマップに色ムラが生じるおそれがあります。そのため、 手動での露出は、写真スキルがあり、安定的かつ統一的な明るさのある撮影コンディションの場合に推奨しま す。それ以外の場合は自動での露出がよいでしょう。

▲オプティカルまたはデジタルのイメージ安定化機能はオフにしておくことを推奨します。

#### 照明

被写体の周囲を安定的に照らす照明の方が、直接的な照明や時間の経過とともに変化する照明よりも適して います。後者は明るすぎ(露出過多)または暗すぎ(露出不足)になるリスクが増加するからです。屋内での撮影 はフラッシュよりも固定照明が好ましく、屋外での撮影は晴天よりも曇天(高高度の巻雲で雨天ではない)の方 が適しています。もし明るく晴れた日に撮影しなければならない場合は、影となる部分を最小限に抑えるため、 昼頃に撮影してください。

影は、適切な照明の場合には ContextCapture のパフォーマンスに影響しませんが、生成された 3D モデルのテ クスチャマップには現れる可能性があります。

#### 写真の修整

写真を ContextCapture に入力する前に、リサイズ、切り取り、回転、ノイズ低減、鮮明化、または明るさ、コント ラスト、彩度、色彩などの調整や修正によって写真を編集しないでください。カメラの自動回転機能は必ず無効 にしておきます。

ContextCapture は、継ぎ合わされたパノラマ写真に対応していません。そのパノラマ写真の元になった写真が 必要です。

## フォトグループ

最適な精度とパフォーマンスのために、ContextCapture は、同一の焦点距離および大きさ(同一の内部標定)を 設定した 1 台のカメラで撮影されたすべての写真を同一フォトグループにグループ化します。

撮影に用いたカメラによって写真がサブディレクトリに分類されている場合、ContextCapture は自動的に識別し てフォトグループを決定します。別のカメラで撮影された写真は(たとえカメラのモデルが同じであっても)異なる サブディレクトリに配置されることになります。逆に言えば、同一カメラで撮影された写真はすべて同じサブディレ クトリに配置されます。

#### マスク

写真の一部(動く物体や反射している部分)を無視するときは、マスク画像を写真に関連付けることができます。 有効なマスク画像は、黒白の TIFF 画像で、写真と同じ大きさで作成します。マスク画像の黒ピクセルと対応す る写真のピクセルは、AT とリコンストラクションにおいて無視されます。

マスク画像はファイル名によって入力写真と対応します。

• マスク画像を 1 枚の写真に関連付けるには、写真は"ファイル名.拡張子"、マスクファイルは"ファイル名 *\_mask.tif*"として、その写真と同じフォルダに入れます。

例: 写真"*IMG0002564.jpg*"に対応するマスク画像は"*IMG0002564\_mask.tif*"となります。

• 1 枚のマスク画像をフォルダ全体に適用する場合(同じ大きさの写真であることが必要です)、マスク画像の ファイル名を"*mask.tif*"にしてフォルダに保存すれば、そのマスク画像がフォルダ内の全写真に適用されます。

写真がロードされた後、ユーザーインターフェイスから写真にマスクを割り当てることもできます。

# <span id="page-17-0"></span>入力データファイルフォーマット 写真フォーマット

ContextCapture は、基本的に JPEG および TIFF フォーマットの写真に対応しています。より一般的な RAW フォーマットの写真も読み込むことができ、ContextCapture では Exif 情報も使用可能です。

サポートされている画像ファイルフォーマット:

- JPEG
- Tag Image File Format (TIFF)
- Panasonic RAW(RW2)
- Canon RAW(CRW、CR2)
- Nikon RAW(NEF)
- Sony RAW (ARW)
- Hasselblad(3FR)
- Adobe Digital Negative(DNG)
- **IPEG 2000**
- ECW
- PNG

警告: JPEG 2000 ファイルのロードと処理には、他のフォーマットよりも時間がかかる場合があります。

## ビデオファイルフォーマット

ContextCapture では、次のフォーマットのビデオファイルからフレームをインポートすることもできます。

- Audio Video Interleave(AVI)
- MPEG-1 $\angle$ MPEG-2(MPG)
- $\bullet$  MPEG-4(MP4)
- Windows Media Video(WMV)
- QuickTime(MOV)

## 点群ファイルフォーマット

ContextCapture はスキャン位置を保存できる次の 2 つの一般的な点群フォーマットに対応しています。

- ASTM E57 ファイルフォーマット(.e57)
- サイクロン点群エクスポートフォーマット(.ptx)

使用できるフォーマットは他にもありますが、スキャン位置(これは正確な処理に重要な情報です)が保存されま せん。サポートされているすべてのフォーマットについては、[「点群」](#page-53-0)の記載を参照してください。

# <span id="page-18-0"></span>位置情報データ

ContextCapture の画期的な特徴の 1 つは、位置情報を持たない写真を処理する能力です。この場合、 ContextCapture は任意の位置、回転、スケール、妥当な上方向のベクトルによって、3D モデルを生成します。 ただし、ContextCapture は元々、GPS タグや基準点などの数種類の位置情報データに対応しており、位置/回転 のインポートまたはブロック全体のインポートによってその他の位置情報データをインポートすることができます。

GPS タグは、Exif メタデータまたは付随する XMP ファイルの中にあれば自動的に抽出され、3D モデルの座標 付けに使用できます。

▲ 不完全な GPS タグは無視されます(緯度と経度があっても高度がないような場合)。

GPS 高度参照として海抜と *WGS84* 楕円体に対応しています。

GPS による座標付けよりも高い精度を求める場合や、数値誤差の集積により生じうるロングレンジの幾何形状 のディストーションを削減する場合、基準点が必要になります。座標付けには少なくとも 3 つの基準点が必要で す。ロングレンジの影響を処理するには、より数多くの分散された基準点が必要です。基準点の 3D 位置は、従 来の測量の方法により取得してください。基準点ごとに、*Smart3DCapture Master* のグラフィカルユーザーイン ターフェイスから(またはサードパーティソフトウェアでも可能)、写真上で 2 次元計測の基準となる点を数点(少 なくとも 2 点は必要です。3 点以上を推奨します)を手動で特定する必要があります。

[「基準点」](#page-57-0)も参照してください。

GPS タグと基準点に加えて、ContextCapture は他の位置情報データ(たとえば慣性航法システムのデータ)や、 サードパーティソフトウェアによる空中三角測量結果を、位置/回転のテキストファイルか XML または Excel フォーマットでインポートできます。いったんインポートされると、ContextCapture は、ゼロからコンピューティング 処理を始めるのではなく、インポートされたデータをそのまま使用するか、微調整して使用します。これにより一 層高度な拡張性とロバスト性を実現できます。

[「ブロックのインポート」](#page-102-0)も参照してください。

**3**

# **ContextCapture**

## <span id="page-19-1"></span><span id="page-19-0"></span>原理

ContextCapture に読み込む写真は、多視点から撮影された静止物のデジタル写真画像セットです。

写真の持つさまざまな情報に対応しています。カメラのプロパティ(焦点距離、センサーサイズ、プリンシパルポ イント、レンズディストーション)、写真の位置情報(GPS)、写真の回転(INS)、基準点などです。

ContextCapture は、手動操作にわずらわされることなく、入力データ量によっては数分ないし数時間程度の処 理時間で、高解像度の三角形メッシュを出力できます。

入力した写真セットが撮影対象物を適切にカバーしていれば、視覚的および地形的に正確な 3D メッシュを出力 します。

### 撮影に適した被写体

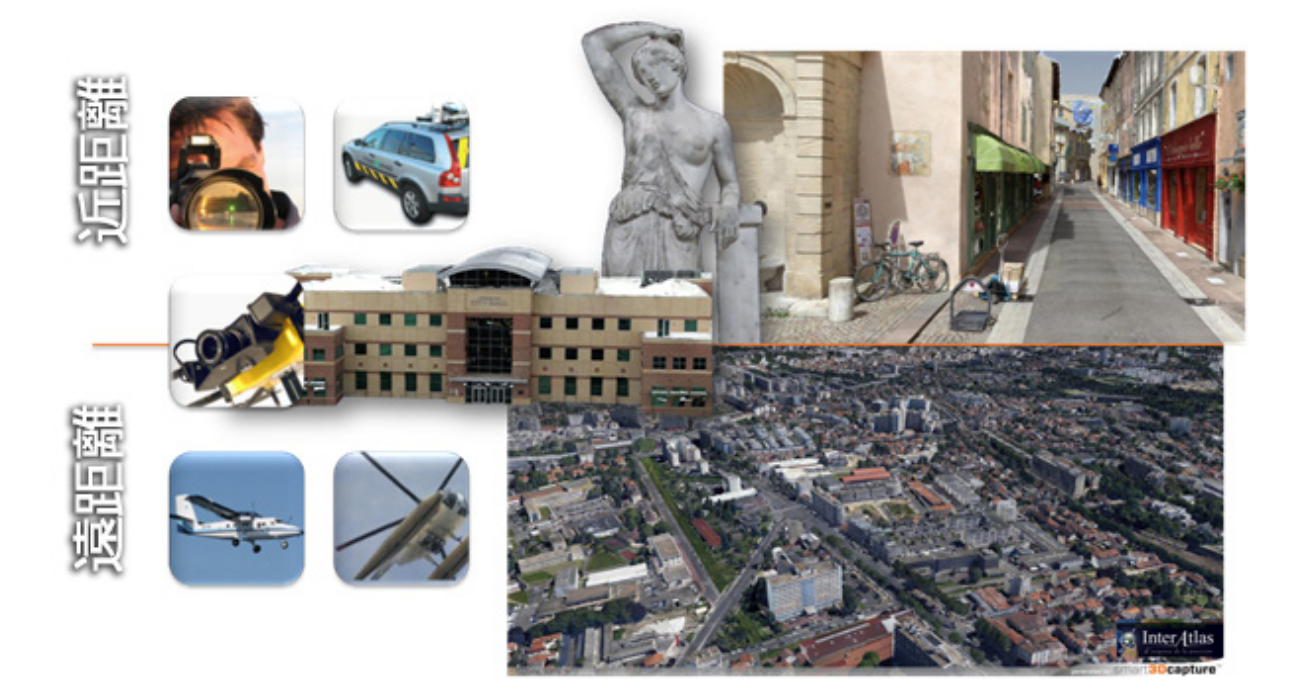

ContextCapture の多才な能力により、さまざまな規模の被写体(センチメートルからキロメートルまで、地上写 真から航空写真まで)を継ぎ目なく再構築することができます。できあがる 3D モデルの精密さは基本的に無限 であり、入力する写真の解像度にのみ制約されます。

ContextCapture は、幾何形状の特徴を持つテクスチャのマットな表面に対して最適なパフォーマンスを発揮しま す。建物、地形、植生などが挙げられますが、これらに限定されません。

色の変化のない表面(無地の壁、床、天井など)、反射する、光る、透明な、または屈折する物体(ガラス、金属、 プラスチック、水、人間の肌など)は、生成される 3D モデルに、穴、凹凸、ノイズが生ずる原因となることがあり ます。

ContextCapture は、静止している被写体を想定しています。動くもの(人、乗り物、動物)は、写真への写り込み が多くなければ、生成された 3D モデルの中で処理できます。人や動物を撮る場合、撮影中は静止しているか、 多数の同期カメラでの撮影が必要です。

## 近距離から中距離の被写体のキャプチャリング

従来は、比較的近距離の被写体のキャプチャリングは、さまざまな分野で共通課題になっていました。美術建築、 土木建築、製造業、メディア、エンターテインメント、e-コマース、科学的分析、文化遺産などです。 ContextCapture は、次の写真のような分野で生産性を劇的に高め、新しいビジネスの機会を広げています。

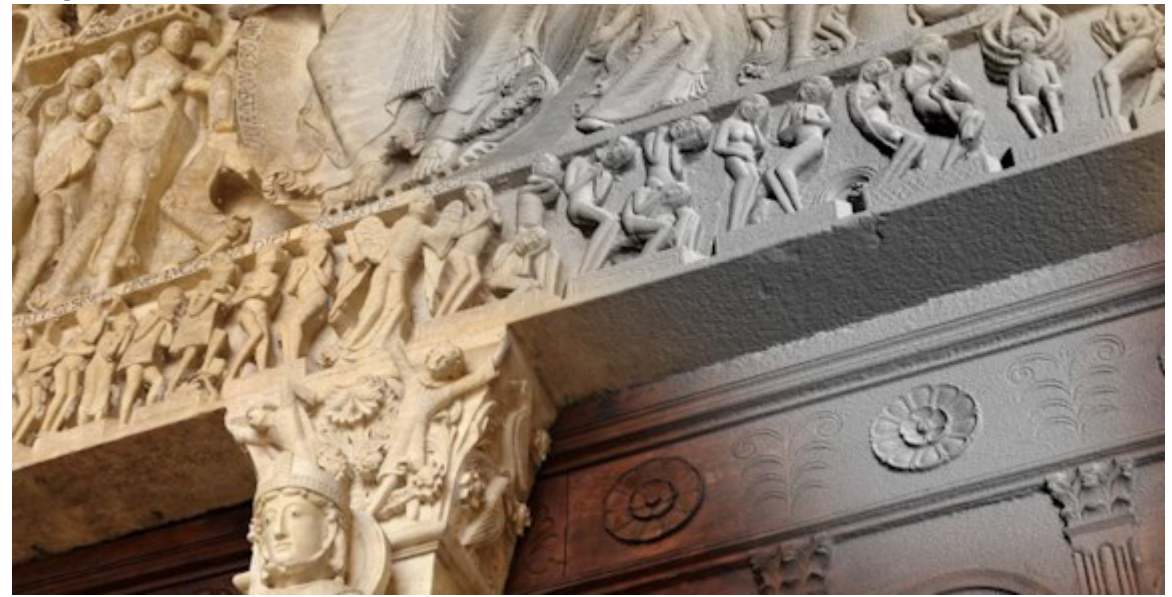

図 *6:* オータン大聖堂 *–* タンパン(*On-Situ* 提供)

## 大規模な都市や自然環境のマッピング

ContextCapture は、計画的な航空画像から作成されたフォトリアリスティックなオンライン地図サービスを上回る 品質を提供します。ContextCapture は、完全に自動化された方法で、さまざまな画像ソース(航空機、ヘリコプ ター、UAV などの空中撮影や、道路などの地上撮影)を、整合的で正確な、リアルな 3D モデルに変換します。 巨大なレリーフから手作りの繊細な建築や物、自然のランドマークまで、あらゆるスケールに対応しています。

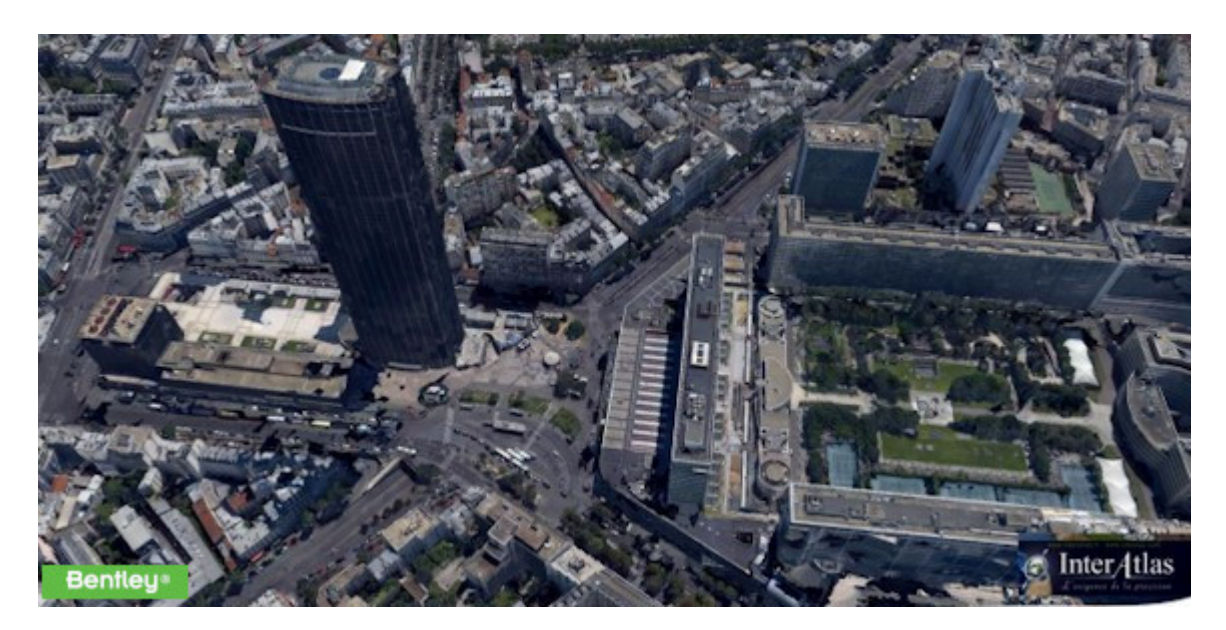

図 *7:* パリ(*InterAtlas* 提供)

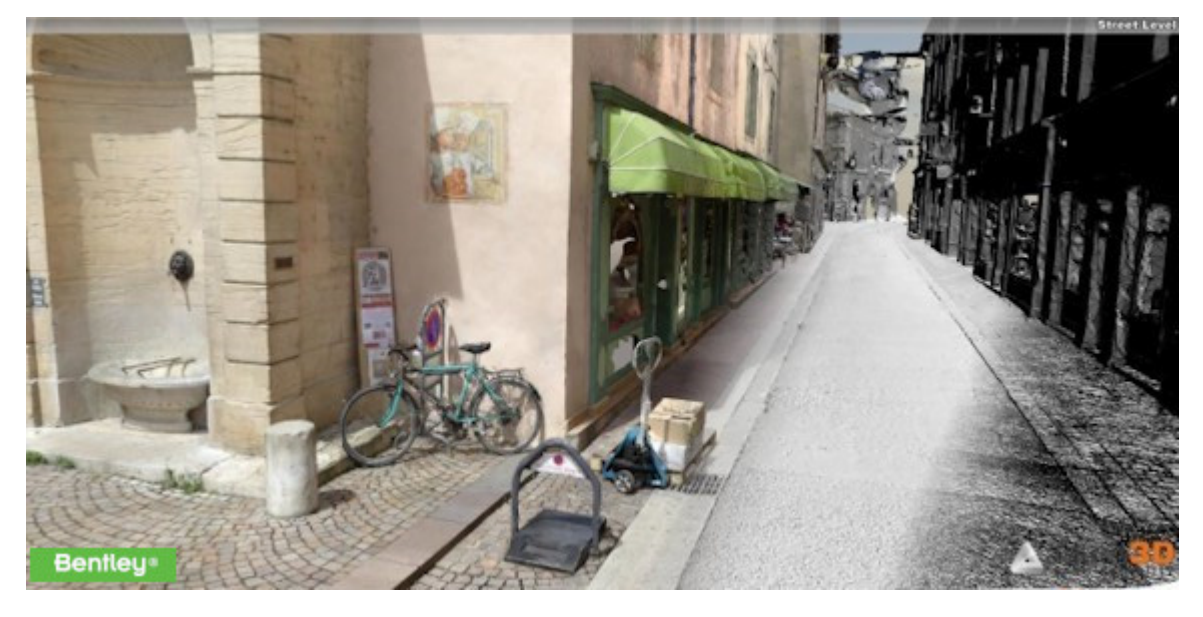

図 *8:* 道路の *3D* モデル(*V3D* 提供)

## <span id="page-22-0"></span>処理構造

2 つの主要な ContextCapture モジュールは、ContextCapture Master と ContextCapture Engine です。両者は 次のようなマスター/ワーカー型になっています。

- [ContextCapture Master](#page-30-0) は、ContextCapture のマスターモジュールです。グラフィカルユーザーインターフェ イスを通して、入力データと処理設定を定義したり、処理タスクを指示したり、タスク進行を監視して結果を可 視化したりすることができます。*Master* はタスクの処理はおこなわず、タスクを基本的なジョブに分解してジョ ブキューに指示します。
- [ContextCapture Engine](#page-190-0) は、ContextCapture のワーカーモジュールです。Engine は、ユーザーが操作する ことなく、バックグラウンドで稼働します。手の空いた *Engine* は、ジョブキューの未処理ジョブを、ジョブの優 先順位と指示された順番に従って処理していきます。ジョブは通常 AT か 3D リコンストラクションであり、さま ざまなアルゴリズムを用いています(キーポイント抽出、自動タイポイントマッチング、バンドル調整、高密度 画像マッチング、ロバスト性の高い 3D リコンストラクション、シームレスなテクスチャマッピング、テクスチャア トラスパッキング、レベルオブディティール生成など)。

自動化の必要性のため、ContextCapture Master インターフェイスは Python API に置き換えることができます。 「[ContextCapture](#page-19-0)」も参照してください。

このようなマスター/ワーカー型によって ContextCapture はグリッドコンピューティングに対応しています。複数 のコンピュータで複数の ContextCapture エンジンを同時に稼働させ、同じジョブキューに関連付けるだけで、処 理時間を大幅に削減することができます。

ContextCapture のグリッドコンピューティング能力は、オペレーティングシステムのネイティブファイルを共有す るメカニズムに基づいています。これによって、ContextCapture は SAN や NAS、または共有された標準的な HDD に対応しています。特別なグリッドコンピューティング構造を用意する必要はありません。

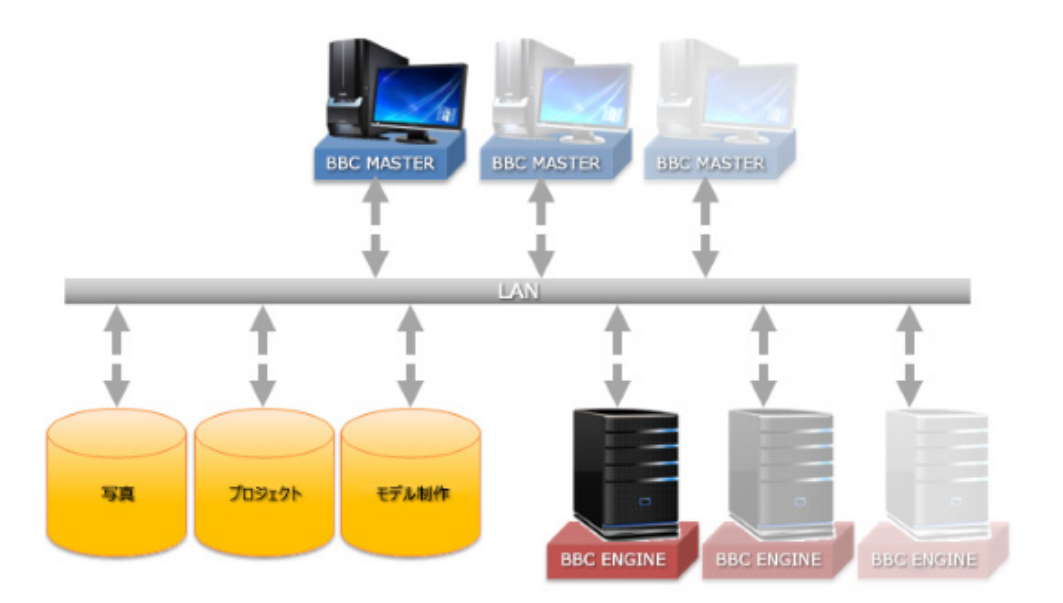

- [ContextCapture Viewer](#page-192-0) は、ContextCapture の無料の軽量表示モジュールです。このビューアは、 ContextCapture のネイティブフォーマットに最適化されています。レベルオブディティール、ページング、スト リーミングなどにより、スムーズなフレーム率で、何テラバイトもの 3D データをローカルでもオンラインでも迅 速に表示できます。また、ContextCapture Master との連動により、ワークフローに沿ってモデル制作の品質 を管理します。モデル制作結果の違いをビューア上で確認するという使い方もあります。
- ContextCapture [インストール](#page-9-0): ContextCapture の構成を管理します。
- ライセンス管理ツール: ContextCapture のライセンスを管理します。

<span id="page-23-0"></span>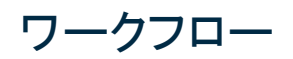

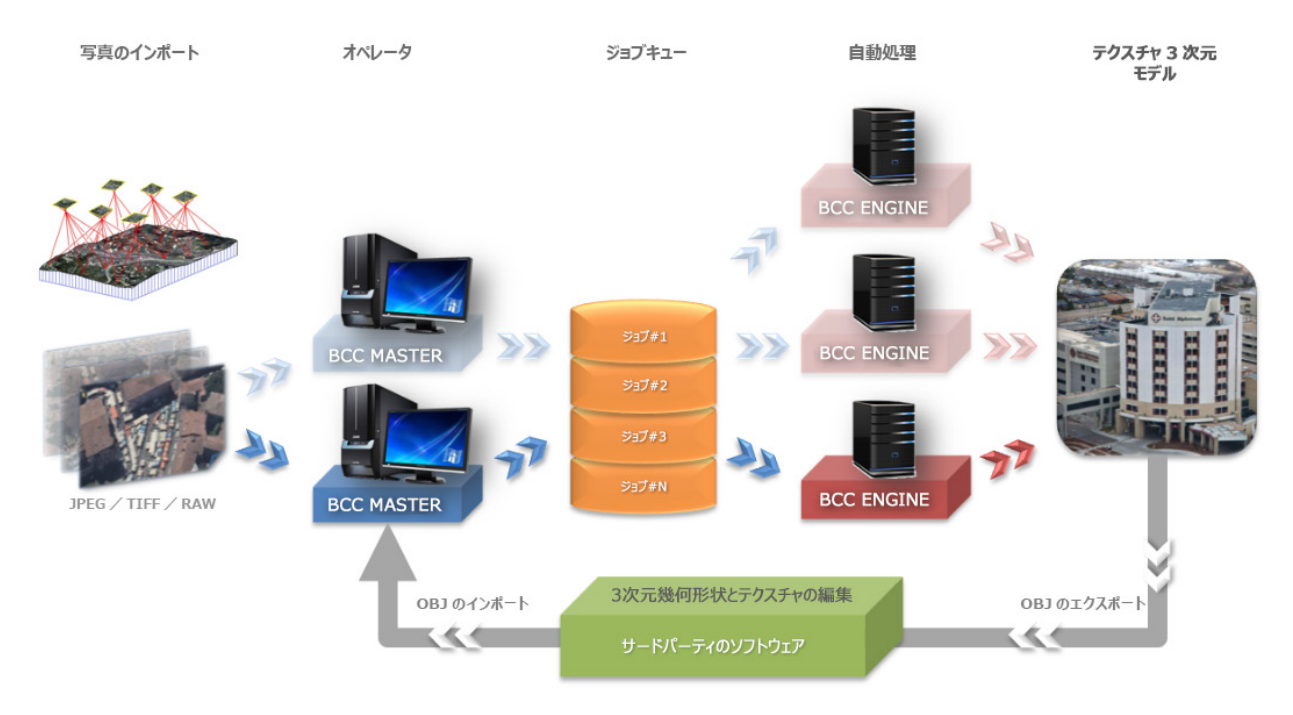

図 *9: ContextCapture* のワークフロー

ContextCapture Master インターフェイス上で、オペレータ(複数のオペレータが並行稼働している場合もありま す)は入力データと処理設定を定義し、対応する 3D リコンストラクションのタスクをジョブキューに指示します。 1 つまたは複数の ContextCapture Engine がジョブを処理し、ContextCapture Master インターフェイスにてオペ レータが指定した場所に成果を保存します。このインターフェイスから、オペレータはジョブの状態や進行状況を 直接監視することもできます([「ジョブモニタリング」](#page-207-0)を参照)。ジョブがすべて完了すると、3D モデルが完成し ます。

#### 修整

ほとんどのケースでは、自動生成された 3D モデルはそのまま使用できます。しかし、ケースによっては、他のソ フトウェアで幾何形状の不具合を修正した上で、ContextCapture Master インターフェイスに修整された 3D 幾何 形状をインポートして、3D リコンストラクションを行う方がよい場合もあります。この場合、出力される 3D モデル は修整後の 3D 幾何形状に対して自動マッピングされるテクスチャに従って更新されます。

サードパーティソフトウェアでの修整については、[「修整」](#page-180-0)を参照してください。

内部ツールを使用して単純な幾何形状の不具合を修正する方法については、[「メッシュの修整」](#page-132-0)を参照してくだ さい。

# <span id="page-23-1"></span>システム要件

ContextCapture がサポートしているオペレーティングシステム:

- Windows  $8(x64)$
- Windows Server 2012(x64)
- Windows 10 x64
- Windows 8.1 x64
- Windows Server 2016
- Windows Server 2019

少なくとも 8GB の RAM が必要です。GPU は、OpenGL 3.2 以上対応の NVIDIA あるいは AMD のグラフィック カード、または Intel のグラフィックプロセッサに対応しています。1GB の専用メモリが必要です。

AI を活用した特定の注釈ジョブの場合、GPU の最低要件は高くなります。最新のドライバを持つ 4.0GB の NVIDIA デバイスが少なくとも必要です。

デスクトップまたはラックマウント式コンピュータのどちらも対応しています。マルチメディアまたはゲーム用小型 コンピュータも使用可能ですが、パフォーマンスは大幅に低下します。

2020 年 1 月現在の推奨環境は、Windows 8/10 Professional 64 ビット版の新しいデスクトップコンピュータ、 64GB の RAM、8 コア以上の i9-CPU、NVIDIA GeForce RTX 2080 Ti のグラフィックカードです。さらにパワフル な構成(GeForce TITAN RTX、SSD ドライブなど)にするには、技術サポートチームにご相談ください。

データの入力、処理、出力は、高速ストレージデバイス(高速 HDD、SSD、SAN)の使用をお勧めします。ファイル を共有するには、1 ギガビットを超えるイーサネットネットワークをお勧めします。

## リモートデスクトップ接続について

<u>4</u> ContextCapture Engine は、リモートデスクトップ接続には対応していません。 ハードウェアアクセラレーショ ンができなくなるからです。しかし、VNC は使用可能です。また、TeamViewer などのリモートアクセスのソフト ウェアも使用可能です。

#### Windows のセッションについて

<u>45</u> ContextCapture Engine 稼働中に Windows ユーザーを変更すると、ユーザーが非接続になったときにハー ドウェアアクセラレーションが無効になり、処理が失敗する可能性があります。

## ASCII 以外の文字を使用しているパスについて

• ContextCapture のパスは ASCII 文字にのみ対応しています。入力/出力のファイル名、パス名はすべて ASCII 文字を使用してください。ファイル名やパス名は日本語を使わず、半角英数をお使いください。

## <span id="page-24-0"></span>デュアル GPU モード

ContextCaptureは、デュアルGPUアーキテクチャを利用できます。

ContextCaptureの設定で「Vulkan APIおよびデュアルGPU処理を有効にする」をオンにしてください(このオプショ ンは既定ではオフになっています)。

この機能では、ベンダーが異なる場合でも(NVIDIA、AMDなど、ただしIntelを除く)複数のGPUを使用できます。 複数のGPUを使用できることは便利ですが、1つのGPUのみで使用することもできます。最近のカード、特に NVIDIA Pascal世代(GTX 10xx)、AMD Polaris(RX 4xx)では、最新のドライバを使用してこの機能を有効にする ことをお勧めします。ドライバは定期的に更新されるため、弊社では、互換性のあるGPU、ドライバ、OSの組み合 わせのリストを公開することはしません。

2017年9月時点で、ContextCaptureは、バージョン1.0.37以降のVulkan APIに対応したGPUドライバを必要とし ます。

また、SLI(NVIDIA GPU用)やCrossfire(AMD GPU用)を有効にしないでください。さらに、このモードではGPUリ ソースを大量に消費するため、Engineの実行中は、他の3Dアプリケーションやインターネットブラウザを起動し ないでください。

デュアル GPU モードは最新の機能であり、既定のモードのようには安定しない場合があります。3D モデル製作 で(このオプションは AT ジョブには影響しません)問題が発生した場合は、次の手順を試してください。

- **1.** GPU の最新のドライバをインストールします。
- **2.** コンピュータを再起動します。

**3.** 失敗したジョブを再実行します。

問題が解決しない場合は、Bentley サポートにお問い合わせください。問題が解決するまでは、このオプションを オフにしてソフトウェアを実行してください。

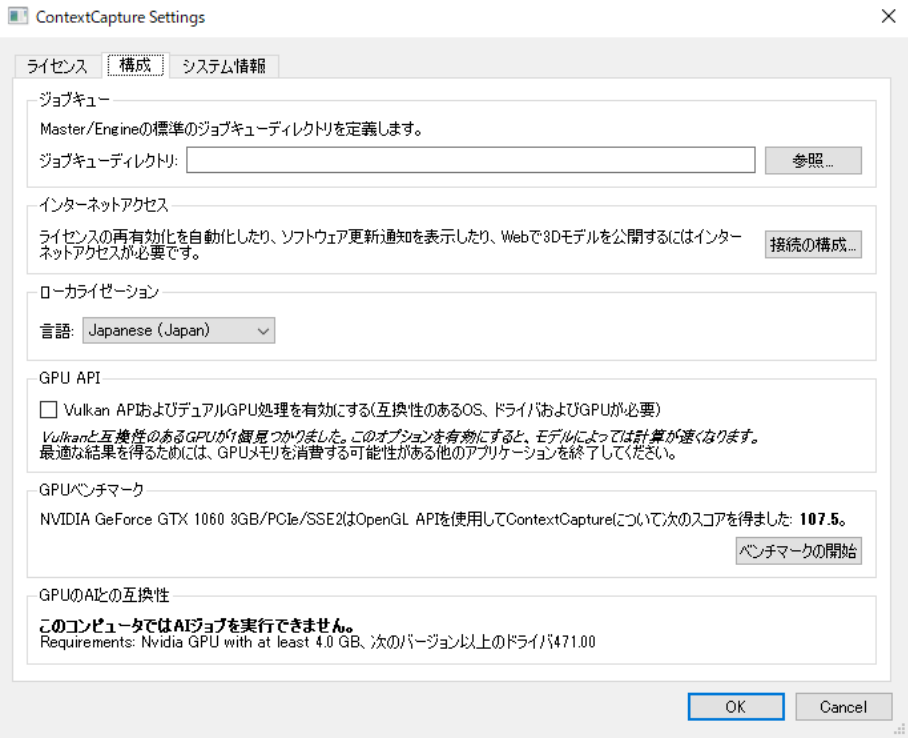

デュアル GPU モードのパフォーマンスに関するメモ:

- 2 GPU: 1 GPU より 15%高速
- 3 GPU: 1 GPU より 20% 高速
- 4 GPU: 1 GPU より 24% 高速

## 詳細オプション

"Vulkan API およびデュアル GPU 処理"を有効にすると、既定では ContextCapture Engine の処理にすべての GPU が使用されます。このオプションでは、コマンドラインで CCEngine の"--gpu"オプションを使用することで、 Vulkan 用の GPU のサブセットを選択することができます。

ContextCapture では常に OpenGL が使用されるため、OpenGL 専用の GPU が常に必要になることに注意して ください。オプション"--gpu"で Vulkan 用の GPU を選択しても、OpenGL の処理のために ContextCapture によっ て選択される GPU は変更されません。

シンタックス: CCengine --gpu k

2 を基数として k を表すと、基数に対する各 1 は、Vulkan 用に使用される GPU1 つに対応します。

たとえば、3 個の GPU があって、そのうちの 1 番目と 3 番目を Vulkan の処理用に使用する場合、k=20+22=5 と なります。コマンドは次のようになります。

CCEngine --gpu 5

その他の例:

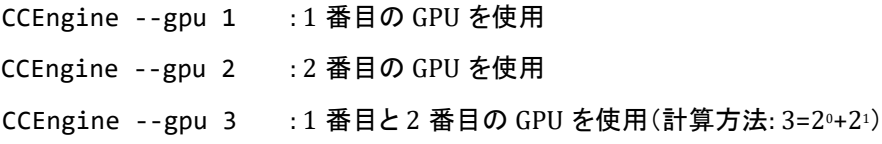

オプション"--gpu"を指定しない場合、プログラムでは既定として、すべての GPU が Vulkan の処理用に使用され ます。

## <span id="page-26-0"></span>パフォーマンス

ContextCapture は、GPU による汎目的計算(GPGPU: General Purpose Computation on Graphics Processing Units)を使用しており、50 倍の速度で処理できる操作もあります(画像インターポレーション、ラスタライゼーショ ン、Z-バッファリング)。また、CPU 使用率の高いいくつかのアルゴリズムを高速処理するために、マルチコアコン ピューティングを使用しています。

ハードウェアの構成にもよりますが、ContextCapture で最高精度のテクスチャ 3D メッシュを生成する場合、 ContextCapture Engine 1 つあたり 1 日平均 10~20 ギガピクセルの入力データを処理できます。点群データ セットを ContextCapture に入力する場合は、ContextCapture Engine 1 つあたり 1 日平均で約 2 億 5,000 万点 を処理できます。

グリッドコンピューティングにより、複数のコンピュータでそれぞれ ContextCapture Engine を実行し、同一ジョブ キューを分散処理することで処理時間を大幅に削減できます。

例: 垂直カメラ 1 台と斜めカメラ 4 台で撮影した航空写真で、10~15cm の地上解像度と、典型的なオーバー ラップを有する写真データセットの場合、ContextCapture Engine を 4 つ稼働させると、1 日あたり 30~50 平方 キロメートルのモデル制作を処理できます。

メモリ使用に関しては、8GB の RAM を使用する 1 つの ContextCapture Engine で、1 ジョブあたり 1 ギガピク セルまでの入力データ、1000 万までの三角形メッシュを処理することができます。

### <span id="page-26-1"></span>ソフトウェアのエディション

#### **ContextCapture** エディション

ContextCapture エディションは、オブジェクト、建物、人工物、自然の地形などを写真から自動的に 3D へ再構 築します。一度に 300 ギガピクセルまでの画像データセット、または 30 億点までの点群を処理でき、ジョブ キューを使用してバッチ処理を実行することができます。UAV/UAS に最適なエディションであると同時に、用途 は UAV/UAS に限定されません。このエディションは、高解像度 3D モデルの他、オルソフォト/DSM の生成に も適しています。

#### **ContextCapture Center** エディション

ContextCapture Center エディションは、大規模な 3D マッピングや測量に適しています。入力する画像の枚数と 量は無制限で、Engine の並行処理コンピューティングに対応しています。複雑な位置情報データ(たとえば慣性 航法システムのデータ)、他のソフトウェアによる空中三角測量の結果や、水面を補完するためのデータを利用 できます。

都市全体を航空撮影または地上のモバイルマッピングで撮影するような、大規模な 3D モデル作成に適してい ます。

ContextCapture エディションの比較

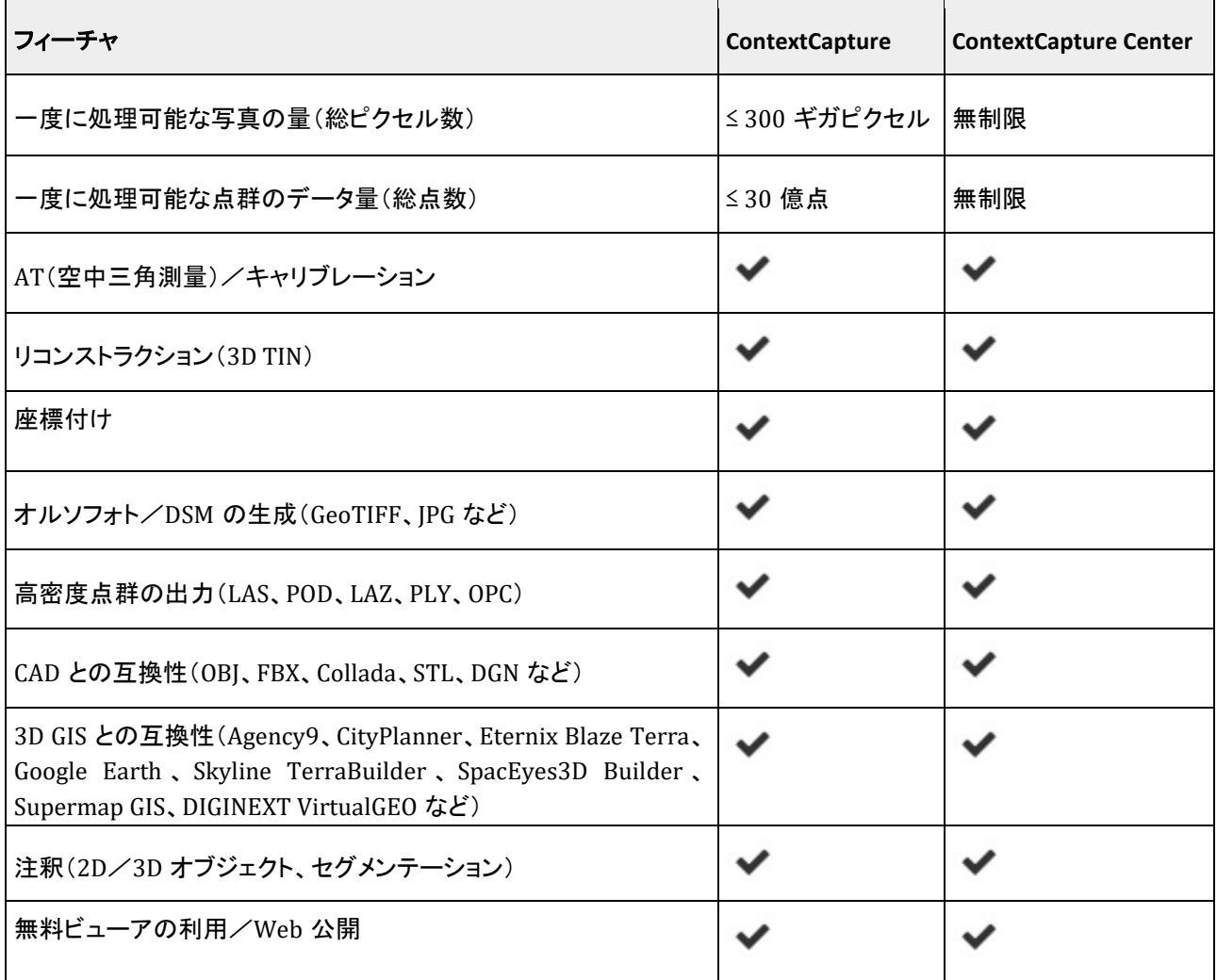

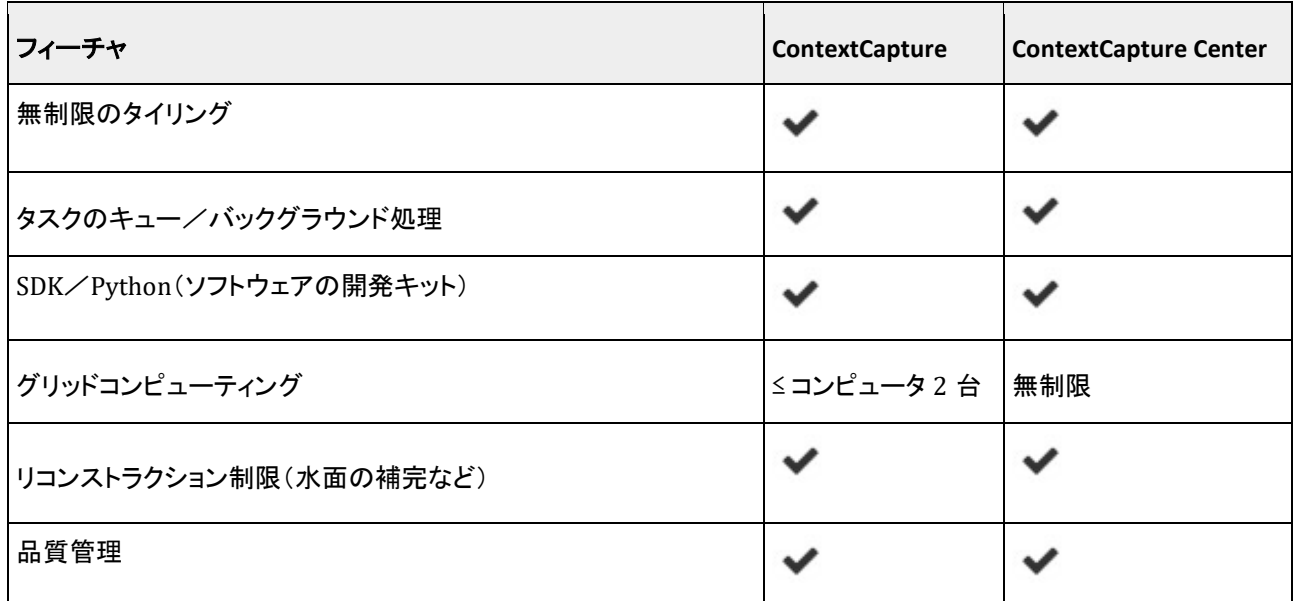

警告: ContextCapture エディション間のプロジェクトファイルの互換性には制限があります。上位エディションで作成 したプロジェクトファイルを下位エディションで開くことはできません。

<span id="page-28-0"></span>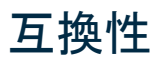

ContextCapture は、専用フォーマットまたはニュートラルなフォーマットを通して、2D/3D GIS および CAD のソ リューションと完全な互換性を備えています。

ContextCapture は、正確なカメラのプロパティ、位置、方向の情報を互換性のあるフォーマットでエクスポートで きます。

[「ブロックのエクスポート」](#page-106-0)および[「出力フォーマット」](#page-153-0)も参照してください。

### CAD/3D ソフトウェア

標準的な Wavefront OBJ、Collada DAE、FBX フォーマットにて ContextCapture で生成された 3D モデルは、 Bentley MicroStation、Autodesk 3ds Max、Autodesk AutoCAD、Rhinoceros 3D、Autodesk Maya、Autodesk Mudbox、Autodesk MeshMixer、MeshLab など、多くの CAD/3D ソフトウェアにエクスポートすることができます。

ContextCapture は、さまざまなレベルオブディティール(LOD)を備えた 3D メッシュを生成して大きなデータセッ トを 3D ソフトウェアに簡単に統合することができます。

非常に大きな 3D モデル(都市など)の場合、上記のフォーマットの使用は LOD システムを用いても困難である 可能性があります。この場合は、3MX フォーマットを使用してモデルを Bentley MicroStation にエクスポートす ることができます。

## 2D/3D GIS ソフトウェア

ContextCapture は 4000 以上の空間参照系に対応しているほか、ユーザー側でも空間参照系を追加可能です。 そのため、いかなる座標系にも座標付けすることができ、また、GIS アプリケーションに対応するタイリングシステ ムを使った 3D モデルを生成できます。

ContextCapture は、レベルオブディティールとページングを備えた 3D メッシュモデルを生成できます。 [TerraExplorer](http://www.skylineglobe.com/SkylineGlobe/corporate/Default.aspx?)(Skyline)、[SpacEyes3D Builder](http://www.spaceyes.com/en/products/spaceyes3d-builder.html)[、](http://www.spaceyes.com/en/products/spaceyes3d-builder.html)[CityPlanner](http://cityplanneronline.com/cityplanner/)(Agency9)、[VirtualGeo](http://www.virtual-geo.com/)(DIGINEXT)、[Blaze Terra](http://eternix.co.il/) (Eternix)、[Supermap GIS](http://www.supermap.com/)、[Google Earth](http://www.google.com/earth/)[、](http://www.google.com/earth/)Cesium などの最新の 3DGIS ソフトウェアと互換性があります。

ContextCapture は、標準的な GIS ツールと互換性のある高精度オルソフォトおよび DSM を生成できます。

ContextCapture は、高密度の点群を ASPRS LASer(LAS)および Pointools POD フォーマットでエクスポートでき ます。各点に色で情報を付けることができ、その色情報は多くの点群解析ソフトウェアにそのまま使用可能です。

## <span id="page-28-1"></span>3D 表示

ContextCapture 3D モデルの閲覧には ContextCapture Viewer を無料ダウンロードできます。ローカルまたは オンラインで、Windows で動作する軽量モジュールです。

ContextCapture Viewer は、ContextCapture のネイティブ 3MX に最適化されています。レベルオブディティー ル、ページング、ストリーミングなどにより、スムーズなフレーム率で、何テラバイトもの 3D データを迅速に表示 できます。

ContextCapture Viewer には、3 次元計測ツール(設定可能な SRS/空間参照系における 3 次元の位置、距 離、標高差、表面積および体積の計算)およびタイル選択ツールが備えられています。

また、ContextCapture Master との連動により、ワークフローに沿ってモデル制作の品質を管理します。最終結 果のナビゲートや鳥瞰アニメーション作成にも使用できます。

[http://www.bentley.com](http://www.bentley.com/) で無料ダウンロードできるこの ContextCapture Viewer を使用すると、3D モデルを ContextCapture 3MX フォーマットおよび S3C フォーマットですぐに公開することができます。

# <span id="page-29-0"></span>Web 公開

ContextCapture では、いくつかの方法によって、オリジナルの 3D コンテンツをインターネットで公開することが できます。

- 画像、方向、モデル制作の ProjectWise ContextShare での共有
- 3MX モデルの ContextCapture Web Viewer 1.0 での公開
- 3D Tiles の Cesium への公開
- S3C モデルのオンラインでの共有
- Sketchfab への公開(OBJ フォーマット)

ContextCapture コンテンツを共有および公開する方法については、その内容だけを取り上げた「[Web](#page-174-1) [公開」](#page-174-1)の 章を参照してください。

**4**

# ContextCapture Master

<span id="page-30-0"></span>ContextCapture Master は、ContextCapture のマスターモジュールです。グラフィカルユーザーインターフェイスを通 して、次のようなことが実現できます。

- 画像データセットのインポート
- 処理設定
- タスクの指示
- 指示したタスクの進行状況の監視
- 結果の表示

Master はタスクを処理せず、タスクを基本的なジョブに分解してジョブキューに指示します。

ContextCapture Master のメインインターフェイスは、プロジェクト全体を通して ContextCapture のワークフローの各 段階を管理しています。

プロジェクトはツリー構造で管理されています。次のようなワークフローの各段階に対応して、異なるタイプの項目を 含んでいます。

- プロジェクト([「プロジェクト」](#page-32-0)を参照): ContextCapture で処理された画像に関連する全データを管理します。サブ 項目として 1 つまたは複数のブロックを含んでいます。
- ブロック([「ブロック」](#page-44-0)を参照): 入力写真(またはスキャン)のセットと、そのプロパティ(フォトグループのプロパティ、 すなわち、センサーサイズ、焦点距離、プリンシパルポイント、レンズディストーション、ポーズ、位置、回転)を管 理します。これに基づいて 1 つまたは複数のリコンストラクションを作成することができます。リコンストラクション は、ツリー構造ではブロックのサブ項目に位置付けられます。
- リコンストラクション([「リコンストラクション」](#page-119-0)を参照): 3D リコンストラクションのフレームワーク(空間参照系、必要 な領域、タイリング、修整、処理設定)を管理します。これに基づいて 1 つまたは複数のモデル制作を開始するこ とができます。モデル制作は、ツリー構造ではリコンストラクションのサブ項目に位置付けられます。
- モデル制作([「モデル制作」](#page-151-0)を参照): 進行のモニタリング、エラーのフィードバック、修整の際の更新を知らせる機 能などを通して、3D モデルの生成を管理します。

1 つのプロジェクトは、ワークフローの同一段階にある複数の項目を含んでいます。これにより、複雑なバージョン分 けと臨機応変な管理が可能となります。このシステムは、異なる入力データと異なる処理設定で、同一シーン上で処 理する場合に有用です。

メインインターフェイスは、プロジェクトの全項目を閲覧できるよう、プロジェクトエクスプローラの形式になっています。

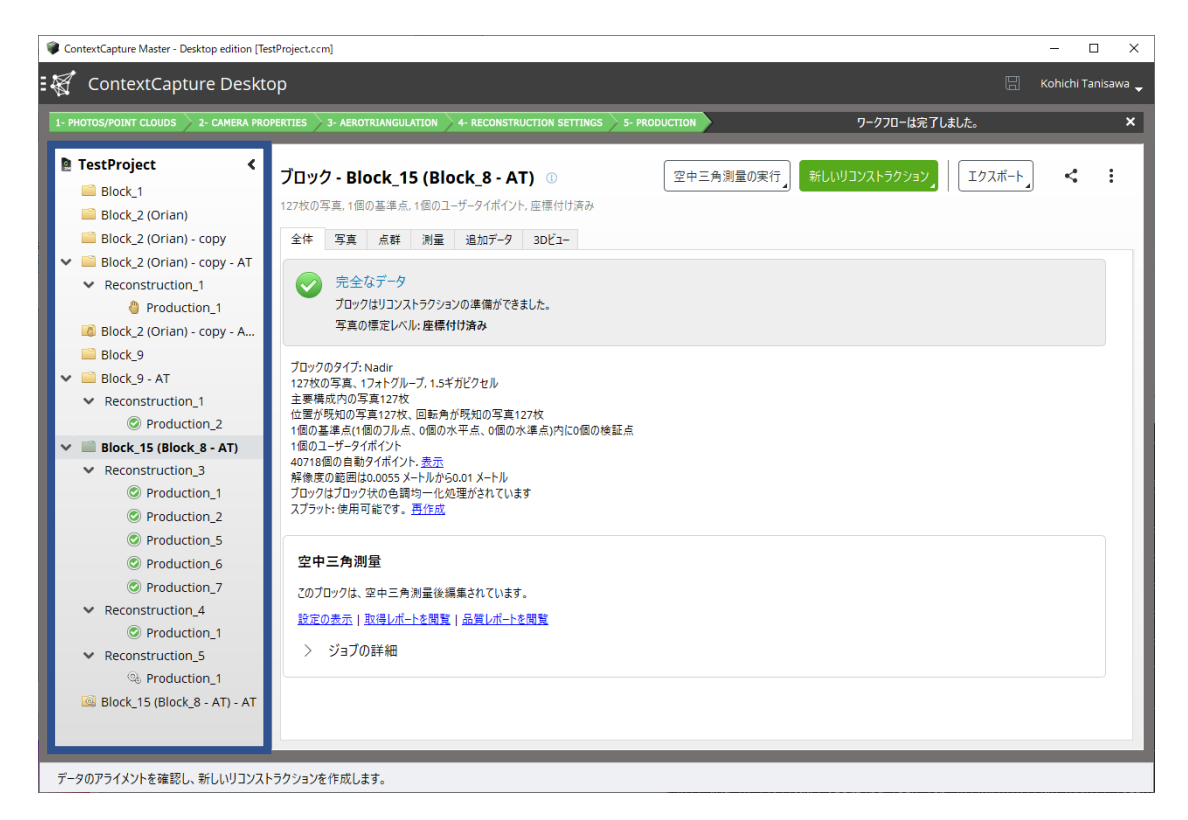

図 *10: ContextCapture Master* のメインインターフェイス

上記のインターフェイスにおいて、プロジェクトツリービューがユーザーに対するナビゲーションの役割を担ってい ます。

• プロジェクトツリービュー上で、プロジェクト内のどの項目にも直接アクセスできます。また、ツリー構造でプロジェ クトの概要を示しています(各プロジェクト項目の状態プレビューも含んでいます)。

インターフェイス中央の広い画面(プロジェクト項目ビュー)はデータと、アクティブな項目に関連する動作を管理して います。内容はアクティブな項目のタイプ(プロジェクト、ブロック、リコンストラクション、モデル制作)によります。

いくつかの特定の動作については、専用のモデルダイアログやウィザードを使ってユーザーにワークフローが指示さ れます。

ContextCapture Master はジョブキューを通して ContextCapture Engine にジョブを指示します[。ジョブキューモニター](#page-173-0) パネルは、ジョブキューの状態と進行状況を表示します。

# <span id="page-32-0"></span>プロジェクト

プロジェクト項目は、ContextCapture で処理されるシーンに関連するすべてのデータを管理します。

| <b>TestProject</b><br><b>Block 1</b> | プロジェクト - TestProject                        |                                                                 |                                                                        | ブロックのインポート<br>新しいブロック<br>٠                                                  |                                                                    |  |
|--------------------------------------|---------------------------------------------|-----------------------------------------------------------------|------------------------------------------------------------------------|-----------------------------------------------------------------------------|--------------------------------------------------------------------|--|
| Block 2 (Orian)                      | 8個のブロック                                     |                                                                 |                                                                        |                                                                             |                                                                    |  |
| Block 2 (Orian) - copy               | 全体<br>オプション                                 |                                                                 |                                                                        |                                                                             |                                                                    |  |
| $\vee$ Block_2 (Orian) - copy - AT   | ブロック                                        |                                                                 |                                                                        |                                                                             |                                                                    |  |
| $\vee$ Reconstruction 1              |                                             |                                                                 |                                                                        |                                                                             |                                                                    |  |
| Production 1                         | Block 1<br>0枚の写真<br>0個の基準点<br>0個のユーザータイポイント | Block_2 (Orian)<br>226枚の写真<br>0個の基準点<br>0個のユーザータイポイント<br>座標付け済み | Block 2 (Orian) - copy<br>226枚の写真<br>0個の基準点<br>0個のユーザータイポイント<br>座標付け済み | Block 2 (Orian) - copy - AT<br>226枚の写真<br>0個の基準点<br>0個のユーザータイポイント<br>座標付け済み | Block <sub>9</sub><br>127枚の写真<br>1個の基準点<br>1個のユーザータイポイント<br>座標付け済み |  |
| Block 2 (Orian) - copy - AT          |                                             |                                                                 |                                                                        |                                                                             |                                                                    |  |
| Block 9                              |                                             |                                                                 |                                                                        |                                                                             |                                                                    |  |
| $\vee$ <b>Block 9 - AT</b>           |                                             |                                                                 |                                                                        |                                                                             |                                                                    |  |
| $\vee$ Reconstruction 1              |                                             |                                                                 |                                                                        |                                                                             |                                                                    |  |

図 *11:* プロジェクト項目のインターフェイス

プロジェクト項目は、ブロックおよびプロジェクトオプションのリストによって定義され、次の 2 つのタブで管理されてい ます。

- [「全体」](#page-33-0)タブで、プロジェクトのブロックのリストを管理します。
- [「オプション」](#page-34-0)タブで、コンピュータクラスタにとって有用なオプションを設定できます。

ワークフロー操作(右上のボタン)を使用して、ブロックの作成と管理ができます。

プロジェクトの場合[、参照マネージャーで](#page-36-0)リソースを確認したりリンクを修復または更新したりすることができます。

[ベースマップマネージャは](#page-38-0)、プロジェクトの 3D ビューからアクセス可能なベースマップレイヤを管理するために使用 されます。

ContextCapture エディション間のプロジェクトファイルの互換性には制限があります。上位エディションで作成したプ ロジェクトファイルを下位エディションで開くことはできません。[「ソフトウェアのエディション」](#page-26-1)を参照してください。

## ブロックの作成またはインポート

ワークフローバーにはメインの操作ボタンがあり、これらを使用してブロックの作成やインポートができます。

#### 写真から新しいブロックを作成するには

この 新しいブロック ボタンを選択します。

新しいブロックを作ると ContextCapture のワークフローを一から始めることができます。

#### 既存のブロックをインポートするには

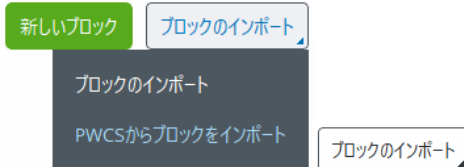

*XML* または *XLS* ファイルからブロックをインポートします。ボタンメニューで最初のエントリ「ブロックのインポート」を選 択します。

ブロック交換用XML ファイルまたはMS Excel ファイルから、完全または部分的なブロックの定義をインポートします。

ProjectWise ContextShare にあるファイルからブロック定義をインポートするには、メニューで 2 番目のエントリを選 択します。[「ブロックのインポート」](#page-102-0)も参照してください。

# <span id="page-33-0"></span>全体

プロジェクトの「全体」タブでは、プロジェクトのダッシュボードを表示し、プロジェクトのブロックのリストを管理します。

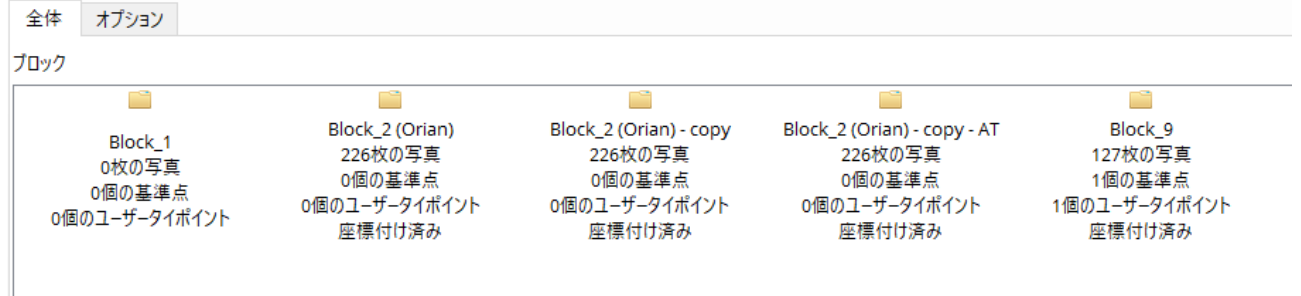

図 *12:* プロジェクトの「全体」タブ

## ダッシュボード

「全体」タブには、プロジェクトの状態に関するコンテキスト情報が表示されます。

全体 オプション 空のプロジェクト 続行するには、新しいプロックを作成するかプロック定義をインポートする必要があります。

図 *13:* プロジェクトのダッシュボードの例

### ブロックのリスト

プロジェクトは[「ブロック」](#page-44-0)のリストを管理します。

既存のブロックは項目として表示されます。

ブロック項目を右クリックするとコンテキストメニューが開き、選択したブロックに対して実行可能な操作にアクセスで きます(下の図を参照)。

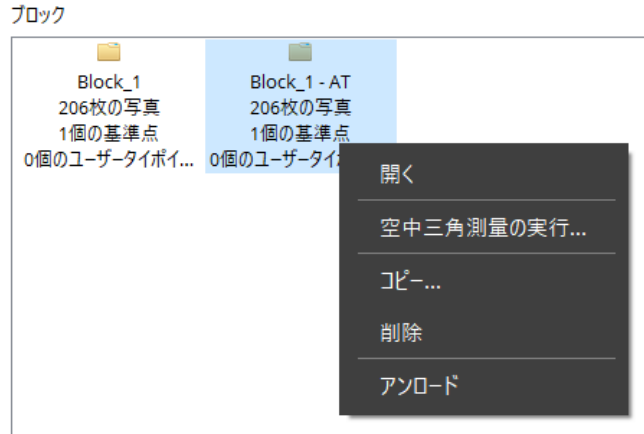

#### 開く

ブロック項目のインターフェイスを開き、リコンストラクションを表示および管理します。

#### ブロックのコピー

ブロックをコピーして、同じプロパティに設定された編集可能な新規ブロックを作成します。

#### ブロックの削除

プロジェクトからブロックを削除するには、ブロックを右クリックし、メニューで「削除」を選択します。

これで、リコンストラクションおよびモデル制作を含め、ブロックごと削除されます。

#### 高度なブロック操作

プロジェクトツリーのコンテキストメニューを使用して、ブロックの分割や統合など、他のブロック操作を実行できます ([「ブロックの分割」](#page-103-0)または[「ブロックの切り出し」](#page-105-0)を参照)。

## <span id="page-34-0"></span>オプション

プロジェクトの「オプション」タブでは、UNC パス定義とジョブキュー管理を有効にして、クラスタコンピューティングを 行うことができます。

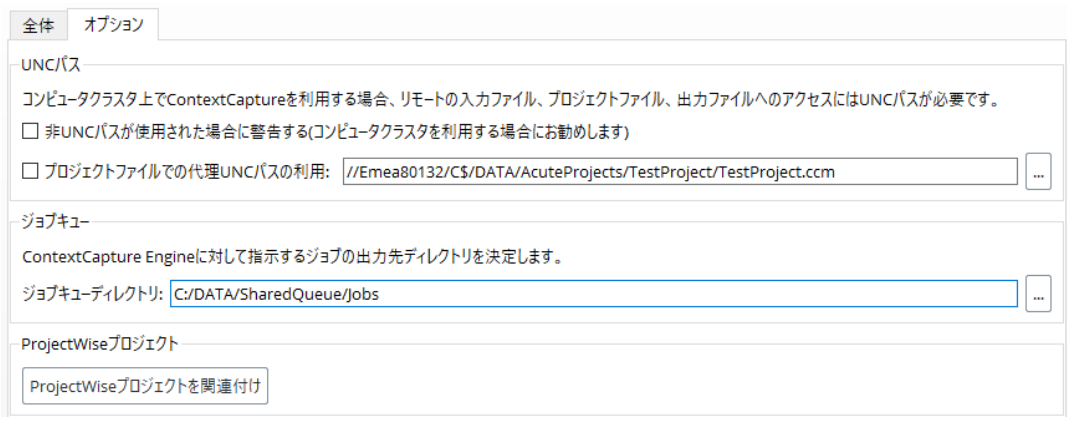

図 *14:* プロジェクトの「オプション」タブ

#### UNC パス

クラスタ上で ContextCapture を利用する場合、リモートの入力ファイル、プロジェクトファイル、出力ファイルへのアク セスには汎用命名規則(UNC: Universal Naming Convention)パスが必要です。

#### 非 **UNC** パスが使用された場合に警告する(コンピュータクラスタを利用する場合にお勧めします)

次の項目に非 UNC パスが使用されている場合、ユーザーインターフェイスに警告が表示されます。

- プロジェクトファイルの場所
- 写真ファイル
- ジョブキューディレクトリ
- モデル制作出力ディレクトリ

#### プロジェクトファイルでの代理 **UNC** パスの利用

<mark>▲</mark> UNC パスがプロジェクトファイル内のすべてに使われていても、プロジェクトがローカルの場所から開かれた場合 (たとえばローカルディレクトリで CCM ファイルをダブルクリックした場合)、非 UNC パスがジョブに使用されている可 能性があり、コンピュータクラスタの不具合の原因となります。

この一般的なエラー原因を避けるために、プロキシ UNC パスを使って、プロジェクトが開かれる場所とは無関係に、 ContextCapture で使用される UNC プロジェクトファイルパスを定義できます。

#### ジョブキュー

ContextCapture Engine によってジョブが処理されるディレクトリを決定します。

このオプションにより、プロジェクトのジョブキューディレクトリを変更できます。新規プロジェクトのジョブキューディレ クトリは、「ContextCapture の設定」で設定された標準値に初期化されます([「インストール」](#page-9-0)と[「構成」](#page-9-1)を参照)。

#### ProjectWise プロジェクト

ContextCapture プロジェクトは ProjectWise プロジェクトに関連付けることができます。

「ProjectWiseブロジェクトを関連付け ボタンを選択すると「プロジェクトの選択」ダイアログが開き、使用可能なすべてのプロジェ クトが解析されます。別のフィルターを使用して、プロジェクトの検索を絞り込みます。

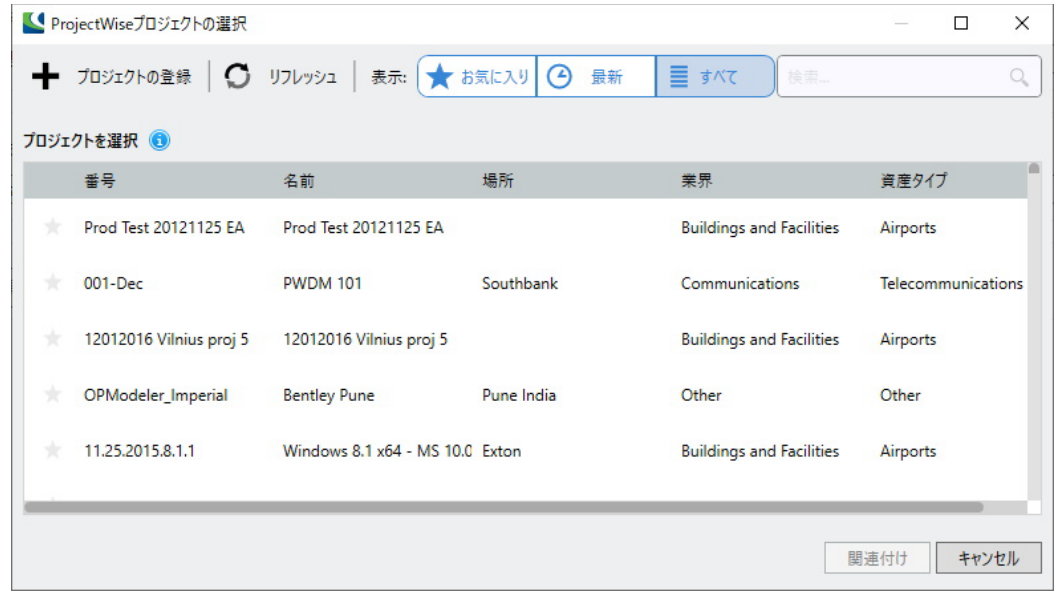

図 *15: ProjectWise* プロジェクトの選択

関連付ける ProjectWise プロジェクトを選択し、「割り当て」ボタンを押します。関連付けられると、現在の製品で使用 されるすべてのプロジェクトが ProjectWise プロジェクトに関連付けられます。
<span id="page-36-0"></span>参照マネージャー

リソースを確認するか、リンクを修復または更新してください。

ContextCapture のプロジェクトは、入力写真、マスク画像、出力ディレクトリなど外部リソースを参照します。参照マ ネージャーのインターフェイスでは、リソースを確認したり、対応するリンクを修復または更新したりします。

クラウドと同期できるリソースもあります。「参照マネージャー」ダイアログでは、同期を確認および制御することがで きます。

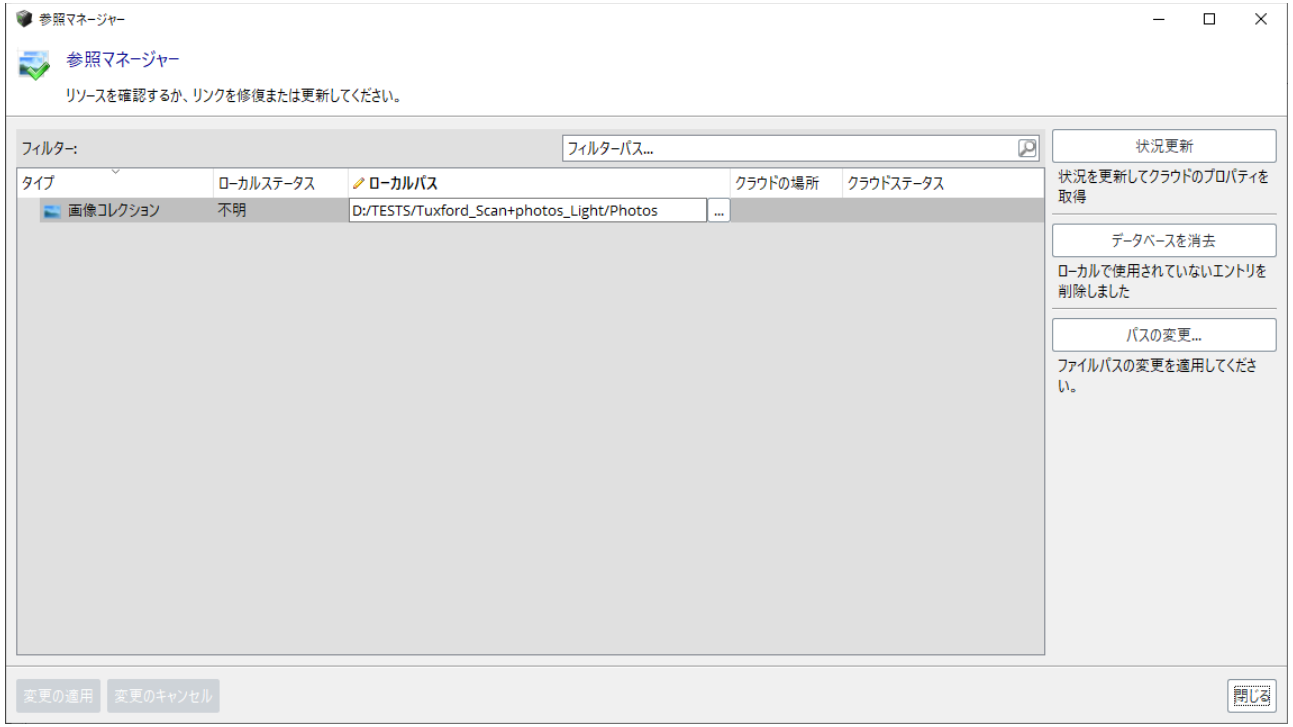

#### 図 *16:* 参照マネージャーのインターフェイス

注記**:** ロードされていないブロックがプロジェクトに含まれている場合、参照マネージャーは、プロジェクトの参照を適 切に管理するために、一時的に該当ブロックをロードします([「ブロックのロード/アンロード」](#page-111-0)も参照)。

「状況更新」で、リソースの状態をチェックします。「パスの変更」でリンクを修復または更新するか、リソースのパスを 直接編集します。

変更箇所は保留となり、リソーステーブル上で太字で示されます。ユーザーが「変更の適用」をクリックしない限り 変更されません。

#### フィルター

リソーステーブルをフィルターします。

フィルター機能で、リソースを素早く検索することができます。 シンプルなワイルドカード検索に対応しています(?、\*など)。

#### 状況更新

リソースへのアクセスをチェックし、それに応じて状態を更新します。

## パスの変更

ファイルパスを変更します。

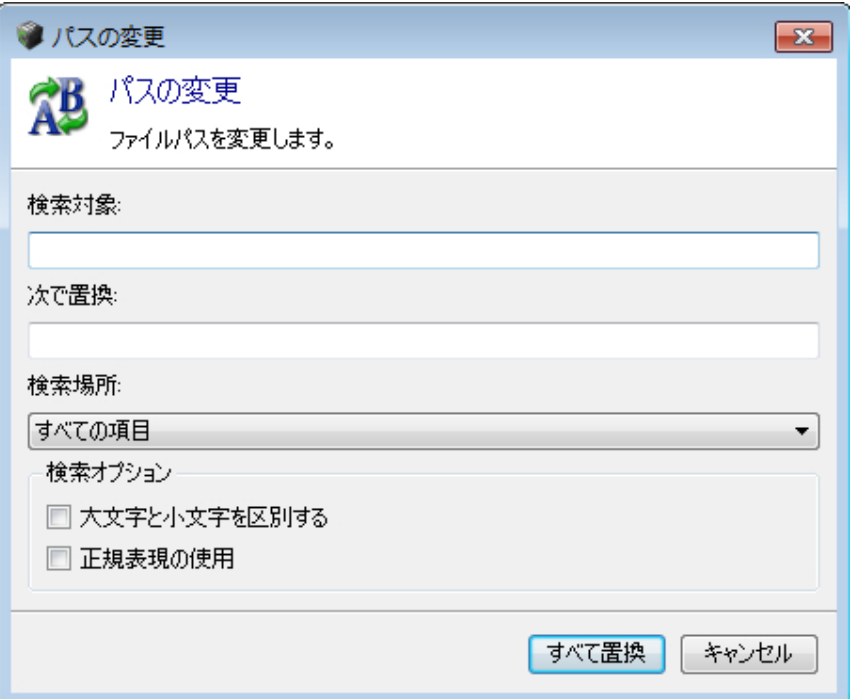

図 *17:* 「パスの変更」ダイアログ - 「検索対象」に検索語を、「次で置換」に置換語を入力します。

「検索対象」に検索語を、「次で置換」に置換語を入力します。

検索場所: 現在のフィルターで検索した結果すべてを置き換えるには「すべての項目」を、オプションの選択に応じて 置き換えるには「選択した項目」を選択します。

検索オプション: より高度な置換を実行するには「大文字と小文字を区別する」または「正規表現の使用」を選択します。

## リソースレベルの管理

右クリックでリソースのコンテキストメニューを表示します。

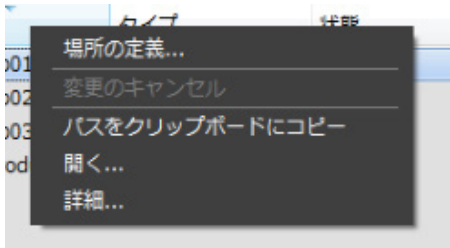

図 *18:* リソースのコンテキストメニュー

### 変更の適用

保留になっている変更箇所は太字で表示されています。

「変更の適用」をクリックしない限り変更されません。

▲ 複雑なプロジェクトでは、パスの変更は時間がかかることがあります。

### 変更のキャンセル

まだ変更が実行されていない太字の箇所をすべてキャンセルして初期値に戻します。

# ベースマップマネージャ

ベースマップマネージャは、プロジェクトの 3D ビューからアクセス可能なベースマップレイヤを管理するために使用 されます。

ベースマップは、プロジェクトの 3D ビューでコンテキストデータまたは参照データとして使用される地理空間データの 3D 表現です。ベースマップはデジタル地形モデルと座標付けされた写真で構成されています。

ベースマップを追加できるようにプロジェクトを座標付けする必要があります。

ContextCapture では、Bentley の GeoCoordination サービスから直接ダウンロードした地形および写真データ、ま たはローカルの地形および写真ファイルからベースマップを作成できます。

## Bentley の GeoCoordination サービスについて

GeoCoordination サービスは、プロジェクト領域で使用可能なデータを容易に検索およびダウンロードすることがで きる、地理空間データ指標化サービスです。このサービスを使用して、領域で使用可能なデータのリストを要求し、プ ロジェクトで選択できるデータを取得できます。

GeoCoordination サービスでは、米国とカナダに関するデータを選択できます。将来のバージョンではさらに多くの 国が対象となります。

GeoCoordination サービスは Bentley CONNECT ユーザーが利用できるサービスです。このサービスを使用するに は、Bentley CONNECT Edition にログインする必要があります。

注記: GeoCoordination サービスの URL は、ContextCapture の「オプション」で変更できます。標準では次の URL が 使用されます。"https://connect-contextservices.bentley.com/v2.3/Repositories/IndexECPlugin--Server/"

ベースマップマネージャを開く方法は次のとおりです。

- プロジェクトメニュー: 「ベースマップマネージャ」を選択します。
- ブロックの「3D ビュー」または「3D ビューのリコンストラクション」: 「レイヤ」ボタンをクリックします。
- 「レイヤ」メニューの「ベースアップマネージャ」を選択します。

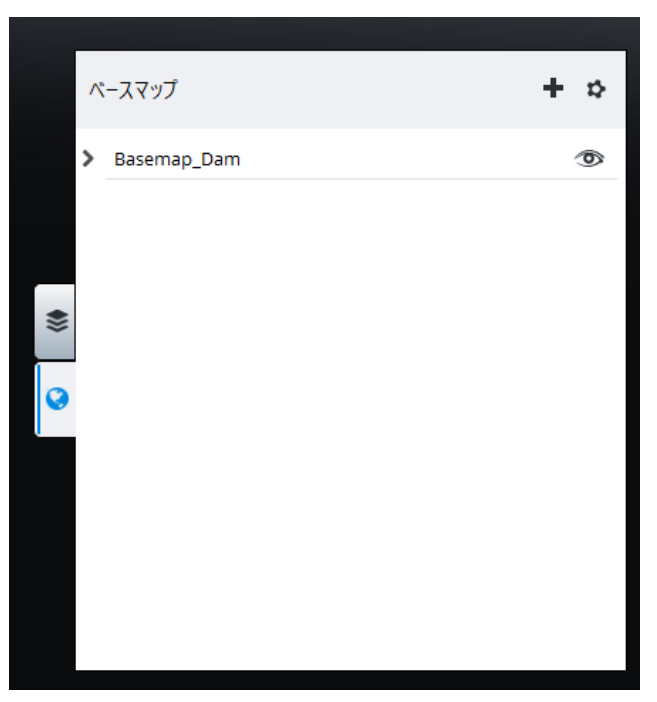

ブロックの「3D ビュー」の「レイヤ」メニューからベースマップマネージャを開きます。

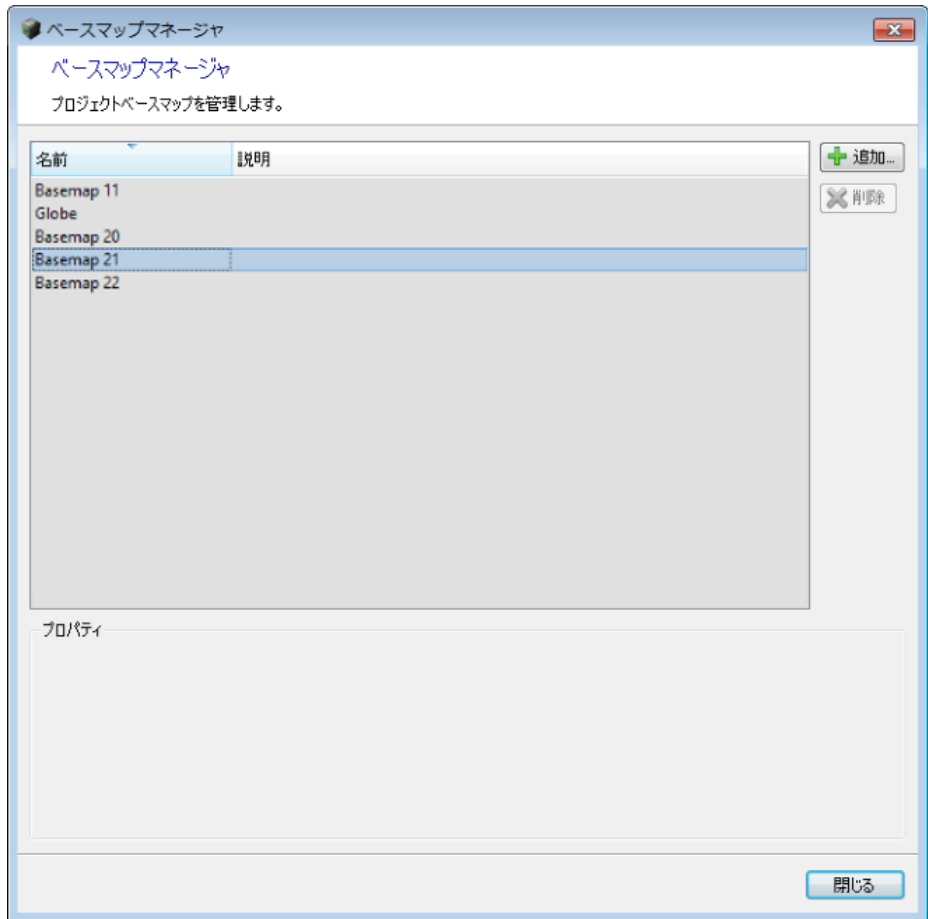

# 「ベースマップマネージャ」ウィンドウ

新しいベースマップを追加するには、「ベースマップマネージャ」ウィンドウで「追加」をクリックするか、「3D ビュー」の 「レイヤ」メニューから「ベースマップを追加」を直接選択します。

## 名前

ベースマップのエイリアス

追加するベースマップに対して選択した名前を入力します。

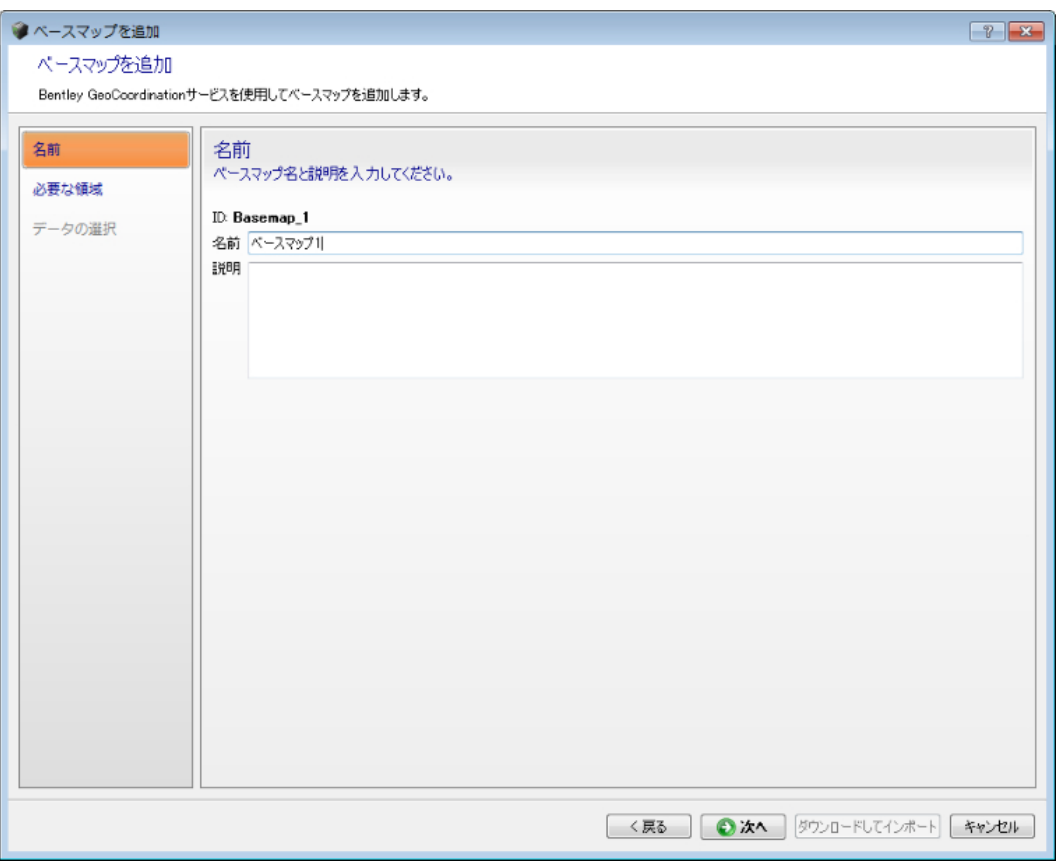

ベースマップを追加: 「名前」ページ

名前は後で「ベースマップマネージャ」ダイアログを使用して変更することもできます。

## 必要な領域

作成するベースマップの境界矩形を選択します。「必要な領域」はGeoCoordinationサービスにデータを要求したり、 必要な領域に合わせて選択した入力データを切り取るために使用します。

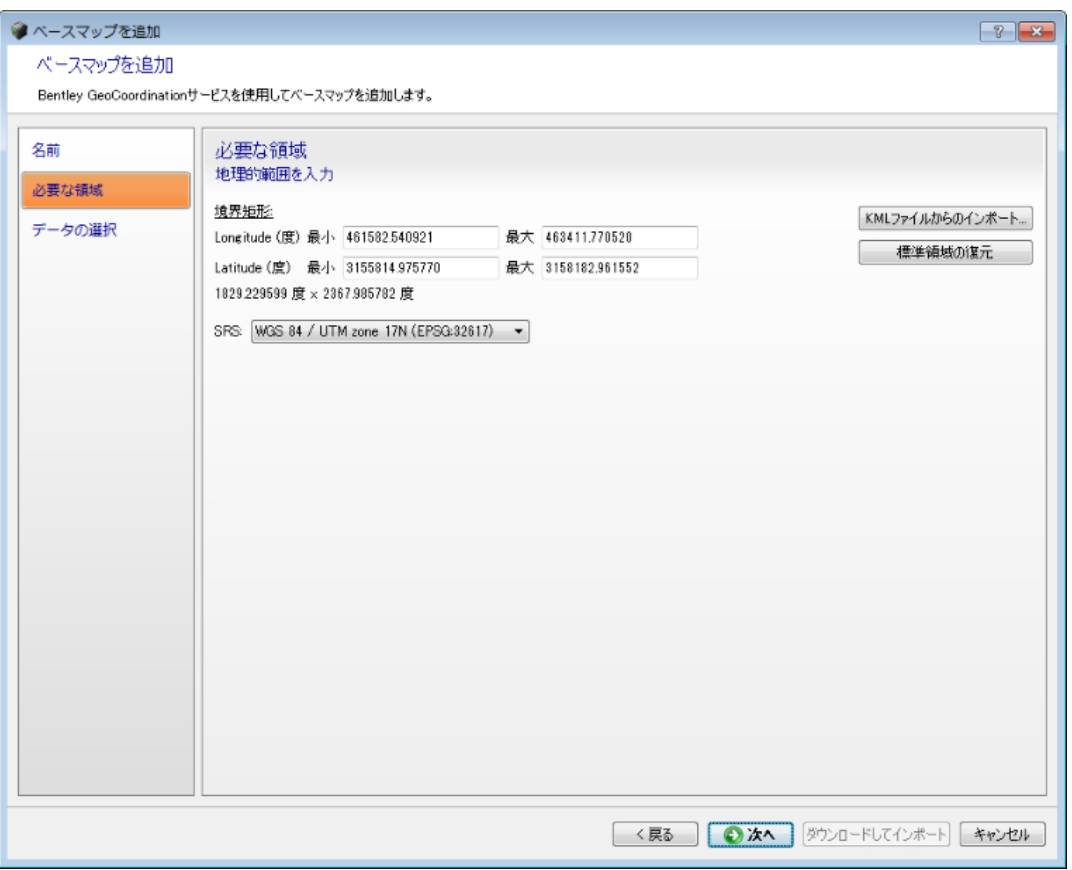

ベースマップを追加: 「必要な領域」ページ

既存の写真位置を使用するブロックの場合、余白部を含むすべての位置が含まれるように初期の必要な領域が自動 的に設定されます。この設定を変更するには、必要な座標系で領域を編集するか、KML ポリゴンをインポートします。

## データの選択

ベースマップの構築に使用するデータのリストを選択します。データのリストには、必要な領域で GeoCoordination サービスにより検出された空間レイヤが含まれます(下の図を参照)。

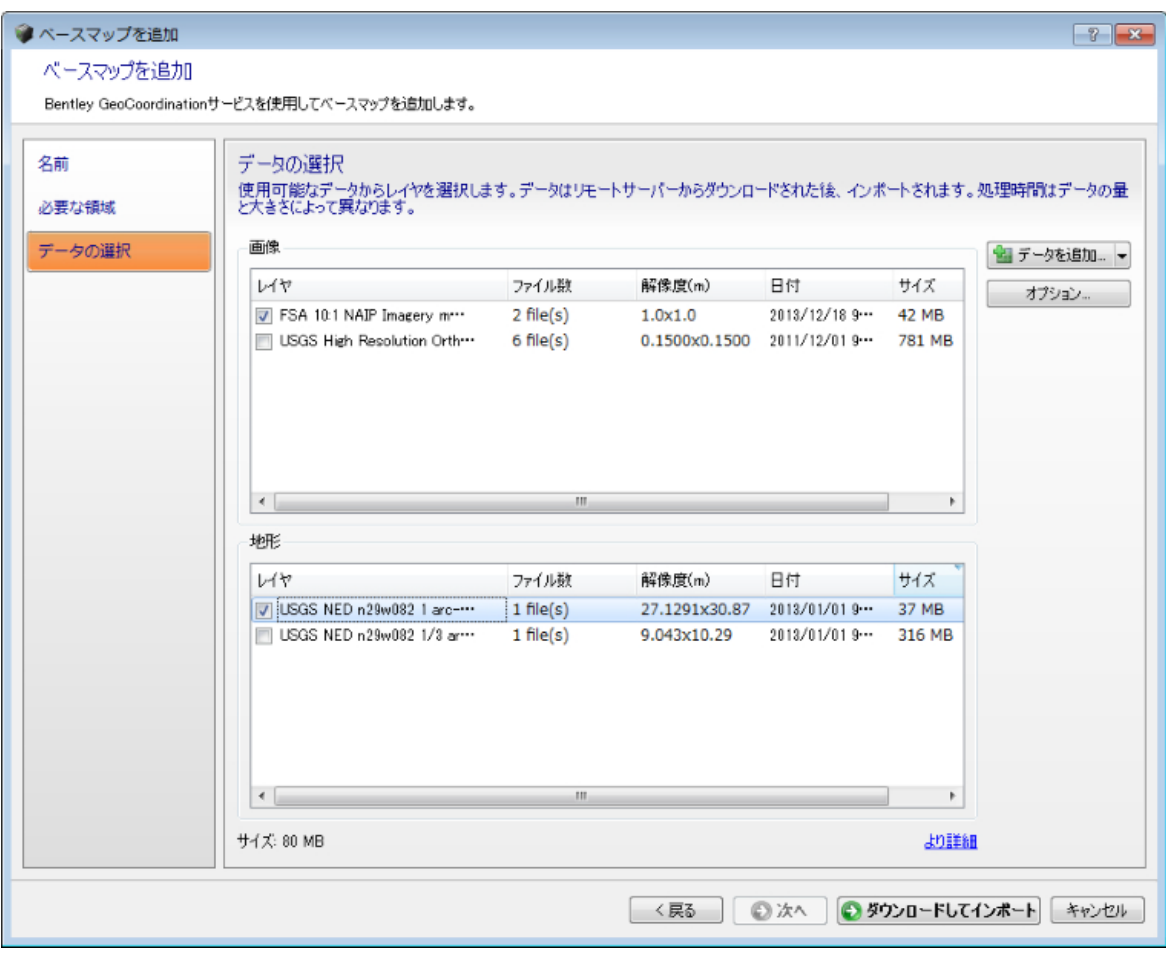

ベースマップを追加: 「データの選択」ページ

## 「より詳細」をクリックすると、選択したデータの概要が表示されます。

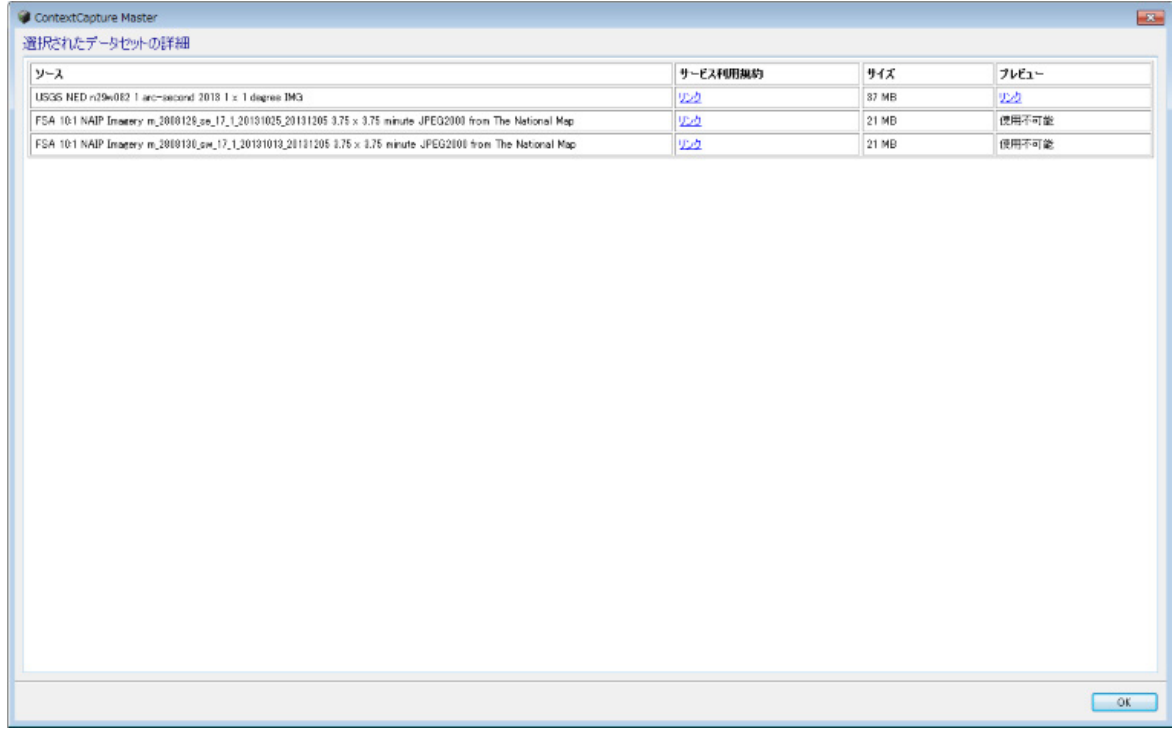

## 図: 選択されたデータセットの詳細

ローカルの地形ファイルまたは写真ファイルを追加することもできます。

サポートされるローカルファイルは次のとおりです。

- 地形: 既知の登録済み座標系を含むラスターDTM で、ファイルフォーマットは GeoTiff、IMG、ASC です。
- 写真: 既知の登録済み座標系を含む写真ファイルで、ファイルフォーマットは GeoTiff、JPEG2000、JPG、 ECW です。

オプション:

対象範囲外のデータを破棄(標準: 有効): 無効にすると、選択した入力データが維持されます。

入力地形ファイルの高さ基準(標準: 平均海抜): 入力地形ファイルの高さ基準を選択します。ほとんどの地形ファイ ルは平均海抜に基づきますが、高さをインポートするときに精度が失われないよう、WGS84 楕円体に基づく地形ファ イルを使用することをお勧めします。

ベースマップを作成するために使用するレイヤのリストを選択し、「ダウンロードしてインポート」をクリックして処理し ます。

ContextCapture は最初に必要に応じてリモートサーバーからデータをダウンロードした後に、レンダリング用に 3D 地形モデルキャッシュを処理します。操作時間はデータの量とサイズに応じて異なります。

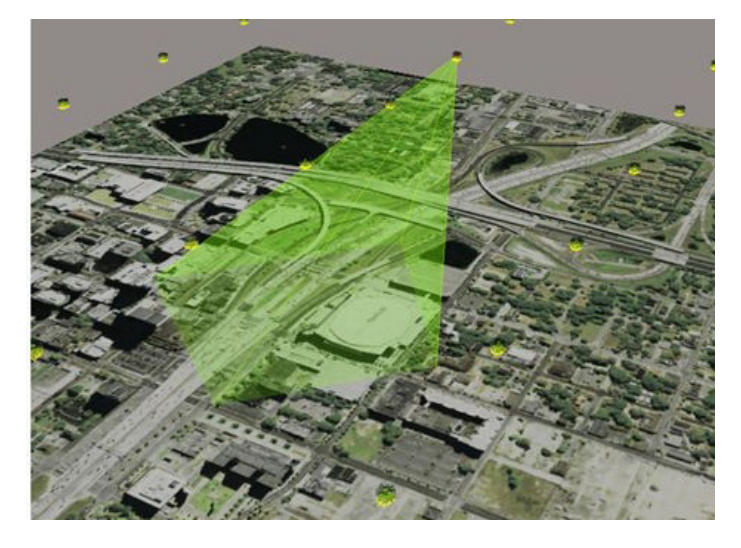

図*: GeoCoordination* サービスデータから作成されたベースマップの例

# ディスク領域の解放

このツールを使用すると、プロジェクトの一時ファイルをクリーンアップしてディスク領域を節約できます。

プロジェクト項目(プロジェクトリスト内)を右クリックし、「ディスク領域の解放」を選択してクリーンアップダイアログを 開きます(下の図を参照)。削除する一時ファイルのカテゴリをチェックし、「ファイルを削除」を選択します。

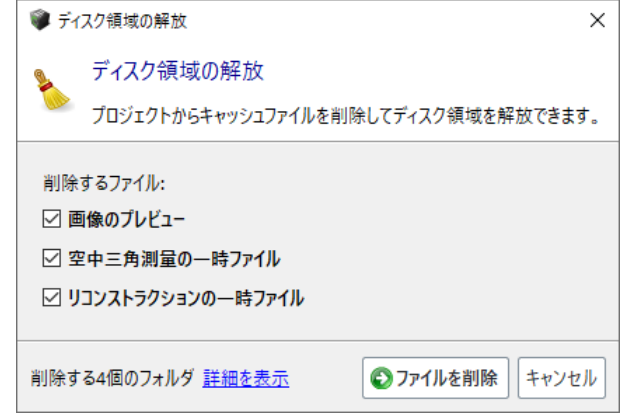

# ブロック

ブロック項目は、3D リコンストラクションで使用する一連の入力データ(写真および点群)を管理します。ブロック項目 は、1 つまたは複数のリコンストラクションに基づいて、写真、プロパティ(フォトグループのプロパティとしてセンサー サイズ、焦点距離、プリンシパルポイント、レンズディストーション、写真のポーズとして写真の位置、回転)、および 任意の点群を管理します。

ブロック項目に基づいてリコンストラクションが生成されます。

完全な写真であれば、3D リコンストラクションに使用できます。次の条件を満たす写真は、完全な写真といえます。

- ContextCapture の読み込みフォーマットに対応しており([「入力データファイルフォーマット」](#page-17-0)を参照)、ファイルが 壊れていない
- フォトグループのプロパティおよび、写真の位置と回転([「有用なコンセプト」](#page-13-0)を参照)が、次のとおりである
	- o 正確にわかっている
	- o 他の写真との一貫性がある

これら 2 つの条件を満たすために、フォトグループのプロパティおよび写真の位置と回転は、そのブロック内の異な る写真から同時に最適化されている必要があります。一貫して最適化された写真セットは、そのブロックの主要構成 要素(main component)となります。

完全な写真セットを得るための主な方法としては、次の 2 つの方法があります。

- ブロックに写真を追加してフォトグループのプロパティを推定させた上で、ContextCapture の空中三角測量を使 用して完全かつ正確なフォトグループのプロパティおよび写真の位置と回転を推定計算する
- XML ファイルにより、完全かつ正確なフォトグループのプロパティおよび写真の位置と回転(たとえば、他のソフト ウェアの空中三角測量結果による)を備えた写真をインポートする([「ブロックのインポート」](#page-102-0)を参照)

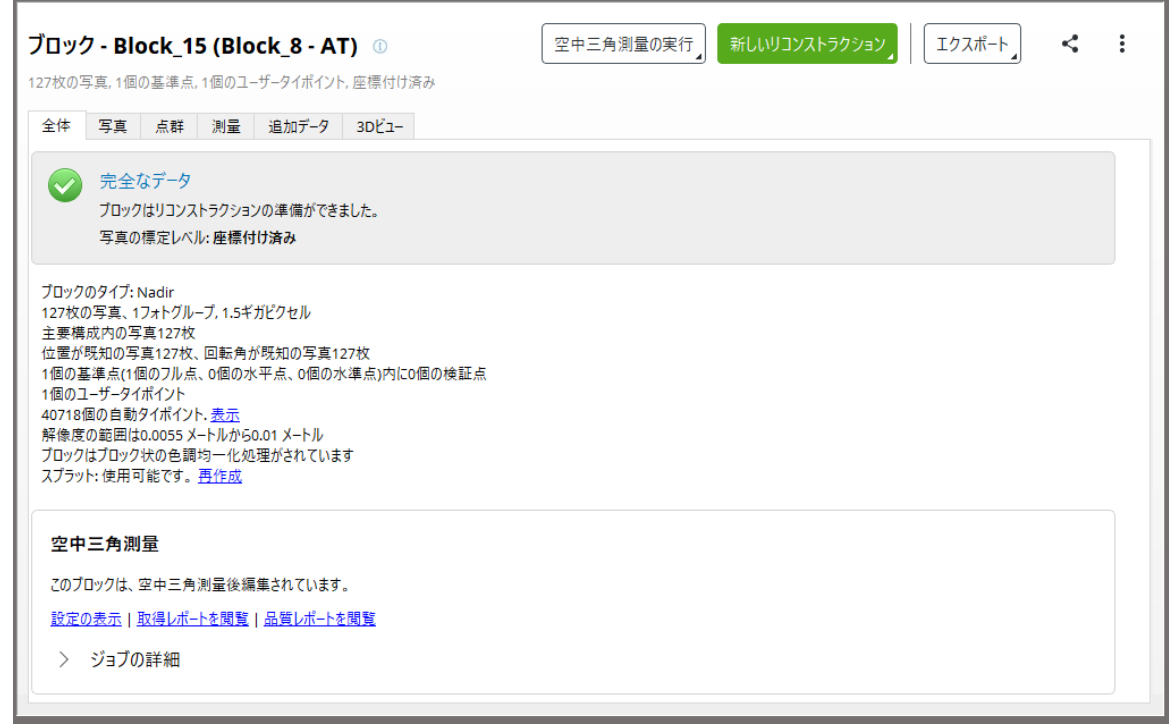

図 *19:* ブロック項目のインターフェイス

ブロック項目は次のプロパティで定義されます。

- [写真](#page-47-0): インポートまたは追加した写真、それに関連するフォトグループのプロパティと写真のポーズ[\(空中三角測](#page-82-0) [量で](#page-82-0)計算された結果、またはインポートされた空中三角測量結果)。
- [点群](#page-53-0): 点群ファイルからインポートされたもの。
- [基準点](#page-57-0): 手動入力またはインポートされた基準点またはユーザータイポイント。測量ポイントは必須ではありま せん。
- [タイポイント](#page-61-0): ContextCapture によって自動抽出されたタイポイント、またはインポートされたタイポイント。
- 測量: [位置指定](#page-63-0): ユーザータイポイントに基づいて与えられる位置、向き、スケール。
- [追加データ](#page-81-0): 空中三角測量に役立つ撮影に関する追加情報。
- ブロックに基づいたリコンストラクションのリスト。

ブロックの[「全体」](#page-33-0)タブは、ブロックのダッシュボードとリコンストラクションを管理します。

便宜上、既知の 3D データ(写真のポーズ、基準点、点群)を持つブロック[はブロックの「](#page-69-0)3D ビュー」タブで表示できます。 ブロックの機能は次のとおりです。

- [ブロックのインポート](#page-102-0): XML ファイルからブロックをインポートします。
- [ブロックのエクスポート](#page-106-0): ブロックをさまざまなファイルフォーマットにエクスポートできます。
- [ブロック分割](#page-103-0): 大きな航空写真ブロックをいくつかのパートへ分割します。
- [ブロックの切り出し](#page-105-0): ブロックから領域を切り出します。
- ブロックのロード/アンロード: アクティブなプロジェクトからブロックをロード/アンロードします。
- [ブロックの統合](#page-112-0): 選択したブロックを 1 つの新しいブロックに統合します。
- [ProjectWise ContextShare](#page-175-0) [での共有](#page-175-0): ProjectWise ContextShare で画像と方向を共有します。

注記**:** いったんリコンストラクションがなされると、プロパティが読み取り専用になります。ブロックをコピーして、同じプ ロパティに設定された編集可能な新規ブロックを作成することができます。

## ワークフロー操作

ブロックの主な操作は、ブロック項目ビューの上部バナーから実行できます(下の図を参照)。

空中三角測量の実行、新しいリコンストラクションの追加(3D メッシュ、オルソフォトなど)、ブロックのエクスポートと 共有、ブロックの管理(コピー、削除)が可能です。

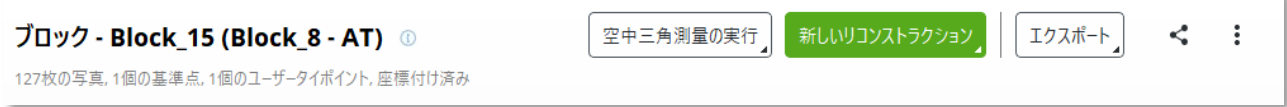

[「空中三角測量の](#page-82-0)実行」をクリックすると、計算または調整されたフォトグループのプロパティと写真のポーズ(位置と 回転)の両方または一方を備えた新規ブロックの処理が開始され、ContextCapture エンジンでローカルに処理、ま たはクラウドで処理([「クラウドでの処理」](#page-95-0)を参照)されます。

ブロックの空中三角測量の計算が終わると、新しいリコンストラクションを作成できます。リコンストラクションの作成 と管理の詳細については、[「リコンストラクション」](#page-119-0)も参照してください。

# 全体

ブロックの「全体」タブでは、ブロックのダッシュボードとブロックのリコンストラクションのリストを管理します。

## ダッシュボード

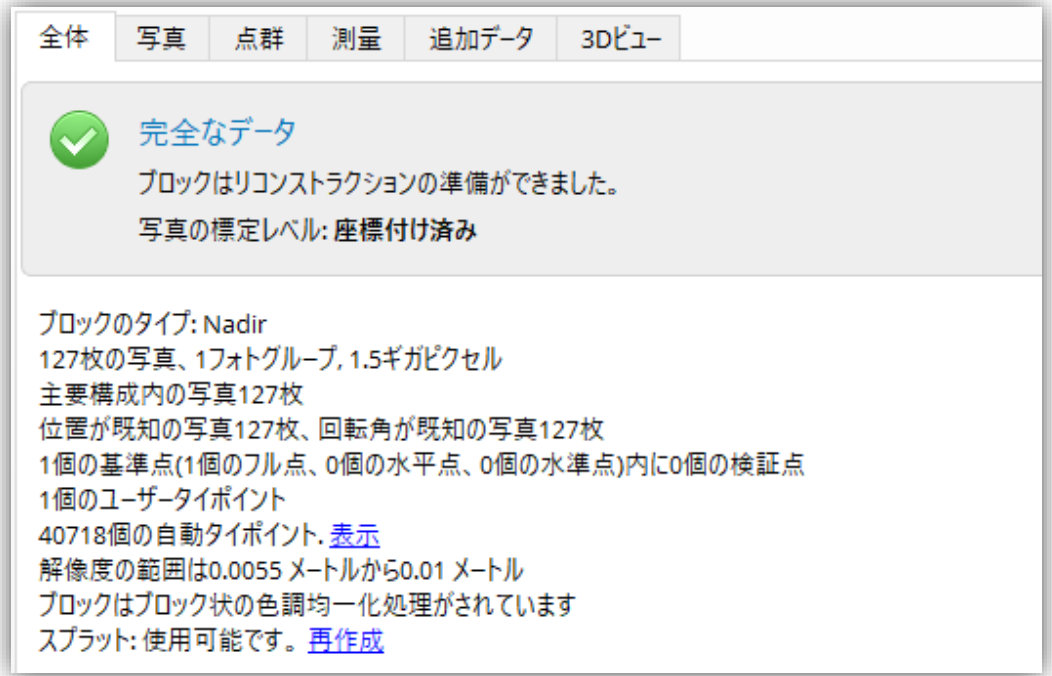

図 *20:* ブロックの「全体」タブのダッシュボード

ブロックの「全体」タブには、ブロックの全般的な状態(入力データ、ステータスなど)が表示されます。 新規ブロックの空中三角測量進行中は、「全体」タブはモニタリング状態になります。

## リコンストラクション

ブロックのリコンストラクションのリストを管理します。

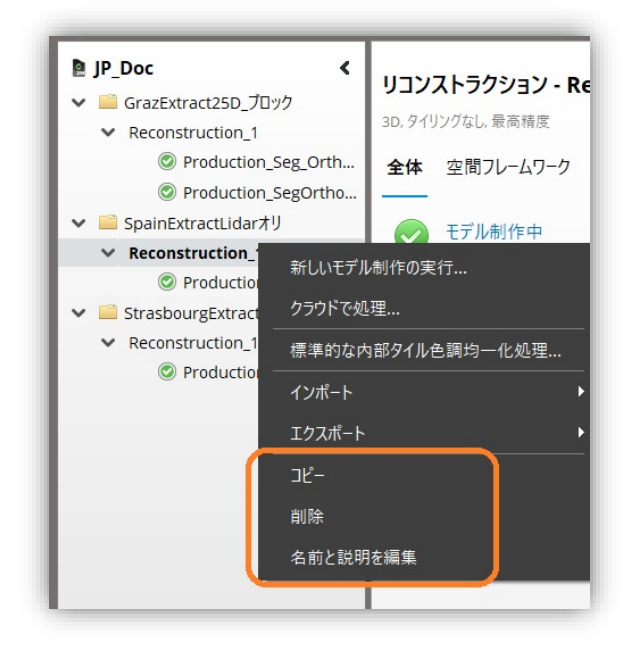

リコンストラクションのアイコンを右クリックすると、リコンストラクション項目でよく使用する操作が表示されます。

- 「コピー」: 現在のリコンストラクションのコピーを作成します。
- 「削除」: 選択したリコンストラクションを削除します。
- 「名前と説明を編集」: リコンストラクションの名前と説明を編集します。

## <span id="page-47-0"></span>写真

「写真」タブでは、写真データセットとそれに関連するプロパティを管理します。

注記**:** いったんリコンストラクションを生成すると、「写真」タブは読み取り専用となります。

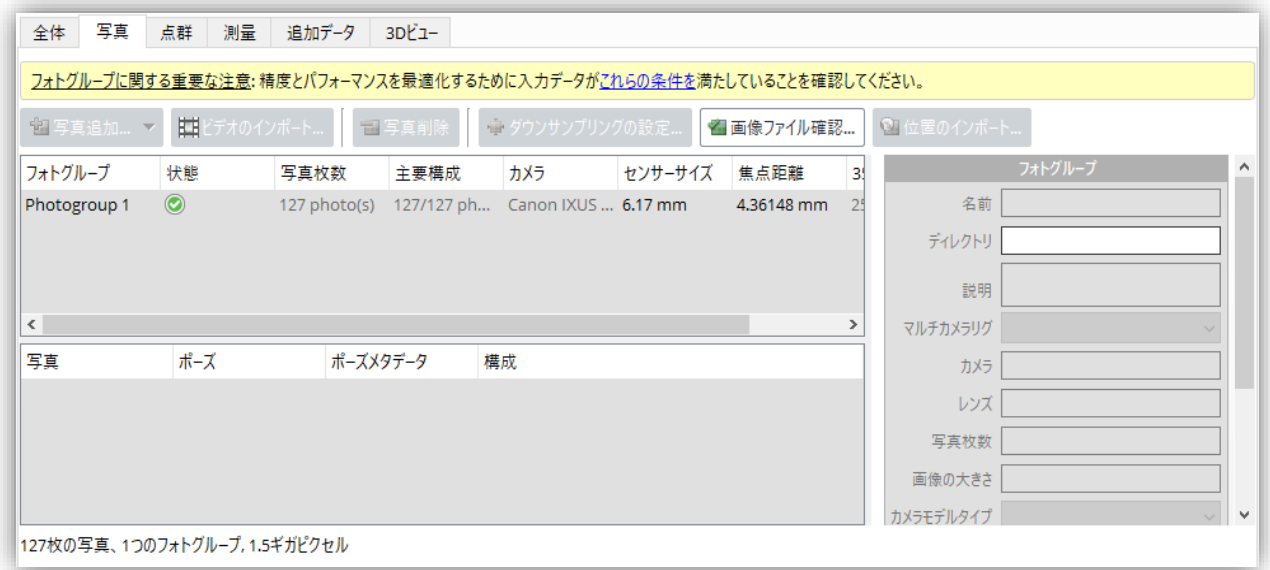

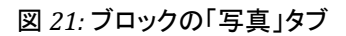

## 写真の追加

最適なパフォーマンスのためには、写真は 1 つまたは複数のフォトグループにまとめられる必要があります。フォト グループは、同一の内部標定(画像の大きさ、センサーサイズ、焦点距離など)を設定した 1 つのカメラで撮影され た同種の写真セットです。撮影に用いたカメラによって写真がサブディレクトリに分類されている場合、 ContextCapture は自動的に識別してフォトグループを決定します。

[「入力データファイルフォーマット」](#page-17-0)も参照してください。

写真データセットのサイズは、ご使用のエディションにより制限される場合があります。[「ソフトウェアのエディション」](#page-26-0) を参照してください。

| 1 写真追加… ▼ 1 1 写真を選択して追加…

写真ファイルを選択して追加します。

複数の写真を選択するには、*<Shift>*キーまたは*<Ctrl>*キーを使用します。

● 写真追加… → や 写真フォルダ全体を追加…

指定したディレクトリにある写真全部を追加します。

このコマンドは、選択されたディレクトリを参照した上で、そのディレクトリ内にある、入力フォーマットに対応している 写真をすべて読み込みます。

[「入力データファイルフォーマット」](#page-17-0)も参照してください。 出じデオのインボート...

ビデオファイルからフレームを抽出してブロックに追加します。

[「ビデオフレームのインポート」](#page-95-1)を参照してください。

■ 写真削除

選択した写真またはフォトグループを削除します。

複数選択には*<Shift>*キーまたは*<Ctrl>*キーを使用します。

# フォトグループ

## フォトグループのプロパティ

フォトグループのプロパティはカメラの内部標定を定義します。3D リコンストラクションのためにフォトグループのプロ パティの正確な推定が必要となります。この推定は次の方法で可能です。

- ContextCapture の空中三角測量で自動推定。EXIF メタデータに基づくおおまかな推定から始めるか、または ContextCapture のカメラデータベースから判断します。
- ブロックのインポート時にインポートするか、カメラデータベースまたは OPT ファイルからインポートする。
- 手動で入力する。

## マルチカメラリグ

フォトグループがマルチカメラリグの一部としてカメラデバイスを定義するかどうかを指定します。オプションは「なし」 または「主要」です。マルチカメラリグの設定を有効にするには、ブロックのすべてのフォトグループがこれに属する 必要があり、設定の要件を満たす必要があります。

## カメラモデルタイプ

次の 2 種類のカメラモデルタイプに対応しています。

- パースペクティブ: 従来の Brown のディストーションモデルと組み合わせたパースペクティブ投影。レクチリニアレ ンズまたはディストーションが少ないレンズに適しています。
- 魚眼: レンズディストーションが極端な広角レンズまたは魚眼レンズに適しています。

ContextCapture のカメラモデルの詳細については、「[ContextCapture](#page-209-0) [カメラモデル」](#page-209-0)を参照してください。

## カメラモデルバンド

次の 2 種類のカメラモデルバンドに対応しています。

- 可視: 目に見える色をキャプチャする標準的な RGB カメラ
- 熱: 温度をキャプチャする遠赤外線カメラ

#### センサーサイズ

ContextCapture では、ご使用のカメラのセンサーサイズ、特にセンサーの長辺の長さが必要になることがあります。 ご使用のカメラモデルが ContextCapture のカメラデータベースにまだない場合、センサーサイズの入力が必要にな ります。カメラの詳細がわからなければ、[Digital Photography Review](http://www.dpreview.com/products/) のWeb サイトで確認するか、Bentley Systems の技術サポートへお問い合わせください。

注記**:** カメラモデルがデータベースにない場合、Bentley Systems へ追加申請が可能です。Bentley Systems は今後 の ContextCapture のリリースの際、そのカメラモデルをデータベースに追加しておきます。

注記**:** センサーサイズが不明でも、EXIF 情報から 35mm 換算の焦点距離がわかる場合など、処理可能な場合もあ ります。

#### 焦点距離

新規作成されたフォトグループでは、ContextCapture は、EXIF 情報から焦点距離をおおまかに推定します。そうで ない場合、初期値の入力を求められます。その後、ContextCapture は空中三角測量によって、より正確な焦点距離 を自動推定します。

フォトグループごとにセンサーサイズおよび焦点距離を指定することをお勧めします。これらのプロパティが指定され ていない場合、ContextCapture は 35mm センサーサイズ相当の焦点距離を 50mm に等しいものと想定します。正 しい焦点距離が大きく異なる場合、AT は失敗する可能性があります。このような場合は、カメラの初期プロパティを 手動で指定する必要があります。

カメラモデルが魚眼の場合、魚眼焦点マトリックスが定義されると焦点距離は無視されるようになります(次を参照)。

### 魚眼焦点マトリックス

カメラモデルタイプが魚眼の場合は、非対称の魚眼焦点をモデル化するために、焦点距離ではなく魚眼焦点マトリッ クスが使用されます。

カメラモデルがパースペクティブの場合は使用されません。

#### プリンシパルポイント

新規作成されたフォトグループでは、ContextCapture はプリンシパルポイントを画像の中心に初期設定した上で、空 中三角測量によって、より正確なプリンシパルポイントを自動推定します。

### ディストーション

新規作成されたフォトグループでは、ContextCapture は標準でレンズディストーションはないものとして扱いますが、 その後、空中三角測量によってさらに正確なレンズディストーションを自動推定できます。

カメラモデルが魚眼の場合は使用されません。

## 魚眼ディストーション

カメラモデルが魚眼の場合のディストーションモデルです。 カメラモデルがパースペクティブの場合は使用されません。

## アスペクト比/スキュー

ピクセルが正方形でない場合に使用されるプロパティです。

- スキュー: x ピクセル軸と y ピクセル軸の間の角度を定義する係数。
- アスペクト比: ピクセルが正方形でない場合は1と異なる値。

## カメラデータベース

フォトグループのカメラモデルをカメラデータベースに追加したり、カメラデータベースから取得したりすることができ ます。

| 状態        | 写真枚数         | 主要構成           | カメラ              | ∥センサーサイフ ∥焦点距離 |
|-----------|--------------|----------------|------------------|----------------|
| ◙         | $1$ photo(s) | 0/<br>         |                  | 145 mm         |
| Q         | $1$ photo(s) | 0/             | -タベースからカメラモデルを取得 | 145 mm         |
| Q         | $1$ photo(s) | 0/             | カメラモデルをデータベースに追加 | 145 mm         |
| Q         | $1$ photo(s) | 0/             | 光学特性のインポート       | 145 mm         |
| $\bullet$ | $1$ photo(s) | 0/2            | 光学特性のエクスポート      | 145 mm         |
| Q         | $1$ photo(s) | グループ<br>0/2    |                  | 145 mm         |
| Q         | $1$ photo(s) | グループなし<br>0/   |                  | 145 mm         |
| $\bullet$ | $1$ photo(s) | 0/2            | メタデータからのポーズを設定   | 145 mm         |
| Q         | $1$ photo(s) | ポーズをクリア<br>0/2 |                  | 145 mm         |
| Q         | $1$ photo(s) | 0/2            | ポーズからのメタデータを設定   | 145 mm         |
| Q         | $1$ photo(s) | 0/7            | ポーズメタデータをクリア     | 145 mm         |
| ポーズ       | ポーズメタデー      |                | マスクを設定しています      |                |
| ♡ 位置のみ    | 位置           | マスクをクリア        |                  |                |
|           |              | 削除             |                  |                |

図 *22:* フォトグループからのカメラデータベースへのアクセス

[「カメラデータベース」](#page-114-0)の詳細な記載も参照してください。

### 光学特性のエクスポート/インポート

フォトグループのプロパティ(センサーサイズ、焦点距離、ディストーション、プリンシパルポイントなど)を OPT ファイ ルにエクスポートしたり、OPT ファイルから再インポートしたりすることができます。

この機能を使用すると、カメラのキャリブレーションを再利用することができます。

光学特性をインポートまたはエクスポートするには、フォトグループを右クリックして、コンテキストメニューから「光学 特性をエクスポート」または「光学特性をインポート」を選択します。

### フォトグループの解除とグループ化

特定の場合においては、カメラの内部標定は写真ごとに個別に推定されます。たとえば、写真がカメラリグで撮影さ れた場合や、ズームレンズを使用したりして焦点距離が写真ごとに微妙に異なっている場合などです。

そのようなケースでは、ContextCapture で写真を追加する前にデータセットを用意することをお勧めします[。写真撮](#page-15-0) [影を](#page-15-0)確認し、各写真を異なるサブディレクトリに配置します。ただし、写真をそのままで追加して「グループなし」機能 を使用することも可能です。その場合は、テーブル上のフォトグループをすべて選択して、右クリックで「グループなし」 を選択すると、1 枚につき 1 つのフォトグループとなります。

[「写真撮影」](#page-15-0)も参照してください。

## 写真のプロパティ

### 写真

各写真は写真ファイルを参照しています。

参照を編集するには[、参照マネージャーを](#page-36-0)使用します。

### ポーズ(位置/回転)

写真の位置と回転は、写真のポーズの推定を定義します。3D リコンストラクションのために写真のポーズの正確な 推定が必要となります。この推定は次の方法で可能です。

- 一から自動的にコンピュータ処理する、または ContextCapture の空中三角測量によって修正する。
- ポーズメタデータ(次を参照)から初期化する。
- 手動で入力する。

## ポーズメタデータ(位置/回転)

メタデータの位置と回転は、判明している写真のポーズを定義します。このメタデータは、GPS タグまたはサードパー ティのデータからインポートするか、ブロックのインポート時にインポートできます。

#### 構成

写真のプロパティには、その写真の構成もあります。ブロックの主要構成に属する写真、すなわち、同時最適化に基 づく写真(ContextCapture または他ソフトウェアの空中三角測量結果)のみ 3D リコンストラクションに使用できます。

#### マスク

写真に不要なものが写り込んでしまったケースなど、写真の一部を無視するときは、マスク画像を写真に関連付け ることができます。有効なマスク画像は、黒白の TIFF 画像で、写真と同じ大きさで作成します。マスク画像の黒ピク セルと対応する写真のピクセルは、AT とリコンストラクションにおいて無視されます。

マスク画像はファイル名によって入力写真と対応します。

• マスク画像を 1 枚の写真に関連付けるには、写真は"ファイル名.拡張子"、マスクファイルは"ファイル名*\_mask.tif*" として、その写真と同じフォルダに入れます。

例: 写真"*IMG0002564.jpg*"に対応するマスク画像は"*IMG0002564\_mask.tif*"となります。

• 1 枚のマスク画像をフォルダ全体に適用する場合(同じ大きさの写真であることが必要です)、マスク画像のファ イル名を"*mask.tif*"にしてフォルダに保存すれば、そのマスク画像がフォルダ内の全写真に適用されます。

写真がロードされた後、ユーザーインターフェイスから写真にマスクを割り当てることもできます。これを行うには、写 真の選択を右クリックし、アタッチされたマスクを設定またはクリアします。

#### [「写真撮影」](#page-15-0)も参照してください。

### 写真の操作 画像の **GPS** タグの使用

GPS タグは、Exif メタデータの中にあれば自動的に抽出され、3D モデルの座標付けに使用できます。

▲ 不完全な GPS タグは無視されます(緯度と経度があっても高度がないような場合)。

完全な GPS タグを有する写真を追加した後、GPS 高度は参照として海抜を使用して解釈されます。最後に追加され た写真の GPS 高度参照を変更するには「変更」をクリックし、「海抜」または「WGS84 楕円体」のどちらかを選択してく ださい。

[「位置情報データ」](#page-18-0)も参照してください。

## テキストファイルから写真の位置と回転をインポート

◎ 位置のインポート...

テキストファイルから写真の位置と回転をインポート

テキストフォーマットで保存されているサードパーティのデータから取得した写真の位置や回転を設定する場合は、 このオプションを使用します。ブロック全体をインポートする場合は、代わりに XML または Excel フォーマットを使用 できます。

「位置のインポート」ボタンは、ブロックが空でない場合にのみ有効になります。このツールの目的は、ブロックの各 写真とその写真の位置を示すテキストファイル内の行をペアにすることであるためです。

詳細については、[「写真位置のインポート」](#page-97-0)を参照してください。

#### 表示する空間参照系の設定

座標付けされたブロックにおいて、位置座標を表示するための空間参照系を変更するオプションです。ブロックのプ ロパティに影響しない表示のオプションです。

[「空間参照系」](#page-184-0)も参照してください。

#### 写真のダウンサンプリング

● ダウンサンプリングの設定…

ダウンサンプリング比率の定義

元画像のピクセル数を何パーセント減らすかを決定できます。入力写真のピクセル数を減らすダウンサンプリングは、 成果の品質に影響します。3D モデルの全体像を素早く確認する場合や、ピクセル数の多い写真セットを下位エディ ションまたは低スペックの PC にて処理する場合に有用です。

なお、ダウンサンプリング機能を使っても入力写真自体には何ら変更は生じません。

▲写真のダウンサンプリングは成果の品質に影響します。

#### 画像ファイルのチェック

■画像ファイル確認…

画像ファイルの整合性を確認

このツールでは、画像ファイルが欠けたり壊れたりしていないかを確認するため、ブロックのすべての写真をチェック します。

チェックのモードは 2 種類で、「写真ファイルのヘッダーのみのチェック(速い)」と「写真ファイル全体のロード(遅い)」 です。

もし無効な画像ファイルが見つかったらブロックから削除することを推奨します。

### 写真のプレビュー

写真を選択して「閲覧」をクリックすると、統合されている写真ビューアで写真が表示されます。

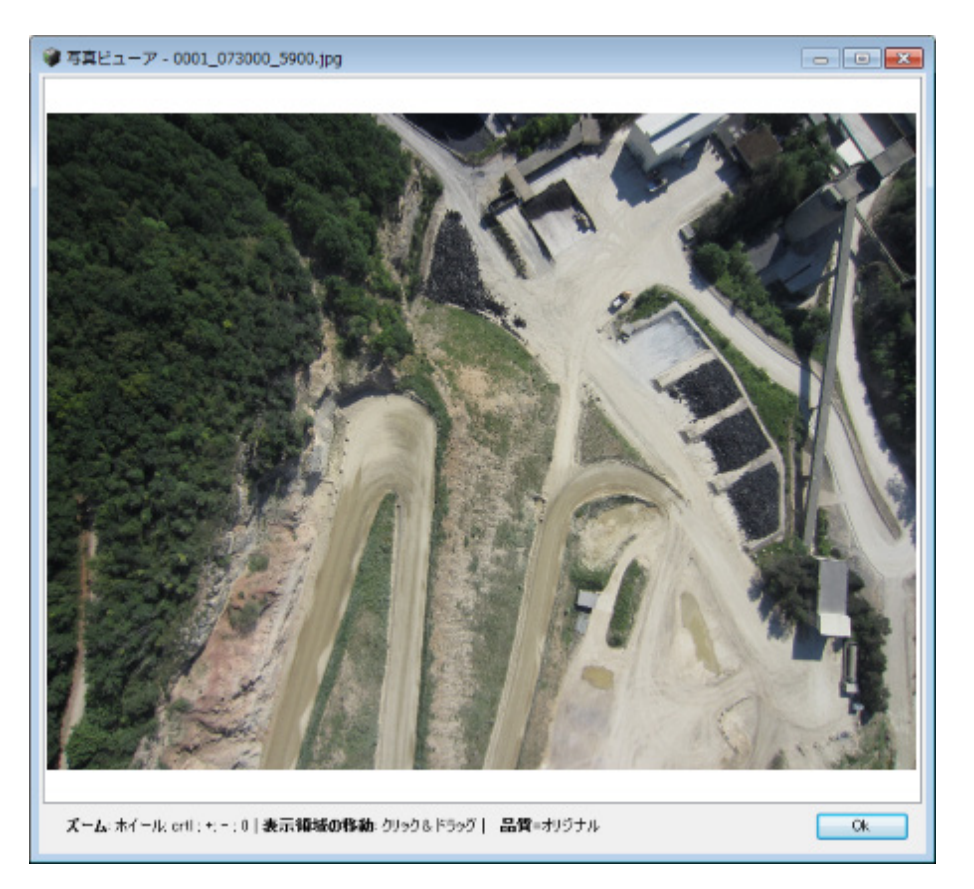

図 *23:* 画像写真ビューア

画像のクオリティについて

写真サイズによっては、写真ビューアで写真の圧縮キャッシュコピーが使用される場合があります。元の写真を ロードするには、*<O>*キーを押してください。

画像プレビューについて

ContextCapture Master は、プレビュー表示を加速するためにバックグラウンドで写真のサムネイルを生成します。

非常に大きな写真や、リモートアクセスされた写真の場合、プレビューによりインターフェイスの速度が遅くなる場合 があります。そのような場合はプレビュー機能を停止することを推奨します。

## <span id="page-53-0"></span>点群

「点群」タブでは、ブロックにアタッチされた一連の入力点群の編集や表示ができます。

注記**:** いったんリコンストラクションがなされると、そのブロックの「点群」タブは読み取り専用となります。

## 点群をインポート

制限事項: ContextCapture はスキャンソースの位置が判明している点群のみを正しく処理できます。インポートされ た点群で指定されているスキャンソースの位置が正しくない場合は 3D リコンストラクションに悪影響が及び、場合に よっては 3D リコンストラクションの結果が完全に間違ったものになることがあります。

画像データセットと点群データセットのサイズは、ご使用のエディションにより制限される場合があります。[「ソフトウェ](#page-26-0) [アのエディション」](#page-26-0)を参照してください。

## 静的スキャン

点群は次のファイルフォーマットの静的スキャンからインポートできます。

- ASTM E57 ファイルフォーマット(.e57)。
- サイクロン点群エクスポートフォーマット(.ptx)。
- LAS/LAZ ファイルフォーマット(.las、.laz)。
- POD Bentley 点群フォーマット(.pod)。

座標付けされた点群ファイルをインポートする場合は、ファイルのインポート時に空間参照系を指定してください。一 度に複数のファイルをインポートできます。

ContextCapture による 3D リコンストラクションを可能にするために、スキャナ位置が判明している必要があります。入力 ファイル内でアクセスできない場合は、スキャナ位置は手動で指定するか、あるいは対応するオプションをチェックするこ とで ContextCapture によって自動検出することができます。この場合、入力ファイルが 1 つの一意の位置から取得され た 1 スキャンに対応することに注意してください。スキャナ位置を自動検出できるようにするには、地上にある点密度の 高い楕円によって明確に定義されているスキャナ位置のみをスキャンに含める必要があります。複数のファイルを一度 にインポートしている場合は、自動検出機能を引き続き利用することができ、ファイルごとに 1 つの位置が検出されます。

[「点群の技術仕様」](#page-250-0)も参照してください。

## モバイルスキャン

点群は次のファイルフォーマットのモバイルスキャンからインポートできます。

- ASTM E57 ファイルフォーマット(.e57)(軌跡ファイルが必要)。
- LAS/LAZ ファイルフォーマット(.las、.laz)(軌跡ファイルが必要)。
- NavVis PLY フォーマット(.ply)。

軌跡は、フォーマットに応じて、時間に関連付けられた連続的なスキャナの位置を記述した別のテキストファイル (.txt または.csv)で提供する必要があります。ContextCapture は、さまざまなテキストフォーマットの軌跡データを抽 出するためのテキストファイルインポートウィザードを備えています。

提供された点群の 3 次元上の点にも軌跡と正確に関連付けられる時間データが含まれている必要があります。

[「点群の技術仕様」](#page-250-0)も参照してください。

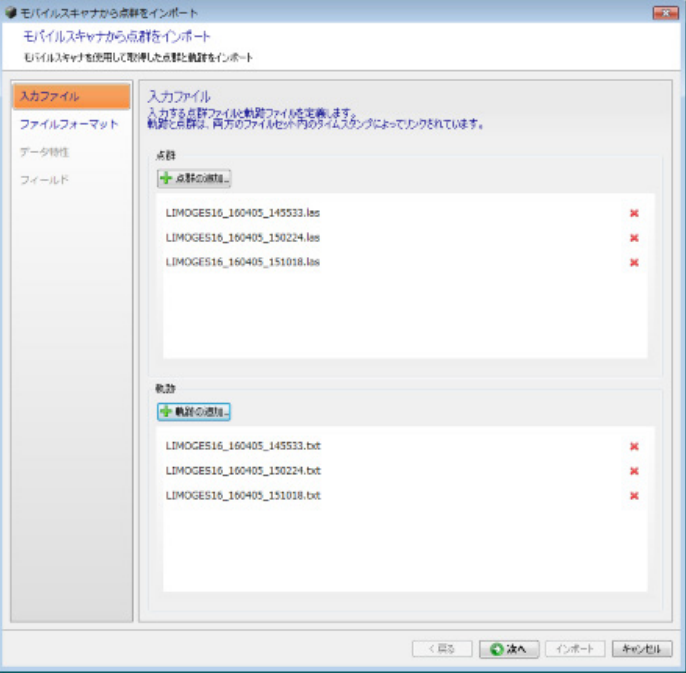

図 *24:* モバイルスキャンから点群をインポート

## 入力ファイル

入力する点群ファイルと軌跡ファイルを定義します。

軌跡と点群は、両方のファイルセット内のタイムスタンプによってリンクされています。

## ファイルフォーマット

軌跡ファイルの読み込み方法を定義します。

「データのプレビュー」テーブルの各列に有効な情報が含まれるように、インポートパラメータを調整することができ ます。

- ファイルの先頭で無視する行数: インポート時に無視するファイルのヘッダーの長さを定義します。
- 区切り文字: 列の区切り文字を定義します。複数の文字を指定することができます。
- 区切り文字として連続したスペースを使用する場合などは、「連続区切り文字の結合」チェックボックスをオ ンにする必要があります。
- 小数点記号: ドット (123.456) またはカンマ (123,456) です。

### データ特性

座標付けされた点群ファイルをモバイルスキャンからインポートする場合は、適切な空間参照系を指定してください。 点群と軌跡は同じ空間参照系内にある必要があります。

#### フィールド

軌跡データの列の役割を指定します。

各入力列をそれぞれの役割に関連付ける必要があります。

X(偏東距離)、Y(偏北距離)、Z(高さ/高度)、時間が必要です。

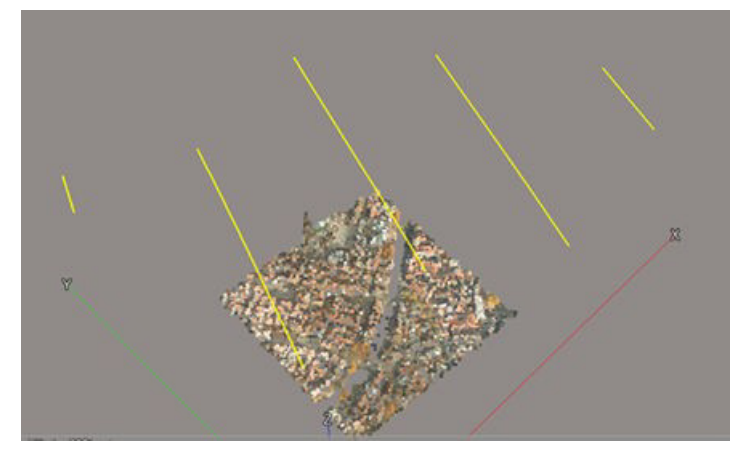

図 *25:* 航空写真 *LIDAR* スキャンからインポートされた点群の例

## 点群を管理

点群は異なる位置または軌跡を持つさまざまなスキャンソースに対応する一連のスキャンで構成されています。

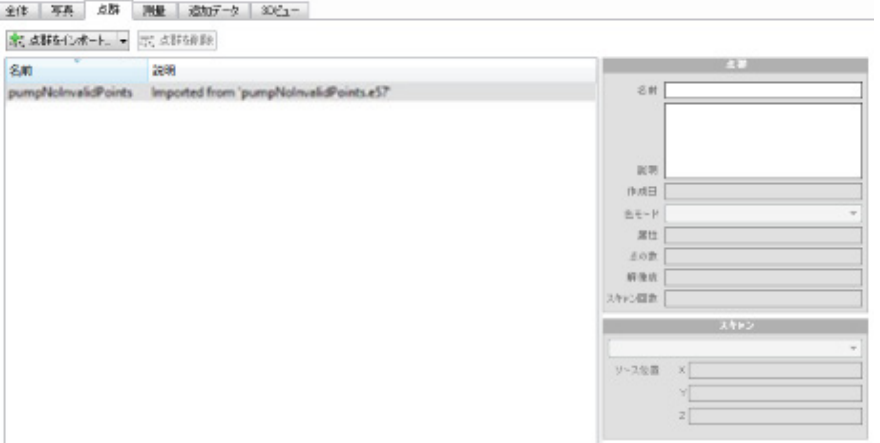

#### 図 *26:* 「点群」タブ

インポートされた点群とスキャン位置はブロックの「3D ビュー」タブで表示できます。

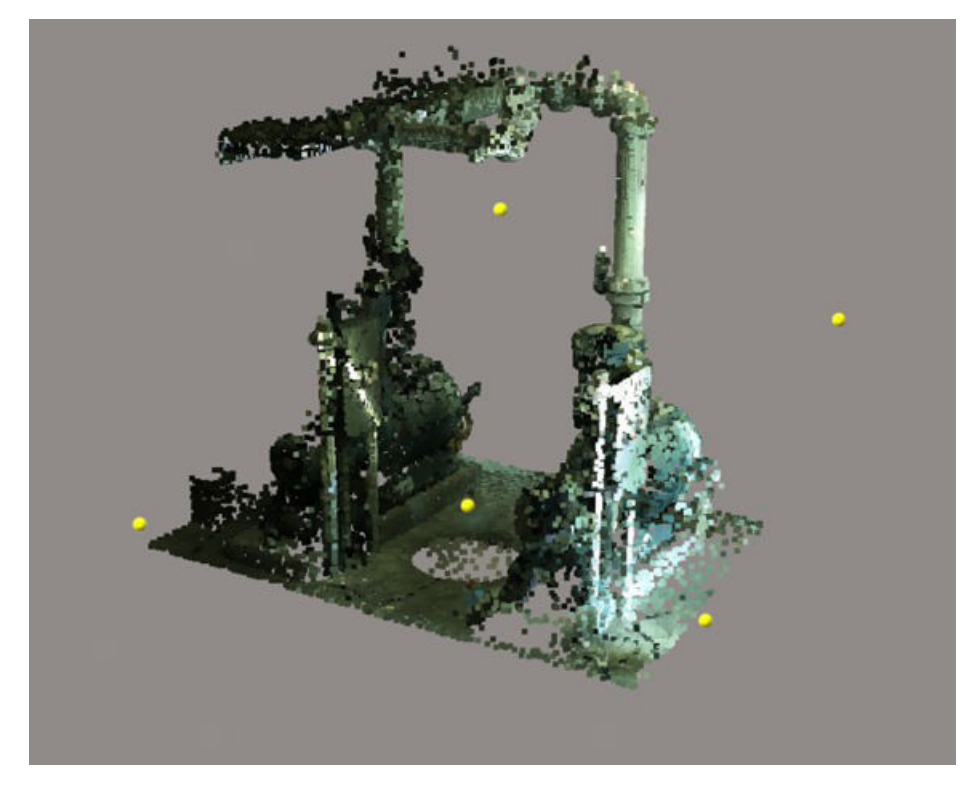

図 *27:* インポートされた点群ファイルのスキャンソースを含む *3D* 表示

## 「色モード」

このプロパティでは、インポートされた点群で使用可能な属性に応じて、点群の 3D 表示および再構築された 3D モ デルのテクスチャリングのカラーソースを選択できます。

- 「色を使用」: RGB カラー値を使用します。
- 「反射強度を使用」: 反射強度の値を使用し、グレースケールに反射強度の値をマッピングします。
- 「なし」: 点の色を使用しません。

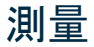

「測量」タブでは、ブロックにアタッチされた測量ポイントや位置指定などの測量データの編集や表示を行うことがで きます。

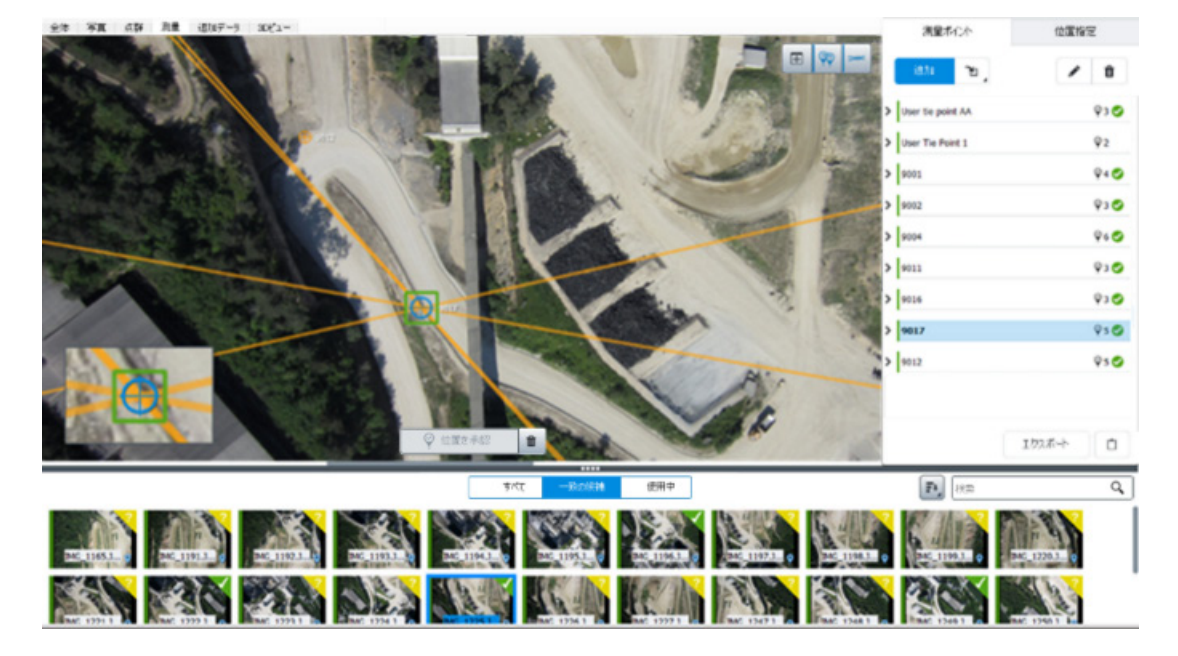

注記**:** いったんリコンストラクションがなされると、そのブロックの「測量」タブは読み取り専用となります。

図 *28:* 「測量」タブ

測量ポイントはブロックの AT において使用される位置情報データです。

次の 2 種類の測量ポイントを追加することができます。

- 基準点 写真上にある 1 つの点を表す既知の 3D 座標を入力することができ、3D シーンの標定に使用さ れます。
- タイポイント 写真上にある 1 つの点を指定することができ、位置決めと拡大/縮小の位置指定を作成する ため、または写真をつなぐために使用されます。

また、AT 後に測量ポイントを使用して、写真上の位置を指定すること[や品質管理を](#page-67-0)実行することもできます。

位置指定とは、ユーザータイポイントに基づいて与えられる位置、向き、スケールのことです。ブロックの AT 中に使 用されます。

ターゲットを使用して、写真から測量データを必要に応じて自動的に抽出することもできます(「空中三角測量」を 参照)。

## <span id="page-57-0"></span>基準点

「測量」タブでは、ブロックにアタッチされた測量ポイントや位置指定などの測量データの編集や表示を行うことがで きます。

基準点は、2 次元画像で標定され、3 次元座標が判明している同じ物理ポイントに対応しています。

注記**:** いったんリコンストラクションがなされると、そのブロックの「基準点」タブは読み取り専用となります。

基準点は、手動で追加することも、列のあるファイルからインポートすることもできます。[「基準点のインポート」](#page-59-0)も参 照してください。

## 使用例

ブロックに基準点を追加することで、ブロックに正確に座標付けができ、ロングレンジの測量的なディストーションを 回避できます。

基準点は 3 点以上が必要です。1 点につき 2 つ以上の写真計測が含まれていれば、AT で使用できます。 [「空中三角測量」](#page-82-0)も参照してください。

#### 基準点の追加

**1.** 「測量ポイントの追加」をクリックします。

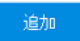

**2.** 名前を定義します。

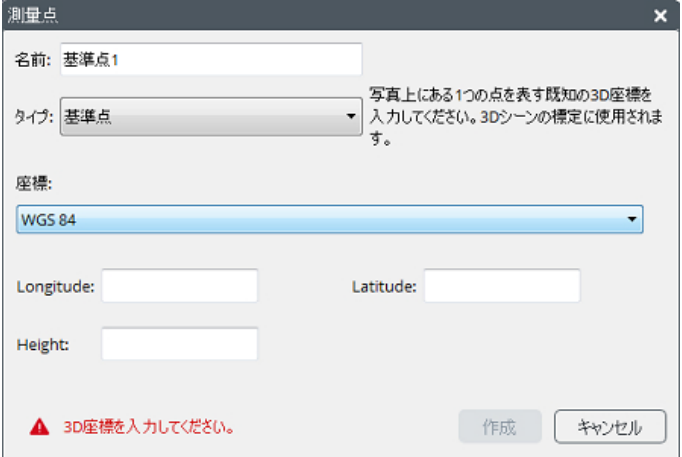

「測量ポイント」ダイアログボックスで、「タイプ」から「基準点」を選択します。

**3.** 3 次元座標を入力します。

コンボボックスで入力座標系を選択し、既知の 3 次元座標を入力します。

「ローカル座標系」を使用すると、座標付けされていない基準点を、任意の単位または既知の単位で入力するこ とができます。

**4.** 「作成」をクリックします。

新しい基準点がリストに表示されます。

**5.** 追加の基準点オプション(種別、精度、検証点など)をアイテムプロパティから設定できます。

**6.** 写真上に測量ポイントを配置します。

測量ポイントが表示されている写真を選択し、黄色のマーカーで写真内の位置を定義して、「位置を承認」をク リックします(または、<Shift>キーを押しながらクリックして写真上で直接位置を設定します)。

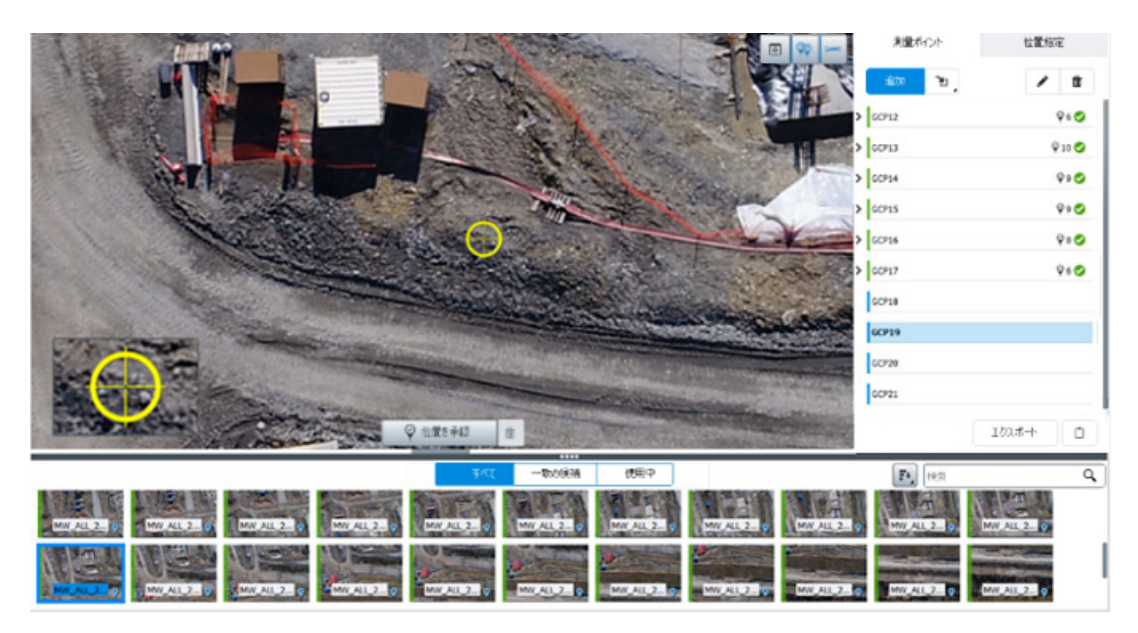

図 *29:* 写真上で位置を定義

複数の写真上に位置を設定するには、上記の手順を繰り返します。

#### <span id="page-59-0"></span>基準点のインポート

基準点をインポートするには 2 つの方法があります。

- ブロックのインポート: 基準点はブロック定義に含めることができます。[「ブロックのインポート」](#page-102-0)も参照してください。
- 基準点テキストファイルを「測量」タブ(「インポート」ボタン)からインポートします。

サポートされているフォーマットは、TXT/CSV および ContextCapture 測量ファイル(XML)です。

簡単な例として、次のような単純なテキスト形式で基準点リストをインポートできます。各点の XYZ 座標値を記載し、 区切り方は半角スペースです。

基準点のテキストファイル例:

GCP\_A 315796.627695945 4869916.09237971 627.8 GCP\_B 315332.029686681 4870703.80261219 738.9 GCP\_C 315483.66078491 4870210.48269584 833.2 GCP\_D 315399.200463097 4871212.13895964 906.5

インポートウィザードを使用すると、区切り文字で区切られた値を持つカスタムテキストフォーマットをインポートでき ます(精度のような高度なプロパティなど)。

基準点をインポートする際に、コンボボックスで正しい空間参照系(SRS)を選択していることを確認してください([「空](#page-184-0) [間参照系」](#page-184-0)を参照)。

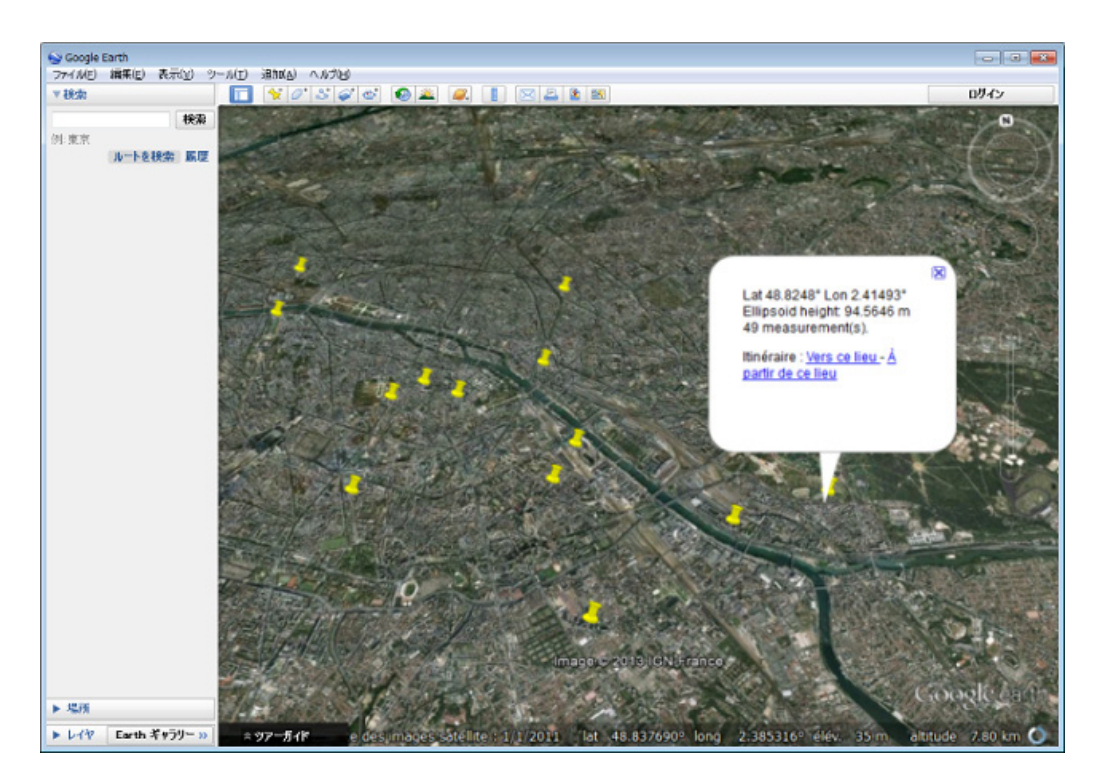

図 *30: Google Earth* 上の位置

基準点のプロパティ

 $2$ プロパティ

基準点のプロパティにアクセスするには「編集」をクリックします。

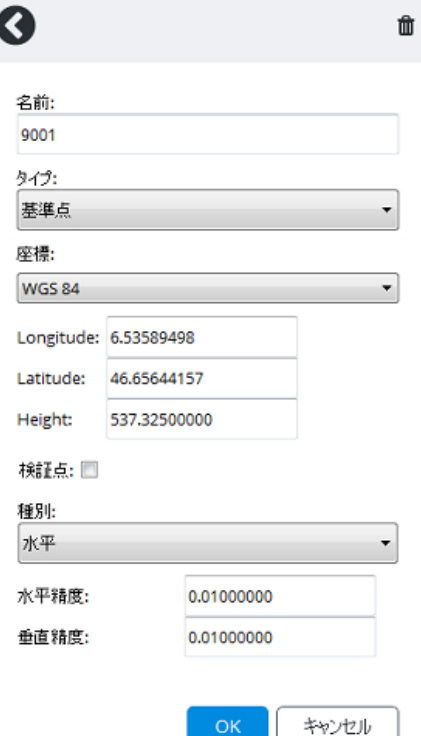

図 *31:* 基準点のプロパティ

## 名前

基準点の名前(エイリアス)です。

## 座標

警告: 空間参照系に標高基準面が含まれていない場合、座標付けされた基準点を使うには、海抜高度ではなく楕円 体高を指定する必要があります。たとえば、WGS84 参照系の場合は楕円体高を入力する必要があります。参照系 が WGS84 と NAVD88 のジオイド高の場合は、海抜高度を使用する必要があります。

詳細については、[「有用なコンセプト」](#page-13-0)を参照してください。

対応するフィールドで基準点の 3D 位置を編集してください。単位は選択した座標系により異なります。

- ローカル座標系: X、Y、Z とも同じ単位(既知の単位または任意の単位)。
- WGS 84: 緯度経度の単位は度、楕円体高の単位はメートル。
- その他: X、Y、高さの単位はメートル(選択した座標系による)。

## 検証点

基準点をチェックのためだけに使用する場合は、このチェックボックスをオンにします。この場合、基準点は AT 中に は考慮されません。

## 種別

- フル点: XYZ の座標が使用されます(標準)。
- 水平: X 座標と Y 座標のみが使用されます。
- 垂直: Z 座標のみが使用されます。

### 水平精度

基準点の X 座標と Y 座標の精度を入力します。

精度の高い基準点は AT での重みが増します。

## 垂直精度

基準点の Z 座標の精度を入力します。

精度の高い基準点は AT での重みが増します。

## <span id="page-61-0"></span>タイポイント

注記**:** いったんリコンストラクションがなされると、そのブロックの「タイポイント」タブは読み取り専用となります。

タイポイントは、座標が不明な同じ物理ポイントに対応する写真の相関です。

「測量」タブは、ユーザータイポイント(ユーザーによって手動で定義されたタイポイント)のみを管理します。 ContextCapture は AT 中に多数の自動タイポイントを自動生成します。「自動タイポイント」を参照してください。

タイポイントは、手動で追加することも、インポートすることもできます。「タイポイントのインポート」も参照してください。

### 使用例

ユーザータイポイントは AT の精度を高め、基線が長いケースや曖昧なケースの AT を補助します。ContextCapture はタイポイントを自動生成するため、ほとんどのケースではユーザータイポイントは不要です。どのようなケースでも、 最初は普通に AT を流して、その結果をみてからユーザータイポイントを使うか検討します。ユーザータイポイントは AT 結果が思わしくない場合にのみお試しください。

### 写真位置の向上

同じパターンの繰り返し(同じ物が並んでいる、同じ模様が続いているなど)は、写真を適切に位置付けることが難し い場合があります。

異なる写真上に同じ位置を表す点を定義することで、AT 処理において写真の正しい位置決めを行うことができます。

▲ ユーザータイポイントの追加により、構成がつながる可能性を高めることはできますが、つながることを保証する ものではありません。

位置指定の追加

位置指定とは、シーンの原点、スケール、向きを提供するためのユーザータイポイントに基づく位置決めのことです。 AT 中にブロックの固定的な標定を実行するために使用されます。

[「リコンストラクション制限」](#page-125-0)も参照してください。

#### ラベルの位置

特徴点の 3D 座標を抽出するユーザータイポイントを作成することができます。シーンのキャリブレーション後(AT 後)、ContextCapture は 2D のポイントから 3D 座標を正確に推定し、この情報をエクスポートすることができます ([「測量のエクスポート」](#page-65-0)を参照)。

#### ユーザータイポイントの追加

**1.** 「測量ポイントの追加」をクリックします。

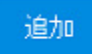

**2.** 名前を定義します。

注記**:** 個々のユーザータイポイントを区別しやすくするために(位置指定の定義のためなど)、タイポイントごとに 明示的な名前を使用することをお勧めします。

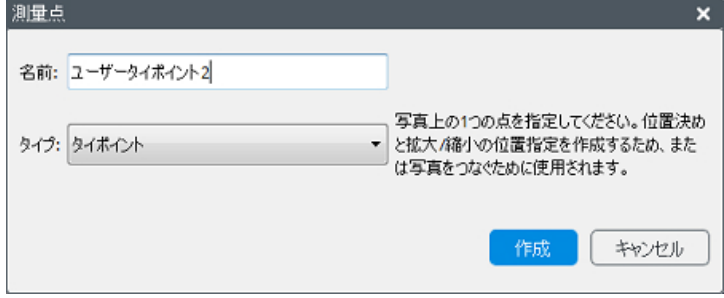

- **3.** 「タイプ」から「タイポイント」を選択します。
- **4.** 「作成」をクリックします。 新しいタイポイントがリストに表示されます。

## **5.** 写真上にタイポイントを配置します。

ポイントが表示されている計測写真を選択し、黄色のマーカーで写真内の位置を定義して、「位置を承認」をク リックします(または、<Shift>キーを押しながらクリックして写真上で直接位置を設定します)。

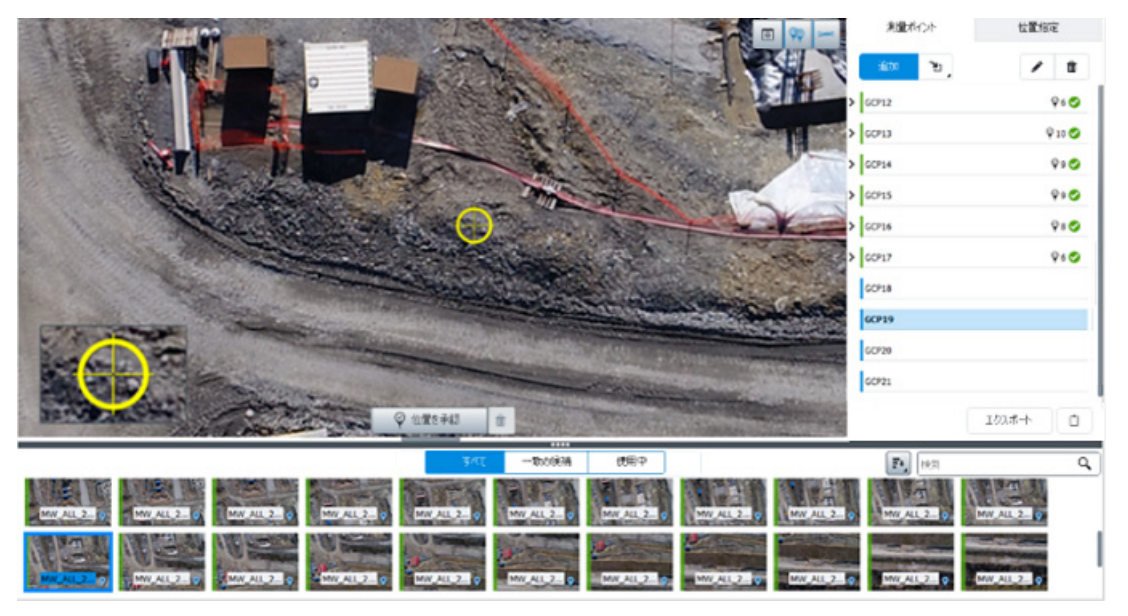

上記の手順を繰り返して、複数の写真で位置を設定します。

## タイポイントのインポート

タイポイントをインポートするには 2 つの方法があります。

- ContextCapture 測量ファイル(XML)を「測量」タブ(「インポート」ボタン)からインポートします。
- ブロックのインポート: ユーザータイポイントはブロック定義に含めることができます。[「ブロックのインポート」](#page-102-0)も参 照してください。

## <span id="page-63-0"></span>位置指定

位置指定とは、ユーザータイポイントに基づいて与えられる位置、向き、スケールのことです。AT 中にブロックの固 定的な標定を実行するために使用されます。

位置指定は、AT 時のモードが「ユーザータイポイントによる位置指定を利用」の場合にのみ使用されます。

原点、スケール、向きのいずれか、またはすべてを設定できます(軸か面のいずれかによります)。

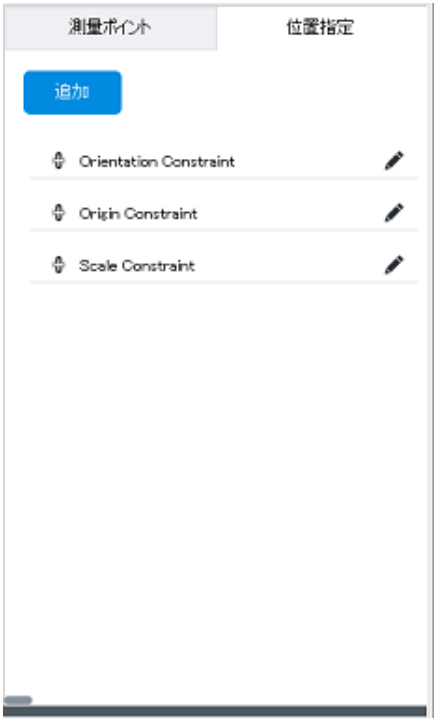

図 *32:* 位置指定のリストの例

### 原点の指定

位置指定タイプを追加>原点の指定

▲ 別の原点の指定が存在する場合は、原点の指定を追加することはできません。原点 0=(0,0,0)に対応する点を 選択してください。

## スケールの指定

位置指定タイプを追加>スケールの指定

点 A と点 B を選択し、AB 間の距離を指定します。

距離の単位がわかっている場合は、その単位を選択します。定義されていない場合は、「単位(任意)」を使用します。 いくつかのスケールの指定を追加することができます。

### 軸の指定

「位置指定タイプを追加」>「軸の指定の方向」

軸による位置指定。

点 A、B と軸を選択します。直線 AB がこの軸になります(A から B へと値が増加します)。

▲ 別の方向の指定(軸の指定または平面の指定)が存在する場合は、軸の指定を追加することはできません。

#### 平面の指定

位置指定タイプを追加>平面の指定の方向 平面による位置指定。 平面を特定する 3 つの点と 2 つの軸を選択してください。 注記: 別の方向指定(軸または平面の指定)が存在する場合は、平面の指定を追加することはできません。

## <span id="page-65-0"></span>測量のエクスポート

測量をさまざまなファイルフォーマットでエクスポートするには、「エクスポート」ボタンをクリックします。

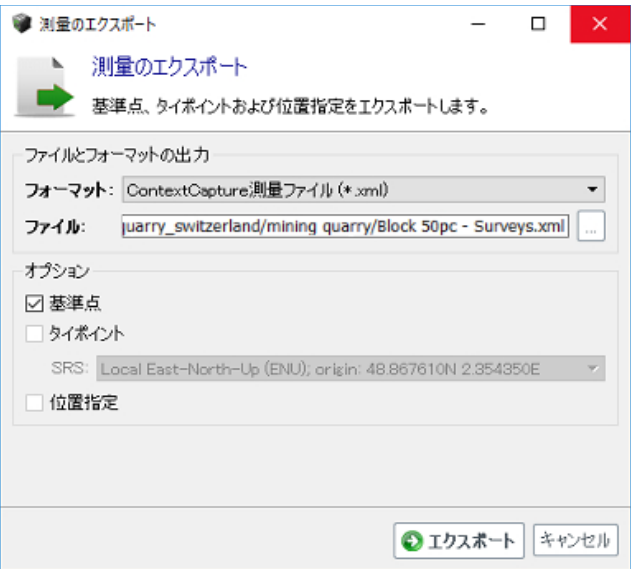

図 *33:* 「測量のエクスポート」ダイアログ

## **KML** ファイル

座標付けされた基準点またはタイポイント(ContextCapture が 3D 位置を推定できる場合)は、KML ファイルにエク スポートし、その KML ファイルを使用して標準的な GIS ツールや Google Earth 上で表示できます。

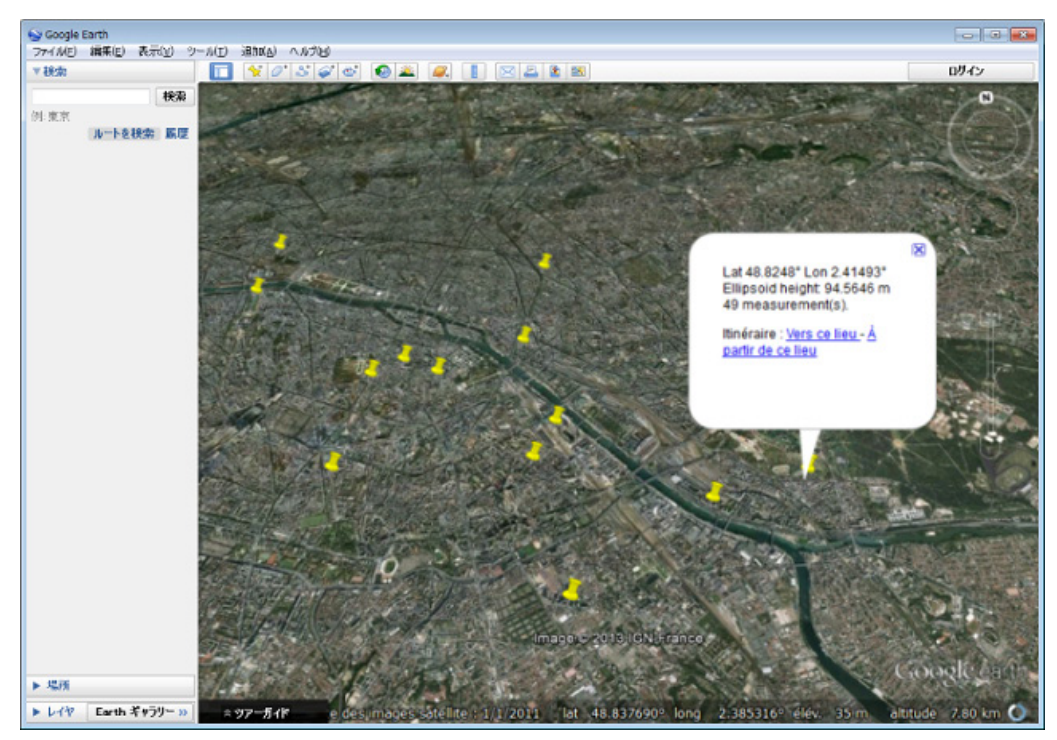

図 *34: KML* 形式で出力した基準点を *Google Earth* 上で表示

## テキストファイル

基準点またはタイポイント(ContextCapture が 3D 位置を推定できる場合)は、名前と座標(X、Y、Z)を含むシンプル なテキストファイルにエクスポートすることができます。

測量ポイントのテキストファイルの例は次のとおりです。

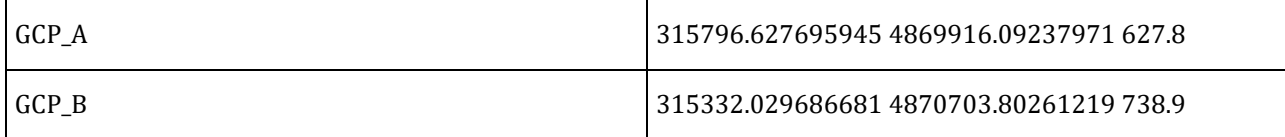

#### **ContextCapture** 測量ファイル(**XML**)

すべての測量データ(測量ポイントのプロパティ、写真上の位置、および位置指定を含む)は XML フォーマットにエク スポートすることができます。

## フィルタツールと表示ツール

ContextCapture には、測量ポイントの取得を容易にするため、フィルタ、ソート、ヒントの表示など、さまざまなツール があります。

## 写真フィルタ

これらのオプションを使用して、写真のリストにフィルタを適用します。

## 状態フィルタ

このフィルタを使用すると、選択した測量ポイントの状態に応じた写真を選択することができます。

一致の候補 使用中 すべて

### すべて

「測量」タブ内のデータセットを構成するすべての写真を、フィルタを適用せずに表示します。

選択した測量ポイントの状態に応じてフィルタリングを無効にします。

### 一致の候補

選択した測量ポイントが配置される可能性のある、推奨された写真のみを表示します。

ブロックの使用可能な位置情報データを使用して、該当する写真を検索します。

注記**:** 場合によっては、ブロック標定に基づく選択モードの長所を生かすために、GPS タグや少ない基準点によって、 おおよそのジオリファレンスが施されただけの最初の AT を処理するのも有用かもしれません。そうすると基準点セッ ト全体を取得するのがより容易になります。

注記**:** 一致の候補フィルタは、フォトグループのプロパティとポーズが判明している写真に有効です。

ブロックに不完全な写真が含まれている場合、この選択モードでは、その写真は対象になりません。

ContextCapture は、現在の測量データを含む、使用可能なブロックのデータを利用して、一致の候補の推定を改善 しています。キャリブレーション後のシーンでは、一致の候補は、最初の測量ポイントを追加した後に(通常は 4 番目 から)、精度が上がります。

#### 使用中

選択した測量ポイントの位置が既に標定済みの写真のみが表示されます。

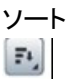

ソートのモードには、次の 2 種類があります。

- アルファベット: 名前のアルファベット順に写真がソートされます。
- 点からの距離: 基準点に最も近い写真が最初に表示されます(回転は無視されます)。

名前でフィルタ

写真を名前で選択することができます。

Q

検索

## 画像表示オプション

これらのオプションを設定すると、画像のビューの内容を制御することができます。

selled and the Search of Archives of the Search Archives and the Search Archives and the Search Archives and t<br>Search Archives and the Search Archives and the Search Archives and the Search Archives and Search Archives a

現在の写真上に、すべての測量ポイントの潜在的な位置を表示します。

選択した測量ポイントは、配置マーカー(黄色)で潜在的な位置が表示されます。

他の測量ポイントは、オレンジ色のマーカーで潜在的な位置が表示されます。

現在の点の潜在的な位置を表示/非表示

エピポーラ線の表示を有効にして、マッチングする可能性のある場所をハイライト表示したり、測量ポイントの品質を 確認したりすることができます。

注記**:** ブロック標定での選択モードを活用するために、最初に一度、AT を処理することをお勧めします。そうすると、 ユーザータイポイントを非常に容易に定義することができます。

注記**:** ブロック標定による写真の表示フィルタは、フォトグループのプロパティとポーズが判明している写真に有効です。

## <span id="page-67-0"></span>品質管理

空中三角測量後に、基準点エディタで位置決めの品質を管理したり誤差を確認したりすることができます。

ポイントごと、計測ごと、写真ごとの統計、または全体の統計を取得することができます。

測量レポートから全体の統計を取得することができます。

#### 測量ポイント項目

各測量ポイント項目および各計測項目の統計を取得することができます。項目の境界線は投影誤差(「投影誤差」を 参照)に応じて色付けされています。

追加の統計が項目のツールチップに表示されます。

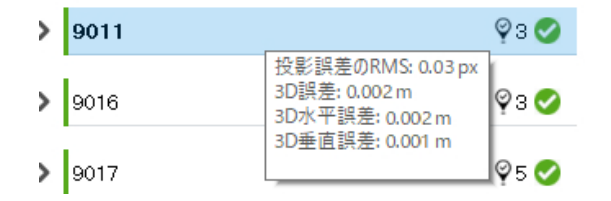

測量ポイント項目の品質基準(色付けされた境界線およびツールチップ)

## 測量レポート

「レポート」をクリックすると、測量レポートが表示されます。

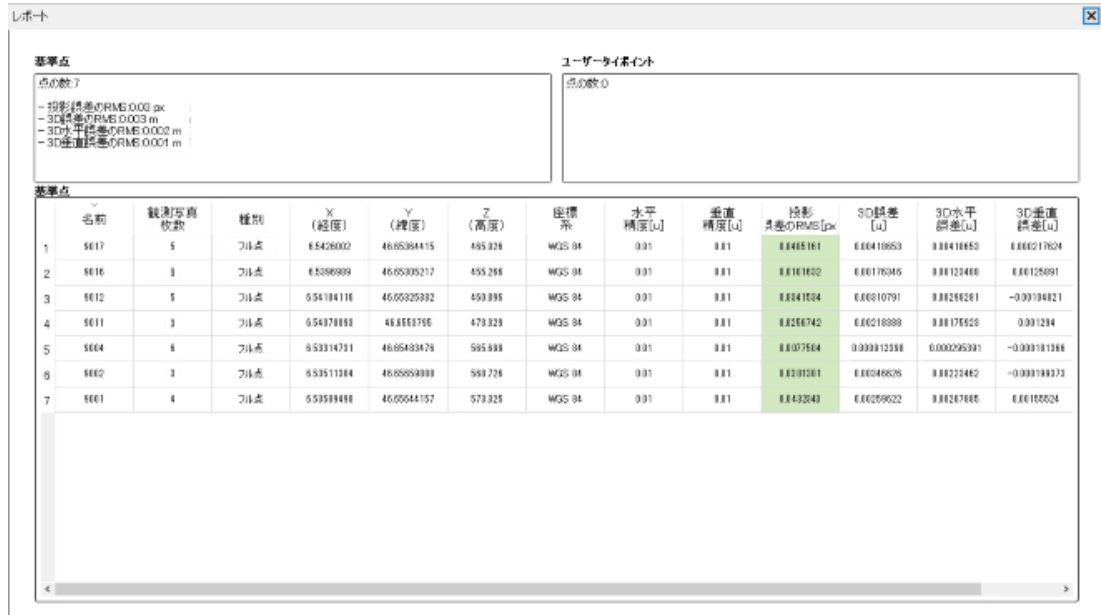

### 品質基準

### 投影誤差

投影誤差(ピクセル数)。

次のルールに従って、すべての項目がこの値(またはこの値の RMS)に応じて色付けされます。

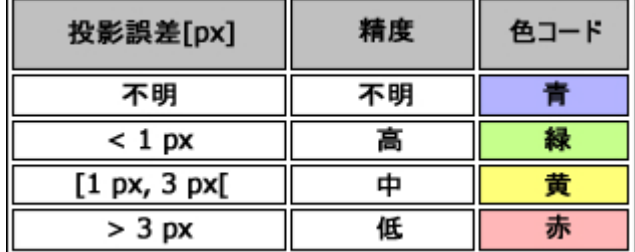

## **3** 次元誤差

入力した 3D 位置と推定された 3D 位置との間の距離(メートルまたは単位)。

### 水平誤差

入力した 3D 位置と推定された 3D 位置との間の水平距離(メートルまたは単位)。

### 垂直誤差

入力した 3D 位置と推定された 3D 位置との間の垂直距離(メートルまたは単位)。

# <span id="page-69-0"></span>ブロックの「3D ビュー」

「3D ビュー」タブで、ブロックの 3D データを表示および制御することができます。

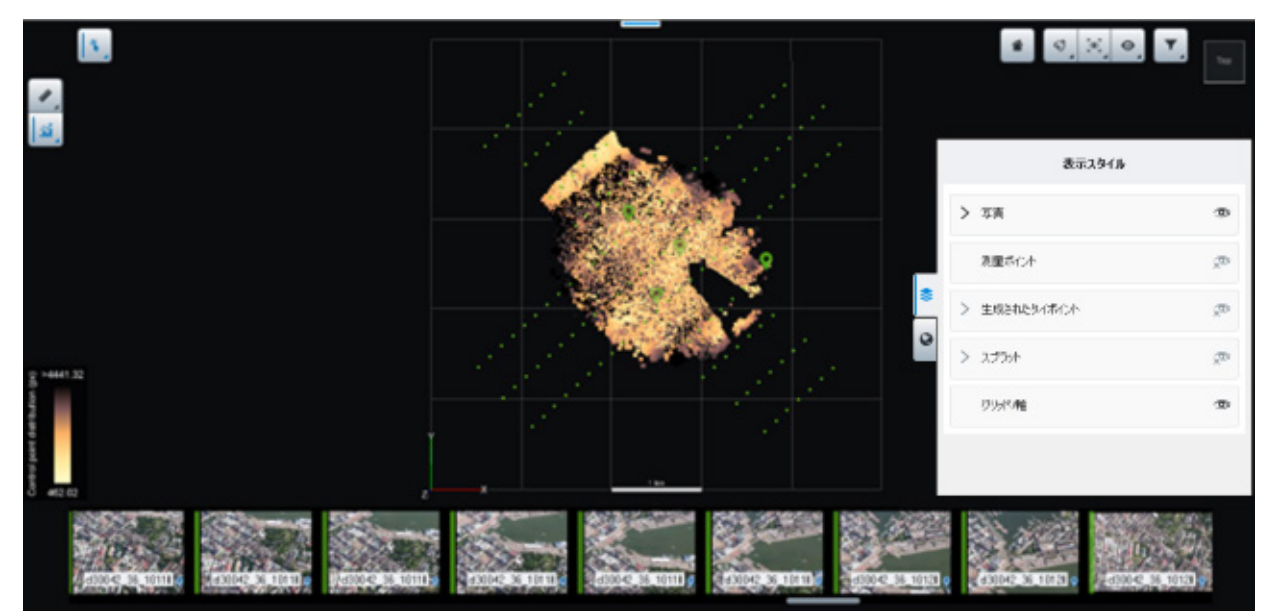

図 *35:* ブロックの「*3D* ビュー」

空中三角測量後、3D モデルにはタイポイントおよびスプラットが生成されます。「スプラット」も参照してください。

3D シーンをナビゲートするには、マウスボタンを使用します。

3D シーン上の任意の場所をダブルクリックすると、ナビゲーションにフォーカスが移動します。詳細を表示するには 写真をクリックしてください。

## コンテンツ

ブロックの「3D ビュー」のコンテンツは、ブロックで使用可能なデータによって異なります。コンテンツの表示は、「表 示スタイル」ドロワーで制御できます。

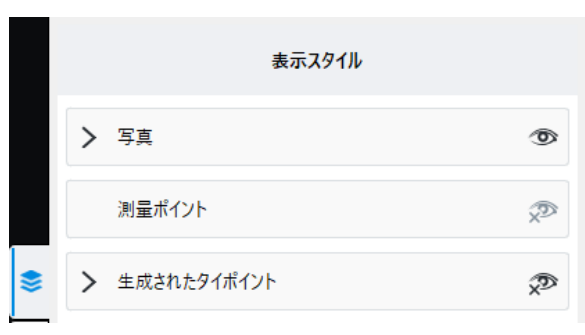

## 写真

位置が判明している写真のみが 3D ビューに表示されます。

完全なポーズ(位置と回転が判明している)を有する写真が、方向付けされた視錐台とともに表示されます。これらを 選択すると、近似された視野が 3D で表示されます。

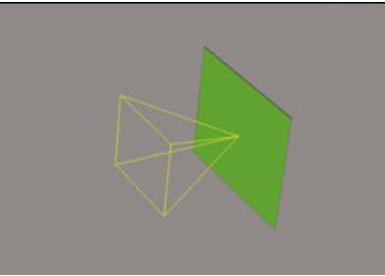

写真は、キャリブレーションステータス、およびタイポイントの投影の RMS に応じて色付けされます。

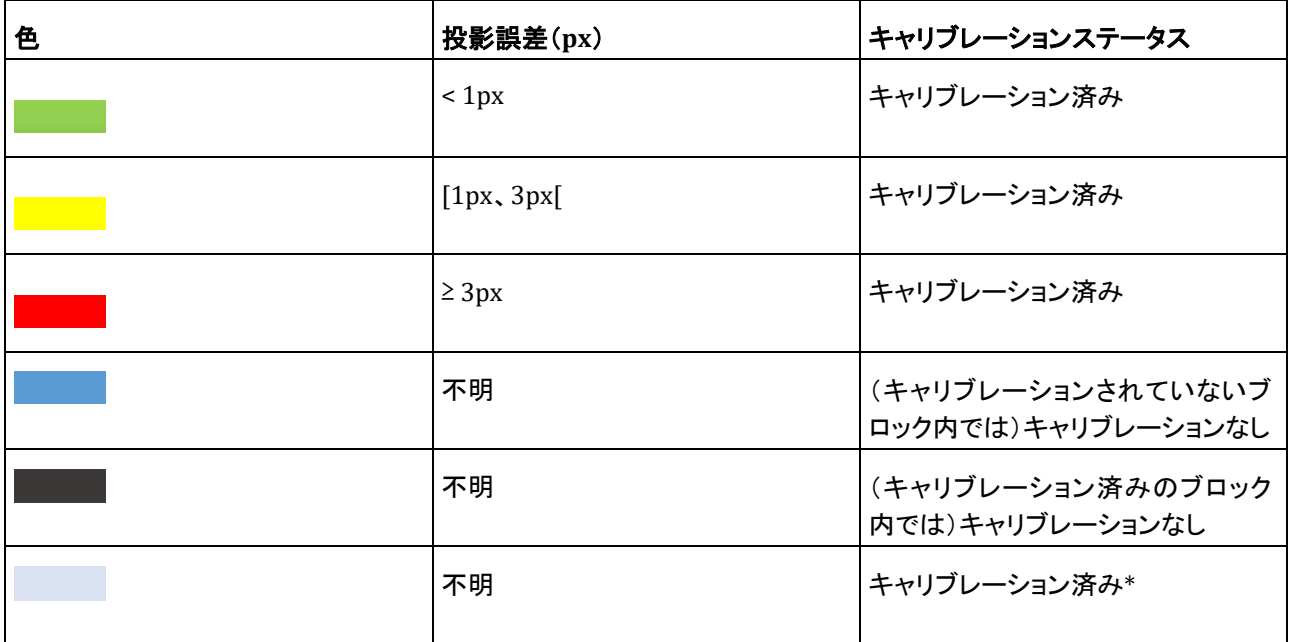

(\*)タイポイントのないインポート済みの写真に対して発生する可能性があります

## 測量ポイント

測量ポイントの記号によって、測量ポイントタイプ(ユーザータイポイントまたは測量ポイント、検証点)を識別すること ができます。

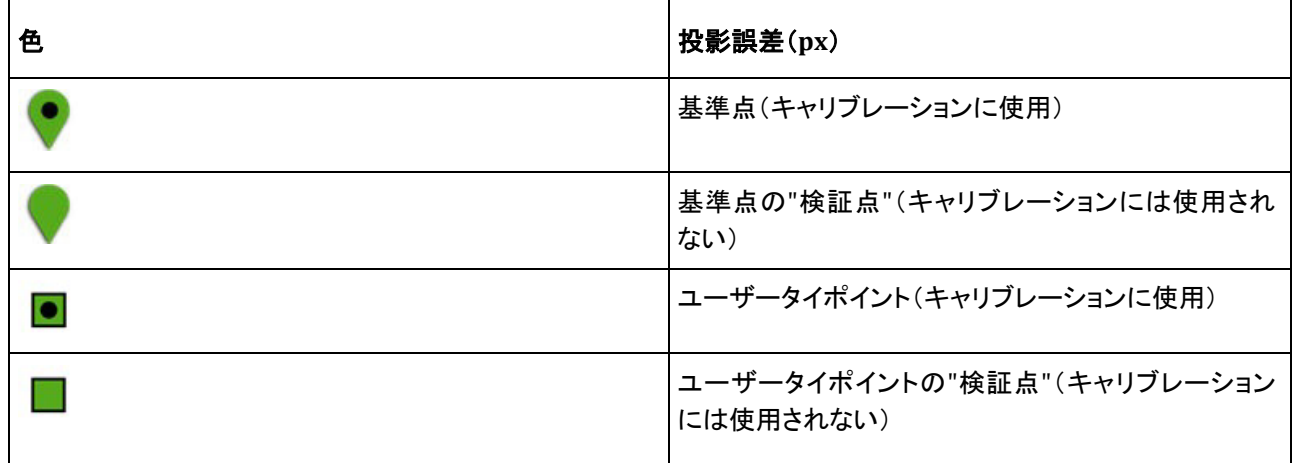

基準点は実際の 3D 位置に応じて 3D ビューに配置され、ユーザータイポイントは推定された 3D 位置に配置され ます。

測量ポイントは、入力写真における計測の投影誤差の RMS に応じて色付けされます。

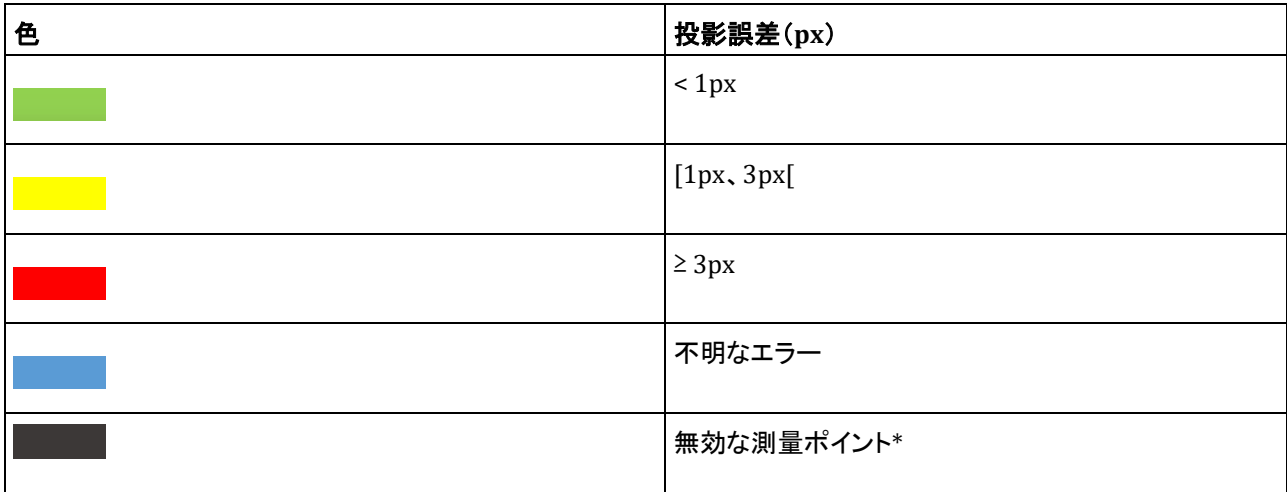

(\*)計測が十分ではありません

「表示スタイル」ドロワーでカメラサイズを制御できます。

## 生成されたタイポイント

空中三角測量によって生成された色付けされたタイポイント。

「表示スタイル」ドロワーで点のサイズを制御できます。

## スプラット

スプラットは、タイポイントの代替の表現手法です。各ポイントのサーフェスにテクスチャを加えるため、3D コンテキス ト(表示されたシーン)がわかりやすくなります。各タイポイントは、そのポイントが表示されている写真の一部が適用 された平らな正方形で示されます。

スプラットは既定で、空中三角測量の手順の中で処理されます。ブロックの「全体」タブから手動で処理を開始するこ ともできます。

スプラットの表示と非表示は「レイヤ」メニューで切り替えます。スプラットのサイズは専用のスライダーを使用して制 御します。

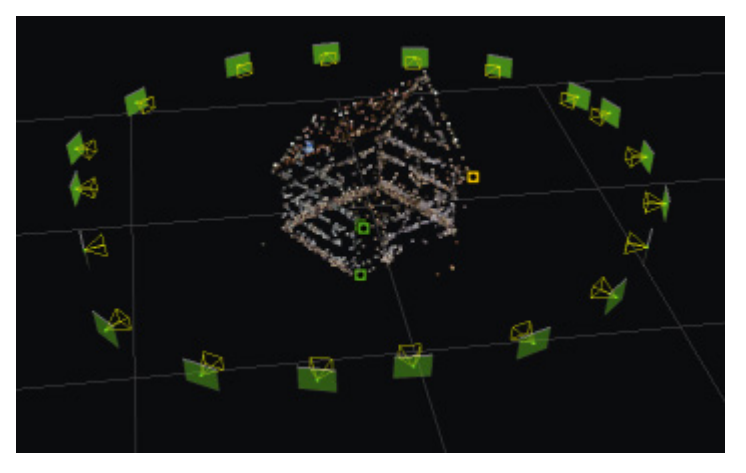
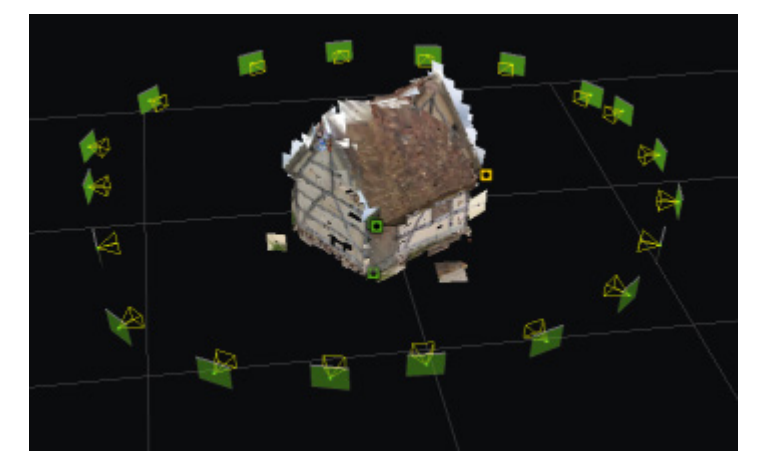

図 *37:* 生成されたタイポイントと、対応するスプラットの表示

スプラットはリアリティメッシュの品質を反映するものではなく、タイポイントの位置決めをわかりやすくするためだけ の機能です。

「表示スタイル」ドロワーでスプラットサイズを制御できます。

#### 点群

スキャンからインポートされたブロックの点群。

「表示スタイル」ドロワーで点のサイズを制御できます。

#### **3D** メッシュ

このブロックから生成された 3D メッシュを表示できます。

表示スタイル:

- ソース: ブロックから生成可能なメッシュの内、どれを表示するかを選択します(サポートされている フォーマット: 3MX、3SM)。
- スタイル: 定義済みのスタイルを選択してワイヤフレームとテクスチャの組み合わせを設定します。
- 背面カリング: カメラに背を向けているモデルの面を隠します。屋内シーンのナビゲーションを容易にす るためなどに使用できます。

### 注釈

注釈は固有のモデル制作タイプです。このタイプは、ContextInsights AI 技術を使用して、リアリティデータから情報 を自動的に抽出します。

複数のタイプの注釈が存在しますが、すべてが 3D で表示できるわけではありません。

- 2D オブジェクト
- 3D オブジェクト
- 2D セグメンテーション
- セグメント化されたメッシュ
- オルソフォトセグメンテーション
- 点群セグメンテーション

これらは 3D ビューで表示できる注釈タイプです。

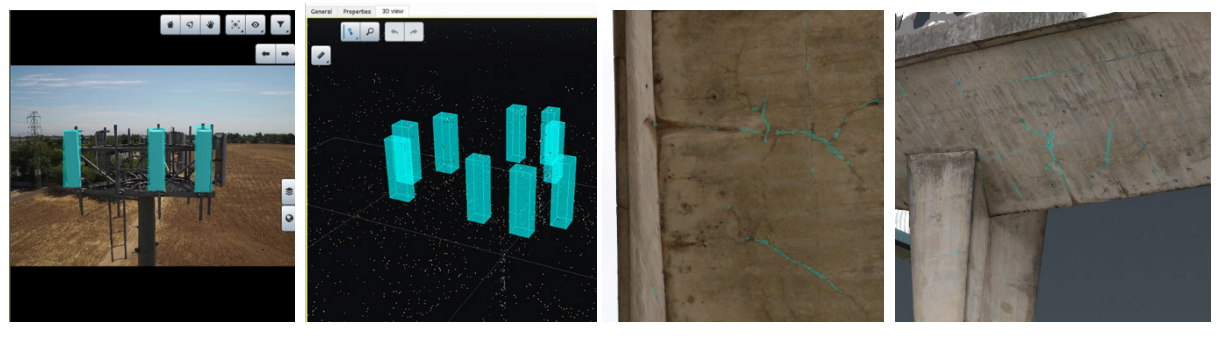

2D オブジェクト 3D オブジェクト 2D セグメンテーション セグメント化されたメッシュ

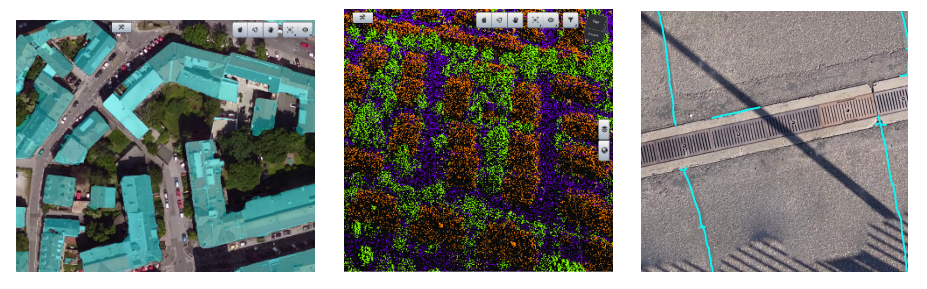

セグメント化されたオルソフォト セグメント化された点群 2D/3D ライン

3D ビューでは、表示スタイルタブを使用して、注釈を隠線か、フィルタ条件クラスまたはタイプとして表示できま す。3D オブジェクト注釈を、同じリコンストラクションの部分となるメッシュにオーバーレイすることもできます。

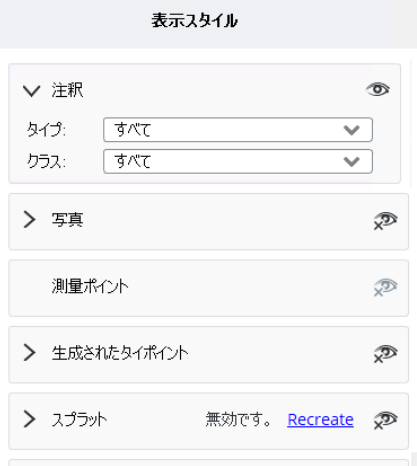

## グリッド/軸

基本のグリッドおよび軸を使用すると、シーンの尺度と向きをおおまかにチェックできます。

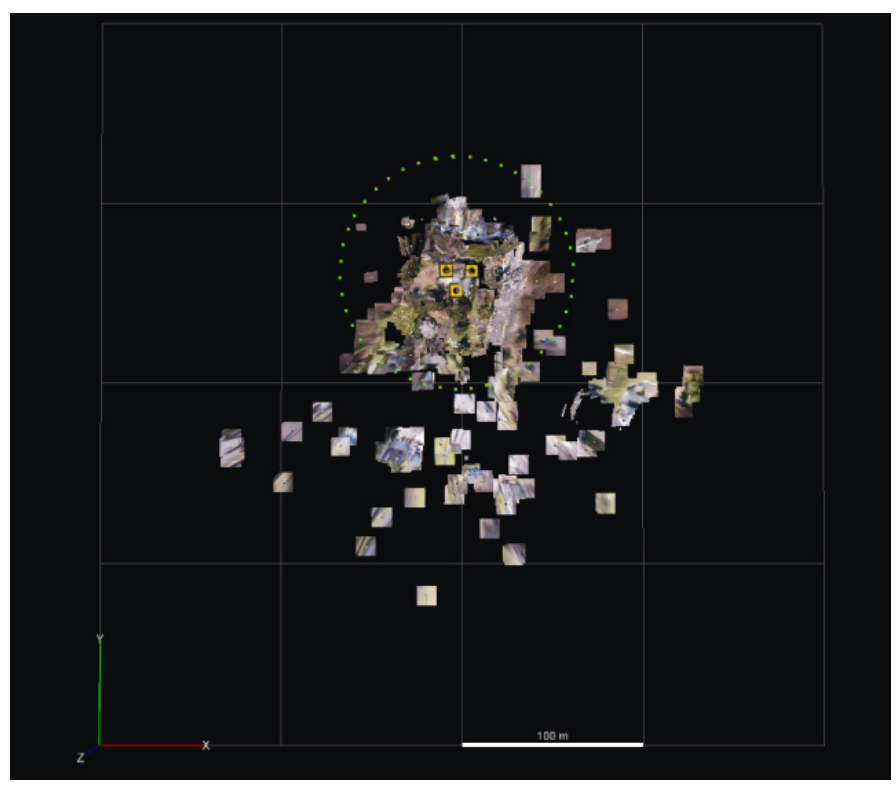

グリッドおよび軸の例

## ベースマップ

ベースマップでは、3D ビューに参照 3D コンテンツを追加できます。

ベースマップマネージャを使用して、ベースマップレイヤを追加または管理することもできます([「ベースマップマネー](#page-38-0) [ジャ」](#page-38-0)も参照)。

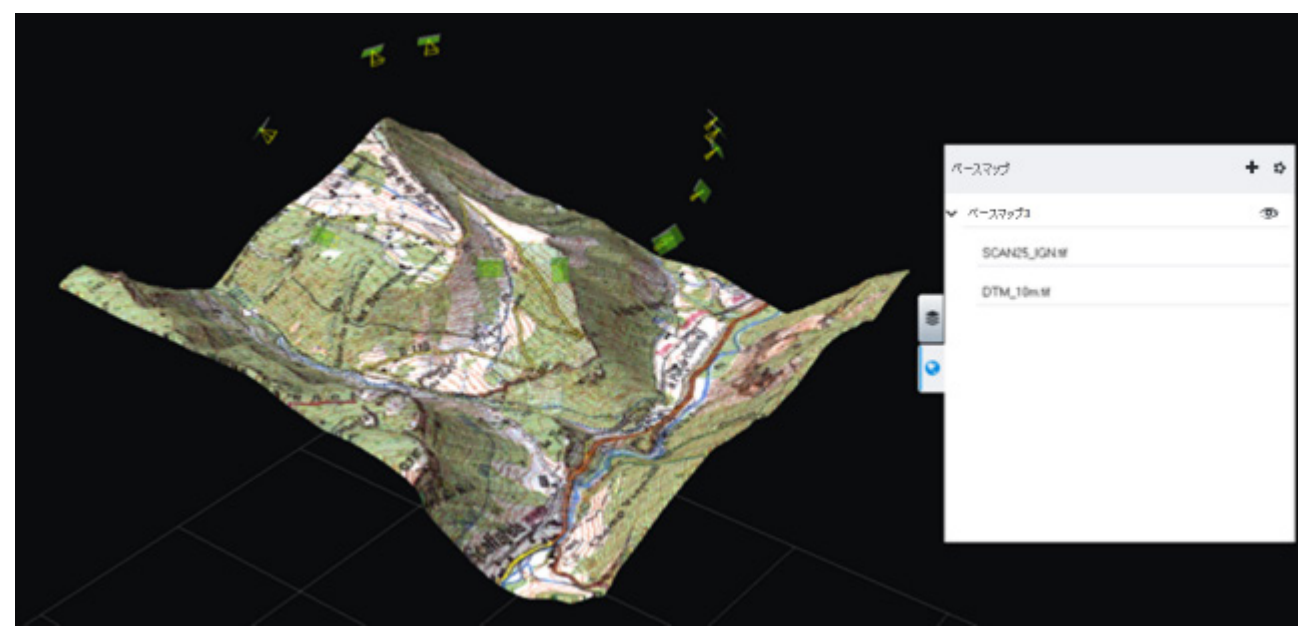

ローカルデータから作成されたベースマップの例

## ビューレイアウト

ブロックのビューレイアウトには、3D ビュー、サムネイル、および写真パネルがあります。モードを切り替えるに は、ビューレイアウトコマンドを使用します。

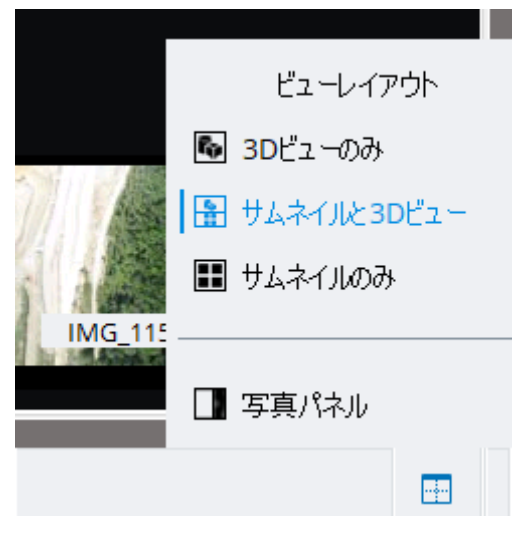

「ビューレイアウト」メニュー

#### **3D** ビュー

メインのビュー。サムネイルおよび写真パネルと組み合わせることができます。

3D ビューコンテンツを制御するには「表示スタイル」ドロワーを使用します。

#### サムネイル

3D ビューに表示されないアイテム(ポーズなしの写真など)を含め、ブロックの写真と点群のすべてを一覧表示し ます。

「サムネイルのみ」モードでサムネイルビューを最大化すると、写真を閲覧しやすくなります。

#### 写真パネル

選択した写真を最大解像度で表示します。

### 要素選択ツール

選択ツールでは、3D オブジェクトを選択してさまざまな操作を適用できます。

1 つのアイテムを選択するには単一選択ツールを使用し、一連のオブジェクトを選択するには長方形ツールを使用し ます。

選択フィルターを使用すると、選択するオブジェクトのタイプを制御できます。

選択可能なオブジェクトと対応する操作は次のとおりです。

- 写真: プロパティの表示、錐台の表示の有効化、アイテムのズーム、削除
- 点群: プロパティの表示、削除
- タイポイント: 関連付けられたカメラの表示/選択、削除
- 測量ポイント: 関連付けられたカメラの表示/選択、削除

マウスボタンを押しながら<Shift>キーまたは<Ctrl>キーを押すと、選択の拡張や変更を行えます。

選択で使用できるショートカット操作:

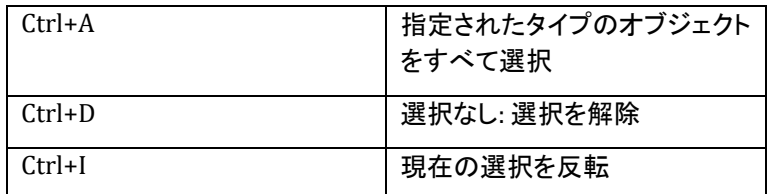

ツールに関するその他のヘルプについては、アプリ内の[「ツールアシスタント」](#page-189-0)を利用してください。

## ナビゲーションツールとナビゲーションモード

3D ビューの右上に、主なナビゲーションツールと操作ボタンがあります。

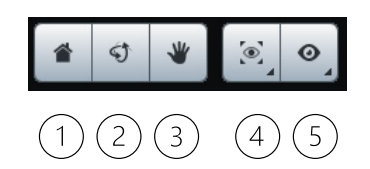

- 1. ホームボタン: 表示カメラをホームポジションにリセット(このホームポジションは<Ctrl+Shift+Home>で設定 できます)
- 2. オービットツールボタン: 既定モードをオービットに設定し、ツールを一度アクティブ化
- 3. パンツールボタン: 既定モードをパンに設定し、ツールを一度アクティブ化
- 4. 写真をロック([「写真をロック」](#page-77-0)を参照)
- 5. 写真ナビゲーションツール([「写真ナビゲーション」](#page-78-0)を参照)

オービットモードとパンモードを切り替えて、マウスボタンによるカメラの制御方法を選択します。

重要: <**ALT>**キーを押すと、アクティブなすべてのツールで、通常のツールの動作を無視してナビゲーションを強制 的に実行できます。これは、ツールでの作成中や編集中に移動する場合に便利です。

マウスによるナビゲーションのショートカット:

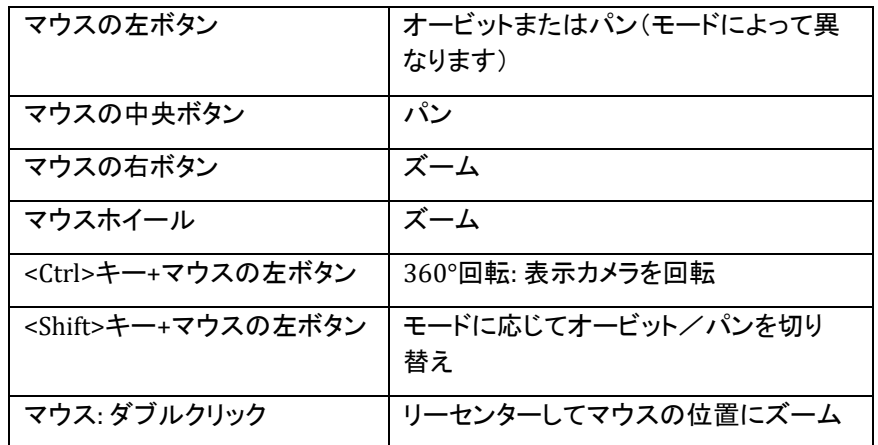

使用できる特殊なショートカット:

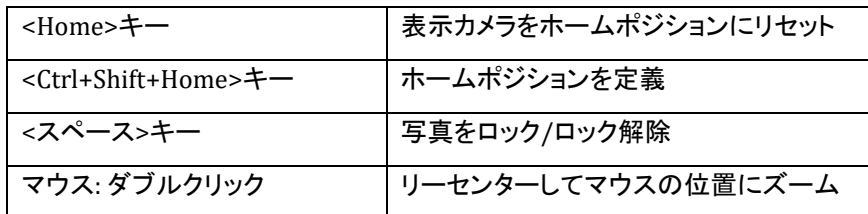

ツールに関するその他のヘルプについては、アプリ内の[「ツールアシスタント」](#page-189-0)を利用してください。

## <span id="page-77-0"></span>写真をロック

このモードをアクティブにするには、「写真をロック」ボタンを押してモードを有効化します(下の図を参照)。

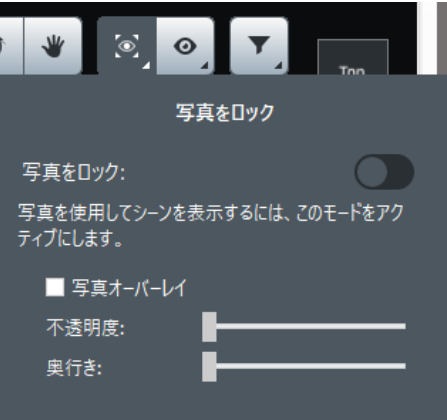

このモードは、選択した写真を使用したシーンの没入型表示をアクティブにします。

写真およびフォトグループのパラメータ(ポーズおよび光学特性)により、写真がシーン上に整列されます。ナビゲー ションは写真ビューポイントにロックされます。

画像の奥行きと不透明度を変更するには、写真オーバーレイ設定を使用します。

写真をロックモードでは、3D オブジェクトと写真が同一空間に同時に表示されます。3D モデル上に整列された写真 を使用すると、3D データと参照データ(品質管理など)を相互比較でき、信頼性の高いコンテキストや詳細により 3D ビューが強化されます。

適用例:

- 撮影/シーンを理解する。
- 写真で 3D データ配置をチェックする(スキャン、タイポイント、メッシュなど)。
- リアリティメッシュの問題を特定/把握する。
- 3D ビューのチェックを強化する(詳細、コンテキストなど)。

**<**スペース**>**キーを押すと、写真がロックされてアクティブ化(および非アクティブ化)の時間が短縮されます。

- 写真が選択されている場合は、その写真がロックされます。
- 写真が選択されていない場合は表示カメラに最も近い写真がロックされます。

## <span id="page-78-0"></span>写真ナビゲーション

写真ナビゲーションツールをアクティブにするには、ツールボタンを選択して機能を有効化します(下の図を参照)。

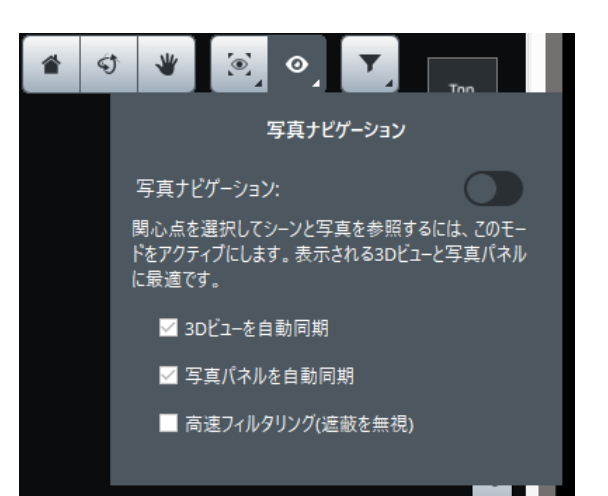

3D モデルと写真をリンクさせるには、このモードを使用します。写真間を移動して、3D モデルの対応するビューポイ ントに合致しているかどうかを確認することができます。

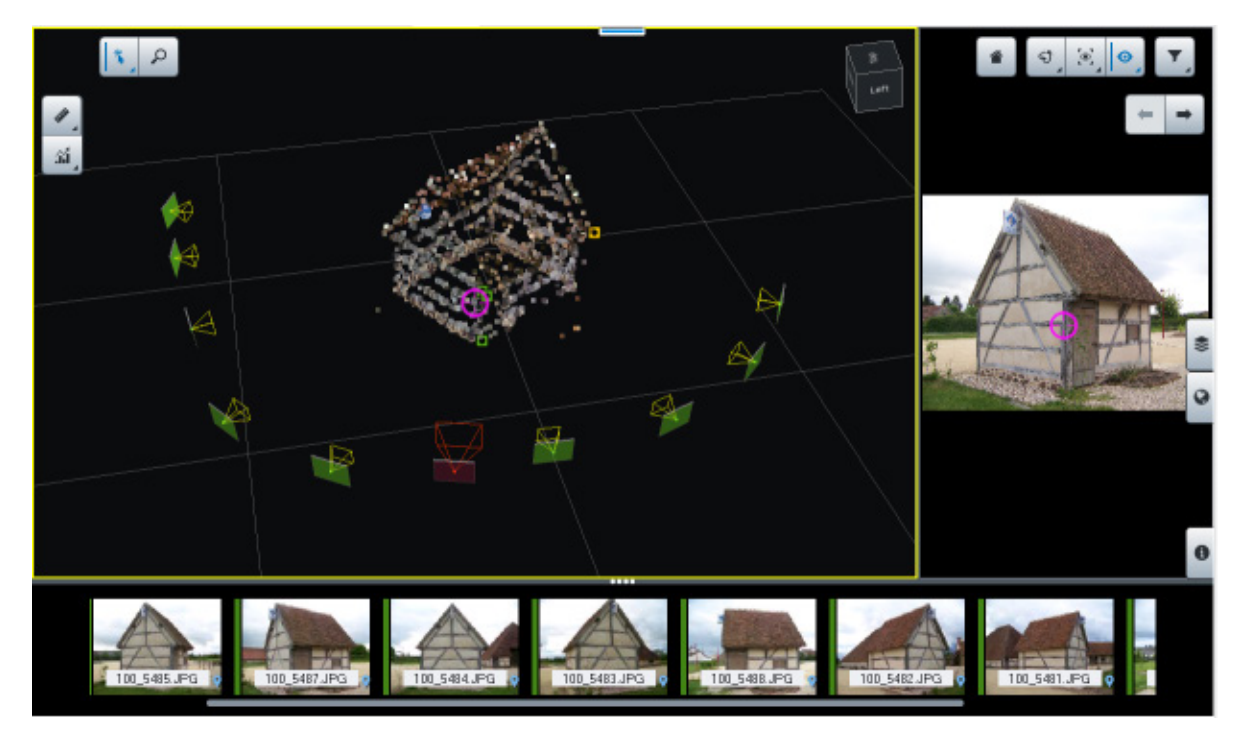

図 *38:* 写真ナビゲーションモード

「ビューレイアウト」メニューから写真パネルを起動することで、ユーザーエクスペリエンスが向上します。

3D モデルまたは写真パネルをクリックして対象ポイントを指定すると、そのポイントが表示されたベストな写真が下 部のリボンに表示されます。この対象ポイントは、3D モデルと写真に同時に表示されます。

右側で選択した写真は、3D ビューで選択した対象ポイントに合わせて表示されます。3D ビュー内でターゲットが移 動したときに写真を同期するには、写真パネルを自動同期モードを使用します。

3D ビューのビューポイントは、写真で選択した対象ポイントに合わせて表示されます。写真上でターゲットが移動し たときに 3D 表示を同期するには、3D ビューを自動同期モードを使用します。写真の中で選択したターゲットに基づ いて 3D ビューの初期ビューポイントをリセットするには、「写真をズーム」ボタンを使用します。

ターゲットが実際に表示された写真が、ご希望の優先順位でサムネイル表示されます。ターゲットを無効にすると、 すべての写真が復元されます。

写真のフィルタリングおよびソートの周辺光閉塞を無視するには、「高速フィルタリング」モードを有効にします。

「写真ナビゲーション」モードでは、フォーマットがサポートされている場合、このブロックで以前に生成された 3D モデ ルを表示することもできます。表示される 3D メッシュを「表示スタイル」ドロワーから選択できます。

### フィルターツール

名前またはカメラデバイス(フォトグループ)で写真をフィルタリングします。

### 表示スタイル

このドロワーで 3D ビュー項目の表示および表示スタイルを制御します。 一部のオプションは表示データに応じて無効になることがあります。 「ブロックの「3D ビュー」 」>「コンテンツ」も参照してください。

### ベースマップ

「ベースマップ」ドロワーでは、ベースマップレイヤを追加したり、管理したりすることができます([「ベースマップマネー](#page-38-0) [ジャ」](#page-38-0)も参照)。

## 計測ツール

ボタンをクリックして計測ツールを開き、特定のツールを選択します(下の図を参照)。

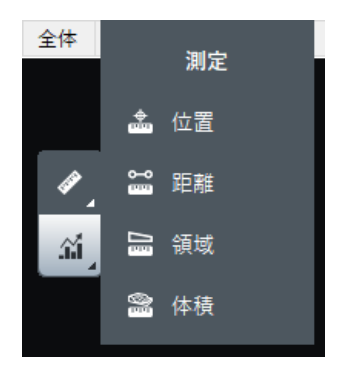

次の計測が可能です。

- 位置: 指定した座標系で点の精密な 3D 座標を取得します。
- 距離: 2 点間の 3 次元の距離および標高差を取得します。
- 領域: 多角形の面積および等高線の長さを取得します。
- 体積: 3D モデルと多角形の基準面の間の体積を取得します。

ツールに関するその他のヘルプについては、アプリ内の[「ツールアシスタント」](#page-189-0)を利用してください。

## 品質メトリック

品質メトリックでは、空中三角測量の結果をすばやく 3D 解析できます。シーンの適用範囲から写真や測量ポイント の位置の不確かさまで、さまざまなメトリックが用意されています。

「品質メトリック」ボタン <u>「 
</u><br>
ー<br>
「 品質メトリック」ボタン <sup>| 
<u>
「</u> をクリックして、 メトリックにアクセスします。</sup>

#### 次に、メトリックサムネールをクリックして、すべてのメトリックの一覧にアクセスします。

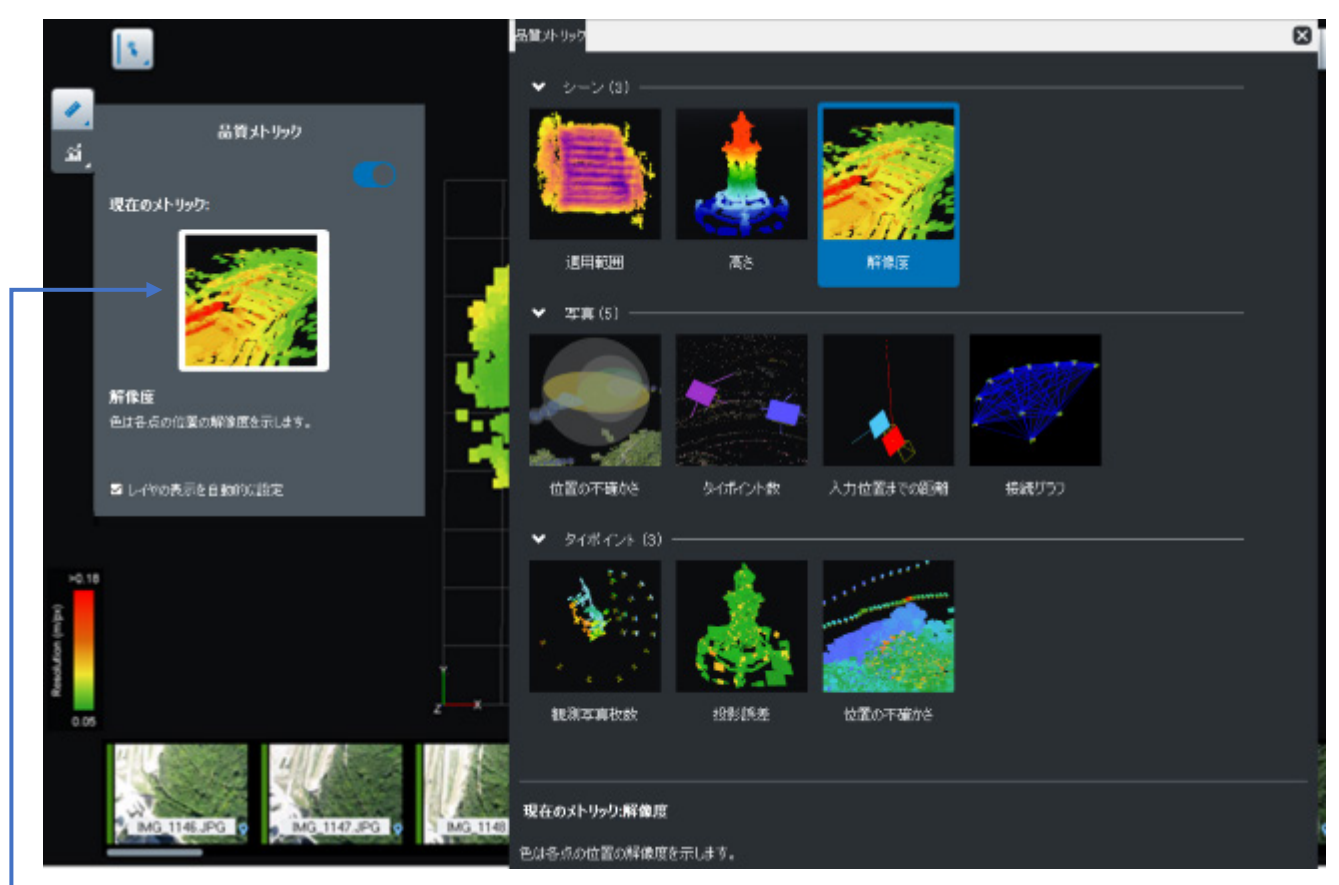

メトリックサムネールをクリックして、すべてのメトリックの一覧にアクセスします。

「品質メトリック」ダイアログには、現在のメトリックと使用可能なすべてのメトリックの一覧が表示されます。 使用可能なメトリック:

- 1. シーン
	- 適用範囲: 各領域が表示されている可能性のある写真枚数を示します。注意: 遮蔽は無視され、 シーンの他の部分で隠されている点は、写真の視界にある場合には表示されているとみなされ ます。
	- 高さ: 生成されたタイポイントを垂直位置に応じて色付けします。
	- 解像度:生成された各タイポイントの地上解像度(3D単位/ピクセル)を表示します。
- 2. 測量
	- 位置の不確かさ: 各測量ポイントの画像の位置がどの程度正確かを視覚的に表示します。測量ポ イントの周囲の透明な球は、位置の不確かさの程度を示します(読みやすくするために拡大/縮 小)。色付きの楕円は、最も不確かな方向とその大きさを示しています。注意: シーンに測量が存在 する場合にのみ使用できます。
	- 基準点の配分:基準点から生成されたタイポイントまでの距離を示します。この距離を計算するに は、写真および写真間のリンクを考慮します。注意: シーンに基準点が存在する場合にのみ使用で きます。
- 3. 写真
	- 位置の不確かさ: ContextCapture の最適化が推定写真位置についてどの程度の確実性があるか を示します。写真の周囲の透明な球は、位置の不確かさを示します(読みやすくするために拡大/ 縮小)。色付きの楕円は、最も不確かな方向とその大きさを示しています。
	- タイポイント数: リンクされているタイポイント数に応じて写真を色付けします。
	- 入力位置までの距離: 入力位置と計算された写真位置の間のオフセットを表示します。色は大きさ を表し、線分は位置の変化の方向を示します。注意: 入力位置が指定されている場合にのみ使用 できます。
	- 入力回転までの距離: 入力回転と計算された写真回転の間の差異を示します。色は角度の差異を 示します。注意: 入力回転が指定されている場合にのみ使用できます。
	- 接続グラフ: 写真間のリンクを表示します。共通のタイポイントを持つ場合に 2 枚の写真が結ばれ ます。
- 4. タイポイント
	- 観測写真枚数: 点が表示されている一連の写真の平均を基準にして、各点の定義に使用された写 真の枚数を表します。平均値は、シーンおよびフィルターのノイズの多いデータについて包括的な 情報を提供するために使用されます。
	- 投影誤差:各タイポイントのピクセル投影誤差を考察します。
	- 位置の不確かさ: タイポイントが表示されている写真の平均を基準にして、個々のタイポイント位置 の不確かさを示します。このメトリックによって、ContextCapture の最適化後に、生成されたタイポ イントがどの程度正確に配置されるかを推測できます。
	- 位置の不確かさベクトル: ベクトルの方向は最も不確かなタイポイント位置の方向を示し、ベクトル の長さと色は不確かさの程度を表します。

# 追加データ

「追加データ」タブでは、空中三角測量に役立つ撮影に関する追加情報を編集または表示することができます。

注記**:** いったんリコンストラクションがなされると、そのブロックの「追加データ」タブは読み取り専用となります。

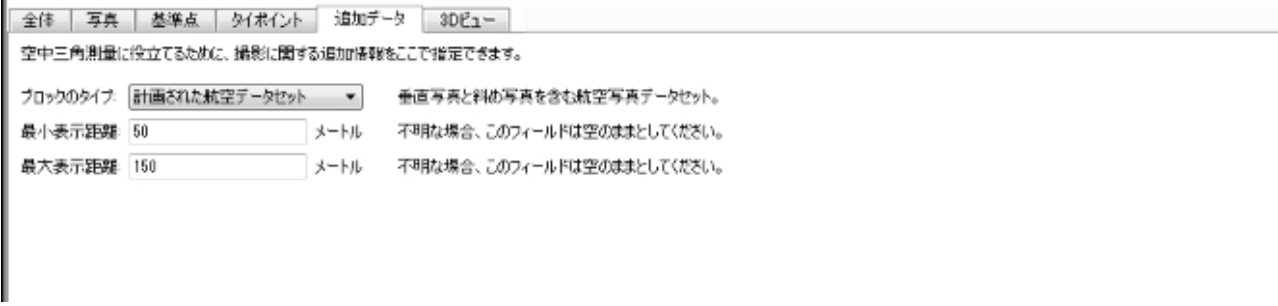

図 *39:* 「追加データ」タブ

## ブロックのタイプ

一般的な撮影タイプを指定することができます。

- 包括的(標準): ほとんどの場合にお勧めです。
- 垂直写真のみ: 垂直写真のみ(下向きに撮影した写真)で構成されている航空写真データセットの場合にお勧め です。

ナディアブロックタイプとも呼ばれます。

• 計画された航空データセット: 垂直写真と斜め写真を含む航空写真データセットのみ対応。規則的かつ平行なフ ライトラインで、レバーアームの角度が調整されたセンサーを用いた航空撮影の場合のみ、このモードを試してく ださい。

空中ブロックタイプとも呼ばれます。

• 細くて垂直な構造物の周囲のオービット: 前景内で注目する細い構造物または垂直な構造物(通信の基地局、鉄 塔、風車など)の周囲のオービットビューで構成されているデータセットにお勧めです。 オービットブロックタイプとも呼ばれます。

## 最小/最大表示距離

おおよその表示距離を指定することができます。

- 最小表示距離
- 最大表示距離

おおよその表示距離しかわからない場合は、適度に余裕を持たせて指定してください(最小表示距離を減らし、最大 表示距離を増やします)。

写真位置がわかっている場合は、空中三角測量中に最小表示距離と最大表示距離を使用して不適切な写真ペアを 破棄し、パフォーマンスを向上させることができます。

## 空中三角測量

写真から 3D リコンストラクションを行うには、ContextCapture は、各入力フォトグループのプロパティと各入力写真 のポーズを正確に知る必要があります。もしこれらのプロパティを無視したり、正確性を欠く場合、ContextCapture は AT(空中三角測量)によって自動的に推定計算します。

AT は、まず写真を入力した最初のブロックからスタートして、コンピュータで調整計算されたプロパティを有する新し いブロックを生成します。

AT の調整計算において、現在のカメラ位置(GPS から得た初期値など)や、座標付けのための基準点を考慮するこ とができます。

ContextCapture は入力写真のポーズの初期値がなくても AT を計算できます。しかしながら、膨大な量の写真を初 期値なしで計算することは推奨しません。この場合に位置入力なしで AT を行うと、満足できる結果が得られません。 大量の写真データセットの場合、おおよそのポーズの情報(INS など)が適切に含まれている必要があります。また、 データセットは空中三角測量で調整することをお勧めします。そうすると ContextCapture は、インポートされた大量 の AT のブロックを調整計算できます。この場合、(コンピュータのメモリの制約がなければ)ブロックサイズは無制限 です。

## 空中三角測量の実行

空中三角測量による新しいブロックを作成するには、ブロックビューまたはプロジェクトツリービューのコンテキストメ ニューで「空中三角測量の実行」をクリックします。

空中三角測量の実行

既定のパラメータまたは調整されたパラメータでの新しいブロックを処理します。

## 出力ブロックの名前

空中三角測量の出力ブロックの名前と説明を入力してください。

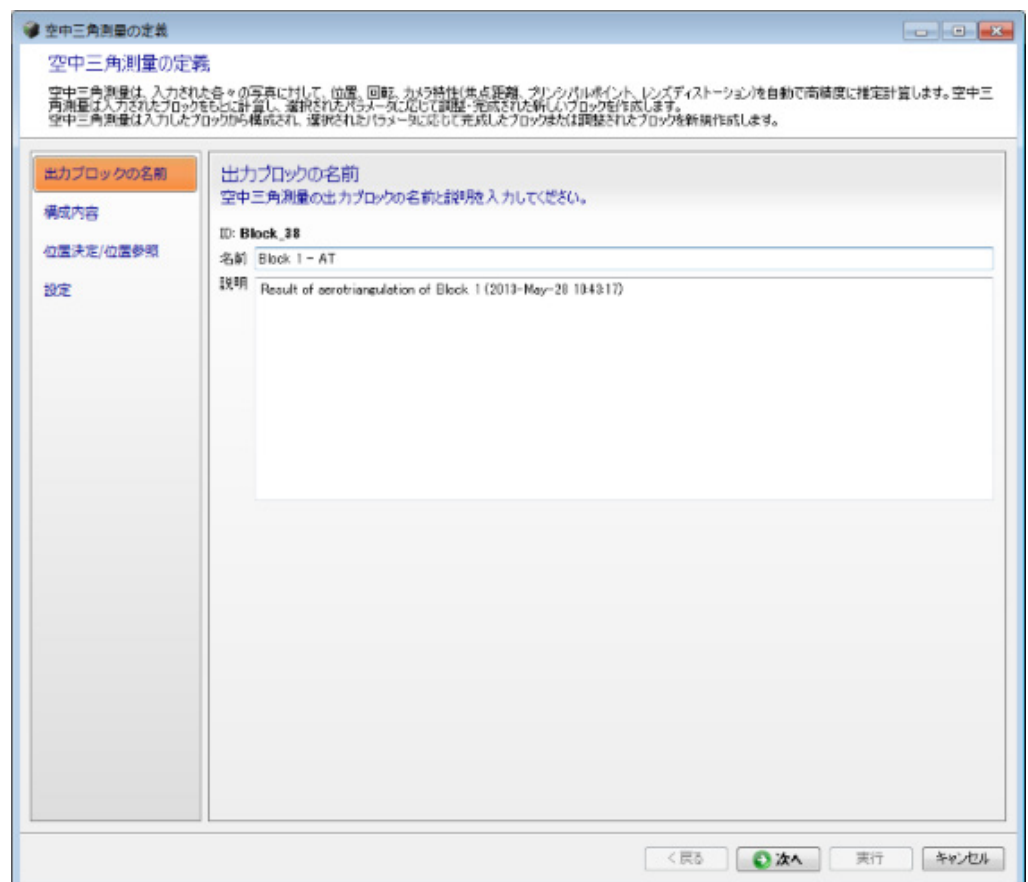

## 構成内容

空中三角測量計算する写真構成を選択してください。

この項目は、当該ブロックが異なる構成に属する写真を有している場合にのみ使用可能です。

次の 2 つの選択肢から、AT に使う写真を選択します。

- すべての写真を利用: 主要構成には属していない写真も空中三角測量計算に含めます。こちらの選択肢は、ブ ロックに新たに追加された主要構成を持つ写真を含めてすべての写真を使って AT を行う場合に有用です。また は、先に行った AT の結果、不使用と判定された写真も含めて再 AT をする場合に有用です。
- 主要構成の写真のみを利用: この場合、主要構成に含まれない写真は AT では無視されます。こちらの選択肢 は、先に行った AT でうまくつなげることができた写真セットを対象にして、再度正確な調整計算をさせたい場合 に便利です。

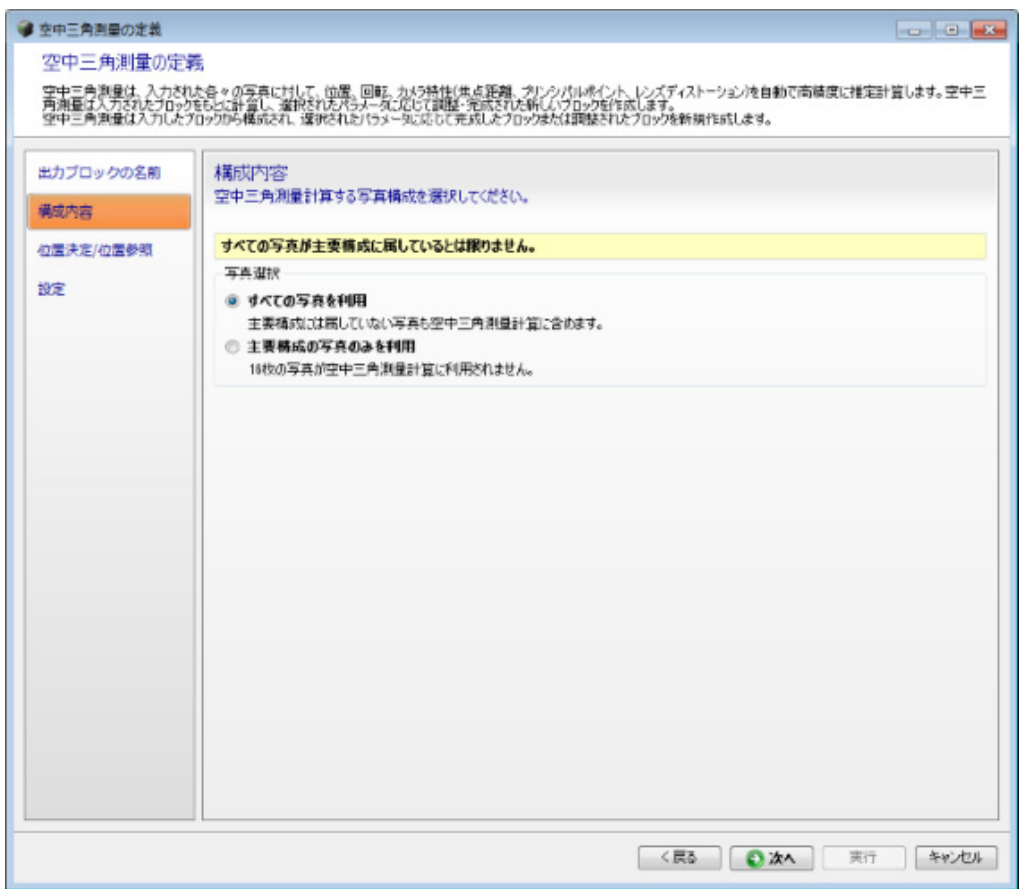

図 *40:* 空中三角測量の構成内容の選択

## 位置決定/座標付け

空中三角測量でのブロックの調整方法と向きを選択します。

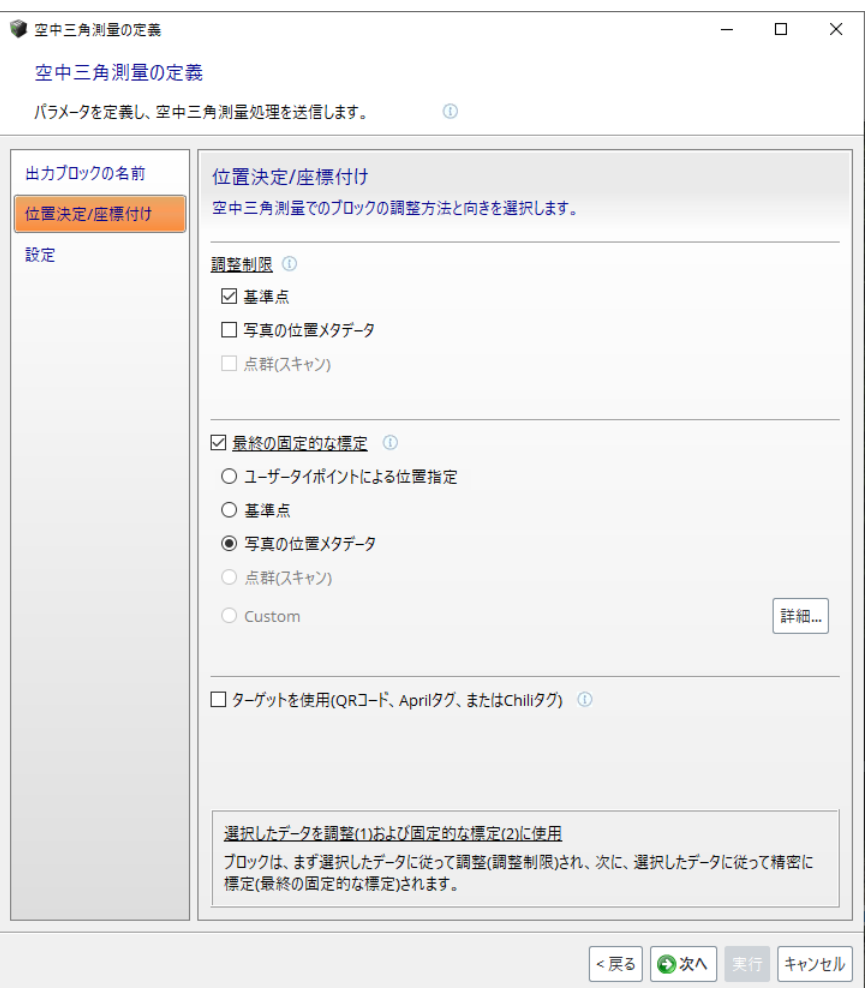

図 *41:* 空中三角測量の位置決定/位置参照パラメータ

位置決定モードの選択肢は、入力するブロックのプロパティに応じて使用可能になります。

空中三角測量では位置指定を行えますが、この場合、ブロックの位置と方向は任意です。

#### 調整制限**:**

- 基準点(有効な基準点のセットが必要): ブロックは基準点により正確に調整されます(基準点が正確である場合、 または、基準点精度が入力写真の解像度と一致している場合にお勧めします)。
- 写真の位置メタデータ(入力ブロックに位置メタデータを持つ写真が少なくとも 3 つある場合にのみ使用可能): ブ ロックはポーズメタデータの写真位置に合わせて正確に調整されます(メタデータが正確な場合にお勧めします)。
- 点群(スキャン)

#### 最終の固定的な標定**:**

- ユーザータイポイントによる位置指定(入力ブロックに位置指定がある場合にのみ使用可能): ブロックの配置、 方向付け、スケールはあらかじめ定義された制約に従って精密に決定されます。
- 写真の位置メタデータ(入力ブロックに位置メタデータを持つ写真が少なくとも 3 つある場合にのみ使用可能): ブ ロックはポーズメタデータの写真位置に従って精密に標定されます(メタデータが不正確な場合にお勧めします)。
- 基準点(有効な基準点のセットが必要): ロングレンジの幾何形状のディストーションは処理されずに、ブロックは 基準点に固定的に標定されます(基準点が不正確な場合にお勧めします)。
- 点群(スキャン)
- カスタム: ブロックの位置、方向、尺度は、詳細ダイアログで選択したさまざまなメタデータに基づいて精密に決定 されます。

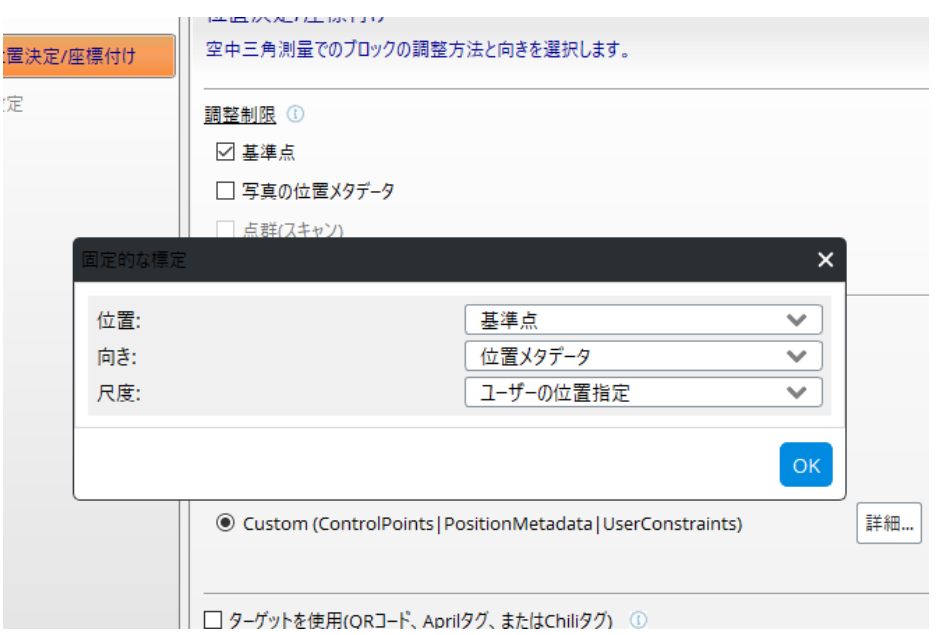

## ターゲットを使用(**QR** コード、**April** タグ、または **Chili** タグ)

写真から抽出したターゲットを使用して、位置指定または基準点に従ってブロックを標定できます。現在の測量デー タも使用されます。

ターゲットの作成の詳細については、「[ContextCapture](#page-204-0) [ターゲットクリエイター」](#page-204-0)を参照してください。

基準点を使用する位置決定モードには、ジオレジストレーションを確実に実行するため有効な基準点のセットが必要 です。基準点は *3* 点以上が必要です。*1* 点につき *2* 枚以上の写真に入れてあることが必要です。

## 設定

空中三角測量の推定方法と詳細設定を選択します。

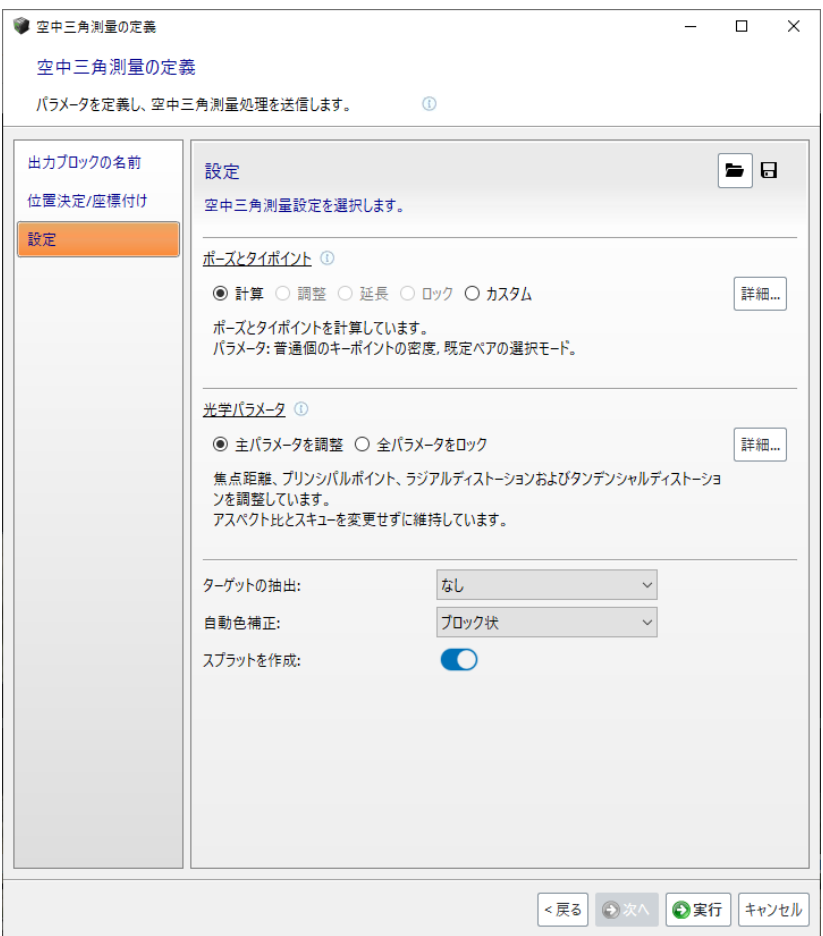

図 *42:* 空中三角測量設定を選択します。

### ポーズとタイポイント

ポーズとタイポイントに使用する全体的な戦略を選択します。

- 計算: 既定の計算パラメータを使用してポーズとタイポイントを計算します。
- 調整: 既定の計算パラメータを使用してタイポイントを計算し、現在のポーズを調整します。
- 延長: まだ主要構成の一部になっていないポーズを計算し、既定の計算パラメータを使用してタイポイントを 計算し、すべてのポーズを調整します。
- ロック: ポーズとタイポイントを変更せず、そのまま保持します。

「詳細」ボタンを使用すると、すべてのポーズとタイポイントの計算ポリシーとパラメータを微調整できます。

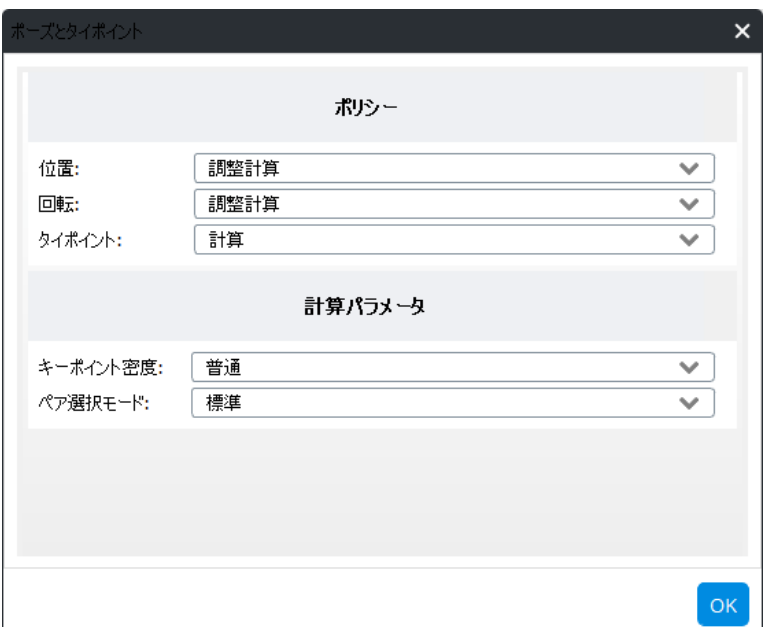

#### ポリシー

ブロックごとの焦点距離、プリンシパルポイント、ディストーションについて、調整計算の方法を選択できます。

特段の希望がなければ ContextCapture に調整計算させることをお勧めします。外部ソフトウェアの AT 結果や、カメ ラ光学特性をインポートして、その情報に従って計算させたい場合は「固定」を選択します。

- 計算: 入力された推定情報を使わずに調整計算します。
- 調整計算: 入力された推定情報を使って調整計算します(調整計算するプロパティによっては、自由度を管理す るための追加のオプションが提示される場合があります)。
- 限定内調整計算: 入力された推定情報を、ユーザーの定義した許容範囲内で使って調整計算します。
- 固定: 入力された推定情報に従って調整計算します。

#### キーポイント密度

写真のタイプに応じてより適した AT を行うためにキーポイントの密度を変更できます。

- 普通: ほとんどの場合にお勧めです。
- 高: キーポイント数を増加します。被写体のテクスチャが不十分なケース、または写真がそもそも小さい(写ってい る情報量が少ない)ケースで、より多くの写真をマッチさせたい場合にお勧めです。高モードは AT に時間がかか ります。

まず最初は普通モードでお試しください。

#### ペア選択モード

タイポイントのペア選択は、さまざまな選択アルゴリズムで計算することができます。

- 標準: 選択は写真間の類似性などいくつかの基準に基づいて行われます。
- 類似画像のみ: キーポイントの類似性によってペアを計算します。写真の類似性から区別が可能である場合は、 合理的な時間内で計算することができます。
- 徹底的: ペアとなりうるすべてのペアを使って計算します。たとえば、カメラのリグ/取り付け機材などの関係で、 写真のオーバーラップが限定されている場合などにお勧めです。計算時間がかかるので枚数の多い写真セット にはお勧めできません。小規模な写真セット(数百枚以内)に適用してください。
- 連続的: 写真の撮り方が一筆書きのような連続写真であり、入力写真がそのとおりに並んでいる場合に使用可 能なモードです。ユーザーの定義する範囲内で隣接ペアのみを使って計算します。標準モードでの AT 結果が良 くなかった場合にお試しください。
- ループ状: 写真の撮り方が一連のループになっている場合に、ユーザーの定義する範囲内で隣接ペアのみを 使って計算します。標準モードでの AT 結果が良くなかった場合にお試しください。

まず最初は標準モードでお試しください。

#### 光学パラメータ

光学パラメータの推定に使用する全体的な戦略を選択します。

「詳細」ボタンを使用すると、すべての光学の計算ポリシーとパラメータを微調整できます。

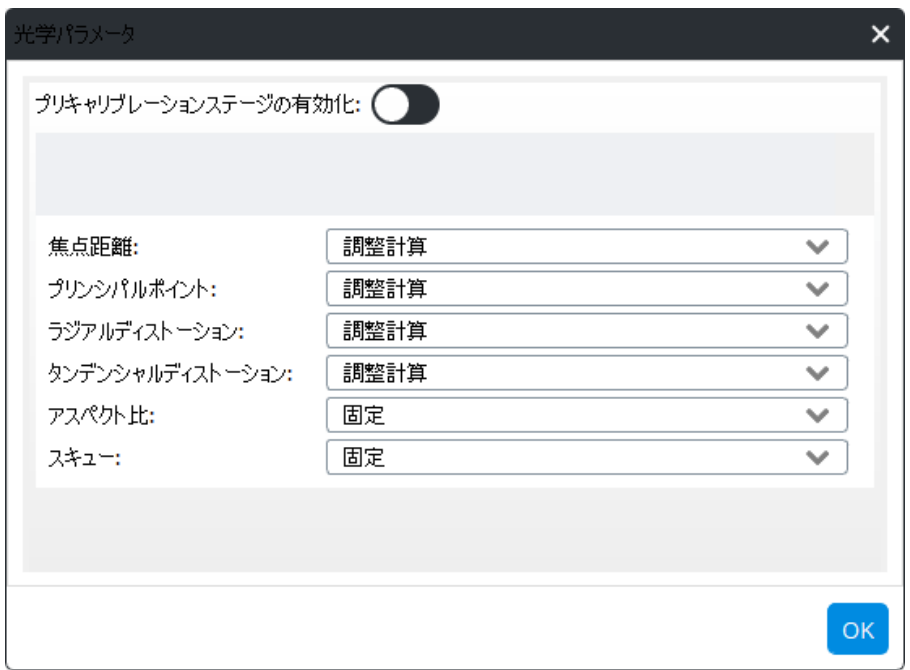

#### プレキャリブレーションステージ

プレキャリブレーションステージは、初期パラメータが実際の値から大きくずれているために空中三角測量を実行で きない場合に有用です(焦点距離やラージディストーションが不明な場合など)。このモードでは計算に非常に時間 がかかります。可能であれば、いくつかの参照データセットを使用して推定され[た写真な](#page-47-0)ど、より高速でロバストな方 法を使用してください。

#### ターゲットの抽出

画像から抽出するターゲットのタイプを定義します。

- 無効: ターゲットは抽出されません。
- QR コード: 通常の QR コードと ContextCapture ユーザータイポイント QR コードは、ユーザータイポイントの作成 に使用されます。ContextCapture 基準点 QR コードは、基準点の作成に使用されます。
- April タグ: ユーザータイポイントの作成または既存の基準点のマーク付けに使用されます。
- Chili タグ: ユーザータイポイントの作成または既存の基準点のマーク付けに使用されます。

#### 自動色補正

写真で行う色補正のタイプを定義します。機械学習(テクノロジプレビュー)を使用してブロック状の色補正を行うか、 色補正をまったく行わないかを選択します。

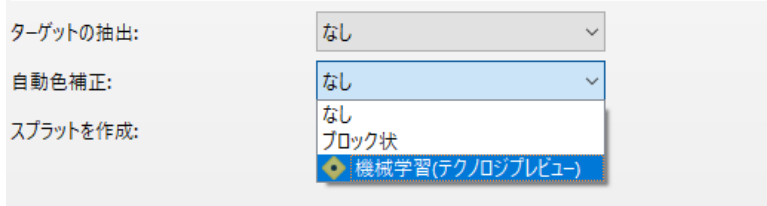

ブロック状の色調均一化処理

有効にすると、AT の手順で入力されたすべての写真について自動的に色調均一化処理が計算されます。この均一 化処理により、画像間のラジオメトリの差異が大きい場合でも、すべての写真の外観の一貫性を保つための最適な 方法が計算されます。

これは次の 2 つのプロセスによって行われます。

**1.** AT 中のブロック状の色調均一化処理を有効にする。

**2.** リコンストラクションの手順で、色調均一化処理として「自動(ブロック状)」を選択する。

詳しい説明と例については「リコンストラクション処理の設定」を参照してください。

機械学習(テクノロジプレビュー)を使用した色補正

有効にすると、それぞれの写真が機械学習アルゴリズムを使用して個別に補正されます。この方法は、セット内の 写真が全体的に露出不足または露出過多の場合や、コントラストが不足している場合にお勧めします。

これは次の 2 つのプロセスによって行われます。

**1.** AT 中の機械学習色補正を有効にする。

**2.** リコンストラクションの手順で、色補正処理として「自動(機械学習)」を選択する。

詳しい説明と例については「リコンストラクション処理の設定」を参照してください。

#### スプラット

有効になっている場合、スプラットが空中三角測量中に処理されます。スプラットにより、3D ビューのブロック表 示の質を向上させることができます。「3D ビュー」も参照してください。

#### 低レベル設定

低レベル設定は、ロードされたプリセットを使用してのみ設定できます。この設定は、すべての AT 設定を直接コント ロールできます。

空中三角測量のプリセットは、特定の問題解決のために技術サポートチームが提供するものです。

#### 空中三角測量の処理について

「空中三角測量定義」ウィザードの最終画面で、「実行」をクリックして出力ブロックを作成し、空中三角測量を実行し ます。

●実行

「実行」をクリックして、*AT* 実行/*AT* ブロック出力を指示します。

AT 実行の指示を出すと、出力ブロックが作成されます。Master のインターフェイスは、AT の進行状況を表示します。

注記**:** 空中三角測量処理は Engine が行います。まだ Engine を起動していない場合、Engine を起動する必要があ ります。

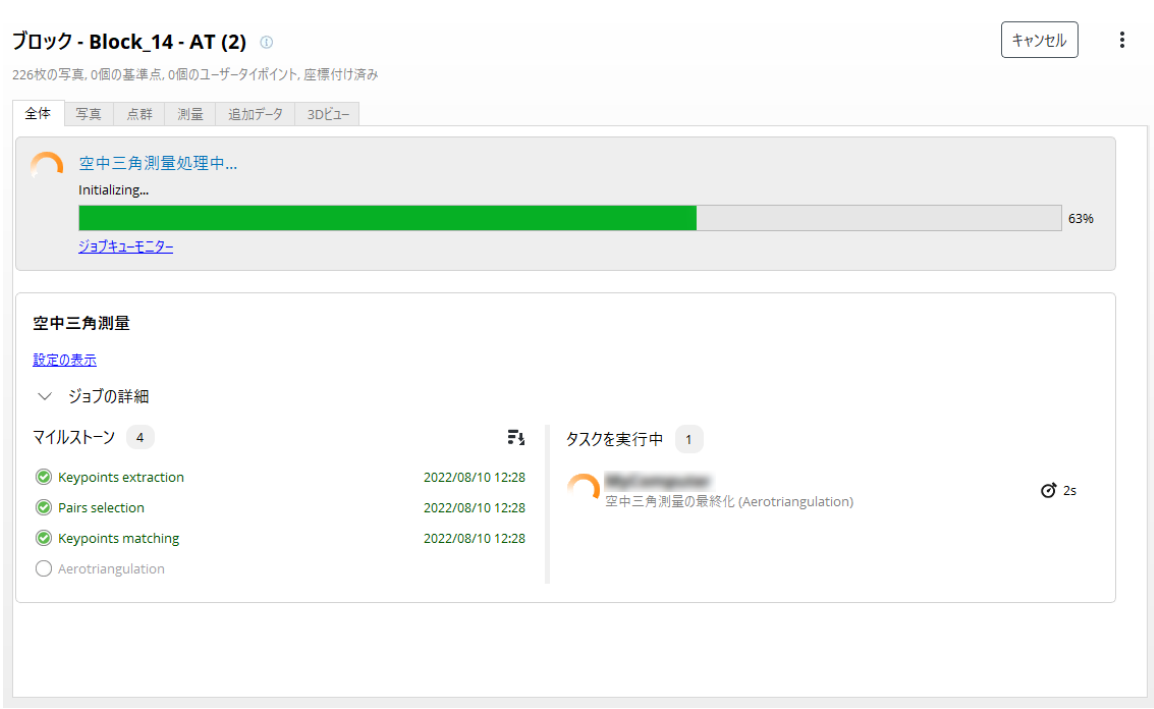

注記**:** マルチタスク対応であるため、AT 実行中にも Master 画面で他の操作ができます。AT 実行中に Master 画面 を閉じることもできます。Master を閉じてもジョブはジョブキューに入っており、Engine は処理を続けます。

AT 実行中に、不使用と判定された写真の枚数が表示されます。もし多くの写真が不使用判定された場合、その AT は途中でキャンセルし、そのブロックは削除して、AT の設定を変えて新規 AT を実行してみることも有効です。

計算中に潜在的な問題が検出された場合は、中間取得レポートを利用できます。このレポートには、接続を切断さ れたコンポーネントと不使用と判定された写真に関する情報が含まれ、入力データに関する問題を診断するために 役立ちます。

空中三角測量

このブロックは、空中三角測量後編集されています。 設定の表示 | 取得レポートを閲覧 | 品質レポートを閲覧

> ジョブの詳細

オーバーラップが不十分な写真セットや、入力写真が適切でない場合、空中三角測量が失敗するおそれがあります。

## 空中三角測量の結果

空中三角測量の結果は出力ブロックです。ブロックのプロパティ、空中三角測量レポート、取得レポートに表示され ます。

| ブロック - Block 14 - AT (2) ◎                                               | 空中三角測量の実行 | 新しいリコンストラクション | エクスポート | ⋖ | - : |
|--------------------------------------------------------------------------|-----------|---------------|--------|---|-----|
| 226枚の写真,0個の基準点,0個のユーザータイポイント,座標付け済み                                      |           |               |        |   |     |
| 写真 点群 測量 追加データ 3Dビュー<br>全体                                               |           |               |        |   |     |
| 完全なデータ<br>ブロックはリコンストラクションの準備ができました。<br>写真の標定レベル:座標付け済み                   |           |               |        |   |     |
| 226枚の写真、6フォトグループ、8.2ギガピクャル<br>主要構成内の写真226枚<br>位置が既知の写真226枚、回転角が既知の写真226枚 |           |               |        |   |     |
| 0個の基準点(0個のフル点、0個の水平点、0個の水準点)内に0個の検証点<br>0個のユーザータイポイント                    |           |               |        |   |     |
| 52765個の自動タイポイント. 表示<br>解像度の範囲は0.0077 メートルから0.028 メートル                    |           |               |        |   |     |
| スプラット:使用可能です。再作成                                                         |           |               |        |   |     |
| 空中三角測量                                                                   |           |               |        |   |     |
| 設定の表示   取得レポートを閲覧   品質レポートを閲覧                                            |           |               |        |   |     |
| > ジョブの詳細                                                                 |           |               |        |   |     |
|                                                                          |           |               |        |   |     |

図 *43: AT* 後のブロックのダッシュボードの例

AT がうまくいくと各写真の位置と回転の調整計算が行われます。すべての写真は、次の段階であるリコンストラク ションのために、主要構成に含まれている必要があります。

オーバーラップが不十分だったり、入力したデータが不適切だった場合、AT で写真が不使用と判定される場合があ ります。そのような場合、次のいずれかの対策をお試しください。

- 入力ブロックに戻り、必要に応じてプロパティを修正し、新規 AT を試してください。
- 出力ブロックを中間結果とみなして、足りないプロパティを再度計算させるため、このブロックに再 AT をかけてく ださい。

AT の結果、すべての写真をうまく主要構成に含めることができた場合でも、上記の第 2 の方法にある再 AT によっ てさらに良い結果を得られる場合があります。特に、新しい基準点をその空中三角測量の結果に追加して、ブロッ クに座標付けするために再空中三角測量を行うような場合です。

#### 結果の表示

空中三角測量の結果を「3D ビュー」タブで概観できます。写真の位置、回転、視野と、タイポイントの 3D 位置と色を 表示できます。

高度なシーン解析には、3D ビューで使用可能な品質メトリックを使用します。

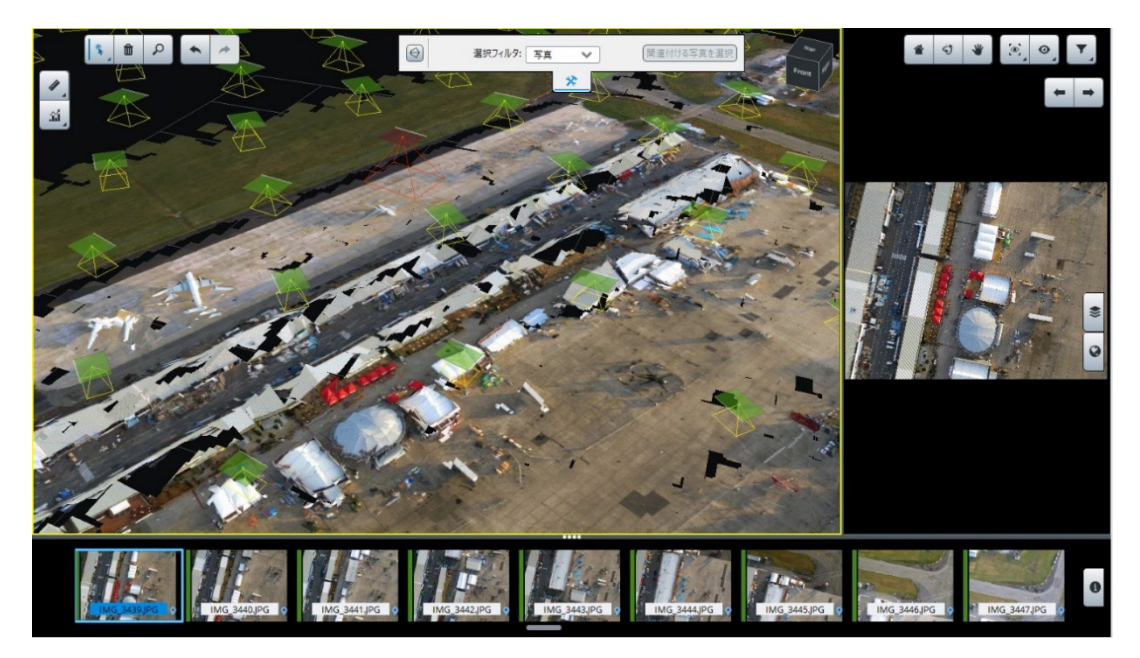

図 *44:* 「*3D* ビュー」タブに表示される空中三角測量の結果の例

「写真」タブで、不使用判定された写真を確認したり、推定計算されたプロパティを確認できます。

### 品質レポート

「品質レポートを閲覧」のリンクをクリックすると、空中三角測量結果のデータが表示されます。

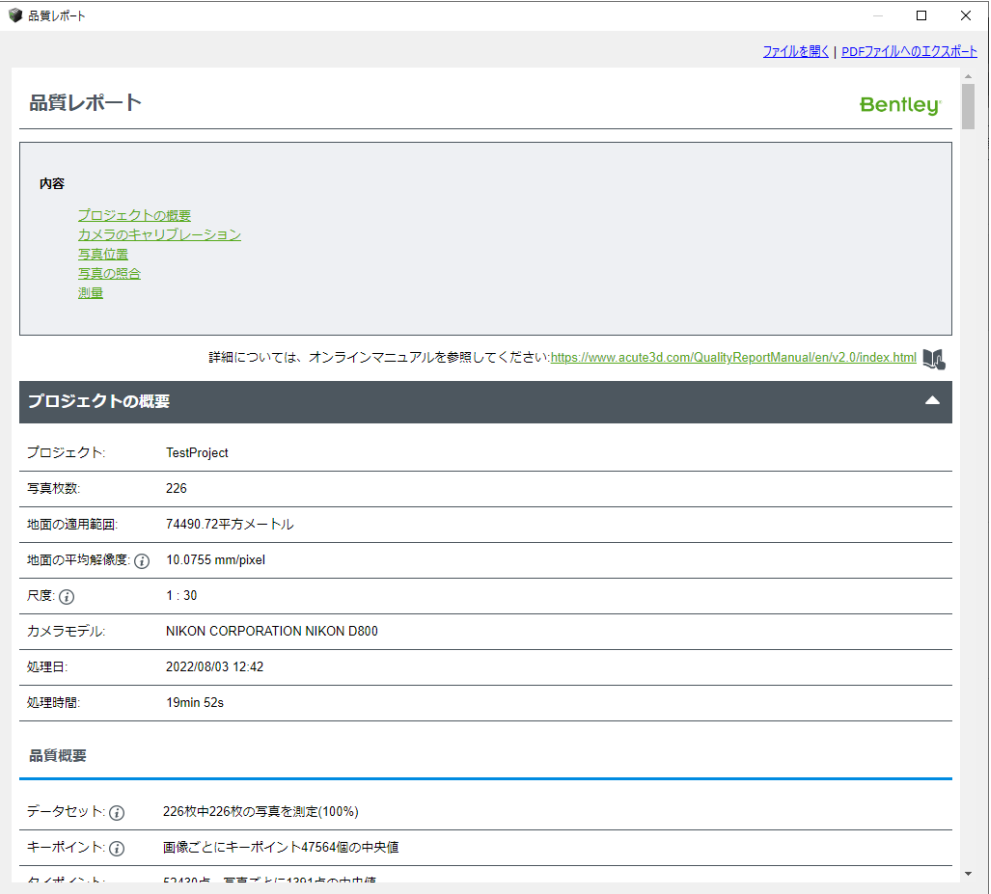

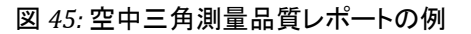

#### 取得レポート

「取得レポートを閲覧」のリンクをクリックすると、入力データに関する潜在的な問題の情報が表示されます。このレ ポートには、空中三角測量によって特定された接続切断されたコンポーネントが表示され、不使用と判定された写真 と結果との間の潜在的な関係について詳しく記載されています。また、要求された位置決定モードと、Engine によっ て使用された実際のモードについても詳細情報が記載されています。

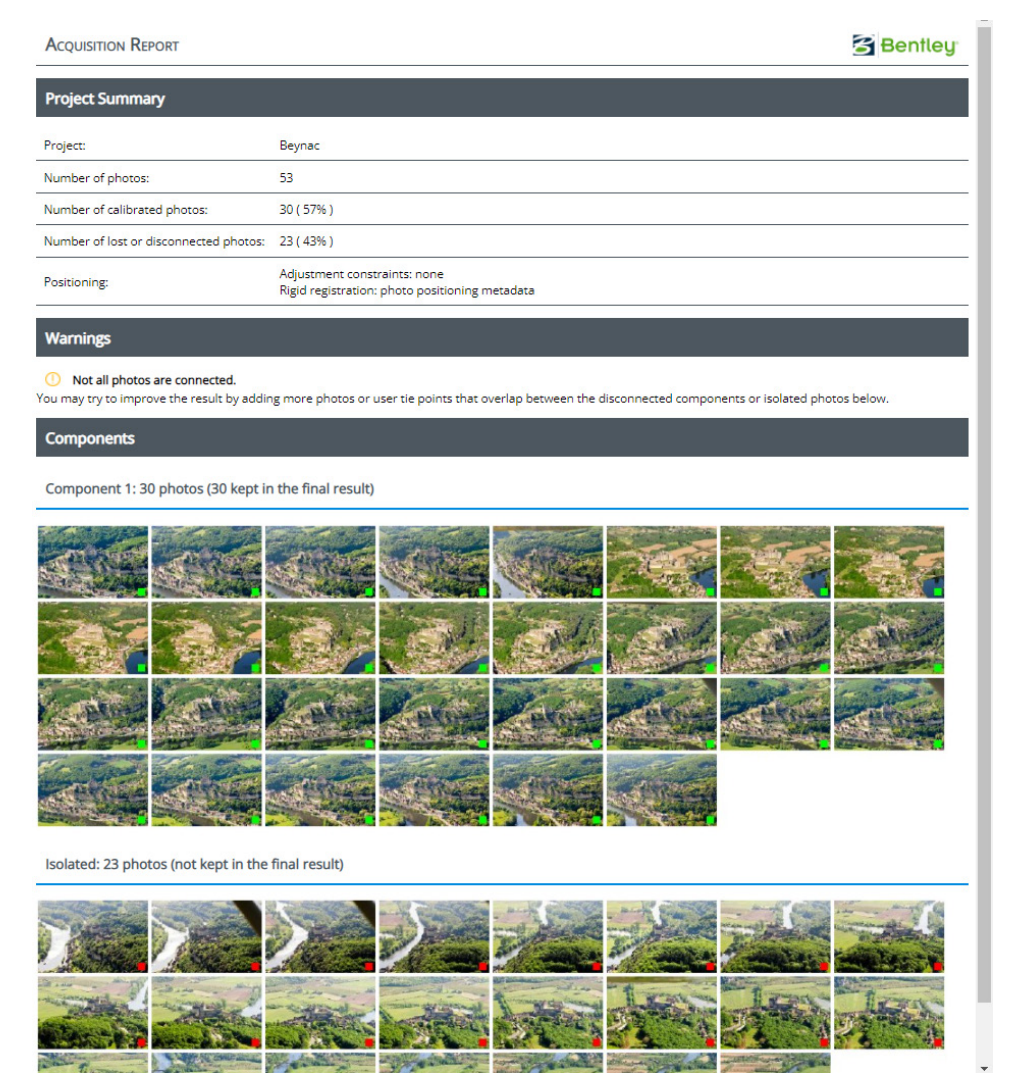

### 自動タイポイントのチェック

自動タイポイントナビゲータから自動タイポイントをチェックして、品質管理を実行したり誤差を確認したりすることが てきます([「タイポイント」](#page-61-0)を参照)。

#### 基準点のチェック

基準点を使用する場合は、「測量」タブの[「基準点エディタ」](#page-57-0)で品質管理を実行したり誤差を確認したりすることができ ます。

### トラブルシューティング

空中三角測量の結果に問題があり、技術サポートを求める際に、空中三角測量のログファイルを提出していただく 場合があります。空中三角測量のログファイルを出力するには、プロジェクトのツリー構造で該当ブロック上で右ク リックしてて「エクスポート」>「技術サポート用ログファイルのエクスポート」の順に選択します。

注記**:** ログファイルは技術サポートでのみ使用できます。

### アプリケーション

空中三角測量結果はさまざまな形で活用できます。

- 写真に写っている場面の空間的構造を理解するのに役立ちます。
- 他のソフトウェアで使用するために XML/KML ファイル形式でエクスポートできます。
- ContextCapture で 3D リコンストラクションをするために使用できます。

# クラウドでの処理

プロジェクトの処理は、ContextCapture クラウド処理サービスを使用してクラウド上で実行できます。

ブロックの内容から ContextCapture Cloud Processing Console プロジェクトが作成され、クラウド処理の生成が可能 になります。

クラウドについては、「[ContextCapture](#page-174-0) [クラウド処理サービス」](#page-174-0)を参照してください。

# ビデオフレームのインポート

「ビデオフレームのインポート」ダイアログでは、ビデオファイルからフレームを抽出してブロックに追加することができ ます。

ビデオからフレームを抽出するには、入力ビデオファイルを入力してインポート設定を選択します。

- 開始時間/終了時間: 入力ビデオの特定のセクションのみをインポートすることができます(既定ではビデオ全体 がインポートされます)。
- 写真を抽出する間隔: サンプリング間隔(秒単位)。これにより、入力ビデオシーケンスから抽出する写真枚数が 定義されます。
- 写真出力ディレクトリ: 抽出した写真が作成されるディレクトリ。

ビデオのサンプリング間隔には、写真間のオーバーラップが正しくなる間隔を選択してください。

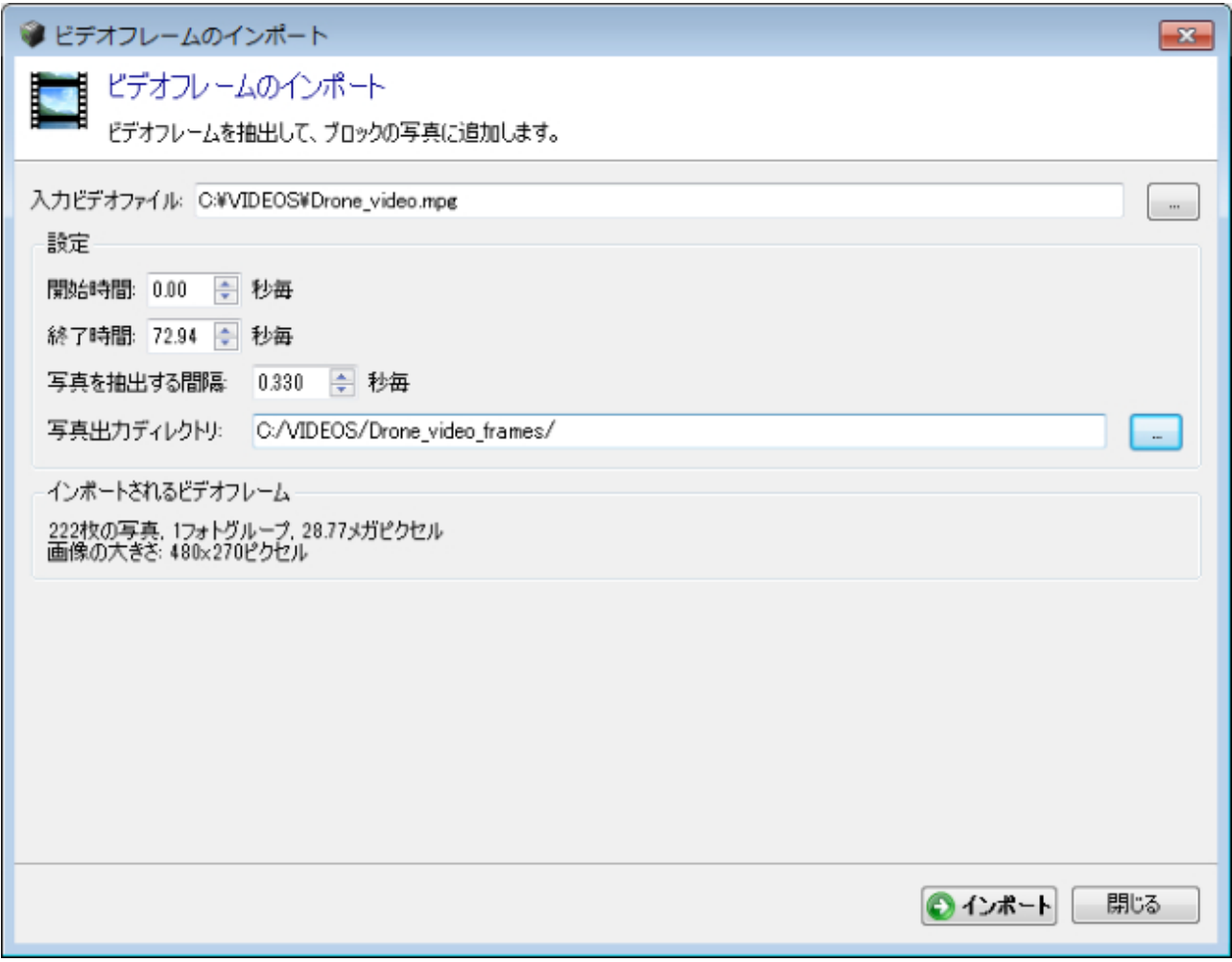

図 *46:* 「ビデオフレームのインポート」ダイアログ

▲ 焦点距離の変化はサポートされていません。

インポートされたフレームはすべて 1 つの固有フォトグループに追加されます。ContextCapture では、インポートさ れたシーケンス全体で同じカメラモデル(同じ光学特性を持つ)を使用すると想定されます。ビデオシーケンス中に ズームが変化する場合は、インポートの開始/終了設定を使用してビデオを一定ズームのセクションに分割し、各 セクションを個別にインポートしてください。

ビデオフレームを抽出して追加するには、「インポート」をクリックします。

インポートすると、抽出した写真をブロックの「写真」ページから個別にチェックできるようになります。

ビデオファイルからインポートしたフレームのカメラモデルは不明になります。AT を開始する前に、フォトグループの 主要な光学特性(センサーサイズ、焦点距離、およびカメラモデルタイプ)を定義しておくことをお勧めします。その方 法の 1 つとして、カメラデータベースで適切なカメラモデルを検索する方法が挙げられます([「カメラデータベース」](#page-114-0)お よび[「写真」](#page-47-0)を参照)。

カメラに合ったカメラモデルがデータベースにない場合は、ContextCapture の AT のセルフキャリブレーションプロパ ティを使用して、カメラモデルの属性を特定することができます。最適な結果を得るために、高度なテクスチャと幾何 形状を持つ複雑なオブジェクトの 360°ビデオを使用することをお勧めします。セルフキャリブレーション後に取得した カメラのパラメータは、カメラデータベースに保存してより複雑なプロジェクトに再利用することができます。

## 写真位置のインポート

「写真位置のインポート」ダイアログでは、テキストファイルから写真の位置と回転をインポートすることができます。 サードパーティのデータから取得した写真の位置や回転を設定する場合は、このオプションを使用します。

さまざまな種類のテキストファイルがサポートされています。すべてのフォーマットに共通する条件は、各写真が 1 行 で表示されている必要があるということです。

インポートデータには、少なくとも写真参照と、写真位置の 3 つの座標が含まれている必要があります。回転は含ま れていなくてもかまいません。

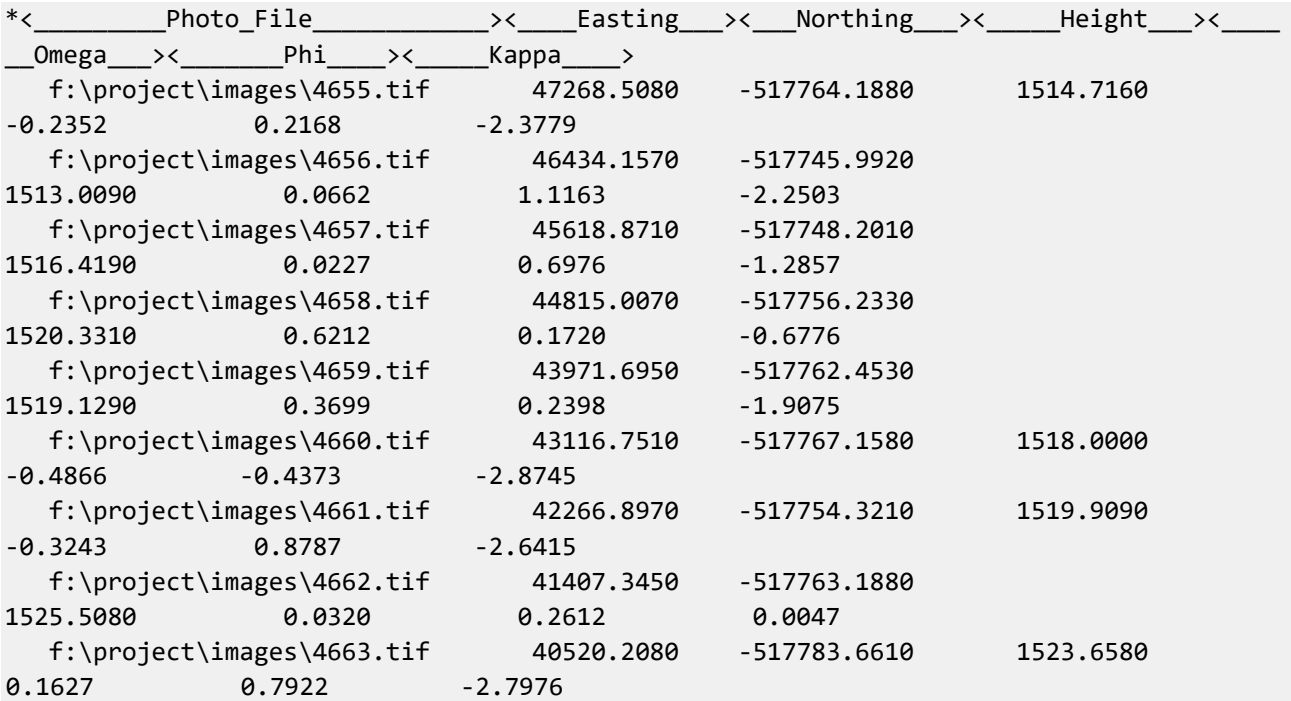

位置と回転を示すテキストファイルの例

カメラモデルや基準点などを含むブロック全体をインポートするには、XML または Excel フォーマットを使用できます。 [「ブロックのインポート」](#page-102-0)も参照してください。

## 入力ファイル 入力テキストファイルの選択

サードパーティのデータのインポートを開始するには、入力テキストファイルを選択します。

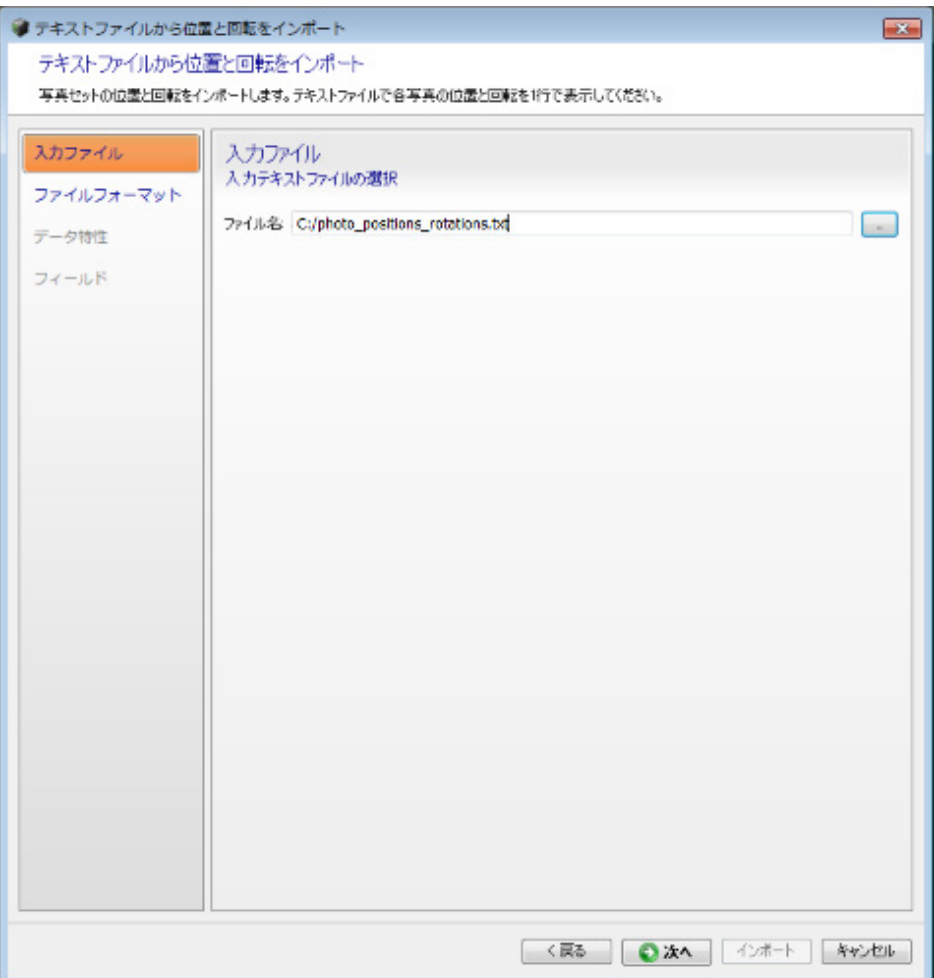

図 *47:* 「入力ファイル」ページ

## ファイルフォーマット

入力ファイルの読み込み方法の定義

入力ファイルがロードされると、ContextCapture ではこのファイルの内容に関する最初の推定が試行されます。

「データのプレビュー」テーブルの各列に有効な情報が含まれるように、インポートパラメータを調整することができ ます。

- ファイルの先頭で無視する行数: インポート時に無視するファイルのヘッダーの長さを定義します。
- 区切り文字: 列の区切り文字を定義します。複数の文字を指定することができます。 区切り文字として連続したスペースを使用する場合などは、「連続区切り文字の結合」チェックボックスをオンに する必要があります。
- 小数点記号: ドット(123.456)またはカンマ(123,456)です。

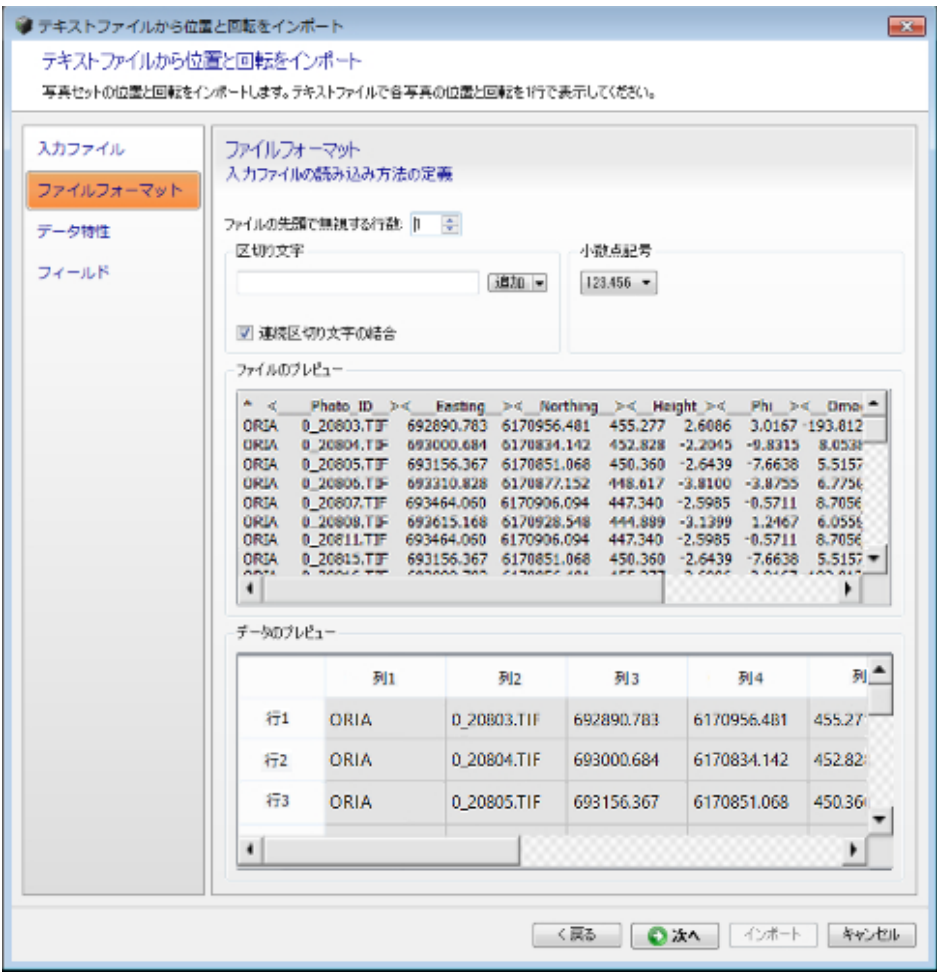

図 *48:* 「ファイルフォーマット」ページ

注記**:** 空の行は無視されます。

## データ特性

インポートデータの定義

インポートする位置の空間参照系とオプションの回転パラメータを定義します。

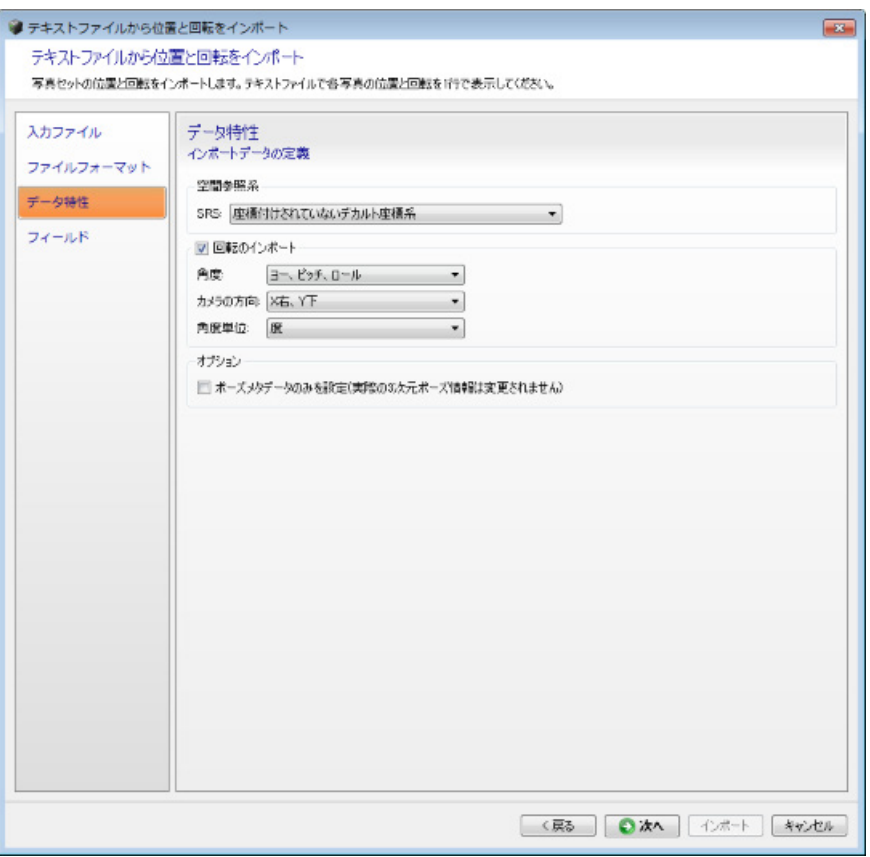

図 *49:* 「データ特性」ページ

## 空間参照系

インポートするデータの座標系を指定します。

座標付けされた位置を持たないデータの場合は、既知または任意の単位の「ローカル座標系」を選択します。

## 回転のインポート

オプションの回転のプロパティを定義します。

入力ファイルに写真の回転が含まれている場合は、このチェックボックスをオンにして回転のプロパティを選択します。 回転のプロパティは次のとおりです。

- 角度: 角度の種類として「オメガ、ファイ、カッパ」、「ヨー、ピッチ、ロール」、「ヘッディング、ピッチ、ロール(非推 奨)」のいずれかを選択します。ここでは、行列形式で指定された回転はサポートされません。
- カメラの方向: ポーズの回転におけるカメラセンサーの xy 軸を指定します。

指定可能な値は、「*X* 右、*Y* 下」(標準)、「*X* 右、*Y* 上」(写真測量でよく使用される)、「*X* 左、*Y* 下」、「*X* 左、*Y* 上」、 「*X* 下、*Y* 右」、「*X* 下、*Y* 左」、「*X* 上、*Y* 右」、「*X* 上、*Y* 左」です。

• 角度単位: 「度」または「ラジアン」です。

## オプション

追加のデータ特性オプションです。

• ポーズメタデータのみを設定: 実際の 3 次元ポーズ情報は変更されません。このオプションを使用すると、イン ポートした位置と回転は写真のポーズメタデータプロパティのみに影響し、現在のポーズ情報は保持されます。 既定の動作では、写真のポーズメタデータプロパティとポーズメタデータ情報の両方がインポートした位置と回転 によって更新されます。

## フィールド

インポートしたデータに対応する列の指定

各入力列をそれぞれの役割に関連付ける必要があります。

指定可能な役割のリストは入力データの種類によって変化します。たとえば、データに回転が含まれていない場合、 角度は指定可能なデータの種類として提示されません。

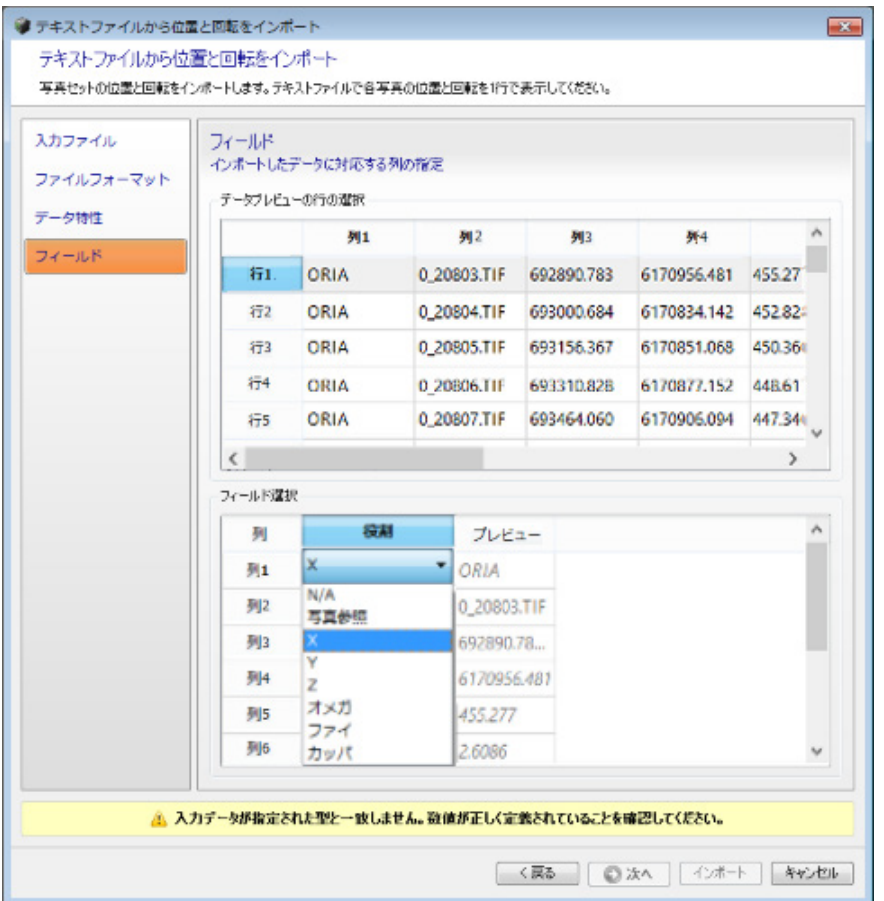

図 *50:* 「フィールド」ページ

データの種類をそれぞれ固有の列に関連付けたら、インポートに進むことができます。ContextCapture は、各行をブ ロック内の写真にマッチさせて、マッチした写真に写真の詳細を適用します。失敗した場合は、問題を知らせるエ ラーまたは警告メッセージが表示され、ユーザーは処理をキャンセルするように選択できます。

注記**:** "位置と回転のインポート"機能では、行に完全な写真名が含まれている場合にのみ、ブロック内の写真を対応 するテキスト行にマッチさせることができます。

たとえば、"img\_0.tif"という名前の写真の場合、対応する写真参照は img\_0 または img\_0.ext(ext は任意の拡張子) である必要があります。

# <span id="page-102-0"></span>ブロックのインポート

ファイルまたはサーバーからすべてのまたは一部のブロック定義をインポートします。

注記**:** ContextCapture で膨大な量の写真を確実に処理する唯一の方法は、完全なブロック定義をインポートすること です。

次のソースがサポートされています。

• ブロック交換用 XML/XMLZ フォーマット: ブロック定義をインポート/エクスポートするために *Bentley* が指定して いるオープンな交換フォーマットです。

[「ブロック交換用](#page-112-0) XML/XMLZ フォーマット」を参照してください。

- MS Excel XLS フォーマット: Microsoft Excel XLS ファイルに基づくブロック定義です。 「[MS](#page-112-1) [エクセル用ブロック定義」](#page-112-1)を参照してください。
- ProjectWise ContextShare ポータルから取得した ContextCapture のオリエンテーション。

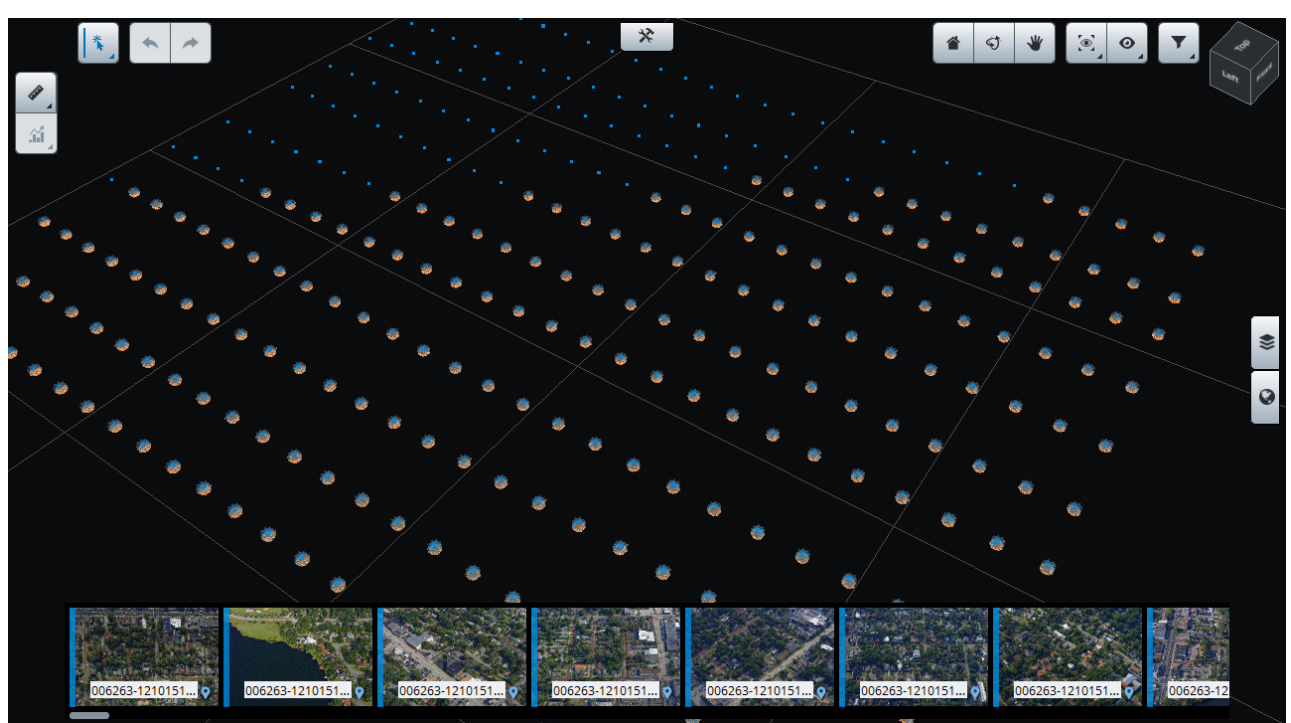

ContextCapture では、ATExport XML のエクスポートファイルは再インポートできません。

図 *51:* インポートされたブロックの例

# 測量データのインポート

XML フォーマットの測量データから、ブロックの基準点、ユーザータイポイント、位置指定をインポートします。 「測量データのエクスポート」も参照してください。

大量の写真(通常 5,000 枚超)を含む航空写真の入力ブロックを処理するには、ブロックを複数のサブブロックに分 割する必要があります。

ブロックのコンテキストメニュー(ブロックを右クリック)で、「分割」を選択します。

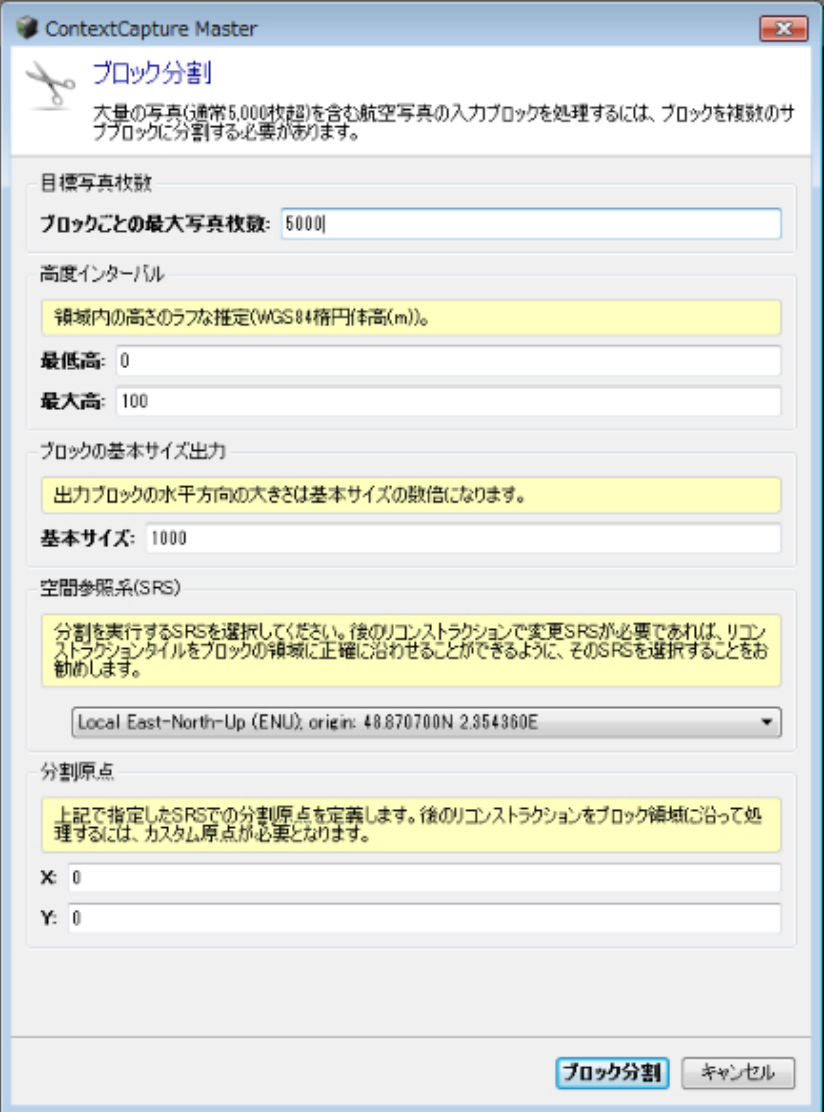

図 *52:* 「ブロック分割」ダイアログ

## ブロック分割の設定

<mark>4</mark> 海抜高度ではありません。詳細については、「<u>有用なコンセプト</u>」を参照してください。

### 目標写真枚数

出力ブロックの最大写真枚数を入力してください。

### 高度インターバル

対象地域の楕円体高の間隔(最も高い所と最も低い所のおおよその高度)を入力してください。

#### ブロックの基本サイズ出力

出力ブロックの基本サイズを入力してください。出力ブロックの実際の大きさはこの基本サイズの倍数になります。 例:

基本サイズが *500* の場合

実際の出力ブロックのサイズは、そこに含まれる中身と、ブロック分割のその他の設定により、*500*、*1000*、*1500*、… となります。

#### 空間参照系(**SRS**)

分割のタイプに応じて SRS を選択します。

既定では、入力ブロックの写真位置の重心を原点としたローカル East-North-Up の SRS を使用します。

後のリコンストラクションにおいてカスタムの SRS が必要な場合は、リコンストラクションのタイルがブロックの境界に 沿って作成されるようにカスタムの SRS を選択しておくことをお勧めします。

#### 分割原点

指定された SRS における分割の原点を決定します。

後のリコンストラクションをブロック領域に沿って処理するには、カスタム原点が必要となります。

## ブロック分割の処理

分割を始めるには「ブロック分割」をクリックします。

航空写真ブロックを、通常の 2 次元グリッドに従っていくつかのパーツに分割できます。

全パーツのリコンストラクションを行うには、矛盾のないタイルおよび座標系を得るため、リコンストラクションの空間 フレームワークの設定にご注意ください。

1 つのブロックパートのリコンストラクションにおいて、空間フレームワークは次のように設定してください。

- すべてのリコンストラクションの空間フレームワークにおいて、同一 SRS を設定してください。
- タイリングモードとして整列平面グリッドを利用する
- ブロックのサイズを分割するタイルサイズをお使いください。
- カスタムのタイリングの原点として(0 ; 0)またはブロックサイズの倍数をお使いください。
- ブロックのパートに対応するように必要な領域を設定してください。

適合したリコンストラクション空間フレームワークの設定は分割レポートで参照され、各ブロックパートのディスクリプ ションに記録にされます。

注記**:** いったん分割されると、元ブロックはメモリ節約(および、ロード/保存する時間の節約)のためにアンロードす ることができます(右クリックして「アンロード」を選択)。[「ブロックのロード/アンロード」](#page-111-0)も参照してください。

分割処理により KML ファイルも生成できます。このファイルはサブブロック地域の全体像を確認するのに有用です。 KML ファイルはプロジェクトフォルダにてアクセス可能です(*myBlock - sub-block regions.kml*)。

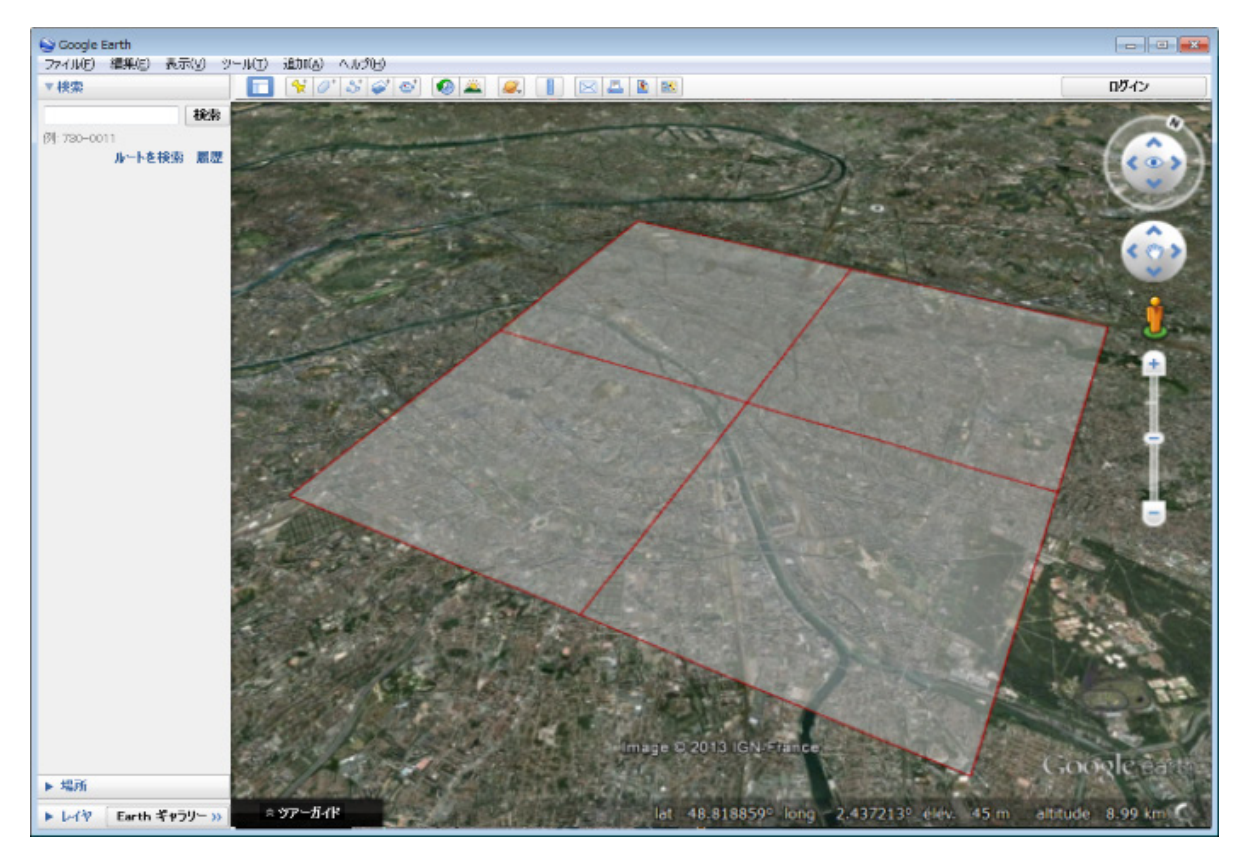

図 *53: Google Earth* でのサブブロック地域の表示

# ブロックの切り出し

指定の領域をカバーするサブブロックを切り出します。

ブロックのコンテキストメニュー(ブロックを右クリック)で、「切り出し」を選択します。

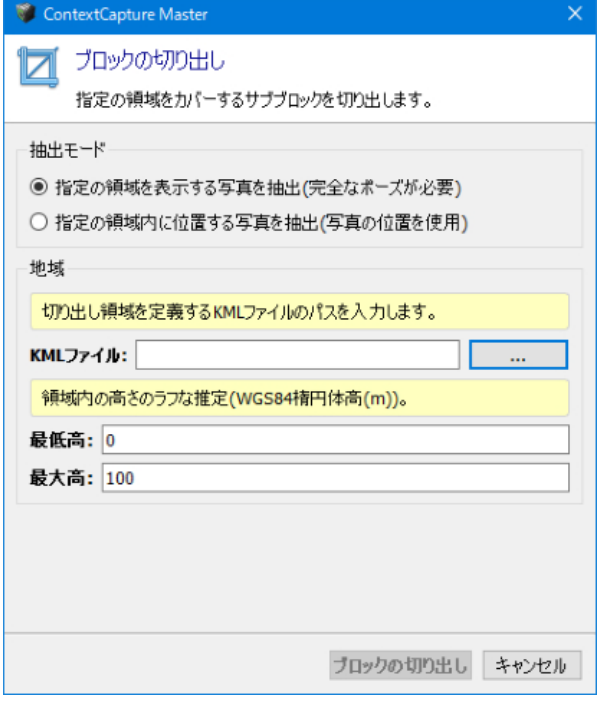

図 *54:* 「ブロックの切り出し」ダイアログ

## 切り出しの設定

#### 切り出しモード

切り出しのモードは次の 2 種類です。

- 指定された領域を表示する写真を切り出す(完全なポーズが必要)。
- 指定された領域内に位置する写真を切り出す(写真の位置を使用)。

#### 領域設定

選択した切り出しモードにより、必要な領域パラメータを入力します。

• KML ファイル

切り出し領域を定義する KML ファイルのパスを入力します。

KML ファイルを作成するには、GIS ツールや *Google Earth* を使用できます。

- 高度インターバル
- 対象地域の楕円体高の間隔(最も高い所と最も低い所のおおよその高度)を入力してください。

▲ 海抜高度ではありません。詳細については、[「有用なコンセプト」](#page-13-0)を参照してください。

• 余白(メートル)

選択した領域を延長する場合は、余白を入力します。

## ブロックの切り出しの処理

ブロックの切り出しを始めるには、「ブロックの切り出し」をクリックします。

これにより、KML ファイルで定義された 2 次元の領域に新しいサブブロックが作成されます。

注記**:** いったん切り出されると、元ブロックはメモリ節約(および、ロード/保存する時間の節約)のためにアンロード することができます(右クリックして「アンロード」を選択)。

[「ブロックのロード/アンロード」](#page-111-0)も参照してください。

# エクスポート

### ブロックのエクスポート

メニューバーの「ブロック」>「エクスポート」>「ブロックのエクスポート」 さまざまなフォーマットでのブロック特性をエクスポートします。

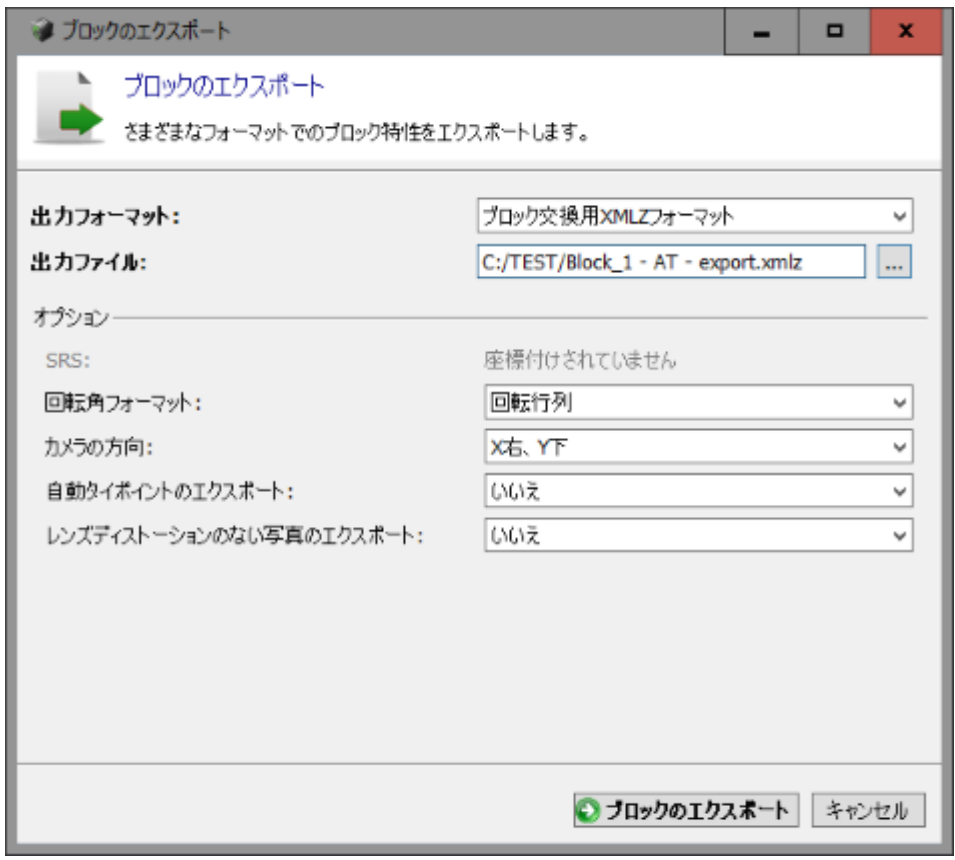

図 *55:* 「ブロックのエクスポート」ダイアログ

XML ファイルを作成するには、出力フォーマット、出力ファイル、オプションを選択し、「ブロックのエクスポート」をク リックします。

次の出力フォーマットに対応しています。

• ブロック交換用 XML/XMLZ フォーマット: ブロック定義をインポート/エクスポートするために Bentley が指定して いるオープンな交換フォーマットです。[「ブロック交換用](#page-112-0) XML/XMLZ フォーマット」を参照してください。

XMLZ フォーマットは、XML フォーマットを拡張したもので、利便性のためファイル圧縮が追加されています(zip)。

• [ATExport XML](#page-114-1) フォーマット: ブロックの主なプロパティの基本的なエクスポートフォーマットです。「ATExport XML [フォーマット」](#page-114-1)を参照してください。

ATExport XML フォーマットは、サードパーティソフトウェアにエクスポートする場合のみお使いください。 ContextCapture は ATExport XML で出力したファイルは再インポートできません。後で ContextCapture にブ ロックを再インポートする場合はブロック交換用 XML フォーマットでエクスポートしてください。

- Google Earth KML: 写真の位置とその他のプロパティを KML ファイルにエクスポートします。エクスポートした KML ファイルは、標準的な GIS ツールや Google Earth で写真の位置を確認するのに便利です。
- TREND-ONE XML フォーマット: TREND-ONE 専用のカスタムブロックフォーマット。

選択したフォーマットとブロックのプロパティにより、次のオプションが使用可能です。

- 空間参照系: 3D 位置と回転を書き込むために使う座標系を選択します(座標付けされたブロックにのみ有効 です)。
- 回転フォーマット: 回転の書き込み方法として「回転行列」または「オメガ、ファイ、カッパの回転角」を選択します (回転の情報があるブロックにのみ有効です)。
- カメラの方向: 回転の軸規則を選択します(回転の情報があるブロックにのみ有効です)。
- 自動タイポイントのエクスポート: 自動タイポイントを含んでエクスポートします。メインのエクスポートファイル、ま たはメインファイルが参照する個別ファイルとしてエクスポートします。メインファイルで自動タイポイントをエクス ポートすると、生成される XML ファイルが非常に重くなることがあるため、大規模プロジェクトの場合は後者のオ プションが便利です。
- レンズディストーションのない写真のエクスポート: ブロックのディストーションのデータに従い、写真はディストー ションなしで、サブディレクトリの JPG ファイルにエクスポートされます。この操作を行うと、生成されるファイルが 重くなることがあります。

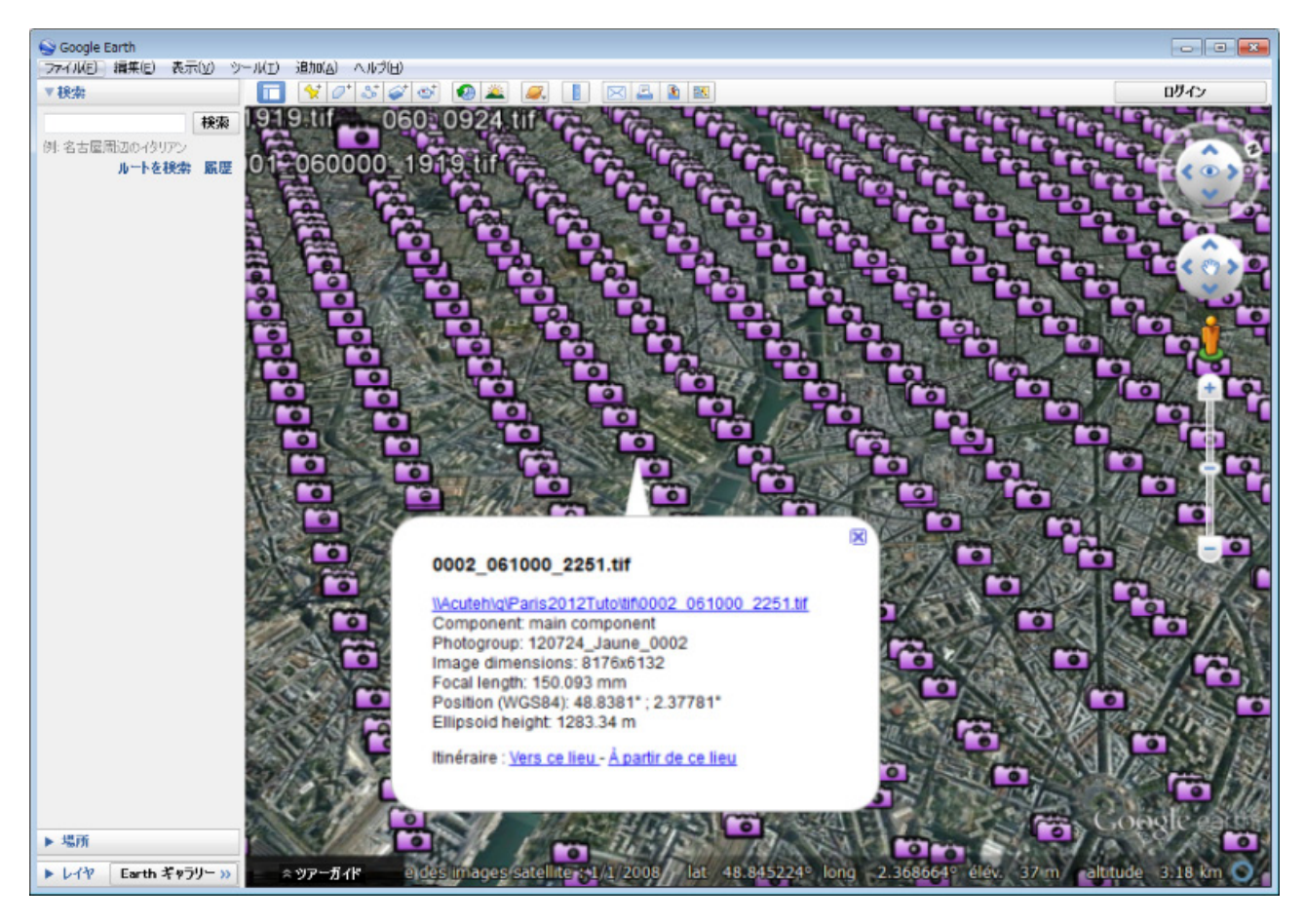

図 *56: Google Earth* に表示されるブロック *KML* エクスポートの例

詳細注記: 時間とコストの節約が必要な場合は、自動タイポイントを外部ファイルとして保存し、ブロックの XML ファ イルに参照させることができます。"外部バイナリファイル"の場合だけは、旧バージョンの ContextCapture Cloud Console(Update10 以前)でフォーマットがサポートされていません。

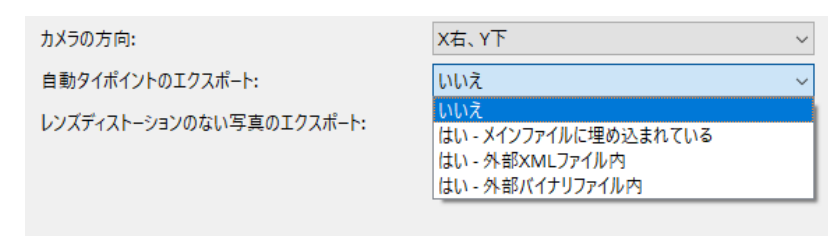

## 測量のエクスポート

メニューバーの「ブロック」>「エクスポート」>「測量のエクスポート」

基準点、ユーザータイポイント、および位置指定をさまざまなフォーマットにエクスポートします。

- ContextCapture 測量ファイル: XML フォーマットは、ブロック間またはプロジェクト間で測量を交換するのに 便利です(基準点とユーザータイポイント、および計測、位置指定を含む)。
- KML ファイル(座標付けされたブロックにのみ有効): 標準的な GIS ツールや Google Earth で測量ポイント を確認するのに便利なフォーマットです。
- テキストファイル[Name X Y Z]

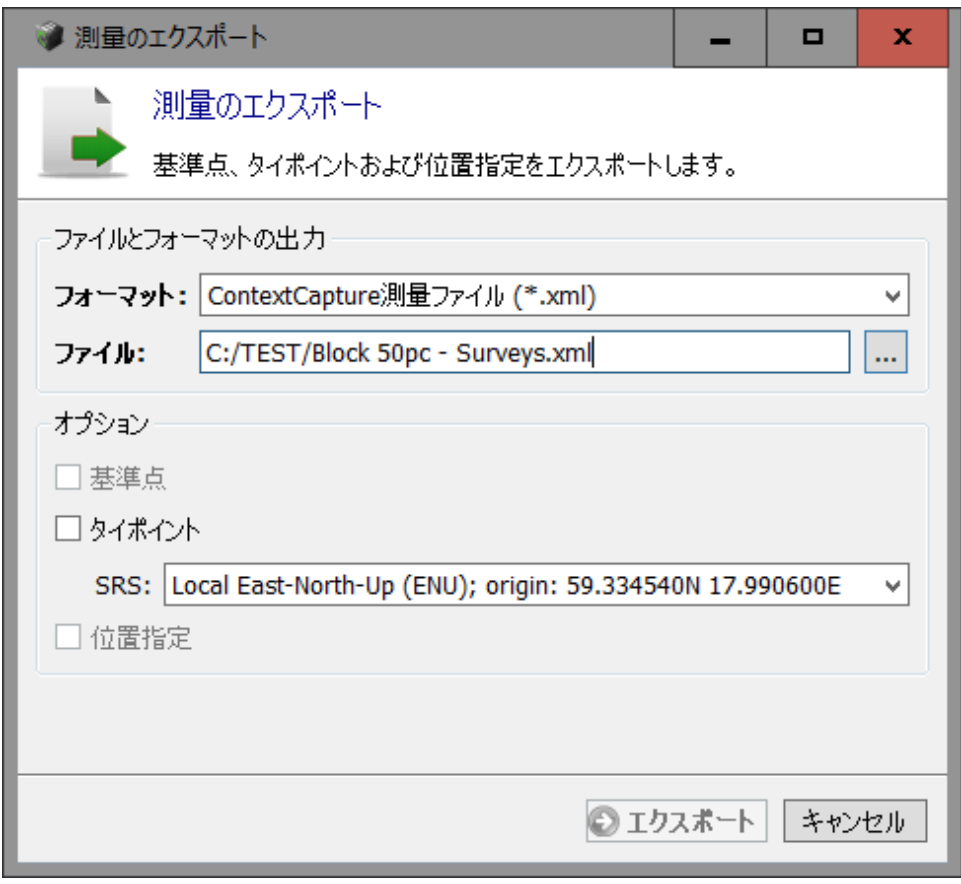

「測量のエクスポート」ダイアログボックス

### Orbit 3DM にエクスポート

ブロック画像とモデル制作から Orbit 3DM のマッピング実行を作成します。

データを Orbit 3DM にエクスポートするには、プロジェクトリストでブロックを選択し、右クリックしてコンテキストメ ニューを開きます。次に、メニューで「エクスポート」を選択し、最後に「*Orbit 3DM* にエクスポート」を選択します (下の図を参照)。

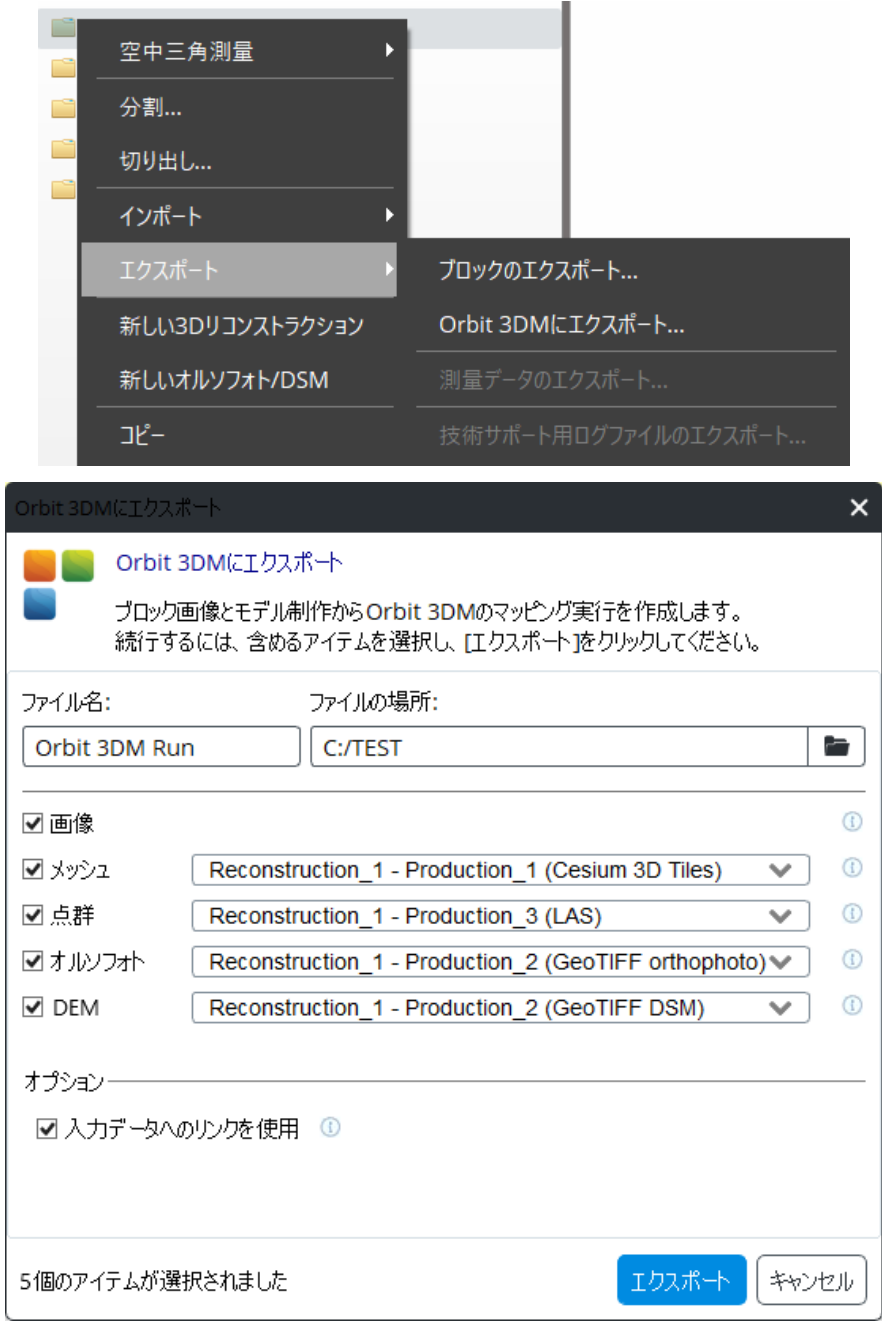

「Orbit 3DM にエクスポート」ダイアログ

ブロックで注釈が作成されている場合は、それをエクスポートすることもできます(下の図を参照)。

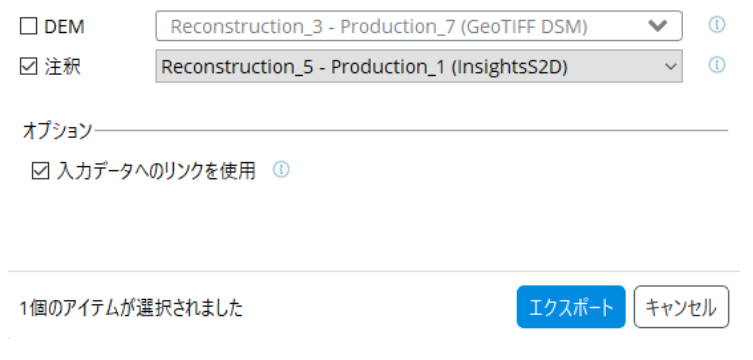

続行するには、含めるアイテムを選択し、「エクスポート」をクリックしてください。

# ProjectWise ContextShare での共有

ProjectWise ContextShare は、リアリティデータの公開、管理、共有用の Bentley プラットフォームです。この機能を 使用するには、Bentley CONNECT アカウントにログインする必要があります。

ContextCapture ブロックは次の 2 つのタイプのデータで構成されています。

- 画像コレクション: このブロックに関する一連の入力画像ファイル。
- 向き: 画像コレクションに含まれる画像の位置、回転、光学特性を定義します。

[ProjectWise ContextShare](#page-175-0) での共有の詳細については、「Web 公開」の「ProjectWise ContextShare [での共有」](#page-175-0)を参 照してください。

# ブロックのロード/アンロード

現在のプロジェクトからブロックをロード/アンロードします。

ブロックを一時的にアンロードする(取り下げる)、または再度ロードする(読み込む)ことができます。

アンロードしておくとメモリが節約できたり、プロジェクトの読み込み時間が短縮できます。

## ブロックをアンロードする方法

ツリーの該当ブロック上で右クリックし、「アンロード」を選択します。

ブロックのコンテキストメニュー(ブロックを右クリック)で、「アンロード」を選択します。

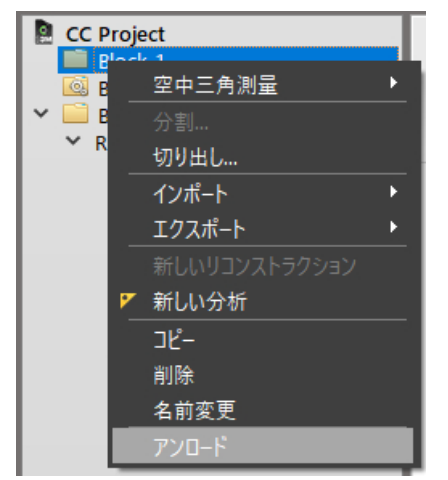

図 *57:* ブロックのコンテキストメニューからブロックをアンロード

ブロックはアンロード表示になり、ツリー上のアイコンは灰色になります。

## ブロックをロードする方法

ツリーの該当ブロック上で右クリックし、「ロード」を選択します。 ロードしたブロックはそのプロジェクトで使用可能になります。

# ブロックの統合

選択したブロックを 1 つの新しいブロックに統合します。

プロジェクトツリービューで<Shift>キーまたは<Ctrl>キーを使用して複数選択を行い、入力ブロックを定義します。

選択したブロックを右クリックして「ブロックの統合」を選択します。

複数のブロックを統合できるのは、それらのブロックで互換性のある標定レベルが使用されている場合だけです(た とえば、選択したすべてのブロックが座標付けされている場合など)。<br>■ ハンマンフォェンコンコン → トンコンコン

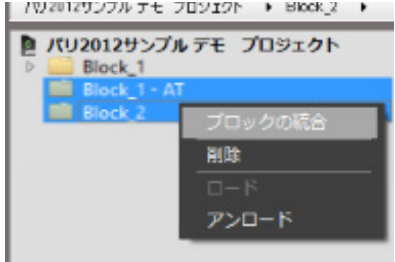

図 *58:* ブロックを選択して統合

# <span id="page-112-0"></span>ブロック交換用 XML/XMLZ フォーマット

ブロック交換用 XML フォーマットは、ContextCapture Master でブロック定義をインポート/エクスポートするために Bentley が指定しているオープンな交換フォーマットです。

XML ファイルに 1 つまたは複数のブロックのプロパティを含めることができます。

XMLZ フォーマットは、XML フォーマットを拡張したもので、利便性のためファイル圧縮が追加されています(zip)。

## フォーマットの詳細

ContextCapture インストール時に作成されるディレクトリ(*doc/BlocksExchangeFormat.xml*)に、サンプルと仕様の ファイルがあります。

[ContextCapture](#page-209-0) のカメラモデルの詳細については、「ContextCapture [カメラモデル」](#page-209-0)も参照してください。

# MS Excel 用ブロック定義

ブロック定義は、Bentley の指定するフォーマットに従って MS Excel ドキュメントとして提供できます。

このフォーマットは既存の MS Excel ドキュメント(XLS/XLSX フォーマット)からブロックを容易にインポートするため に提供されています。通常は、より柔軟なフォーマットであ[るブロック交換用](#page-112-0) XML/XMLZ フォーマットを推奨します。

1 つの Excel ファイルに記載するブロック定義は、部分的な定義でも完全な定義でも構いません。複数の Excel ファ イルにも対応しています。

ContextCapture インストール時に作成される次のディレクトリに、Excel ファイルのサンプルとテンプレートがあり ます。

- doc/BlockImportSample.xls
- doc/BlockImportTemplate.xls

# データのワークシート

Excel ファイルでは、データはいくつかのシートで提供されます。

<u>▲ XLS フォーマットは 16384 行まで入力できます。より大きなデータセットの場合、XLSX フォーマットを使用してくだ</u> さい。

#### **Photogroups**

次のパラメータを持つフォトグループのリストです。

- Name·フォトグループの名前(必須)
- Width、Height: 写真サイズの幅と高さ(ピクセル数)(必須)
- FocalLength: 焦点距離(mm)(必須)
- SensorSize または PixelSize: センサーサイズ/ピクセルサイズ(mm)(必須)
- PrincipalPointX、PrincipalPointY: プリンシパルポイントの位置(ピクセル数)(オプション)
- PrincipaPointlXmm、PrincipalPointYmm: プリンシパルポイントの位置(mm)(オプション)
- CameraOrientation: カメラの方向の参照([「ブロック交換用](#page-112-0) XML/XMLZ フォーマット」を参照)(オプション)
- K1、K2、K3、P1、P2: レンズディストーション係数(オプション)

#### **Photos**

次のパラメータを持つ写真のリストです。

- Name: 写真ファイル名(必須)
- PhotogroupName: カメラの名称(必須)
- Directory: 写真の参照ディレクトリ(オプション)
- Extension: ファイル拡張子(オプション)
- Longitude、Latitude、Height または Easting、Northing、Height: 3D 位置(オプション)
- Omega、Phi、Kappa または Yaw、Pitch、Roll または Heading、Roll、Pitch: 回転(度またはラジアン)(オプ ション)

写真の名前は、絶対パス、相対パス、ファイル名に対応します。

実際の写真のパスは、オプションのベースイメージパス、任意の写真ディレクトリ、写真ファイル名とオプションの拡 張子で構成されます。

### **ControlPoints**

基準点のリストです。基準点の名称と 3D 位置を含みます。

なお、基準点の計測を付与するには、Excel ファイルではな[くブロック交換用](#page-112-0) XML/XMLZ フォーマットを使用します。

#### **Options**

Excel ファイルを解釈するためのオプションです。

#### *SRS*

*3D* 位置と回転を解釈するための空間参照系です。

EPSG コード("EPSG:XXX")、PROJ.4、WKT 定義に対応しています。

#### *InRadians*

方向の角度を、度ではなくラジアンで指定する場合のオプションです。

#### *BaseImagePath*

写真の絶対パスを作成するオプションのベースディレクトリです。

*BlockType*

オプションのブロックタイプです。

# ATExport XML フォーマット

ATExport XML フォーマットは、各写真の内部標定/外部標定を含みます。

- ImagePath: 写真ファイルのパス
- ImageDimensions: 写真の幅と高さ(ピクセル数)
- CameraModelType: パースペクティブまたは魚眼
- FocalLength: 焦点距離(ピクセル数)
- FisheyeFocalMatrix: カメラモデルタイプが魚眼の場合にのみ使用される焦点マトリックス(ピクセル数)
- AspectRatio: 写真のアスペクト比
- Skew: スキュー/画像歪
- PrincipalPoint: 写真のプリンシパルポイント(ピクセル数)
- Distortion: カメラモデルタイプがパースペクティブの場合にのみ使用されるレンズディストーション係数
- FisheyeDistortion: カメラモデルタイプが魚眼の場合にのみ使用されるレンズディストーション係数
- Rotation: 写真の回転(座標付けされている場合は ECEF で与えられます)
- Center: 写真の位置(座標付けされている場合は ECEF で与えられます)
- Skew: x ピクセル軸と y ピクセル軸の間の角度を定義するスキュー係数
- Aspect ratio: ピクセルが正方形でない場合は 1 と異なる値

ATExport XML フォーマットは、サードパーティソフトウェアにエクスポートする場合にのみ使用してください。 ContextCapture は ATExport XML で出力したファイルは再インポートできません。後で ContextCapture にブロック を再インポートする場合[はブロック交換用](#page-112-0) XML/XMLZ フォーマットでエクスポートしてください。

# カメラデータベース

カメラデータベースでは、写真の追加時に ContextCapture によって自動的に適用されるカメラモデル、またはフォト グループに明示的に適用できるカメラモデルのリストを管理します。メニューバーの「ツール」>「オプション」の順に選 択し、ダイアログで「カメラデータベースの管理」を選択してアクセスできます。

| フィルター:                                                                                                    | なし | $\overline{\phantom{a}}$                                                                                                    | 8カメラモデル vexc                                                                                                    | ×         |
|----------------------------------------------------------------------------------------------------|----|----------------------------------------------------------------------------------------------------|----------------------------------------------------------------------------------------------------|-----------|
| ソース                                                                                                    |    | 名前                                                                                                    | 日付                                                                                                    | +追加       |
| ContextCapture<br>ContextCapture<br>ContextCapture<br>ContextCapture<br>ContextCapture<br>ContextCapture<br>ContextCapture<br>ContextCapture |    | Vexcel Imaging GmbH UltraCamD<br>Vexcel Imaging GmbH UltraCamX<br>Vexcel Imaging GmbH UltraCamX prime<br>Vexcel Ultracam Osprey Oblique 10300x7700<br>Vexcel Ultracam Osprey Nadir 13470x8670<br>Vexcel Ultracam Eagle F80<br>Vexcel Ultracam Eagle F100<br>Vexcel Ultracam Eagle F21010 | 2015/10/02 0:19<br>2017/10/16 22:57<br>2015/10/02 0:19<br>2019/06/26 16:50<br>2019/06/26 16:50<br>2018/06/19 11:40<br>2018/06/19 11:46<br>2018/06/19 11:48 | 冰削除<br>锻集 |
| 選択                                                                                                    |    |                                                                                                    |                                                                                                    |           |

図 *59:* 「カメラデータベース」ダイアログ

カメラデータベースには 2 種類の項目が格納されています。

- ContextCapture 項目 ContextCapture に標準で付属しているカメラモデル。この項目は読み取り専用で、 ContextCapture サポートチームが項目リストを毎日更新します。
- ユーザー項目 コンピュータに追加またはインポートしたカメラモデル。

各カメラモデルは名前(エイリアス)、日付(最終編集)、さまざまな(オプションの)光学特性、および検索/一致基準 で構成されています。

光学特性の詳細については、[「フォトグループ」](#page-48-0)を参照してください。

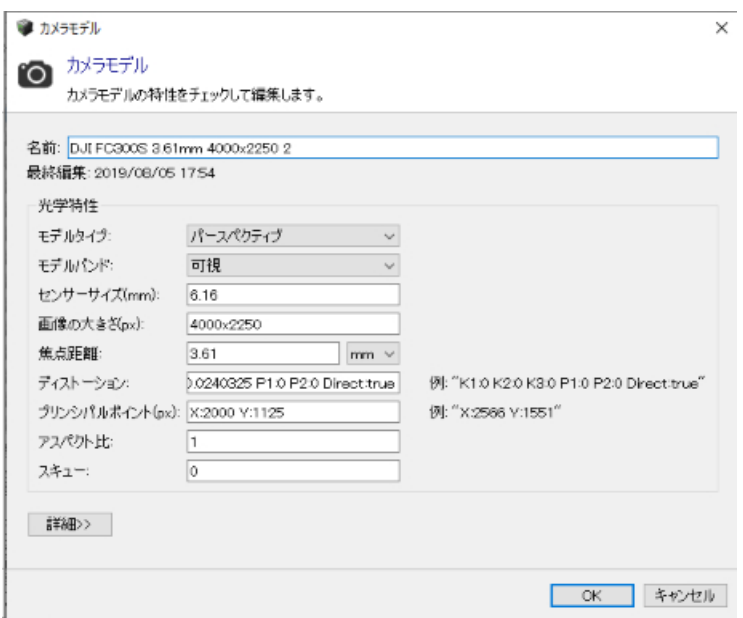

図 60: 「カメラモデル」ダイアログ

## データベースのカメラモデルの適用

#### 写真の追加時にカメラモデルを自動的に適用

ブロックの「写真」タブから写真を追加すると、ContextCapture ではカメラデータベースを使用して、追加された写真 に最適なカメラモデルが自動的に取得されます。

ContextCapture は入力写真のプロパティ(Exif データおよび画像の大きさ)を使用して、プロパティと一致基準に応 じてデータベースから最適なカメラモデルを検出します。

注記**:** 新しい項目およびユーザー項目が優先して使用されます。

### フォトグループにカメラモデルを手動で適用

写真を追加したら、カメラモデルをデータベースから特定のフォトグループへ手動で割り当てることもできます。

**1.** フォトグループを右クリックして「データベースからカメラモデルを取得」を選択します。

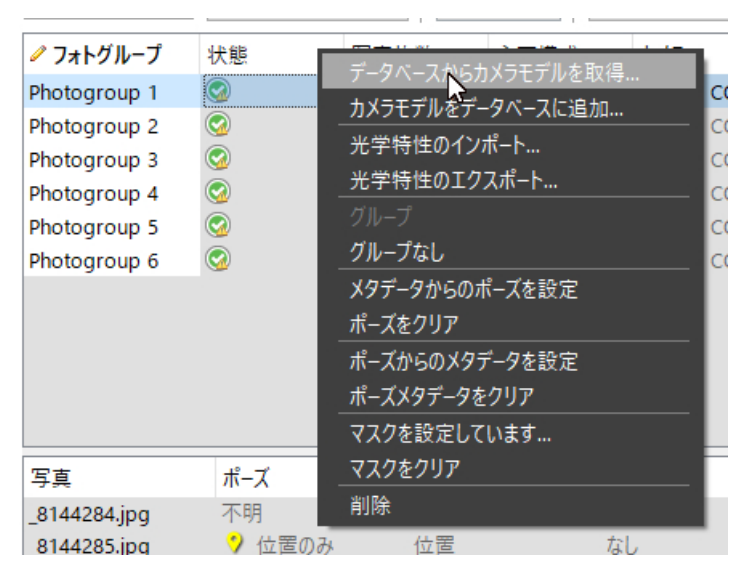

図 *61:* フォトグループからのカメラデータベースへのアクセス

**2.** 「カメラデータベース」ダイアログで、用意されているフィルターを使用して適切なカメラモデルを検索します。

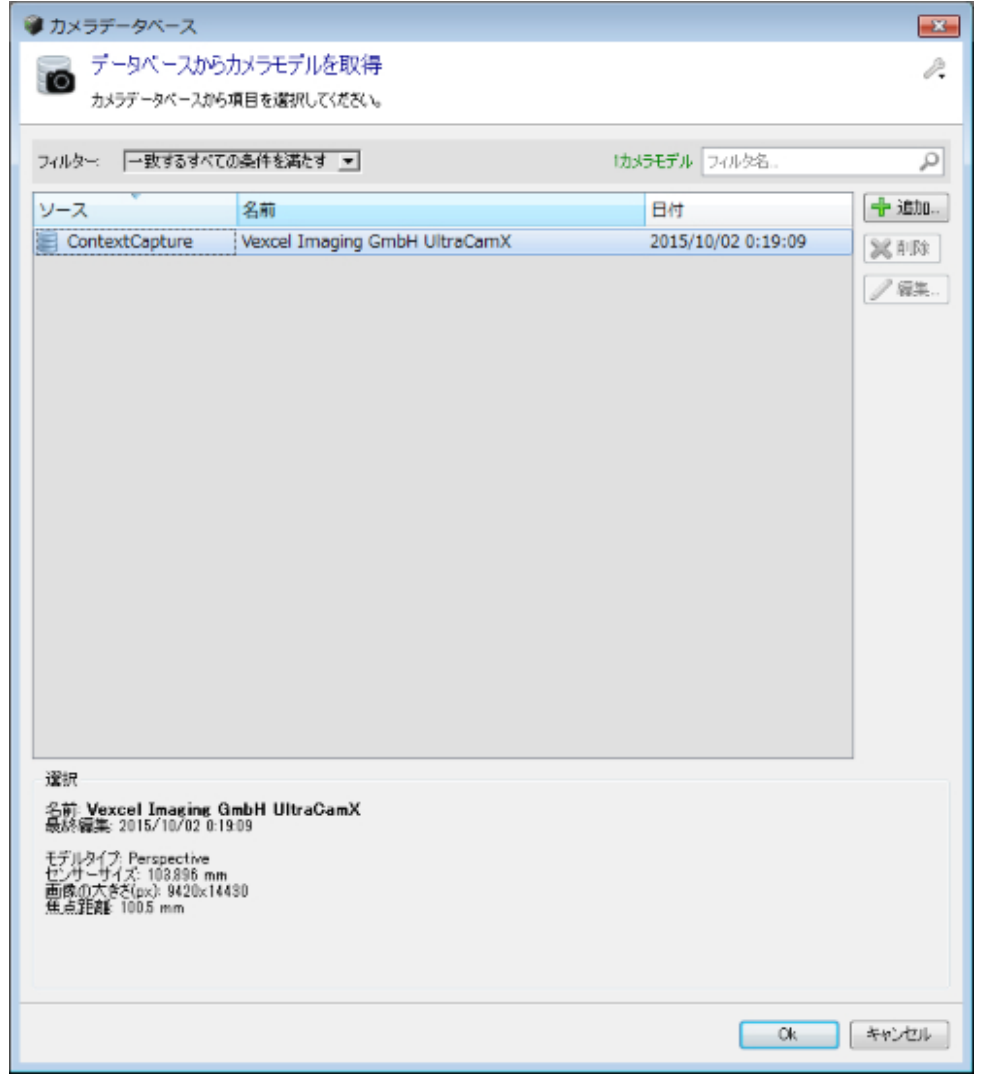

図 *62:* 「カメラデータベース」ダイアログでのカメラモデルの検索「*OK*」をクリックして、 選択したカメラモデルをフォトグループに適用します。

# ユーザーカメラデータベースの管理

ユーザーカメラデータベースにアクセスして管理するには 2 つの方法があります。

- フォトグループレベルでは、ブロックの「写真」タブからアクセスします。このアクセスモードでは、フォトグループの カメラモデルをデータベースに素早く追加することができます。
- アプリケーションレベルでは、ContextCapture のオプションからアクセスします(メニューバーの「オプション」 > 「カ メラデータベースの管理」の順に選択)。このモードでは、より複雑な操作(以前追加したカメラモデルの編集また は削除など)を実行することができます。

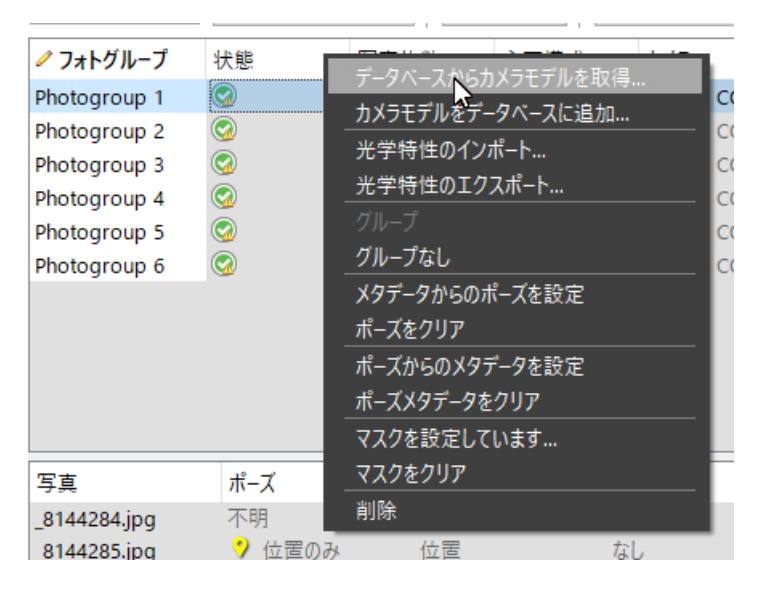

図 *63:* ユーザーカメラデータベースからフォトグループへのカメラモデルの割り当て

## カメラデータベースの編集

「カメラデータベース」ダイアログには、ContextCapture のオプションからアクセスすることができます(メニューバー の「オプション」>「カメラデータベースの管理」の順に選択)。このダイアログでは、新しいユーザー項目を追加したり、 既存の項目を編集または削除したりすることができます。

ただし、ContextCapture 項目は編集できません。

### ユーザーカメラデータベースのインポート/エクスポート

カスタマイズした項目を保存したり別のコンピュータに移動したりするには、ツールメニューからアクセスできるイン ポート/エクスポート機能を使用します。

# フォトグループのカメラモデルの追加

**1.** フォトグループを右クリックして「カメラモデルをデータベースに追加」を選択します。

| 写真追加               | ■ビデオのインボート | <b>TE 写真削除</b><br>● ダウンサンプ! |  |  |  |  |
|--------------------|------------|-----------------------------|--|--|--|--|
| フォトグループ            | 状態         | データベースからカメラモデルを取得           |  |  |  |  |
| otogroup 1         | $\bullet$  | カメラモデルをデータベースに追加            |  |  |  |  |
|                    |            | 光学特性のインポート                  |  |  |  |  |
|                    |            | 光学特性のエクスポート                 |  |  |  |  |
|                    |            | グループ                        |  |  |  |  |
|                    |            | グループなし                      |  |  |  |  |
|                    |            | メタデータからのポーズを設定              |  |  |  |  |
|                    |            | ポーズをクリア                     |  |  |  |  |
| 直                  | ポーズ        | ポーズからのメタデータを設定              |  |  |  |  |
| 144452.jpg         | ♡ 位置のみ     | ポーズメタデータをクリア                |  |  |  |  |
| 144453.jpg         | v<br>位置のみ  | マスクを設定しています                 |  |  |  |  |
| 144455.jpg         | ♡ 位置のみ     | マスクをクリア                     |  |  |  |  |
| 位置のみ<br>144456.jpg |            | 削除                          |  |  |  |  |

図 *64:* フォトグループのカメラモデルのデータベースへの追加

**2.** 光学特性を確認し、適切な名前(エイリアス)を入力します。

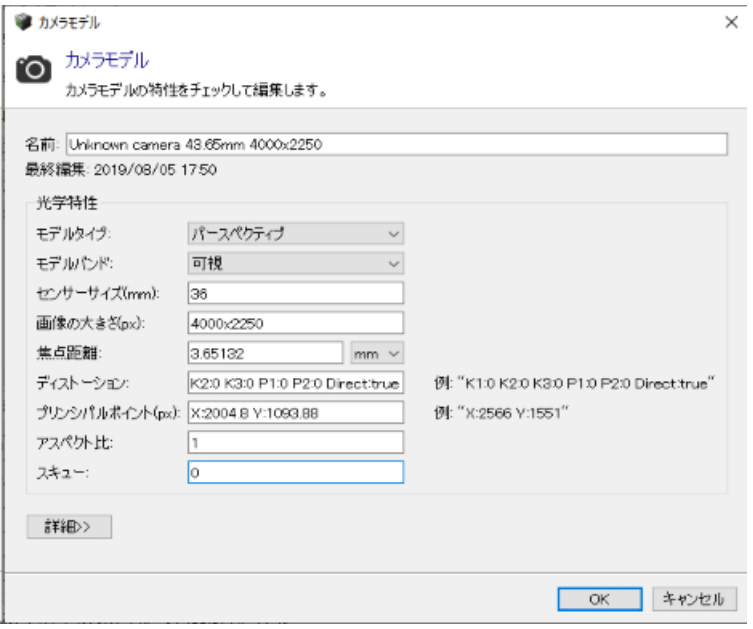

**3.** 「*OK*」をクリックして、カメラモデルをユーザーカメラデータベースに追加します。

ユーザーが追加したカメラモデルは、同じカメラで撮影した新しい写真を追加するときに ContextCapture によって自 動的に使用されます。この場合、ContextCapture はカメラモデルの一致基準に基づきます。

# リコンストラクション

リコンストラクション項目は、3D リコンストラクションまたはオルソフォト/DSM を作成するためのフレームワークを管 理しています。たとえば、空間参照系の設定、必要な領域、タイリング、制限、修整、その他の処理の設定です。リコ ンストラクション項目に基づいて、1 つまたは複数のモデル制作が生成されます。

次の 2 つのタイプのリコンストラクションが使用できます。

- **3D** リコンストラクション: リアリティメッシュと副産物の作成に適した真の 3D モデル
- オルソフォト/**DSM**: 高品質なオルソフォトおよび DSM を写真から作成するための、簡略化された 2.5D モデル

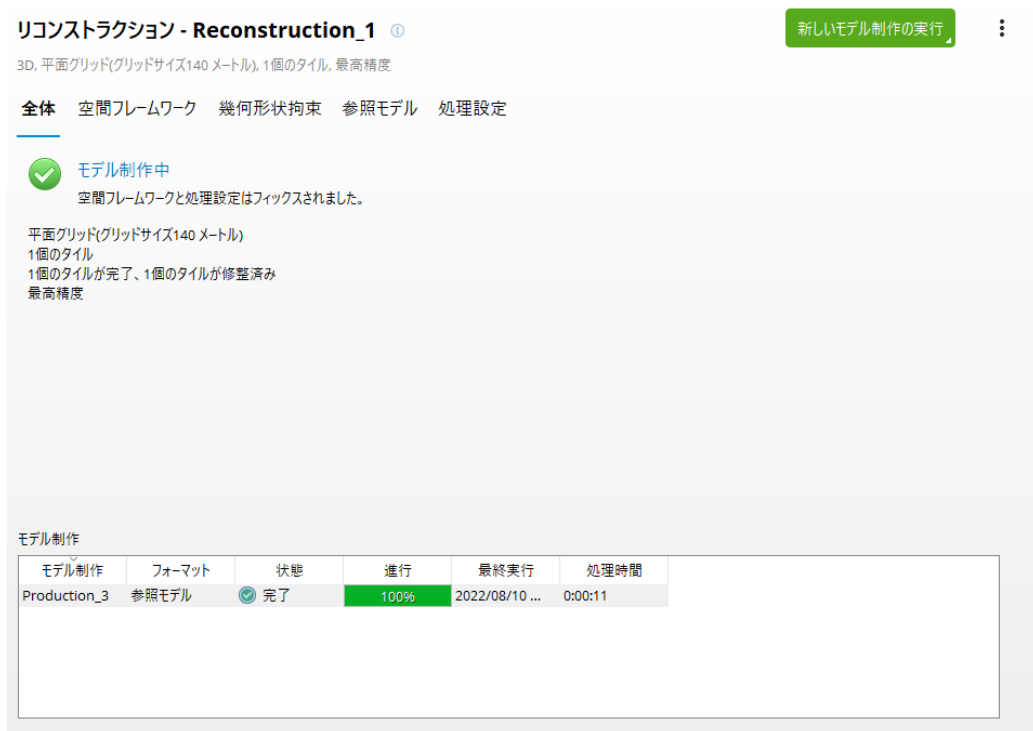

図 *65:* リコンストラクションのインターフェイス

リコンストラクションは次のプロパティにより定義されます。

- [空間フレームワーク](#page-121-0) 空間参照系、必要な領域、タイリングを設定します。オルソフォト/DSM の解像度設定も 含まれています。
- [幾何形状拘束](#page-125-0) 既存の 3D データを利用してリコンストラクションをコントロールし、リコンストラクションエラーを回 避します。
- [参照モデル](#page-126-0) リコンストラクションのサンドボックスです。モデルをネイティブフォーマットで保存し、モデル制作の 進行に応じて完了していきます。修整やリコンストラクション制限を適用する際や、今後のモデル制作を作成する 際に、この参照モデルが参照されます。
- [処理設定](#page-127-0) 幾何精度レベル(「高」、「極高」など)、その他リコンストラクションの設定を行います。
- 生成したモデル制作の一覧

注記**:** 「空間フレームワーク」と「処理設定」は、モデル制作開始前に設定してください。モデル制作が始まると、「空間 フレームワーク」タブは読み取り専用になります。その場合、リコンストラクションをコピーして、完全に編集可能なリコ ンストラクションフレームワークを新しく作成できます。

# ワークフロー操作

リコンストラクションでは、いつでも以下のワークフローボタンを選択し、ContextCapture Engine または ContextCapture クラウドサービスで新しいモデル制作を実行できます。

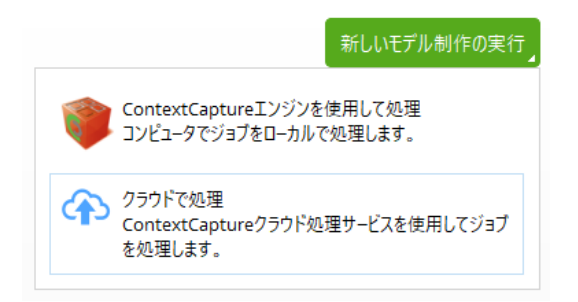

1 つのリコンストラクションから複数のモデル制作を生成できます。それらのモデル制作では、リコンストラクションの 設定は同じになります(SRS、タイリング、必要な領域、処理設定など)。

[「モデル制作の新規作成」](#page-151-0)と[「クラウドでの処理」](#page-95-0)を参照してください。

その他のリコンストラクション全体の操作は、項目コンテキストメニュー(点が 3 つのボタン)からアクセスできます。

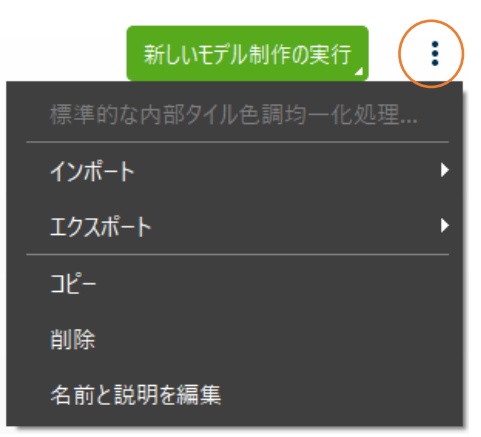

# 全体

「全体」タブは、リコンストラクションのダッシュボードとモデル制作のリストを管理します。

### ダッシュボード

ダッシュボードでは、リコンストラクションの状態と、空間フレームワークの主な設定に関する情報が表示されます。

#### モデル制作準備完了

モデル制作のために空間フレームワークと処理設定を編集できます。

警告: 大きなリコンストラクションが検出されました。RAM使用量を減らすために、利用するタイルを小さくすることをお勧めします。

平面グリッド(グリッドサイズ20 units) 32個のタイル 0個のタイルが完了、0個のタイルが修整済み 最高精度

図 *66:* リコンストラクションのダッシュボード

# モデル制作

リコンストラクションのモデル制作のリストを表示します。

| モデル制作        |             |      |      |            |        |             |
|--------------|-------------|------|------|------------|--------|-------------|
| モデル制作        | フォーマット      | 状態   | 進行   | 最終実行       |        |             |
| Production_7 | Orthophoto/ | ◎ 完了 | 100% | 2022/08/08 | 0:00:0 | 開く          |
| Production 6 | OBI 修整用     | ◎ 完了 | 100% | 2022/08/08 | 0:00:3 | 出力ディレクトリを開く |
| Production 5 | <b>OBI</b>  | ◎ 完了 | 100% | 2022/08/08 | 0:00:3 |             |
| Production 2 | 3MX         | ◎ 完了 | 100% | 2022/08/05 | 0:00:3 | 再実行         |
| Production 1 | 3MX         | ◎ 完了 | 100% | 2022/08/05 | 0:01:4 |             |
|              |             |      |      |            |        | 更新の実行       |
|              |             |      |      |            |        | キャンセル       |
|              |             |      |      |            |        |             |
| リ作を管理します。    |             |      |      |            |        | 削除          |

図 *67:* リコンストラクションのモデル制作

モデル制作を選択し、右クリックしてコンテキストメニューを開くと、モデル制作項目で使用できるさまざまな操作が表 示されます。

「削除」を選択すると、リストからモデル制作が削除されます。これによってプロジェクトからモデル制作への参照の みが削除されます。モデル制作の出力ファイルは影響を受けません。出力ファイルの削除が必要な場合は、「出力 ディレクトリを開く」を使用して手動で削除します。

モデル制作の設定と処理の詳細については、[「モデル制作」](#page-151-1)を参照してください。

# <span id="page-121-0"></span>空間フレームワーク

「空間フレームワーク」タブでは、空間参照系、必要な領域、タイリングなど、リコンストラクションの 3D のワークス ペースを定義します。

注記**:** 「空間フレームワーク」は、モデル制作開始前に設定してください。モデル制作が始まると、「空間フレームワー ク」タブは読み取り専用になります。

全体 空間フレームワーク 幾何形状拘束 参照モデル 処理設定

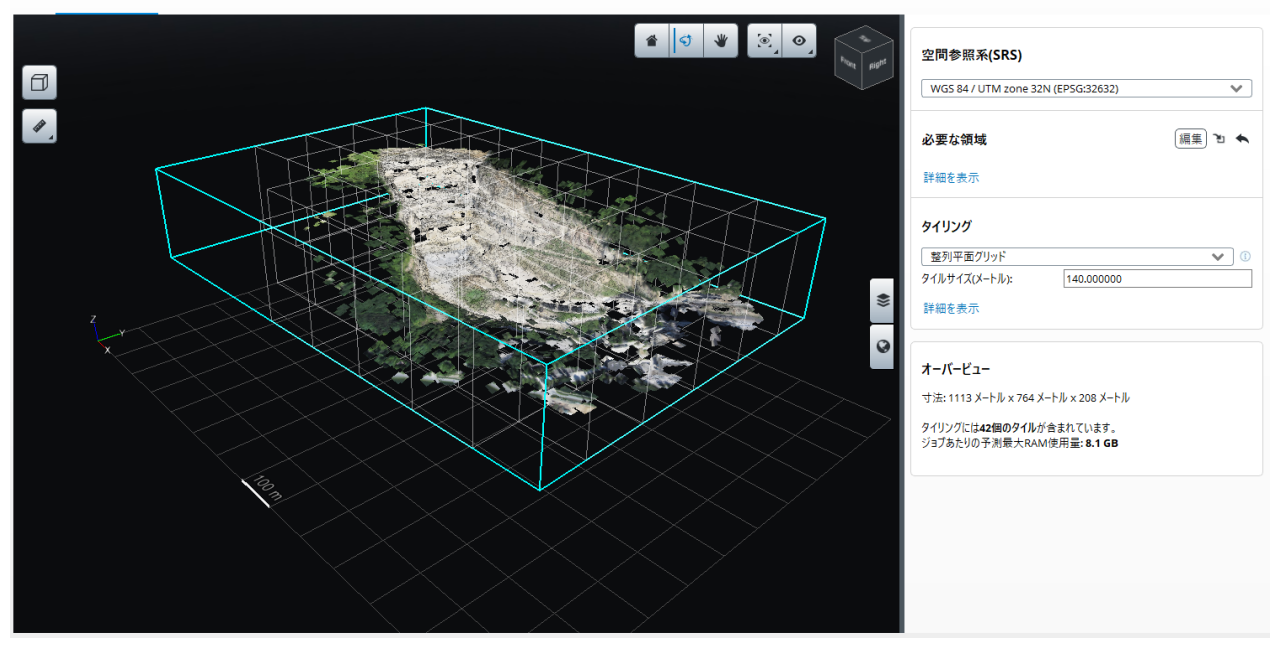

### 空間参照系(SRS)

空間フレームワークにおける必要な領域とタイリングのため使用する座標系を設定します。位置情報が与えられて いるプロジェクトの場合のみ有効です。

知られている座標系であれば、どの座標系でも設定できます。[「空間参照系」](#page-184-0)を参照してください。

初期設定では Local East-North-Up(ENU)の座標系で、原点はモデルの中心に設定して、リコンストラクションをし ます。

座標系とタイリングの両方を定義する SRS もあります[\(空間フレームワークな](#page-121-0)ど)。

位置情報が与えられていないプロジェクトでは、当該ブロックに固有のローカルな座標系を使ってリコンストラクショ ンを行います。

リコンストラクションに使う空間参照系は、必要な領域とタイリングの設定に参照されますが、出力する 3D モデルの 座標系については、モデル制作レベルでユーザーが別の空間参照系を選択できます。

### 解像度(オルソフォト/DSM)

オルソフォト/DSM リコンストラクションタイプの場合、参照オルソフォト/DSM のターゲット解像度が定義されます。

### 必要な領域

リコンストラクションの最大範囲を定義します。

「必要な領域」は、リコンストラクションの空間参照系における、XYZ 軸から成る 3D ボックスまたは当該エリアのポリ ゴンです。

既定では、必要な領域によって対象解像度の領域に自動的に焦点を合わせます。各写真で、ブロックのタイポイント の解像度に関する統計が計算され、配布のコアにおける点が選択されます。必要な領域は、選択したこれらのブ ロックタイポイントの境界ボックスとして定義されます。

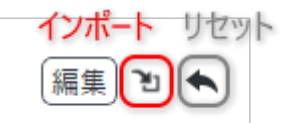

必要な領域の操作

「領域をリセット」ボタンを使用して、必要な領域を上記の既定の設定(スマートモード)、またはアウトライア/外れ値 除去後に得られるブロックのタイポイントの境界ボックス(最大モード)にリセットできます。最大モードでは必要な領 域に距離の背景領域が含まれ、必要な領域の手動による調整が必要になる可能性があります。

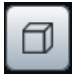

「必要な領域」ツールボタン

このツールボタンまたは「編集」ボタンをクリックすると、「必要な領域」ツールが開き、3D ビューでインタラクティブに 編集できます。このツールには 2 つのモード(ボックスとポリゴン)があります。

ボックスモードでは、マウスで面をドラッグして既定のボックスのサイズを調整します。

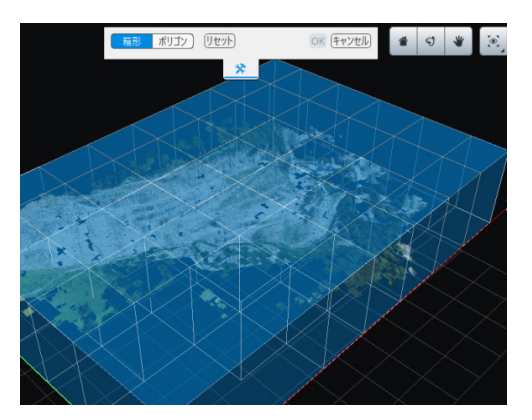

インタラクティブなボックス

ポリゴンでは、点をクリックして新しいポリゴンを作成するか、点をドラッグして線を分割することで既存のポリゴンを 編集します。当該エリアのポリゴンの下面と上面は、ドラッグして調整できます。

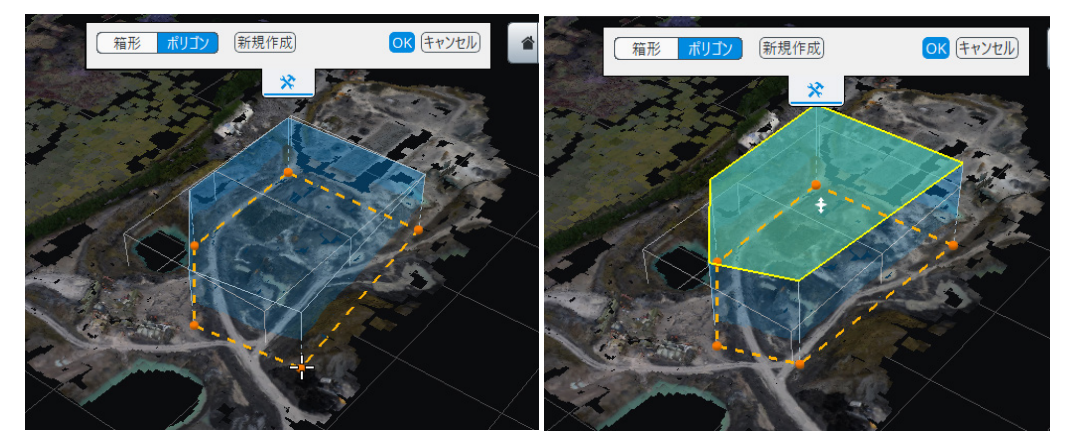

インタラクティブなポリゴン

正確に編集するため、右側のパネルの「必要な領域の詳細」に測定値を入力できます。ポリゴンモードで側面境界を 編集すると、ポリゴンが自動的に長方形に変形します。

変更を確定するには適用する必要があります。

当該エリアのポリゴンを DGN ファイルまたは KML ファイルで適用することにより、当該エリアをより詳細に定義する ことができます(リコンストラクションが座標付けされている場合)。方法は、「インポート」ボタンをクリックして、KML ファイルまたは DGN ファイルの必要な領域を指定します。このポリゴンファイルは 2 次元ポリゴンのみですが、プロ パティまたは編集ツールで高さ(最も高い地点と、最も低い地点)を定義できます。

注記**:** 既定の境界ボックスは、ユーザーが処理する範囲よりも大きくなっていることがあります。たとえば、モデル化 する対象物だけでなく、たまたま写真に写り込んだ背景まで含まれていることがよくあります。これはスマートモード で自動的に検出されません。そのため、通常は、必要な領域を狭くして、ボックスを小さくしていく作業を行います。し かし、既定の境界ボックスが、モデル化する対象物のタイポイントをすべて含んでいない場合もあります。たとえば、 離れた所に建っている高い建物の上部が、ボックスに収まっていないことがあります。その場合は、その建物全体が 含まれるように必要な領域を拡大してください。

# タイリング

リコンストラクションのタスクをどのように分割するかを選択します。

ContextCapture は、都市全体という広い範囲の 3D モデルも生成するため、1 タイルで出力するのはご使用のコン ピュータのメモリでは対応できない場合があります。そのため、タスクを複数タイルに分割することが必要になります。 タイリングのモードは次の 4 種類です。

- タイリングなし: リコンストラクションは分割されません。
- 整列平面グリッド: リコンストラクション処理を XY 平面に沿って方眼タイルに分割します。
- 整列立体グリッド: リコンストラクションを立方体タイルに分割します。
- 適応タイリング: 目標とするメモリ使用量に合わせてリコンストラクションをタイル分割します。これは非常に不均 一な解像度で 3D モデルを再構築する場合に特に便利です。たとえば、いくつかのランドマークの航空写真や地 上写真から都市を再構築する場合などです。このような場合、すべての領域に適した整列グリッドサイズを見つ けるのは不可能です。

### タイリングのオプション

適応タイリング以外のタイリングを使用する場合は、必要に応じてタイルサイズとタイリング原点を設定できます(「詳 細を表示」をクリック)。

タイリングは、選択した空間参照系に沿って配置されます。必要な領域の外にあるタイルや、タイポイントが含まれな いタイルは無視されます。

デフォルトでは「空タイルの破棄」が適用されます。

座標付けされたリコンストラクションでは、タイリングは KML フォーマットでエクスポートできます(メニューバーの「リ コンストラクション」*>*「タイリング」*>*「*KML* ファイルへのエクスポート」の順に選択)。この KML ファイルを標準的な GIS ツールや *Google Earth* で表示して、空間フレームワークの概観を確認できます。

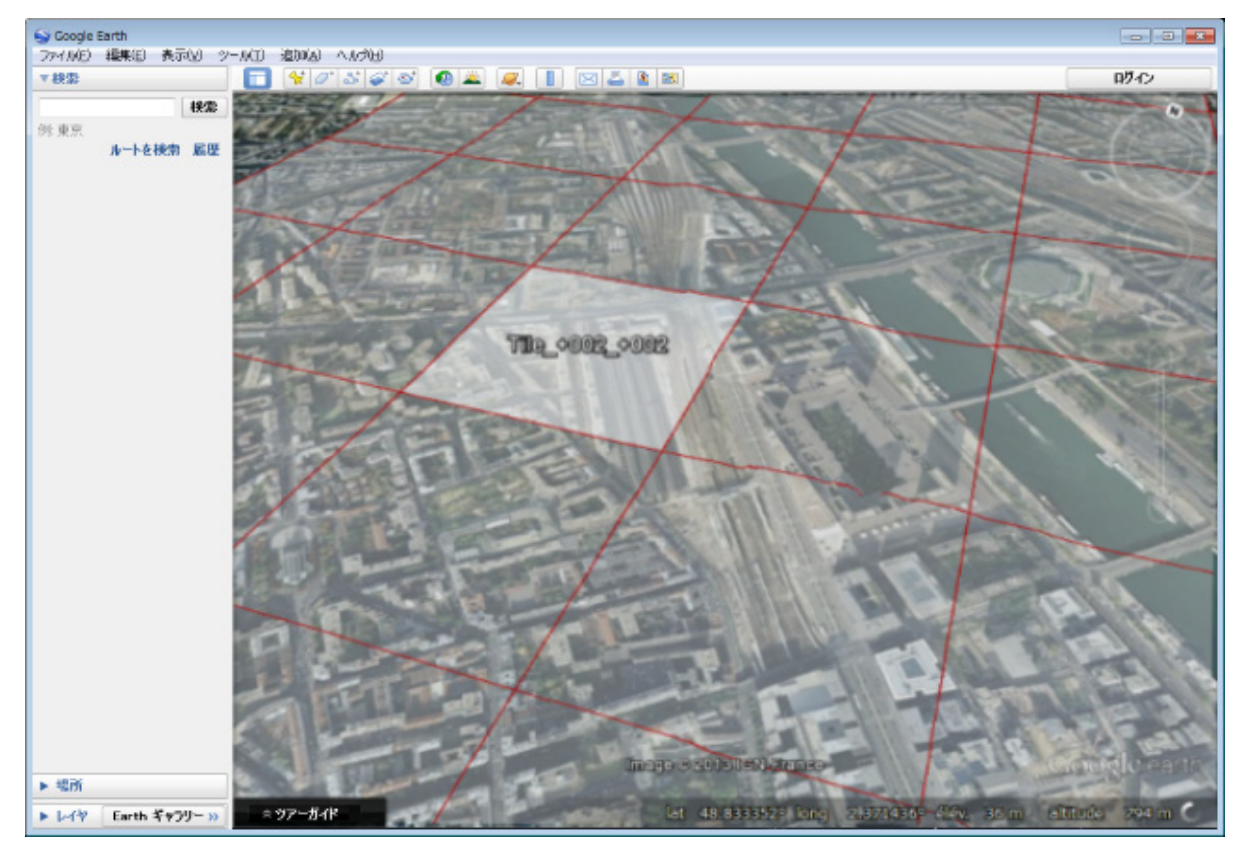

図 *69: Google Earth* でのタイリング表示

#### **Bing Map** タイルシステム

ContextCapture は [Bing Map](https://msdn.microsoft.com/en-us/library/bb259689.aspx) [タイルシステムに](https://msdn.microsoft.com/en-us/library/bb259689.aspx)従ってリコンストラクションを実行できます。

リコンストラクションを実行するには、空間参照系の選択で Bing Maps を選択します。

# <span id="page-125-0"></span>幾何形状拘束

「幾何形状拘束」タブでは、既存の 3D データを利用してリコンストラクションをコントロールし、リコンストラクションエ ラーを回避します。

自動リコンストラクションの結果、後処理で形状修正が必要になる場合があります。たとえば、撮影の死角になった ため写真に写っていない部分、反射している部分、水面などです。

リコンストラクション後に他のソフトウェアで修整する代わりに([「修整」](#page-180-0)を参照)、ContextCapture では、写真が不十 分な場所について既存の 3D データを使ってリコンストラクションすることができます。

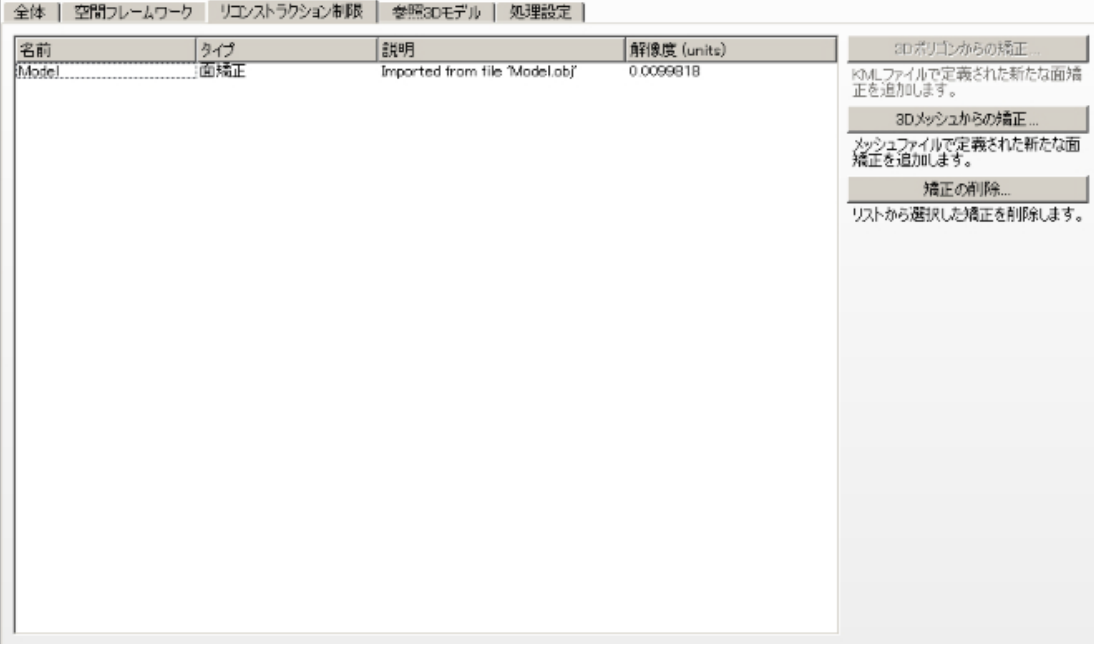

図 *70:* 「リコンストラクション制限」タブ

幾何形状拘束は、ワークフローのどの段階でも定義できます。参照モデルが既にある場合、リコンストラクション制 限と重なる部分のタイルはリセットされ、後のモデル制作において、新しく用意された幾何形状拘束を考慮する形で 再処理されます。

ContextCapture は、次のような幾何形状拘束を使用できます。

- 3D ポリゴンを含む KML ファイルまたは DGN ファイル(座標付け済みリコンストラクションにのみ適用できます)
- 3D メッシュを含む OBJ ファイルまたは GDN ファイル

位置情報が与えられているプロジェクトの場合は、インポートするファイルで空間参照系を使用することができま す。それに応じて、空間参照系と原点を選択してください。

座標付けされていないプロジェクトの場合、入力ファイルの空間参照系は、内部のリコンストラクションの空間参 照系と対応している必要があります。

ContextCapture は、これらのデータを、リコンストラクションを緩やかに強制するために使います。つまり、リコンスト ラクション制限は、リコンストラクションの基礎となる情報が入力写真から得られない場合にのみ使われます。入力 写真から有力な 3D 情報が得られる場合には、リコンストラクション制限は上書きされます。

注記**:** 自動的に生成された 3D モデルのエラーを 3D モデリングソフトウェアで修正するよりも、GIS ソフトウェアで(既 存のオルソ画像に基づいて)制限を作成した方が効率的である場合がよくあります。

# <span id="page-126-0"></span>参照モデル

「参照モデル」タブでは、リコンストラクションの内部モデルを管理しています。モデルの品質管理、修整、リコンストラ クションのリセットなどを管理します。

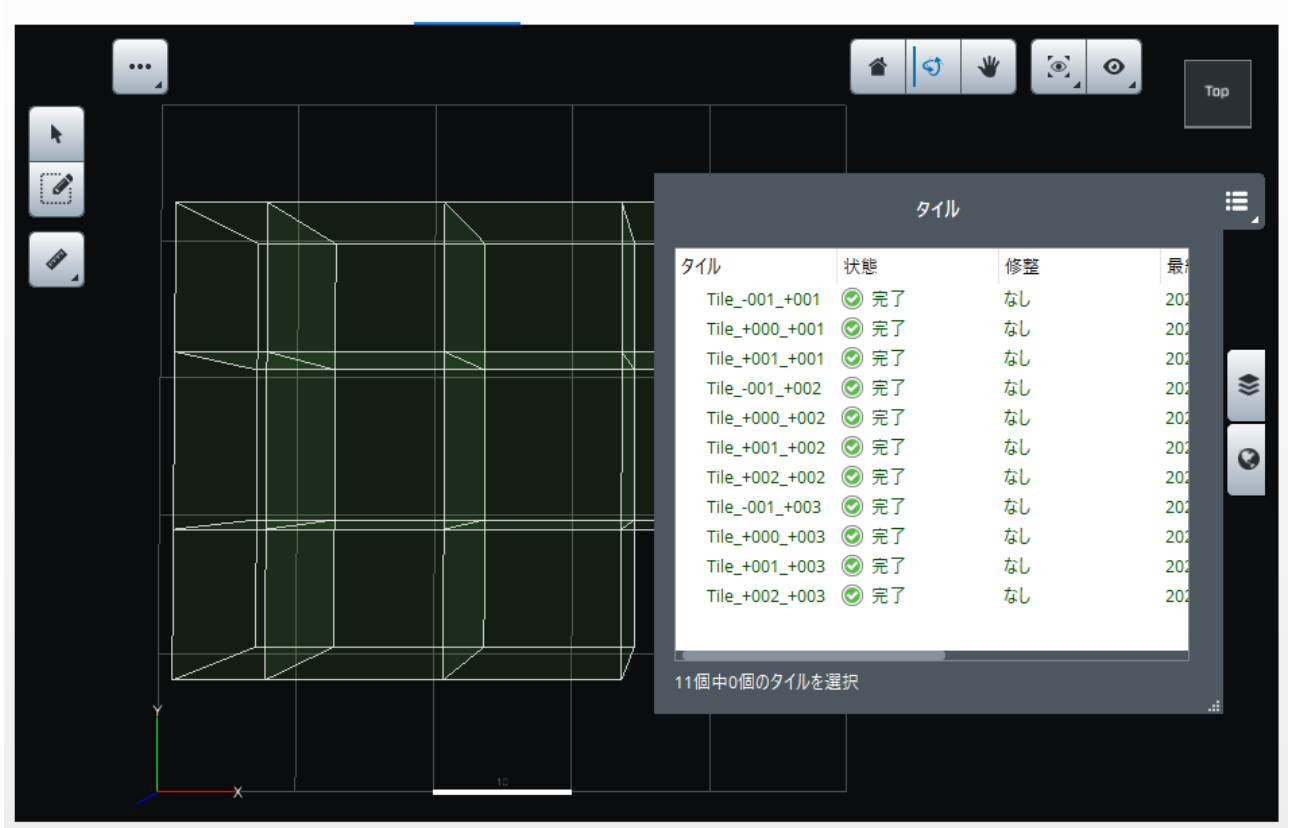

全体 空間フレームワーク 幾何形状拘束 参照モデル 処理設定

図 *71:* 「参照モデル」タブ

参照モデルは、リコンストラクションのサンドボックスです。モデルを内部的に保存し、モデル制作の進行に応じて完 了していきます。修整を適用する際や、今後のモデル制作を作成する際に、この参照モデルが参照されます。

参照モデルはタイルごとに管理されており、各タイルは個別にコントロールできます。

修整前の「未処理」のタイルは、そのタイルを含むモデル制作が完了次第、「完了」になります。

## モデルの内容

3D リコンストラクションの場合、タイルはネイティブフォーマットのテクスチャ 3D メッシュで構成されており、オルソフォ ト/DSM の場合、タイルは DSM ファイルと TIF フォーマットのオルソフォトファイルで構成されています。

リコンストラクションが完了すると、参照モデルにモデルのタイルが表示されます。

参照モデルの管理のため、次の機能があります。

• [修整](#page-132-0): 現在の参照 3D モデルの修整による修復を行います。

- [サードパーティソフトウェアでの修整](#page-136-0): 外部アプリケーションを使用して参照モデルのタイルのチェックや修整を行 います。
- [リセット](#page-146-0): 後のモデル制作で再計算できるように、参照モデルの選択をクリアしてください。
- [内部タイル色調均一化処理](#page-147-0)

リセットや修整などの一部のコマンドではタイルを操作し、タイルを選択して選択コンテキスト操作を使用すること で処理を進めます。「タイル選択」も参照してください。

# <span id="page-127-0"></span>処理設定

「処理設定」タブでは、幾何精度や詳細設定などリコンストラクション処理の設定を選択できます。

注記**:** 「処理設定」はモデル制作を開始する前に編集する必要があります。モデル制作が開始すると、「処理設定」タ ブは読み取り専用になります。

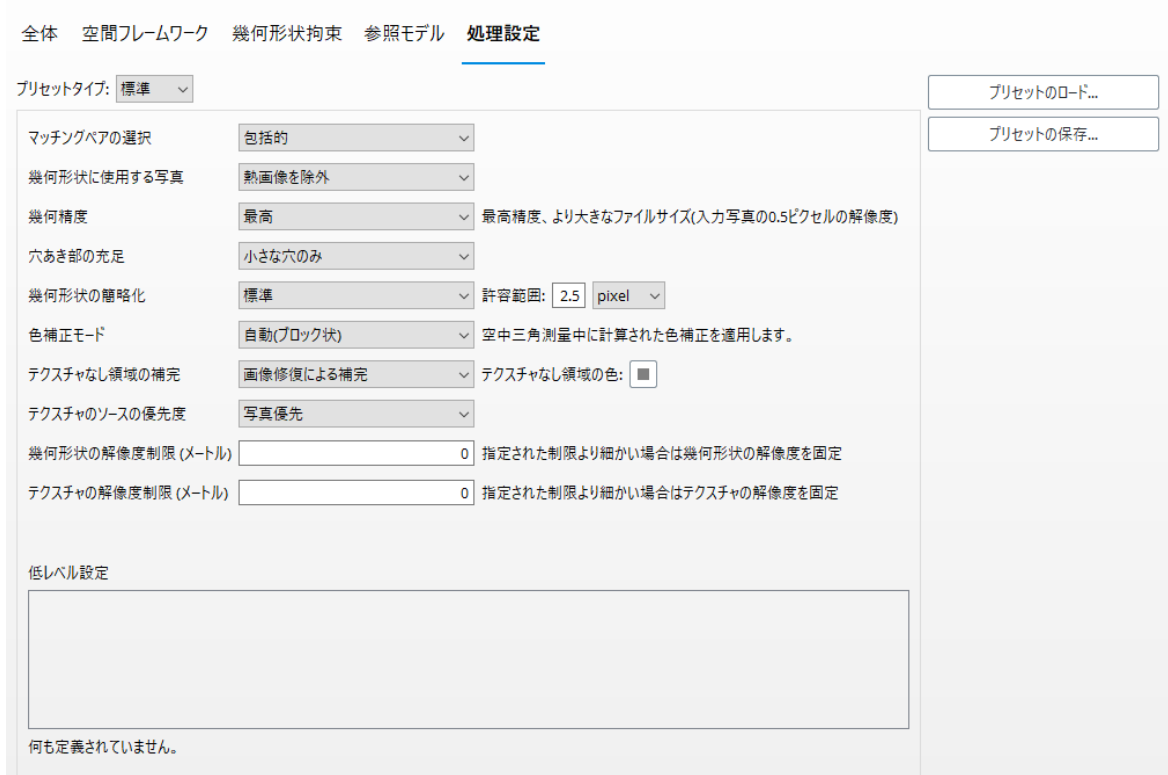

図 *73:* 「処理設定」タブ

# マッチングペアの選択

特定の入力写真データセットに合わせて、マッチングペア選択のアルゴリズムを最適化できます。

- 包括的(標準): ほとんどの場合にお勧めです。
- 計画的な空中飛行: 航空写真データセットの場合のみお勧めします。規則的かつ平行なフライトラインで、レバー アームの角度が調整されたセンサーを用いた航空撮影の場合のみ、このモードを試してください。
- ROI に焦点を合わせる: オービットパスの後にキャプチャされる垂直の構造体の場合にお勧めします。

## 幾何形状に使用する写真

このオプションでは、幾何形状のリコンストラクションで使用する入力データを選択します。

- 熱画像を除外: 熱画像の解像度が写真測量に十分でない場合に使用します。この場合、可視色の写真のみが 幾何形状に使用されます。可視色を使用した写真に対して既定のオプションです。
- 熱画像を含める: すべての写真が幾何形状に使用されます。
- なし: 点群のみが幾何形状に使用されます(入力ブロックに点群がある場合にのみ使用可能)。

### 幾何精度

入力写真のどの程度まで詳細にモデル化するかを選択します。詳細度が上がるほど、ファイルサイズも大きくなり ます。

- 超: 最も詳細に表現するモードです。警告: メモリ使用量、処理時間がかかります。大規模なモデルにはお勧めし ません。
- 極高(既定): 入力写真の 0.5 ピクセルまで詳細に表現します。
- 高: 入力写真の 1 ピクセルまで詳細に表現します。
- 中: 入力写真の 2 ピクセルまで詳細に表現します。オルソフォト/DSM に最適です。処理が最も速く、メモリ使用 効率が良いモードです。

#### 処理時間と **PC** メモリ使用について

処理時間とメモリ使用量については、「高」モードと「極高」モードはほぼ同じです。

「超」モードは、「高」モードや「極高」モードよりも速度が 4 倍遅く、メモリ使用量は 4 倍です。

「中」モードは、「高」モードや「極高」よりも 2~3 倍処理が速く、メモリ使用量は 4 分の 1 です。

## 穴あき部の充足

穴あき部の充足アルゴリズムを選択できます。

- 小さな穴のみ(標準): ほとんどの場合にお勧めです。
- タイル境界上を除くすべての穴: タイル境界線上の穴を除き、すべての穴を埋めようとするモードです。モデル表 面の穴の数が最小限になるように仕上げます。

注記**:** 後者のモードは、大きな穴をも埋めようとした結果、形状が部分的に変形する可能性があります。そのよう な場合は、このモードを使うよりも、修整処理をする方が簡単になることがあります。

### 幾何形状の簡略化

- 標準(標準): メッシュのデシメーションに基づく標準の幾何形状の簡略化。
- 平面: 平面の検出に基づく幾何形状の簡略化。

このアルゴリズムでは、平面(壁や屋根など)を検出し、その面がリコンストラクションと簡略化において平面のま まになるようにします。

平面の簡略化は、許容範囲のしきい値に基づきます。

入力写真の解像度により、ピクセル単位で許容範囲を設定できます。初期設定では 1 ピクセルですが、たとえば 5 ピクセルにすると、点密度は薄くなり、ファイルサイズは軽量になります。

座標付けされたブロックの場合、メートル単位で設定できます。座標付けされていない場合、単位は unit になり ます。簡略化は、3D 座標空間により定義され、3D モデル全体について統一的な、偏りのない簡略化になります。

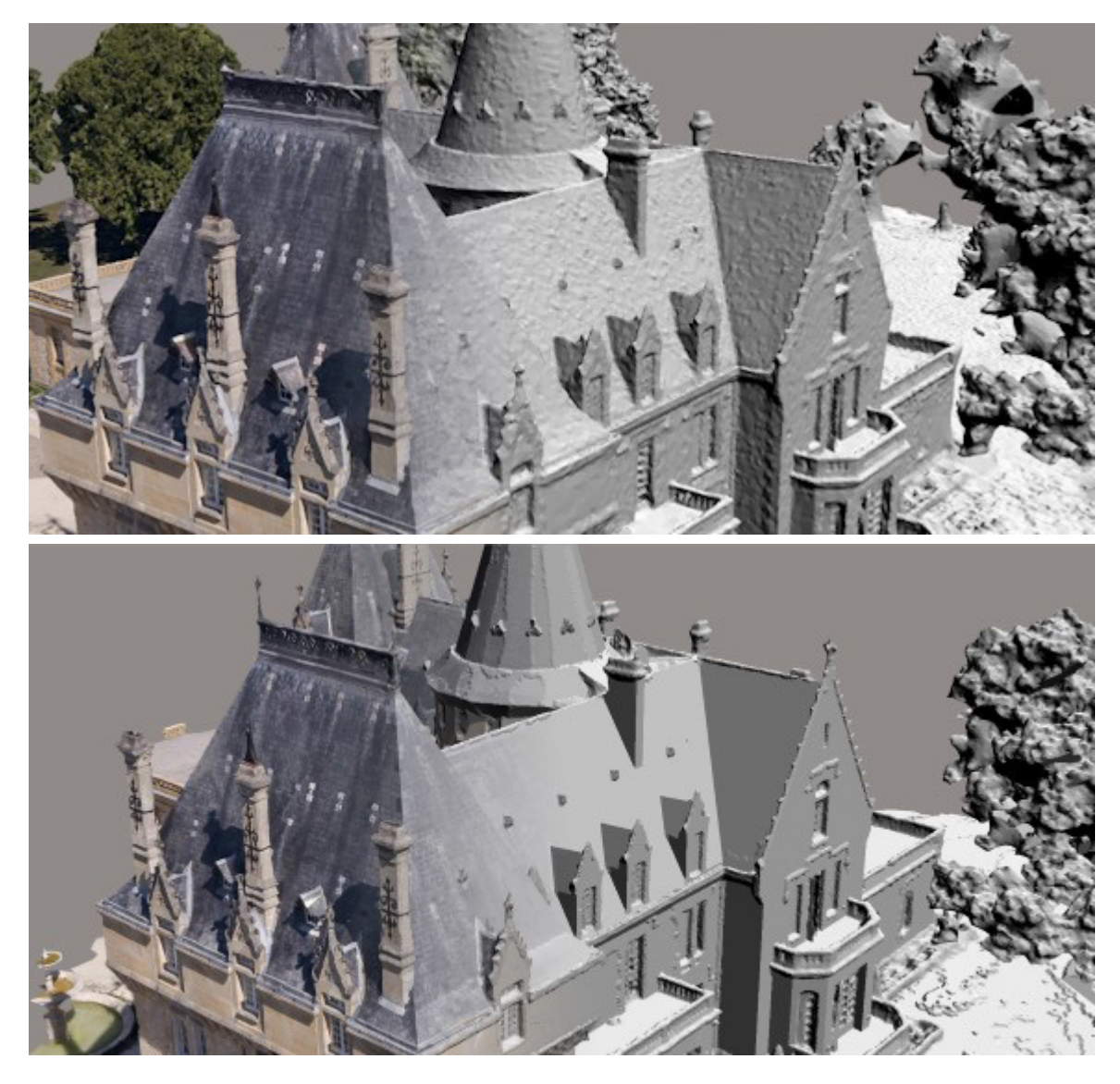

領域の 3D リコンストラクション。平面の簡略化を適用しないケース(上)と、適用したケース(下)。

# 色補正モード

ContextCapture は入力写真から 3D モデルのテクスチャを生成します。撮影の照明条件がさまざまであった場合、 3D モデルのテクスチャに色ムラが生じることがあります。

ContextCapture では、3D モデルのテクスチャにおける入力写真のラジオメトリの差異を削減するため、入力写真の 色補正を自動的に行うためにいくつかの方法を用意しています。

この「色補正モード」オプションでは、色調均一化アルゴリズムを選択できます。

- 標準: 既定の自動的な色調均一化処理がタイルごとに行われます。
- ブロック状: 標準のアルゴリズムよりも柔軟で、写真間のラジオメトリの差異が大きい場合にも対応できます。空 中三角測量中にすべての入力写真について自動的に色調均一化処理が計算されます。標準のメソッドで必要に なることがある、内部タイル色調均一化処理をしなくて済むようになります。

このオプションを有効にするには、空中三角測量の設定でブロック状の色調均一化処理を有効にする必要があ ります。

• 機械学習: 写真ごとに色補正が行われます。露出不足または露出過多の写真のデータセットや、コントラストが 不足している写真に適しています。この補正は、AT 中にすべての入力写真について計算されます。

- 標準(熱を含む): このモードでは、熱画像にも色補正を適用します。 警告: 温度の値が変更されるため、誤った出力データが生成される場合があります。
- ブロック状(熱を含む): このモードでは、熱画像にもブロック状の色補正を適用します。

警告: 温度の値が変更されるため、誤った出力データが生成される場合があります。

• なし: 色調を自動調整しません。入力写真そのままの色調でテクスチャを生成します。

ムラのない理想的な照明条件で撮影された写真セットの場合のみ、こちらのモードをお試しください。

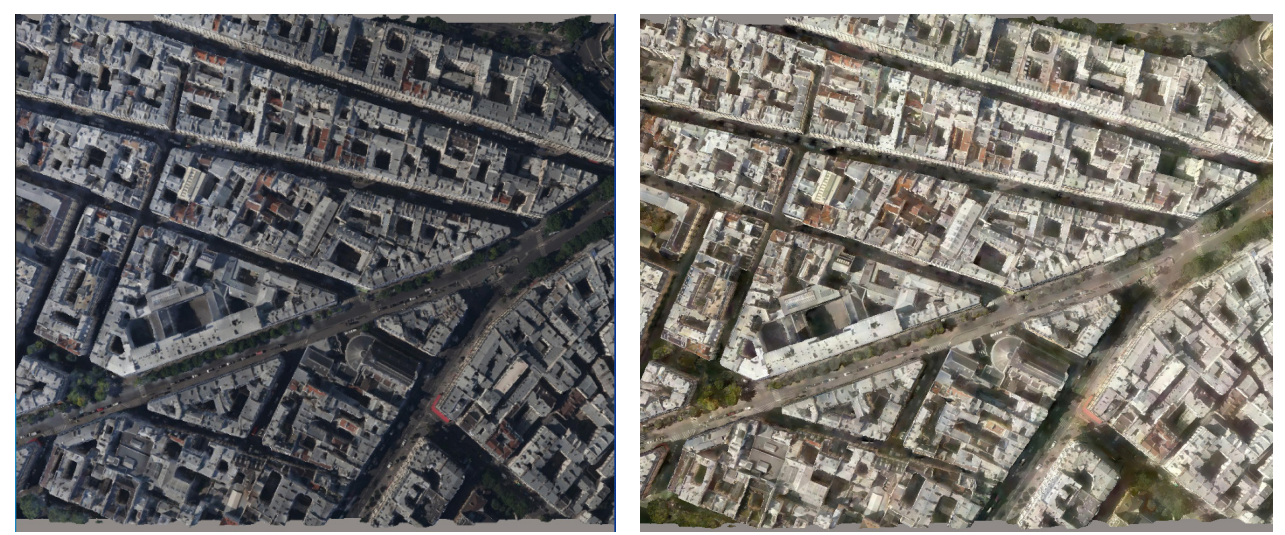

入力写真の露出が異なる場合の例。(左)ブロック状モード、(右)機械学習モード。

## テクスチャなし領域の補完

ContextCapture では、入力写真に写っていない部分でも、その付近の部分と合うようにモデルを形成できることがあ ります。

ContextCapture でその部分にテクスチャをどのように付けるかを選択することができます。

- 画像修復による補完(標準): 画像修復によって小規模および中規模のテクスチャなし領域を補完します。この方 法は、大規模なテクスチャなし領域には適用されません。後者は、テクスチャなし領域の色としてユーザーが選 択した色で塗りつぶされます。
- 均一色: すべてのテクスチャなし領域をユーザーが選択した色で塗りつぶします。
- テクスチャなし領域の色: テクスチャなし領域の塗りつぶしに使用するカスタムの色。

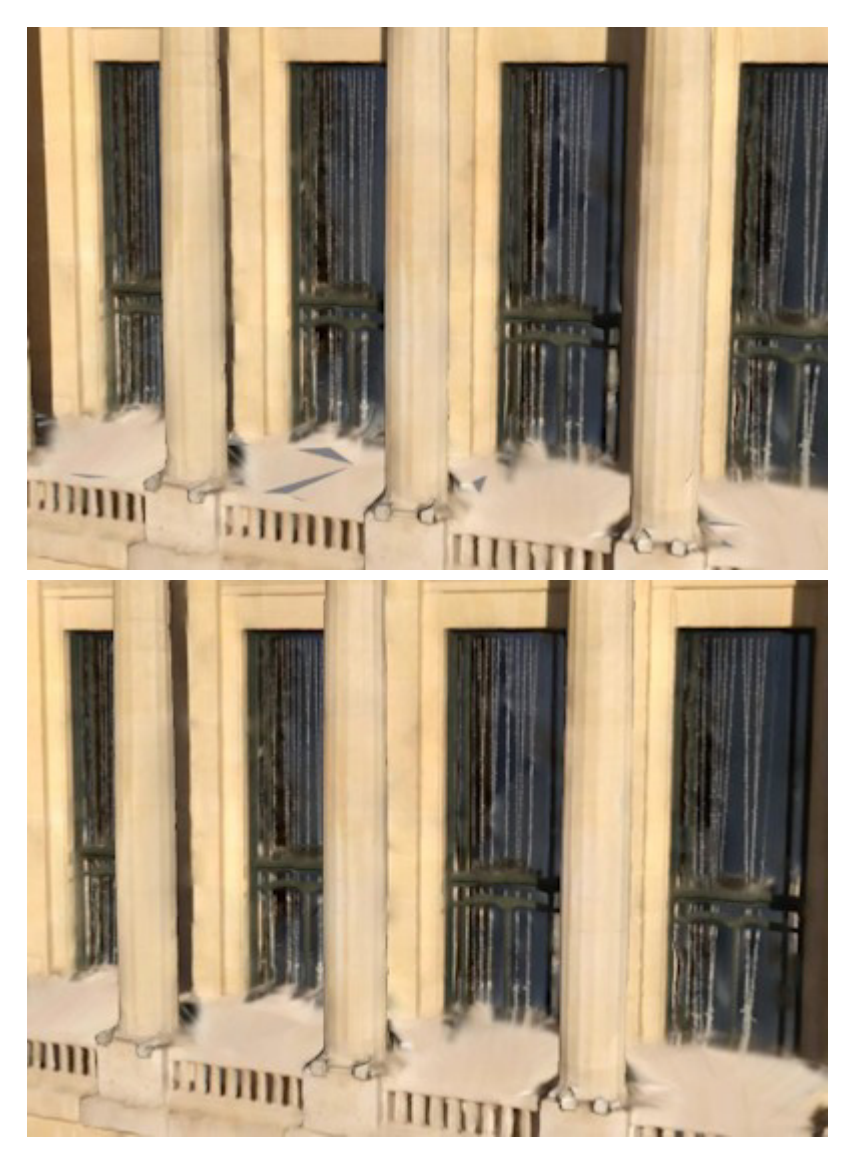

テクスチャなし領域の 3D リコンストラクション。画像修復による補完を適用しないケース(左または上)と、適用した ケース(右または下)。

# テクスチャのソースの優先度

入力ブロックに写真と点群の両方が含まれている場合、このオプションを使用するとソースのテクスチャリングの優 先度を選択できます。

- スマート: ContextCapture によってベストな写真が、解像度に応じて、ローカルで選択されます。
- 点群優先: 点群の色によって写真が上書きされます。
- 写真優先: 写真によって点群の色が上書きされます。

### 解像度制限

ContextCapture では標準で、入力写真の解像度に自動的に適用される解像度を使用して 3D モデルが生成されま す。ただし、アプリケーションによっては、出力解像度をより厳格に制御する必要がある場合があります。解像度制 限の設定で、出力 3D モデルの幾何形状またはテクスチャの解像度をユーザーが指定したメートル単位(または座 標付けされていないリコンストラクションの単位)の制限に固定できます。入力写真の解像度が一部の領域の制限 よりも細かい場合は、これらの領域で指定された制限と一致する解像度で 3D モデルの幾何形状またはテクスチャ が生成されます。標準では、解像度の制限が 0 に設定されるため、解像度は固定されません。

### 低レベル設定

プリセットの読み込みにより低レベル設定ができます。プリセットは、リコンストラクションの処理設定を全体的にコン トロールします。

リコンストラクションのプリセットは、特定の問題解決のために Bentley Systems の技術サポートチームが提供するも のです。

# <span id="page-132-0"></span>メッシュの修整

ContextCapture で自動生成されたモデルの幾何形状またはテクスチャを部分的に修整するとき、修整用のタイルを 用意して、自動生成タイルと差し換えます。

修整の手順は次のとおりです。

- **1.** タイルを任意のフォーマット(修整には OBJ を推奨)で生成します。
- **2.** ContextCapture 修整ツールまたはサードパーティのソフトウェアでタイルを修正します([「修整」](#page-180-0)を参照)。
- **3.** 修整したタイルを ContextCapture にインポートします(サードパーティのツールで実行した場合)。

次の 2 つのレベルの修整が可能です。

- 幾何形状:幾何形状のみの修整です。参照モデルの幾何形状を修整しますが、テクスチャ自体は変わりません。 修整された幾何形状の上に、元の写真テクスチャを貼る形で再処理されます。
- テクスチャと幾何形状: テクスチャと幾何形状の両方の修整です。修整後のモデルが参照 3D モデルとなり、これ を元にその後のモデル制作が生成されます。

### 修整ツール

ContextCapture 内で選択されたタイルの幾何形状を変更します。

ContextCapture には、参照モデルタイルで一般的な欠損を修復するための専用のユーザーインターフェイスが組み 込まれています。このツールでは、幾何形状のみを変更できます。

タイルで修整インターフェイスを開く方法は次のとおりです。

- 1) 「タイルを選択」ツールで、完成したタイルを選択します。
- 2) 「修整」ボタン(ペンのボタン)をクリックします。

全体 空間フレームワーク 幾何形状拘束 参照モデル 処理設定

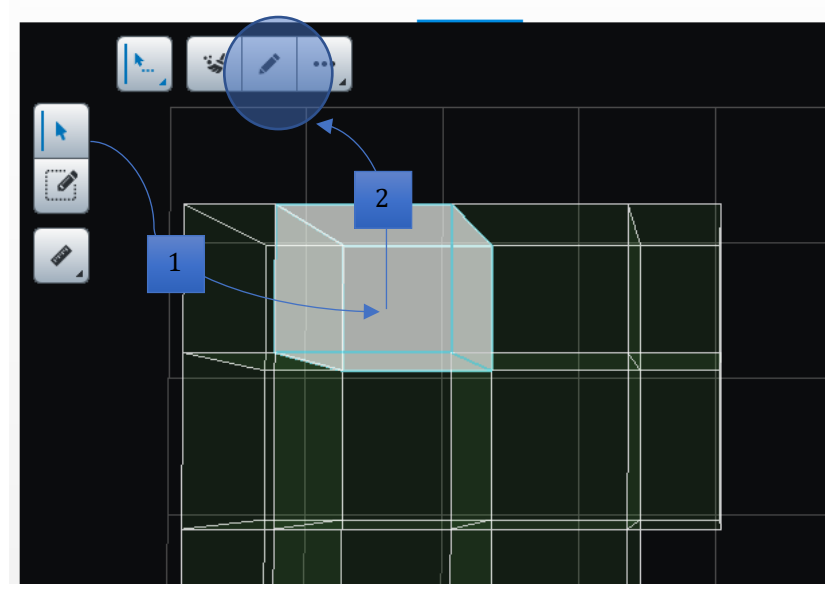

修整インターフェイスが開いて選択したタイルの参照メッシュが表示され、修整ツールを使用して修整できるようにな ります。

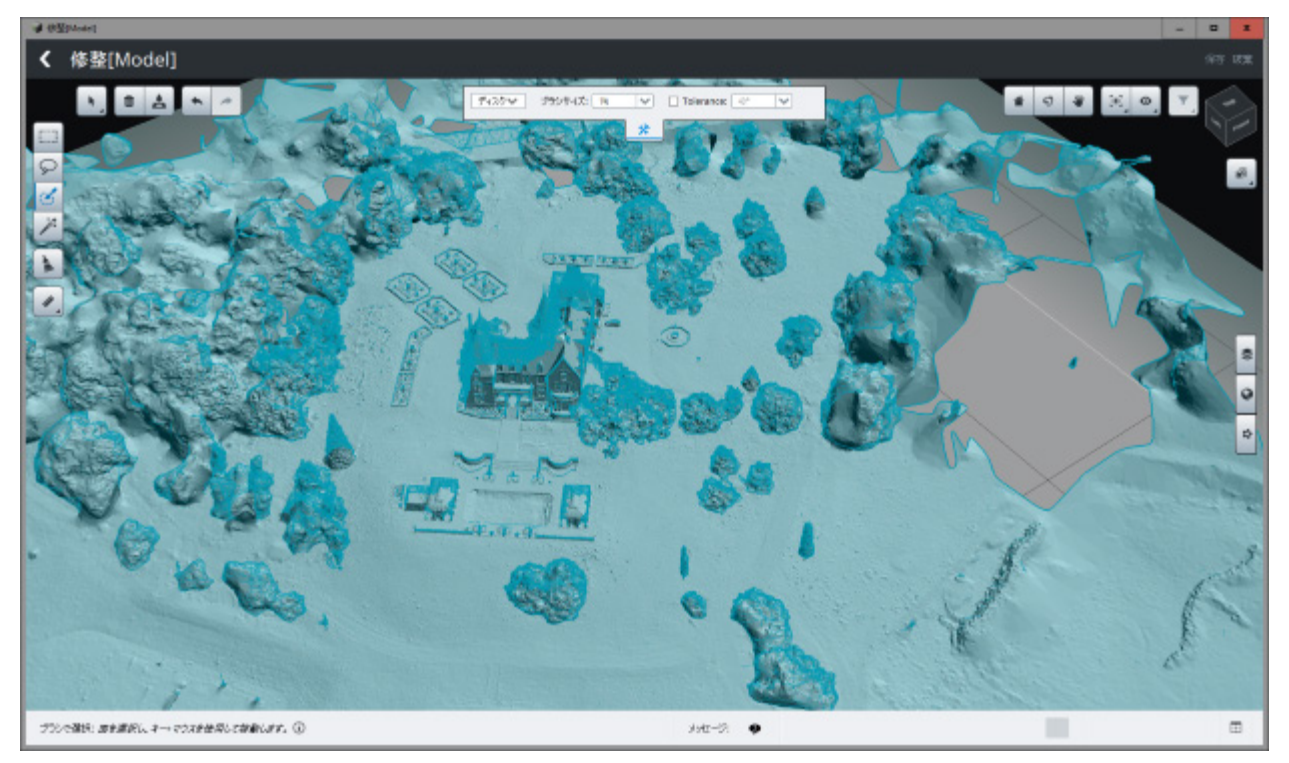

修整ユーザーインターフェイス: 参照モデルの幾何形状を制御および修復します。

このインターフェイス内で修整に進むには、次の 2 つの方法があります。

- 1) 手動で面を選択して修正を行います。 正確なファセット選択を実行できる、基本の長方形からスマート選択まで多くのツールが提供されています。 次の 2 種類の修正が可能です。
	- 面の削除*:* 不要な幾何形状を削除します。
	- 削除と塗りつぶし: 不適切な幾何形状を削除して、塗りつぶされた面に置き換えます。
- 2) 「メッシュのクリーニング」ツールの使用: このツールではさまざまな種類の欠損(ホールおよび小さな構成要 素)を自動的に検出し、それらを自動修復できます。

ツールに関するその他のヘルプについては、アプリ内の[「ツールアシスタント」](#page-189-0)を利用してください。

#### 選択ツール

#### 長方形となげなわ

長方形または任意の領域を描画し、基になる面を選択します。

#### ブラシ

3D ブラシを使用してトポロジー制限のある面を選択します。

#### スマート選択

ターゲットとなる選択の内外にある領域にストロークを描画します。

ツールに関するその他のヘルプについては、アプリ内の[「ツールアシスタント」](#page-189-0)を利用してください。

### 選択した内容を変更

選択した内容は、「選択」メニューからアクセスできるコマンドで変更できます。

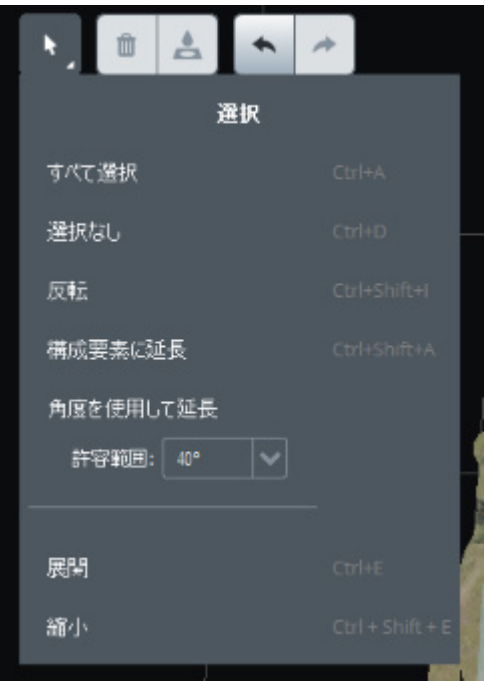

#### 「選択」での動作

#### 削除

選択した面を削除します。

### 削除して塗りつぶし

選択した面を削除し、削除したことで新しくできた穴を塗りつぶします。

#### 「メッシュのクリーニング」ツール

このツールではさまざまな種類の欠損を自動的に検出し、自動修復することができます。 次の 2 種類の欠損が管理されます。

- 穴: クリーニングでは塗りつぶしアルゴリズムが実行されます。
- 小さな構成要素: クリーニングでは対応する面の削除のみが行われます。

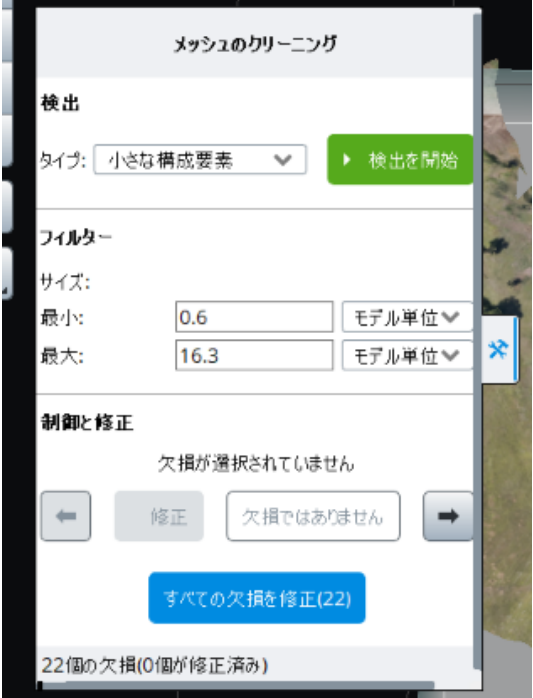

「メッシュのクリーニング」パネル

メッシュのクリーニングは次の 3 つのステップで動作します。

- 1- 検出: ターゲットの欠損のタイプを選択し、「検出を開始」をクリックします。
- 2- フィルタ: さまざまな基準に従って、検出された欠損をフィルタにかけます。
- 3- 制御と修復: 検出された欠損を参照およびレビューし、修復するか無視するかを選択します。

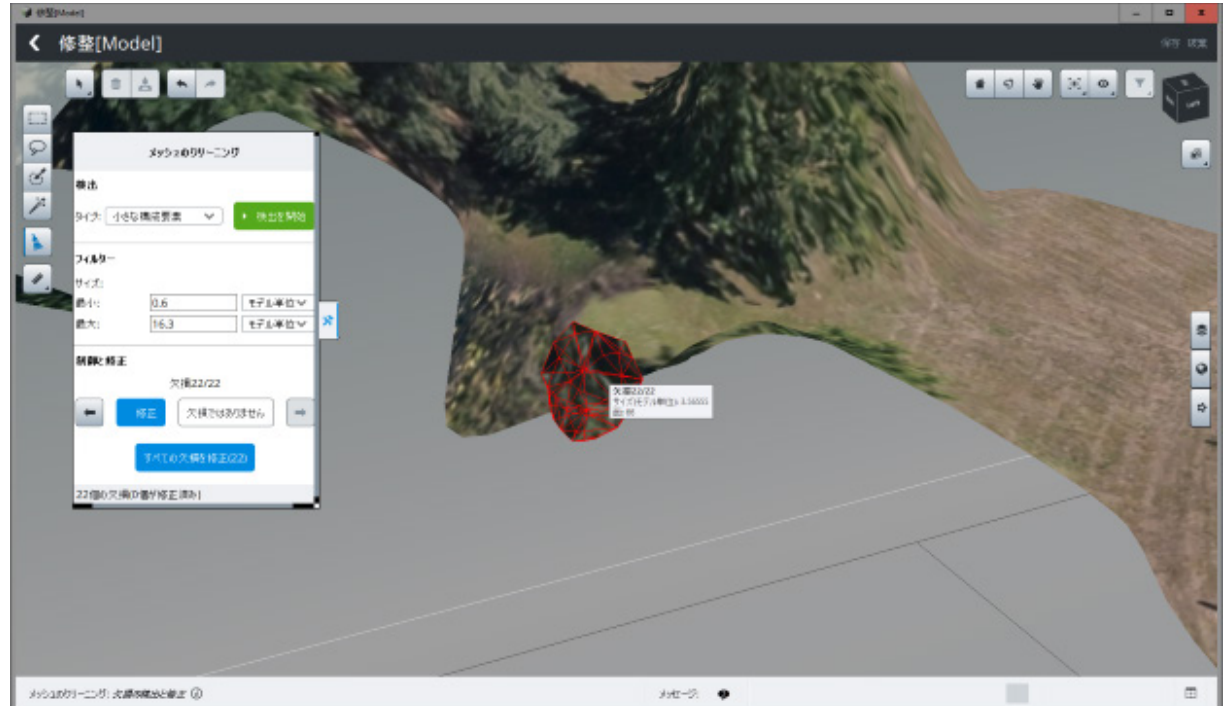

「メッシュのクリーニング」ツールで検出された小さな構成要素の例

ツールに関するその他のヘルプについては、アプリ内の[「ツールアシスタント」](#page-189-0)を利用してください。

## <span id="page-136-0"></span>サードパーティソフトウェアでの修整

現在の参照モデルをサードパーティソフトウェアで作成された修整で修復します。

修整の手順は次のとおりです。

- **1.** モデルの出力フォーマットを選択する際「修整のための 3D メッシュ」を選択し、OBJ フォーマットで出力します。
- **2.** サードパーティのソフトウェアで修整します([「修整」](#page-180-0)を参照)。
- **3.** 修復したタイルをインポートします。

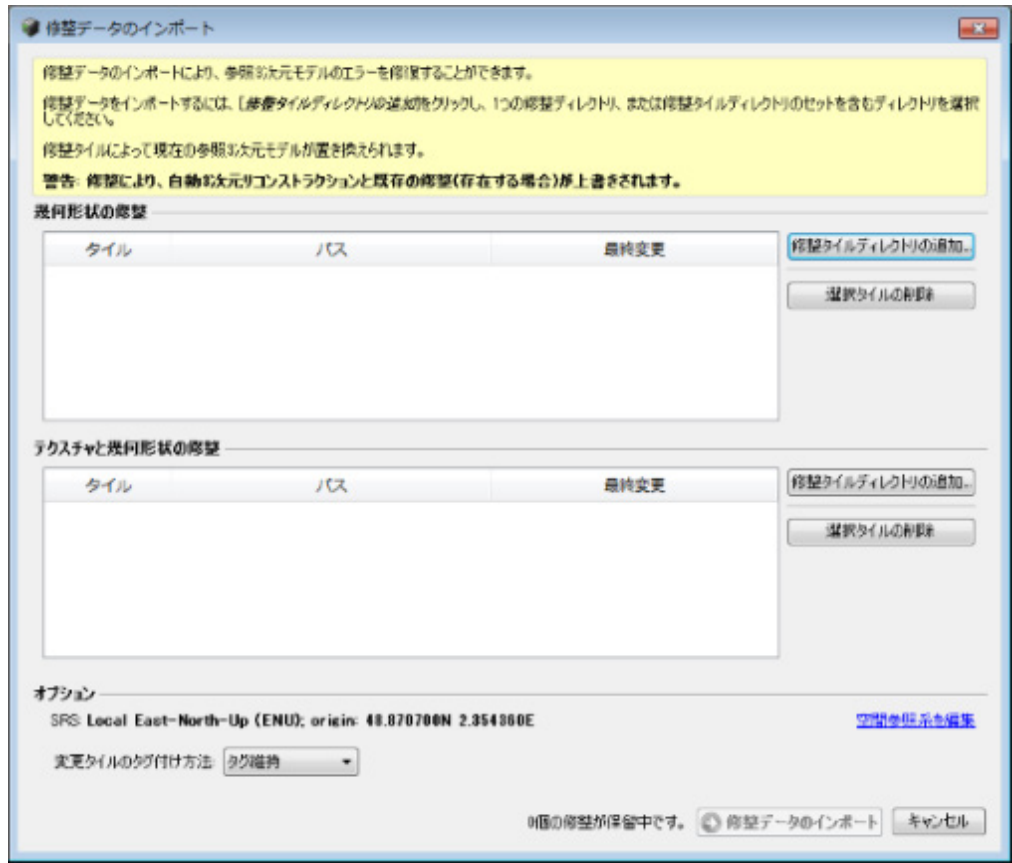

図 *74:* 「修正データのバッチインポート」ダイアログ

修整されたタイルをインポートするには、「幾何形状の修整」または「テクスチャと幾何形状の修整」のどちらかのセク ションで「修整タイルディレクトリの追加」をクリックし、「修整タイルのインポート」をクリックします。

次のオプションも使用できます。

• 空間参照系: 位置情報が与えられているプロジェクトの場合は、カスタムの空間参照系で生成した修整タイルの インポートを選択することもできます。

修整タイルのインポート時にメタデータファイルが検出された場合、このオプションは自動的に設定されます。

修整データセットに適した参照系を選択するには、「空間参照系を編集」をクリックします。

• 変更タイルのタグ付け方法: 修正タイルのタグ付けを変更する場合、ここで選択します。

▲ 修整したタイルをうまくインポートするためには、ファイル名とフォルダ名を変えないことが必要です。

修整したタイルの有効なパスの例:

*/Tile\_xxx\_yyy/ Tile\_xxx\_yyy.obj*

[「修整」](#page-180-0)も参照してください。

# オルソフォトの修整

オルソフォトの修整では、オルソフォトの参照モデルを手動で修正し、最終的なレンダリングを向上させることができ ます。この段階で行われた編集は、このオルソフォトのその後のモデル制作で考慮されます。

たとえば以下のような修整が可能です。

- 1) 画像の品質を局所的に向上させるため、定義された領域の写真寄与を変更する(より鮮明な画像やより適 切な色の画像を選択するなど)。
- 2) 最終的なオルソフォトから動いているオブジェクトを取り除く。
- 3) 幾何モデル(DSM)で正確にキャプチャされなかったオブジェクト(屋根、建物など)のエッジをシャープにする。
- 4) データが再構築されていないオルソフォトの空の領域を埋める(水面、光の反射がある領域など)。

例:

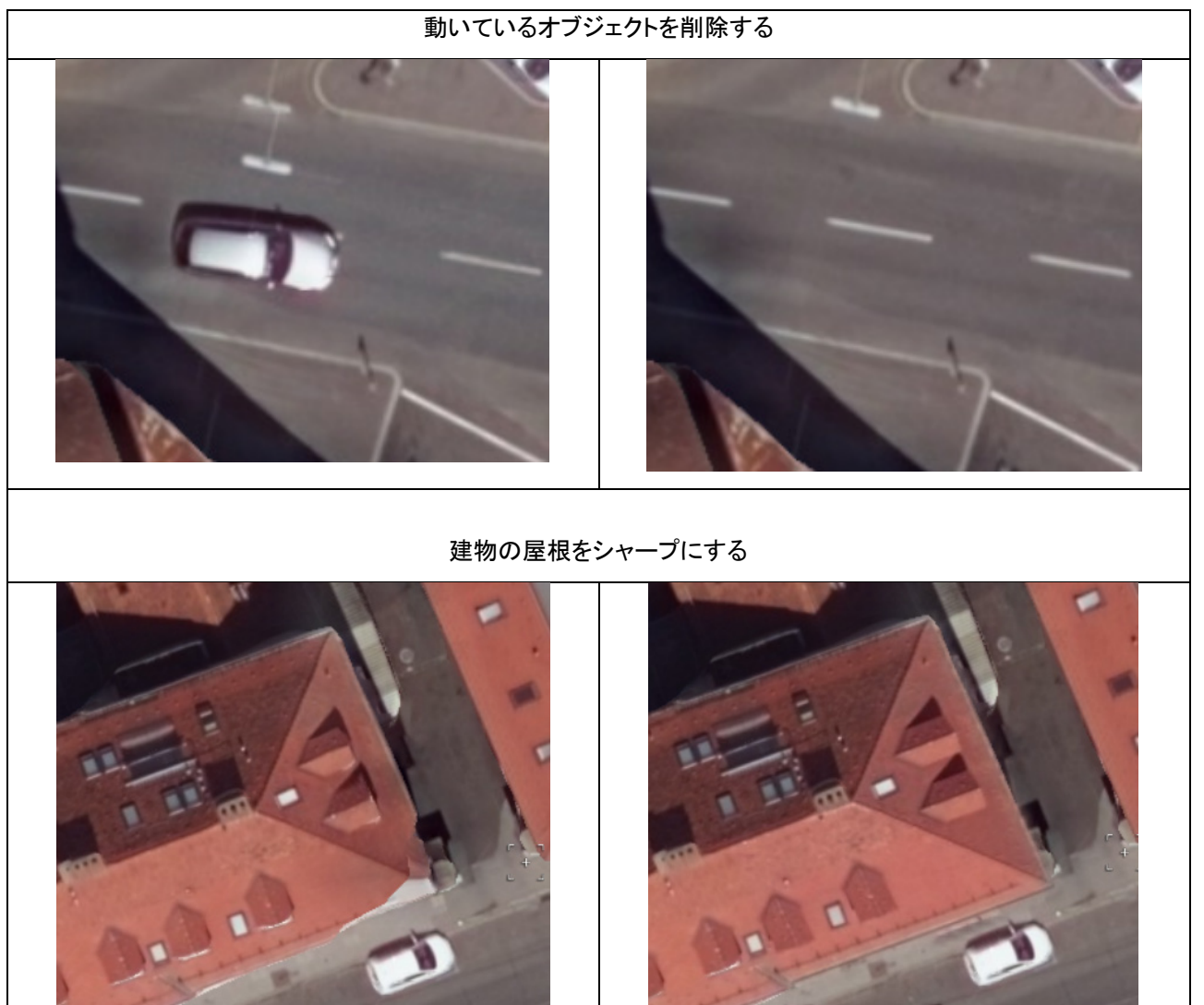

### 修整する領域の選択

作成された参照モデルの選択された領域に対して修整を実行できます。この機能は、オルソフォトリコンストラク ションの「参照モデル」タブにあります。

修整する参照モデルの範囲を定義するには、1 つのタイルを選択する方法と、複数のタイルにまたがる長方形 の領域を選択する方法(Update 19 以降に作成されたリコンストラクションでのみ可能)の 2 つがあります。

### タイルによる領域の選択

<u>タイル選択ツール<sup>をす</sup>っを使用し、「参照モデル」ビューで1つのタイル(青いボックス)を選択します。</u>

次に「修整」ボタン を選択します。これにより、選択した領域を修整できる新しいウィンドウが開きます。

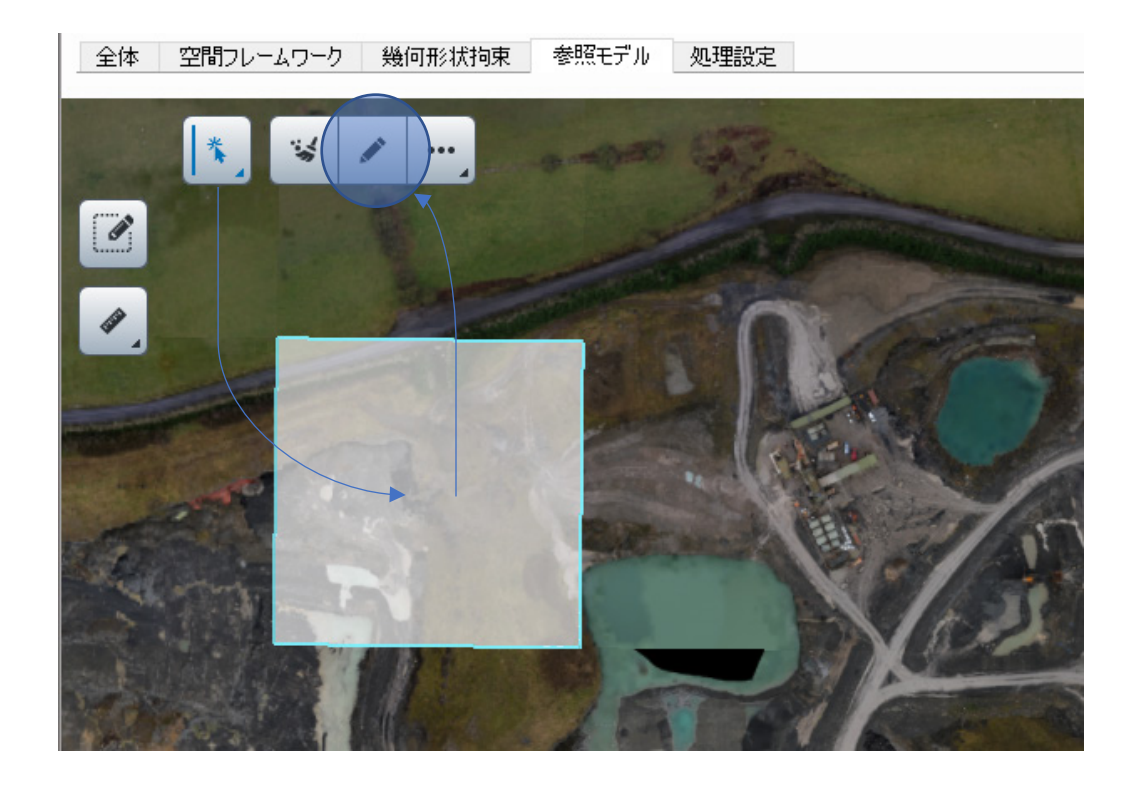

#### 長方形選択による領域の選択

注記: このオプションは、オルソフォトが Update 19 で作成されたリコンストラクションで生成されている場合にの み使用できます。

**修整領域ツール → を選択します。** 

ドラッグアンドドロップして、編集する長方形の領域を定義します(下の図では黄色で示されています)。 マウスボタンを放すと、選択した領域が表示された修整ウィンドウが開きます。

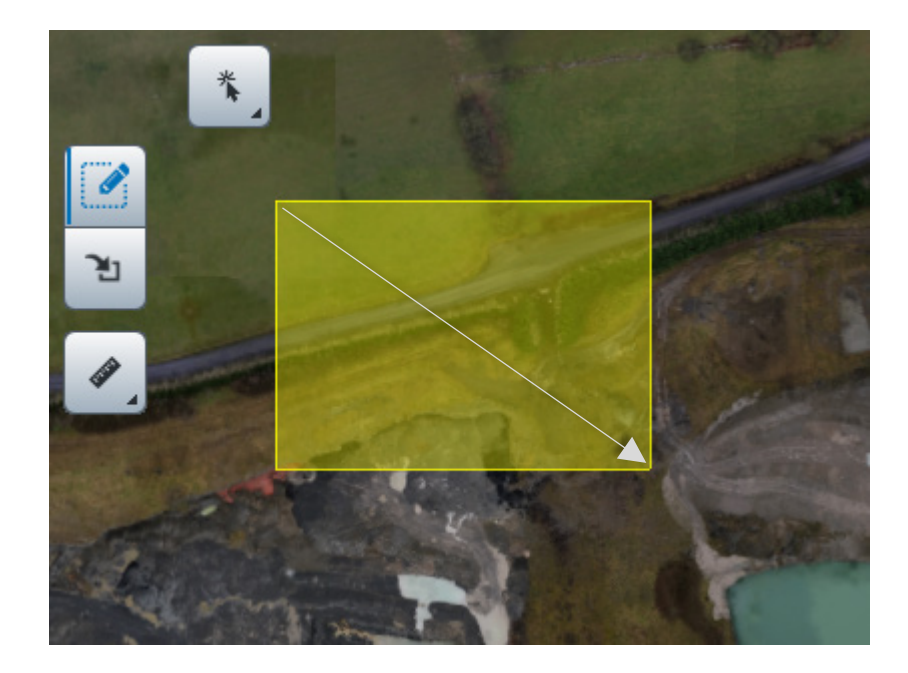

ツールに関するその他のヘルプについては、アプリ内の[「ツールアシスタント」](#page-189-0)を利用してください。

# 修整ウィンドウとツール

修整ウィンドウは複数のツールで構成されており、オブジェクトとレイヤがいくつか表示されています。

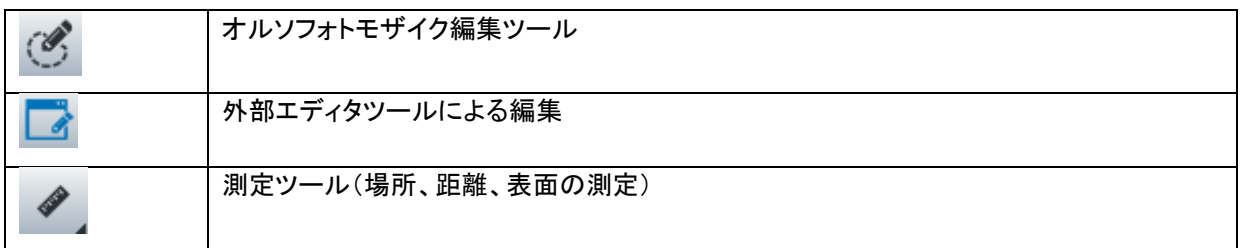

#### オルソフォトモザイク編集ツール

このツールは、既定の選択では十分に対応できない領域で、レンダリングアルゴリズムがオルソフォトモザイク に寄与する写真を選択するのに役立ちます。また、再構築された DSM の精度が不十分な場合、画像の投影に 使用される面をローカルで置き換えることもできます。

このツールの UI 要素は次の項目で構成されています(説明については下の図を参照してください)。

- ツールプロパティパネル ツールのオプション(ポリゴン/なげなわモード、投影タイプ、ブレンドなど)を変更 するのに使用します。
- 写真寄与パネル ローカルの写真寄与を変更するのに使用します。選択された領域に応じて寄与のプレ ビューが表示されます。

#### ツールプロパティ

ツールプロパティリボンには、表示状態、レンダリングオプション(投影タイプ、ブレンディング)、ツールコントロー ル(ポリゴン/なげなわモード、スナップコントロール)といったツールのさまざまなオプションがあります。

「適用」ボタンを使用すると、現在の修整がオルソフォトにベイクされます。

現在の修整を破棄して新しい修整領域を定義するには、「クリア」ボタンを使用します。

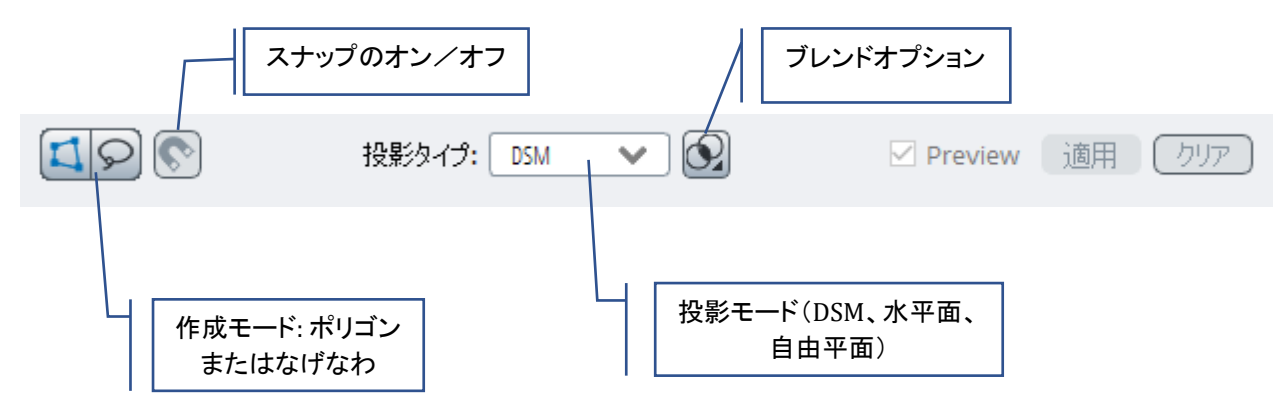

#### 写真寄与パネル

修整領域が定義されると(ポリゴンまたはなげなわ)、自動的に表示されます。

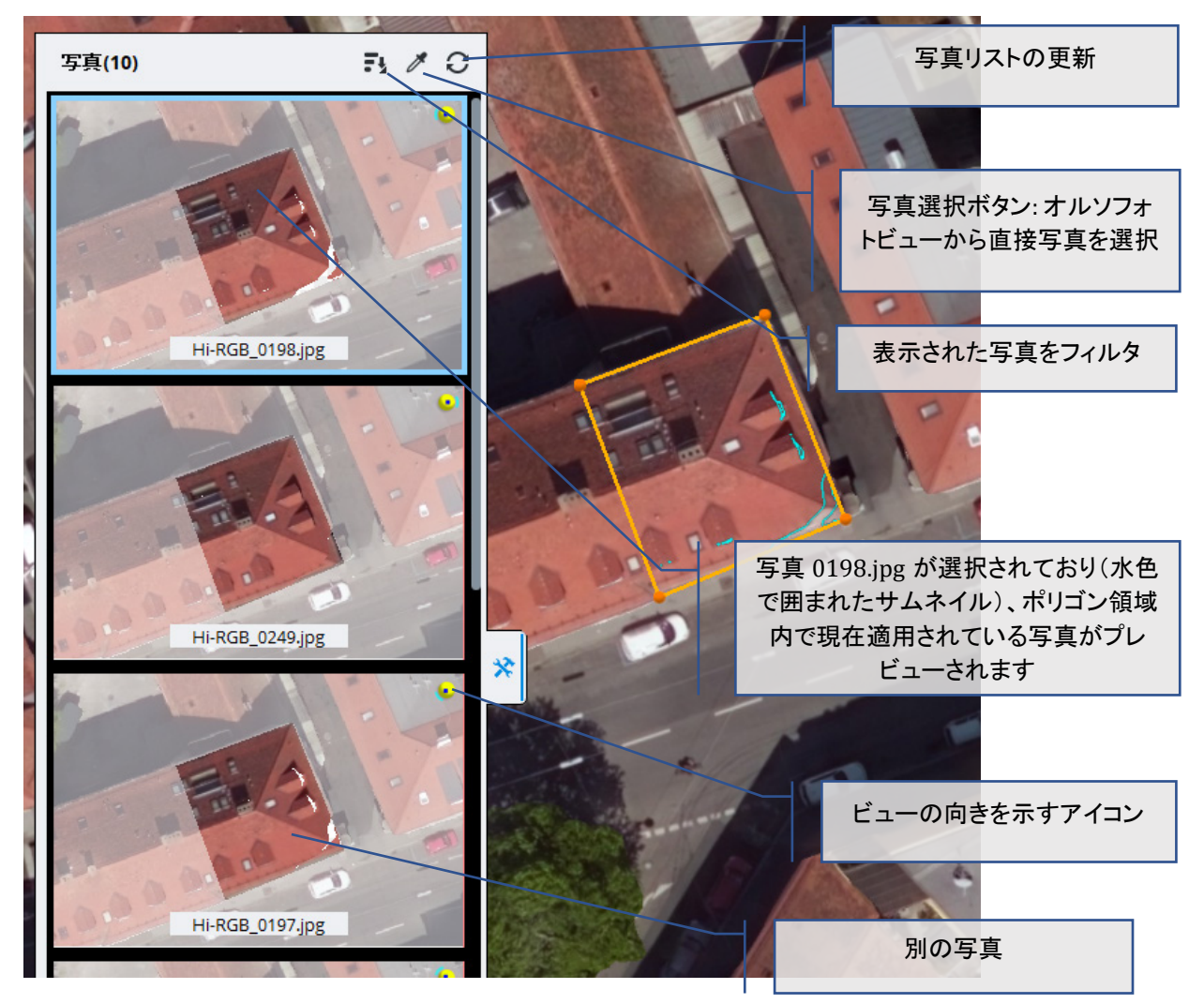

#### 一般的なワークフロー

ユーザーは、1)オルソフォトの不自然な部分を囲む領域(ポリゴンまたはなげなわ)を定義し、2)その領域を埋 めるのに最も寄与する画像を選択します。

閉じた領域を定義すると(ポリゴンの最初の点をダブルクリックまたはクリック)、この領域用のさまざまなソース 画像から画像を選択できる写真寄与パネルが開きます。

候補となる写真はカメラの向きと適用範囲を基準として計算されたスコアの順に表示されます。リストの一番上 の写真が自動的に選択されプレビューに適用されます。

パネルで別の写真を選択すると、メインビュー上でその結果がリアルタイムでプレビューされます。その後、レン ダリングとブレンドのオプションを変更し、オルソフォトへの影響をリアルタイムで確認できます。

この後も頂点の移動、新しい頂点の追加、自由形状の切り取りまたは追加により、必要に応じて領域を変更で き、これに応じてプレビューが更新されます。

#### ポリゴンモードとなげなわモード

選択する主題と領域に応じて、領域の選択モードを切り替えると良いでしょう。

ポリゴンモードは、鮮明な直線状の境界線を持つ建物や屋根などを区切るのに最適です。

形状がより複雑な場合や、画像内の輪郭を厳密にたどる必要がない場合は、なげなわモードが最適です。

重要: 新しい選択を開始する必要がある場合は、「クリア」ボタンを使用します。

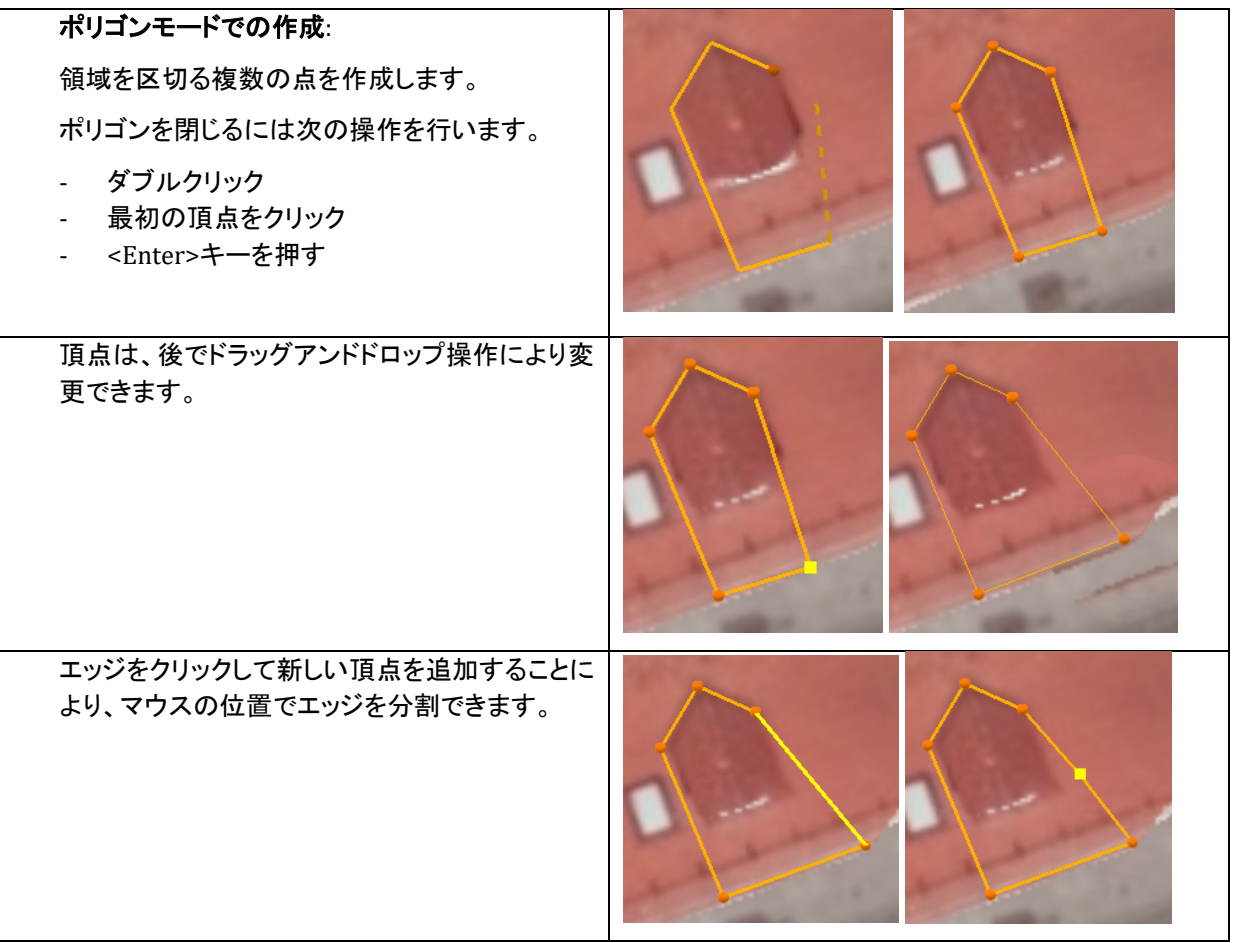

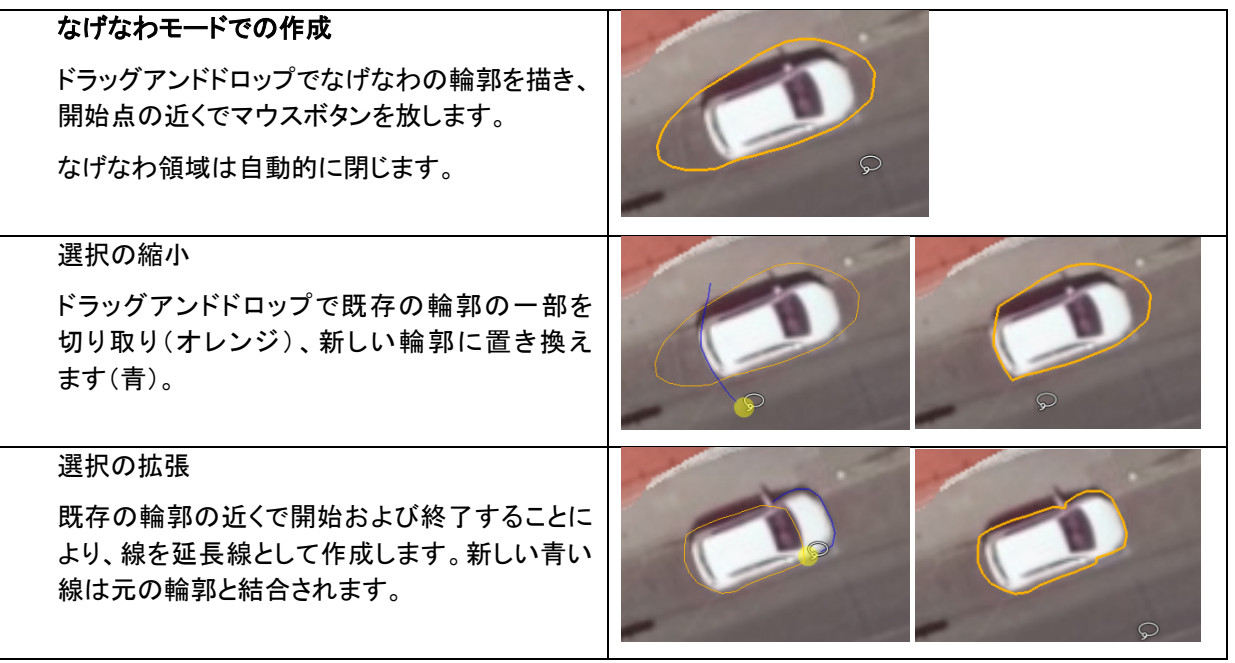

### 投影タイプの変更

既定のモードは「DSM」です。このモードでは、このプロジェクト用に再構築された既定の幾何形状が使用され ます。

幾何形状が正しい領域では、写真寄与を変更するだけで最終的なオルソフォトを十分に改善できることがほと んどです。

幾何形状が完全ではない他の領域(DSM レイヤを表示し、オルソフォトレイヤを非表示にすることで確認できま す)では、使用できる投影面を変更できます。水平または自由な向きのローカル平面を使用できます。

### 「水平面」を使用して空の領域を埋める

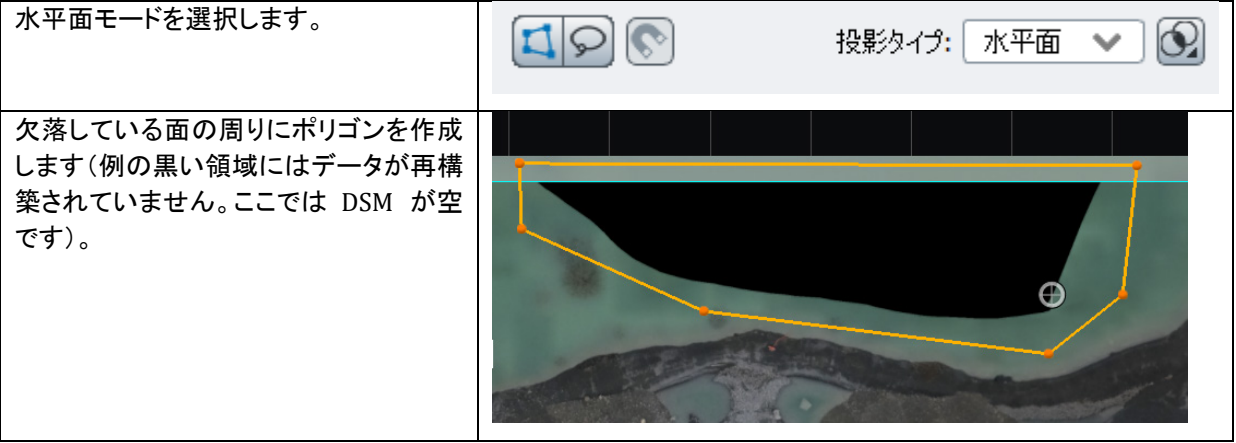

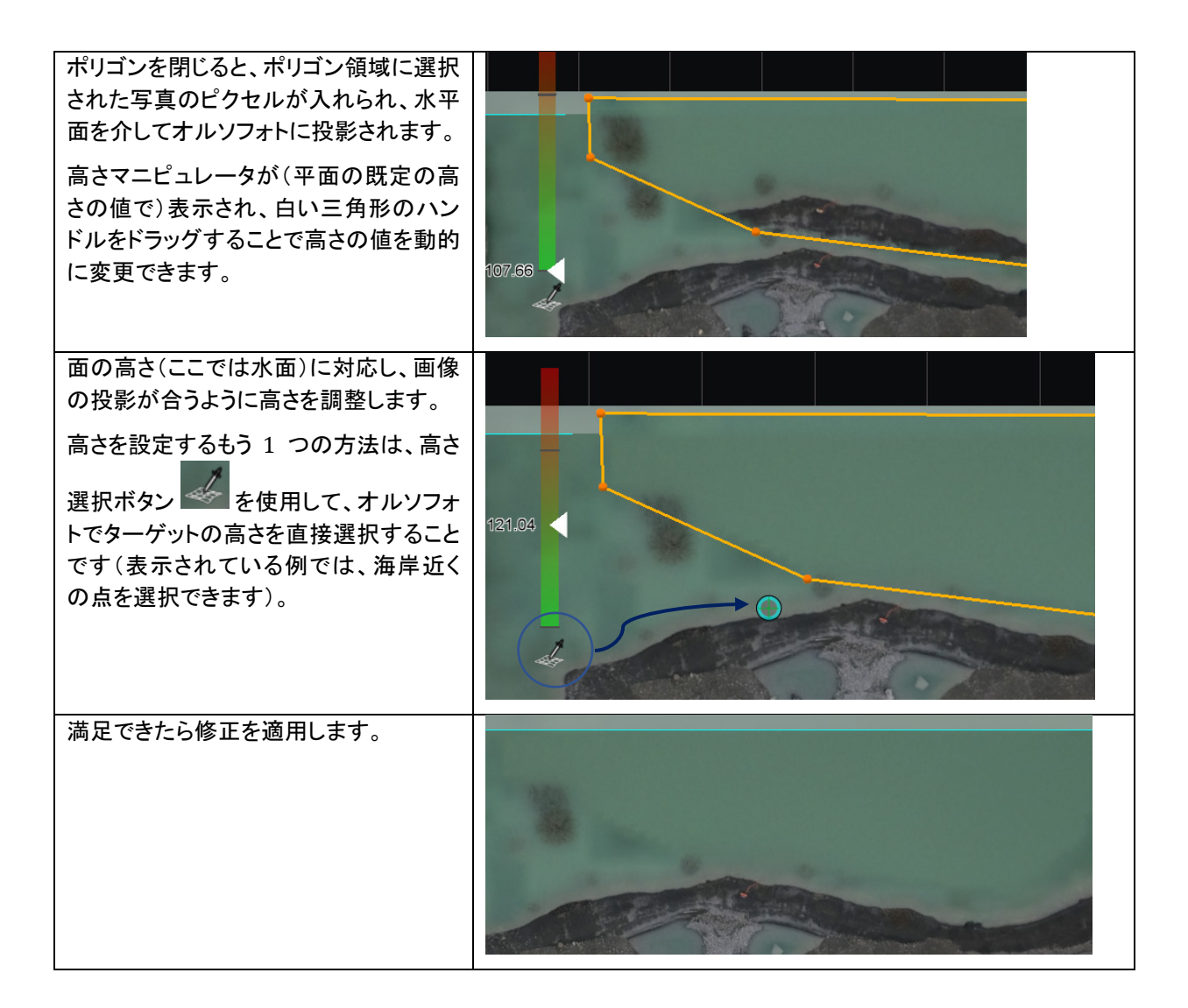

#### 自由平面を使用して傾いた屋根を修正する

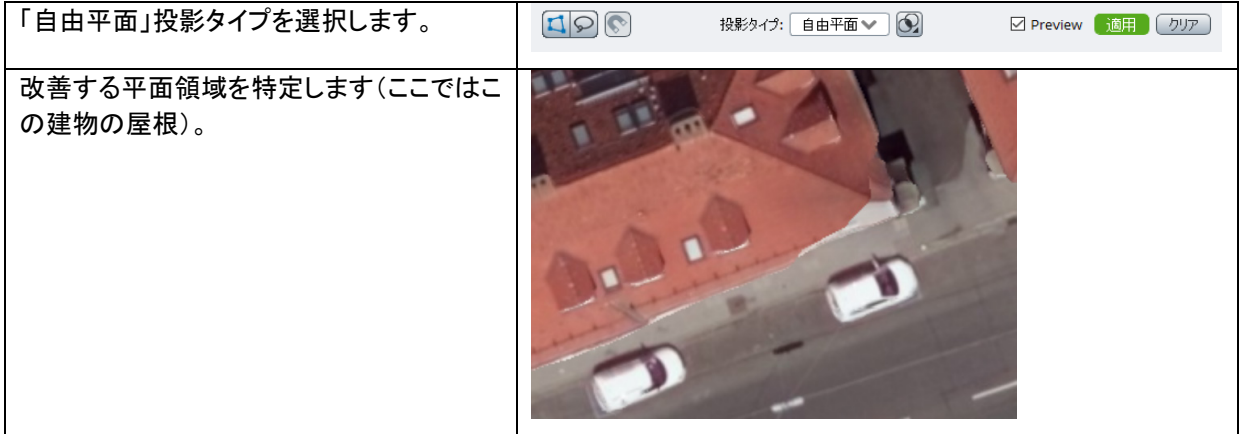
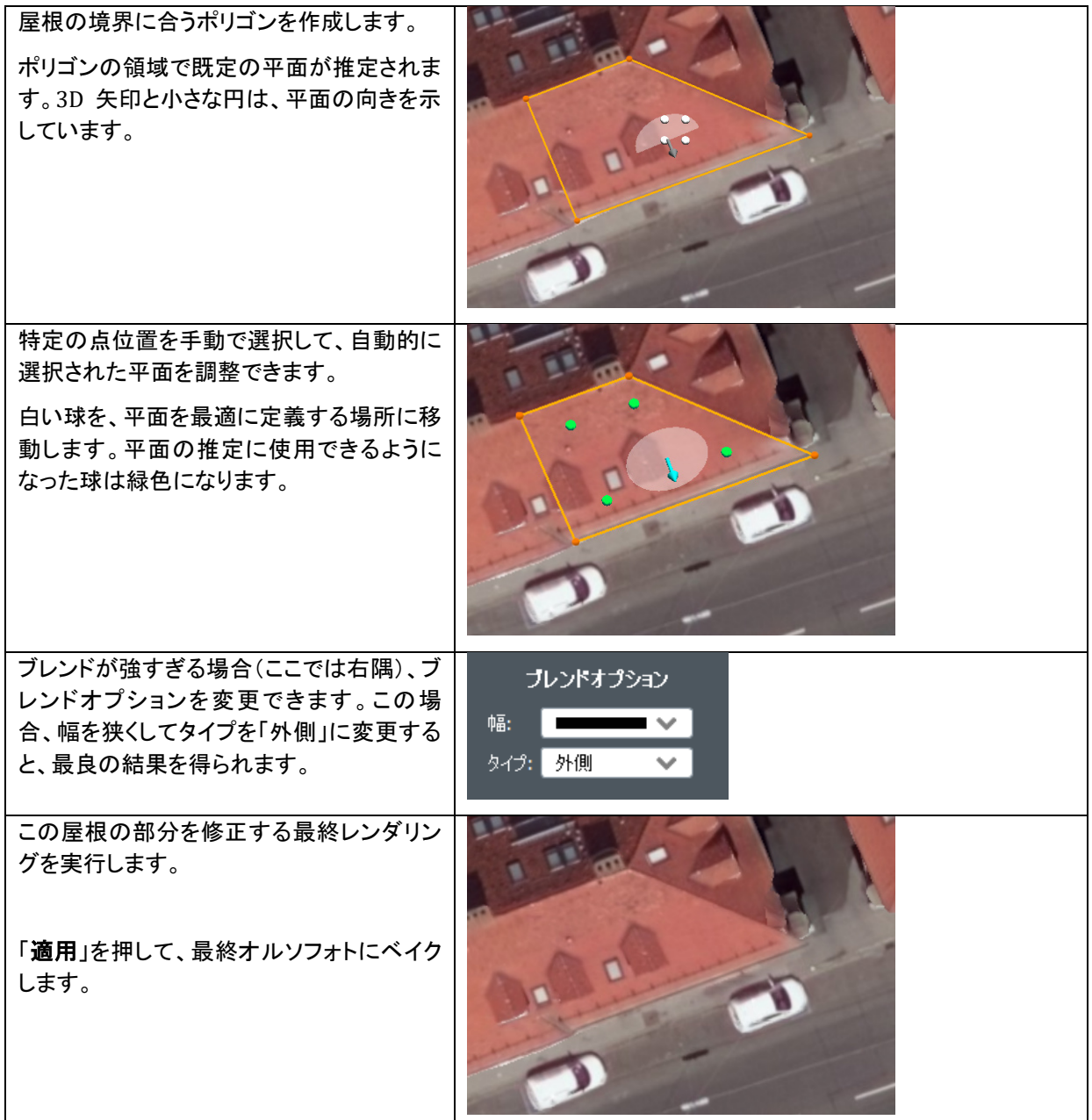

屋根が水平である場合、水平面を使用した方が速いことに注意してください。

## ブレンドオプション

選択した寄与と基になっているオルソフォトの間で実行されたブレンドのプレビューがリアルタイムで表示されま す。これは、変更の適用時に得られた最終的なレンダリングを正確に反映しています。

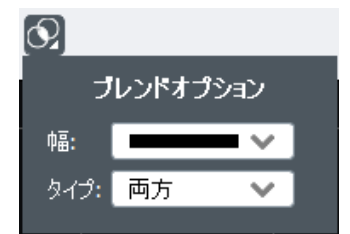

ブレンドの幅と領域の輪郭に適用するブレンドのタイプを変更できます(下のタイプの図を参照してください)。ブ レンドは、選択したビュー(ポリゴンの内側)またはオルソフォト(ポリゴンの外側)のどちらを優先する必要がある かに応じて、輪郭の内側、外側、または両側で行うことができます。

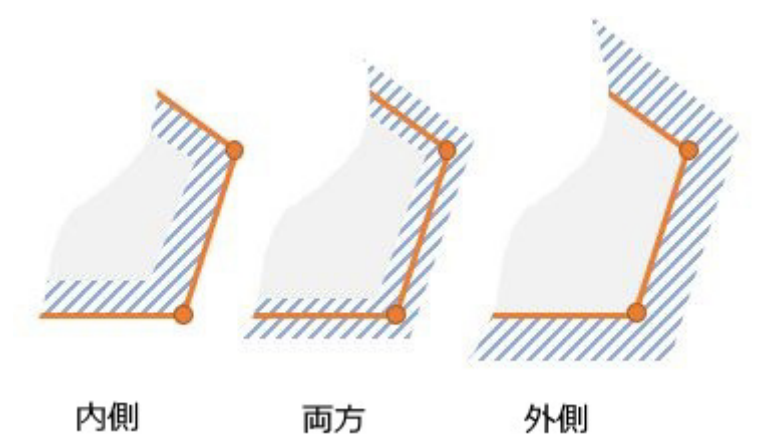

## 外部エディタツールによる編集

ContextCapture は、外部の画像エディタと併用できます。

左のツールバーの ボタンをクリックして、外部エディタツールに入ります。

まだ行っていない場合は、使用する画像エディタを設定する必要があります。この設定は、ツールプロパティ バーで ボタンを使用して行います。同じボタンを使用して、選択した画像エディタをいつでも変更できます。

次に、オルソフォトの長方形の領域を選択(ドラッグアンドドロップ)して、選択した画像エディタで開きます。

編集の同期は、ContextCapture が一意のファイルのタイムスタンプをチェックすることにより自動的に管理しま す。エディタで変更した画像を保存すると(名前は変更せずに画像を保存してください)、ContextCapture は自動 的にこれを検出し、変更された画像を修整ウィンドウに再ロードします。

最終的なオルソフォトでこれらの変更を保持する必要がある場合は、適用することを忘れないでください。

注記: 外部エディタでの編集は順番に行う必要があります。外部での編集を同時に行うことはできません。

# 表示されるオブジェクト

レイヤのリストについては表示スタイルパネルを確認してください。

- オルソフォト: レイヤには、現在のオルソフォトと適用された変更が表示されます。 これは、オルソフォト修整で既定で表示されるレイヤです。
- DSM:レイヤには、ピクセルごとの高さ値を持つラスター画像が表示されます。 DSM を表示するには、DSM レイヤを表示し、オルソフォトレイヤを非表示にする必要があります。

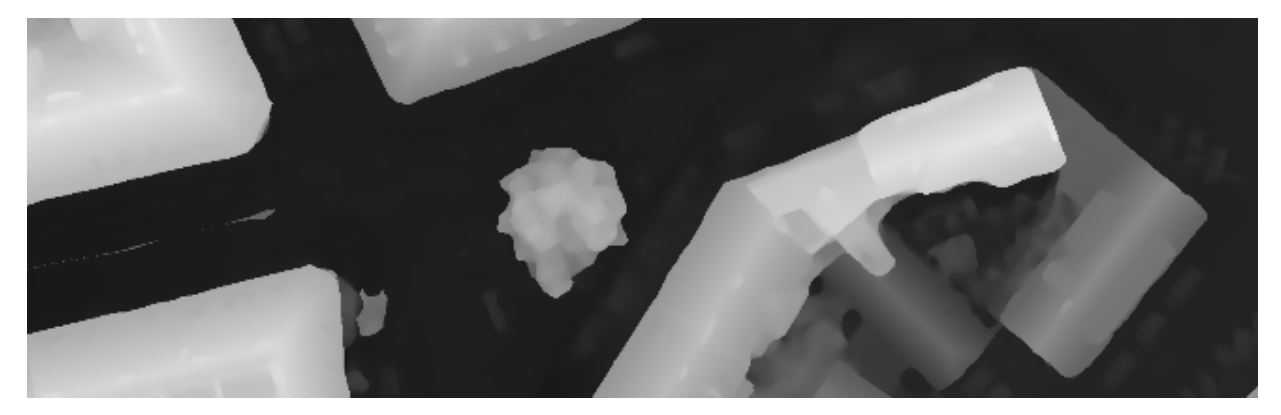

図 *1: DSM* 画像

- シームライン:

オルソフォトは、さまざまな写真のピクセル領域をモザイク処理したものです。シームラインはこれらの領域 の境界です。

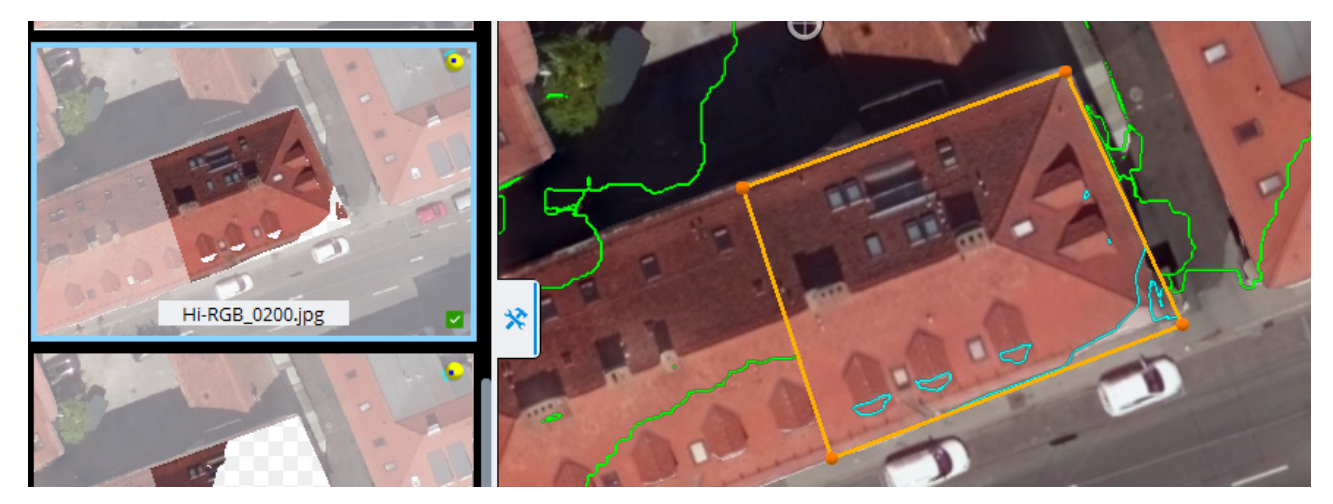

図 *2:* 緑の線は、オルソフォトモザイクの現在のシームラインです。水色の線は、ポリゴン内に選択した画像を適用した場合に 導入される新しいシームラインです。

# <span id="page-146-0"></span>参照モデルのリセット

後のモデル制作で再計算できるように、参照モデルの選択をクリアします。

注記**:** タイルリストの全タイルをリセットし、全モデル制作を削除すると、すべてのリコンストラクションの設定(「空間フ レームワーク」と「処理設定」を含む)を再編集できます。

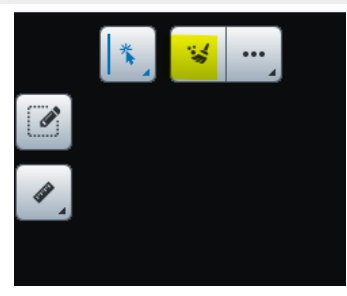

図 *75:* リセットボタン

タイルをリセットするには、リセットするタイルのリストを選択して「リセット」ボタンをクリックします。

[「タイル選択」](#page-148-0)も参照してください。

次のオプションも使用できます。

- リセットモード: リセットのモードを「テクスチャのみリセット」と「テクスチャと幾何形状のリセット」(標準)の 2 種類か ら選択します。
- 変更タイルのタグ付け方法: 修正タイルのタグ付けを変更する場合、ここで選択します。

# 内部タイル色調均一化処理

タイル間の色調差異を制限する内部タイル色調均一化処理を適用します。

注記**:** このオプションは、標準的な色調均一化モードを使用してリコンストラクションが行われたときにのみ使用でき ます。

ContextCapture は入力写真から 3D モデルのテクスチャを生成します。撮影の照明条件がさまざまであった場合、 3D モデルのテクスチャに色ムラが生じることがあります。

ContextCapture は、3D モデルのテクスチャにおける入力写真のラジオメトリの差異を削減するため、自動的に色調 を均一化します。

しかしながら、タイル分割してリコンストラクションをした場合、色調均一化処理もタイルごとに行われるため、タイル 間での色調均一化処理が必要になります。

テクスチャ付き参照モデルを処理した後、この機能によってタイル間のラジオメトリの差異を軽減します。

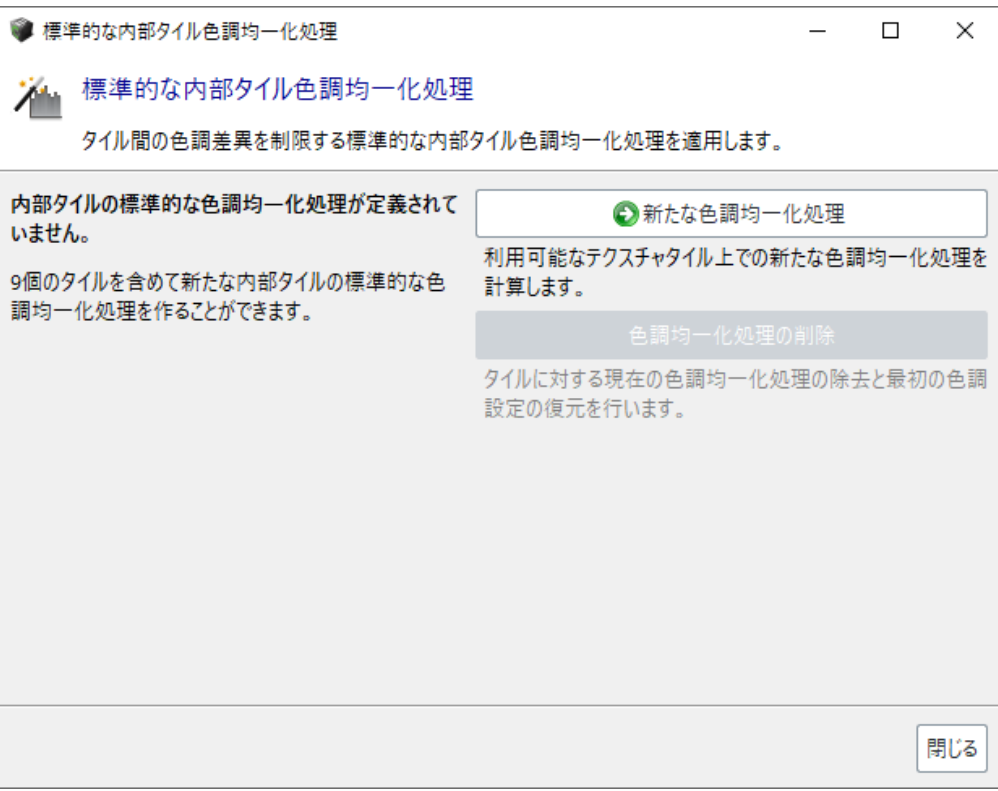

図 *76:* 「内部タイル色調均一化処理」ダイアログ

## 新たな色調均一化処理

利用可能なテクスチャタイル上での新たな色調均一化処理を計算します。

このアルゴリズムは、テクスチャのある処理済みのタイル全体に対して均一化処理を適用します。このタイルに基づ いて後のモデル制作が生成されます。

色調均一化処理により、参照モデルテクスチャがリセットされます。この変更は新規モデル制作に適用されます。

▲ 警告: バージョン 3 よりも前のバージョンで作成したタイルに対して色調均一化処理を適用するには、再処理する 必要があります。再処理するには、テクスチャをリセットして(「テクスチャのみリセット」モード)、新規モデル制作の実 行によりアップグレードします。[「リセット」](#page-146-0)も参照してください。

注記**:** 「テクスチャと幾何形状」の修復によってテクスチャをインポートしたタイルについては、色調均一化処理は適用 されません。

### 色調均一化処理の削除

先に行った色調均一化処理を削除し、元の色の設定を回復します。

色調均一化処理を削除すると、参照モデルテクスチャもリセットされます。テクスチャを回復するには、新規モデル制 作の生成が必要です。

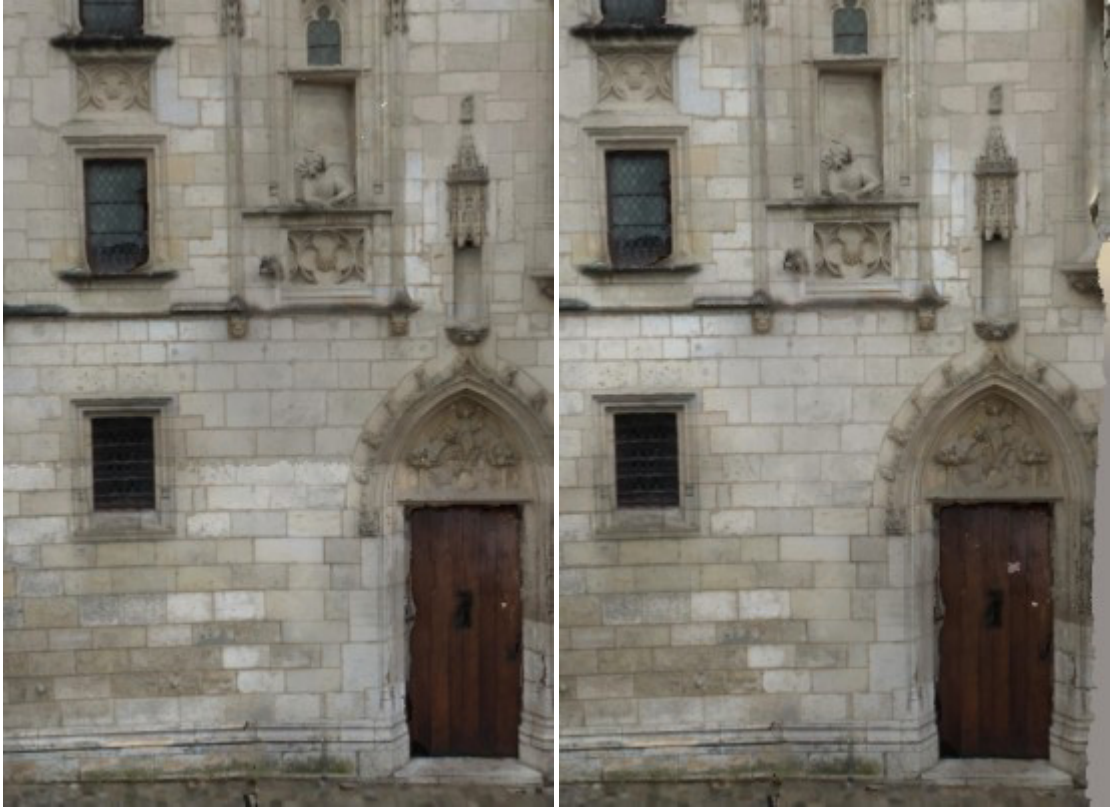

建物のファサード(装飾の施された前面)のモデル。内部タイル色調均一化処理を、適用しないケース(左)と、適用し たケース(右)。右の方が色ムラが少ない。

# <span id="page-148-0"></span>タイル選択

タイリングを使ったリコンストラクションにおいて、タイルのリセットや生成などのために、タイルの選択が必要になる 場合があります。

# 3D ビューからの選択

タイルを選択するには、左上のツールバーでタイル選択ツール <u>▶ を選</u>択します。 クリックして 1 つのタイルを選択するか、長押しして長方形を選択(複数のタイルを選択)します。 **<Shift>**/**<Ctrl>**修飾キーを使用すると、複数のタイルを選択に追加/削除できます。

## リストからの選択

右上のドロワーからアクセスできるタイルリストからタイルを選択できます。

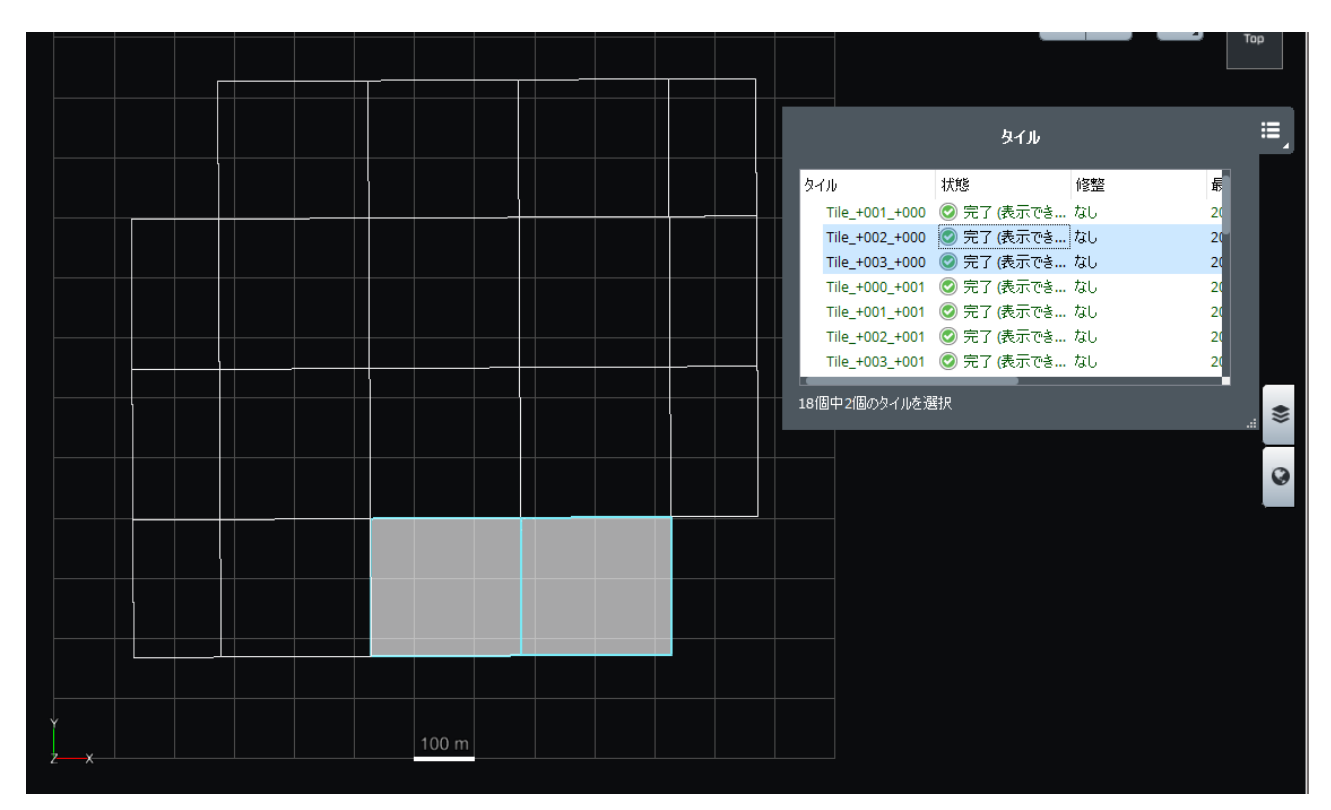

図 *3:* タイルの選択

## 選択操作

選択ツールでは、便利な選択機能をいくつも備えた選択操作メニュー(下の図を参照)にアクセスできます。

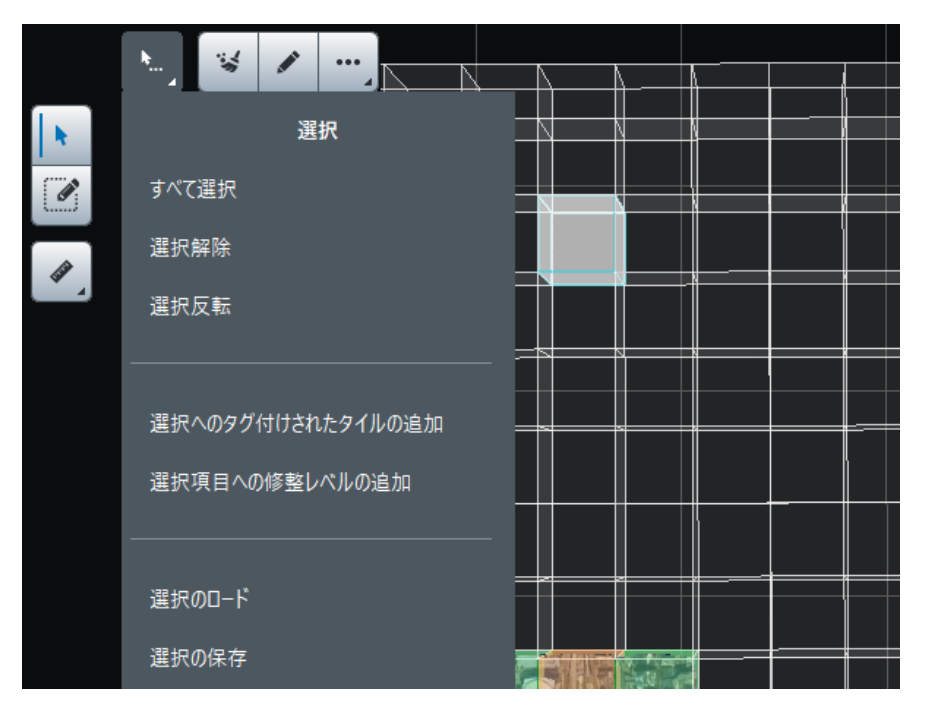

図 *77:* 選択操作

選択メニューから高度な選択アクションを使用できます。

#### すべて選択、選択解除、選択反転

これらの操作を使用して、選択に対して基本的な操作を実行できます。

#### 選択へのタグ付けされたタイルの追加

品質管理のインターフェイスを使ってタイルにタグ付けしている場合、このコマンドからタイルを選択できます。[「品質](#page-67-0) [管理」](#page-67-0)も参照してください。

#### 選択項目への修整レベルの追加

このコマンドでは、ターゲットの修整レベルに一致するタイルを追加できます。

#### 選択のロード

座標付けされたリコンストラクションの場合、KML ファイルで定義される 2 次元ポリゴンによってタイルを選択できま す。入力ファイルで定義された 2 次元ポリゴンを含むタイルが選択可能になります。

選択はタイル選択ファイルからロードすることもできます。

タイル選択のテキストファイルの例

Tile\_+000\_+001\_+001 Tile\_+001\_+002\_+000 Tile\_+001\_+001\_+002

テキストフォーマットのタイル選択ファイルは、他のソフトウェアのツールでも簡単に作成できます。

#### 選択の保存

選択内容はタイル選択ファイルまたは KML ファイルに保存できます。 保存した KML は、タイルのフットプリントに対応します。

# モデル制作

モデル制作項目は、エラーのフィードバック、進行のモニタリング、基になっているリコンストラクション(修整など)の 更新を知らせる機能などにより、モデルの生成を管理します。

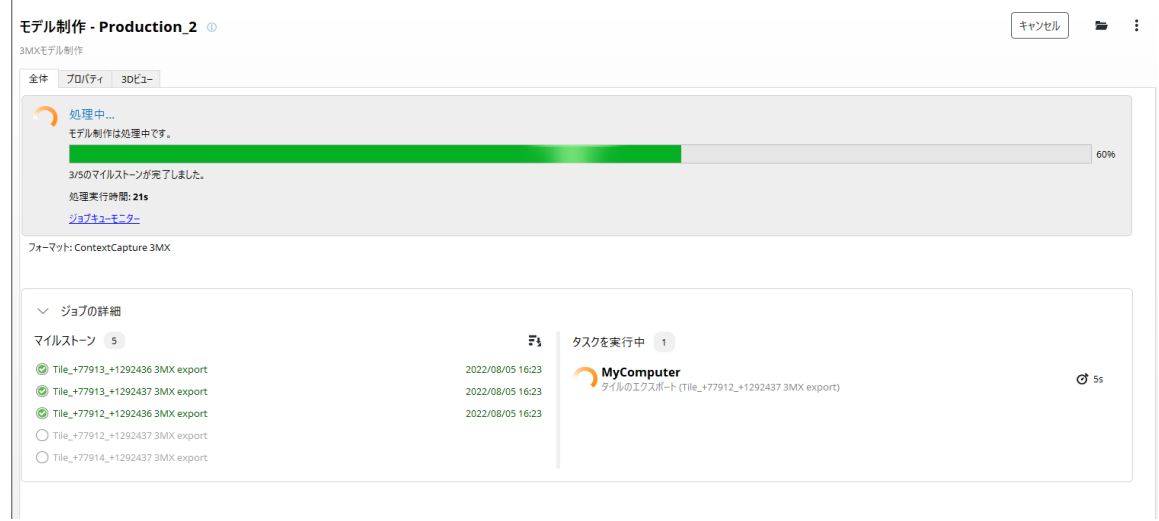

図 *79:* モデル制作項目のインターフェイス

モデル制作は ContextCapture Master で定義され、ContextCapture Engine がその指示を受けて処理を行います。 モデル制作は、次のプロパティで定義されます。

- 出力フォーマットとオプション
- 空間参照系と範囲
- 保存場所

モデル制作は、リコンストラクション参照モデルを処理するため、およびエクスポートされたモデルをさまざまなフォー マット(3D メッシュ、点群、オルソフォト/DSM)で生成するために使用されます。

幾何形状拘束モデル制作は、シーン水面上での幾何形状拘束の作成を自動化してリコンストラクションを向上でき ます。

## モデル制作の新規作成

新しいモデル制作を作成するには、リコンストラクションビューで「新しいモデル制作の実行」をクリックします。

新しいモデル制作の実行

#### 名前

モデル制作の名前と説明を入力します。

#### 目的

モデル制作を生成する目的を選択してください。

• 3D メッシュのエクスポート: サードパーティのソフトウェアでの表示と解析に最適化された 3D モデルを作成し ます。

- 3D 点群のエクスポート: サードパーティのソフトウェアによる解析と視覚化のためのカラー点群を作成します。
- オルソフォト/DSM のエクスポート: サードパーティの GIS/CAD ソフトウェアまたは画像処理ツールでの視覚化と 解析に対応した互換性のあるラスターレイヤを作成します。
- 修整のための 3D メッシュのエクスポート: サードパーティのソフトウェアで編集してから ContextCapture に戻して モデル制作に使用することのできる 3D モデルを作成します。タイル間のオーバーラップが含まれます。[「修整」](#page-180-0)も 参照してください。
- 参照モデル: 品質管理のために、後のモデル制作のキャッシュとして ContextCapture Master 内のみで使用可能 な 3D モデルを作成します。
- 水面検出: シーンの水面を検出し、幾何形状拘束を自動的に作成してリコンストラクションを改善します。
- 注釈: AI を活用した ContextInsights 技術を使用して、リアリティデータから情報を自動的に抽出します。この情 報は次の実行可能なフォーマットで提供されます。画像注釈、標準 3D ボックス、セグメント化されたメッシュ、点 群、またはオルソフォト。

制作では自動的に参照モデルも生成されます([「参照モデル」](#page-126-0)を参照)。

#### フォーマットとオプション

出力フォーマットとオプションを選択します。

使用できる出力フォーマットとオプションは、リコンストラクションのプロパティと、モデル制作の目的によって異なり ます。

使用できるフォーマットの詳細については、[「出力フォーマット」](#page-153-0)を参照してください。

#### 空間参照系

座標付けされたリコンストラクションでは、対象の座標系を選択します。[「空間参照系」](#page-184-0)も参照してください。他の Bentley アプリケーションとの相互運用性に優れた出力フォーマット(3SM、Web 対応スケーラブルメッシュ、POD、 DGN、3MX)では、すべての空間参照系が適しているとは限りません。選択されている空間参照系が原因で、他の Bentley アプリケーションで不正確な座標付けやエラーが発生する可能性がある場合は、警告が表示されます。

詳細オプション(フォーマットによる): モデル制作の空間参照系内で出力座標系の原点を定義できます。

3D メッシュ生成では、3D 座標軸が極めて大きくなり一部のサードパーティソフトウェアで精度が低下することを防ぐ ために、自動原点は既定でモデルの近くに設定されます。

#### 標高オフセット

フォーマットの中には標高オフセットを定義できるものもあります。標高オフセットを使用すると、モデル制作を既存の データと簡単に統合できるようになります(生成した 3D メッシュと既存の地形モデルを区別します)。

標高オフセットによって制作モデルの位置決定が変更されることに注意してください。

#### 範囲

モデル制作範囲を定義します。

3D メッシュ/点群の生成では、生成する範囲のタイルを選択します。

タイル選択の方法は、チェックボックスのオン/オフだけでなく、KML フォーマットでのインポートなど、いくつかの方 法があります。[「タイル選択」](#page-148-0)も参照してください。

オルソフォト/DSM の生成では、地理的な範囲を設定します(KML でのインポートも可能)。

#### 保存場所

モデル制作場所を選択します。

フォーマットに応じて、出力ディレクトリを選択するか(空のディレクトリを選択する)、出力モデル制作を作成するベー ス URL を選択します。

# モデル制作の処理

新しいモデル制作を作成し、リコンストラクションジョブを実行するには、「モデル制作の定義」の最終画面で「実行」 をクリックします。

### ◎実行

これがモデル制作生成の指示となり、リコンストラクションのジョブが始まります。

モデル制作が実行されると、モデル制作項目が作成され、リコンストラクション進行状況のモニタリングが管理され ます。

リコンストラクションは ContextCapture Engine で処理するため、Engine を起動しておいてください。

注記**:** マルチタスク対応であるため、モデル制作実行中にも Master 画面で他の操作ができます。モデル制作実行中 に Master 画面を閉じることもできます。Master を閉じてもジョブはジョブキューに入っており、Engine は処理を続け ます。

モデル制作のモニタリングの詳細については、[「全体」](#page-169-0)を参照してください。

# <span id="page-153-0"></span>出力フォーマット

仕様できる出力フォーマットとオプションは、リコンストラクションのプロパティとモデル制作の目的によります。

注記**:** 他のソフトウェアとの互換性のため、Bentley Systems は多様な出力フォーマットをサポートするよう開発を行っ ています。

#### 3D メッシュ

サードパーティのソフトウェアでの表示と解析に最適化された *3D* モデルを作成します。

### 出力フォーマット

使用できる *3D* メッシュのフォーマットは次のとおりです。

参照**:** ご使用のエディションでサポートされる出力フォーマットについては、「ソフトウェアのエディション」の表を参照し てください。

- 3MX フォーマット: ContextCapture データを配布しやすくするためのオープンなフォーマット。次の目的で使用で きます。
	- o Web 公開。無料の ContextCapture Web Viewer を使用して、*3D* モデルを *Web* サイトに公開したり埋 め込んだりすることができます。
	- o ContextCapture Web Viewer や MicroStation などの他の Bentley Systems 製品との互換性。
	- o サードパーティアプリケーション(3D GIS)との互換性。

*3MX* フォーマットの詳細については、ContextCapture のインストールディレクトリにあるフォーマット仕様を参照し てください。

• Bentley スケーラブルメッシュ(3SM): Bentley の設計アプリケーションでの大規模な 3D メッシュの表示、解析、 編集に適したファイルフォーマット。

3SM 3D Tiles フォーマットは、ProjectWise ContextShare に公開した後に、3D Web Viewer で直接オンラインで 表示できます。「ProjectWise ContextShare への公開」を参照してください。

• Smart3DCapture S3C(非推奨): 圧縮、ダイナミック LOD、ページングを備えた ContextCapture の従来のフォー マット。

S3C フォーマットは、ContextCapture Viewer を使ってリアルタイムでリコンストラクション全体をローカルまたはオ ンラインで操作できる最適化されたフォーマットです。

S3C フォーマットのモデルは [ContextCapture](#page-197-0) S3C Composer で編集できます。

• OBJ wavefront フォーマット: OBJ フォーマットは、ほとんどの CAD/3D ソフトウェアに対応するポータブル 3D フォーマットです。

既定では、シングルレベルの高解像度 3D メッシュが生成されますが、必要に応じてレベルオブディティールを生 成できます。

また、OBJ は Sketchfab に公開できます。「[Sketchfab](#page-179-0) [への公開」](#page-179-0)を参照してください。

- Bentley DGN: MicroStation やその他の Bentley の CAD アプリケーションのネイティブ 3D フォーマット。
- Collada DAE: インタラクティブな 3D アプリケーションと互換性のあるファイルフォーマット。
- Autodesk FBX: Autodesk アプリケーションのための 3D 交換フォーマット。
- Stereolithography STL: 3D プリントで広く使われている幾何形状フォーマット(テクスチャはサポートしません)。
- ESRI Indexed 3d Scene Layer(I3S): 大量の 3D GIS データをモバイル、Web、デスクトップのクライアントにスト リーミング配信するために使用されるオープンな 3D コンテンツ配信フォーマット。

生成は、既定のオプションのままで実行することをお勧めします。ESRI アプリケーションで使いやすい単一の シーンレイヤパッケージファイル(.slpk)が生成されます。出力はバージョン 1.8 の [I3S](https://github.com/Esri/i3s-spec) [フォーマット仕様を](https://github.com/Esri/i3s-spec)満たし ていますが、この仕様のバージョン 1.6 のみをサポートするクライアントとも互換性があります。

- Cesium での表示に適した、Cesium 3D Tiles フォーマット。[Cesium](https://cesiumjs.org/) [の詳細はこちらを参照してください。](https://cesiumjs.org/)
- Google Earth KML: *Google Earth* における非常に大きいデータセットのリアルタイム 3D 表示に適した階層ファイ ルフォーマット。
- [OpenSceneGraph](http://www.openscenegraph.org/) バイナリ(OSGB):ダイナミック LOD とページングを備えた OpenSceneGraph ライブラリ(オープ ンソース)の純正フォーマット。
- SuperMap S3M: SuperMap GIS ソフトウェアに最適です。
- OpenCities プランナーLod ツリー: OpenCities プランナーの相互運用性フォーマット。Collada フォーマットの XML ファイルおよび 3D モデルがベースになっています。
- LOD ツリーのエクスポート: LOD のツリー交換フォーマット。XML ファイルまたは *Collada* DAE フォーマットの 3D モデルがベースになっています。

Eternix Blaze Terra、Agency9 CityPlanner、Skyline TerraBuilder、DIGINEXT VirtualGeo に最適です。

*LOD* ツリーのエクスポートフォーマットの詳細については、ContextCapture のインストールディレクトリにある フォーマット仕様を参照してください。

• SpacEyes3D Builder レイヤ: OSGB フォーマットをベースとした、SpacEyes3D Builder レイヤのファイル。 SpacEyes3D Builder に最適です。

包括的な SpacEyes3D Builder の GVW プロジェクトファイルも生成されます。

### オプション

選択したフォーマットに応じて、*3D* メッシュのオプションを設定できます。

- テクスチャマップを含む: テクスチャ(テクスチャのファイルと UV 座標)を含めて出力します。
- カラーソース
- 可視色: 目に見える色を使用した写真のテクスチャです。
- 熱: 熱を使用した写真のテクスチャです。注記: メッシュで温度の値を表示するには、3D ビューまたは ContextCapture Viewer 計測ツールを使用してください。

• 解像度: 入力データの解像度を示す色尺度を使用したテクスチャです(写真または点群)。

注記**:** メッシュで解像度の値を表示するには 3D ビューまたは ContextCapture Viewer 計測ツールを使用して ください。

- テクスチャの圧縮: テクスチャ圧縮率として、JPEG の品質のレベルを選択します(50%、75%、90%、100%)。
- テクスチャの鮮明化: 鮮明フィルタ(既定で有効)を適用することで、メッシュテクスチャを改善します。最初の画像 の鮮明さを維持するために、このオプションを無効にすることができます。
- レベルオブディティール(LOD): レベルオブディティールを生成します。

タイル全体で LOD を生成: ContextCapture で生成された 3D モデルはタイルに分割されます。「タイル全体で LOD を生成」オプションを設定しない場合、個別に取得したタイルごとにレベルオブディティール(LOD)構造が生 成されます。「タイル全体で LOD を生成」オプションを設定した場合、すべてのタイルに対してグローバルなレベ ルオブディティール(LOD)構造が生成されます。大規模なシーンを効率的にレンダリングおよびストリーミングす るには、このようなグローバル LOD ツリーが適しています。これには、モデルの大きなパートを非常に低い解像 度で操作する必要があり、極端な場合は 1 つの小さな 3D メッシュによってシーン全体を非常に低い解像度で表 します。

タイプ: LOD 構造のタイプとして、シンプルレベル、クアッドツリー、オクトツリー、アダプティブツリー、Bing Maps タ イルシステム(SRS で Bing Maps を選択したリコンストラクションのみ)のいずれかを選択します。

ノードサイズ: アプリケーションによっては、多数の軽い LOD ノードの方が、少数の重い LOD ノードよりも利点が ある場合があります。このオプションは、クアッドツリー、オクトツリー、アダプティブツリーのときに LOD ノードのサ イズを変えることができます。

• スカート: スカートは、メッシュの各部分の間に隙間が生じるのを避けるために、各幾何形状ノードおよび各タイル の周囲に含める追加の境界線です。

スカートは 3D モデルに接しません。3D モデルの内部に向かって、ノードの 3D 領域の境界に配置されます。た とえば、並んでいる 2 つのメッシュノード間のスカートは、薄い垂直ストリップで構成されます。スカートの長さは入 力写真のピクセル単位で指定されるため、ローカルのデータセットの解像度によって変化します。

• タイルのオーバーラップ: タイリングを使用したリコンストラクションで、隙間が生じるのを避けるためにタイル間の オーバーラップが含まれます。

オーバーラップはメートル単位(または座標付けされていないブロックの単位)で指定します。オーバーラップは、 3D モデル全体で統一されています。

### 3D 点群

サードパーティのソフトウェアによる解析と視覚化のためのカラー点群を作成します。

#### 出力フォーマット

使用できる *3D* 点群のフォーマットは次のとおりです。

- ASPRS LASer(LAS): 3D 点群データの一般的なファイルフォーマット。
- Pointools POD ファイルフォーマット: Bentley Pointools および MicroStation ベースのアプリケーション内 で使用される点群フォーマット。
- Polygon ファイルフォーマット(PLY): 3D 点群データを交換するための一般的なファイルフォーマット。
- Orbit 点群(OPC): Bentley Orbit アプリケーションで使用する、表示およびストリーミングに適したネイティ ブ点群フォーマット。

注記: タイリング使用時に、点群モデル制作で 1 タイルあたり 1 ファイルが生成されます。「点群を結合」コマンド (ContextCapture のモデル制作が終了すると使用可能)を使用すると、1 つの固有点群ファイルを作成できます。

オプション

• 点のサンプリング: サンプリングの距離を設定します(LAS フォーマットのみ)。

入力写真の解像度により、ピクセル単位で距離を設定できます。初期設定では 1 ピクセルですが、たとえば 5 ピ クセルにすると、点密度は薄くなり、ファイルサイズは軽量になります。

メートル単位(または座標付けされていないブロックの単位)で提供される場合、サンプルの距離は 3D 座標空間 で定義されます。サンプリングは 3D モデル全体で統一されています。

- 圧縮: LAZ(LAS フォーマットの場合のみ)。 有効にすると、ファイル拡張子を.laz として圧縮された LAS が生成されます。
	- 出力点群を結合(LAS、POD、PLY フォーマットのみ): タイリングを使用したリコンストラクションで、1 タイルあ たり 1 ファイルではなく、1 つの出力ファイルのみ生成します。

## オルソフォト/DSM

サードパーティーの GIS/CAD ソフトウェアまたは画像処理ツールでの視覚化と解析に対応した互換性のあるラス ターレイヤを作成します。

#### **DSM 出カフォーマット**

- TIFF/GeoTIFF: 座標付け情報を持つラスターフォーマット。
- ESRI ASCII ラスター/ASC: グリッドエクスチェンジのための共通 ASCII フォーマット。
- XYZ: XYZ 座標の行列を含む、基本的な ASCII フォーマット。

#### オルソフォト出力フォーマット

- TIFF/GeoTIFF: 座標付け情報を持つラスターフォーマット。
- JPEG: 標準的な画像圧縮フォーマット。
- KML スーパーオーバーレイ: *Google Earth* における非常に大きいオルソフォトのリアルタイム 3D 表示に適した 階層写真ファイルフォーマット。

#### オプション

- サンプリングの距離: サンプリングの距離を設定します。単位は選択した空間参照系によります。
- 最大画像の大きさ(px): 最大の画像のディメンションを設定します。生成されるラスターファイルの最大のタイル サイズです。
- 出力パーツを統合: パーツではなく 1 つの出力ファイルのみ生成します。
- 投影モード: 3D モデル(最高標高点または最低標高点)からどのように 2D データのレイヤを生成するかを設定 します。
- オルソフォト/DSM: オルソフォト/DSM の生成/非生成を選択します。
- カラーソース

最適計算(可視色): 実際の投影に応じた、可視色を使用したベストな写真が選択されます。

最適計算(熱): 実際の投影に応じた、熱を使用したベストな写真が選択されます。

参照モデル(可視色): 可視色を使用した内部の参照モデルテクスチャをそのまま使います(その方が処理が速 いため)。

参照モデル(熱): 熱を使用した内部の参照モデルテクスチャをそのまま使います(その方が処理が速いため)。

データなし: 情報のないピクセル値またはピクセルカラー。

#### **LOD** 命名規則

LOD を持つ 3D メッシュ生成においては、タイル名によるノードファイル、LOD 解像度、LOD ツリーのためのノードパ スのための LOD 命名規則があります。

たとえば、ノードファイル "Tile\_+000\_+003\_L20\_000013.dae"は、次の意味になります。

- Tile\_+000\_+003: タイル名。
- L20: 標準化された LOD であり、地上解像度と関連しています。

#### 表 **1: LOD** と地上解像度の対応表(サンプル)

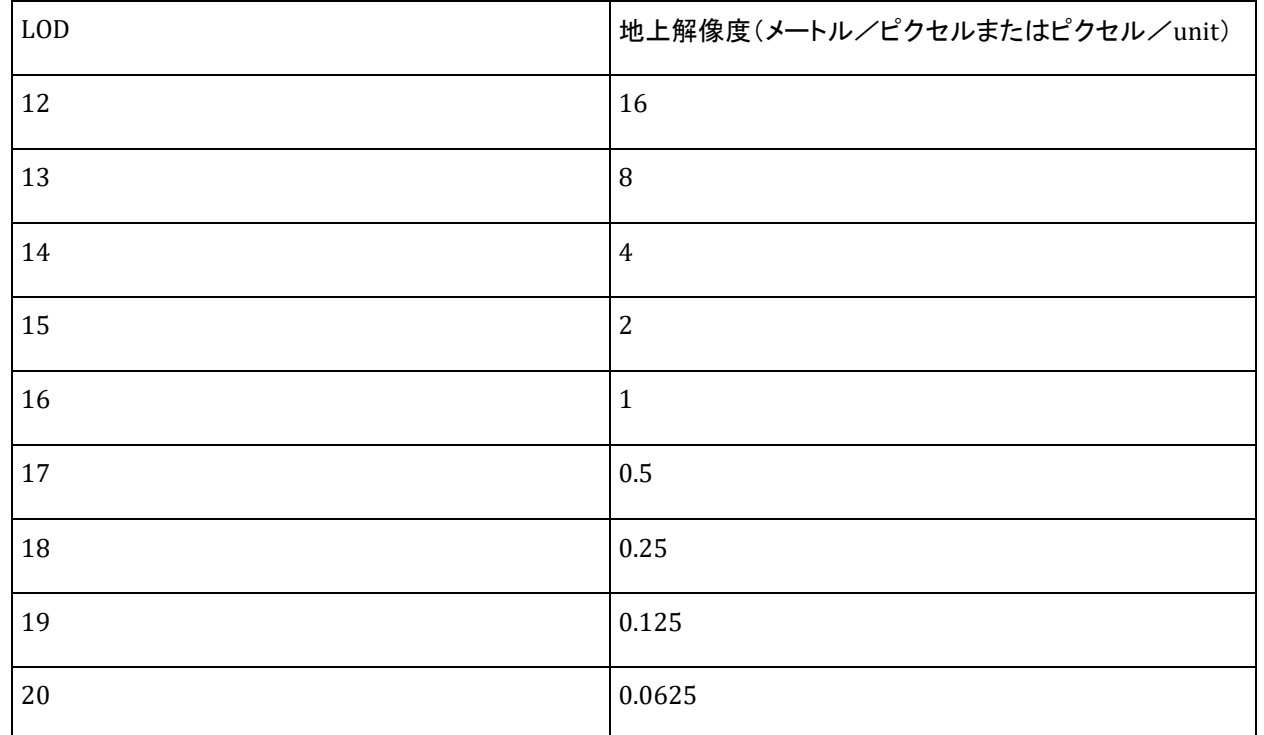

• 000013: オプションのノードパス。LOD ツリーのみに含まれています。

ノードパスの各数は、当該ツリーにおける子インデックス(ゼロベース)と対応しています。クアッドツリー/オクトツ リーのモデル制作では、子インデックスは子ノードのクアッドラント/オクトラントを示しています。

Tile\_+006\_+004\_L14.mtl  $\bullet$  Tile +006 +004 L14.obj Da Tile +006 +004 L14 0.jpg Tile +006 +004 L15.mtl  $\bullet$  Tile\_+006\_+004\_L15.obj  $\frac{1}{200}$  Tile +006 +004 L15 0.ipg Tile\_+006\_+004\_L16.mtl  $\bullet$  Tile\_+006\_+004\_L16.obj  $E = +006 + 004$  L16 0.jpg Tile\_+006\_+004\_L17.mtl  $\bullet$  Tile +006 +004 L17.obj Tile\_+006\_+004\_L17\_0.jpg Tile\_+006\_+004\_L18.mtl  $\circ$  Tile\_+006\_+004\_L18.obj pa Tile\_+006\_+004\_L18\_0.jpg Tile\_+006\_+004\_L19.mtl  $\bullet$  Tile\_+006\_+004\_L19.obj pz Tile\_+006\_+004\_L19\_0.jpg Tile\_+006\_+004\_L20.mtl  $\circ$  Tile\_+006\_+004\_L20.obj tal Tile\_+006\_+004\_L20\_0.jpg Tile\_+006\_+004\_L21.mtl <sup>o</sup> Tile\_+006\_+004\_L21.obj Tile\_+006\_+004\_L21\_0.jpg

#### 表 **3:** クアッドツリータイプの **LOD** を含むモデル制作のノードファイルの例

THE THE FOOD\_FOOR\_LIS\_OUDZZ\_Dijpg 2 Tile\_+006\_+004\_L19\_00023.dae Tile\_+006\_+004\_L19\_00023\_0.jpg a) Tile\_+006\_+004\_L19\_00030.dae Tile\_+006\_+004\_L19\_00030\_0.jpg a) Tile\_+006\_+004\_L19\_00031.dae Tile +006 +004 L19 00031 0.jpg a) Tile\_+006\_+004\_L19\_00032.dae Tile +006 +004 L19 00032 0.jpg a) Tile +006 +004 L19 00033.dae Tile +006 +004 L19 00033 0.jpg a) Tile +006 +004 L20 000000.dae Tile\_+006\_+004\_L20\_000000\_0.jpg a) Tile\_+006\_+004\_L20\_000001.dae Tile\_+006\_+004\_L20\_000001\_0.jpg al Tile +006 +004 1.20 000002 dae

### 注釈

#### コンテキスト検出ツール

最初に注釈タイプを設定します。以下に説明する特定のケースでない限り、ユーザーが独自のソースをインポートする と、検出ツールが関わる処理によって注釈が生成されます。

検出ツールは特定のデータを学習しており、同じ種類(同じ性質、同じ環境、同じデータ品質および解像度)のデータ に限定して最適化されています。

注釈の処理に使用できる検出ツールのタイプを以下に示します。

- 写真オブジェクト検出ツール
- 写真セグメンテーション検出ツール
- 点群セグメンテーション検出ツール
- オルソフォトセグメンテーション検出ツール
- 点群セグメンテーション検出ツール

検出ツールのタイプは特定の注釈タイプ向けに設計されています。たとえば、オルソフォト検出ツールを 3D セグメン テーションジョブに適用することはできません。

一連の検出ツールは、専用の Bentley [コミュニティの](https://communities.bentley.com/products/3d_imaging_and_point_cloud_software/w/wiki/54656/context-insights-detectors-download-page) Web [ページに](https://communities.bentley.com/products/3d_imaging_and_point_cloud_software/w/wiki/54656/context-insights-detectors-download-page)あります。

このページは、「ContextCapture マスター注釈」ページ(フォーマット/オプション)からアクセスできます。

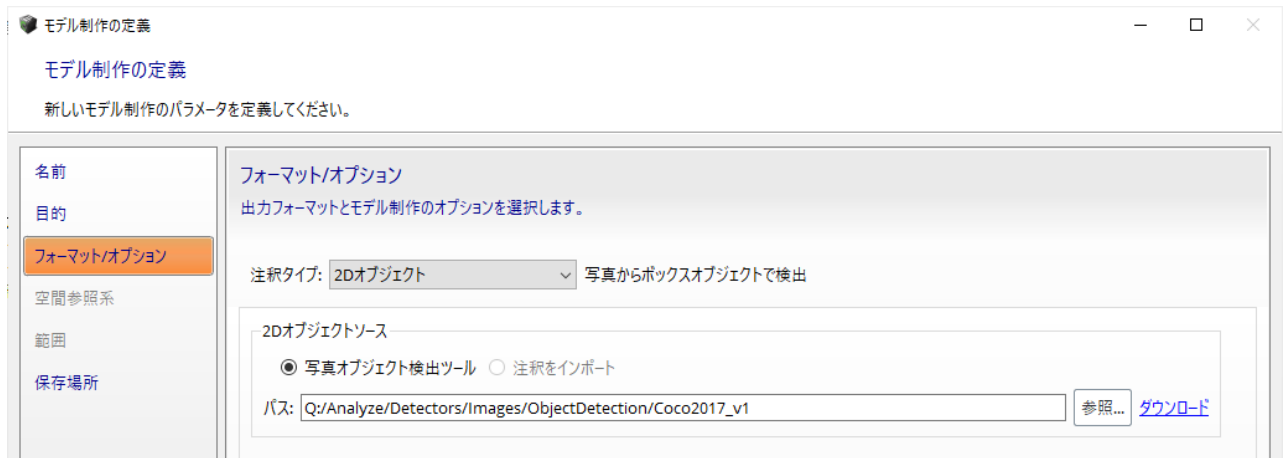

目的に合う検出ツールがない場合、個人ポータルからヘルプ要求を送信して必要なものを説明するように促されま

す。注釈はリアリティデータを参照し[、こちらで](#page-252-0)説明されている ContextScene ファイル(xml フォーマット)として登録さ れます。

### 注釈タイプ

- 2D オブジェクト

これは、ブロックを構成する画像からオブジェクトを検出します。画像内の関心のあるオブジェクトの周囲に矩 形ボックスが自動的に描画されます。これらの矩形ボックスは写真ビューで表示可能であり、構造化した XML ファイルとしてモデル制作ディレクトリに記録されます。

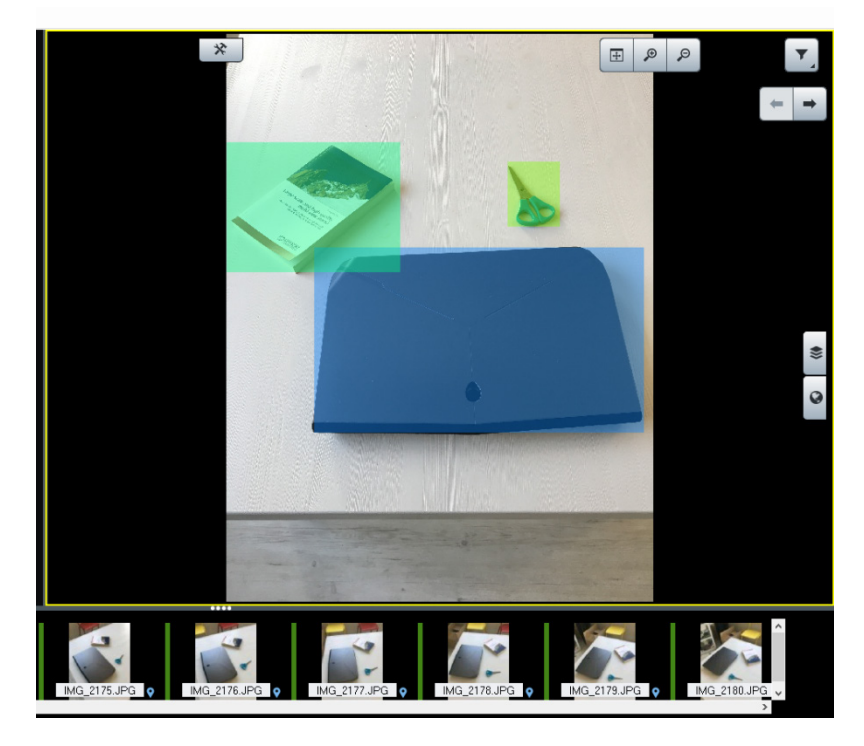

対象となるオブジェクトは、検出ツールに認識されるように学習されたオブジェクトです。この検出ツールへの パスは次のように定義する必要があります。

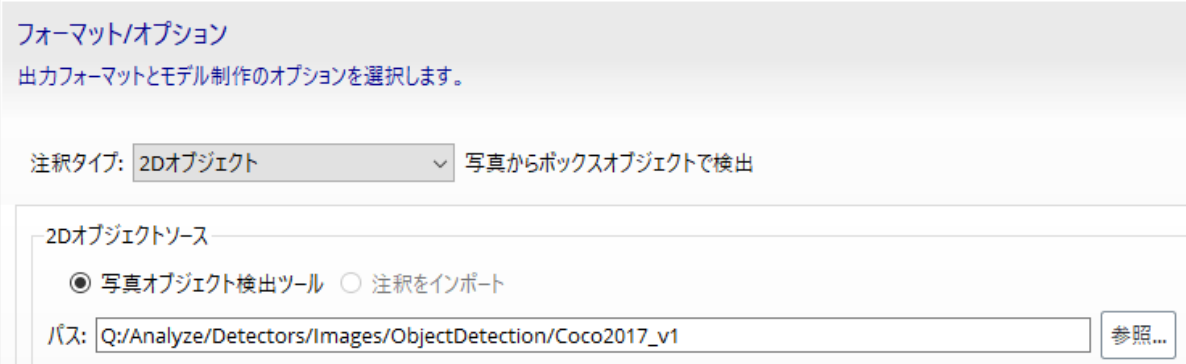

画像オブジェクト検出ツールのみがこのタイプのジョブの実行に使用できます。

- 2D セグメンテーション

データセットの各画像は使用する検出ツールに従って分類されます。対象となるクラスが自動的に抽出されま す。これは各入力画像に対して PNG マスクを作成します。このマスクの各ピクセルによって、属すると思われ るクラス(一意のピクセル値)が取得されます。一連のマスクは、単一の XML ファイルによって、モデル制作 ディレクトリに記録され、ブロックの画像にリンクされています。2D セグメンテーションの結果は「写真」タブで 確認できます。対象となるクラスは検出ツールの学習時に定義されたクラスです。

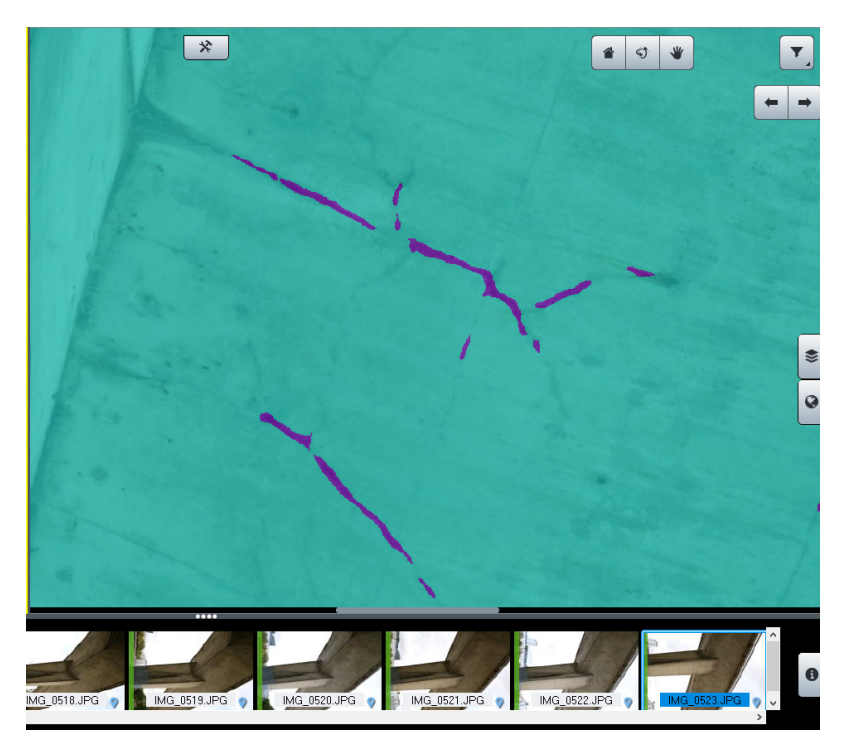

画像セグメンテーション検出ツールのみがこの目的に使用できます。

- 3D オブジェクト

これは、対象となる要素の周囲に標準 3D オブジェクト(ボックス)を描画します。対象の要素は、検出ツールまた はインポートするように選択した 2D 注釈によって定義された要素です。3D オブジェクトは XML フォーマットで記 録され、DGN にエクスポートできます。タイポイントおよび点群(ある場合)は、個々の隣接するインスタンスを適切 に識別するために使用できます。注釈が 3D オブジェクトとなるように、最小数のビューで一意の 2D 検出の必要 量が定義されます。3D オブジェクトは処理の後に 3D ビューで表示可能であり、既存のメッシュ生成をオーバーレ イします。

*ContextCapture* 162 ユーザーガイド

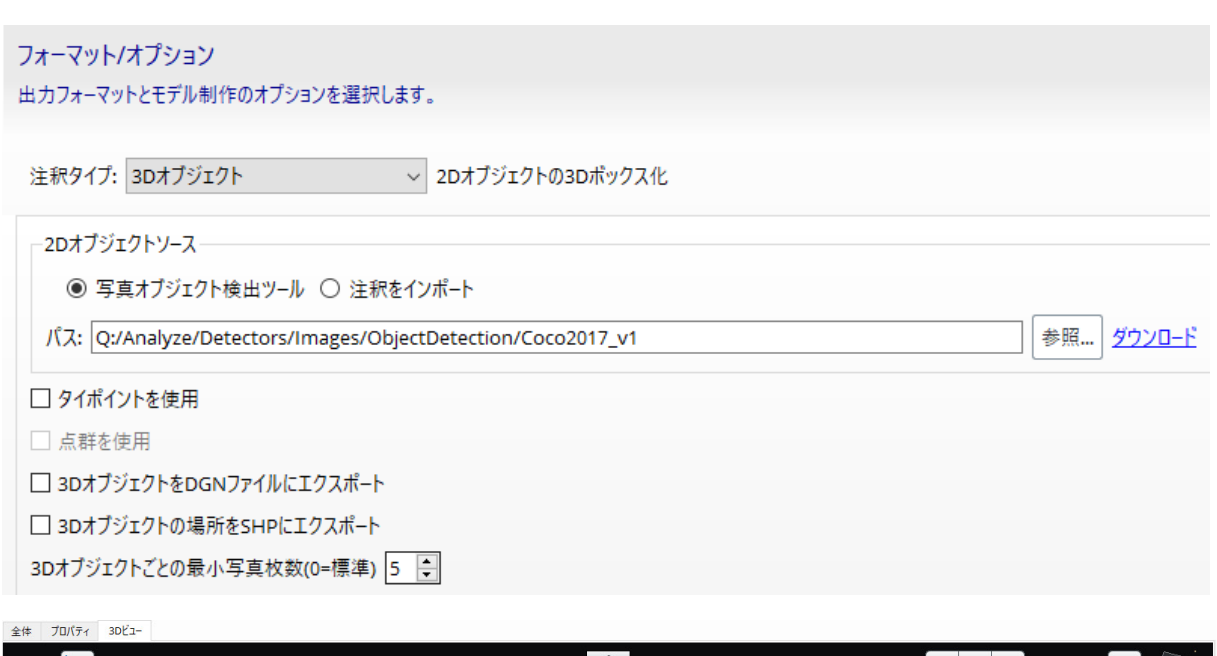

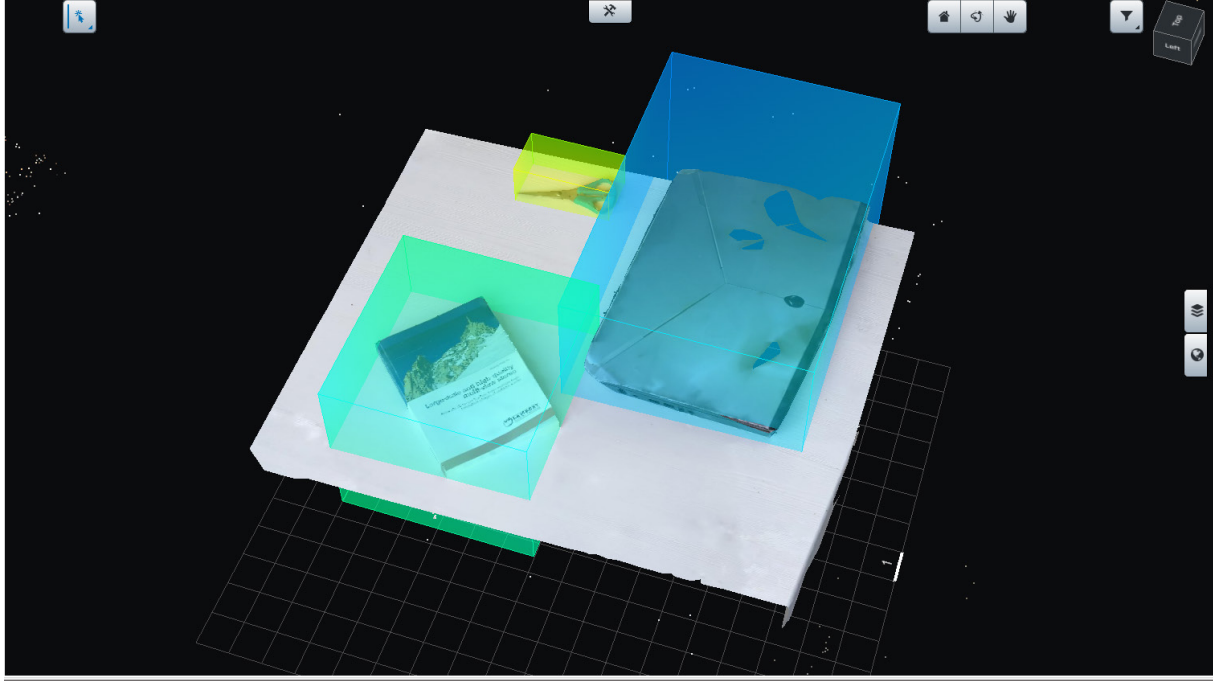

画像オブジェクト検出ツールのみがこの目的に使用できます。

- 3D セグメンテーション

これは、3D 点群の分類を実行します。通常は ContextCapture Engine によって処理されたもの(リコンストラ クション参照メッシュ)、またはブロックにインポートされたもの(ブロック点群)です。この注釈ジョブの未加工 の結果は分類された点群です。このクラスは、適切な検出ツールを実行するか、または注釈を XML フォー マットでインポートすると得られます。結果として得られる分類された点群は LAS フォーマットでエクスポート し、ContextCapture Master の 3D ビューで表示できます。ContextCapture Editor で、結果として得られる分 類された LAS または POD ファイルを取り扱うことができます。

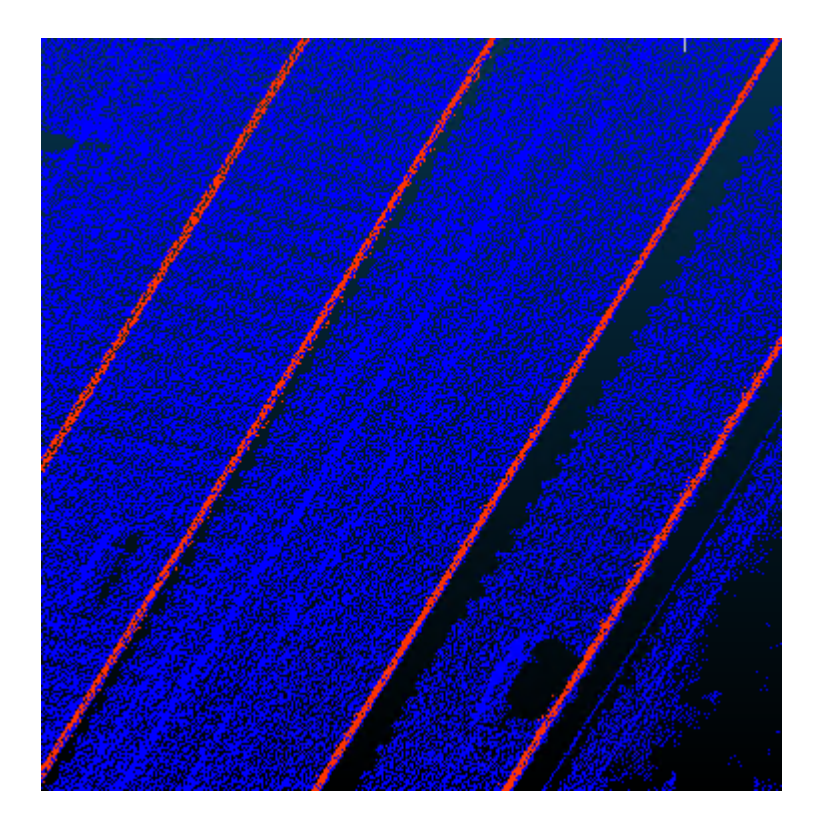

- 3D セグメンテーションから、個々の 3D オブジェクトをエクスポートすることもできます。これらの 3D オブジェ クトは 3D 点群クラスをベースに作成されます。同じクラスの隣接する点が 1 つの個別のオブジェクトを抽出 します。3D の個々のオブジェクトは XML として記録され(3D オブジェクトを参照)、DGN または OBJ ファイル としてエクスポートできます。これらの 3D オブジェクトの中心点を DGN または SHP フォーマットでエクスポー トすることもできます。3D セグメンテーションから得られた 3D オブジェクトは ContextCapture Master 3D ビューで表示できます。

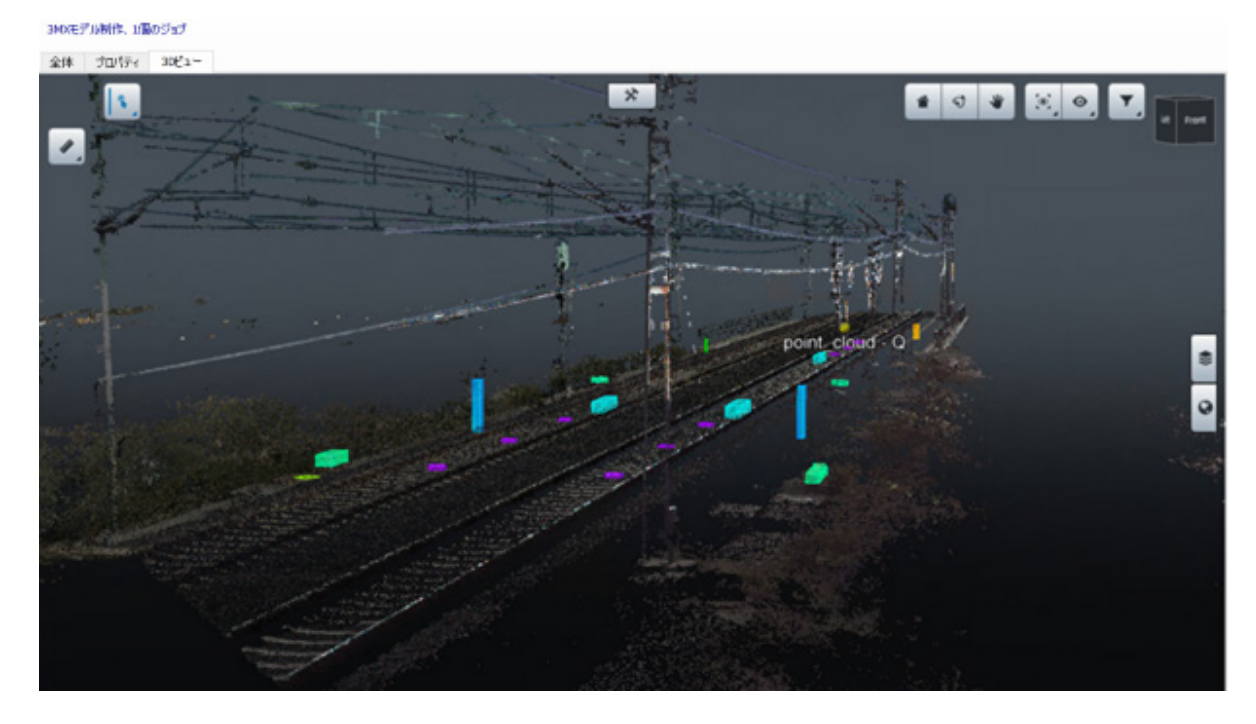

クラス分類された点群のうち、3D オブジェクトが構成された部分は、個々の LAS ファイルとしてエクスポート することもできます。個々の 3D オブジェクトの識別は、追加の 2D オブジェクト検出の計算をするか、2D オブ ジェクトの注釈をインポートすることで改善できます。このような場合、結果として得られる注釈は、クラス分類 された点群であり、画像からの 2D オブジェクト検出を用いて最適化された個々の 3D オブジェクトが加わって いる可能性があります。

このタイプの作業には、画像セグメンテーション検出と点群セグメンテーション検出ソースのみが使用できま す。画像オブジェクト検出も使用可能ですが、隣接オブジェクトの分離を最適化するための補助的な役割に限 定されます。

- 3D ライン

3D ラインは、画像ベースの 2D セグメンテーションに依存している特定のジョブタイプです。線図形フィーチャ をベクトル化された要素に変換し、サードパーティソフトウェアで使用できるようにします。

わかりやすい使用例としては、コンクリート構造物の隙間の検出があります。画像内で特定された隙間は、 メッシュ上に投影され、ベクトル化されて、編集や寸法解析ができるようになります。

3D ラインは ContextCapture Master の 3D ビューで確認し、DGN フォーマットでエクスポートして、さらに高 度な操作を行うことができます。各 3D ラインの幅(各セグメントの最大幅)は、結果として生成された ContextScene(xml フォーマット)上での処理やフェッチが可能です。

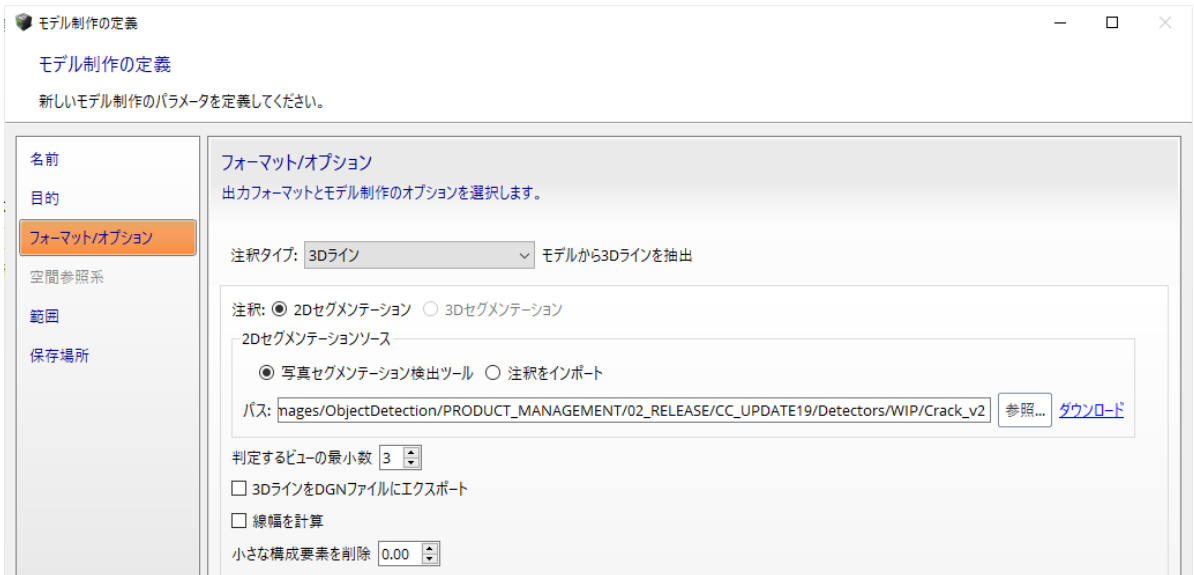

#### 注釈 - 3Dラインモデル制作

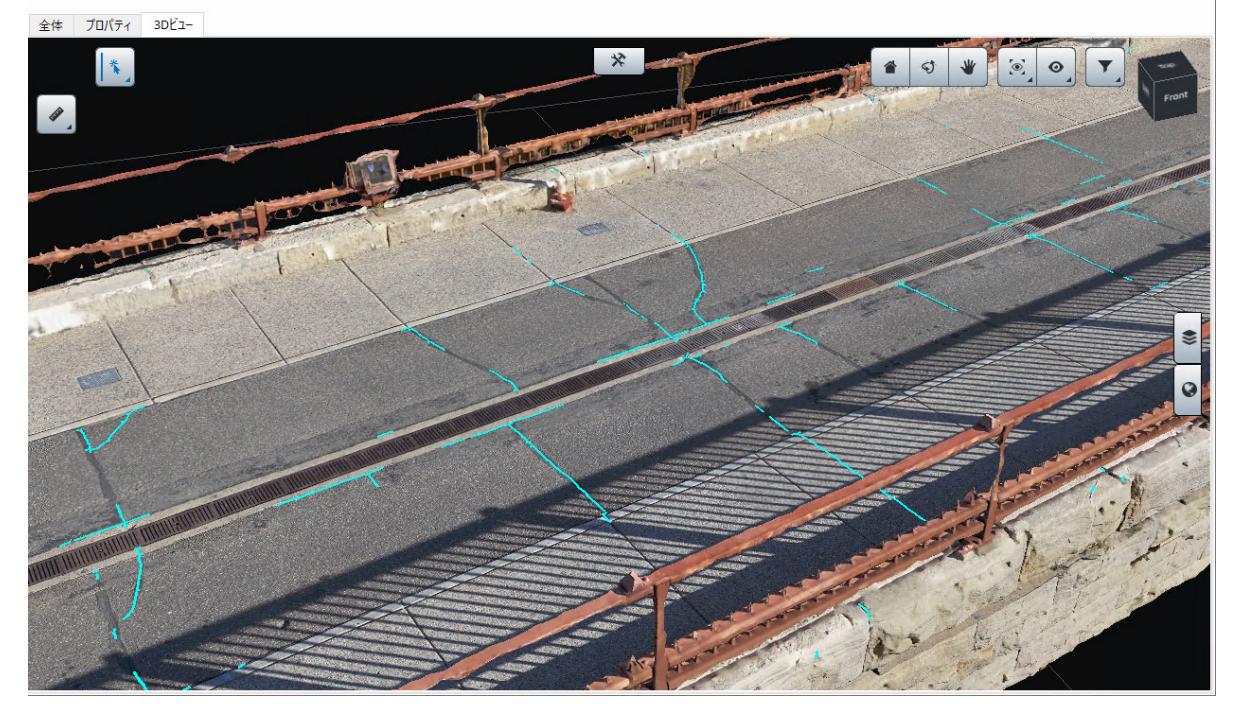

- オルソフォトのセグメント化

このジョブの結果は、連続した PNG マスクと連続したオルソフォト(および DSM(選択されている場合))の組 み合わせです。オルソフォトの生成設定については専用セクションで説明されています。PNG マスクは、ユー ザー定義の検出によるクラス分類の結果です。PNG マスクは地理的に登録され、RGB オルソフォトをオー バーレイします。PNG マスクの各ピクセルは、検出によりクラス定義された 1 つの値に対応します。

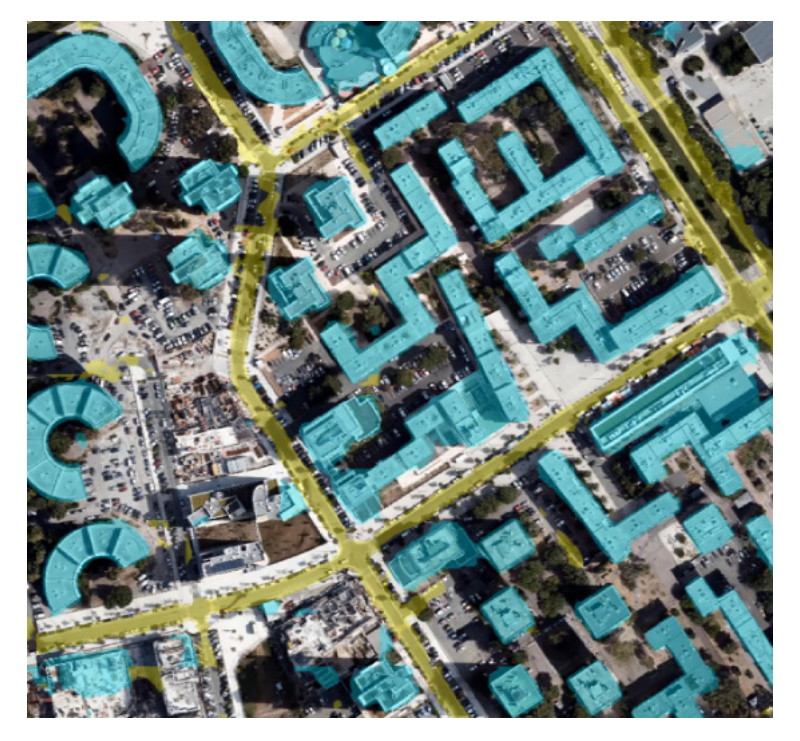

検出ソースはジョブを処理する段階で定義する必要があります。PNG 形式のマスクをクラス分類した後、 Shape ファイル形式の線分にエクスポートできます。これにより、クラスオーバーレイが連続したポリゴンに変 換され、GIS ソフトウェアでのデータ管理に最適化されます。

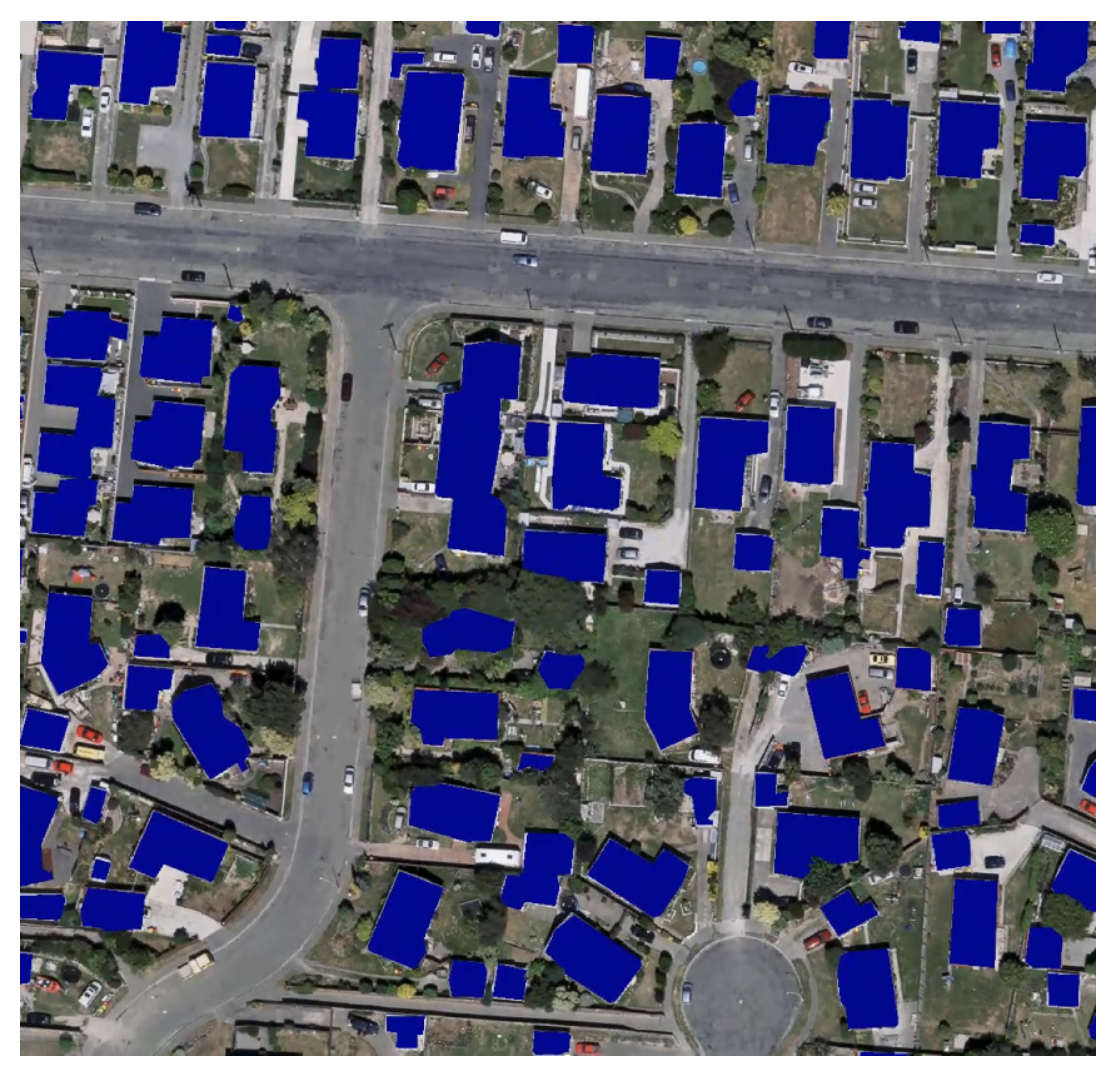

このタイプのジョブには、オルソフォトとオルソフォト+DSM の検出ソースだけが使用できます。DSM の役割 は、対象となる要素の高さに応じてクラス分類を最適化することです。たとえば、ビルディング形状がありま す。1 枚のオルソフォトではなく、オルソフォト+DSM のケースで検出ソースを学習させてから処理すると、抽 出がより正確になります。

セグメント化されたオルソフォトは、ContextCapture Master の 3D ビューに表示できます。

線図形フィーチャ(隙間、レールなど)は、検出して 2D ラインを生成することもできます。結果として生成され た ContextScene は、ContextCapture Master の 3D ビューで確認でき、各頂点の(x、y)座標を含んでいま す。DGN でもエクスポートできます。そのため、他の Bentley ソリューションの寸法分析ワークフローでも役立 ちます。

オルソフォトヤグメンテーション オルソフォトセグメンテーション検出ツール: RELEASE/CC\_UPDATE19/Detectors/WIP/roofB\_V3 参照... ダウンロード ○ 2Dラインを検出 □ 領域を2Dポリゴンとして検出し、SHPファイルにエクスポート

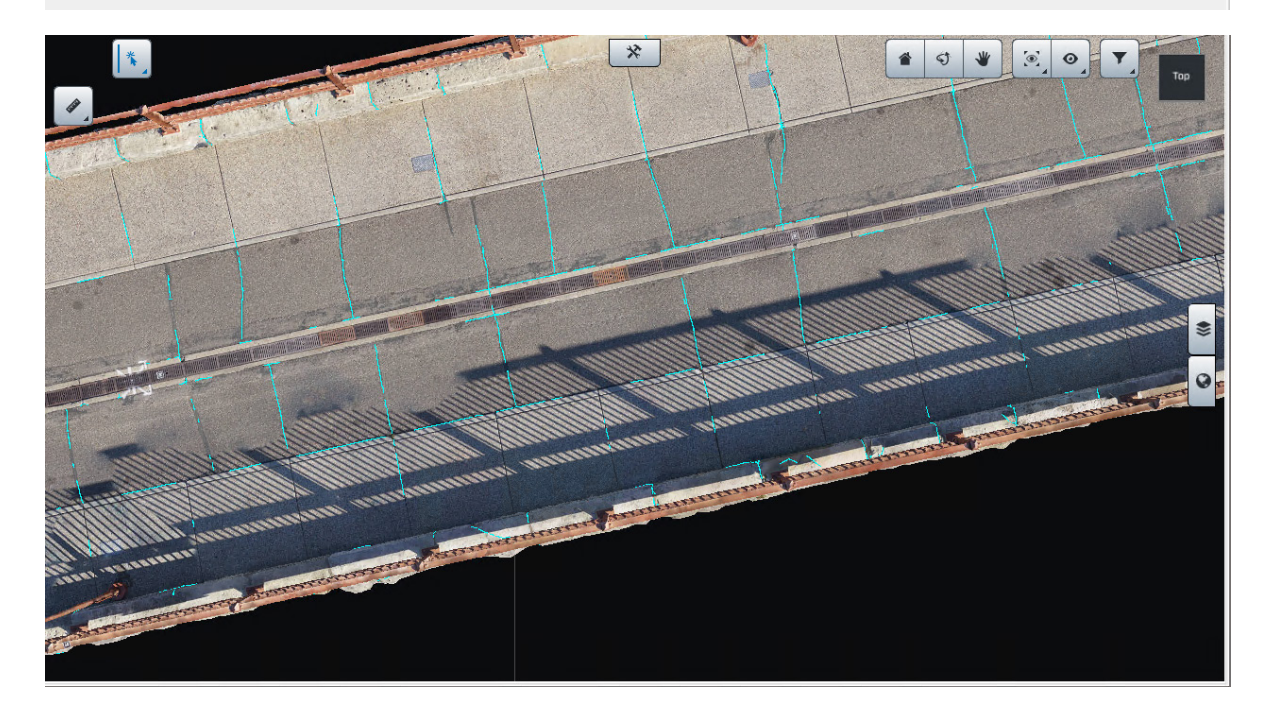

- セグメントメッシュ

セグメント化されたメッシュの結果は、従来の ContextCapture メッシュで検出された要素に対し明るい色とし てテクスチャに追加されます。従来のメッシュ生成と同様に、データ形式、LOD、テクスチャサイズなどの設定 がユーザーによって定義でき、さらに注釈の設定も定義できます。

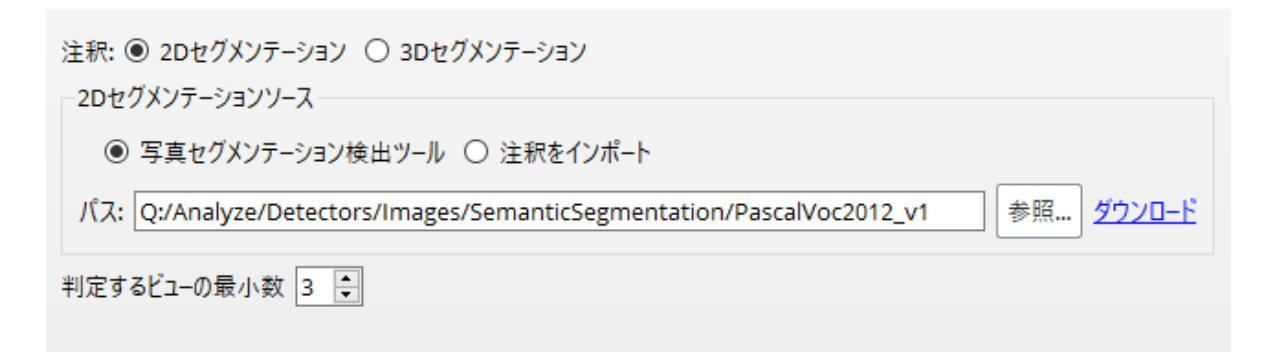

検出が実行されるか、または既存の注釈が XML ファイルとしてインポートされ、テクスチャにクラス分類情報 を取り込んだメッシュが生成されます。判定するビューの最小数には、RGB のテクスチャをクラス分類された テクスチャに変えるために必要となる検出数を定義します。

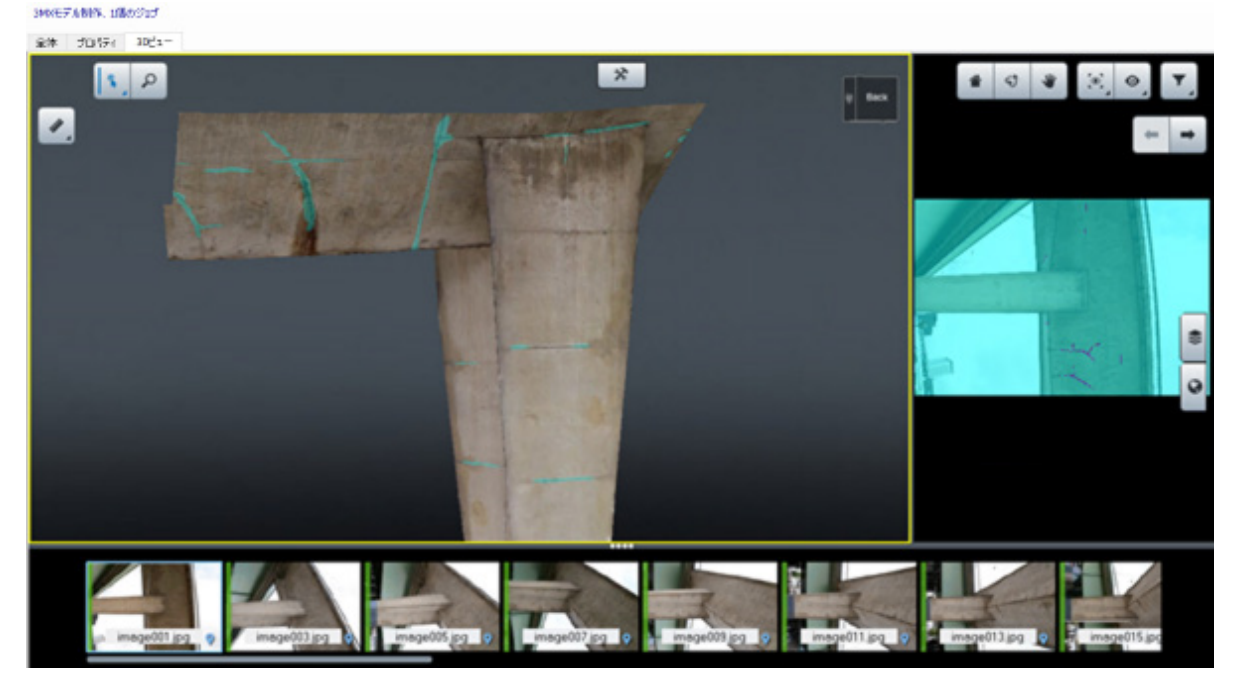

セグメントメッシュは、ContextCapture Master の 3D ビュー(メッシュ形式により異なる)で見ることができ、2D セグメンテーション結果があればそれも見ることができます。

このタイプのジョブには、画像セグメンテーションと点群セグメンテーションの検出ソースだけが使用できます。 - メッシュパッチ

メッシュパッチは、セグメントメッシュと同じジョブを実行しますが、メッシュのテクスチャのすべての領域をクラス 分類し線分化することができます。セグメント化されたテクスチャパッチは、それぞれ OBJ ファイルとしてエクス ポートされます。これらの OBJ ファイルに含まれるすべてのマテリアルは、点群としてエクスポートできます。

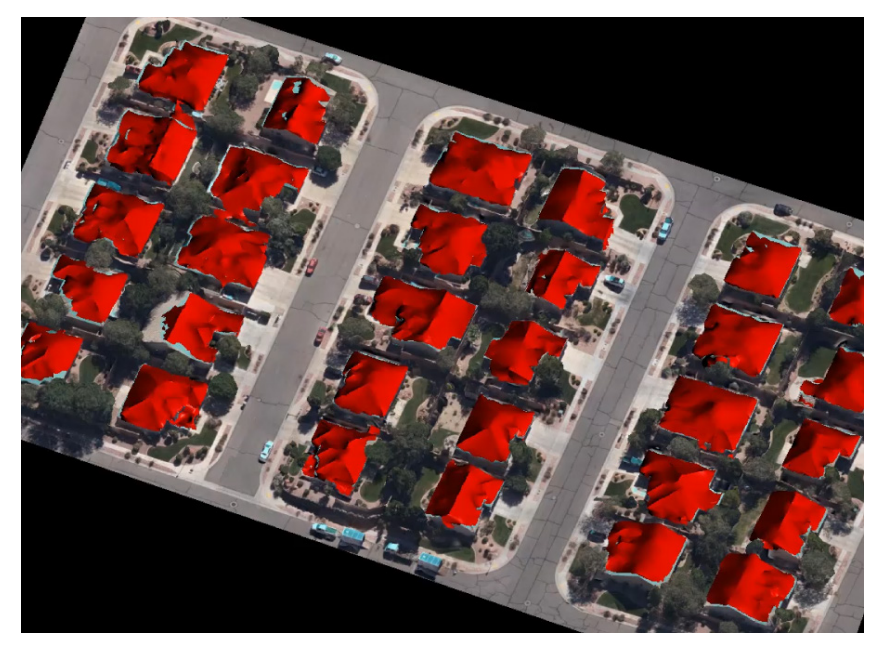

このタイプのジョブに使用できるのは、画像セグメンテーション検出ソースと点群セグメンテーション検出ソー スのみです。メッシュパッチは ContextCapture Master 3D ビューでは表示できません。

# 範囲

モデル制作の範囲を決定します。

範囲では、モデル制作の切り取り領域が定義されます。

既定では、モデル制作範囲によってリコンストラクションの必要な領域がすべて含まれます。

モデル制作の領域を編集することで、この範囲をおおまかに定義できます。

当該エリアのポリゴンを DGN ファイルまたは KML ファイルで適用することにより、当該エリアをより詳細に定義する ことができます(リコンストラクションが座標付けされている場合)。方法は、「ポリゴンからインポート」ボタンをクリック して、KML ファイルまたは DGN ファイルの必要な領域を指定します。このポリゴンファイルは 2 次元ポリゴンのみで すが、インターフェイスから高さ(最も高い地点と、最も低い地点)を定義できます。

メッシュ生成の場合、タイリングを使用すると、生成をタイルのサブセットに制限することができます。既定では、指定 された範囲を網羅するために必要なタイルが ContextCapture によりすべて選択されます。

## 共有

ProjectWise ContextShare には、ほとんどの出力フォーマットを公開できます。「[ProjectWise ContextShare](#page-174-0) [への公](#page-174-0) [開」](#page-174-0)を参照してください。

## 幾何形状拘束/水面検出

この機能には、水面を自動検出するための高度な AI アルゴリズムが含まれています。これは、リコンストラクション の幾何形状拘束として使用できます。

処理には、写真、座標付け済み標定レベル、整列平面グリッドタイリング、および AI と互換性のある GPU が必要 です。

リコンストラクションの幾何形状拘束として使用可能な OBJ フォーマットの 3D メッシュが生成されます。

# クラウドでの処理

プロジェクトの処理は、ContextCapture クラウド処理サービスを使用してクラウド上で実行できます。

ブロックの内容から ContextCapture Cloud Processing Console プロジェクトが作成され、クラウド処理の生成が可能 になります。

クラウドについては、「[ContextCapture](#page-174-1) [クラウド処理サービス」](#page-174-1)を参照してください。

# <span id="page-169-0"></span>モデル制作のワークフロー操作

モデル制作の主な操作は、モデル制作項目ビューの上部バナーから実行できます(下の図を参照)。

モデル制作ジョブを制御する、モデル制作出力ファイルを開く、結果を共有する、モデル制作を管理する(説明の削 除、編集)といった操作が可能です。

更新の実行 モデル制作 - Production 2 ©  $\leq$   $\leq$ 3MXモデル制作

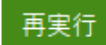

失敗またはキャンセルされたジョブの再処理を開始します。

更新の実行

更新が必要なジョブの再処理を開始します。

既存の出力ディレクトリにある該当のデータが上書きされます。

• 修正されたタイル、またはリセットされたタイルで参照モデルを更新すると、既存のモデル制作に通知が行 われ、対応するジョブに更新を促すマークが表示されます。

キャンセル

モデル制作処理待ちのタイルをキャンセルするボタンです。

a an

出力ディレクトリを開きます。

## ≺

*ProjectWise ContextShare* 上でモデルを共有します。「*[Web](#page-174-0)* [公開」](#page-174-0)を参照してください。

# 全体

モデル制作の「全体」タブには、モデル制作の概要とジョブの詳細が表示されます。

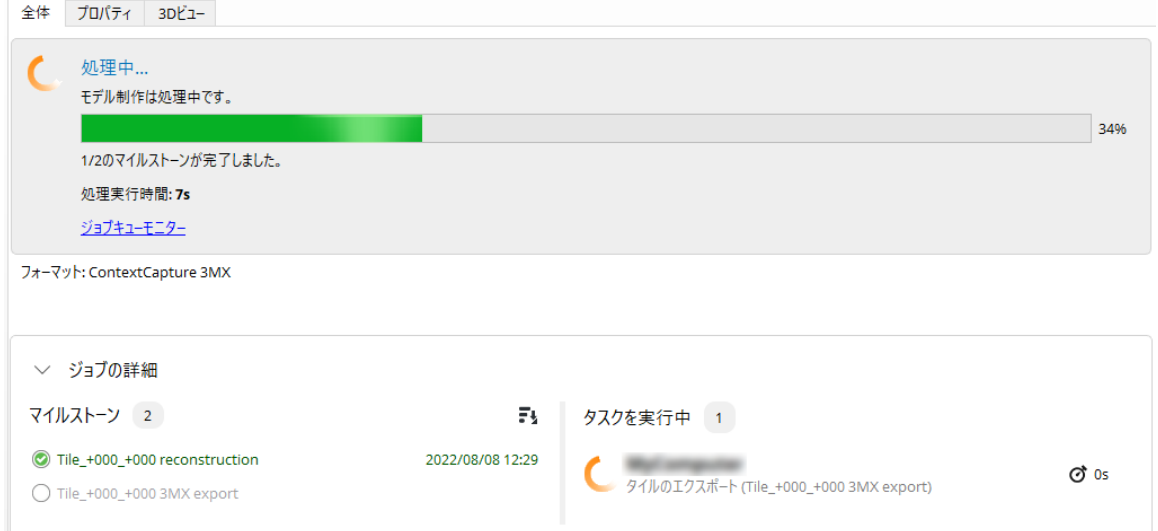

#### 図 *80:* モデル制作の「全体」タブ

## ダッシュボード

モデル制作は単一のジョブです。詳細を展開すると、完成タイルまたは処理中の手順の詳細にアクセスできます。

### トラブルシューティング

ジョブの処理中にタスクが失敗した場合、ダッシュボードには処理中に1 つ以上のエラーが発生したことが示されます。

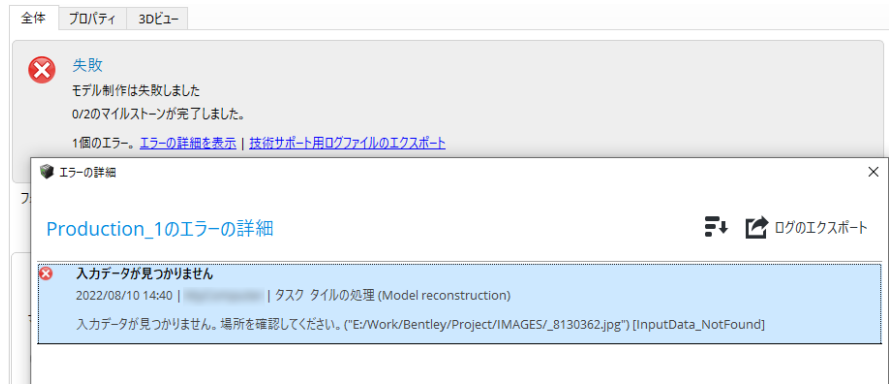

図 *81:* ジョブは実行中ですが、タスクの *1* つが失敗したことを示しています。

1 つのタスクが失敗した場合でも、エンジンは残りのタスクの処理を続行します。青い「エラーの詳細を表示」リンクを クリックすると、エラーの詳細にアクセスできます。モデル制作を簡単に修正できず、技術サポートを求めた場合、 ジョブのログファイルを提出していただくことがあります。ログファイルをエクスポートするには、青い「技術サポート用 ログファイルのエクスポート」リンクをクリックします。

注記**:** ログファイルは暗号化されており、技術サポートチームのみ解読できます。

## モデル制作の成果

モデル制作が完了すると、出力ディレクトリに成果物が生成されています。

「出力ディレクトリを開く」のリンクをクリックすると、*Windows* エクスプローラでモデル制作フォルダが開きます。

注記**:** 3MX フォーマットのファイルをダブルクリックすると、ContextCapture Viewer でモデルが表示されます。

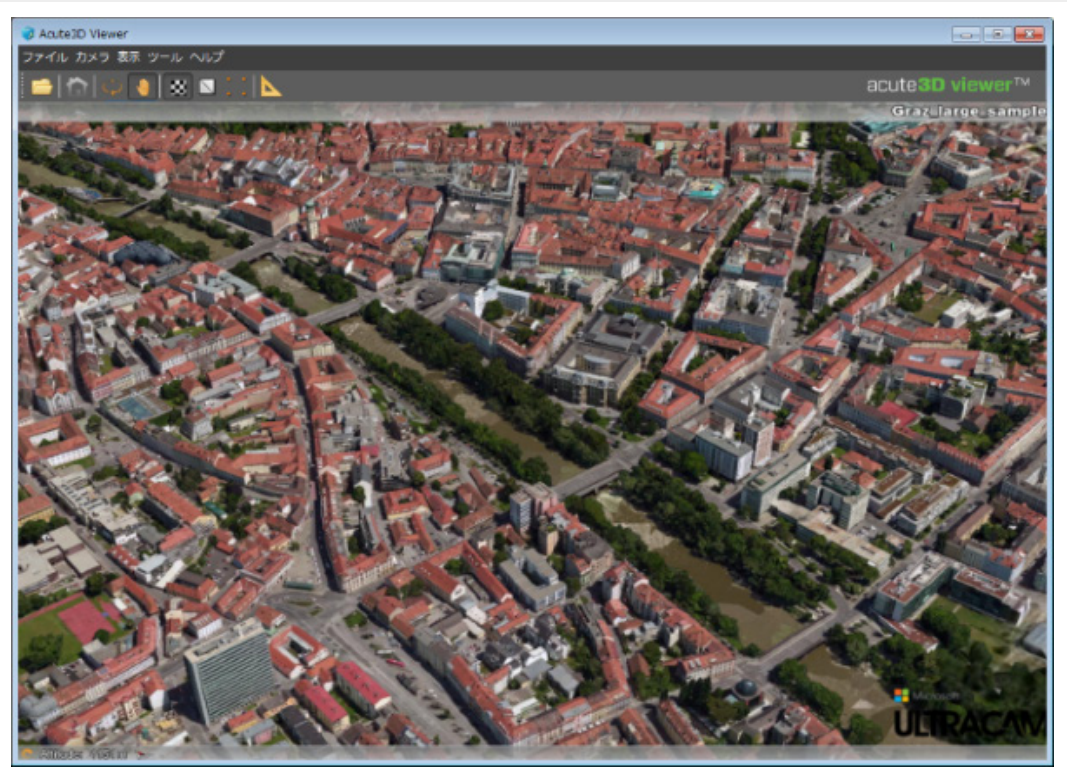

図 *82: ContextCapture Viewer* で表示されるモデル制作の成果の例

# プロパティ

「プロパティ」タブでは、主要なモデル制作の設定がまとめて表示されます。

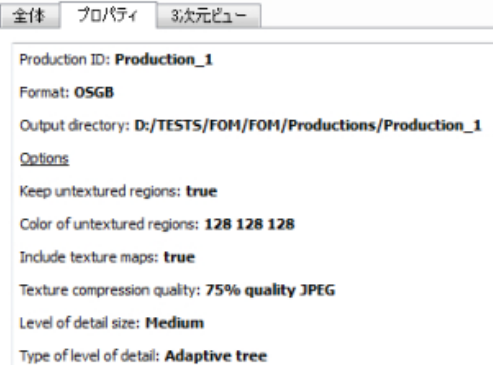

図 *83:* モデル制作の「プロパティ」タブ

# 3D ビュー

「3D ビュー」タブで、モデル制作出力を表示および制御することができます。ごく一部、Bentley のビューアでサポー トされていないモデル制作フォーマットがあります。正常に表示するにはネイティブアプリケーションを使用してくだ さい。

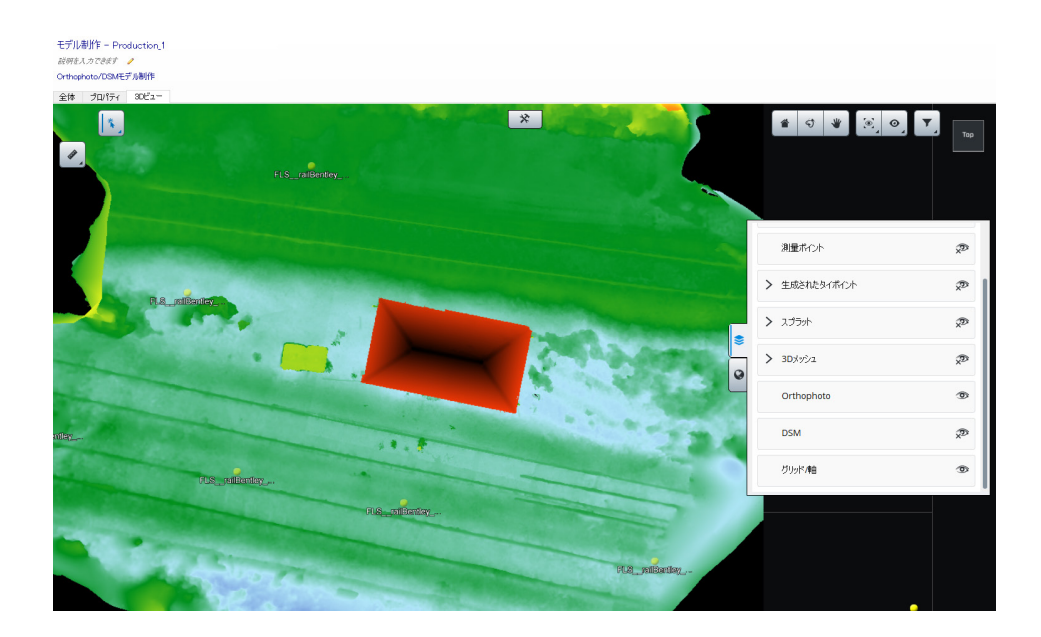

図 *4:* モデル制作の *3D* 表示

# ジョブキューモニター

ジョブキューモニターでは、ジョブキューの状態を表示します。この画面は、Master 画面から独立したパネルの形で 表示されます。

ジョブキューモニターを開くには、アプリケーションメニューから「ツール」>「ジョブキューモニター」を選択します。  $\left| \mathbf{A}_{n}\right|$ 

ジョブキューモニター

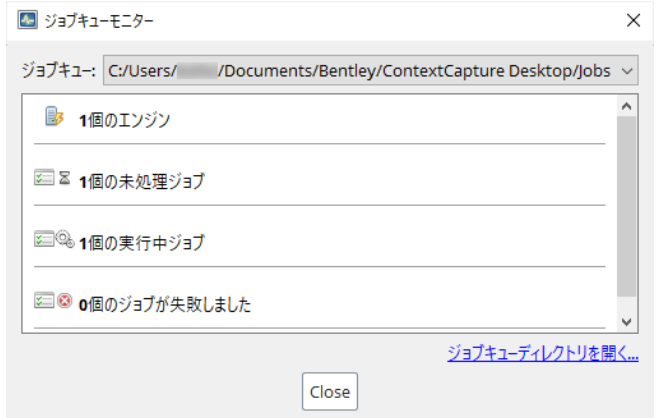

図 *84:* 「ジョブキューモニター」パネル

## ジョブキューの選択

ジョブキューモニター画面上部のプルダウンメニューから、ジョブキューの表示を変更できます。

# ジョブキューの状態

次のようなジョブキューの状態を表示します。

- x 個のエンジン: ジョブキューを処理しているエンジンの数
- x 個の未処理ジョブ: 処理待ちのジョブの数
- x 個の実行中ジョブ: 現在 Engine が処理しているジョブの数
- x 個のジョブが失敗しました: エラーになったジョブの数

# ジョブキューの管理

ジョブは、ジョブキューディレクトリでデータベースファイルを使用して管理されています。

ジョブキューを直接管理することはできません。ジョブを監視するには、以下の 2 つの方法があります。

- ContextCapture Master のインターフェイスから: 空中三角測量ジョブとモデル制作ジョブは、単純にユー ザーインターフェイスを使用してモニタリングできます。
- ContextCapture MasterKernel SDK から: プロジェクトごとに、または専用のジョブキューモニタリング API に よりグローバルに、ジョブキューをプログラムでモニタリングできます。

「ジョブキューディレクトリを開く」をクリックしてジョブキューディレクトリにアクセスします。

# <span id="page-174-1"></span>ContextCapture クラウド処理サービス

ContextCapture は、ContextCapture Engine を使用して空中三角測量ジョブと 3D リコンストラクションジョブを 処理できますが、ContextCapture クラウド処理サービスを使用することで、クラウドでもいつでも処理を実行でき ます。

ブロックまたはリコンストラクションで、「生成」ボタンをクリックして「クラウドで処理」を選択し、ContextCapture ク ラウド処理サービスで処理を続行します。

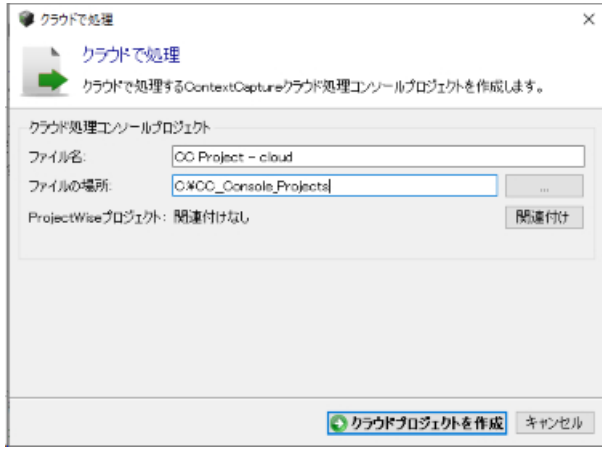

図 *85:* 「クラウドで処理」ダイアログ

プロジェクトの内容から ContextCapture Cloud Processing Console プロジェクトが作成され、クラウド処理の生 成が可能になります。

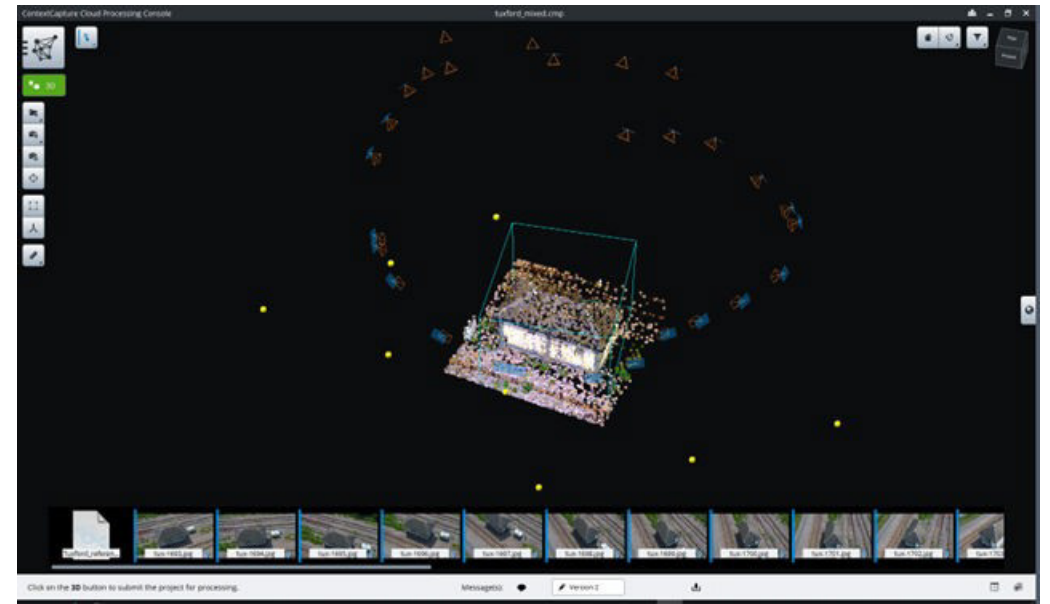

図 *86: ContextCapture Cloud Processing Console* のインターフェイス

クラウド処理の詳細については、『ContextCapture Cloud Processing Console ユーザーマニュアル』を参照してく ださい。

# <span id="page-174-0"></span>Web 公開

ContextCapture では、いくつかの方法によって、オリジナルの 3D コンテンツをインターネットで公開することが できます。

# ProjectWise ContextShare での共有

ProjectWise ContextShare は、リアリティデータの公開、管理、共有用の Bentley プラットフォームです。 ContextCapture から、画像と方向、またはモデルを直接共有することができます。

リアリティデータは、ProjectWise ContextShare へのアップロード後に共有および管理することができます。

**1.** ブロックまたはモデル制作の「全体」タブで、「共有」をクリックします。

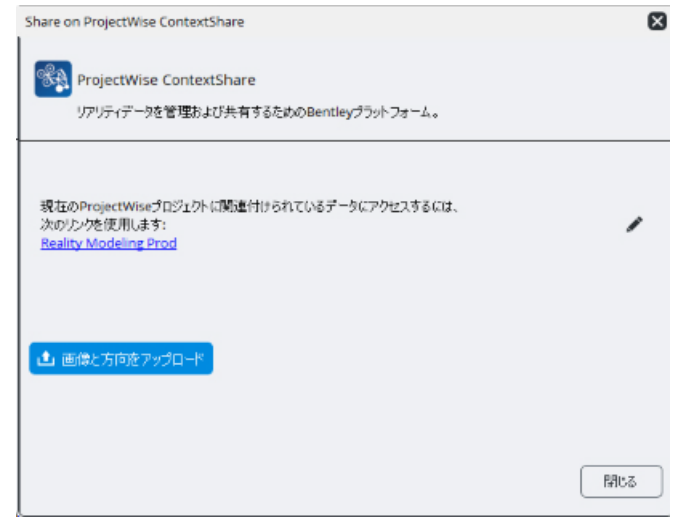

- **2.** まだ関連付けていない場合は、ProjectWise プロジェクトを関連付けます。
- **3.** 「アップロード」ボタンをクリックして、データのアップロードを開始します。

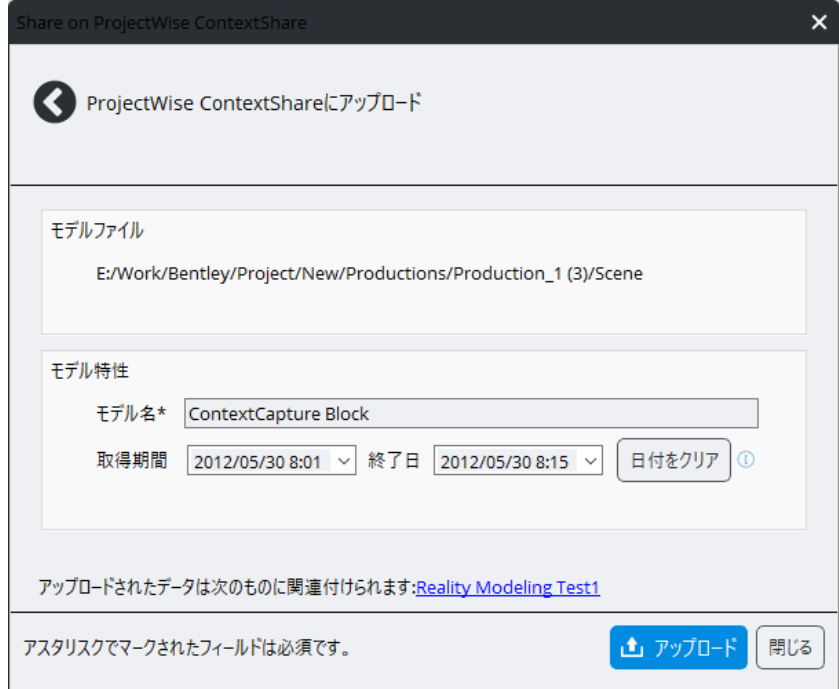

- **4.** 発行名を定義します。
- **5.** 取得期間を定義します(オプション)。
	- これらの日付は[、リアリティデータ](https://connect-realitydataviewer.bentley.com/) Web ビューアでの 4D ナビゲーションの有効化に使用できます。
	- 写真にある EXIF 取得日は、UI フィールドのインスタンス化に使用されます。
- **6.** 「アップロード」をクリックします。

データのアップロードにかかる時間は、ブロックのサイズとご使用のインターネット接続環境によりますが、通常は数 分程度で完了します。

<u>45</u> ProjectWise ContextShare にアップロードするには、インターネット接続が必要です。インターネット接続のプロキ シ設定が必要になることがあります。[「インストール」](#page-9-0)、[「ライセンス」](#page-11-0)、[「構成」](#page-9-1)を参照してください。リアリティデータは、 アップロード後に CONNECT Portal で管理できます。

公開されたデータにアクセスするためには、適切な権限を持った Bentley CONNECT アカウントでサインインする必 要があります。

## ContextCapture Web Viewer での公開

ContextCapture Web Viewer は、ContextCapture を使用して 3MX フォーマットで生成した 3D モデルを Web サイト に公開したり埋め込んだりするためのモジュールです。

3MX モデル制作は、無料の [ContextCapture Web Viewer](#page-194-0) を使用して任意の Web サイトでオンライン表示すること ができます。この Web ビューアはクロスプラットフォームの WebGL 3D ビューアで、デスクトップ、タブレット、および スマートフォンに適しています。プラグインを使用しなくても、WebGL をサポートする任意のブラウザ内で機能し、 Web ページに簡単に埋め込むことができます。3MX モデルを Web サーバー(または Azure Blob や Amazon S3/ CloudFront のようなオンラインストレージおよびコンテンツデリバリーサービス)にアップロードするだけで、3D モデ ルを自身の Web サイトに公開したり埋め込んだりすることができます。

3MX フォーマットの 3D モデルを Web 公開するには、次の方法を使用するのが最も簡単です。

- 手順 1: 「Web 対応」チェックボックスをオンにして、モデルを 3MX フォーマットで作成します。
- 手順 2: Web サーバーに"Production"フォルダ全体("Scene"と"App"の両方のサブフォルダを含む)をアップロー ドします。
- 手順 3: アドレス http://your\_server/your\_production/App/index.html からモデルにアクセスします。

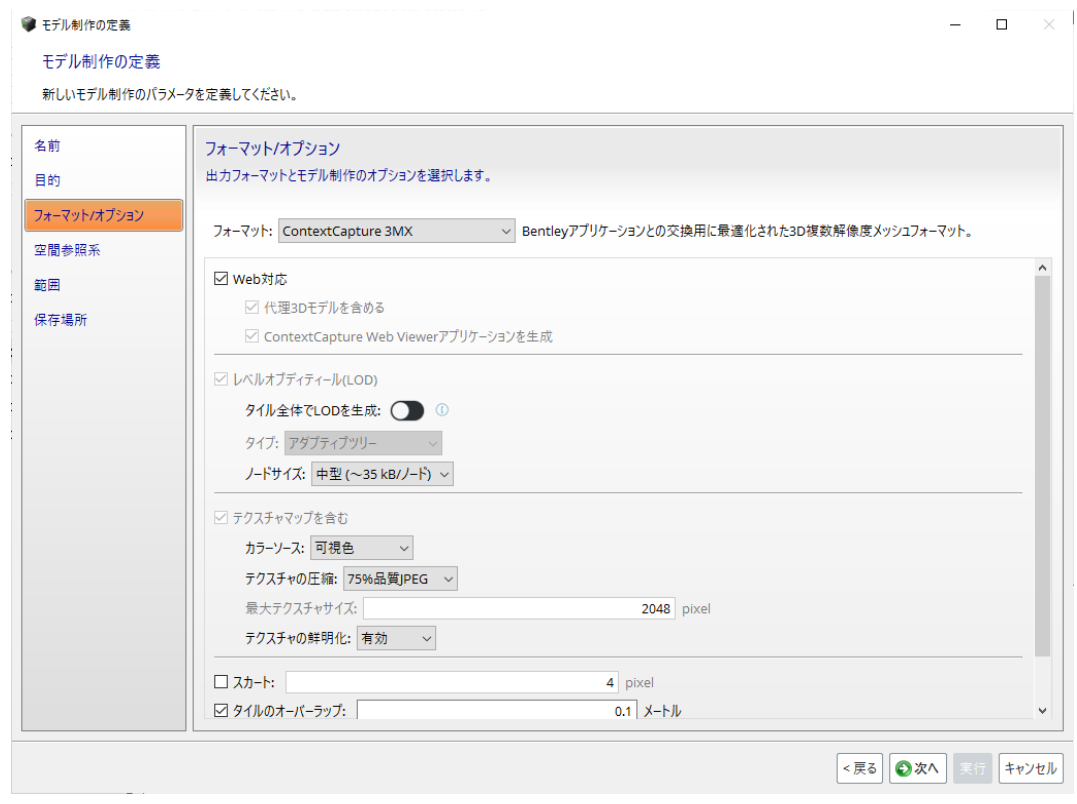

図 *87: 3MX* モデルを *Web* 公開のために作成

Azure Blob/CDN または Amazon S3/CloudFront などのオンラインのファイルストレージ Web サービスおよびコ ンテンツデリバリーネットワークにも対応しています。その方法の詳細については、[「モデルの展開方法」](#page-224-0)セクションを 確認してください。

また、モデルの表示をカスタマイズすることもできます。たとえば、ロゴを挿入したり、ビューアで確認できるモデルの 説明を追加したりすることができます。

Web 表示は、テキストエディタでマスター3MX ファイルを編集するだけで構成できます。

詳細については、「[3MX Web](#page-213-0) [展開」](#page-213-0)を参照してください。

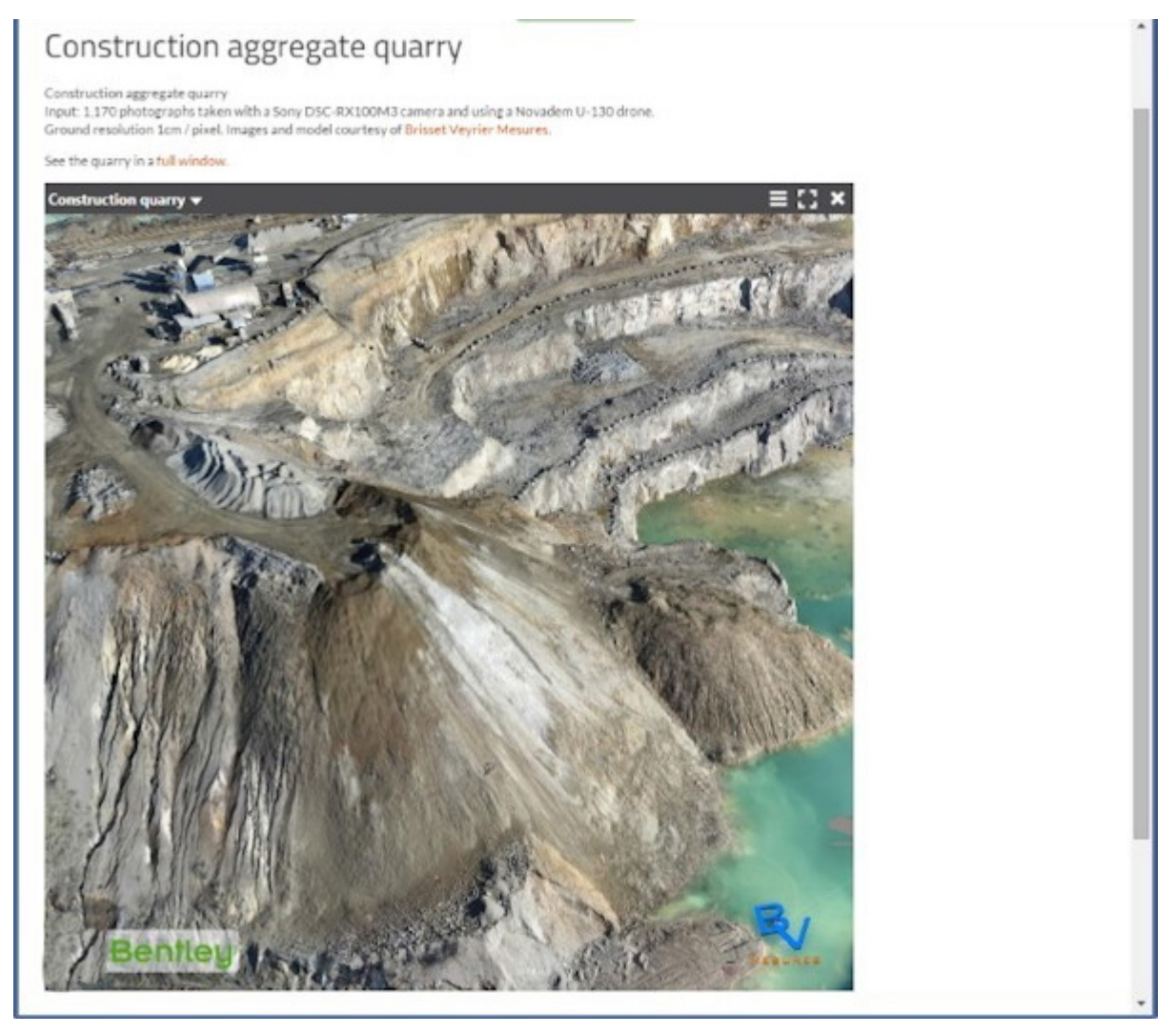

図 *88: ContextCapture Web Viewer* で *Web* ページに埋め込んだ *3MX* モデルの例。カスタマイズしたシーン設定を使 用してロゴと説明を設定しています。

注記**:** ContextCapture で生成された 3D モデルはタイルに分割されます。大規模なシーンを効率的にレンダリングお よびストリーミングするには、「タイル全体で LOD を生成」リコンストラクション設定を有効にして、すべてのタイルにグ ローバルな LOD 構造を生成することをお勧めします。

# Cesium への公開

ContextCapture では Cesium 3D Tiles フォーマットの LOD を備えた 3D モデルを生成して、Cesium Web アプリケー ションでストリーミングおよび表示を実行できます。ContextCapture では、オプションで基本の Cesium アプリケーショ ンを生成し、Web に直接公開することもできます。Cesium は純粋にクライアントベースであるため、Cesium 3D Tiles データと Cesium アプリケーションは静的な Web サーバーでホストすることができます。

Azure Blobs/CDN または Amazon S3/CloudFront などのオンラインのファイルストレージ Web サービスおよびコ ンテンツデリバリーネットワークにも対応しています。

3D モデルは次の手順で Cesium アプリケーションに公開することができます。

- **1.** 「Cesium 基本アプリケーションを生成」オプションをオンにして、Cesium 3D Tiles フォーマットのモデルを作成し ます。Cesium アプリケーションの場合は、Bing Maps を Cesium グローブの画像のソースとして使用し、Bing Maps API キーをモデル制作の"app\_cesium/main.js"ファイルの先頭に入力できるようにするために、 [https://www.bingmapsportal.com](https://www.bingmapsportal.com/) から Bing Maps API キーを入手します。
- **2.** Web サーバーに"Production"フォルダ全体("Scene"と"App"の両方のサブフォルダを含む)をアップロードします。
- **3.** Cesium アプリケーションにアドレス [http://your\\_server/your\\_production/App/index.html](http://your_server/your_production/App/index.html) からアクセスします。

必要に応じて、手順 3 および 4 の前に基本アプリケーションをカスタマイズすることができます。

Cesium アプリケーションの場合、数行の Javascript で、クレジット/ロゴを追加し、ContextCapture で生成された 3D モデルを他の 3D モデル、ラスターまたはベクトル GIS データと併用することができます。概要については Cesium の チュートリアルを参照してください。

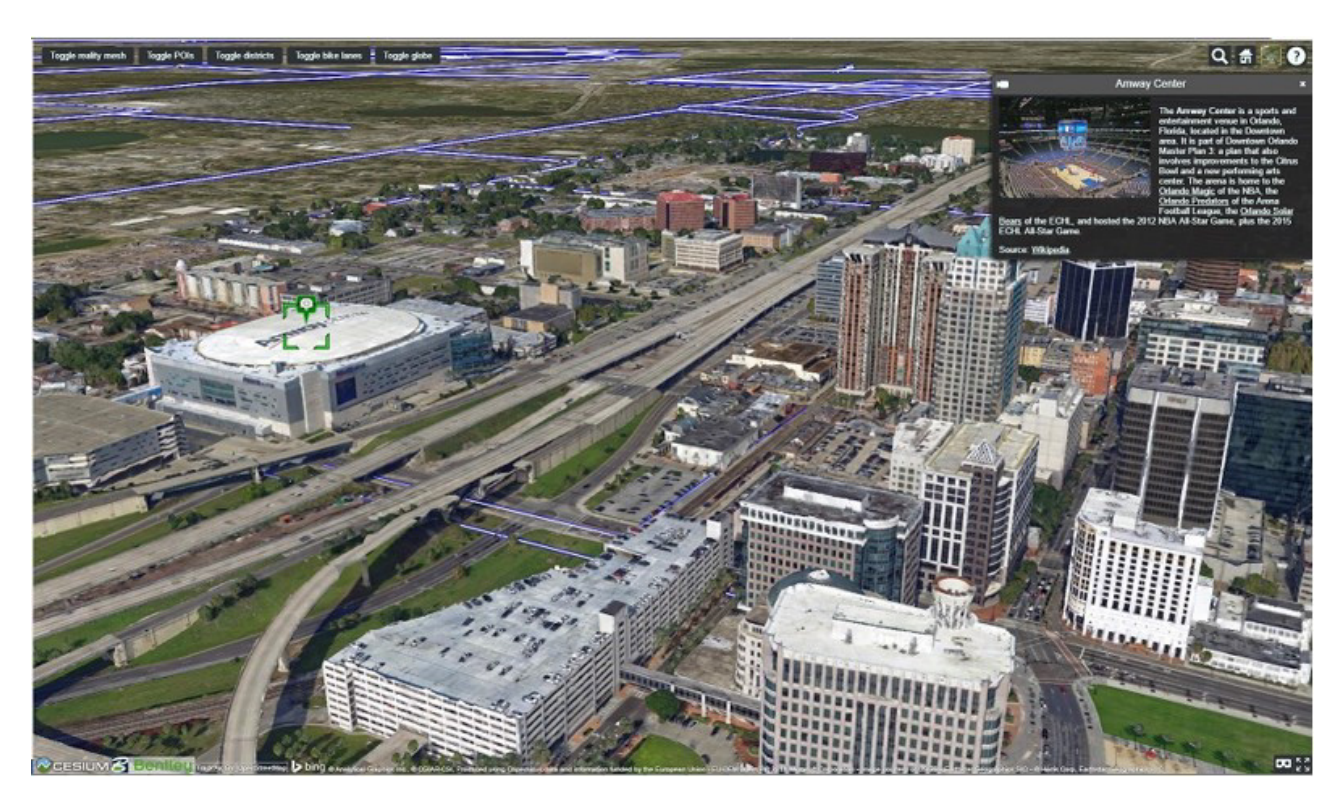

図 *89: Cesium 3D Tiles* フォーマットで *Cesium Web* アプリケーションに公開された *Orlando* の *3D* モデルの例。約 *100* 行の *JavaScript* コードを使用して、*ContextCapture* で生成された *Cesium* 基本アプリケーションにベクトルと *POI* データを追加しています。

# <span id="page-179-0"></span>Sketchfab への公開

Sketchfab は 3D モデルの公開、共有、埋め込み用のプラットフォームです。[sketchfab.com](https://sketchfab.com/) で無料でサインアップで きます。

Sketchfab に公開するには、1 タイルの OBJ モデルを作成してください。

複数タイルの OBJ や、LOD 付き OBJ は対応していません。

**1.** OBJ モデル制作の「全体」タブで「*Sketchfab* への公開」のリンクをクリックしてください。

# モデル制作 - Production\_1 © OBJモデル制作 全体 プロパティ 3Dビュー 完了 モデル制作は完了しました。 処理時間: 6min 27s ContextCapture Viewerで開く | Sketchfabへの公開

#### 図 *90: OBJ* モデル制作の「全体」タブ

- **2.** Sketchfab のモデル特性と、API トークンのナンバーを入力します。
	- API トークンは、Sketchfab 登録確認 E-Mail または Sketchfab 設定に記載されています。

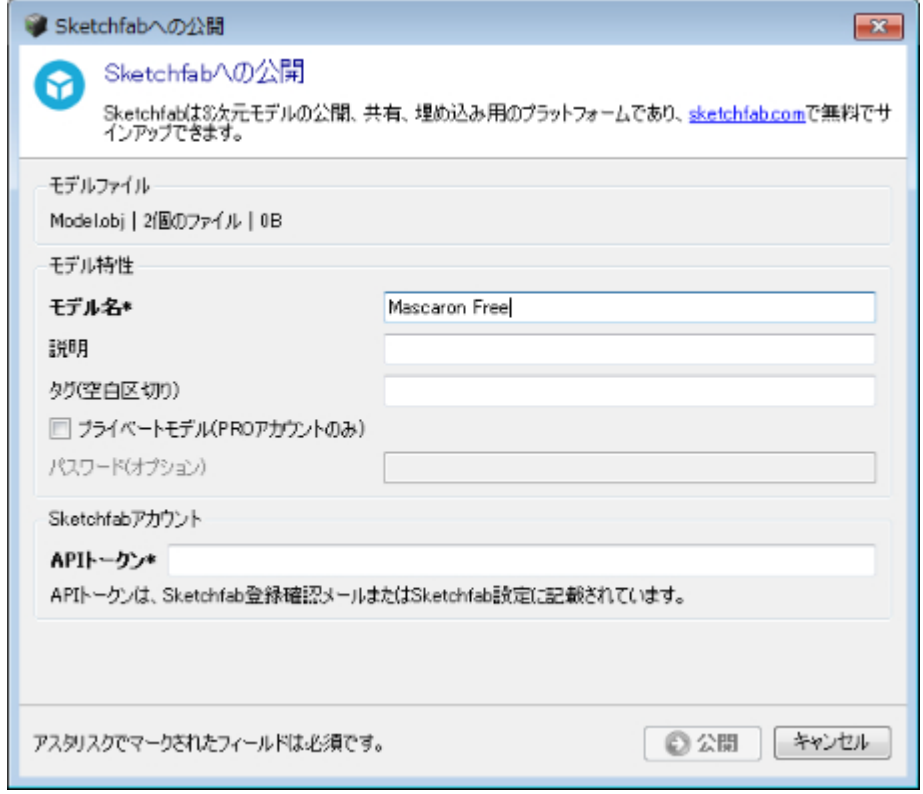

図 *91:* 「*Sketchfab* への公開」ダイアログ
**3.** Sketchfab にモデルをアップロードするには、上記画面で「公開」ボタンをクリックします。

モデルの公開にかかる時間は、3D モデルのサイズとご自身のインターネット接続環境によりますが、通常は数 分で完了します。

<u>4</u> Sketchfab に公開するにはインターネット接続が必要です。インターネット接続のプロキシ設定が必要になること があります。[「インストール」](#page-9-0)を参照してください。

モデル公開後は [Sketchfab](https://sketchfab.com/) の Web [サイトで](https://sketchfab.com/)管理できます。

注記**:** モデルを見やすく表示するには、Sketchfab の 3D 設定で「Shadeless」モードにすることをお勧めします。

## 修整

出来上がった 3D モデルに、何らかの問題があり、修正が必要になる場合があります(撮影の死角になったため写 真に写っていない部分、反射している部分、水面など)。

3D モデルは、参照モデルの修整を通して、ContextCapture での処理中/出力後に、他のソフトウェアで修正でき ます。

重要: 修整よりも、<u>幾何形状拘束</u>を適用する方が効率的に解決できる場合があります。

単純な幾何形状の不具合を修正するには、[「メッシュの修整」](#page-132-0)セクションで説明されているとおり、内部ツールを使用 できます。

#### 3D リコンストラクションの修整ワークフロー

ほとんどのケースでは、次の手順での修整をお勧めします。

**1.** 修整が必要なタイルを特定します。

最初に参照モデルを作成する必要があります。「reconstruction reference model」タブの「3D ビュー」を使用して、 不具合を検出します。

**2.** 修整のためのモデル制作を生成します。

アクティブなリコンストラクションから、修整を行うための 3D モデルをエクスポートするために、新しいモデル制作 を生成します。

- 名前: モデル制作名を自由に入力します。
- 説明: オプション。
- 選択
	- **-** 修整対象のタイルのチェックボックスを手動でオンにします。
	- **-** 「選択のロード」ボタンを使用して、タイルのリストを含むタイル選択ファイルをロードすることもできます。
	- **-** または「KML からの選択の定義」から、KML ファイルをロードしてタイルを自動的に選択できます。KML で 記述されたポリゴンを含むタイルが選択されます。
- 目的: 出力目的は「修整のための 3D メッシュ」を選択します。
- フォーマット: DGN(標準)または OBJ wavefront(標準)。
- オプション: テクスチャを含むか否か選択できます。修整の便宜上、テクスチャを含めて出力することをお勧め します。

オプション: テクスチャのない部分を何色にするか選択できます。

• ディレクトリ: 出力先のディレクトリを選択できます。

[「モデル制作」](#page-151-0)も参照してください。

<u>4</u> 修整したファイルを後で ContextCapture Master に再インポートする関係上、ファイル構造は変えないように してください。

**3.** (オプション)修整をする前に参照モデルのコピーを保存します。

記録のために、修整前のタイルも保存しておく場合、そのタイルが含まれるフォルダのコピーを別の場所に保存 しておきます。

- このコピーは、ContextCapture で自動生成されたオリジナルのタイルとなります。
- 複数タイルの修整の場合、親フォルダ自体をコピーしておくことで、オリジナルを保存しておくことができます。
- **4.** 3D アプリケーションでのタイルの編集

Bentley Descartes 、Autodesk 3ds Max 、Rhinoceros 3D 、Autodesk Maya 、Autodesk Mudbox 、Autodesk MeshMixer、MeshLab などのサードパーティのソフトウェアでタイルを編集します。

- **5.** 修整タイルの ContextCapture Master への再インポート
	- ContextCapture Master では、リコンストラクションレベルの「参照 3D モデル」タブで「修正データのバッチイン ポート」をクリックします。
	- 実行した修正のタイプに応じて、「幾何形状の修正」または「テクスチャと幾何形状の修整」テーブルの「修整 タイルディレクトリの追加」ボタンで修正タイルを含むディレクトリを追加します。
	- 最後に「修整タイルのインポート」ボタンをクリックし、このダイアログを閉じます。 [「参照モデル」](#page-126-0)も参照してください。
- **6.** モデル制作の更新

▲ タイルを修整するには、モデル制作全体の更新が必要になります。修正タイルのみの処理であるためこの更 新にはさほど時間はかかりません。

次のどちらかの方法でモデル制作を更新できます。

- 修正タイルを含むモデル制作の更新: 「更新の実行」ボタンをクリック。
- 修正タイルを含むモデル制作の新規作成。

注記**:** タイルの修正をキャンセルする場合は「参照モデル」タブで「リセット」ボタンをクリックします。するとリセット/ 再処理するタイルの選択画面が開きます。[「参照モデル」](#page-126-0)も参照してください。

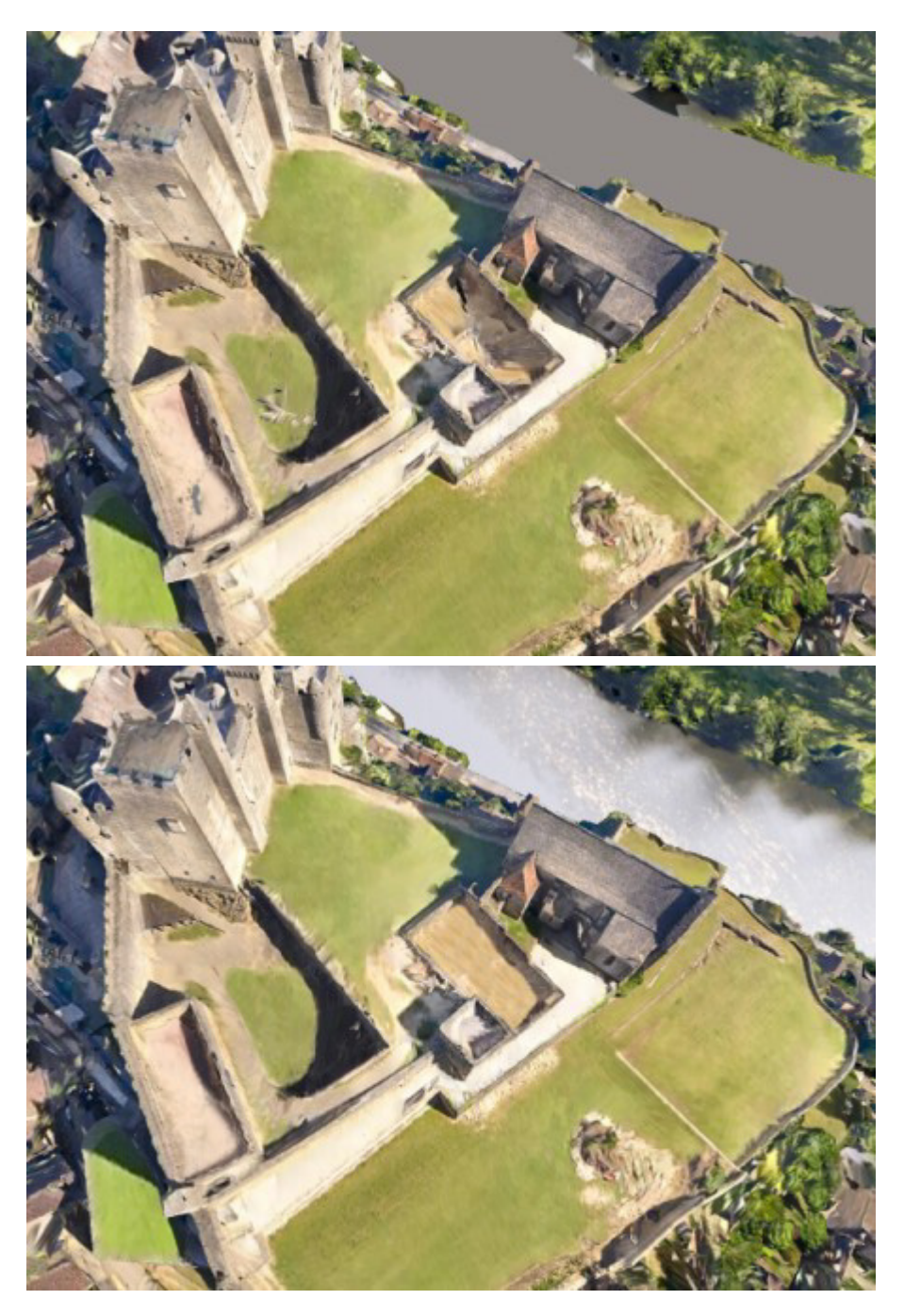

図 *92:* テクスチャとジオメトリの両方を修整した例(水面)

# 修整手順の図

バージョン間の管理を含まない、シンプルな修整の方法 最もシンプルな手順ですが、使用バージョンの比較はできません。

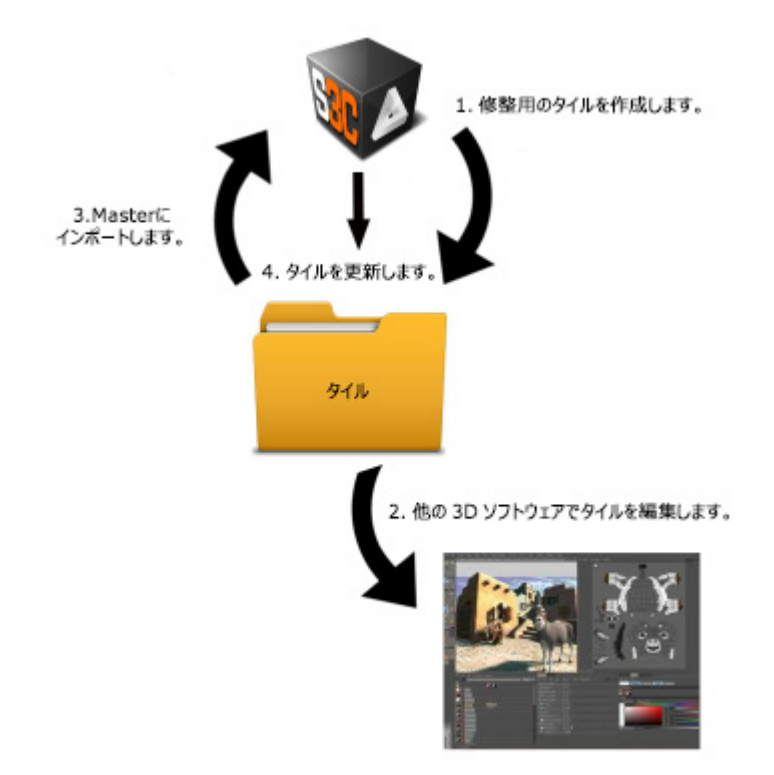

## バージョン管理を含めた修整の方法

上記の手順よりも手間がかかりますが、使用バージョンの記録を残すことができます。

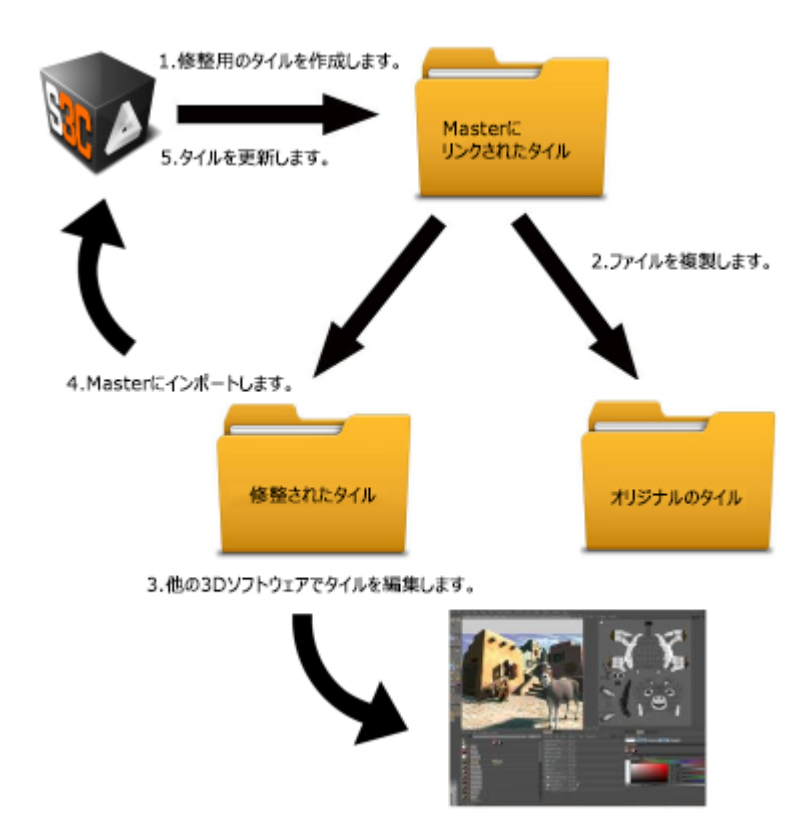

# 空間参照系

位置情報が与えられているプロジェクトは、リコンストラクション(空間フレームワーク)の段階と、モデル制作の段階 において、空間参照系(*SRS*)の選択により地図システムを定義することが必要です。

SRS 選択のインターフェイスでは、次のようなプルダウンメニューに、既定の座標系と、最近使用した座標系が表示 される他、SRS データベースにアクセスしてその他の座標系を選択できます。

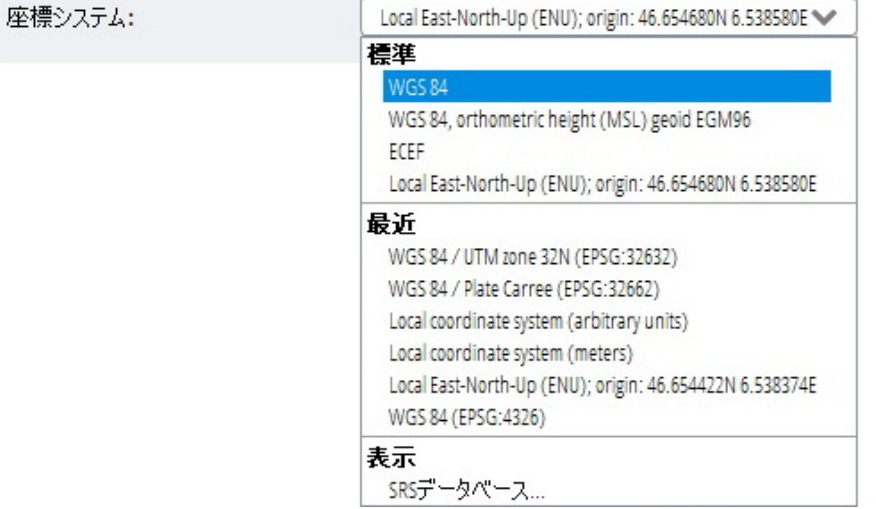

図 *93: SRS* 選択

# SRS データベース

SRS 選択リストで「表示」>「*SRS* データベース」の順に選択すると、データベースにアクセスできます。

データベースには 4000 以上の座標系があり、ユーザー定義で拡張できます。

SRS は次のように分類されています。

- デカルト空間システム: 3D デカルト座標系。ECEF(地心座標)、ローカル East-North-Up(ENU)座標系を含み ます。
- 地理空間システム: 回転楕円体に基づく SRS(WGS84 など)。
- 投影システム: 地図投影法に基づく SRS(UTM、ランベルト等角円錐図法など)。Bing Maps システムなど特定の Web 地図投影法も含みます。
- ユーザー定義システム: ユーザー定義の SRS。

| ISRSデータベース                           |                                                                           |                  | $-83$ |  |
|--------------------------------------|---------------------------------------------------------------------------|------------------|-------|--|
| SRSをデータペースから選択してください。                |                                                                           |                  |       |  |
| 新しいユーザー定義を作ることにより独自の定義を作ることができます。    |                                                                           |                  |       |  |
| フィルター                                |                                                                           |                  |       |  |
| paris                                | タイプ すべて                                                                   | ▼ すべてのフィルターのクリア  |       |  |
|                                      |                                                                           |                  |       |  |
| 空間参照系29個の項目                          |                                                                           |                  |       |  |
| 空間参照系                                |                                                                           | 定義               |       |  |
| ▲ 69 地理空間システム                        |                                                                           |                  |       |  |
|                                      | ATF (Paris) - Ancienne Triangulation Francaise (Paris)                    | EPSG: 4901       |       |  |
| Carthage (Paris)                     |                                                                           | EPSG: 4816       |       |  |
| NDG (Paris) - Nord de Guerre (Paris) |                                                                           | EPSG: 4902       |       |  |
|                                      | NTF (Paris) - Nouvelle Triangulation Francaise (Paris)                    | EPSG: 4807       |       |  |
|                                      | Nord Sahara 1959 (Paris)                                                  | EPSG: 4819       |       |  |
|                                      | Tananarive (Paris) - Tananarive 1925 (Paris)                              | EPSG: 4810       |       |  |
| Voirol 1875 (Paris)                  |                                                                           | <b>EPSG:4811</b> | н     |  |
| Voirol 1879 (Paris)                  |                                                                           | EPSG: 4821       |       |  |
| ▲ 開 投影システム                           |                                                                           |                  |       |  |
| - Lambert Conformal Conic            |                                                                           |                  |       |  |
|                                      | ATF (Paris) / Nord de Guerre                                              | EPSG: 27500      |       |  |
| NTF (Paris) / Centre France          |                                                                           | EPSG:27592       |       |  |
| NTF (Paris) / Corse                  |                                                                           | EPSG:27594       |       |  |
| NTF (Paris) / France I               |                                                                           | EPSG:27581       |       |  |
| NTF (Paris) / France II              |                                                                           | EPSG:27582       |       |  |
|                                      | NTF (Paris) / France III                                                  | EPSG:27583       |       |  |
|                                      | NTF (Paris) / France IV                                                   | EPSG: 27584      |       |  |
| NTF (Paris) / Lambert Centre France  |                                                                           | EPSG:27562       |       |  |
|                                      | NTF (Paris) / Lambert Corse                                               | EPSG:27564       |       |  |
|                                      | NTF (Paris) / Lambert Nord France                                         | EPSG:27561       |       |  |
|                                      | NTF (Paris) / Lambert Sud France                                          | EPSG:27563       |       |  |
|                                      | NTE (Darie) / Lambert zone T                                              | ED5G: 27571      |       |  |
| 選択                                   |                                                                           |                  |       |  |
|                                      | NTF (Paris) / Lambert zone II (EPSG:27572)                                |                  |       |  |
| タイプ                                  | 投影システム / Lambert Conformal Conic                                          |                  |       |  |
|                                      | 標高基準面 Nouvelle Triangulation Francaise (Paris)                            |                  |       |  |
|                                      | この空間参照系の詳細については、http://www.spatialreference.org/ref/epsg/27572/を参照して〈ださい。 |                  |       |  |
|                                      |                                                                           | 橋高基準面を無効にする      |       |  |
|                                      |                                                                           |                  |       |  |
|                                      |                                                                           |                  |       |  |
|                                      |                                                                           |                  |       |  |
|                                      |                                                                           |                  |       |  |
|                                      |                                                                           | OK               | キャンセル |  |
|                                      |                                                                           |                  |       |  |

図 *94:* データベースからの *SRS* 選択

上記画面の「フィルター」を使うと、SRS の検索および選択を迅速に行うことができます。

SRS によっては、追加パラメータの入力を求められることがあります。

- ローカル East-North-Up(ENU): 原点の緯度と経度が必要です。[「有用なコンセプト」](#page-13-0)も参照してください。
- Bing Maps システム: 1~23 のレベルオブディティールが必要です。[http://msdn.microsoft.com](https://msdn.microsoft.com/en-us/library/bb259689.aspx) も参照してくだ さい。
- ユーザー定義のシステムには名称と定義が必要です(後掲)。

## SRS のエクスポート

地図投影法/回転楕円体/ユーザー定義の SRS を、WKT 定義を含む標準的な PRJ ファイルにエクスポートでき ます。

項目を右クリックして「エクスポート」を選択します。

| WGS 84 / UTM zone 39N             | EPSG:32639 |
|-----------------------------------|------------|
| WGS 84 / UTM zone 395             | EPSG:32739 |
| WGS 84 / UTM zone 3N              | EPSG:32603 |
| WGS 84 / UTM zone 35<br>■ エクスポート… | EPSG:32703 |
| WGS 84 / UTM zone 40N             | EPSG:32640 |
| WGS 84 / UTM zone 405             | EPSG:32740 |

図 *95: SRS* 定義のエクスポート

SRS をエクスポートすると、SRS 定義を外部で調整できます。また、ユーザー定義の SRS を別のコンピュータで再利 用するときにも役に立ちます。

## 標高基準面

回転楕円体または地図投影法に基づく SRS の高度は、楕円体高を使用しています。

ユーザーの便宜のため、標高基準面ではなく別の高度システムを使うこともできます。

▲ 標高基準面の中にはおおよそのジオイド高に基づいて定義されるものもあります。これらはサンプリングとイン ターポレーションの影響を受けるため、高さ精度が損なわれる場合があります。

「SRS データベース」画面右下の「標高基準面を無効にする」をクリックすると、次のような「標高基準面の選択」画面 が開きます。

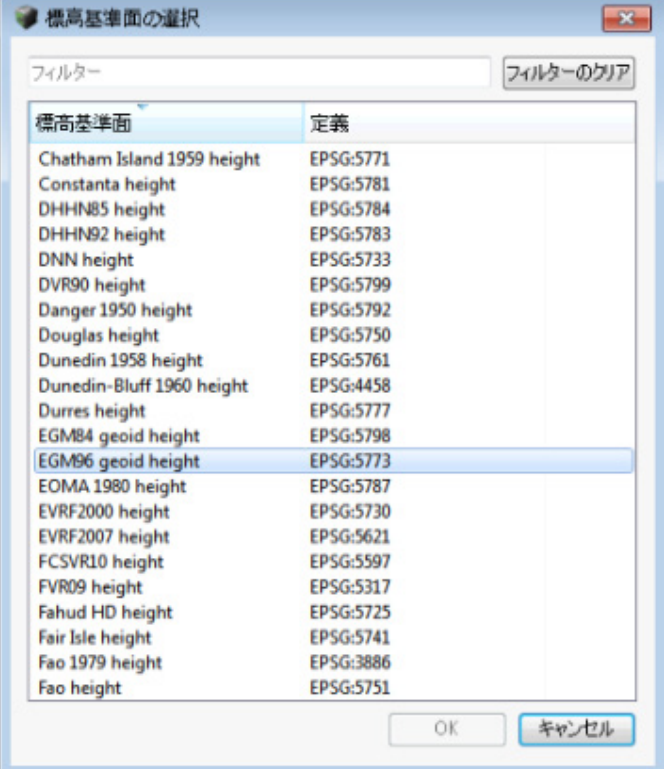

図 *96:* 標高基準面の無効化

表示される一覧から高度システムを選択後、「OK」をクリックすると、新しいユーザー定義の SRS が作成されてい ます。

注記**:** 楕円体高は、従来の標高/海抜高度に比べると複雑な場合があります。

「EGM96 ジオイド高」を標高基準面として使用すると、実際に近い値の海抜高度を得られます。

## ユーザー定義システム

[「カスタムの空間参照系の作成」](#page-188-0)を参照してください。

SRS は [www.spatialreference.org](http://www.spatialreference.org/) にあります。

#### **PROJ.4**

PROJ.4 宣言でカスタムの地図投影法システムも作成できます("+proj=utm +zone=11 +datum=WGS84"など)。

<http://trac.osgeo.org/proj/wiki/GenParms> も参照してください。

#### **Well Known Text**(**WKT**)

OpenGIS WKT フォーマットの座標系は、PRJ ファイルで指定することができます。SRS 定義として投影ファイルのパ スを入力します(「*C:\projections\myProjection.prj*」など)。

PRJ(.prj)ファイルに含まれる WKT 定義の例

```
GEOGCS["WGS 84",
     DATUM["WGS_1984", 
                         SPHEROID["WGS 84",6378137,298.257223563,
             AUTHORITY["EPSG",7030]],
         TOWGS84[0,0,0,0,0,0,0],
         AUTHORITY["EPSG",6326]],
     PRIMEM["Greenwich",0,AUTHORITY["EPSG",8901]],
     UNIT["DMSH",0.0174532925199433,AUTHORITY["EPSG",9108]],
     AXIS["Lat",NORTH],
     AXIS["Long",EAST],
     AUTHORITY["EPSG",4326]]
```
#### 追加データ

SRS の中には外部ソースに依存するタイプのものがあります。そのような SRS を使うには、ContextCapture のインス トール時に自動生成されるインストールディレクトリを開き、その下位ディレクトリ"data\gdal"の中に、先にインストー ルしておく必要があります。

たとえば、カスタムの標高基準面で、ジオイド高を推定するのに GTX グリッドを使う場合などです。

## <span id="page-188-0"></span>カスタムの空間参照系の作成

次の 3 ステップの手順で、カスタムの SRS を作成できます。

**1.** 「新しいユーザー定義システム」をクリックします。

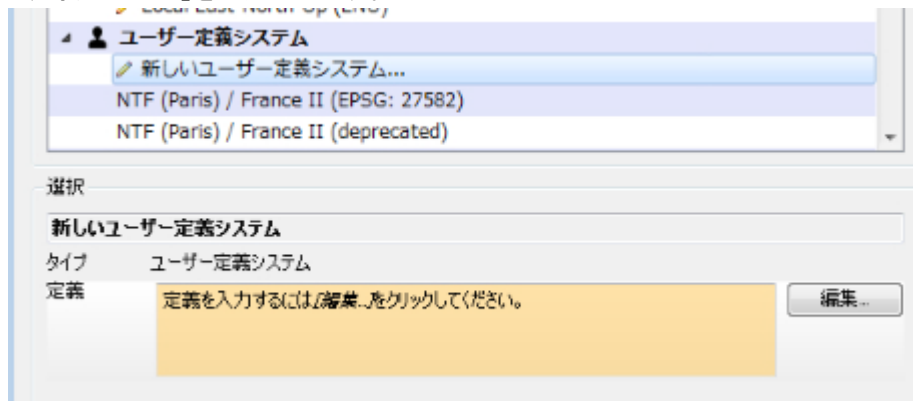

#### 図 *97:* 新しいユーザー定義システムの作成の開始

**2.** 「編集」をクリックすると次の画面が表示されます。

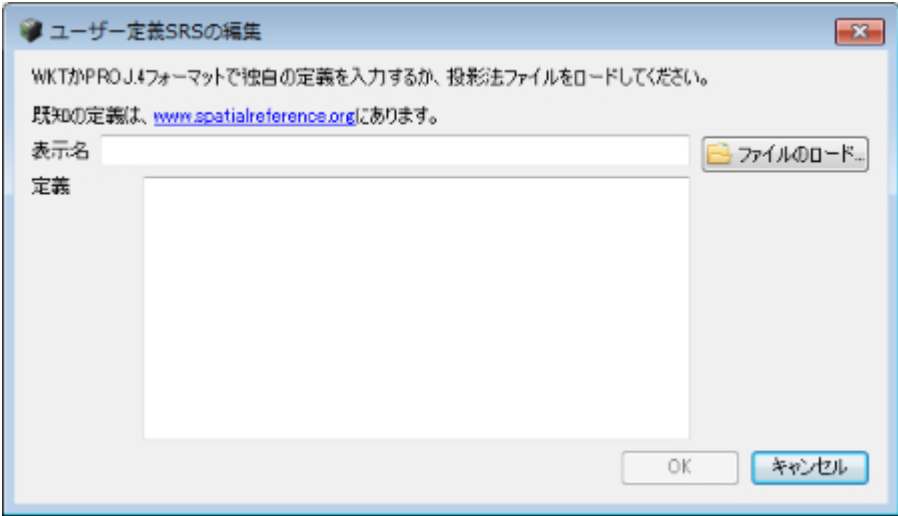

**3.** 新しいユーザー定義システムの表示名と定義を入力します。

定義は、よく知られた SRS 定義(PROJ.4 declarations、WKT の定義、または定義を含む PRJ ファイル)を入力で きます。

SRS は [www.spatialreference.org](http://www.spatialreference.org/) にあります。

# ツールアシスタント

ツールの詳細については、アプリケーション内で直接利用できるツールアシスタントで、現在アクティブになっている ツール(測定ツール、ナビゲーションツール、選択ツール、修整ツールなど)の使用に関するヘルプを確認できます。

- ステータスバーに、現在のツールのおおまかな目的が表示されています。
- このバーの<sup>(イ)</sup>ボタンを押すとアシスタントが開き、ツールの使用に関するヘルプや利用できる操作と ショートカットの説明が表示されます。

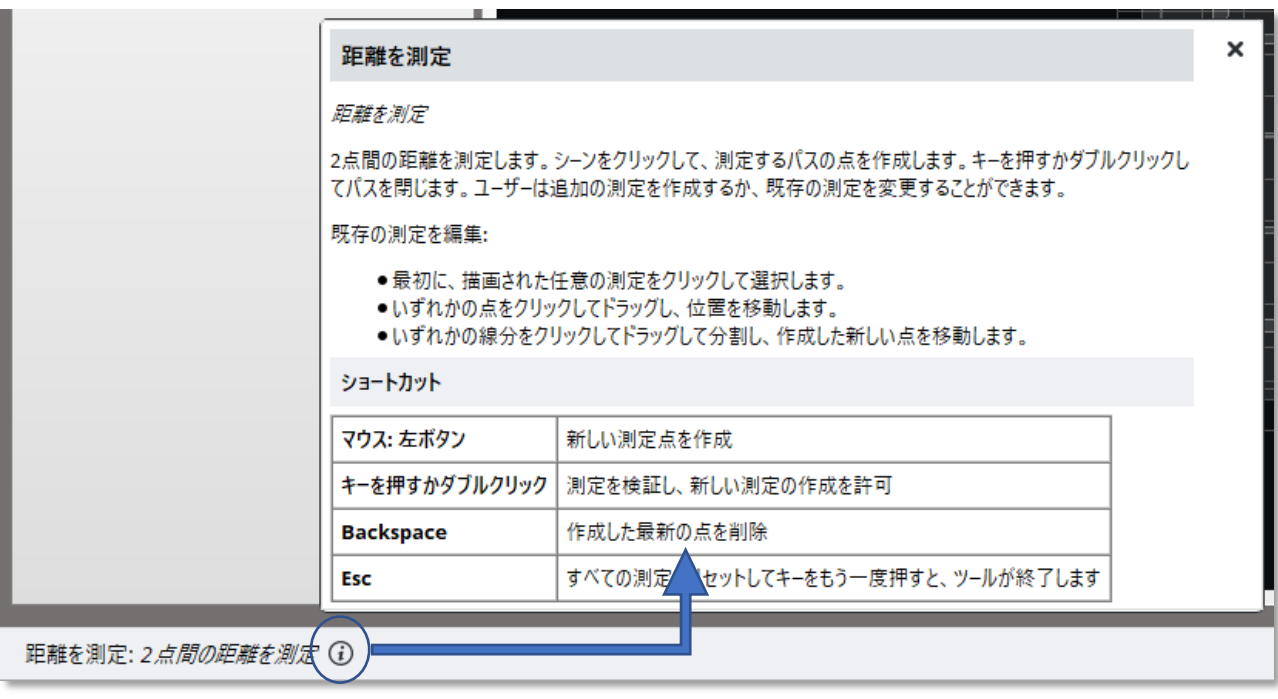

図 *5:* 「距離を測定」ツールのツールアシスタント

# ContextCapture Engine

ContextCapture Engine は、ContextCapture のワーカーモジュールです。Engine は、ユーザーが操作することなく、 バックグラウンドで稼働します。手の空いた Engine は、ジョブキューの未処理ジョブを、ジョブの優先順位と指示され た順番に従って処理していきます。ジョブは通常空間参照か 3D リコンストラクションであり、さまざまなアルゴリズム を用いています(キーポイント抽出、自動タイポイントマッチング、バンドル調整、高密度画像マッチング、ロバスト性 の高い 3D リコンストラクション、シームレスなテクスチャマッピング、テクスチャアトラスパッキング、レベルオブディ ティール生成など)。

ContextCapture Engine は、GPU による汎目的計算(GPGPU: General Purpose Computation on Graphics Processing Units)を使用しており、1 個の Engine でシングル GPU を使います。

# Engine の起動/終了

デスクトップ画面にある ContextCapture Engine のショートカットをクリックして、Engine を起動します。

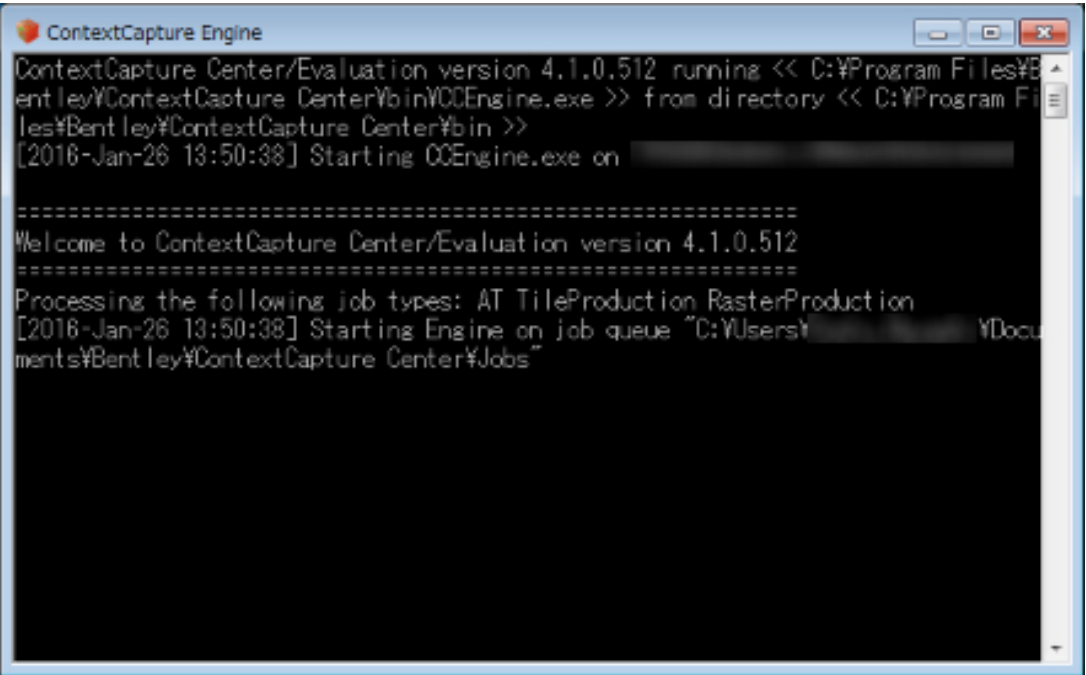

図 *98: ContextCapture Engine* ウィンドウ

ContextCapture Engine を起動すると、「ContextCapture の設定」で設定したジョブキューディレクトリ内のジョブを自 動的に処理します([「インストール」](#page-9-0)セクションを参照)。

ContextCapture Engine を終了するには、画面右上のバツ印で閉じます。処理途中だったジョブは、ジョブキューに 戻されます。そのジョブは保留となり、元の優先順位で処理待ちになります。

# ContextCapture Engine を特定の処理に特化させる操作

ContextCapture Engine は、既定では *AT* とリコンストラクションの両方を処理します。 コンピュータクラスタでは、特定のタイプのジョブの処理に Engine を特化させると有用な場合があります。

ContextCapture Engine を特化するには、次のコマンドで Engine を起動します。

- 空中三角測量専用の Engine にするには:
	- CCEngine --type AT
- タイル生成/ラスター生成専用の Engine にするには:

```
CCEngine --type "TileProduction
RasterProduction"
```
# スレッド数の制限

ContextCapture Engine を実行する並行スレッドの最大数を制限するには、環境変数 CC\_MAX\_THREADS を設 定します。

この設定は応用編ですが、同じ PC で稼働中の他のアプリケーションの処理速度を落としたくない、といった場合 に有用です(同じ PC に ContextCapture Master モジュールも入っているので、Master のために 1 コア残してお きたい場合など)。

# 処理用の GPU メモリの制限

既定では、Engine は処理用の GPU をすべて使用します。

Engine が使用する GPU メモリを制限するには、環境変数を **CC\_XXX\_GPU\_MEM** に設定します。

- 値は **KB**(キロバイト)で設定します。
- XXX の部分には、ContextCapture のエディション(CENTER または DESKTOP)が入ります。

このオプションを使用すると、Engine の処理中でも他のアプリケーション用にGPU メモリを確保できて便利です。

# 制限事項

リモートデスクトップ接続

• ContextCapture Engine は、Microsoft のリモートデスクトップ接続には対応していません。ハードウェアアク セラレーションができなくなるからです。しかし、VNC は使用可能です。また、TeamViewer などのリモートアクセ スのソフトウェアも使用可能です。

#### Windows セッション

• ContextCapture Engine 稼働中に Windows ユーザーを変更すると、ユーザーが非接続になったときにハー ドウェアアクセラレーションが無効になり、処理が失敗する可能性があります。

# ContextCapture Viewer

ContextCapture Viewer は、ContextCapture の無料の軽量表示モジュールです。このビューアは、ContextCapture の 3MX フォーマットに最適化されています。レベルオブディティール、ページング、ストリーミングなどにより、スムー ズなフレーム率で、何テラバイトもの 3D データをローカルでもオンラインでも迅速に表示できます。また、 ContextCapture Master との連動により、ワークフローに沿ってモデル制作の品質を管理します。成果物を生成する 過程でビューア上で確認するという使い方もあります。

*ContextCapture Viewer* は ContextCapture と統合されていますが、スタンドアロンのデスクトップアプリケーションとし て単独でインストールすることもできます。[Bentley](https://softwaredownloads.bentley.com/) [ソフトウェアダウンロードか](https://softwaredownloads.bentley.com/)ら最新版を無料でダウンロードでき ます。

ContextCapture Viewer は Windows 64 ビット版に対応しています。

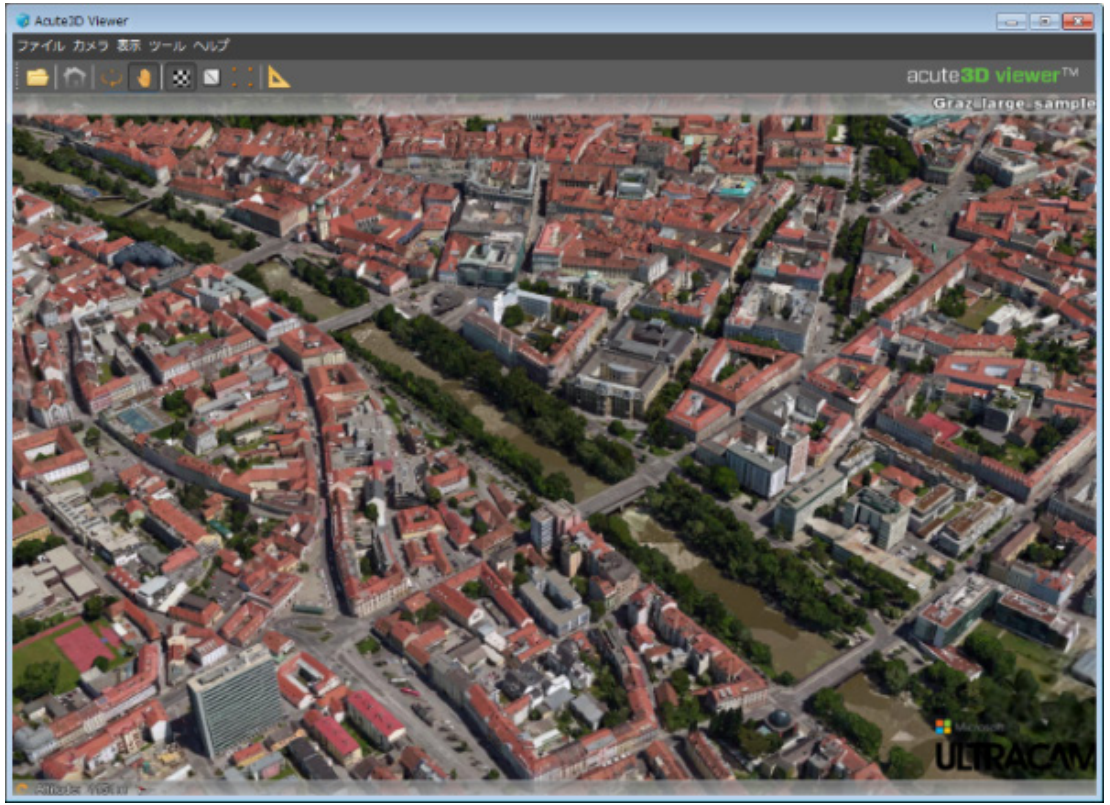

図 *99: ContextCapture Viewer*

ContextCapture Viewer の対応 3D フォーマットは、3MX、S3C、A3D(ContextCapture Master の内部フォーマッ ト)、OBJ、FBX、PLY、OSGB です。

ContextCapture Viewer は画像を読み取ることもできます。対応している画像フォーマットは、JPG、TIF、ECW、 JP2、PNG です。

詳細については、『ContextCapture Viewer ユーザーマニュアル』を参照してください。

# S3C モデルの編集

ContextCapture S3C Composer で S3C モデルの 3D シーンを再構成したり、ロゴ(クレジット)を追加したりするこ とができます。詳細については、「[ContextCapture S3C Composer](#page-197-0)」を参照してください。

△ 警告: このツールは推奨されません。

# ContextCapture Web Viewer

ContextCapture Web Viewer は、ContextCapture 3MX モデルを Web ブラウザで直接表示したりナビゲートしたりす ることができる表示ソフトウェアです。

ContextCapture Web Viewer はクロスプラットフォームの WebGL 3D ビューアであり、デスクトップ、タブレット、およ びスマートフォンに適しています。この Web ビューアは Web ページに簡単に埋め込むことができます。プラグインを 使用しなくても、WebGL をサポートする任意のブラウザ内で機能します。

3D モデルはレベルオブディティール(LOD)、ページング、ストリーミングを使用してロードおよび表示され、ユーザー は距離を計測したり GPS 座標を選択したりすることができます。

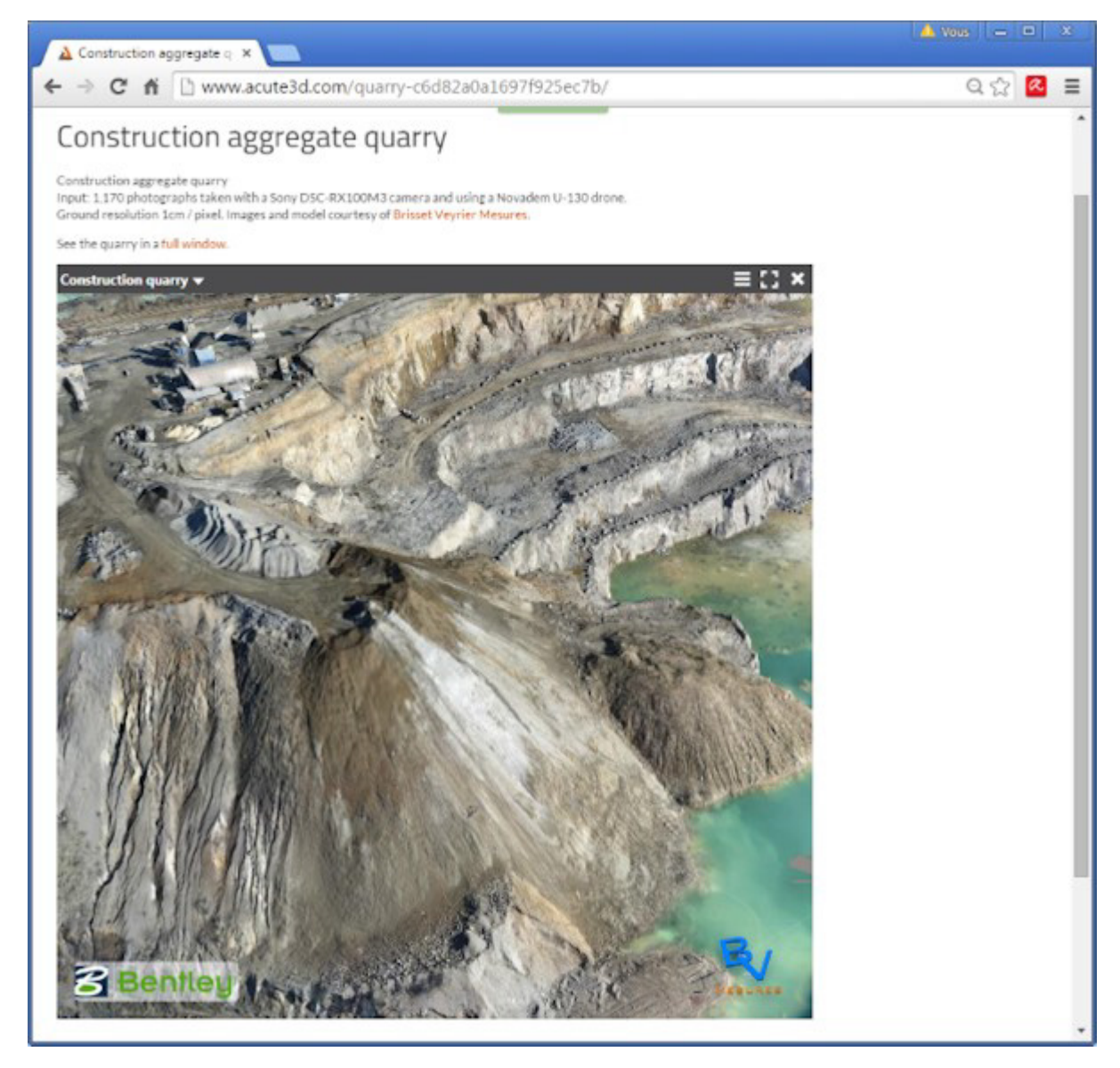

図 *100: ContextCapture Web Viewer* で *Web* ページに埋め込んだ *3MX* モデルの例。

Web Viewer を使用して 3MX モデル制作を展開する方法については、「[3MX Web](#page-213-0) [展開」](#page-213-0)を参照してください。

# 3MX をスケーラブルメッシュに変換

画面上部メニューバーの「ツール」>「3MX をスケーラブルメッシュに変換」

このツールを使用して、既存の 3MX モデルをスケーラブルメッシュフォーマット(3SM)に変換します。

制限事項: この変換では、複数のテクスチャマップを持つノードを含む 3MX モデルはサポートされません。これは、 LOD を使用せずに作成された 3MX モデルや小さな最大テクスチャサイズで作成された 3MX モデルで発生する可 能性があります。また、標準の 3MX モデルでもごくまれに発生することがあります。

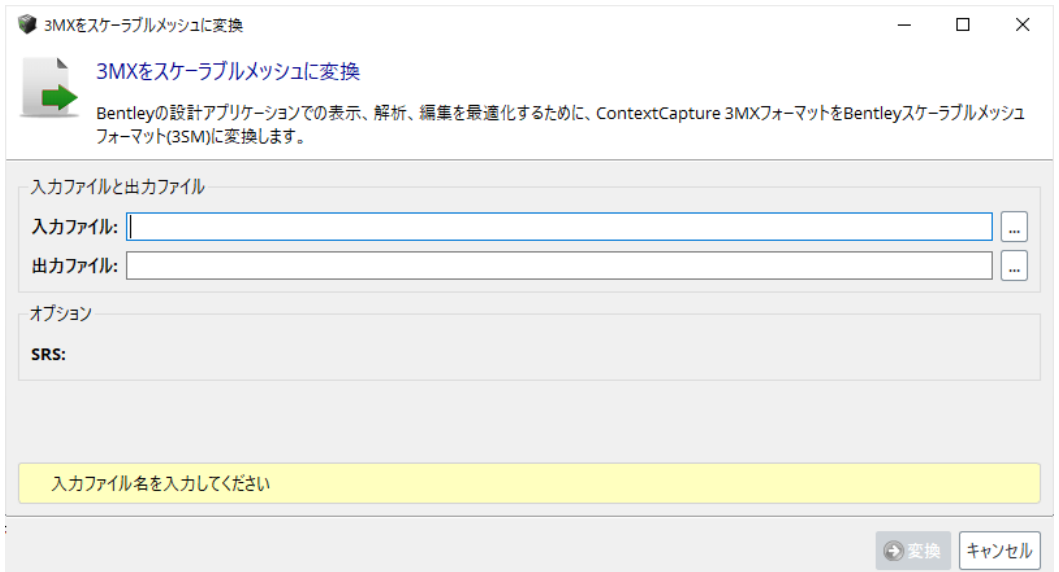

このツールは完了後の 3MX モデル制作に対しても利用できます。

# ContextCapture S3C Composer

<span id="page-197-0"></span>ContextCapture S3C Composer は、ContextCapture Viewer で表示する S3C フォーマットのプロジェクトの前処理の ためのモジュールです。

警告: このツールの使用は推奨されませんが、開くには ContextCapture のインストールディレクトリの bin/CC\_S3CComposer.exe を起動してください。

ContextCapture S3C Composer では、ContextCapture で生成した S3C シーンファイルを編集できます。3 次元シー ンの再構成や、ロゴ(クレジット)の追加などの機能があります。

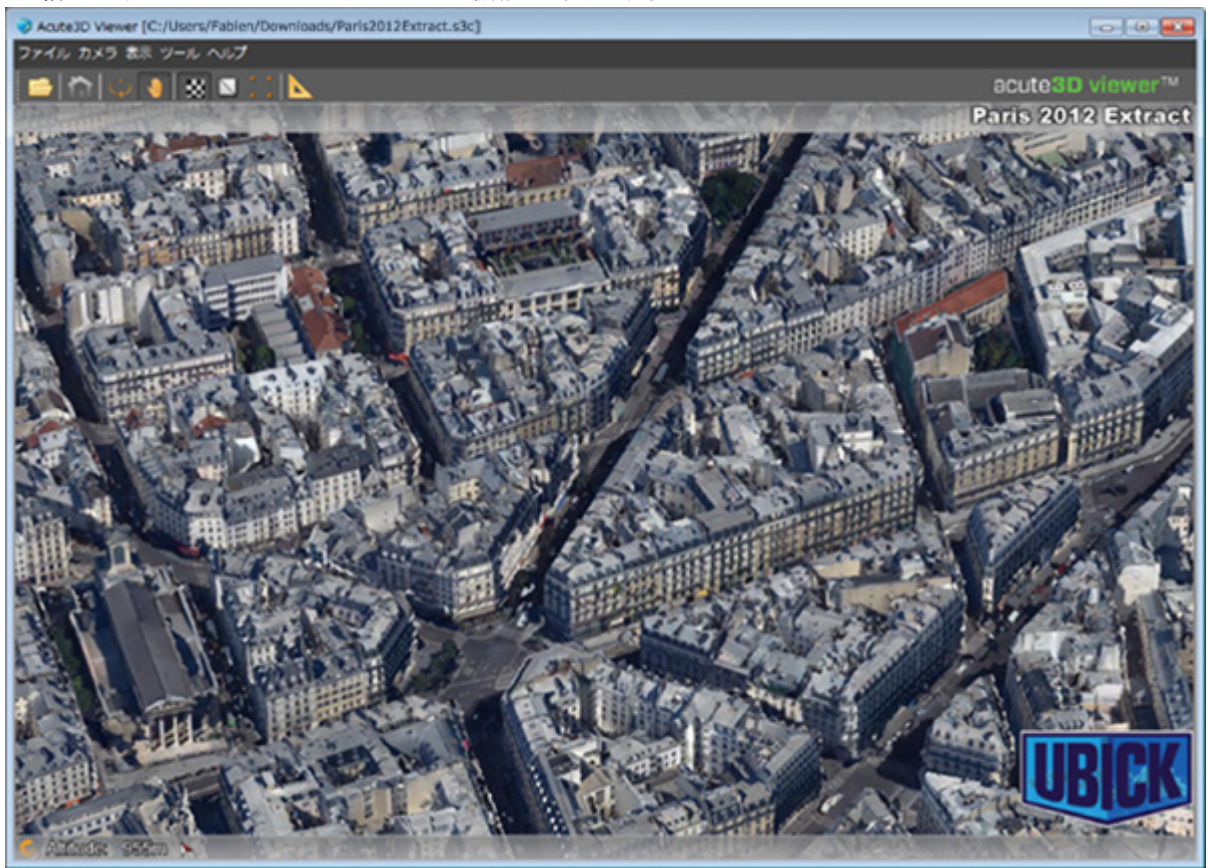

ContextCapture S3C Composer のインターフェイスでできることは次のとおりです。

- シーンに含まれるモデルのリストの編集
- タイトルとロゴの追加
- 座標系の修正

ContextCapture S3C Composer のメインインターフェイス

- ナビゲーションモードとモーション制限の選択
- S3C シーンの Web 公開のための設定
- 詳細オプションの設定

# ContextCapture S3C Composer のメインインターフェイス

|               | ContextCapture S3C Composer [Paris_sample.s3c]                                                                             |                 |
|---------------|----------------------------------------------------------------------------------------------------|-----------------|
| ファイル ツール ヘルプ  |                                                                                                    |                 |
| <b>County</b> |                                                                                                    |                 |
| モデル<br>情報     | モデル<br>シーンに含まれるモデルのリストを編集します。                                                                                              |                 |
| 座標系           | Data¥Tile_+000_+000¥Tile_+000_+000.s3c<br>Data¥Tile +001 +000¥Tile +001 +000.s3c                                           | キ モデルの追加.       |
| ナビゲーション       | Data¥Tile_+002_+000¥Tile_+002_+000.s3c<br>Data¥Tile_+003_+000¥Tile_+003_+000.s3c                                           | X 選択の削除         |
| Web公開         | Data¥Tile_+004_+000¥Tile_+004_+000.s3c                                                                                     | すべて選択           |
| 詳細            | Data¥Tile_+005_+000¥Tile_+005_+000.s3c<br>Data\Tile_+006_+000\Tile_+006_+000.s3c                                           | すべて選択解除<br>還択反転 |
|               | Data¥Tile_+007_+000¥Tile_+007_+000.s3c<br>Data\Tile_+000_+001\Tile_+000_+001.s3c                                           | 選択のロード          |
|               | Data¥Tile_+001_+001¥Tile_+001_+001.s3c<br>Data\Tile_+002_+001\Tile_+002_+001.s3c                                           | 選択の保存…          |
|               | Data¥Tile_+003_+001¥Tile_+003_+001.s3c<br>Data¥Tile +004 +001¥Tile +004 +001.s3c<br>DeteVTile LODE LOOSVTILe LODE LODE eSe |                 |

図 *101: ContextCapture S3C Composer* のメインインターフェイス

### モデル

シーンに含まれるモデルのリストを編集します。

S3C シーンは、タイルで構成されています。「追加」ボタンからタイル追加、「削除」ボタンからタイル削除ができます。

座標系が合っていれば他のモデル制作からタイルを追加することも可能です。

外部の OBJ/FBX のモデルも、その 3D シーンに含めることができます。

<u>▲</u>大きな OBJ/FBX ファイルは、レベルオブディティールに対応していないため、3D の操作が遅くなることがあり ます。

タイルを右クリックしてプレビュー機能を使用することにより、選択したタイルを ContextCapture Viewer 上で表示 できます。

## 情報

シーンのタイトルとクレジットの情報を設定します。

#### タイトル

タイトルは、ContextCapture Viewer 画面の右上に表示されます。

ContextCapture S3C Composer のメインインターフェイス

#### ロゴ

ロゴは、ContextCapture Viewer 画面の右下に表示されます。

1) ロゴファイルは、PNG/IPG で用意してください。2) 画面左上の「ファイル」&gt:「シーンファイルを開く」から、 S3C シーンファイル(~.s3c)ファイルを開きます。3) 「ロゴを開く」ボタンから、PNG/JPG のロゴファイルを読み込 むと、そのファイルは.a3d ファイルとしてインポートされ、S3C シーンファイルと並ぶ形で同じフォルダ内に保存さ れます。4) 「ファイル」>「シーンファイルに名前を付けて保存」から、ファイルを保存します。

ロゴファイルの最大寸法は 300×300 ピクセルです。これを超えると自動的にピクセル数を削減します。

## 座標系

位置参照と座標系をチェックします。

モデルの位置

「モデルの位置」の欄に座標系を表示します。

## ナビゲーション

ナビゲーションモードとモーション制限を選択します。

#### 最小/最大高さ制限

カメラの高さに制限をかけられます。

地面と相対的に高さ制限をかけるには、「絶対」ではなく「地面に相対的」を選択します。

#### 斜めから見る角度の最大制限

垂直方向とカメラ方向の間で、斜めに傾けられる角度に制限をかけられます。

#### ナビゲーションモード

モデルを最初に表示したときに「ハンドモード」か「オービットモード」か、どちらで表示されようにするかを設定し ます。

このモードは後で ContextCapture Viewer 上で変更できます。

Web 公開

*Web* サーバー上にあるモデルを遠隔アクセスで表示できます。

#### **Web** サーバー

基本の *URL: Web* サーバー上にモデルを置いておき、その基本の *URL* を入力します。

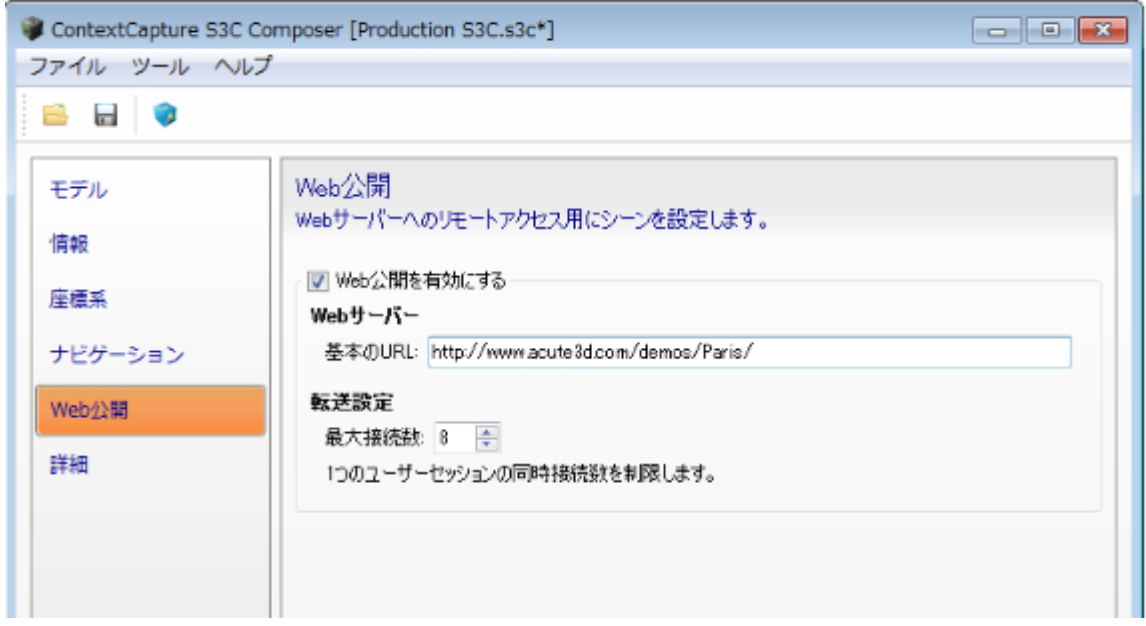

当該 S3C シーンに関連する多数タイルの相対パスは、ContextCapture Viewer 側で対応できます。

#### 転送設定

モデルへの同時アクセスを許可する最大アクセス数を設定します。

ContextCapture Viewer は、表示および操作の待ち時間を減らすために、複数の同時接続を使って 3D シーンの異 なるノードをダウンロードします。同時アクセス可能な最大数は、この設定を超えることはできません。

「[Web](#page-29-0) [公開」](#page-29-0)も参照してください。

#### 詳細

詳細シーンオプションを設定します。

### コマンドラインの編集

画面上部メニューバーの「ツール」>「コマンドラインの編集」 コマンドラインのスクリプティングによりシーンを編集できます。

# ContextCapture Viewer でプレビュー

画面上部メニューバーの「ツール」*>*「*ContextCapture Viewer* でプレビュー」 ContextCapture Viewer 上でシーンが表示されます。

# インスタントローディングシーンファイルのエクスポート

メニューの「ファイル」>「インスタントローディングシーンファイルのエクスポート」

「インスタントローディングシーンファイルのエクスポート」は、ContextCapture Center エディションのみの機能です。 [「ソフトウェアのエディション」](#page-26-0)を参照してください。

たとえば数百タイル以上から成る大規模なモデルの場合、S3C シーンファイルが標準のままだと効率的な 3D 表示 ができない場合があります。Web 公開をしている場合は特に、スムーズな表示および操作が困難なことがあります。

そのため、即時表示可能な形式でファイルを生成できるようにしています。

この機能を使うと、以前そのモデルを表示した際に使われた特徴的および代表的なタイルに、特定のLOD、高さと角 度のモーション制限などの設定を統合したファイルが生成されます。

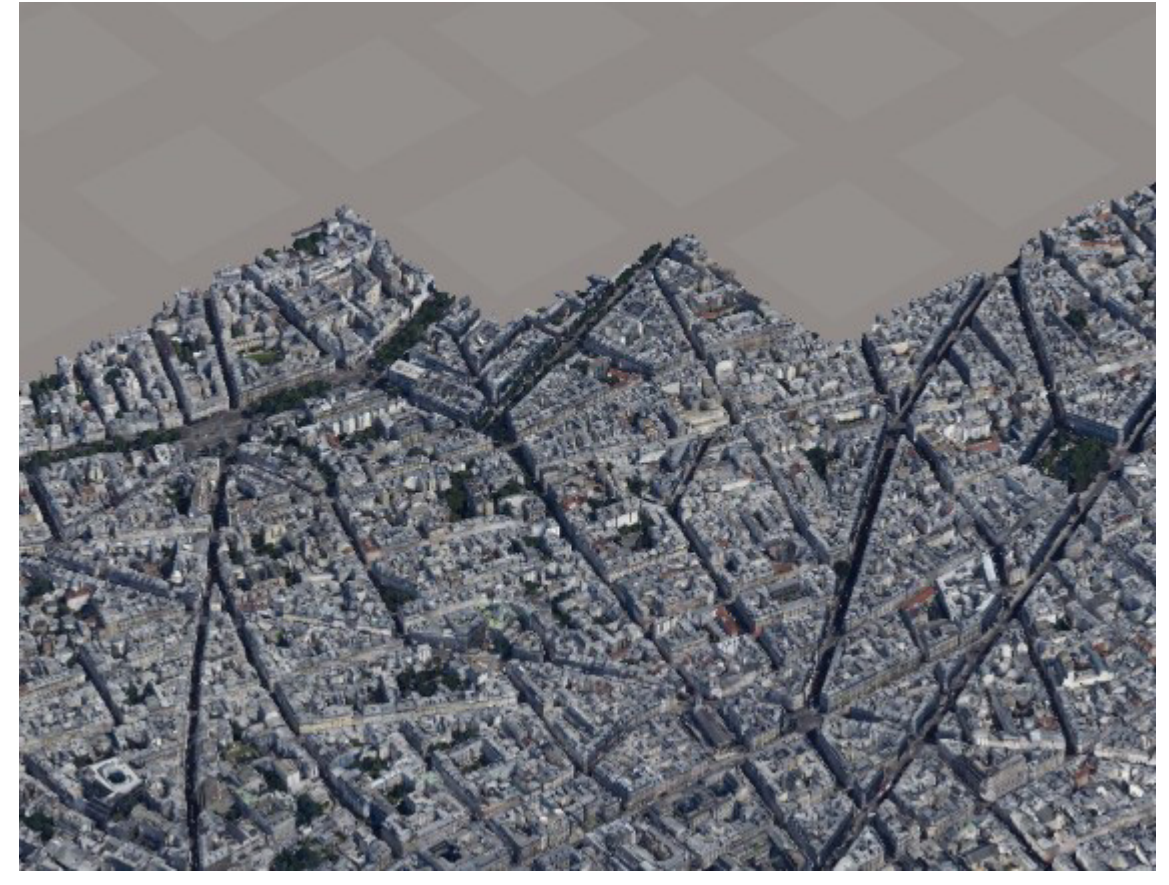

図 *102:* インスタントローディングシーンファイルの読み込み開始直後の様子

この機能が適しているモデルは、目安として 50 タイル以上から構成されるモデルで、かつタイリングモードが 2 次元 (整列平面グリッドのような分割方法)のモデルです。

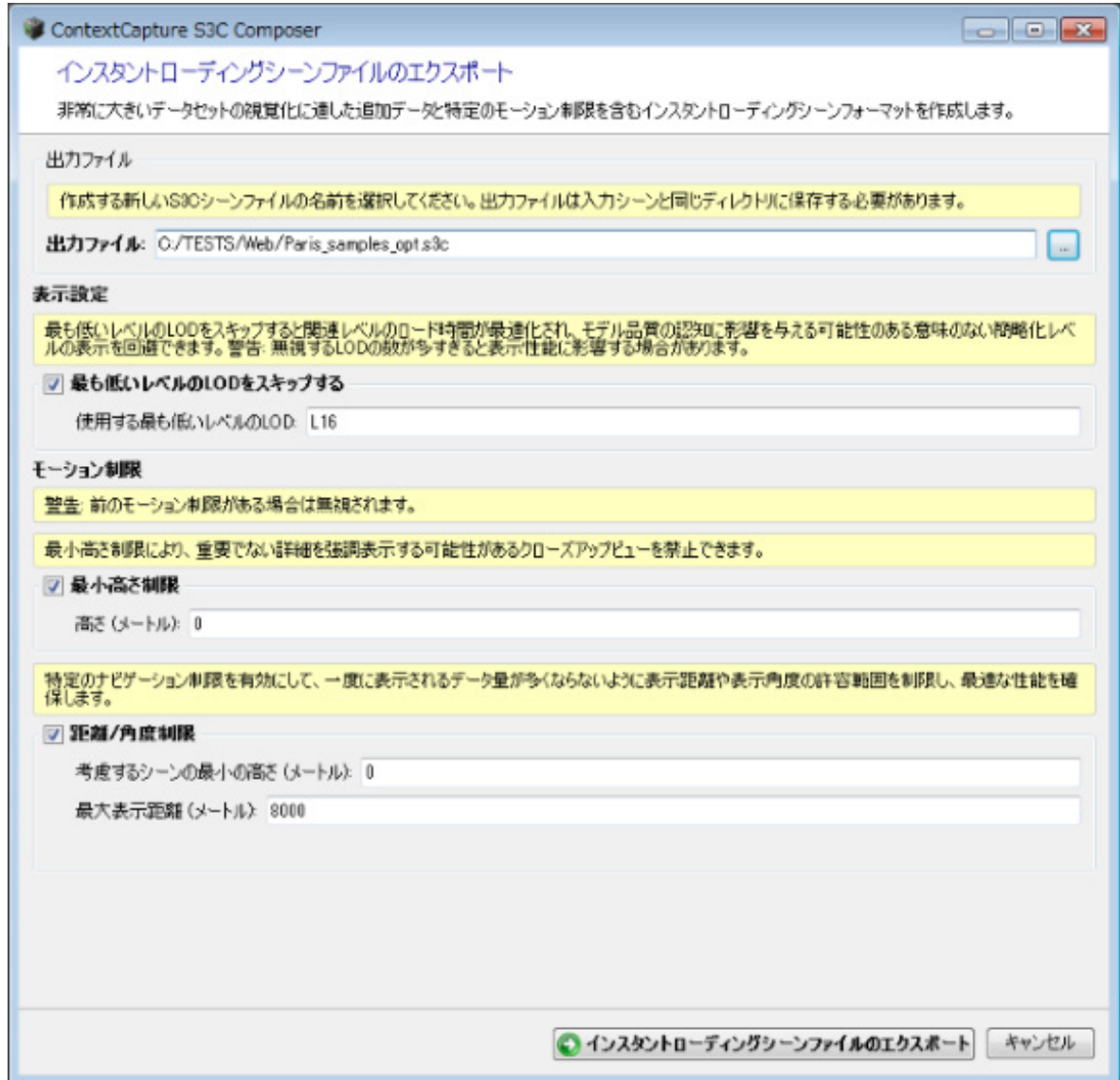

図 *103:* インスタントローディングシーンファイルのエクスポート画面

#### 出力ファイル

出力する S3C シーンファイルのファイル名を入力します。

出力ファイルは入力シーンと同じディレクトリに保存する必要があります。

注記**:** 出力されるシーンファイルと一緒に A3D ファイルも作成されます。A3D ファイルは 3D 表示に必要です。

#### オプション 最も低いレベルの **LOD** をスキップする

表示に使う LOD として、最も低いレベルの LOD を定義します。

最低レベルの LOD を省くことで、最適なレベルでの読み込みが可能になります。

警告: 省くレベルが多すぎると表示のパフォーマンスに支障が出ます。

LOD の最初のレベルは、そのシーンのタイルに対応する LOD で設定してください(たとえば、*L16* はタイル "Tile\_+000\_+000\_**L16**\_00.a3d"に対応しています)。[「出力フォーマット」](#page-153-0)も参照してください。このチェックボックスをオ フにすると、最も低いレベルの LOD も使用可能になります。

#### 最小高さ制限

カメラの最小高さに制限を設けます。

モデルへの接近が制限されるため、細部までは拡大できなくなります。

#### 距離/角度制限

特定のナビゲーション制限を有効にして、一度に表示されるデータ量が多くならないように表示距離や表示角度の 許容範囲を制限し、最適な性能を確保します。

モデルへの接近制限として考慮するシーンの最小の高さを入力し、また、モーション制限の調整のために最大表示 距離を入力すると、表示させる部分(当該モデルにおける象徴的および代表的なタイル)にも同様の制限が適用さ れます。

▲ インスタントローディングシーンファイルの表示とモーション制限は、大きな変化のあるレリーフを含むエリアには 適していません。

# ContextCapture ターゲットクリエイター

ContextCapture ターゲットクリエイターは、QR コードまたはコンパクトターゲットの Chili タグと April タグに基づいて 印刷可能なターゲットを作成するツールです。ContextCapture によってターゲットを写真から自動抽出して、測量 データ作成を自動化することができます。

ターゲットからは次の 3 つのタイプの測量データを作成することができます。

- ユーザータイポイント: QR コードについて、名前とオプションの説明を指定する必要があります。
- 基準点(QR コードのみ): 少なくとも 3 つの基準点ターゲットが検出された場合に、シーンの固定的な標定が自 動的に行われます。ユーザーは基準点の名前を指定する必要があります。空間参照系を使用した定義済み 3D 座標は、自動ジオレジストレーション用にアタッチできます。座標は空白のままにしておき、後でユーザーが 完全に同じ名前の基準点を使用して入力ブロックで定義することもできます。
- 位置指定(QR コードのみ): 自動位置指定として使用されます。位置指定には次の 4 つのタイプがあります。
- 基準点: QR ポイントの中央に基準点(0,0,0)を設定します。
- 尺度: 2 つの QR ポイントの間の距離を設定します。
- 軸: 2 つの QR コードに沿って X、Y、または Z 軸を設定します。
- 平面: 2 つの QR コードに沿って X、Y、または Z 軸を設定し、3 番目の QR コードに沿って軸の向きを設定し ます。

軸と平面の位置指定は同じシーン内で使用できません。また、類似した 2 つの位置指定は同じシーン内で使用でき ません。詳細については、「測量: 位置指定」のセクションを参照してください。

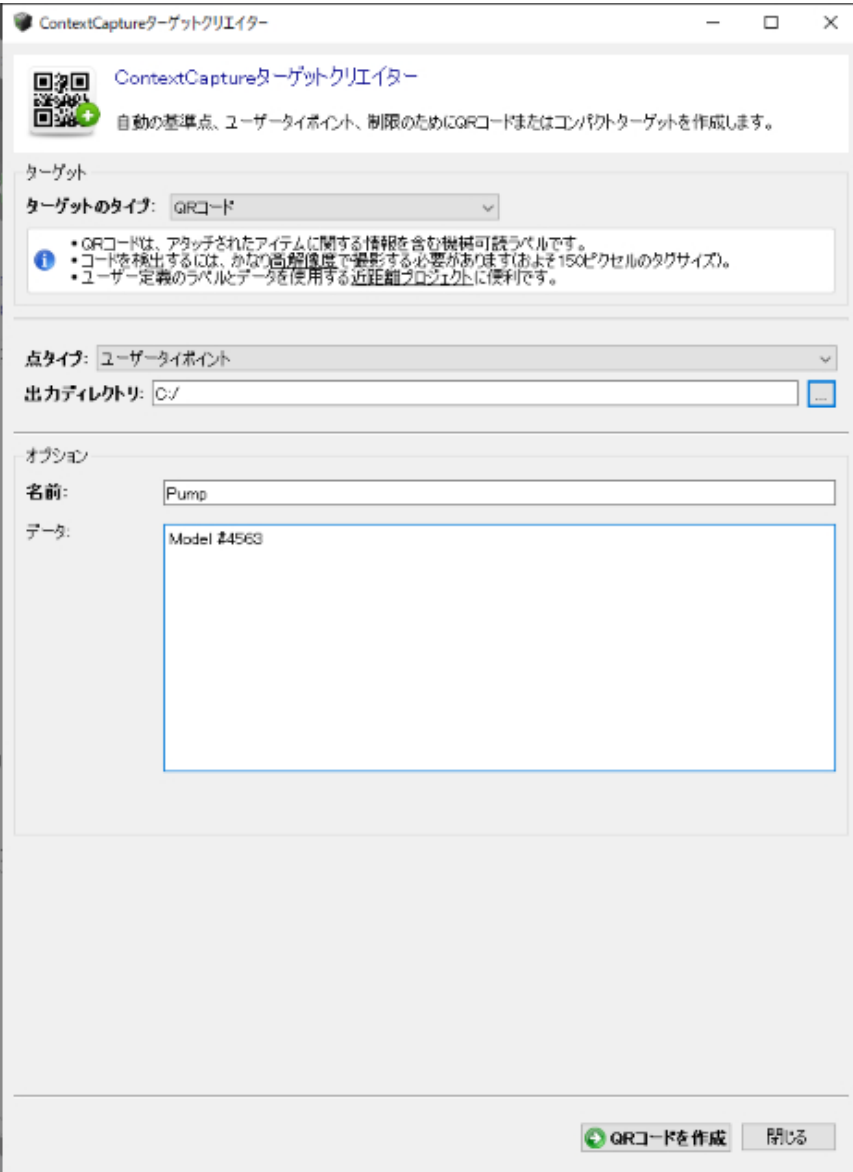

# ContextCapture MasterKernel SDK

ContextCapture MasterKernel SDK は、Python モジュールを含むソフトウェア開発キットです。ContextCapture Master の全機能にアクセスできます。これはプロジェクトの作成、編集、モニタリングのユーザーインターフェイスを 代行するモジュールになります。

ContextCapture MasterKernel SDK は、ContextCapture Center エディションのみ対応しています。エディションの詳 細については、[「ソフトウェアのエディション」](#page-26-0)を参照してください。

ContextCapture MasterKernel の Python モジュール CCMasterKernelPy では、Pyton スクリプトによるシンプルな 方法で、カスタマイズされた ContextCapture アプリケーションを開発できます(カスタマイズや自動化を行った 3D リ コンストラクションなど)。

API モジュール(Application Programming Interface)は、ContextCapture Master のプロジェクト(CCM ファイル)で 使われる、次のようなすべての項目をコントロールできます。

- プロジェクト: 作成、保存、編集、オプション設定、プロジェクトツリーの管理。
- ブロック: インポート(Excel/XML)、エクスポート(KML、XML、写真)、分割、抽出、写真/フォトグループの作成 と編集(カメラのプロパティと 3D 位置/回転を含む)、基準点の作成と編集(3D 位置と写真計測)、ユーザータイ ポイントの作成と編集。
- AT(空中三角測量): 構成内容、位置決定モード、AT の設定、ジョブの指示/モニタリング/管理、AT レポート のエクスポート。
- リコンストラクション: 空間フレームワーク(SRS、必要な領域、タイリング)、リコンストラクション制限、参照モデル (修整データのインポート/エクスポート、色調均一化処理)、処理設定、タイリングの KML へのエクスポート。
- モデル制作: すべてのパラメータの管理(目的、フォーマット、オプション、範囲、保存場所)、ジョブの指示/モニ タリング/管理。
- ジョブキューモニタリング
- アプリケーションの設定: ライセンス状態のチェック、バージョン管理、インターネット接続によるソフトウェアの更 新通知。

API モジュールには、データ交換(プロパティのツリー、幾何形状)と測地系分野のコンピュータ処理のためのさまざ まなツールが含まれています。

SDK および Python モジュール API の詳細については、ContextCapture のインストールディレクトリにある ContextCapture SDK ドキュメントを参照してください。

# ジョブモニタリング

# ContextCapture Master からのプロジェクトのモニタリング

ContextCapture Master には、アクティブなプロジェクトのジョブを管理するためのモニタリング機能があります。

ジョブにはいくつかのタイプがあります。

- 空中三角測量のジョブは、ブロックの空中三角測量の実行を指示すると作成されます。ブロック[の「全体」タブか](#page-46-0) ら、空中三角測量ジョブの進行状況をモニタリングできます。
- リコンストラクション(タイル生成/ラスター生成)のジョブは、モデル制作の実行により作成されます[。モデル制](#page-169-0) [作の「全体」タブか](#page-169-0)ら、モデル制作のジョブをモニタリングできます。

ContextCapture Master のインターフェイスでは、アクティブなプロジェクトに関してのみ、ジョブの実行指示、キャン セル、再実行ができます。

ジョブキューの状態を[、ジョブキューモニター画](#page-173-0)面でモニタリングできます。

# ジョブキューの管理

ジョブキューにより、実行指示が出されたすべてのジョブを管理できます。

ジョブキューの管理は、ContextCapture MasterKernel SDK を使用したプログラムでのみ実行できます。

詳細については、ContextCapture MasterKernel SDK のドキュメントを参照してください。

ジョブの優先度は AT ジョブまたはモデル制作ジョブのコンテキストメニューで変更可能であり、同じジョブキュー内の ジョブ間で優先度を切り替えます。

標準では、AT ジョブは"高"に設定されています。

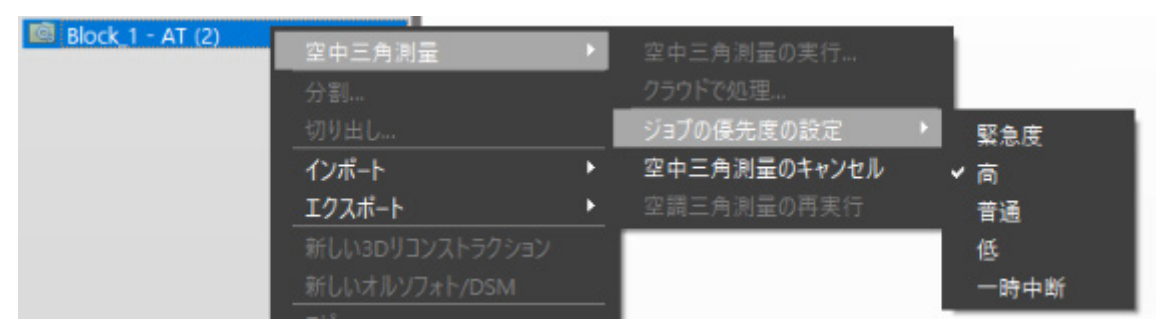

標準では、リコンストラクションのモデル制作は"普通"に設定されています。

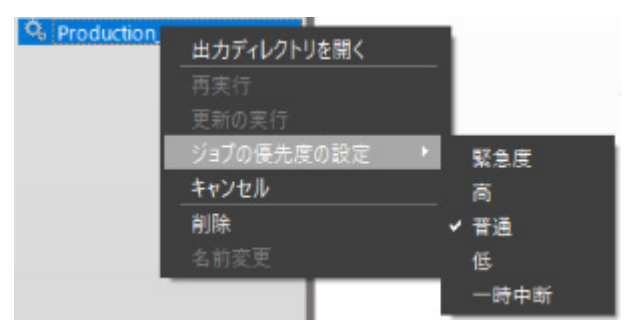

キュー内の他のジョブよりも特定のジョブを優先する必要がある場合は、"緊急度"または"高"を選択します。 "一時中断"を選択すると、選択したジョブが停止します(ジョブの現在のタスクが最初に終了します)。

# ContextCapture カメラモデル

# 本書について

この文書内の情報は予告なく変更される場合があり、無保証で、現状のままで提供されています。Bentley Systems 社は本商品に関し、市販性および特定目的との適合性について明示または黙示を問わずいかなる保証も行いませ ん。Bentley Systems 社は、本商品の利用に際する過失または直接的、間接的、付随的、結果的に生じる損害につ いて一切の責任を負いません。

# カメラモデルの方程式

## パースペクティブカメラモデル

被写体の画像投影は次の数式によって求められます。

$$
x = F.D(D(D.R(X - C))) + x_0
$$

ここでは次のようになります。

 $X$ は、世界空間参照系におけるシーン点の位置を表す 3D 列ベクトルです。

は、写真の点の位置をピクセル単位で表す 2D 列ベクトルです。原点は左上の画像ピクセルの中心に位置し、そこ から画像の右方向に向かって X 軸が、画像の下方向に向かって Y 軸が設定されます。

はカメラセンターの位置を表す 3D 列ベクトルです。

 $R$ は、カメラの回転を表す 3 × 3 の回転マトリックスです。このマトリックスにより、世界空間参照系の軸がカメラの 方向で定義されたカメラ軸に対応付けられます。 $\boldsymbol{R}$ は、次のいずれかの方法で指定できます。

$$
R = \begin{bmatrix} m_{00} & m_{01} & m_{02} \\ m_{10} & m_{11} & m_{12} \\ m_{20} & m_{21} & m_{22} \end{bmatrix}
$$

オメガ/ファイ/カッパ角度:<br>
[ COS  $\varphi$  COS  $\kappa$  cos  $\omega$  sin  $\kappa$  + sin  $\omega$  sin  $\varphi$  cos  $\kappa$  sin  $\omega$  sin  $\kappa$  - cos  $\omega$  sin  $\varphi$  cos  $\kappa$ ]  $R =$  $-\cos\varphi\sin\kappa$  cos  $\omega\cos\kappa - \sin\omega\sin\varphi\sin\kappa$  sin  $\omega\cos\kappa + \cos\omega\sin\varphi\sin\kappa$  $\sin \varphi$  $-\sin \omega \cos \varphi$  $\cos \omega \cos \varphi$ ヘッディング/ロール/ピッチ角度:<br>Fros H cos R + sin H sin P sin R = sin H cos R + cos H sin P sin R = cos P sin R1  $R =$  $sin H cos P$  $\cos H \cos P$  $sin P$  $\cos H \sin R - \sin H \sin P \cos R$   $- \sin H \sin R - \cos H \sin P \cos R$  $\cos P \cos R$ ヨー/ピッチ/ロール角度:<br>  $\begin{array}{l} \n\exists-\angle \,\mathcal{C} \, \text{sy} \, \tau \, \text{sy} \, \tau \, \text{sy} \, \text{cs} \, \text{sy} \, \text{sy} \, \text{sy} \, \text{sy} \, \text{sy} \, \text{sy} \, \text{sy} \, \text{sy} \, \text{sy} \, \text{sy} \, \text{sy} \, \text{sy} \, \text{sy} \, \text{sy} \, \text{sy} \, \text{sy} \, \text{sy} \, \text{sy} \, \text{sy} \, \text{sy} \, \text{sy}$  $\cos P \sin R$  $R = |\cos Y \sin R + \cos R \sin P \sin Y|$   $\cos R \cos Y \sin P - \sin R \sin Y$   $-\cos R \cos P$  $\cos P \sin Y$  $\cos P \cos Y$  $sin P$ 

ここでは次のようになります。

係数:

(Y, P, R) = (0, 0, 0)は、カメラが Y 方向(X 軸が右側、Z 軸が上方)に水平に視線を向けていることを意味します。

ヨー角度は、Z 軸を中心とした時計回りの回転角度です。

ピッチ角度は、X 軸を中心とした反時計回りの回転角度です。

ロール角度は、Y 軸を中心とした時計回りの回転角度です。

 $\overline{\boldsymbol{\theta}}$ は 3 × 3 の回転マトリックスで、カメラの方向によって定義されるカメラ軸を基準カメラ軸に対応付けます(X 軸は 画像の右側に方向付けされ、Y 軸は写真の下側に方向付けされ、Z 軸はカメラの前方に方向付けされます)。

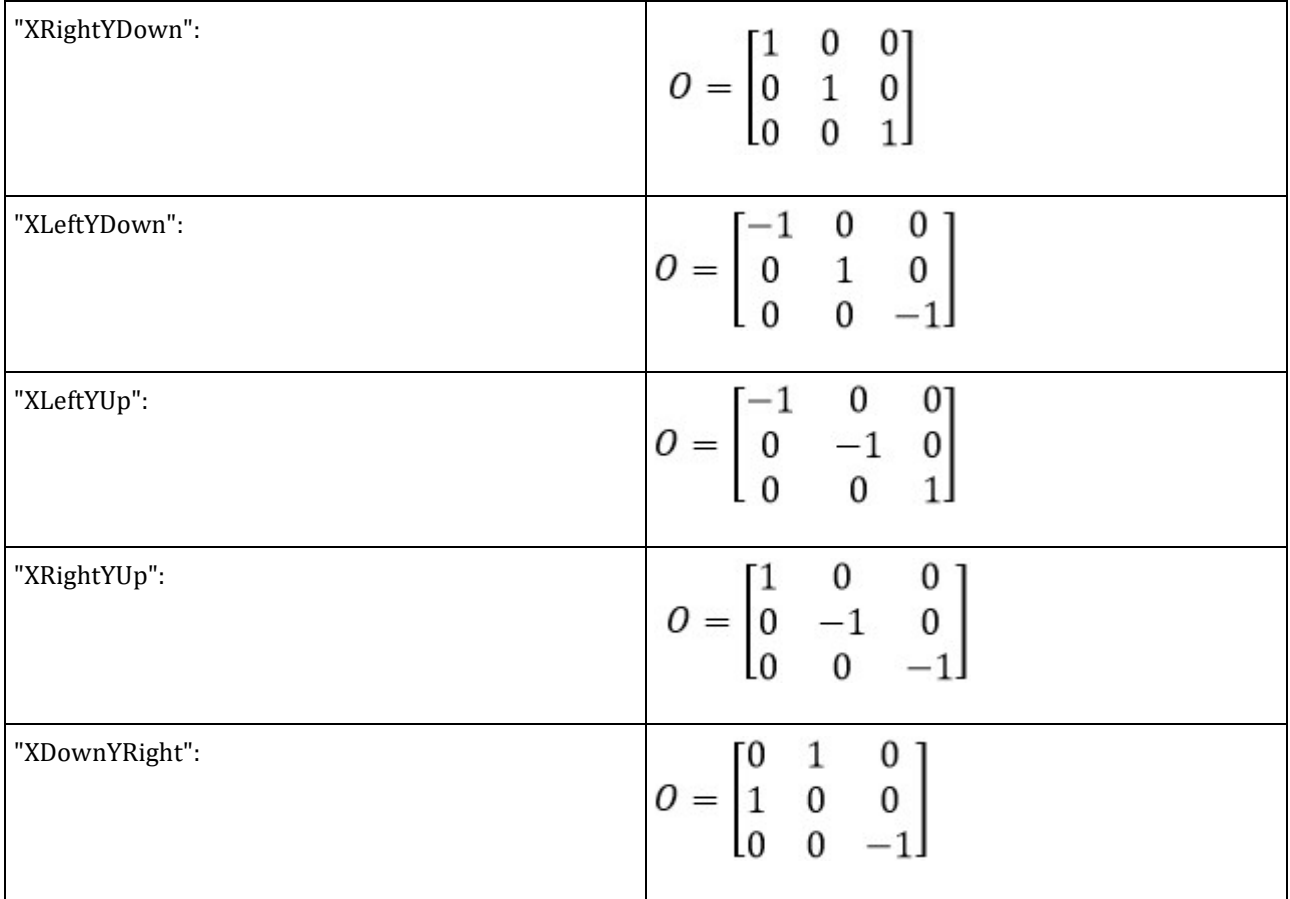

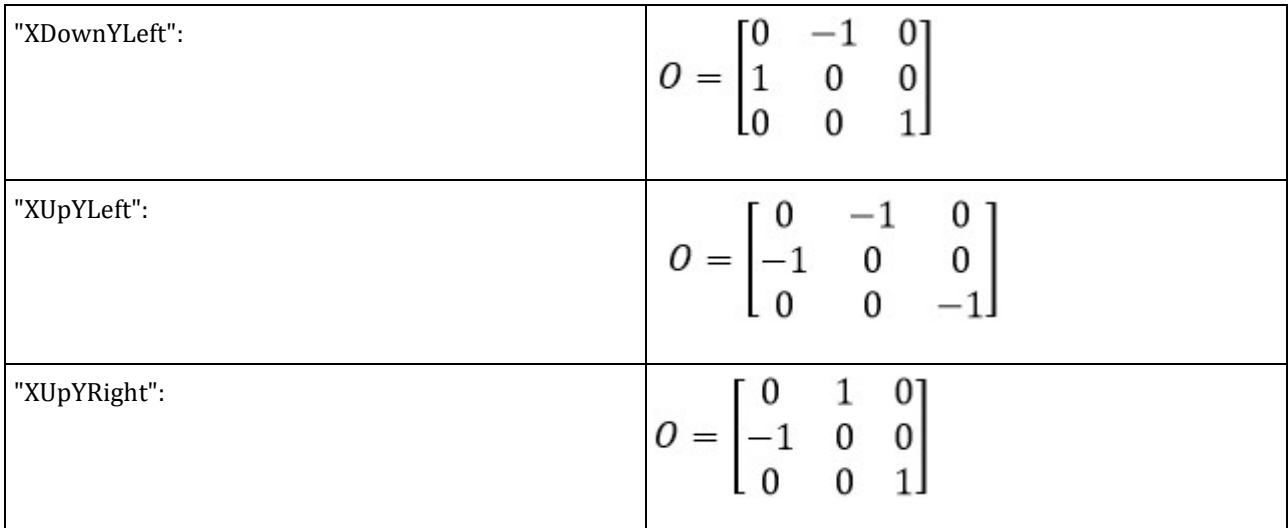

 $\frac{|\mathbf{R}^3\rightarrow R^2| \mathbf{t},\mathbf{x}\in\mathbb{R}^3\rightarrow R^2| \mathbf{t},\mathbf{x}\in\mathbb{R}^3\rightarrow R^2| \mathbf{t},\mathbf{x}\in\mathbb{R}^3\rightarrow R^2| \mathbf{t},\mathbf{x}\in\mathbb{R}^3.}$  $\Pi(u, v, w) = (u/w, v/w)$ 

 $D: R^2 \to R^2$  は、次で定義されるディストーション関数です。<br>  $D(u, v) = \begin{pmatrix} (1 + K_1 r^2 + K_2 r^4 + K_3 r^6)u + 2P_2 u v + P_1 (r^2 + 2u^2) \\ (1 + K_1 r^2 + K_2 r^4 + K_3 r^6)v + 2P_1 u v + P_2 (r^2 + 2v^2) \end{pmatrix}$ , where  $r^2 = u^2 + v^2$ 

 $(-$ 部の規則では、 $P_1 \t b P_2$ の役割が逆になることがあります)

は焦点行列です。ここで ƒ はカメラの焦点距離(ピクセル単位)、S はスキューパラメータ、 はピクセル率です。

 $x_0$ は、カメラのプリンシパルポイントの位置をピクセル単位で表す 2D 列ベクトルです。原点は左上の画像ピクセル の中心にあり、X 軸は写真の右側に方向付けされ、Y 軸は写真の下側に方向付けされます。

# 魚眼カメラモデル

被写体の画像投影は次の数式によって求められます。<br>  $x = F \cdot \Pi(0. R(X - C)) + x_0$ 

ここでは次のようになります。

, C<sub>,</sub> R<sub>,</sub> O および <sup>X</sup>0 はパースペクティブカメラモデルとして定義されます。

$$
\Pi: R^3 \to R^2
$$
は、次のように定義される無根発およびディストージュンです。

$$
\theta = \frac{2}{\pi} \arctan\left(\frac{\sqrt{u^2 + v^2}}{w}\right)
$$
\n
$$
\rho = p_0 + p_1 \theta + p_2 \theta^2 + p_3 \theta^3 + p_4 \theta^4, (p_i) \quad |d\vec{\tau} \langle \langle \langle \langle \rangle | \rangle| \leq \sqrt{2} \pi \sqrt{2} \pi \sqrt{2} \
$$

**15**

# 3MX Web 展開

# <span id="page-213-0"></span>Web 表示のためのモデル制作方法

シーンを Web 表示用に生成するには、エクスポートフォーマットとして 3MX を選択する必要があります。これは、 ContextCapture Master の「モデル制作」ダイアログで行います(下の図を参照)。  $\sim$ 

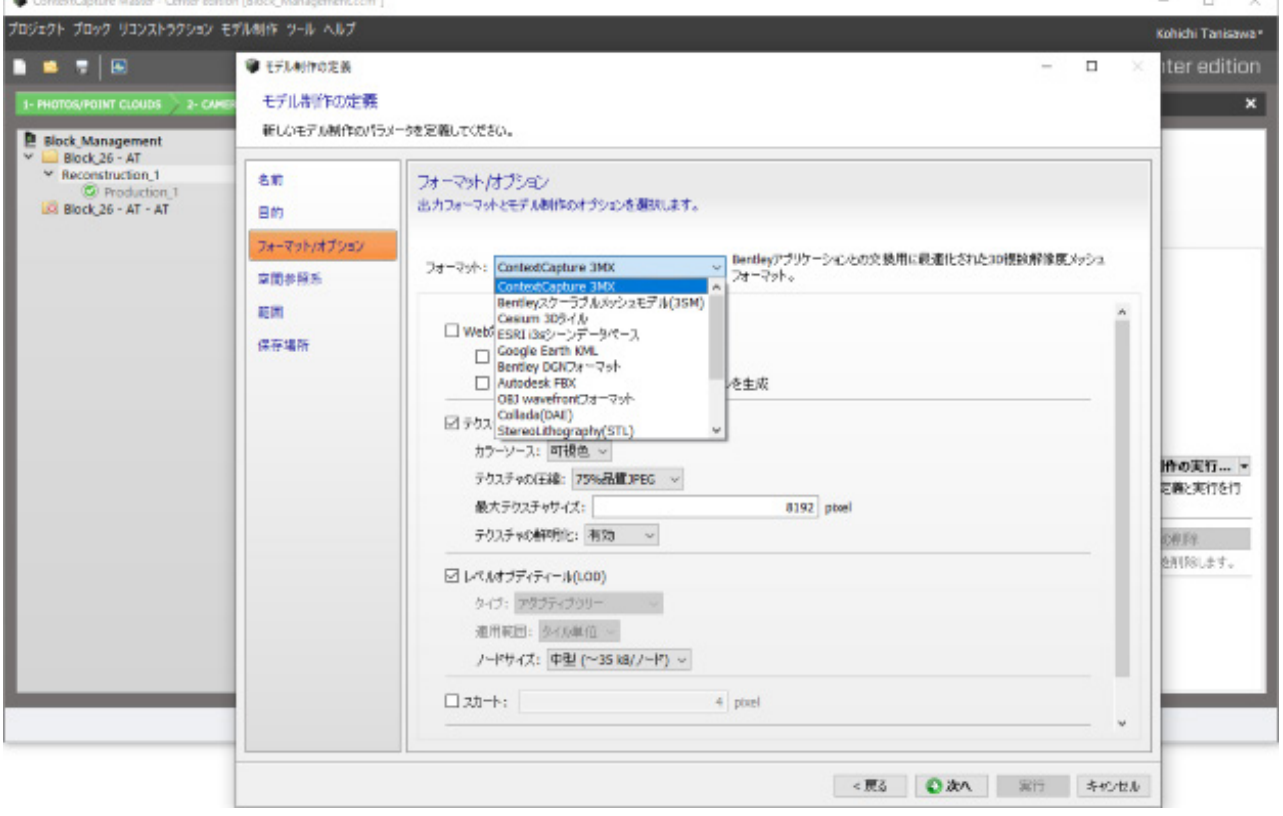

図 *105:* モデル制作時に *Web* フォーマットを選択。

### Web フォーマット

3MX フォーマットは Web 公開用のフォーマットですが、それだけではありません。3MX には次の 3 つの用途があり ます。

- 新しい ContextCapture Viewer を使用したオンライン配布。
- MicroStation などの他の Bentley Systems 製品との互換性。
- サードパーティアプリケーション(3D GIS)との互換性。

3MX モデル制作の用途は Web 公開だけではないので、モデル制作レベルで利用可能なオプションの中には、Web には適しないものもあります。目的に応じて最適な構成を選択する必要があります。詳細については次のセクション を参照してください。

3MX について詳しく知りたい場合は、doc ディレクトリにある 3MX 仕様ドキュメント(3MX Specifications.pdf)をご覧く ださい。

# モデル制作オプション

3MX フォーマットでモデル制作を行う場合、次のスクリーンキャプチャに示す複数のオプションが利用できます。

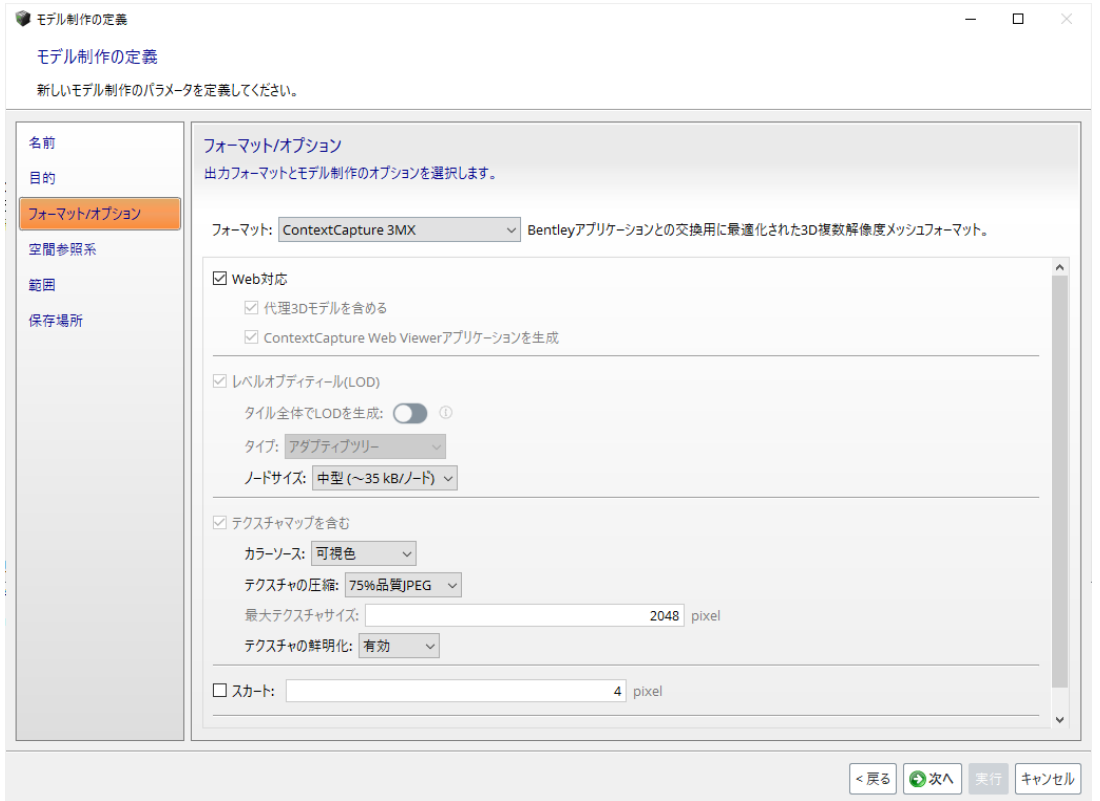

3MX は Web 公開以外の用途にも使用される交換用フォーマットであるため、オプションの中には Web 用には適し ないものもあります。逆に、Web 用にエクスポートする場合には、他のソフトウェアとの相互運用の目的には不要な いくつかのオプションを選択する必要があります。

エクスポートオプションを選択する場合は、モデルの主な用途を考慮する必要があります。

- **1.** 最初のオプションは「Web 対応」フラグです。このフラグがオンになっている場合、設定が Web モデル制作用に 最適化されます。また、ContextCapture Web Viewer アプリケーションがモデルに含められます。これにより、 Web サイトでモデルを直接的に(あるいは半直接的に)使用するために必要なすべてが揃います。「Web 対応」 をオフにしても有効な Web シーンを生成することはできますが、適切なオプションを選択するよう注意が必要 です。
- **2.** Web 公開用のモデル制作では、「タイル全体で LOD を生成」オプションがお勧めです。このオプションを使用する と、シーンのサイズが大きくても最適なパフォーマンスで表示できます。
- **3.** 「タイル全体で LOD を生成」オプションを選択していない場合、「代理 3D モデルを含める」をオンにすると、シー ンが占める領域を示す幾何形状が作成されます(次の図を参照)。この幾何形状は、真の幾何形状がロードされ るまで待機している間、表示されます。このオプションをオフにした場合、シーンが占める領域を示す表示はあり ません。

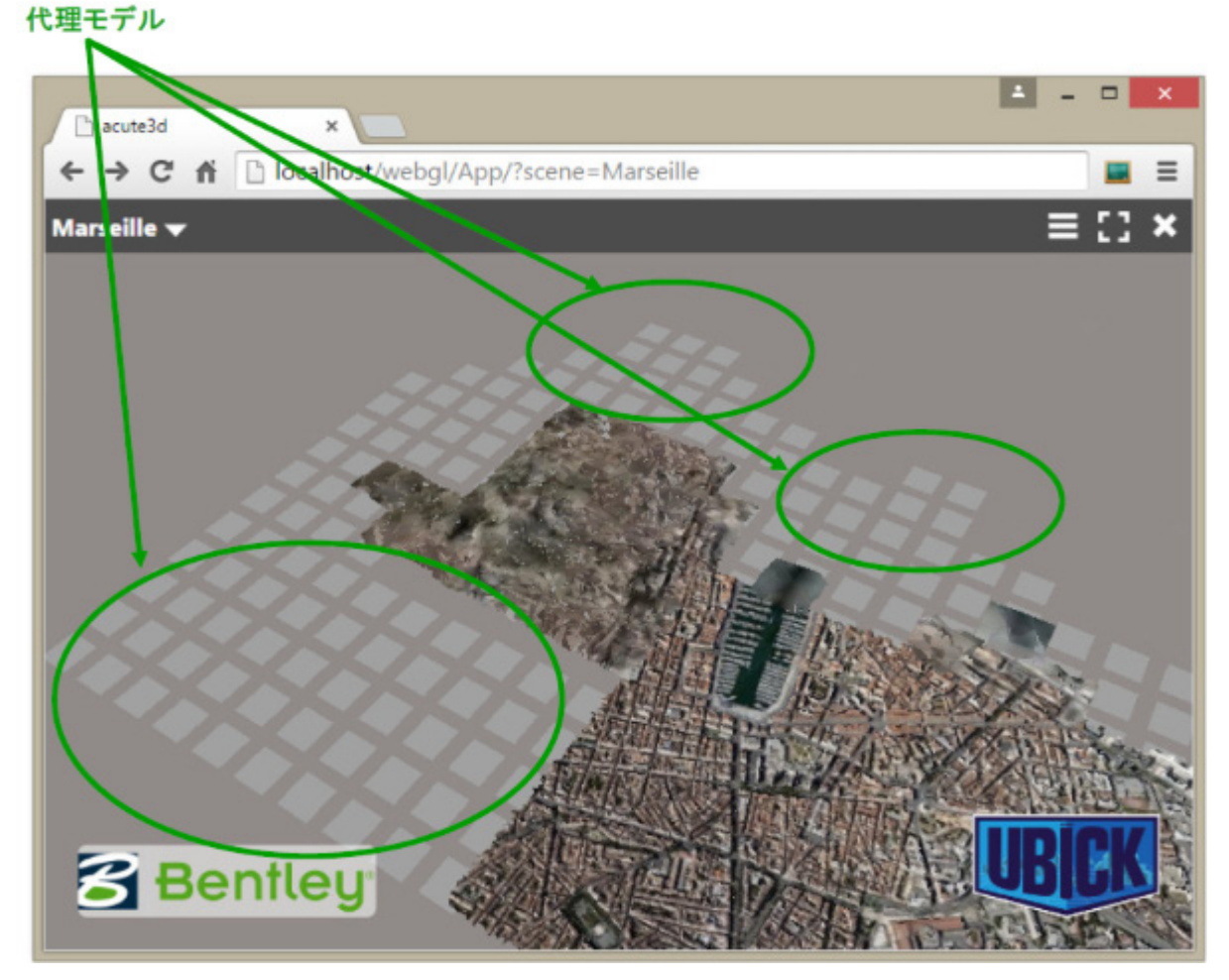

- **4.** 「ContextCapture Web Viewer アプリケーションを生成」オプションをオンにすると、3MX フォーマットの 3D シーン の隣に ContextCapture Web アプリケーションが生成されます。このアプリケーションは、シーンをブラウザに表 示するために使用されます。詳細については、[「モデルの展開方法」](#page-224-0)のセクションで説明します。
- **5.** 「テクスチャマップを含む」をオンにした場合、モデルのテクスチャが生成されます。1 つのテクスチャのサイズは 「最大テクスチャサイズ」に指定された値を超えることはありません。「テクスチャマップを含む」をオフにした場合、 モデルのテクスチャは生成されません。Web 表示用には、テクスチャのサイズが(幅も高さも)2048 ピクセルを超 えないことが重要です。
- **6.** 「テクスチャなし領域の維持」をオンにすると、再構築された領域に対して幾何形状が生成されますが、写真から テクスチャは復元されません。オフにした場合、テクスチャなしの領域は穴で置き換えられます。
- **7.** 「LOD」テクノロジーを使用すると、ビューアから遠くに移動したシーンの複雑さを減らすことができます。このオプ ションをオンにした場合、最も精細なリコンストラクションに加えて、簡略化されたシーンが生成されます。さらに、 幾何形状は高速にロードすることができる部分に分割されます。幾何形状の部分の大きさは、「ノードサイズ」に よって決まります。
- **8.** 最後に、「スカート」オプションを使用すると、メッシュの各部分の間に隙間が生じるのを避けるために、各幾何形 状ノードおよび各タイルの周囲に含める境界線を追加することができます。スカートは 3D モデルに接しません。 3D モデルの内部に向かって、ノードの 3D 領域の境界に配置されます。

## モデルの参照系

位置情報が与えられているプロジェクトの場合は、空間参照系の選択が Web アプリケーションにとって重要です。 空間参照系は、Web アプリケーションでの 3D 表示と座標の管理に影響します。

3D 表示に適した空間参照系をメートル座標で選択する必要があります。ENU 座標系または標準の UTM/WGS 84 投影法の使用を推奨します。

ContextCapture Web アプリケーションには、座標の管理のために、独自の限定された空間参照系(SRS)データベー スが用意されています。Web ビューアの SRS データベースは、ENU システムと標準の EPSG 投影法に限られてお り、標高基準面は処理することができません。Z 値は Web アプリケーションではそのまま表示され、通常は楕円体が 参照として用いられます。

Web アプリケーションに海抜高度を表示するには、3MX を生成する際に、適切な標高基準面を持つ空間参照系 (例: EGM96)を使用する必要があります。

## モデル制作結果

既定の設定を使用した場合、3MX モデルは Web 対応のモデルになります。この場合、モデル制作結果は 2 つの部 分に分けられます。

まず図 4 に示すように、3MX フォーマットのシーンが Scene フォルダに置かれます。このシーンは、ネイティブ S3C シーンと同様に、ツリー状の構造になっています。シーンのルートは、Scene/YourProductionName.3mx ファイルで す。図 3 では、モデルの名前が WebGL であるため、ルート 3MX ファイルは Scene/WebGL.3mx です。3MX の構成 の詳細については、3MX 仕様ドキュメントを参照してください。

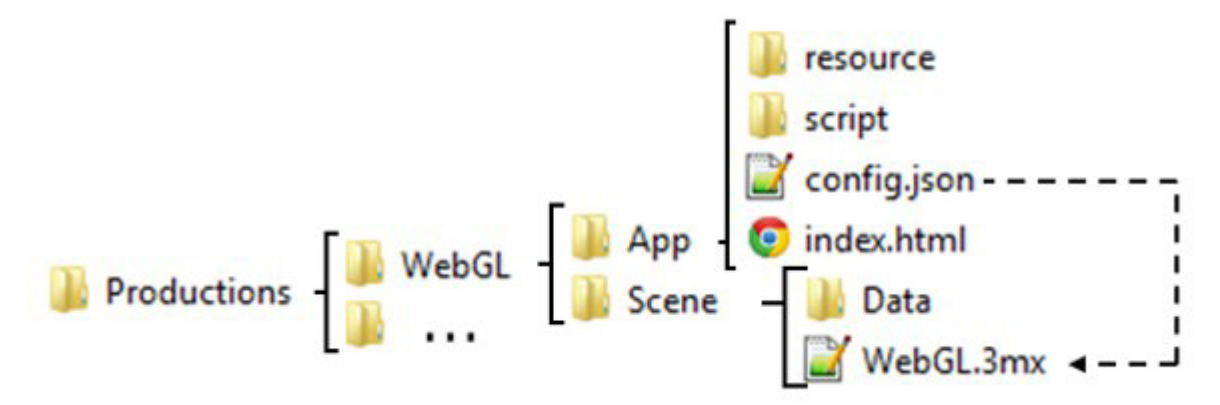

図 *6*

既定の 3MX モデルには、もう 1 つ、App というフォルダがあります。このフォルダには、ContextCapture Web アプリ ケーションが置かれています。App フォルダが存在するのは、モデル制作時に「WebGL アプリケーションを生成」オ プションをオンにした場合だけです。

App フォルダにあるファイルの中で、次のファイルについて注意が必要です。

- index.html ファイル。これはアプリケーションのルートファイルです。
- config.json ファイル。このファイルは、Scene/YourProductionName.3mx ファイルを指しており、ロードするシー ンを ContextCapture Web Viewer に通知する役割を果たします。

## 警告

index.html ファイルをダブルクリックしても、アプリケーションは表示されません。標準のブラウザでファイルが開き、 次の図に示すような警告メッセージが表示されます。これは、ブラウザのセキュリティ設定が原因です。

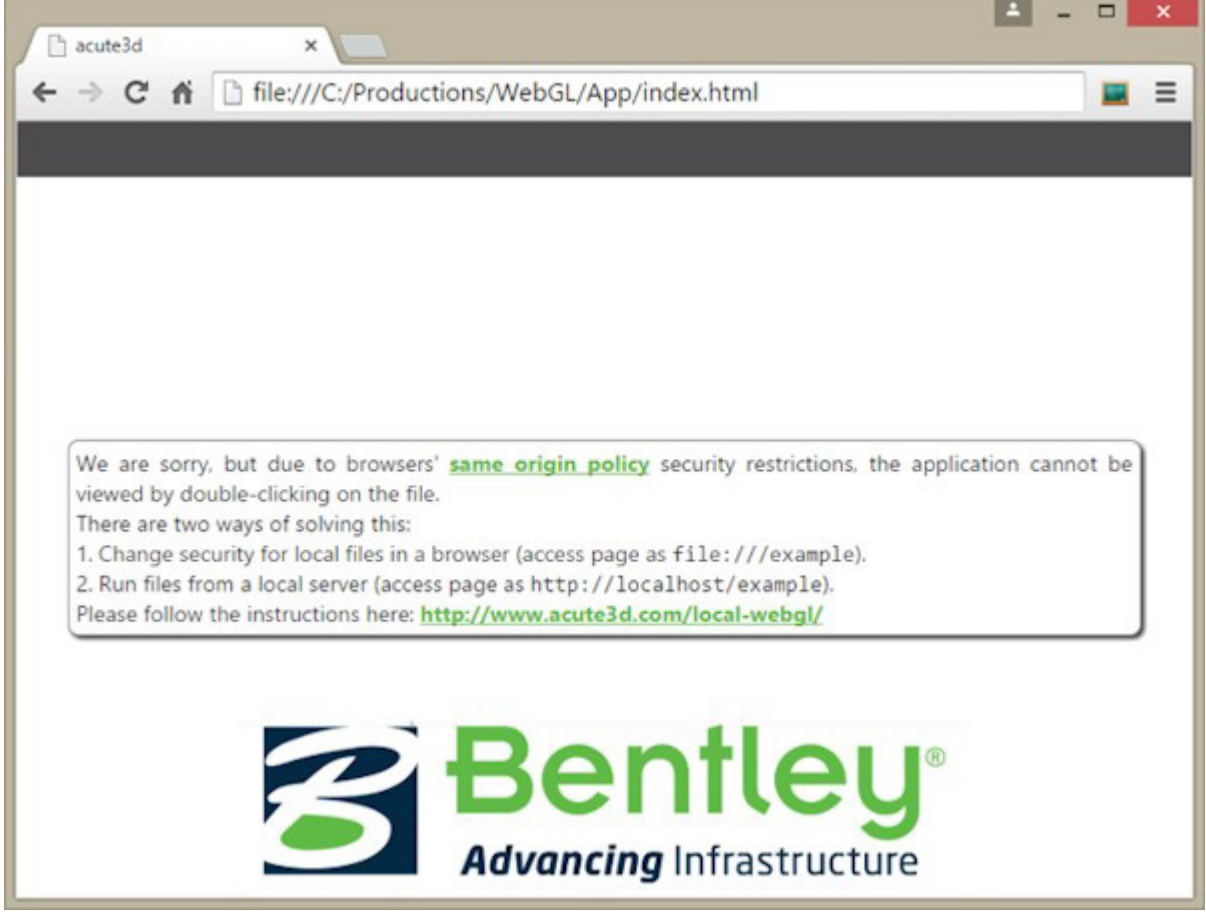

図 *106: Web* アプリケーション(*index.html*)をダブルクリックすると、ブラウザに警告が表示されます。これは、すべて のブラウザに実装されている同一生成元ポリシーが原因です。

WebGL モデルをローカルに表示するには、ある程度の技術的知識が必要です。3MX モデルを検証する目的のみで あれば、ContextCapture Desktop Viewer で開く方法があります。開くファイルのタイプとして 3MX を選択し、 Scene/YourProductionName.3mx ファイルに移動します(次のスクリーンショットを参照)。

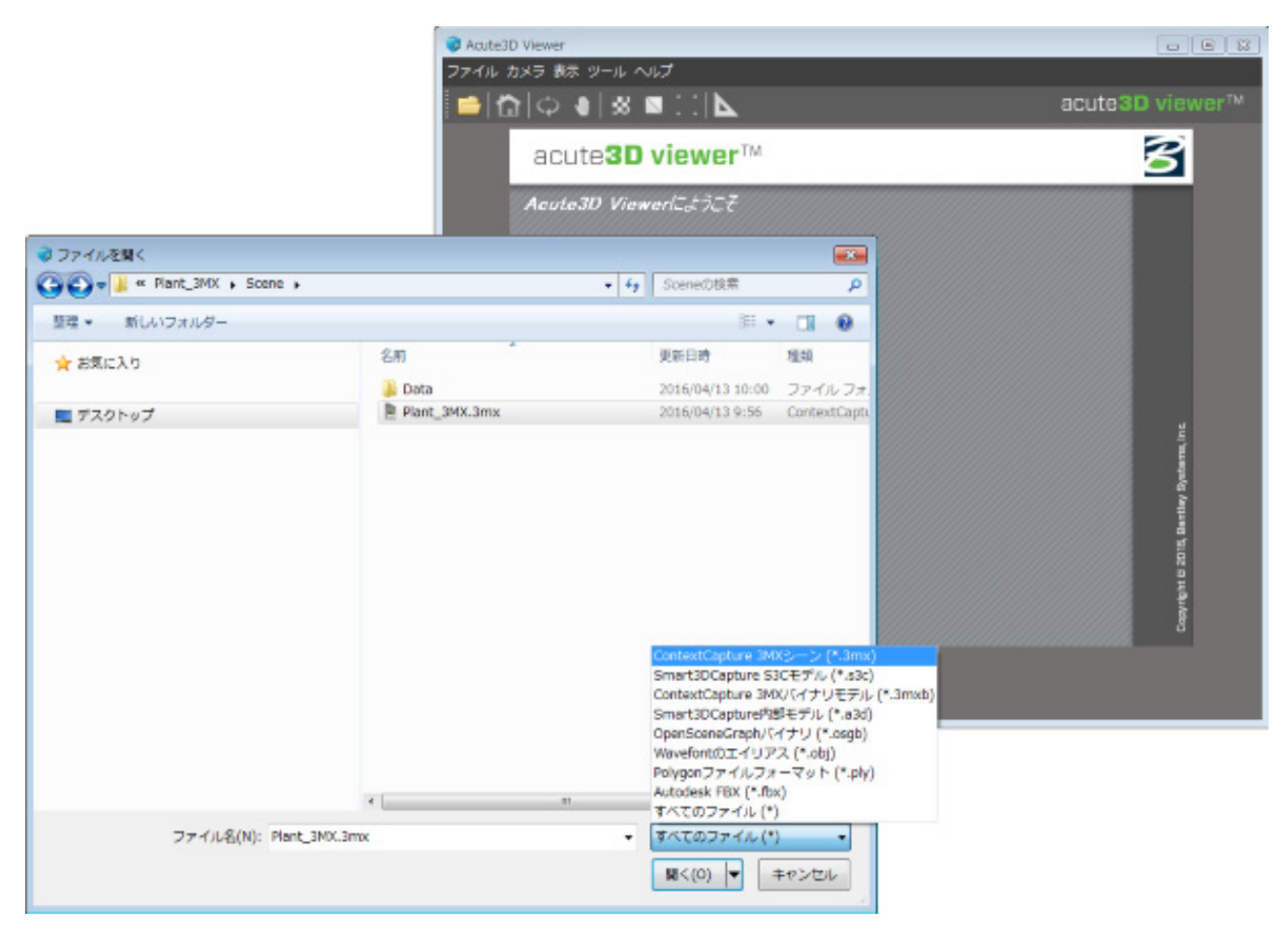

図 *107: ContextCapture Desktop Viewer* で *3MX* ファイルを開く

ContextCapture Web Viewer をローカルで開く必要がある場合は、「付録 [A: ContextCapture Web](#page-235-0) アプリケーション [のローカル表示」](#page-235-0)に詳細な手順が記載されています。

# Web アプリケーションおよびシーンの設定方法

標準の WebGL モデルには 2 つのフォルダがあり、それぞれに異なるデータセットが含まれています。

- 生成された 3MX フォーマットのシーン(Scene フォルダ)
- ブラウザでシーンをレンダリングするために使用される WebGL アプリケーション(App フォルダ)

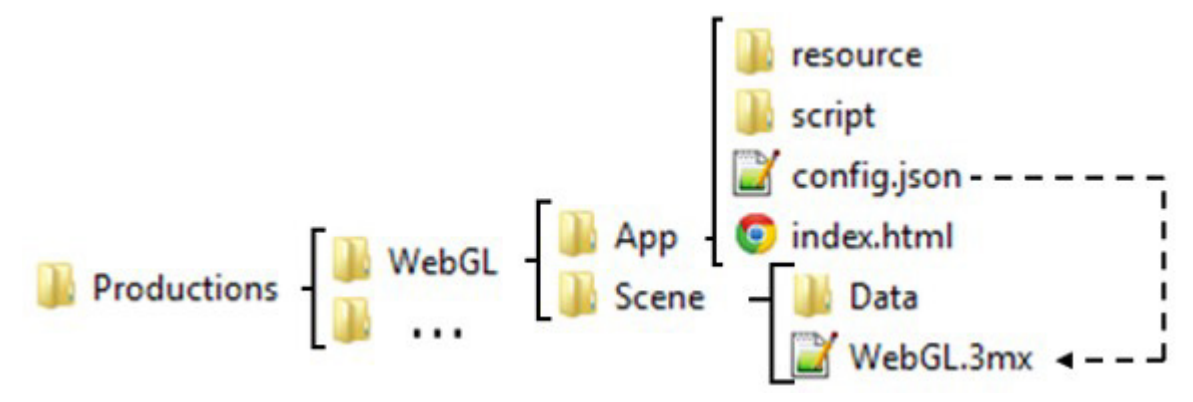

## 3MX の設定

Web アプリケーションには 4 種類のシーン固有のデータがあり、ユーザーが定義する必要があります。

- ロゴ。3D ビューアで表示されます。
- 3D 表示が非アクティブにされるか、エラーが発生したときに、Web ビューアで表示されるプレースホルダ画像。 この画像は、3MX シーンを表現する必要があります。
- シーン名と説明。Scene/YourProduction.3mx に含まれており、Web ビューアに表示されます。
- 既定のナビゲーションモード。

上記 4 種類のデータはすべて Scene フォルダに含まれます。

## ロゴの追加

ロゴは ContextCapture Web Viewer で表示されます。ロゴを追加するには、Scene フォルダにある logo.png という画 像を、独自のロゴに置き換えます。画像の名前は変更しないでください。また、ContextCapture Web アプリケーショ ンではロゴのサイズが変更されないので、小さいサイズのロゴを使用する必要があります。

#### シーン画像の追加

シーン画像は、3D 表示が非アクティブにされるか、エラーが発生したときに、Web ビューアで表示されます。この画 像は、3MX シーンを表現する必要があります。画像を追加するには、Scene フォルダにある placeholder.jpg という 画像を、独自のロゴに置き換えます。画像の名前は変更しないでください。

#### シーンの説明の追加

シーンの名前と説明は、ContextCapture Web Viewer に表示されます。シーンの名前と説明は、どちらも Scene/YourProduction.3mx ファイルで定義することができます。このファイルをテキストエディタで開き、name タグ と description タグを置き換えます。

たとえば、「YourProduction」という名前のモデルの既定のルート YourProduction.3mx は次のようになります。

```
{
"3mxVersion": 1,
"name": " YourProduction",
"description": "Scene generated by ContextCapture, copyright <a href='http://
www.bentley.com' target=' blank'>Bentley</a>",
"logo": "logo.png",
"sceneOptions": [{"navigationMode":"PAN"}],
"layers": [
{
"type": "meshPyramid",
"id": "mesh0",
"name": "YourProduction",
"description": "Model generated by ContextCapture, copyright <a href='http://
www.bentley.com' target='_blank'>Bentley</a>",
"SRS": "– given SRS –",
"SRSOrigin": [0,0,0],
"root": "Data/YourProduction.3mxb"
}
   ]
}
```
Web ビューアに表示されるメッセージをカスタマイズするには、太字で示されている name タグと description タグを 変更する必要があります。Web アプリケーションでは、シーンの説明の中の HTML タグがサポートされます。このタ グの例は次のとおりです。

"description": "Scene generated by ContextCapture, &copy;<a href='http://www.bentley.com' target='\_blank'>Bentley</a>", will be shown in the application like this:

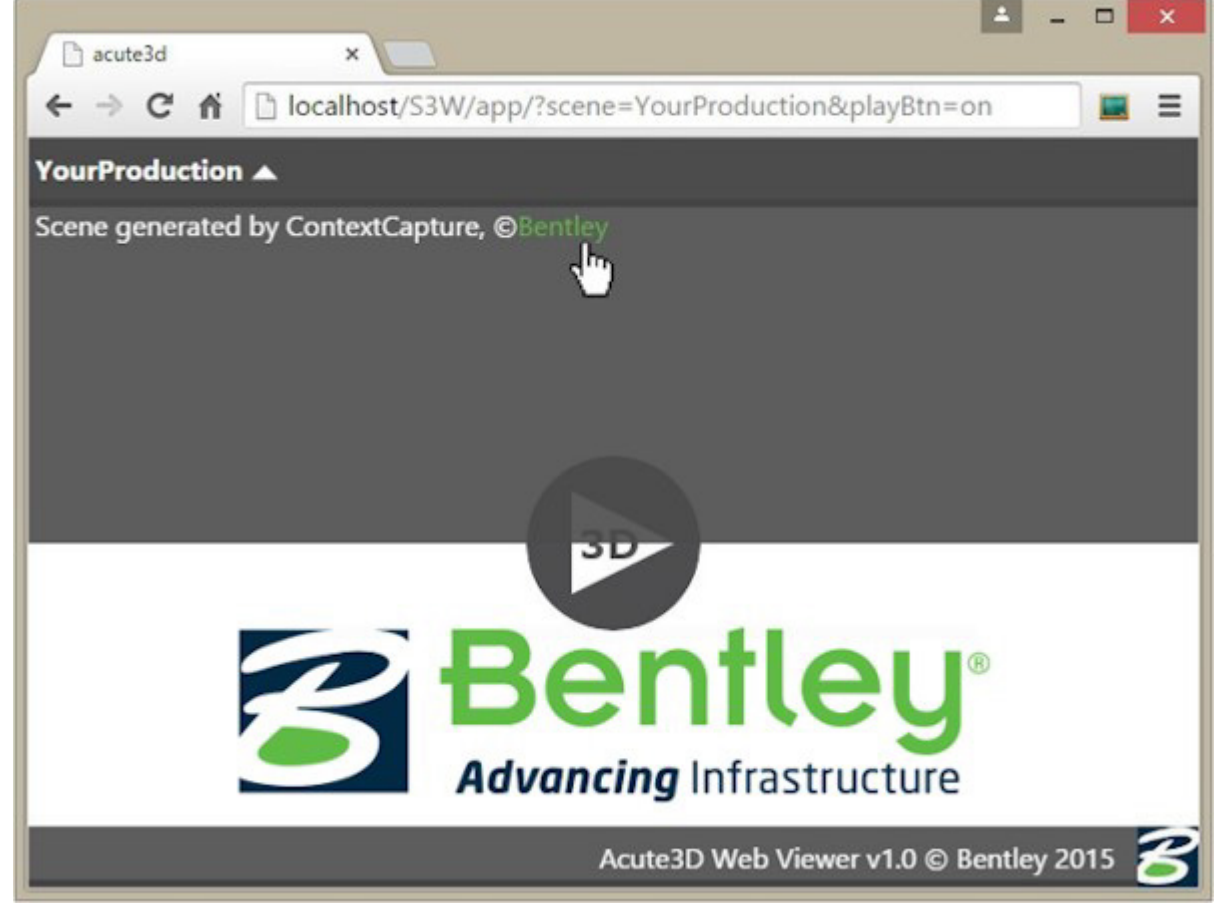

注記**:** 引用符の使用には注意してください。引用符はタグの終わりを示すので、シーンの説明の内部に使用できませ ん。たとえば、次のコードはエラーになります。

Error: "description": "Scene generated by ContextCapture, copyright <a href="http://www.bentley.com" target="\_blank">Bentley</a>"

説明に引用符を使用する必要がある場合は、'または\"を使用します。

OK: "description": "Scene generated by ContextCapture, copyright <a href=\"http://www.bentley.com\" target= \"\_blank\">Bentley</a>"

## 既定のナビゲーションモードの設定

シーンに設定することができる 4 番目の設定は、ナビゲーションモードです。シーン名や説明と同様、ナビゲーション モードは、ルート 3MX の../Scene/YourProduction.3mx ファイルで定義されます。ファイルはテキストエディタで開く ことができます。

既定のナビゲータを定義するには、sceneOptions タグを変更する必要があります。行 "sceneOptions": [{"navigationMode":"PAN"}]

で、既定のナビゲーションが「PAN」に設定されています。使用可能なオプションとしては、この他に「ORBIT」があります。 "ORBIT"

# <span id="page-221-0"></span>Web ビューアの設定

Web ビューアは任意のブラウザで開くことができます。必要な設定については[「モデルの展開方法」](#page-224-0)を参照してくださ い。ブラウザの表示は次のようになります。

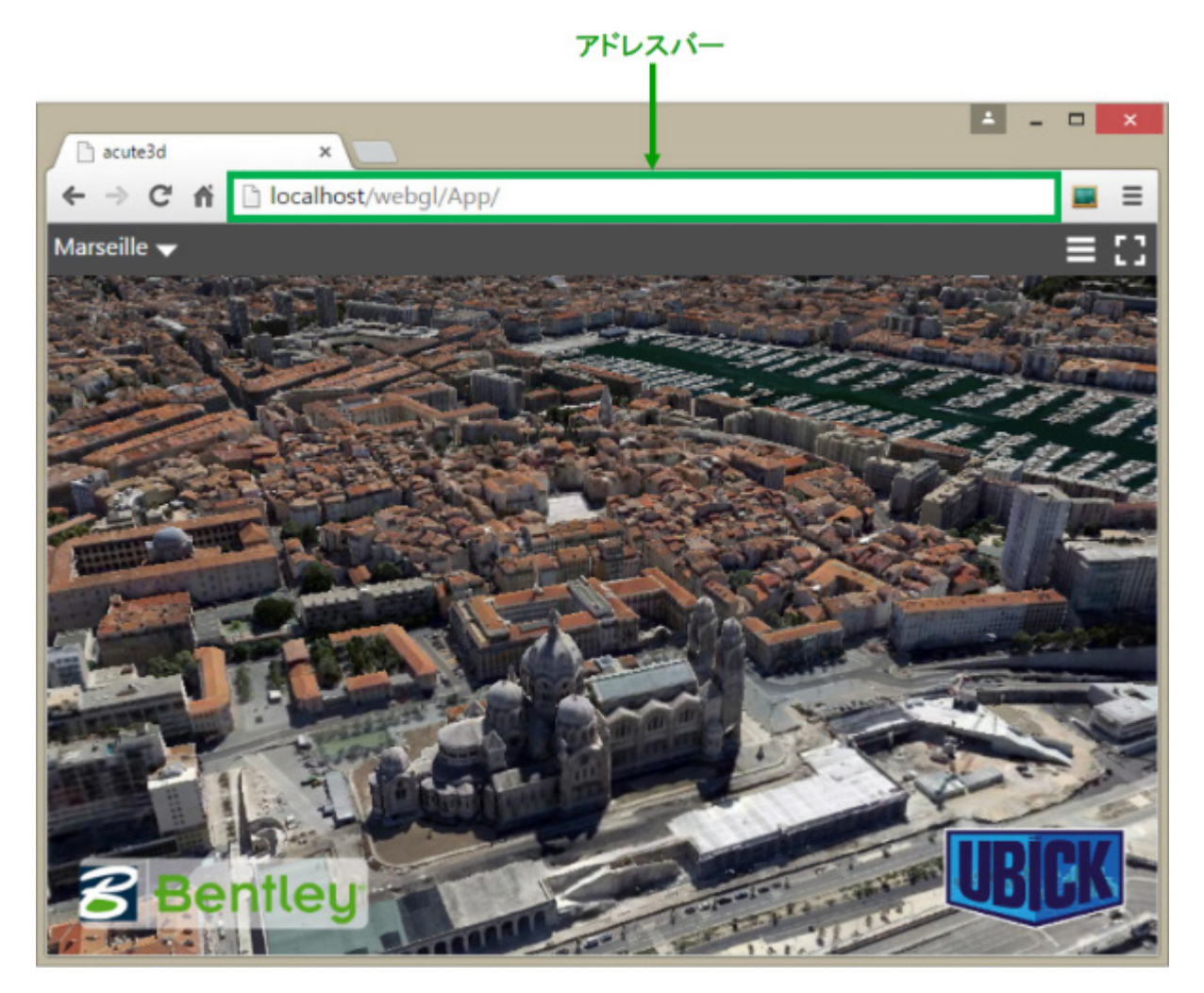

図 *108:* ブラウザに表示された *WebGL* ビューア(ローカルサーバーを使用)。

## アドレスバーのパラメータ

Web ビューアを設定する 1 つ目の方法は、アドレスバーのパラメータを使用することです。アドレスバーには、上の 図に示すように、選択した Web サイトのアドレスを入力します。

このアドレスを使用して、次の 3 つのオプションを Web ビューアに渡すことができます。

- 画面への再生ボタンの追加。アプリケーションは、ボタンが押されるまで待ってから、3D シーンを表示します。
- ロードする 3D シーンの設定。
- カメラの視点。

#### 画面への再生ボタンの追加

再生ボタンオプションをオンにするには、ブラウザのアドレスに「playBtn=on」を追加します。アプリケーションは、ボタ ンが押されるまで待ってから、3D シーンを表示します。次に例を示します。

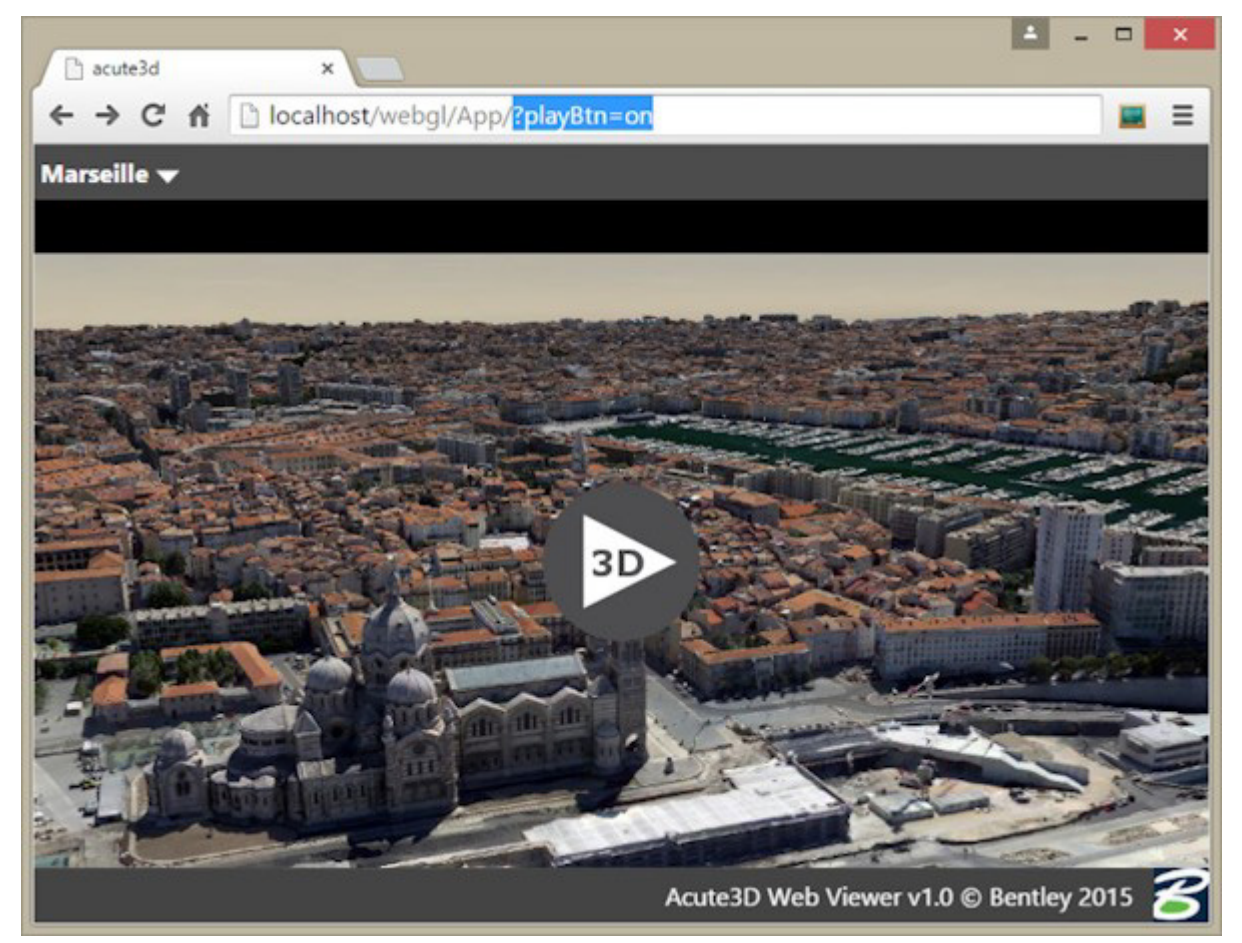

再生ボタンの下に表示される画像は、シーンのプレースホルダ画像です。この画像を定義する方法については、 「3MX の設定」を参照してください。

#### ロードする 3D シーンの設定

アドレスバーで定義することができる 2 番目のオプションは、ロードする 3D シーンです。既定では、Web ビューア は WebGL モデルに関連付けられており、モデルのシーンをロードするシーンとして記憶しています。ただし、Web ビューアに 3mx ファイルの Web アドレスを渡すことにより、シーンを変更することができます。次の例では、オプ ションを設定して Quarry シーンをローカルサーバーからロードします。scene=http://localhost/Quarry.3mx

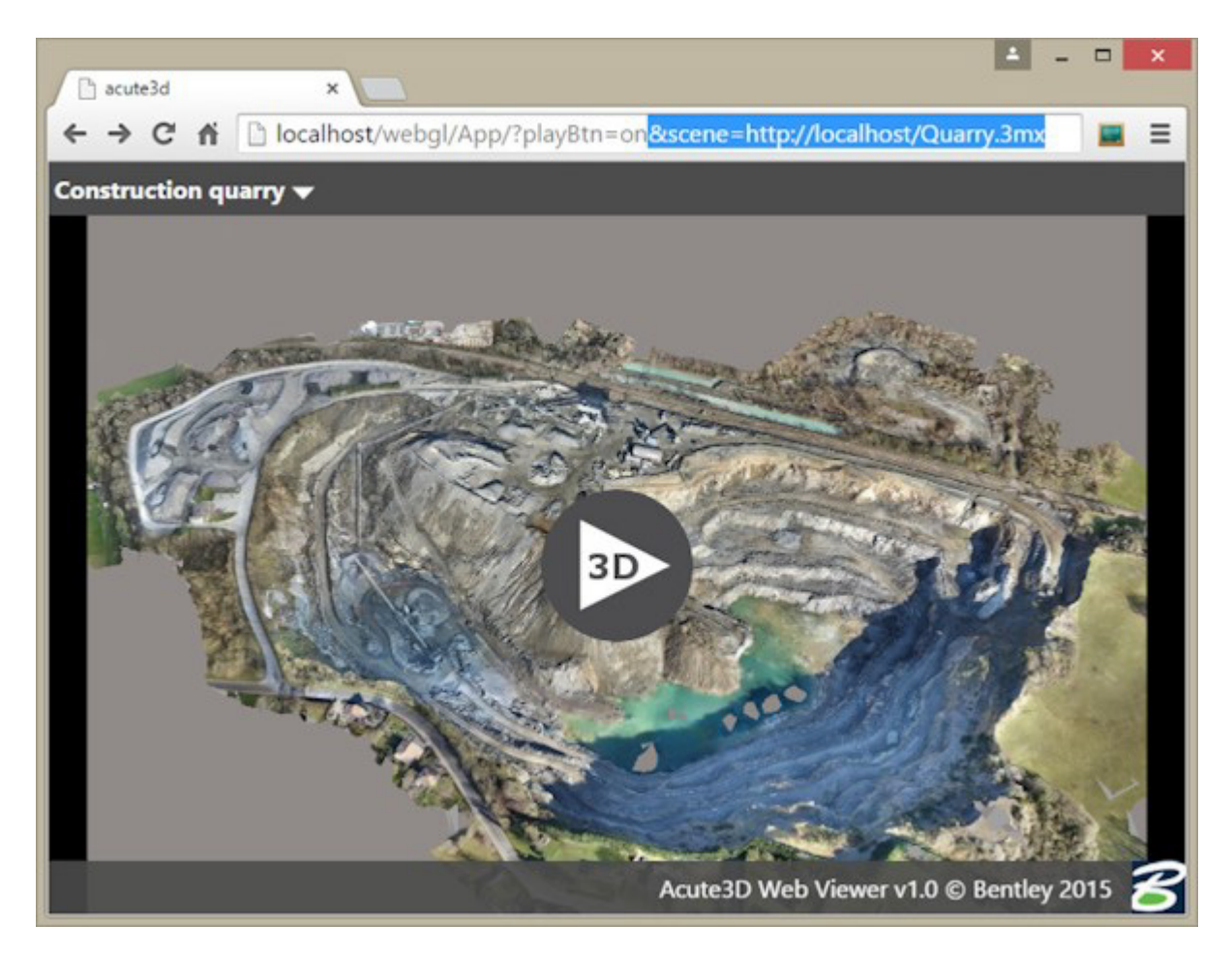

アドレスパラメータ文字列の前には?文字を置き、アドレス中の 2 つのオプションの区切りには&文字を使用します。

シーンパラメータを使用することで、すべてのモデル制作で Web アプリケーションの同じコピーを使用することができ ます。Web 上への展開の際には、この方法を使用することをお勧めします。

さまざまなシーンに容易にアクセスできるようにするために、Web ビューアフォルダで利用可能なシーンのリストを定 義し、エイリアスを使用してアクセスすることができます。このためには、Web アプリケーションにパラメータを渡す 2 つ目の方法を使用します。それは、config.json ファイルでパラメータを指定する方法です。 カメラの視点の設定

3D モデルの特定のビューをクライアントと共有したい場合、アドレスバーで特殊なカメラパラメータを使用することが できます。

現在のビューのカメラパラメータを取得するには、ContextCapture Web Viewer の「リンク」オプションを使用します。 詳細については、Web Viewer インターフェイスのセクション[「モデルへのリンク」](#page-233-0)を参照してください。

## 構成ファイルパラメータ

config.json ファイルは App フォルダにあります。App は Web アプリケーションを表します。このファイルを使用して、 利用可能なシーンのリストを定義することができます。シーンには、アドレスバーのシーンパラメータで、エイリアスを 使用してアクセスすることができます。

既定では、App フォルダは WebGL 対応のモデル制作の際に作成され、モデルの 3D データと並んで保存されます。 この場合、config.json には 3D データの相対アドレスが記録され、内容は次のようになります。

```
 {
 "URLs": [
   {
     "alias":"YourProduction",
     "scene":"../Scene/YourProduction.3mx"
   }
 ]
 }
```
構成ファイルは JSON フォーマットです。ここには、アプリケーションからアクセスすることができる 3MX シーンが 1 つ 存在することが示され、ルート 3MX へのパスが「scene」タグで指定されています。「alias」は、シーンを名前で識別す るために使用されます。

利用可能なシーンのリストを作成するには、config.json ファイルを編集して、各シーンの Web アドレスとエイリアスを 追加します。たとえば、次に示すファイルは、2 つのシーンを指しています。1 つ目のシーンは Web アプリケーション と同じサーバーに保存されており、2 つ目のシーンは CloudFront に保存されています。

```
{
   "URLs": [
     {
       "alias": "Quarry",
       "scene": "../DATA_3D/Quarry/Scene/Quarry.3mx"
     },
     {
       "alias": "Marseille ",
       "scene": "http://deh9aqlpmcj1j6.cloudfront.net/Marseille/Scene/Marseille.3mx"
     } 
   ]
}
```
Web アプリケーションでシーンを切り替えるには、アドレスバーでシーンパラメータとしてエイリアスを指定します。次 に例を示します。

- [http://www.acute3d.com/s3c\\_resources/s3w-viewer/?scene=Quarry](http://www.acute3d.com/s3c_resources/s3w-viewer/?scene=Quarry) [と](http://www.acute3d.com/s3c_resources/s3w-viewer/?scene=Quarry)指定すると、前記の Quarry シーンが 表示されます。
- [http://www.acute3d.com/s3c\\_resources/s3w-viewer/?scene=Marseille](http://www.acute3d.com/s3c_resources/s3w-viewer/?scene=Marseille) と指定すると、CloudFront に保存さ れている Marseille シーンが表示されます。

config.json を変更した場合、ファイルの JSON フォーマットを検証して、変更が Web アプリケーションから読み取れる ことを確認してください。このためには、ファイルの内容全体をコピーしてJSON 検証ツールに貼り付けます。検証ツー ルとしては、<http://jsonformatter.curiousconcept.com/>などが利用できます。

# <span id="page-224-0"></span>モデルの展開方法

ContextCapture Desktop Viewer では、ローカルとリモートの両方の 3MX モデルを表示することができます。このセ クションでは、Web ビューアの設定方法と、ブラウザでの 3D シーンの表示方法を説明します。

## ローカル表示の方法

ブラウザ[の同一生成元ポリシーセ](https://en.wikipedia.org/wiki/Same-origin_policy)キュリティ制限のために、次のスクリーンキャプチャに示すように、ファイルシステ ムからのロードはセキュリティ例外により失敗します。

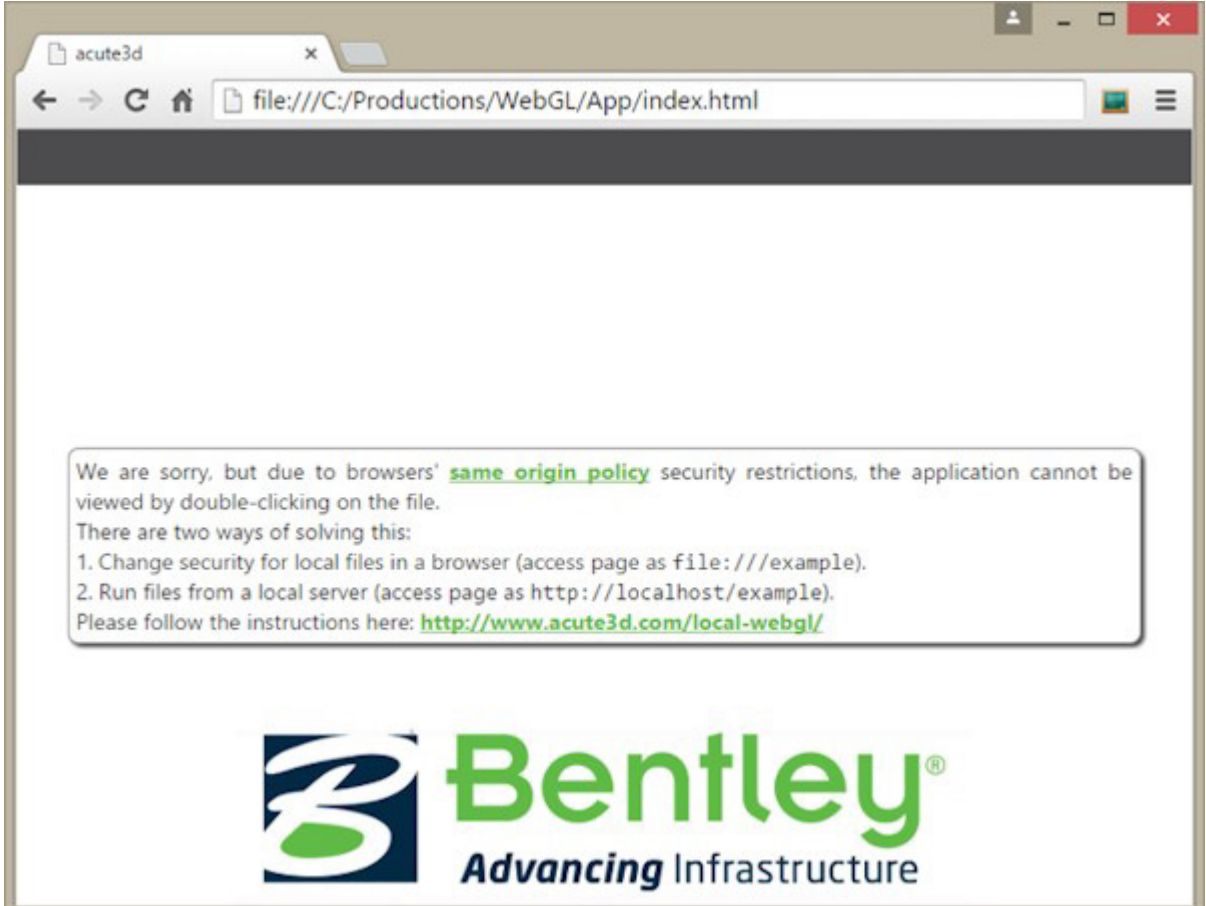

この警告を回避して ContextCapture Web アプリケーションをローカルに表示するには、ある程度の技術的知識が必 要です。ローカルにシーンを表示するには ContextCapture Desktop Viewer を使用し、ContextCapture Web アプリ ケーションに対しては Web サーバーを使用することをお勧めします。

ただし、ローカルディスクから直接 ContextCapture Web アプリケーションを表示する必要がある場合は、[「付録](#page-235-0) A: [ContextCapture Web](#page-235-0) [アプリケーションのローカル表示」](#page-235-0)の手順を参照してください。

# インターネット上への展開

モデルをインターネット上に展開するには、主に 2 つの方法があります。

- 独自のサーバーを使用して、WebGL アプリケーションとモデルの両方をホストします。
- モデルにはクラウドホスティングサービスを使用し、WebGL アプリケーションに対してのみ独自のサーバーを使 用します。

## すべて独自のサーバーでホスト

この場合、3MX シーンの生成時に WebGL エクスポートオプションをオンにしてあれば、モデルのフォルダを変更なし に使用することができます。

必要な手順は次に示すものだけです。

- モデルのフォルダを、サーバー上の適切な場所(たとえば Web ページの index.html ファイルの隣)にコピーし ます。
- your\_site/your\_production\_folder\_path/App に移動して、アプリケーションにアクセスします。
- このページにアクセスすることができない場合は、your\_production\_folder のアクセス権の変更が必要な可能性 があります。

前記の例は最も簡単な使用法ですが、この方法では新しいモデルを作成するたびに WebGL アプリケーションがコ ピーされます。

もう 1 つの方法として、すべてのモデルに同じ WebGL アプリケーションを使用することもできます。そのためには、 「[Web](#page-221-0) [ビューアの設定」](#page-221-0)セクションの説明に従って、設定オプションを変更します。

どちらの場合も、設定はローカルサーバーを使用する場合の設定とほぼ共通です。データをローカルサーバーから リモートサーバーに同じフォーマットでコピーするだけです。

注意する必要があるのは、アプリケーションの config.json ファイルに絶対パスではなく相対パスが記述されている 必要があることです。つまり、シーンのパスが「../Scene/Production.3mx」のように指定されていれば、ローカルサー バーでもリモートサーバーでも動作します。一方、シーンのパスが「localhost/Scene/Production.3mx」のように指定 されている場合は、ローカルホストでしか動作しません。

## クラウドサービスを使用してモデルをホスト

シーンのサイズが大きい場合、モデルを専用のクラウドサーバー(Azure Blob や Amazon S3 など)にホストした方が よいこともあります。この方法でも、顧客は通常のサイトアドレスを使用してデモにアクセスすることができます。

このためには、次の手順を実行します。

- モデルのシーンだけをクラウドサーバーにロードします。データに対してクロスオリジンリソース共有を有効にする 必要があります。
- WebGL アプリケーションを独自のサーバーの適切な場所にコピーします。
- アプリケーションの config.json ファイルを変更して、クラウド上にホストされたシーンにアクセスするように設定し ます。
- デモにアクセスするには、これまでと同様に your\_site/your\_application\_folder というアドレスを使用します。

Amazon S3 を使用して 3MX シーンを公開する方法を次に示します。

## Amazon S3 でのホスティング(クラウドフロント)

WebGL 専用のバケットを作成します。これは、バケットに特別な読み取り/アクセス権が必要であるためです。 CloudFront に展開する場合、バケット名は小文字にする必要があります。

• バケットの「アクセス権」>「バケット設定の編集」の順に選択し、バケットを公開します。

```
Block public access (bucket settings)
                                                                                                                               ure that public access to all your S3 buckets and objects is blocked, turn on Block all public access. These se
           is is granted to buckets and objects through act
                                                           whoi lists (ACLs), bucket pol
                                                                                                                                                                                                                                tings apply only to this
budet and its access points. AWS recommends that you turn on Block all public access, but before applying any of these settings, ensure that your applications will work correctly without public access. If you require some 
Edit
Block off public access<br>A Off
   Block public access to buckets and objects granted through new access control lists (ACLs) \triangle Off
   Block public access to buckets and objects granted through any access control lists (ACLs) \triangle Off
   Block public access to buckets and objects granted through new public bucket or access point policies
   A or
   Block public and cross-account access to buckets and objects through any public bucket or access point policies \triangle Off
```
• JSON で記述されているバケットポリシーを次のように変更します(リソースに正しいバケット ARN があることを確 認してください)。

```
{
     "Version": "2012-10-17",
     "Statement": [
         { 
              "Sid": "AllowPublicRead",
              "Effect": "Allow",
              "Principal": {
                  "AWS": "*"
              },
              "Action": "s3:GetObject",
              "Resource": "YOUR_Bucket_ARN/*"
         } 
     ]
}
```
このバケット内のデータはパブリックとなります。App/index.html ファイルへの移動が機能しているときに表示さ れる URL を使用して、App フォルダがシーンと一緒にロードされた場合:

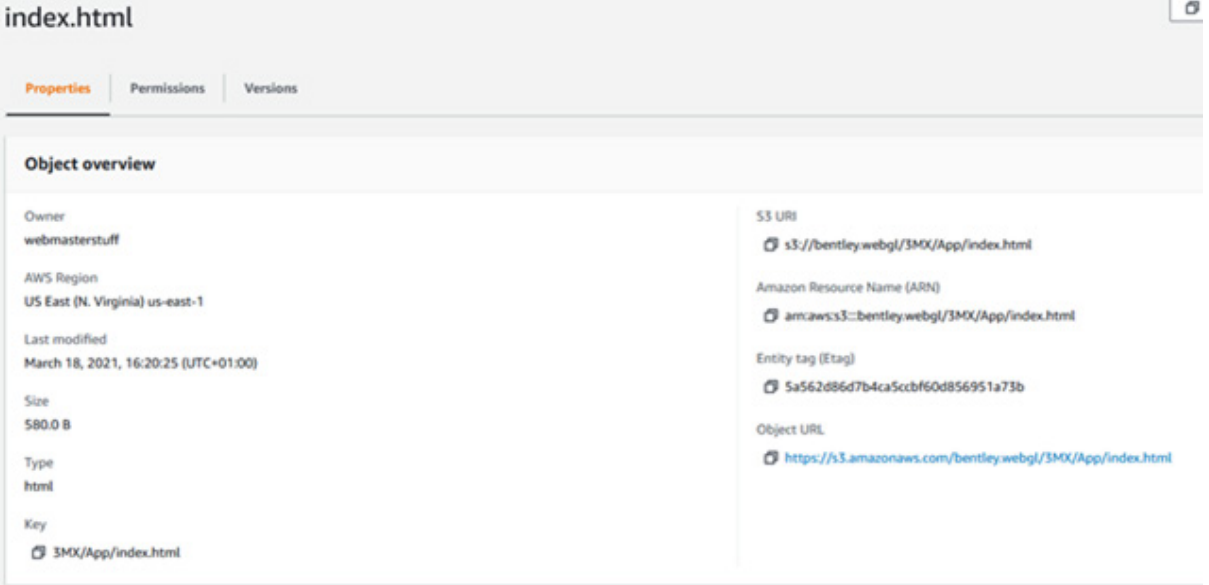

# ContextCapture Web Viewer インターフェイス

ContextCapture Web Viewer は、ContextCapture モデルを Web 上で直接表示したりナビゲートしたりすることがで きる表示ソフトウェアです。3D モデルはレベルオブディティール(LOD)、ページング、ストリーミングを使用してロード および表示され、ユーザーは距離を計測したり GPS 座標を選択したりすることができます。

ビューアのほとんどのオプションには、メインメニュー をクリックすることでアクセスすることができます。

# ナビゲーション

Web ビューアの 3D ナビゲーションには、オービットとパンの 2 種類があります。2 つのモードを切り替えるには、 メニューから「ナビゲーションモード」を選択します(次のスクリーンキャプチャを参照)。

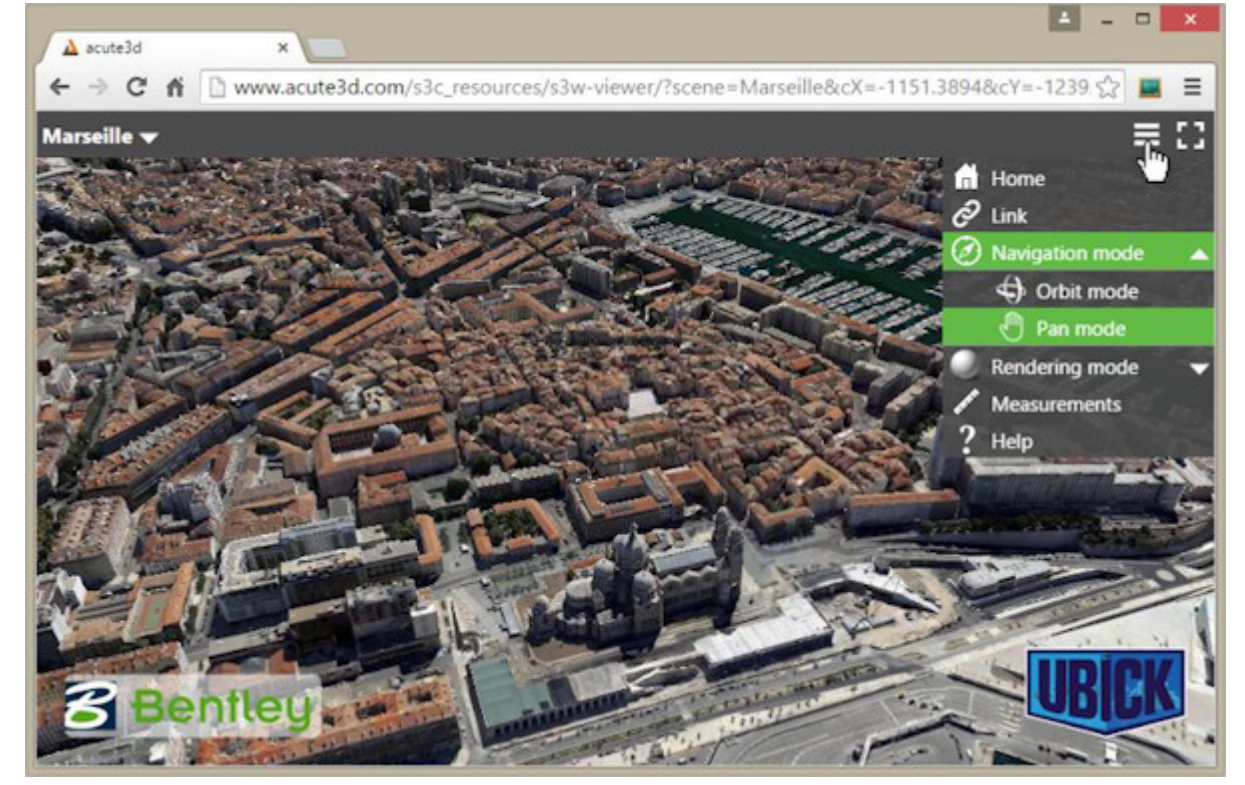

## オービットモードのナビゲーション

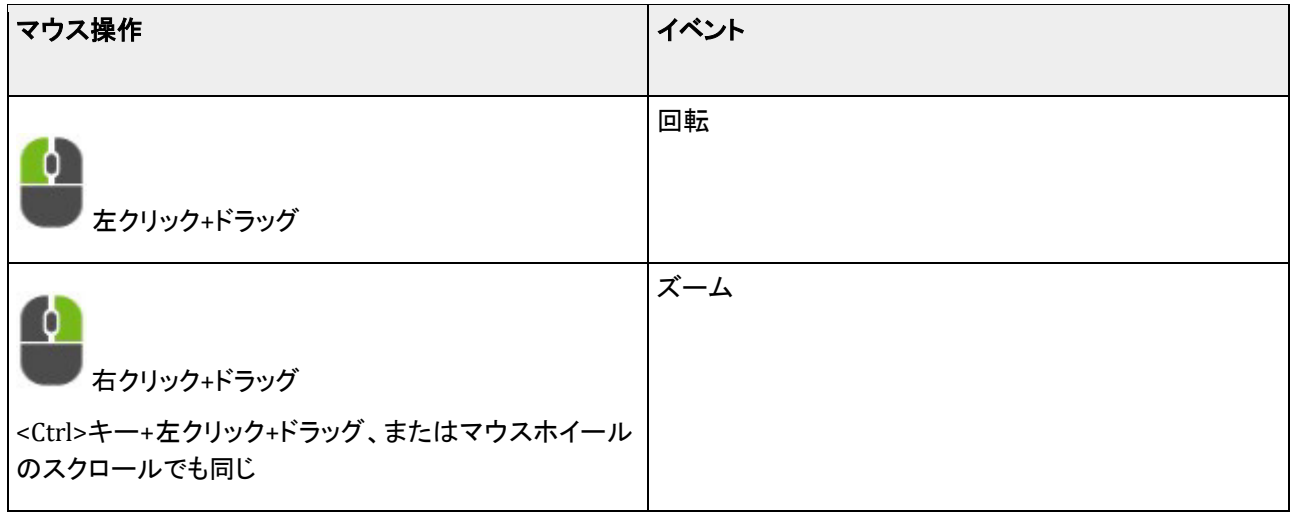

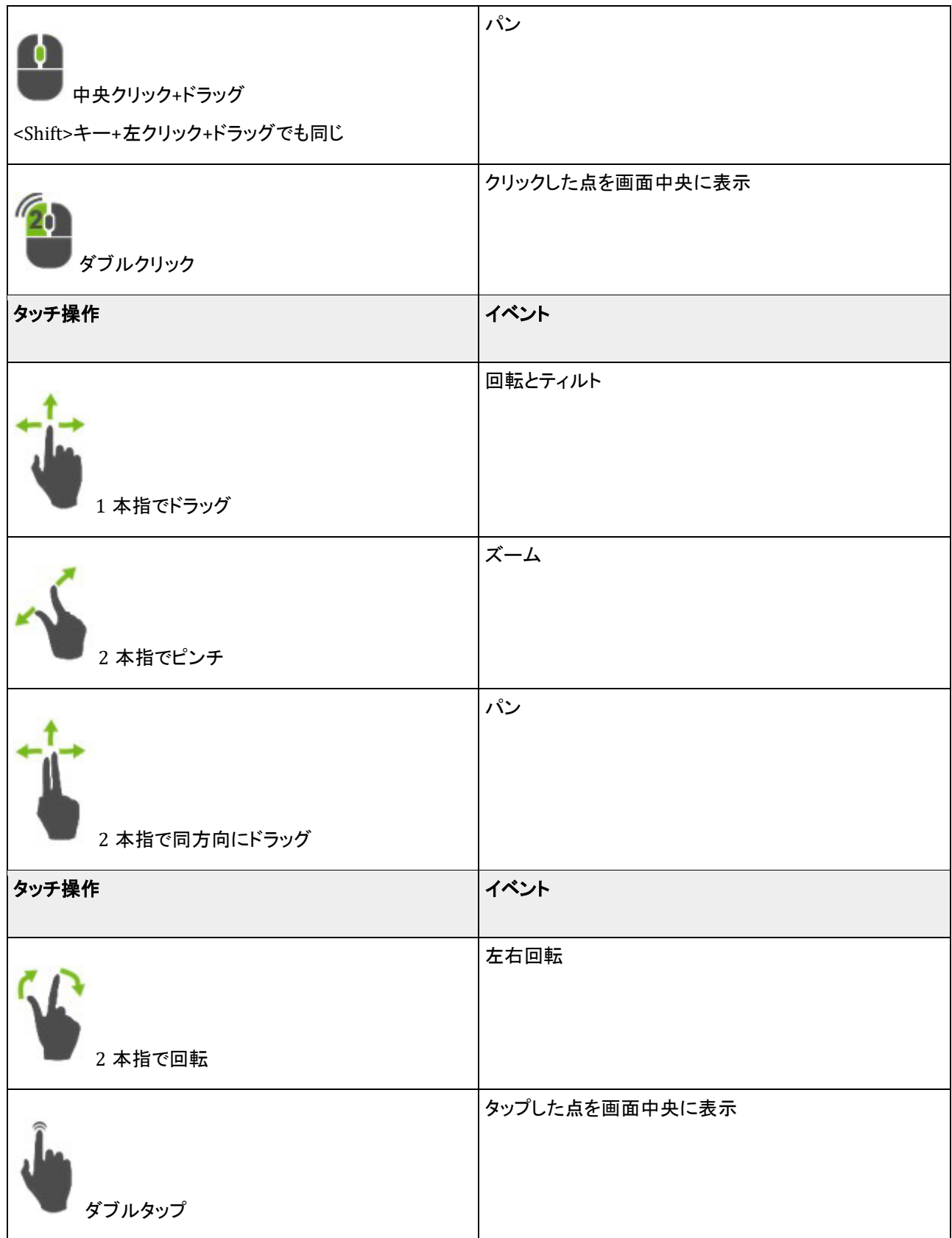

# パンモードのナビゲーション

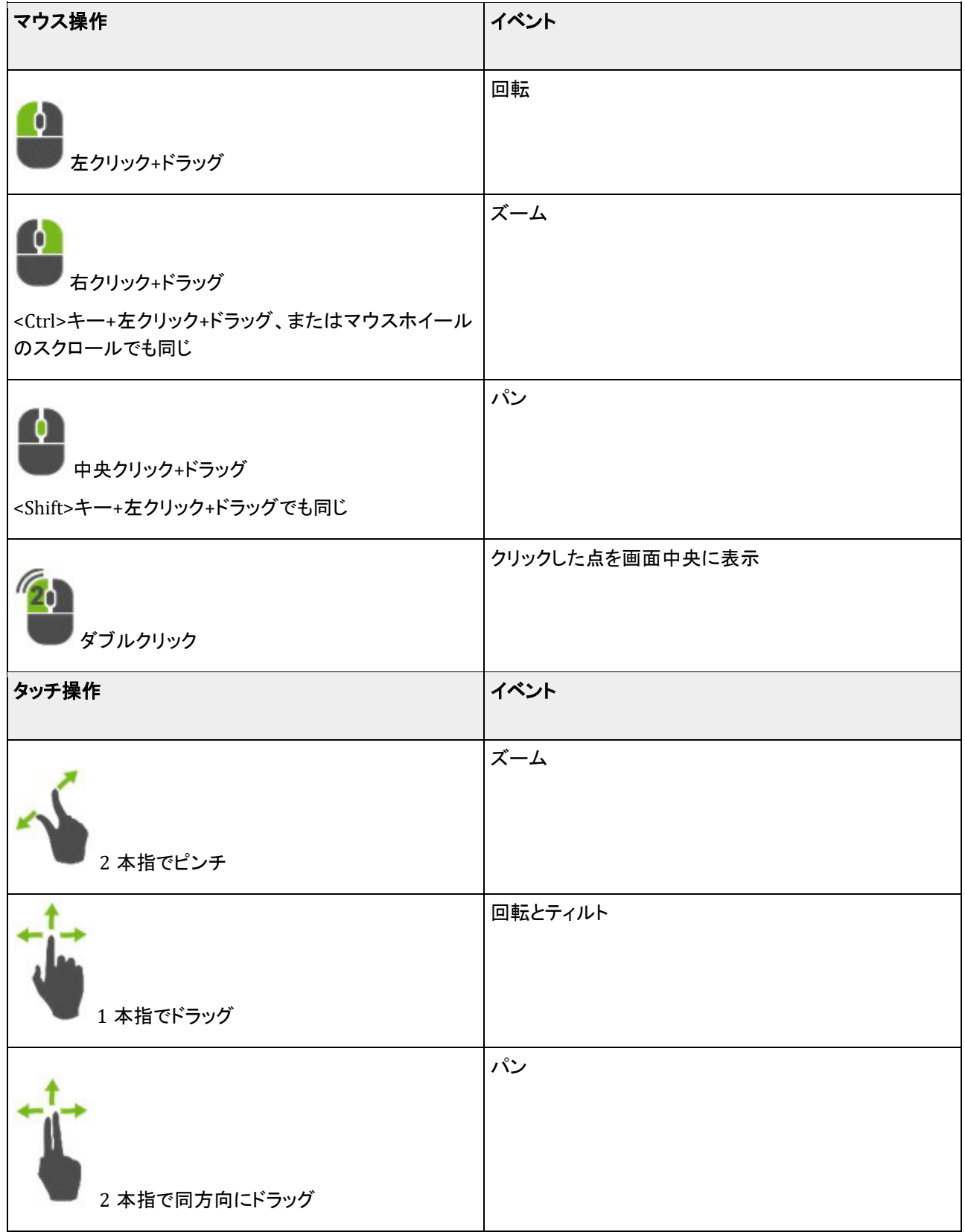

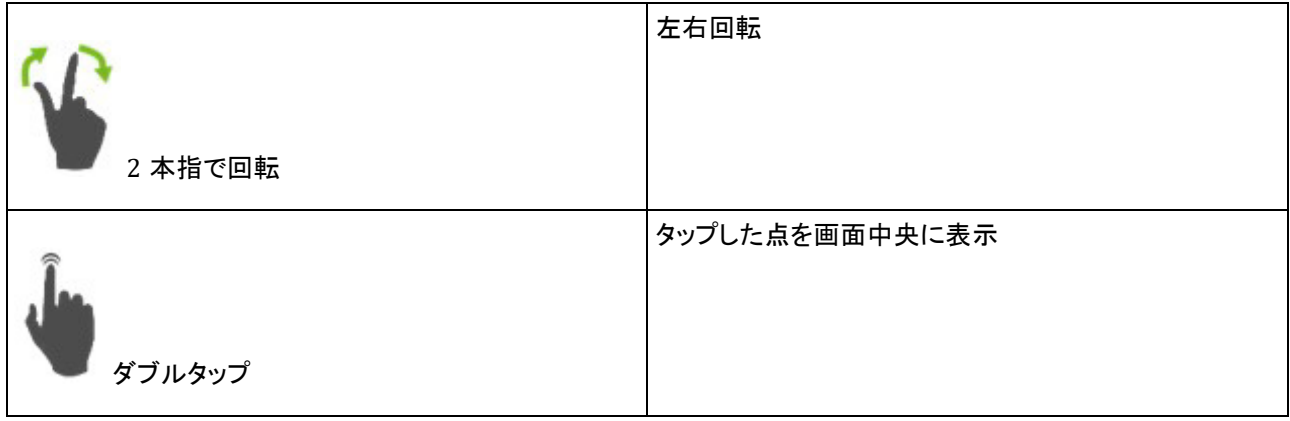

# レンダリング

レンダリングオプションにアクセスするには、メニューから「レンダリングモード」を選択します(次のスクリーンキャプ チャを参照)。これらのオプションを使用すると、ワイヤーフレームモードをオンまたはオフにすることができます。

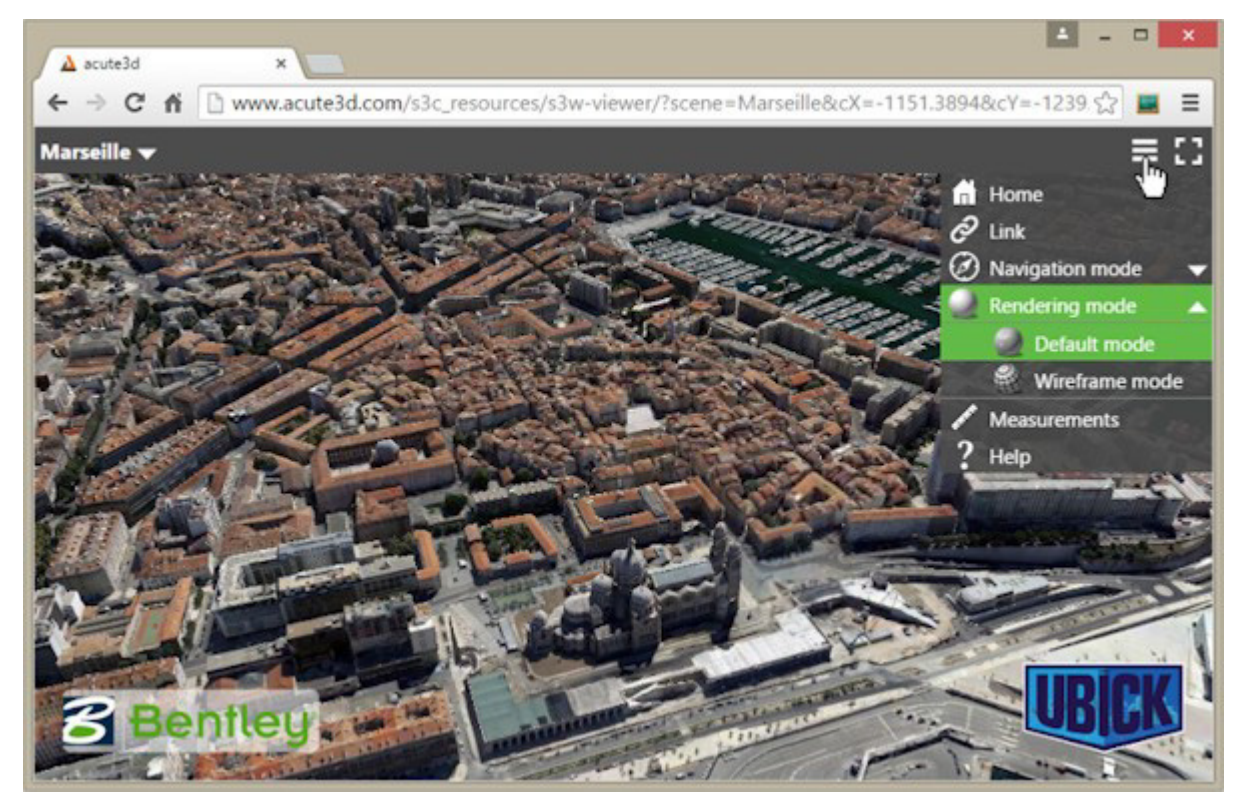

# 計測と GIS 位置決め

距離を計測したり、点の位置を決定したりするには、メニュー> 「 Measurements 」オプションを使用して 「Measurements」ウィンドウを開きます。

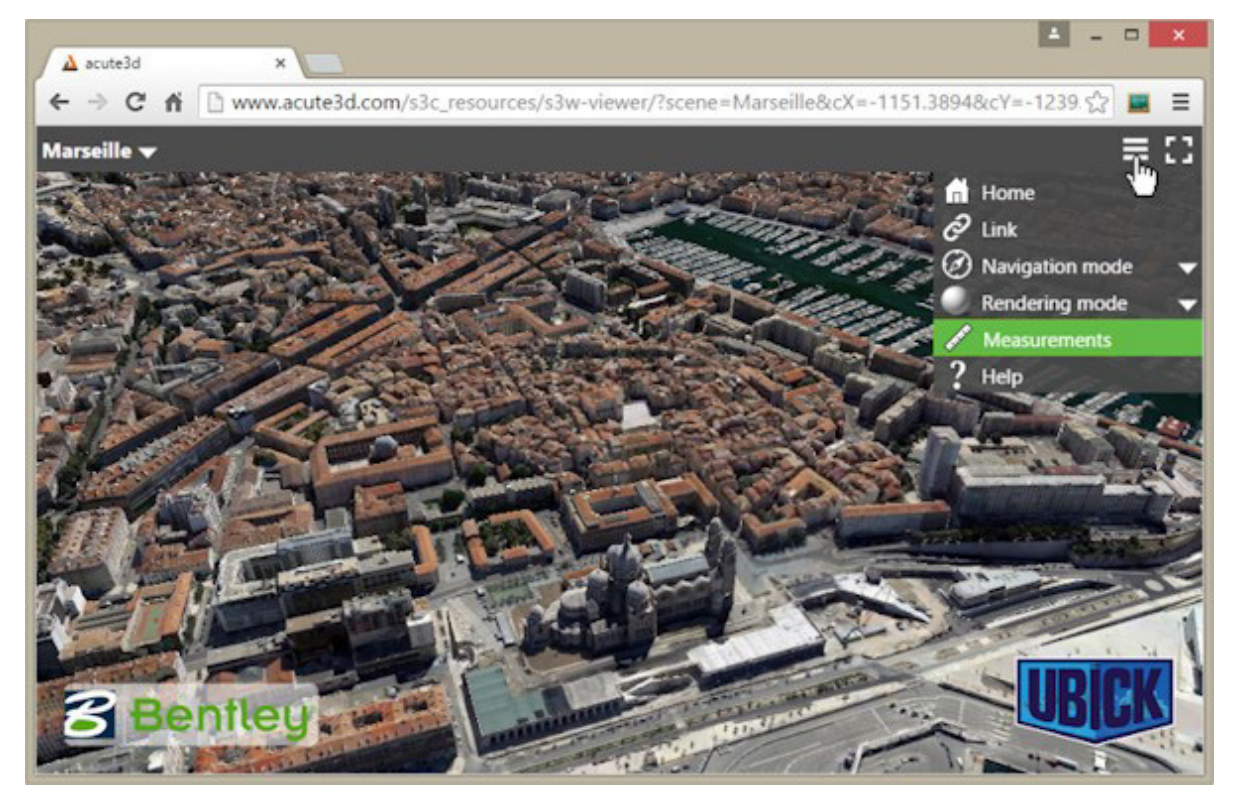

モデルが座標付け済みの場合、選択した空間参照系で GPS 座標が表示され、高度と距離がメートル単位で示され ます。モデルが座標付け済みでない場合は、距離と位置は 3D モデルの空間参照系に相対的になります。

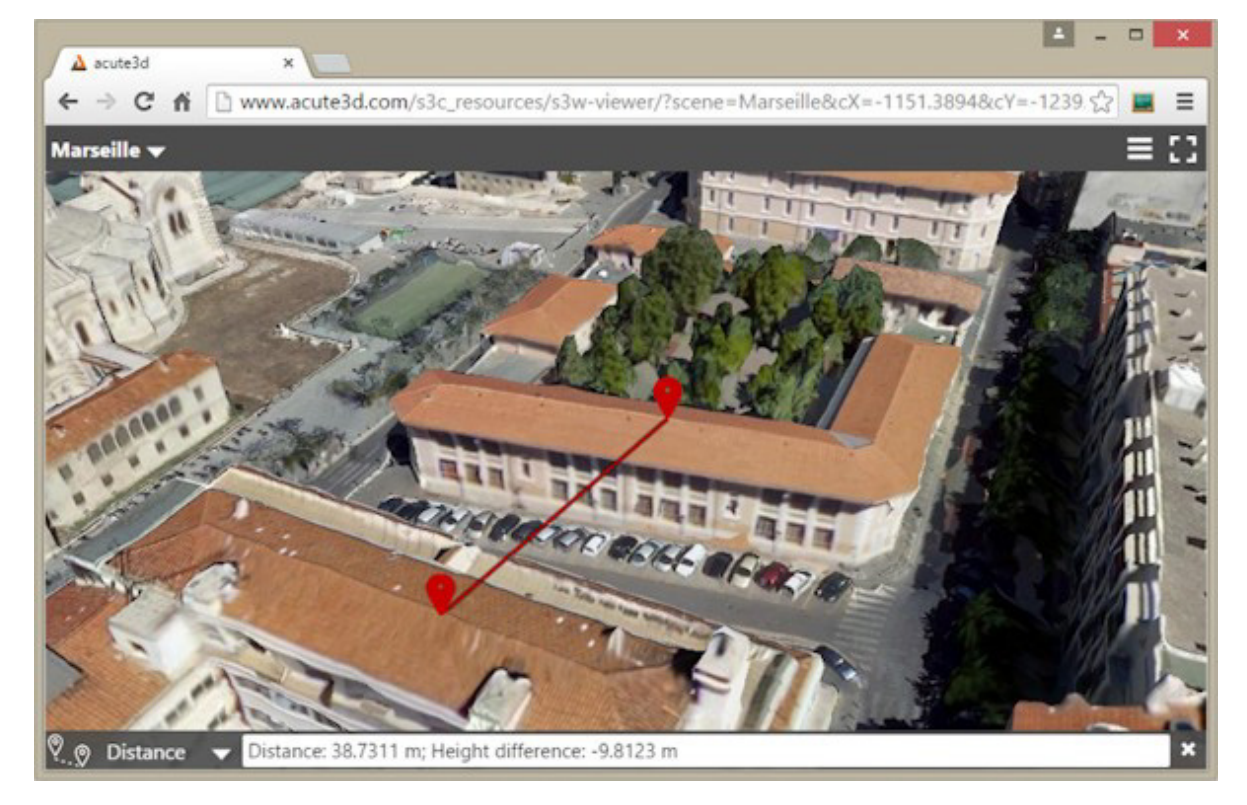

空間参照系を変更するには、「Measurements」ウィンドウのオプションをクリックし、「Reference System…」を選択し ます(次のスクリーンショットを参照)。

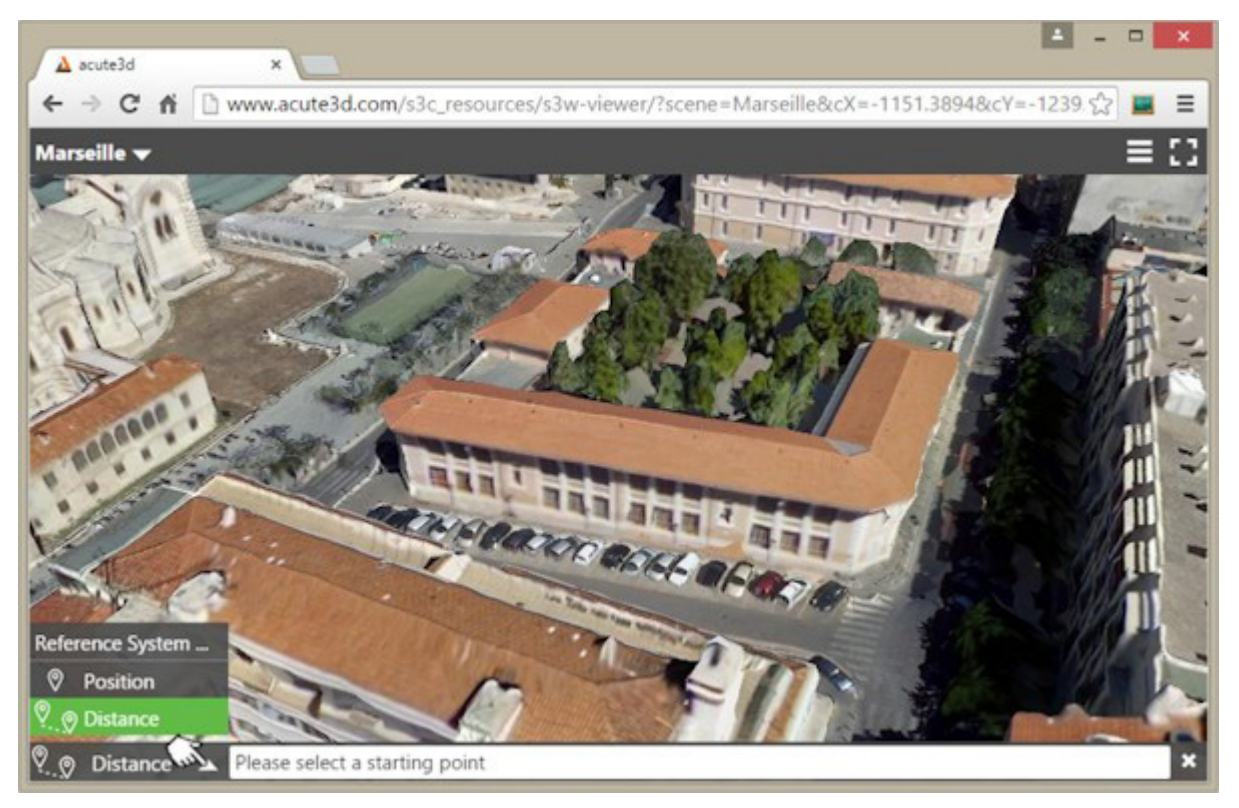

# <span id="page-233-0"></span>モデルへのリンク

3D モデルの特定のビューをクライアントと共有する場合は、ContextCapture Web Viewer でメニューから「リンク」を 選択します。これにより、2 つのリンクを持つウィンドウが開きます。1 つは共有用、もう 1 つは埋め込み用です。

共有リンクには、シーンの現在の視点が含まれます。これにより、選択した位置で 3D モデルをクライアントやパート ナーに送信することができます。

3D モデルを Web ページ内に配置するには、埋め込みコードをコピーして、Web サイトやブログのソースコードに貼 り付けます。

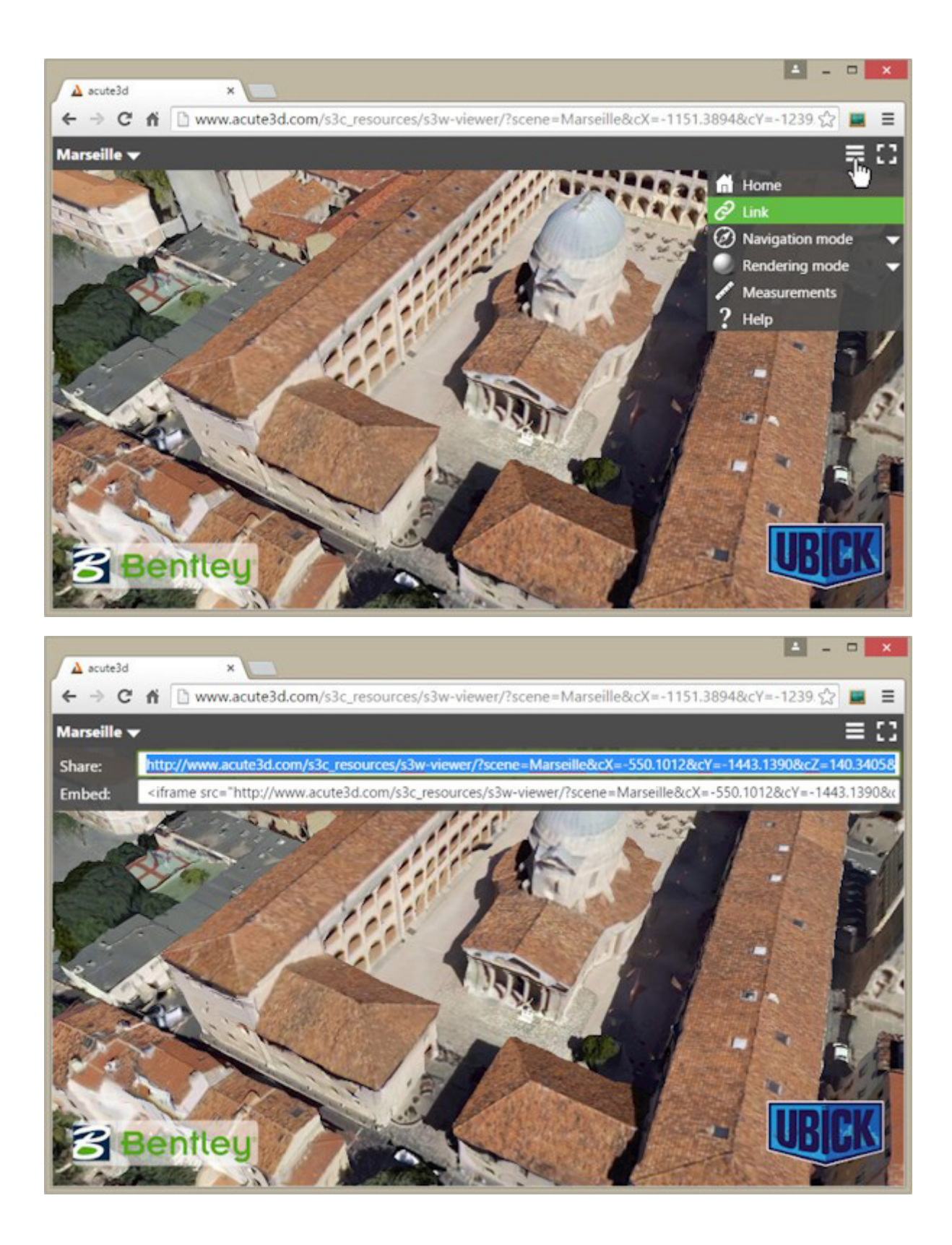

詳細

ナビゲーションに関する詳細情報は、「ヘルプ」ウィンドウから参照することができます。このウィンドウを表示するに は、メニューから「ヘルプ」を選択します。

3D シーンに関する情報を参照するには、モデルのタイトルの左上隅をクリックします。

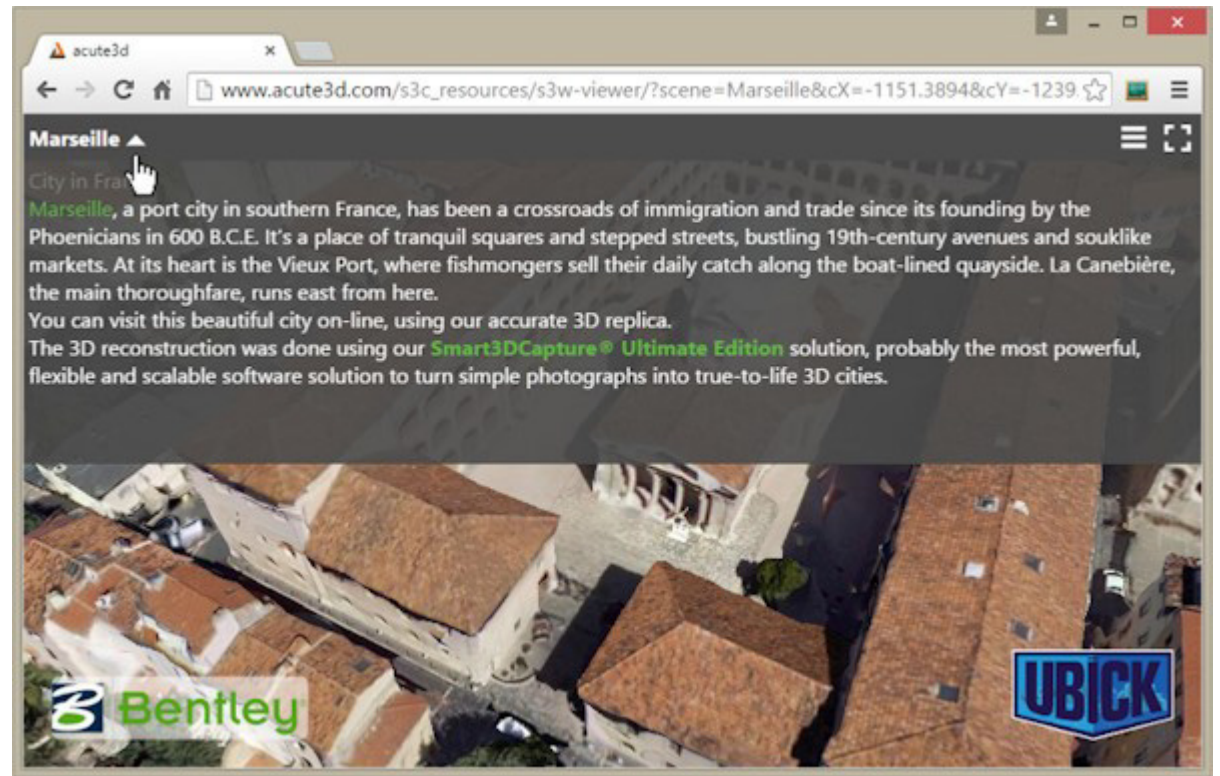

# <span id="page-235-0"></span>付録 A: ContextCapture Web アプリケーションのローカル表示

ブラウザ[の同一生成元ポリシーセ](https://en.wikipedia.org/wiki/Same-origin_policy)キュリティ制限のために、次のスクリーンキャプチャに示すように、ファイルシステ ムからのロードはセキュリティ例外により失敗します。

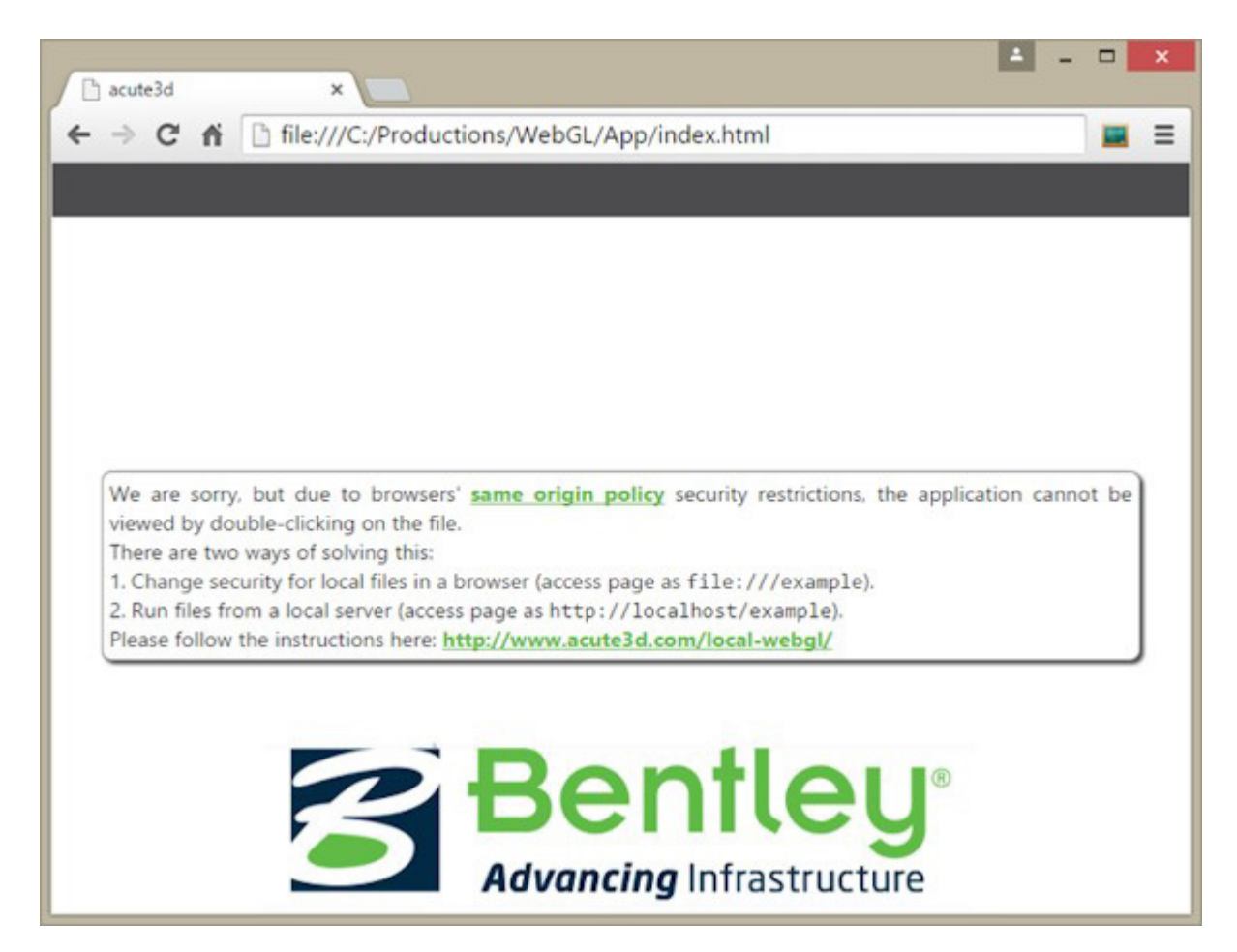

これを解決するには、次の 2 つの方法があります。

- ブラウザで、ローカルファイルに対するセキュリティを変更します(file:///example でページにアクセス)
- ローカルサーバーからファイルを実行します(http://localhost/example でページにアクセス)

オプション 1 を使用する場合、同じブラウザを通常の Web アクセスに使用すると、脆弱性が生じる可能性があること に注意してください。安全のため、ローカル開発専用のブラウザプロファイルまたはショートカットを作成することをお 勧めします。このようなセキュリティ上の問題があるため、オプション 2 の使用を強く推奨します。

Web 表示用のシーンを定期的に作成する場合は、オプション 2 のほうがセキュリティが高いだけでなく、時間もか かりません。ローカルサーバーの設定は 1 回しか行う必要がなく、その後は新しいモデルを表示するたびに同じ設 定が利用できます。

# ローカルファイルのセキュリティポリシーの変更

#### Firefox:

- about:config を表示します(このアドレスを Firefox のナビゲーションバーに入力します)。
- 「security.fileuri.strict\_origin\_policy」パラメータを見つけます。 値を false に設定します。

#### Chrome:

• まず、実行中の Chrome インスタンスをすべて閉じます。「すべて」という点が重要です。Windows の場合、 Windows のタスクマネージャで Chrome インスタンスをチェックしてください。あるいは、システムトレイに Chrome アイコンが表示されていれば、そのコンテキストメニューを開いて、「終了」をクリックします。これで、すべての Chrome インスタンスが閉じられます。

- コマンドプロンプト(ターミナル)を開始します。Windows の場合、「検索ボックス」に「Command Prompt」と入力し て、結果のリストから「Command Prompt」をダブルクリックします。
- Chrome の実行可能ファイルがあるフォルダを見つけます。Windows の場合、ナビゲータウィンドウで chrome.exe ファイルを検索します。
- コマンドプロンプトターミナルで、次のコマンドラインフラグ付きで Chrome の実行可能ファイルを実行します。 path\_to\_chrome/ chrome --allow-file-access-from-files

#### Internet Explorer

理論的には、Internet Explorer ではローカルファイルのセキュリティポリシーを変更することができるはずです。ただ し、当社でテストしたところ、当該オプションは Windows 8.0 では効果がありませんでした。

#### Safari

- 環境設定パネルの「詳細」>「メニューバーに"開発"メニューを表示」を使用して、開発メニューを有効にします。
- 次に、Safari の「開発」メニューから「ローカルファイルの制限を無効にする」を選択します。
- Safari で編集とデバッグを行う場合は、同じメニューの「キャッシュを無効にする」も選択しておくことをお勧めし ます。

## ローカルサーバーの実行

ローカルサーバーをインストールする場合、[Apache](https://www.apachefriends.org/index.html)、[Wamp](http://www.wampserver.com/EN/)、[nginx](http://nginx.org/EN/) など、いくつか選択可能なオプションがあります。 ここでは 1 つのサーバーについてのみ紹介します。これには、設定が一切不要という利点があります。紹介するの は、[http-server](https://github.com/INDEXZERO/HTTP-SERVER) です。

## インストール

- <https://nodejs.org/>から入手することができるインストーラの 1 つを使用して、Node.js をインストールします。
- コマンドプロンプト(ターミナル)を開始します。Windows の場合、「検索ボックス」に「Command Prompt」と入力し て、結果のリストから「Command Prompt」をダブルクリックします。
- ターミナルでコマンド sudo npm install npm –g を実行して、npm の最新バージョンがインストールされていること を確認します。Windows の場合、sudo キーワードは省略することができますが、コマンドプロンプトを管理者とし て実行する必要があります。
- コマンドプロンプト(ターミナル)で次のコマンドを実行します。npm install http-server –g
- サーバーのデータ(3MX データを含む)をすべて保存するフォルダを作成します。

#### 使用

- 3MX データと Web ビューアのコピーを、サーバーフォルダ(インストール段階で作成したフォルダ)内部にコピー します。
- コマンドプロンプト(ターミナル)を開始します。Windows の場合、「検索ボックス」に「Command Prompt」と入力し て、結果のリストから「Command Prompt」をダブルクリックします。
- ターミナルで、サーバーフォルダに移動します。
- http-server と入力します。
- これで、任意のブラウザから"http://localhost:8080"と入力することでサーバーにアクセスできるようになります。 Web ビューアのフォルダに移動して、モデル制作を表示します。すべてのシーンに同じ Web ビューアを使用する 方法については、「[Web](#page-221-0) [ビューアの設定」](#page-221-0)のセクションを参照してください。

# **16** 3MX 仕様

# 3D 複数解像度メッシュ交換フォーマット(3MX)の概要

この文書では、3D 複数解像度メッシュ交換フォーマット(3MX)について説明します。3MX の設計目標は、当社の データのオンラインでの配布およびサードパーティアプリケーションへの配布を容易にする、軽量なオープンフォー マットを作成することでした。3MX の想定される用途は次のとおりです。

- 新しい WebGL ビューアを使用したオンライン配布。
- MicroStation などの他の Bentley Systems 製品との互換性。
- サードパーティアプリケーション(3D GIS)との互換性。

3MX は、複数解像度のアプローチによって、非常に大規模な 3D メッシュデータの高速な取得を可能にしています。 これにより、フォーマットで用いられるメッシュ圧縮の効果と合わせて、3D レンダリングのためのデータストリーミング が可能になります。現時点で、ContextCapture のネイティブビューアと新しい WebGL ビューアの両方が、ローカル またはサーバーから 3MX を読み取ることができます。

3MX フォーマットは、拡張性を念頭に置いて設計されています。ContextCapture は現時点では、1 つのメッシュ圧縮 タイプ(OpenCTM)と固有のテクスチャタイプ(JPG)で 3MX データを生成します。ただし、3MX 仕様ではメッシュと画 像の表現タイプに制限はありません。

以上を念頭に置いた上で、3MX の主な特長は次のとおりです。

- Web との親和性: ブラウザへのロードが容易
- コンパクト性
- ストリーミングへの最適化: 高速表示が可能
- 拡張可能
- 複数解像度の表現: 非常に重いデータの処理が可能

3MX で使用される複数解像度アプローチは、いくつかの原則に基づいています。次のセクションではこれについて 説明します。

## LOD の原則

レベルオブディティール(LOD)フォーマットは、非常に大規模な 3D モデルのロードと視覚化を可能にします。これは、 次の方法で実現されます。

- ビューアから遠くに移動した表現の複雑さを削減します。
- 現在の視点から見えるモデルの部分だけをロードします。

LOD はツリー構造を採用しており、最上位ノードは非常に粗い幾何形状で、下に行くにつれてしだいに細かい幾何 形状になります。リーフノードは、最も精細な 3D 表現です。

LOD の原則

LOD ツリーの例を次に示します。各ノードに幾何形状とテクスチャが含まれます。点群 LOD 表現と異なり、子に は完全なメッシュ指定が含まれており、親メッシュを完全に置き換えます。

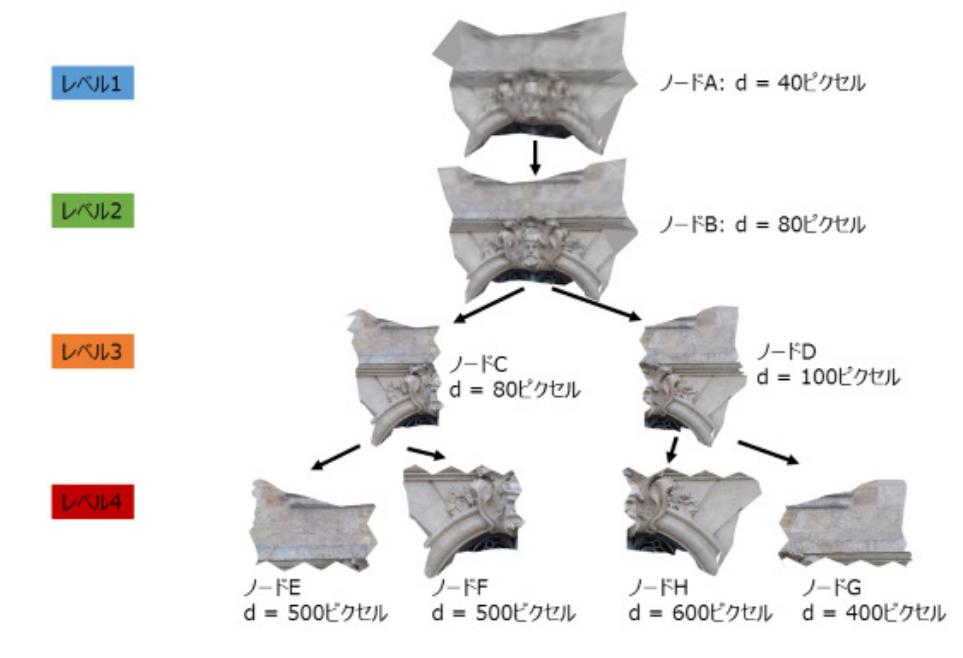

たとえば、レベル 2 ノードは 2 つの子に分かれ、それぞれがモデルの半分を、親より細かいスケールで含んで います。レベル 3 ノードを表示する際には、レベル 2 は非表示にする必要があります。

ノードは画面への近さに応じて表示されます。例に戻ると、画面から遠い場合は、ノード A(レベル 1)が表示され ます。近づくにつれて、ノードは子によって置き換えられていきます。たとえば、ノード A がノード B に置き換えら れ、ノード B がノード C と D に置き換えられます。ノード C にズームした場合、ノード C がレベル 4 ノードの E と F によって置き換えられる一方、兄弟ノードの D は変わりません。

ノードを子によって置き換える過程では、ノードが完全に消え、幾何形状で置き換えられない場合があります。 あるいは、メッシュの簡略化によってノードの幾何形状が大幅に縮小された結果、親が三角形を保持しなくなる 可能性もあります。どちらの場合も、空ノードが必要です。この LOD 表現には空ノードが出現する可能性があり、 考慮する必要があります。

ある特定の時点では、可能なツリーパスから表示されるノードは 1 つだけです。この LOD の例では、ノード B が 表示されている場合、レベル 1 ノードは表示されておらず、ノード B の子孫も表示されていません。

ここで問題になるのは、特定のノードが画面に表示されるのに「十分な近さ」であることをどう判断するかです。 これに関して、ContextCapture(Viewer または Web Viewer)のアプローチでは、ノードが画面上に表示される大 きさ(ピクセル単位)を基準とします。計算を高速化するため、ノードの境界球を代用します。境界球を画面上に 投影すると、直径が d の円になります。この直径 d が、ノードが画面に表示される大きさの尺度として用いられ ます。

各ノードには、ピクセル最大画面直径が指定されています。この値は、ノードが画面上に表示されると決定され る、投影された境界球の直径 d の最大値を表します。この値を超えると、ノードはその子によって置き換えられ ます。

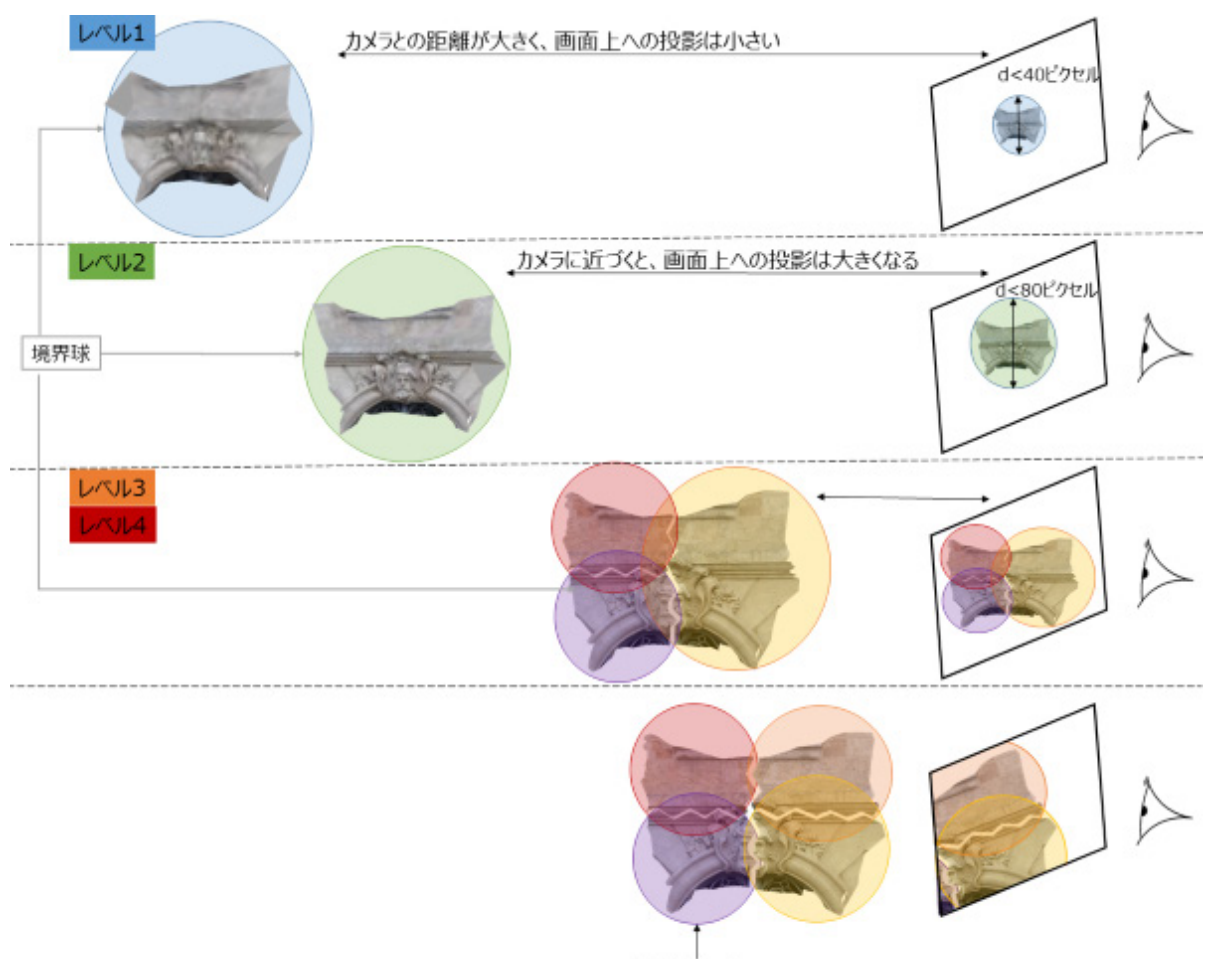

非表示ノード

上の例では、境界球が画面上に投影された円の直径が 40 ピクセル未満である間は、ノード A が表示されます。 境界球の投影の大きさがこれを超えると、ノード B がロードされて表示されます。

モデルに近づくほど、ツリー構造内の高解像度のノードが表示されますが、これは見える部分に関してだけです。 すなわち、高解像度でメモリにロードされるのはツリーのごく一部分だけです。

この例では、カメラがノード D にズームインするとノード E と F は見えなくなるので、モデルの D 部分には高解 像度が必要ですが、ノード C、E、F は不要になります。メモリ消費を最小化するには、これらのノードを削除する 必要があります。

一般的に、一定時間見えない状態にあるノードは削除されます。見えなくなったノードはすぐに削除されるわけ ではありません。カメラが少し移動するとまた見えるようになる可能性が高いからです。一定時間経ってからノー ドを削除すれば、ノードがすぐに必要とされる確率は低くなります。ノードの子が現在必要とされている場合、そ のノードは削除されません。

まとめると、LOD での ContextCapture(Viewer または Web Viewer)データの表示の原則は次のとおりです。

- ある特定の時点では、ルートからリーフまでのパスの中で、表示されるノードは 1 つだけです。
- ノードが表示されるのは、画面上への投影があらかじめ定義された範囲(ピクセル単位)に入る場合です。
- ノードは必要な場合(親が画面上の最大投影面積に達した場合)にのみロードされます。
- 一定時間見えない状態にあるノードは削除されます。

## 3MX フォーマット

3MX フォーマットは、2 種類のファイルから構成されます。JSON フォーマットのマスターファイルと、バイナリフォー マットのサブフォルダおよびサブファイルのツリーです。マスターファイルはシーンのメタデータを含み、拡張子 3MX によって識別されます。バイナリファイルは幾何形状を含み、タイプは 3MXB(3MX バイナリ)です。3MXB ファイルは、 一般的に、1 つの固有の 3D テクスチャ付き角錐メッシュを記述します。

図 109 に、3MX シーンのフォルダ構成の例を示します。シーンファイルはルートフォルダにあります。メッシュの説明 は複数のファイルに分かれ、ツリー構造で構成されています。サブフォルダは、前のセクションで説明した LOD 構造 内の中間ノードのサブツリーを表します。

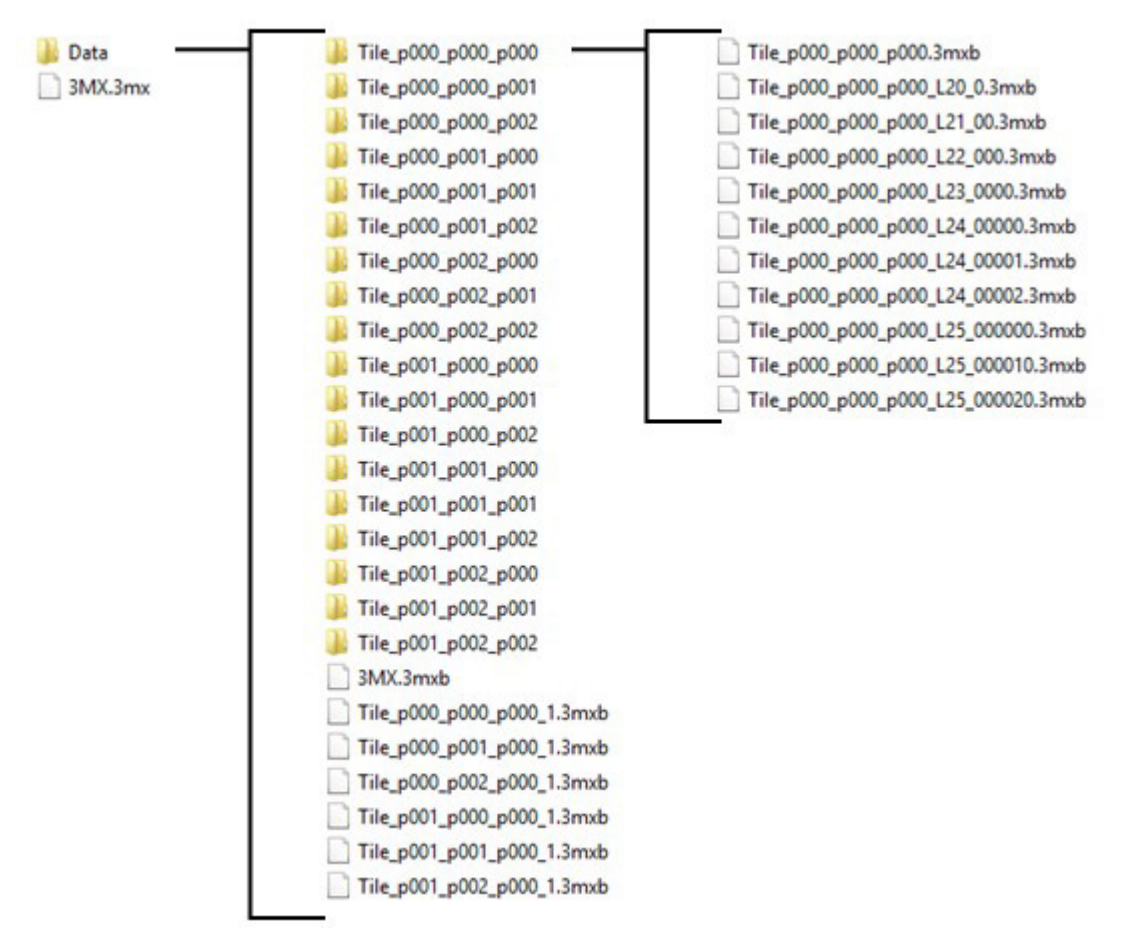

図 *109: 3MX* のシーンフォルダ構成の例

## 3MX ファイル

3MX には、シーンに関する一般的情報が JSON フォーマットで含まれています。JSON フォーマットが採用されている のは、Web クライアントによる処理と解析が容易だからです。

3MX フォーマットのファイルには次の内容があります。

- 3mxVersion ファイルのバージョン番号(浮動小数点数)
- name シーン名(utf-8 文字列)
- description シーンの説明(utf-8 文字列)。
- HTML タグを含むことはできますが、改行を含むことはできません。
- logo シーンの所有者のロゴを表す画像(JPG または PNG)の相対パス。
- sceneOptions シーンの表示オプションの集合。

• layers – さまざまなタイプのデータを含む 1 つまたは複数のレイヤ。シーン内に存在する幾何形状はこれらのレ イヤで記述されます。

sceneOptions タグは、アプリケーションの表示用に予約されています。アプリケーション関連のオプションを定義する ために、カスタムフィールドを追加することもできます。

レイヤコレクション中の各レイヤは、ID とタイプを持つ必要があります。タイプに依存するデータを、レイヤの説明に 追加することができます。

図 110 に、3MX の構成の概要を示します。

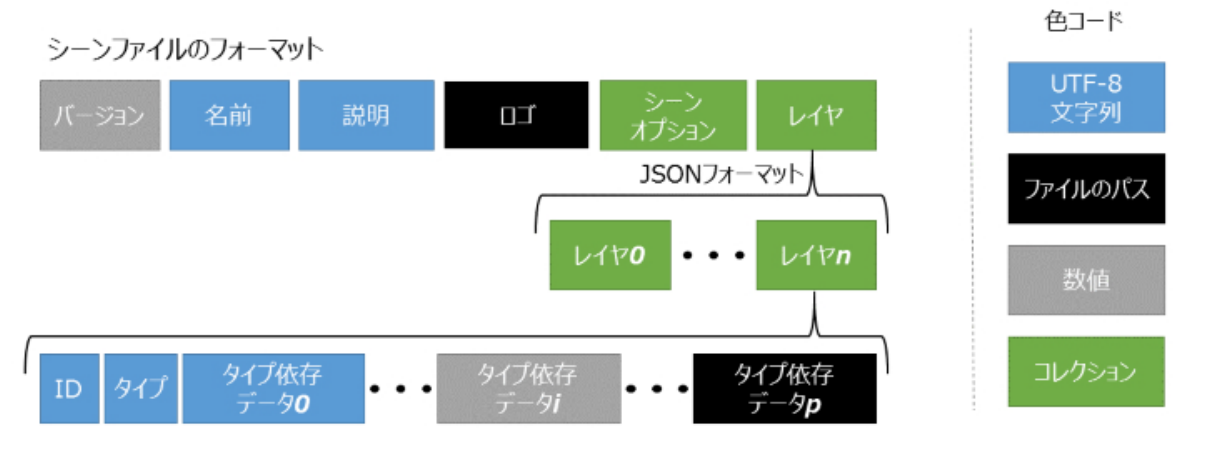

図 *110: 3MX* シーンファイルのフォーマット

現時点では、3MX で宣言されるレイヤのタイプは meshPyramid だけです。meshPyramid レイヤは、固有の 3D テ クスチャ付き角錐メッシュを 3MXB 形式で記述します。

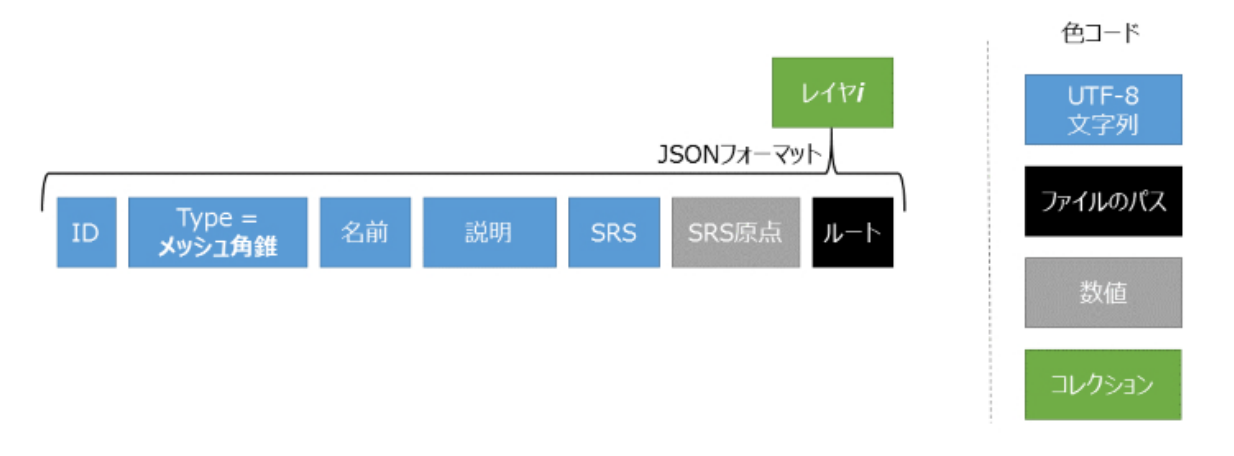

図 *111: meshPyramid* レイヤ

meshPyramid タイプのレイヤには、次のタグのセットが含まれます。

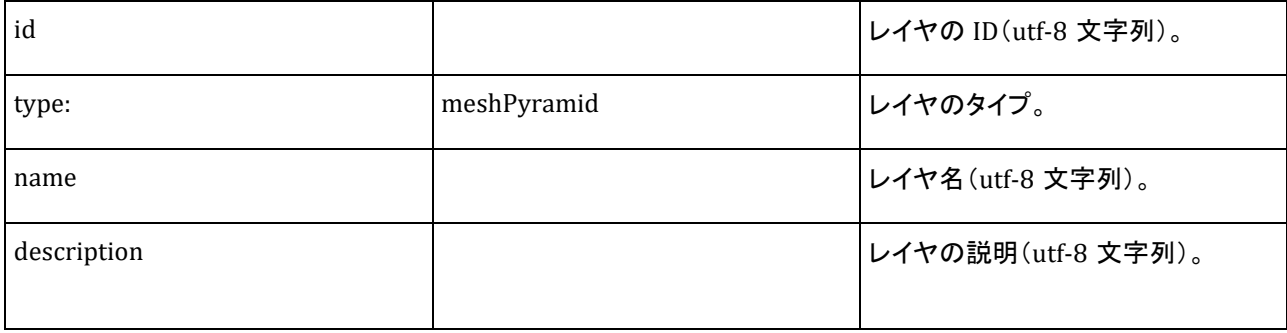

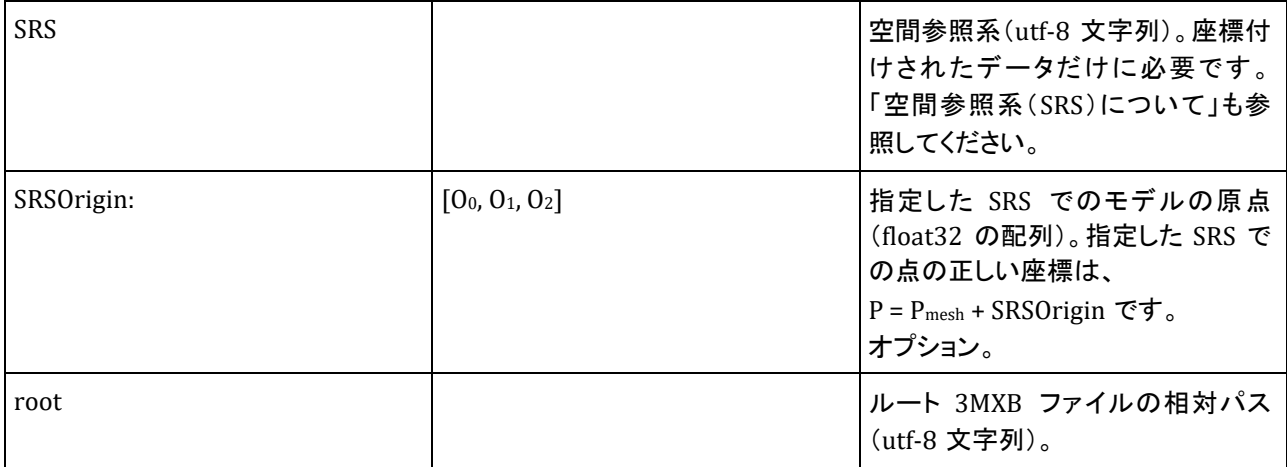

完全な 3MX シーンファイルの例を次に示します。

#### {

```
 "3mxVersion": 1,
    "name":"Marseille",
    "description":"Marseille was generated using InterAtlas' oblique imagery system.",
    "logo":"interatlas_logo.png",
    "sceneOptions":[{"navigation_mode":"PAN"}],
    "layers": [
      {
         "type":"meshPyramid",
         "id":"mesh0",
         "name":"Marseille",
         "description":"This is a description of the model.It should be between quotation 
marks.",
         "SRS": "EPSG:32631",
         "SRSOrigin": [692625,4798280,0],
         "root": "Data/Marseille.3mxb"
      }
    ]
}
```
シーンレイヤに含まれるルートを使用することで、ルート 3MXB ファイルから始めて、幾何形状をロードすることがで きます。

## 3MXB ファイル

3MXB 幾何形状フォーマットは、最初のセクションで説明した LOD の原則に従います。このフォーマットはツリー構造 であり、親ノードの高解像度表現が子になっています。

3MXB ファイルはバイナリフォーマットで作成されます。ノードまたはノードのセットに必要なすべてのデータ(すべて のテクスチャと幾何形状を含む)を含むか、または参照しています。1 つの 3MXB ファイルは、LOD ツリーの複数の ノードを表現することができます。この場合、すべてのノードが兄弟、すなわち同じ低解像度ノードの子です。

3MXB フォーマットは次の構造を取ります。

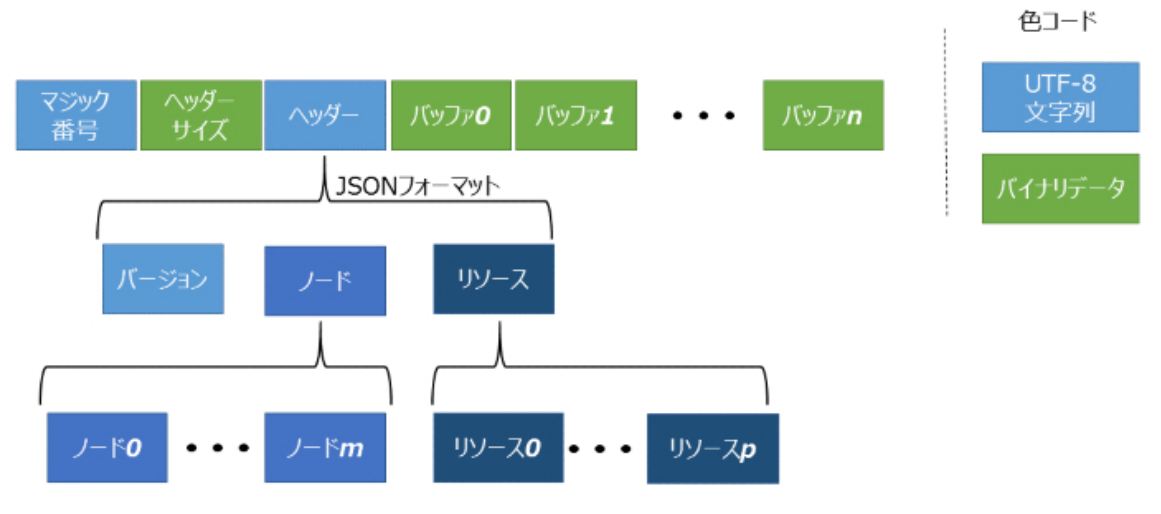

図 *112: 3MBX* ファイルフォーマット

3MXB ファイルの先頭には、「3MXBO」というマジック番号が置かれます。その次は SH です。これはファイルのヘッ ダーのバイト数を表します。SH はバイナリフォーマットの数値(uint 32)です。

SH のすぐ後に、ファイルヘッダーが続きます。ヘッダーは、サイズが SH の JSON フォーマット文字列であり、次の内 容からなります。

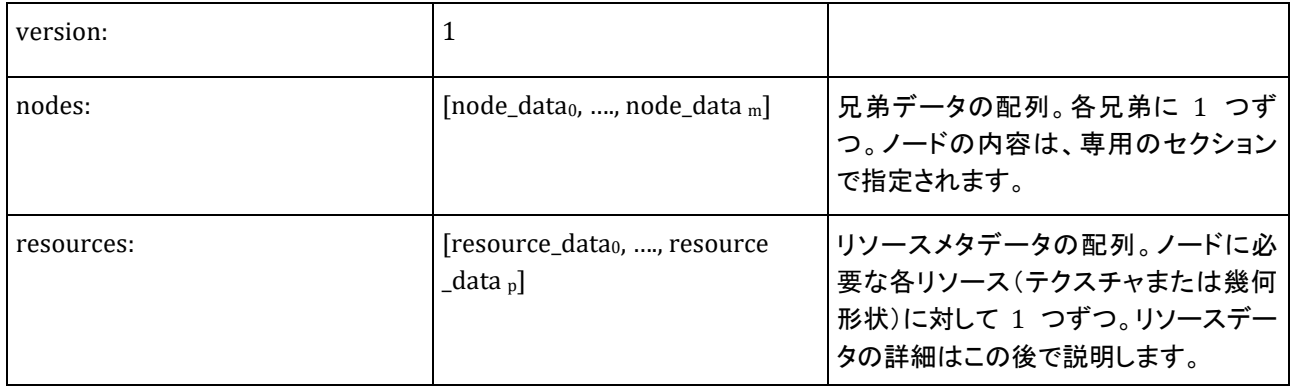

3MXB ファイルの最後には、いくつかのバイナリバッファが置かれます。

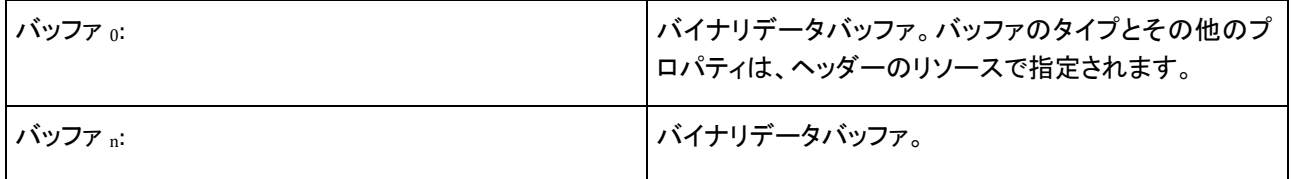

## ノードデータ

ヘッダーに含まれるノードデータには、ファイルに含まれる 1 つのノードのすべてのメタデータが保持されています。

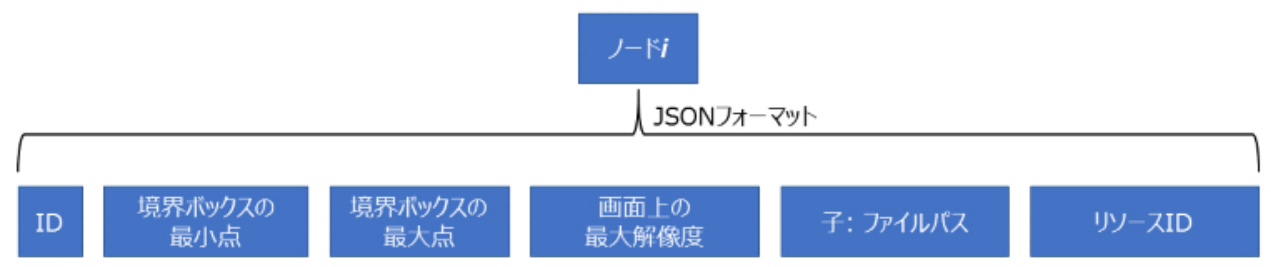

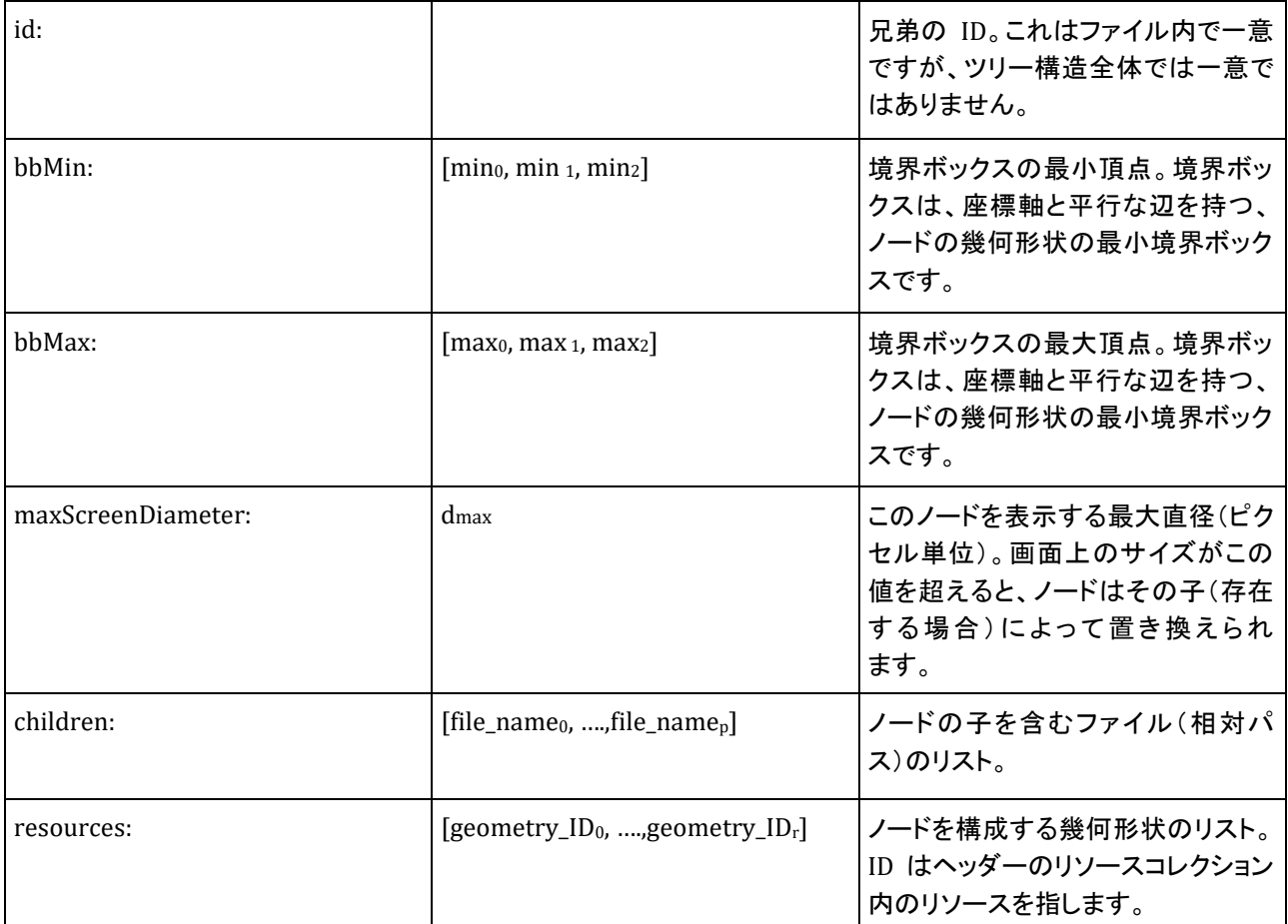

ノードのリソース配列は空の場合もあります。これは空ノードを定義します。3MX フォーマットには空ノードが出現す る可能性があり、考慮する必要があります。空ノードは、親幾何形状を他の幾何形状で置き換えるのでなく、非表示 にする必要があることを表します。これに対して、子が存在しない場合は、画面上の投影サイズが maxScreenDiameter パラメータを超えた場合でも、ノードを常に表示しておくことを示します。

## リソースデータ

ヘッダーのリソースコレクションは、3MXB ファイルに含まれるノードセット全体の定義を完成するために必要なすべ てのリソースを記述します。各リソースのデータは次のように構成されています。

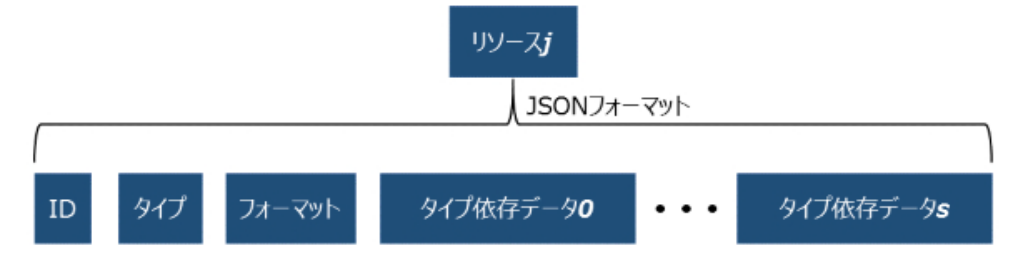

リソース ID は、ノードとリソースを結び付ける役割を果たします。たとえば、ID を使用して、幾何形状を正しいノード に関連付けたり、幾何形状を対応するテクスチャにリンクしたりすることができます。

リソースには次の 4 つのタイプがあります。

- textureBuffer。これはテクスチャが 3MXB ファイルに含まれているものです。
- geometryBuffer。これは 3MXB ファイル内のバイナリバッファでメッシュを記述するものです。
- textureFile。これはテクスチャが外部ファイルに含まれているものです。
- geometryFile。これはメッシュが外部ファイルに含まれているものです。

バッファタイプの場合、バイナリデータはヘッダーの後のバッファーオブジェクトの 1 つに含まれています。バッファの 相対順序は、リソースコレクションとバッファコレクションで一致します。

**1.** textureBuffer

テクスチャバッファの JSON データは次のように構成されています。

```
{
     "type":"textureBuffer", 
     "id": "tex0",
     "format": "jpg",
     "size":1513,
```
"id"は、ファイル内で一意にテクスチャを識別します。ただし、この ID はツリー構造全体で一意ではありません。

"format"タグは、テクスチャ画像のタイプを示します。テクスチャバッファ内の画像は、3MXB ファイル内のバイナ リバッファに保存されています。バイナリデータのサイズは、"size"の値で示されます。

**2.** geometryBuffer

}

幾何形状バッファのメタデータは次のとおりです。

```
{
     "type":"geometryBuffer", 
     "id": "geometry1",
     "format": "ctm",
     "size":835,
     "bbMin": [-1243.69,-314.572,52.6138],
     "bbMax": [1243.69,314.572,52.6138],
     "texture": "tex0"
}
```
"id"は、ファイル内で一意に幾何形状を識別します。ただし、この ID はツリー構造全体で一意ではありません。

"texture"タグはオプションであり、幾何形状がテクスチャである場合のみ存在します。この場合、テクスチャは ID で識別されます。上の例では、幾何形状は「テクスチャバッファ」のセクションで定義された"tex0"テクスチャを使 用しています。

"bbMin"と"bbMax"の値は、幾何形状の境界ボックスを、ノードデータの場合と同じ方法で記述します。

**3.** textureFile

テクスチャファイルの JSON 記述はテクスチャバッファとよく似ていますが、バッファのサイズの代わりに、画像を 含む外部ファイルのパスが指定されます。

```
{
     "type":"textureFile", 
     "format": "jpg",
     "id": "tex1",
     "file": "subfolder/SomeTexture.jpg",
}
```
**4.** geometryFile

テクスチャファイルと同様、幾何形状ファイルの JSON には、"file"タグが含まれます。これは外部の幾何形状ファ イルを指します。

```
{
     "type":"geometryFile", 
     "format": "obj",
     "id": "geometry1",
     "file": "subfolder/SomeMesh.obj", "texture": "tex1"
}
```
#### ID による参照

3MXB ファイルには複数のリソースが含まれており、そのすべてを相互に照合できる必要があります。既に説明した ように、ノードとリソースを結び付けるために、リソース ID が使用されます。

1 つめの対応は、ノードと幾何形状の間の対応です。ノードのデータに含まれるリソース配列には、ノードに属するす べての幾何形状リソースの ID が列挙されています。ヘッダーのリソース配列には、ファイル内の少なくとも 1 つの ノードで必要なすべてのリソースが記述されています。ノードのリソース ID とヘッダーのリソース ID を照合すること で、ノードの幾何形状を再構築することができます。

下の図で、ノード 0 には、リソース 0 とリソース 1 が幾何形状として対応します。リソース 0 のタイプが幾何形状ファ イルであるのに対し、リソース 1 のタイプは幾何形状バッファであり、メッシュはバッファ 0 に記録されています。ノー ド 1 はリソース 2 の幾何形状で定義されます。これはバッファ 1 に含まれています。ヘッダー内のリソースの順序は バッファの順序と一致するので、バッファ 1 は自動的にリソース 2 に対応付けられます。

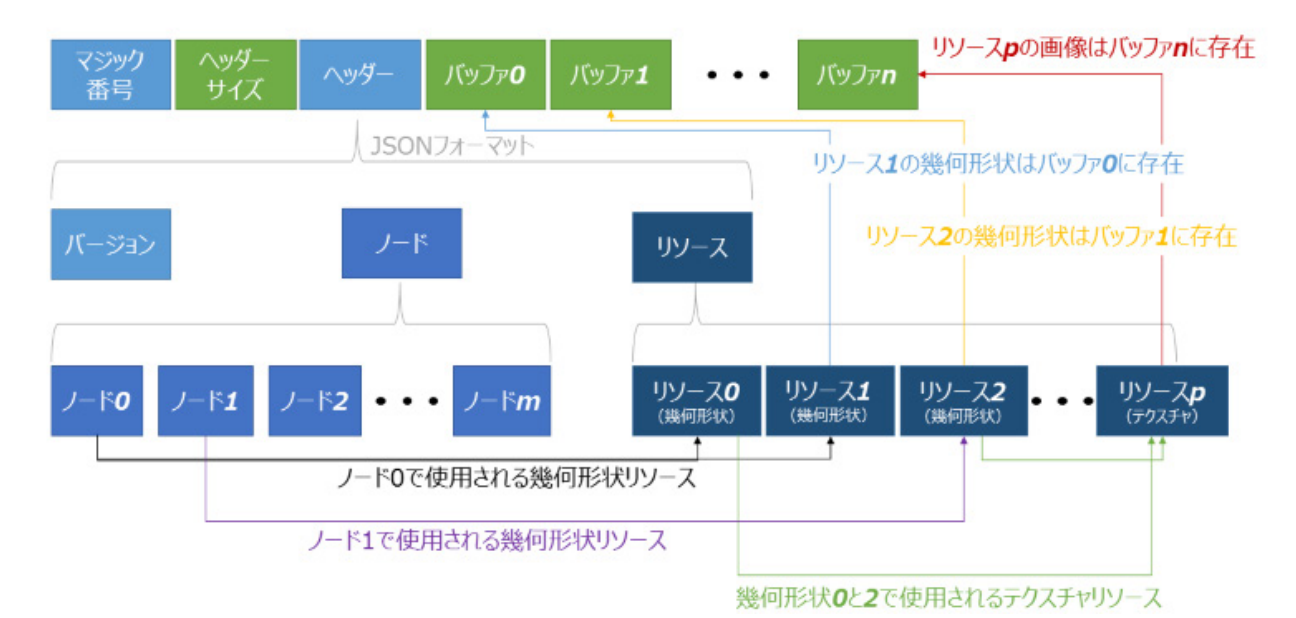

図 *113: 3MXB* でのリソースの対応付け。緑はバイナリデータ、青は文字列データを表します。

幾何形状は 1 つのノードに属しますが、ノードに対応する幾何形状メッシュは、存在しない場合も、1 個の場合も、複 数の場合もあります。ノードが複数の幾何形状を持つ理由は 2 つあります。第 1 に、1 つのノードがテクスチャ付き とテクスチャなしのデータを持つ場合や、複数の画像によるテクスチャ付きのデータを持つ場合があります。このよう な場合は、幾何形状を複数のバッファに分割し、1 つのバッファで 1 つのテクスチャを定義するのが便利です。第 2 に、システムによっては、幾何形状バッファのサイズが MAX\_USHORT の値に制限される場合があります。たとえば、 WebGL ビューア向けに生成される場合、幾何形状は MAX\_USHORT(65,535)以下のサイズのバッファに分割されま す。これはターゲットのビューアに応じて調整することができます。

2 つめの対応は、幾何形状メッシュとそれに対応するテクスチャの間の対応です。この場合も、リソース ID が照合に 使用されます。幾何形状メッシュは、1 つのテクスチャを持つか、テクスチャを持たないかのどちらかです。テクスチャ が必要な場合は、"texture"タグが幾何形状の記述に存在します。指定されたテクスチャ ID は、ヘッダーのリソース コレクションに記述されているテクスチャリソースの ID の 1 つに一致する必要があります。

テクスチャは、異なるノードで、複数の幾何形状から使用することができます。上記の例では、リソース 0 とリソース 2 の両方が、リソース p の共通のテクスチャを使用しています。

```
JSON 形式の完全なヘッダーの例を次に示します。
```

```
 "version":1,
 "nodes":[ 
    { 
       "id":"node0",
       "bbMin":[28.7803, -12.6859, 17.3977],
       "bbMax":[30.7065, -2.68368, 28.2069],
```
現在の実装

{

```
 "maxScreenDiameter":118.819,
           "children": [ "Tile_p000_p000_p001_L20_00.3mxb"],
           "resources":[ "geometry0"]
       }
    ],
    "resources":[ 
       { 
           "type":"textureBuffer",
           "format":"jpg",
           "id":"texture0",
           "size":1665
       },
       { 
           "type":"geometryBuffer",
           "format":"ctm",
           "id":"geometry0",
           "texture":"texture0",
           "bbMin":[28.7803, -12.6859, 17.3977],
           "bbMax":[30.7065, -2.68368, 28.2069],
           "size":1233
       }
    ]
}
```
# 現在の実装

現在、ContextCapture が 3MX フォーマットをエクスポートする際には、いくつかのパラメータが固定されます。こ れにより、特定のバージョンの 3MX フォーマットが生成されます。

ContextCapture によるエクスポートの特殊性の 1 つは、1 つのノードのすべての子が 1 つの 3MXB ファイルに 記録されることです。これは、ロードを高速化し、使用メモリを節約するために行われます。「LOD の原則」セク ションの例に戻ると、エクスポートされた 3MX シーンは次のようになります。

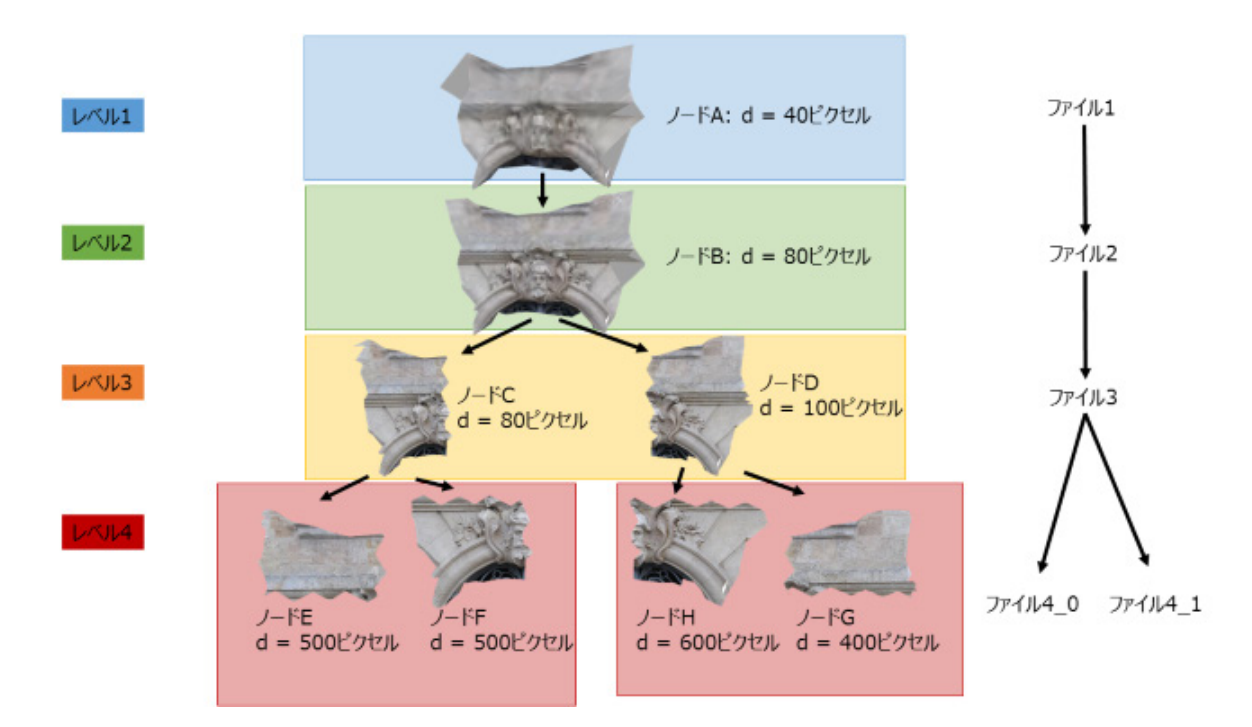

ここで、四角形の部分は 1 つの 3MXB ファイルを表します。

## 3MX のエクスポート

現在、エクスポートされる 3MX シーンは、1 つの固有の 3D テクスチャ付き角錐メッシュに制限されます。すなわ ち、生成されるレイヤは 1 つで、そのタイプは meshPyramid です。その他のデータ(OBJ メッシュや 3D メッシュ に付けられたラベルなど)は、現在の実装では考慮されません。

この 1 つのレイヤの他に、エクスポートされた 3MX ファイルでは、sceneOptions コレクションに 1 つのシーンオ プションが存在します。このオプションは navigationMode であり、その値は"ORBIT"または"PAN"です。このオプ ションは、ユーザーがシーンを操作する方法の初期設定として用いられます。

## 3MXB のエクスポート

エクスポートされた 3MXB ファイルでは、LOD ツリー内の兄弟同士が、1 つのバイナリファイルに記録されます。 したがって、生成された 3MXB には、テクスチャバッファと幾何形状バッファのタイプのリソースだけが含まれま す。テクスチャファイルまたは幾何形状ファイルのタイプのリソースは、ContextCapture からは生成されません。

**1.** textureBuffer

現時点では、ContextCapture によるエクスポートでサポートされるのは jpg フォーマットだけです。jpg はファ イルバッファ内にそのまま記録されます。

#### **2.** 2geometryBuffer

幾何形状バッファは、現時点ではOpenCTM ファイル(<http://openctm.sourceforge.net/>)のみであり、3MXB ファイル内のバイナリバッファに保存されます。

OpenCTM フォーマットには次の内容が含まれます。

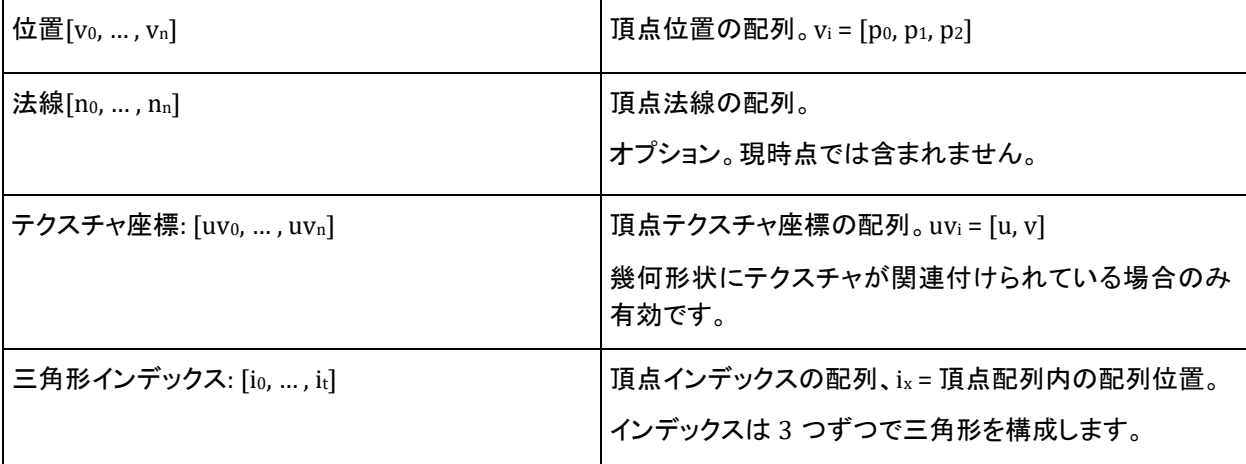

# 空間参照系について

空間参照系は、1 つの定義文字列で定義されます。これは一般的に、EPSG 定義またはWell Known Text(WKT) 文字列です。特殊なカスタム定義を使用することもできます。

EPSG コード

標準投影地図システムに対応するほとんどの EPSG 定義がサポートされます。

シンタックスは"EPSG:CODE"であり、地図システムとその EPSG コードを定義します(例、"EPSG:32651")。

非メートルシステムは使用されません(地理空間システムなど)。

Well Known Text(WKT)

OpenGIS WKT フォーマットの座標系は、そのまま指定することができます。

その他の定義

ローカル East-North-Up(ENU)システムを定義するには、次のシンタックスを使用できます: "ENU:経度,緯度" (例、"ENU:41.57231,2.26157")。

# 点群の技術仕様

#### **PTX** 全般

ContextCapture は、Leica Cyclone の PTX フォーマットに対応しています。

すべての PTX 点群が光量の情報を持つと見なされるため、点群は必ず光量属性を持つことになります。点の線 に 7 つの要素がある場合、色の情報が検出されます。

#### 静的

ヘッダーの長さと点リストの長さは、有力なものである必要があります。ヘッダー内の線や、2 つのヘッダー間の 点が欠落していると、インポートエラーになります。ただし、壊れた点の線は無視されます。

点の座標は、変換行列と、スキャナ位置としてスキャナの登録位置を使用し、計算されます。

スキャナ位置がユーザーインターフェイスから指定された場合でも、PTX ヘッダー内の変換行列を使用して点の 座標が計算されます。位置の自動検出機能は PTX には利用できません。

#### **LAS** 全般

ContextCapture は、LAS フォーマット 1.0、1.1、1.2、1.3 および 1.4 に対応しています。

使用される LAS 点データのレコードフォーマットに基づいて、色の情報が検出されます。使用される点のフォー マットが 2 または 3 の場合、点群は色属性を持ちます。少なくとも 1 つの点の光量が 0 でない場合、光量属性 が検出されます。

#### 静的

LAS フォーマットは、スキャナ位置の情報には対応していません。静的 LAS をインポートするときは、スキャナの 位置をユーザーインターフェイスから指定するか、自動検出機能を使用する必要があります。

#### モバイル

点群と軌跡データは、タイムスタンプによってリンクされています。そのため、LAS 点データのレコードフォーマッ トは 1 か 3 である必要があります。

#### **E57** 全般

ContextCapture は、E57 フォーマット 1.0 および Leica E57 に対応しています。

E57 ファイルヘッダーに基づいて、色の情報が検出されます。ヘッダーで、青色、赤色、緑色の点フィールドが true に設定されると、点群は色属性を持ちます。また、光量の点フィールドを使用して光量属性が設定されます。

#### 静的

スキャナの位置は、E57 スキャンのポーズ情報から読み取ります。この情報が欠落している場合、ポーズは ID に設定されていると見なされます。ID ポーズは座標付けされた点群には使用できないため、座標付けされた静 的スキャンにはポーズ情報が必要です。

スキャナ位置がユーザーインターフェイスから指定された場合や、自動検出された場合でも、E57 スキャンの ポーズ情報を使用して点の座標が計算されます。

#### モバイル

点群と軌跡データは、タイムスタンプによってリンクされています。そのため、少なくとも 1 つの E57 スキャンにタ イムスタンプフィールドが必要です。E57 スキャンが acquisitionStart 構造の場合、それぞれの点のために格納 されたタイムスタンプのオフセットとして値が使用されます。E57 に timeBounds 構造および timeMinimum 構造 がある場合、timeMinimum の値はそれぞれの点のために格納されたタイムスタンプのオフセットとして使用さ れ、acquisitionStart 構造よりも優先されます。

#### 軌跡データ

モバイルスキャンをインポートするには軌跡情報が必要です。軌跡ファイルには、タイムスタンプに関連付けら れたスキャナ位置のリストを含める必要があります。この位置は、点群の座標ではなく同じ空間参照系で提供さ れる必要があり、軌跡のタイムスタンプは点のタイムスタンプとオーバーラップする必要があります。

#### 軌跡の例 –

Time;X;Y;Z 189321.10;15.96;-52.12;133.68 189321.20;15.21;-51.21;134.01 189321.30;14.75;-50.37;134.35 189321.40;14.10;-49.50;134.31 189321.10;13.78;-48.69;134.43 ...

#### **PLY** 全般

ContextCapture は、一般的な PLY フォーマットおよび NavVis PLY フォーマットに対応しています。

ContextCapture では、PLY フォーマットはモバイルフォーマットとみなされます。軌跡データは必要ありませんが、 それぞれの点に法線情報が必要です。

法線のプロパティ名は nx、ny、nz で、色のプロパティ名は赤、緑、青である必要があります。
#### **POD** 全般

ContextCapture は、POD フォーマット(Bentley の点群フォーマット)に対応しています。現在は、一意のソースを 使用した静的スキャンのためにのみインポートすることができます。

#### 静的

インポートを正常に行うために、特定の POD ファイルのスキャン位置を指定するか、自動検出機能を使用する 必要があります。

**17**

# ContextScene XML フォーマット

*ContextScene* は、リアリティデータ(画像、メッシュ、点群、注釈)を扱うためのメタデータであり、Bentley が指定して いるオープンな交換フォーマットです。詳細は次のとおりです。

# [ContextShare](https://qa-developer.bentley.com/apis/realitydataanalysis/rda-cs/#1-photos) [のリアリティデータ](https://qa-developer.bentley.com/apis/realitydataanalysis/rda-cs/#1-photos) 画像

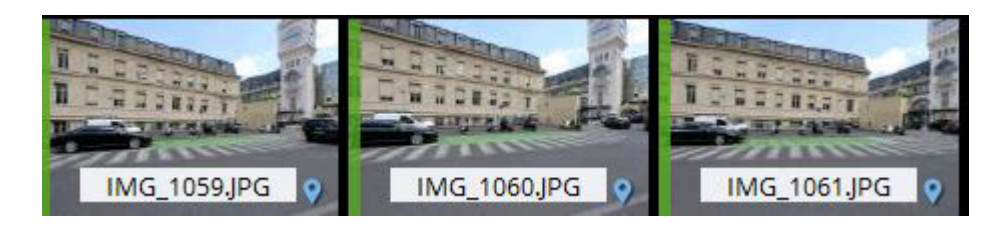

これが目的としているのは、ジョブの対象となる写真を参照することです。各写真には一意の ID があり、 *ContextScene* ファイルの残りの部分では、その ID がトラッカーとして使用されます。下の例を参照してください。

```
<?xml version="1.0" encoding="utf-8"?>
   <ContextScene version="3.0">
         <PhotoCollection> 
             <Photos>
                <Photo id="0">
                 <ImagePath>0:IMAGE_1059.JPG</ImagePath>
             </Photo>
             <Photo id="1">
                  <ImagePath>0:IMAGE_1060.JPG</ImagePath>
             </Photo>
             <Photo id="2">
                 <ImagePath>0:IMAGE_1061.JPG</ImagePath>
             </Photo>
         </Photos>
     </PhotoCollection> 
     <References>
         <Reference id="0">
             <Path>Q:\DataSets\Motos\Images</Path>
         </Reference>
     </References>
</ContextScene>
```
プレフィックス n:は、参照パスの id が n であることを示しており、この参照を通して完全なパスが取得されます。つま り、この例で最初の写真が保存されているのは Q:\DataSets\Motos\Images\IMAGE\_1059.JPG ということになります。 こうした構造になっていることで、未加工のリアリティデータをクラウドリポジトリへのアップロード時に容易に再配置 することができます。

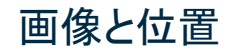

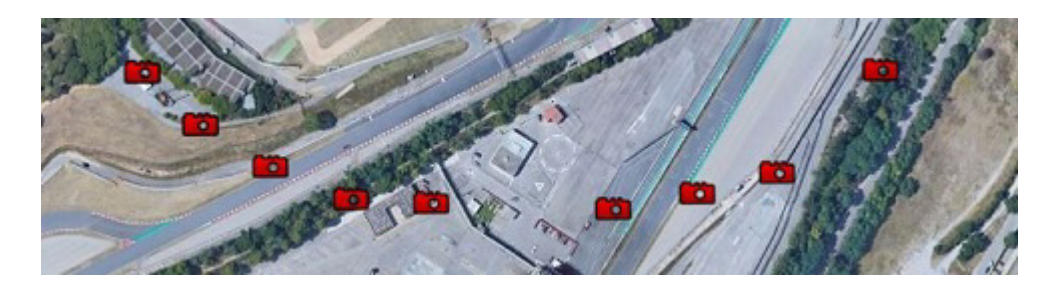

場合によっては、写真がどの場所から撮られたかを示す必要があります(3D 検索のため)。撮影時の向きやカメラ の詳細情報が必要なこともあります(2D から 3D へのマッピングのため)。位置と向きはポーズとして保存されます が、カメラのパラメータはデバイスを参照します。下の例は、地理位置情報のある写真を参照している例です。 *ContextScene* では空間参照系を定義し、ID を使って参照する必要があります。ポーズはすべて一般的な SRS で表 します。次に例を示します。

```
<?xml version="1.0" encoding="utf-8"?>
<ContextScene version="3.0">
     <SpatialReferenceSystems>
        <SRS id="2">
             <Definition>EPSG:32629</Definition>
        \langle/SRS\rangle </SpatialReferenceSystems>
     <PhotoCollection>
         <SRSId>2</SRSId>
         <Poses>
              <Pose id="0">
                  <Center>
                      <x>758987.198998479</x>
                     <y>4066970.60510875</y>
                     <z>39.1859999997541</z>
                  </Center>
              </Pose>
              <Pose id="1">
                  <Center>
                      <x>758989.05099848</x>
                     <y>4066972.78710875</y>
                          <z>39.1749999979511</z>
                      </Center>
                  </Pose>
                 \langlePose id="2">
                      <Center>
                          <x>758990.900998479</x>
                         <y>4066974.97210875</y>
                         <z>39.1619999995455</z>
                      </Center>
                  </Pose>
             </Poses>
             <Photos>
                  <Photo id="0">
                      <ImagePath>0:Track_B-CAM2-236_2017.05.11_08.17.43(520).jpg</ImagePath>
                      <PoseId>0</PoseId>
                  </Photo>
                  <Photo id="1">
                      <ImagePath>0:Track_B-CAM2-235_2017.05.11_08.17.43(242).jpg</ImagePath>
                      <PoseId>1</PoseId>
                  </Photo>
                  <Photo id="2">
                     <ImagePath>1:Track B-CAM3-234 2017.05.11 08.17.42(965).jpg</ImagePath>
                      <PoseId>2</PoseId>
             </Photos>
         </PhotoCollection>
         <References>
             <Reference id="0">
                  <Path>Q:\Datasets\Railroad\planar2</Path>
             </Reference>
```
 <Reference id="1"> <Path>Q:\Datasets\Railroad\planar3</Path> </Reference> </References>

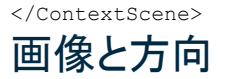

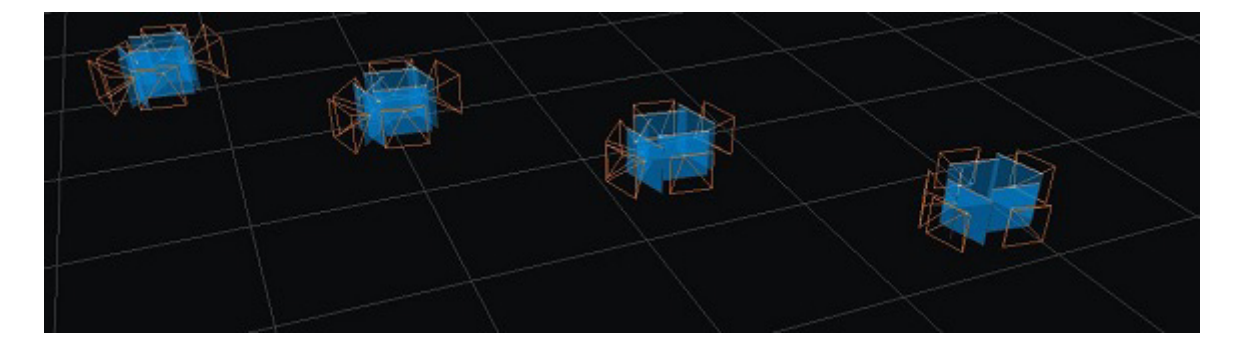

写真の情報には、位置だけでなく方向やカメラのパラメータ(デバイス)もあります。2D-3D 推論に依存するジョ ブ(ドローン、モバイルマッピングなど)では、こうした高度な *ContextScenes* を使用するのが普通です。Bentley Systems で使用している概念と基準については、[ContextCapture](https://docs.bentley.com/LiveContent/index.html) [ユーザーガイドを](https://docs.bentley.com/LiveContent/index.html)参照してください。次の例は、 1 台のカメラで 3 枚の写真を撮影した例です。ポーズには地理位置情報はありません。SRS ではなくローカル座 標系が使用されています。

```
<?xml version="1.0" encoding="utf-8"?>
<ContextScene version="3.0">
     <PhotoCollection> 
         <Devices>
             <Device id="0">
                  <Type>perspective</Type>
                 <Dimensions>
                      <width>1920</width>
                     <height>1080</height>
                  </Dimensions>
                 <PrincipalPoint>
                      <x>959.325756354222</x>
                     <y>540.064799475902</y>
                  </PrincipalPoint>
                 <FocalLength>1161.90449945652</FocalLength>
                  <RadialDistortion>
                      <k1>-0.130619227934255</k1>
                     <k2>0.11343372341057</k2>
                     <k3>-0.0194519247358129</k3>
                  </RadialDistortion>
                  <TangentialDistortion>
                     <p1>0</p1>
                     <p2>0</p2>
                  </TangentialDistortion>
                  <AspectRatio>1</AspectRatio>
                 <Skew>0</Skew>
              </Device>
         </Devices>
         <Poses>
              <Pose id="0">
                  <Center>
                      <x>-0.242398388617219</x>
                     <y>-1.31312823176956</y>
                     \frac{1}{2} <z>-0.170965236298314</z>
                  </Center>
                 <Rotation>
                      <omega>-1.71248177918815</omega>
                     <phi>0</phi>
                     <kappa>0.000184858673830527</kappa>
                  </Rotation>
              </Pose>
              <Pose id="1">
                  <Center>
```

```
 <x>-0.120339121135225</x>
                     <y>-1.30028905810778</y>
                     \frac{1}{2} <z>-0.17185130833636</z>
                  </Center>
                  <Rotation>
                      <omega>-1.71250988284902</omega>
                     <phi>-0.0117559476346202</phi>
                     <kappa>-0.000475042115853361</kappa>
                  </Rotation>
             </Pose>
              <Pose id="2">
                  <Center>
                      <x>0.00121763429965454</x>
                     <y>-1.29989155916196</y>
                     <z>-0.166334627769606</z>
                  </Center>
                  <Rotation>
                      <omega>-1.71273910713164</omega>
                      <phi>-0.0528726572200851</phi>
                     <kappa>-0.00675225403620392</kappa>
                  </Rotation>
             </Pose>
         </Poses>
         <Photos>
             <Photo id="0">
                  <ImagePath>0:vlcsnap-2015-07-24-09h50m51s786_写真.jpg</ImagePath>
                  <DeviceId>0</DeviceId>
                 <PoseId>0</PoseId>
              </Photo>
              <Photo id="1">
                  <ImagePath>0:vlcsnap-2015-07-24-09h51m55s443_写真.jpg</ImagePath>
                  <DeviceId>0</DeviceId>
                  <PoseId>1</PoseId>
              </Photo>
             <Photo id="2">
                  <ImagePath>0:vlcsnap-2015-07-24-09h52m39s752.jpg</ImagePath>
                  <DeviceId>0</DeviceId>
                  <PoseId>2</PoseId>
             </Photo>
         </Photos>
     </PhotoCollection>
     <References>
         <Reference id="0">
             <Path>rds:7c00e184-5913-423b-8b4c-840ceb4bf616</Path>
         </Reference>
     </References> 
</ContextScene>
```
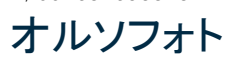

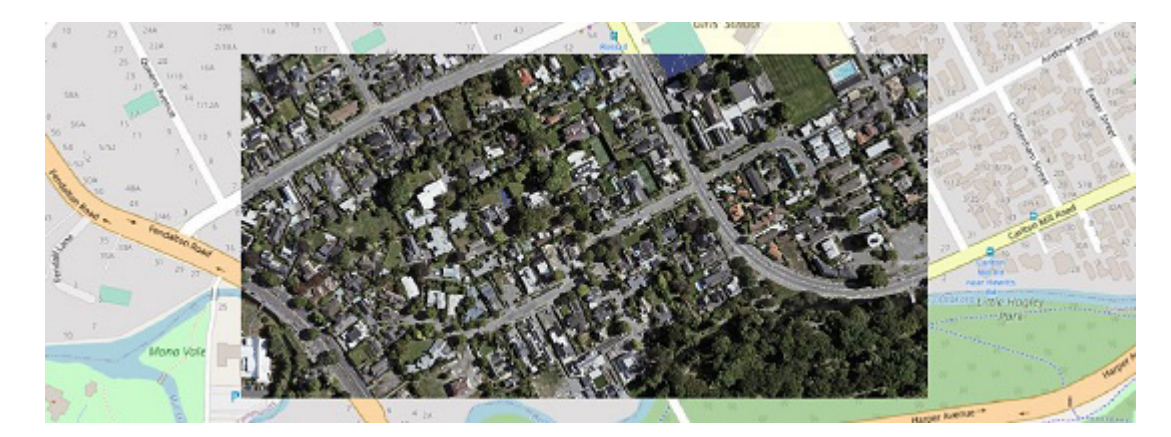

オルソフォトは、航空写真を幾何補正または「正射変換」してスケールのずれをなくし、地図と同様に扱えるよう にしたものです。普通はタイル状に分割され、各タイルは既知の SRS で 2D の位置が座標付けされています。尺 度のパラメータを記述する特定タイプのデバイスとして *orthotile* を使用し、2D 位置座標を写真に追加するため に、*ContextScene* フォーマットはオルソフォトを記述できるよう拡張されています。次の例では、タイルが 3200 x 4800 の画像、解像度が 1 ピクセルあたり 7.5cm となっています。位置は画像の左上隅のピクセルです。画像ピ クセルの *Y* 軸は下、つまり南を向いています。Nodata 値はオルソフォトが不明なピクセルにも使用できます。こ のようなパラメータはよく使用されるものであり、通常は GeoTIFF ファイルや関連*.tfw* ファイルに格納されてい ます。

```
<?xml version="1.0" encoding="utf-8"?>
   <ContextScene version="3.0">
         <SpatialReferenceSystems>
             <SRS id="0">
                 <Definition>EPSG:2193</Definition>
            \angle/SRS>
         </SpatialReferenceSystems>
         <PhotoCollection> 
             <SRSId>0</SRSId>
             <Devices>
                 <Device id="0">
                      <Type>orthotile</Type>
                      <Dimensions>
                      <width>3200</width>
                      <height>4800</height>
                  </Dimensions>
                  <PixelSize>
                      <Width>0.075</Width>
                     <Height>-0.075</Height>
                  </PixelSize>
                 <NoData>-9999</NoData>
             </Device>
         </Devices>
         <Photos>
             <Photo id="0">
                 <ImagePath>0:BX24_500_025022.tif</ImagePath>
                 <DeviceId>0</DeviceId>
                  <Location>
                      <UlX>1569040</UlX>
                     <UlY>5181360</UlY>
                 </Location>
             </Photo>
             <Photo id="1">
                 <ImagePath>0:BX24_500_025021.tif</ImagePath>
                 <DeviceId>0</DeviceId>
                  <Location>
                      <UlX>1568800</UlX>
                     <UlY>5181360</UlY>
                 </Location>
             </Photo>
             <Photo id="2">
                  <ImagePath>0:BX24_500_025020.tif</ImagePath>
                 <DeviceId>0</DeviceId>
                  <Location>
                      <UlX>1568560</UlX>
                     <UlY>5181360</UlY>
                  </Location>
             </Photo>
         </Photos>
    </PhotoCollection> 
     <References>
         <Reference id="0">
             <Path>Q:\DataSets\Christchurch\Images</Path>
         </Reference>
     </References>
</ContextScene>
```
## [オルソフォトと高さマップ](https://qa-developer.bentley.com/apis/realitydataanalysis/rda-cs/#5-orthophoto-with-height)

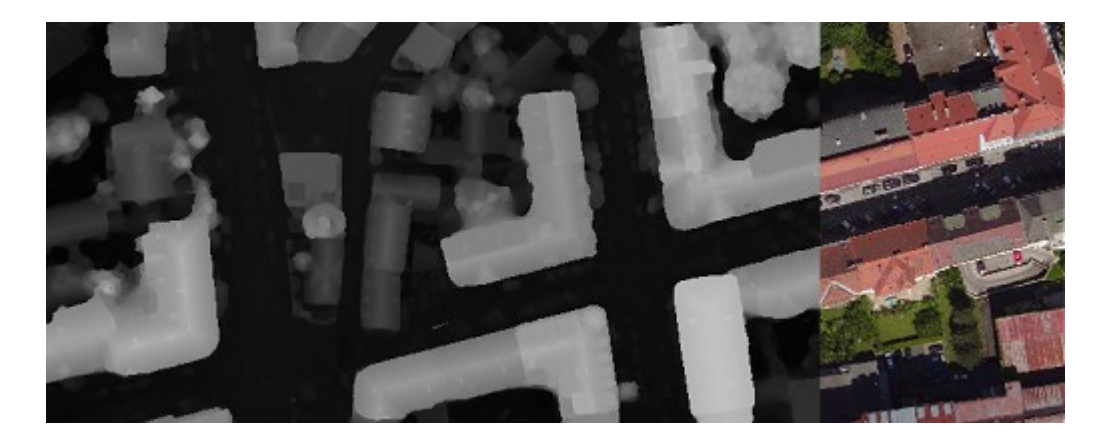

オルソフォトは DSM(高さマップ)とセットになっていることがあります。*ContextScene* では各写真の *DepthPath* エ ントリによって、DMS が追加リソースとして参照されます。上記の説明にはありませんが、センサーによって深度 が与えられる場合(iPhone13 Pro など)は通常の写真でもこの深度が意味をなすため、それがタグの名前に なっています。

```
<?xml version="1.0" encoding="utf-8"?>
<ContextScene version="3.0">
     <SpatialReferenceSystems>
        <SRS id="0">
             <Definition>EPSG:32633</Definition>
        \langle/SRS> </SpatialReferenceSystems>
     <PhotoCollection>
         <SRSId>0</SRSId>
         <Devices>
              <Device id="0">
                  <Type>orthotile</Type>
                  <Dimensions>
                      <width>2000</width>
                      <height>2000</height>
                  </Dimensions>
                  <Band>Visible</Band>
                 <PixelSize>
                      <Width>0.1</Width>
                     <Height>-0.1</Height>
                  </PixelSize>
                 <NoData>-9999</NoData>
             </Device>
         </Devices>
         <Photos>
              <Photo id="0">
                  <ImagePath>0:rgb_part_1_2.tif</ImagePath>
                  <DeviceId>0</DeviceId>
                 <Location>
                      <UlX>533550.937633621</UlX>
                     <UlY>5212434.93763362</UlY>
                  </Location>
                 <DepthPath>0:dsm_part_1_2.tif</DepthPath>
              </Photo>
             <Photo id="1">
                  <ImagePath>0:rgb_part_1_1.tif</ImagePath>
                 <DeviceId>0</DeviceId>
                  <Location>
                      <UlX>533350.937633621</UlX>
                      <UlY>5212434.93763362</UlY>
                  </Location>
                  <DepthPath>0:dsm_part_1_1.tif</DepthPath>
              </Photo>
         </Photos>
     </PhotoCollection>
     <References>
```

```
 <Reference id="0">
             <Path>rds:7c00e184-5913-423b-8b4c-840ceb4bf616</Path>
         </Reference>
     </References>
</ContextScene>
```
[メッシュ](https://qa-developer.bentley.com/apis/realitydataanalysis/rda-cs/#6-meshes)

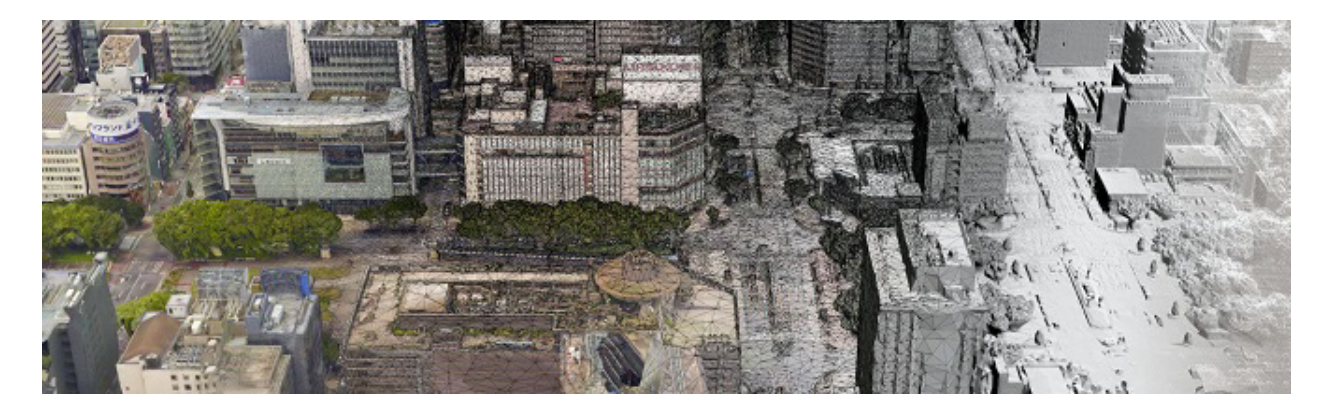

メッシュは *MeshCollection* セクションで参照されます。現在サポートされているフォーマットは、*3SM* と *3MX* です。こ れらのフォーマットには独自の SRS 情報が格納されているため、*ContextScenes* エントリでは SRS を指定しません。 次に例を 2 つ示します。

```
<?xml version="1.0" encoding="utf-8"?>
<ContextScene version="3.0">
     <MeshCollection> 
         <Meshes>
             <Mesh id="0">
                 <Path>0:Production_1_3sm.3sm</Path>
             </Mesh>
         </Meshes>
     </MeshCollection>
     <References>
         <Reference id="0">
             <Path>Q:\Datasets\Bridge</Path>
         </Reference>
     </References>
</ContextScene>
<?xml version="1.0" encoding="utf-8"?>
<ContextScene version="3.0">
     <MeshCollection>
         <Meshes>
             <Mesh id="0">
                 <Path>0:Production_1.3mx</Path>
             </Mesh>
         </Meshes>
     </MeshCollection>
     <References>
         <Reference id="0">
             <Path>rds:7c00e184-5913-423b-8b4c-840ceb4bf616</Path>
         </Reference>
     </References>
</ContextScene>
```
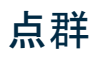

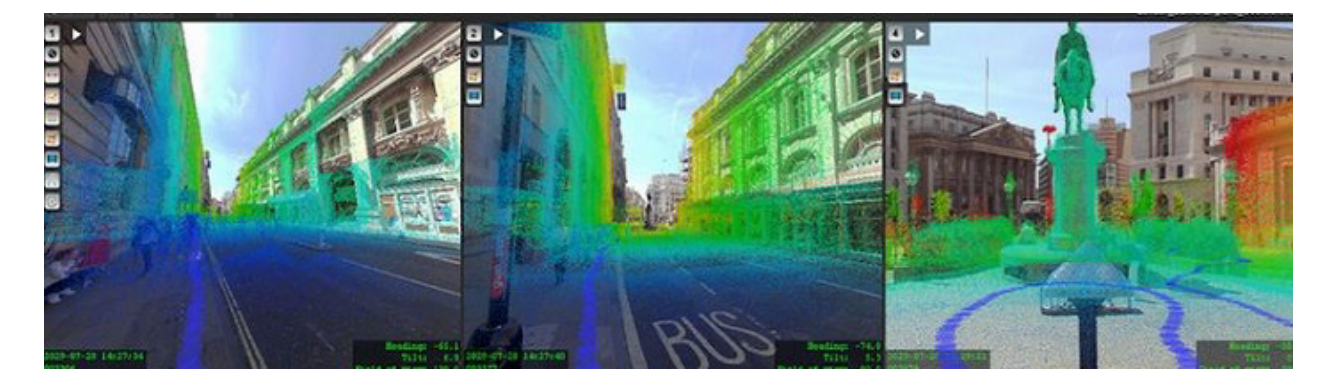

点群も同様に *PointCloudCollection* セクションで参照されます。サポートされているフォーマットは OPC と POD で す。次に例を示します。

```
<?xml version="1.0" encoding="utf-8"?>
<ContextScene version="3.0">
     <SpatialReferenceSystems>
        <SRS id="1">
             <Definition>EPSG:25829</Definition>
        \angle/SRS>
     </SpatialReferenceSystems>
     <PointCloudCollection>
         <SRSId>1</SRSId>
         <PointClouds>
             <PointCloud id="0">
                  <Path>0:point_cloud.opc</Path>
              </PointCloud>
         </PointClouds>
     </PointCloudCollection>
     <References>
         <Reference id="0">
             <Path>Q:\Datasets\Spain</Path>
         </Reference>
     </References>
</ContextScene>
<?xml version="1.0" encoding="utf-8"?>
<ContextScene version="3.0">
     <SpatialReferenceSystems>
         <SRS id="0">
              <Definition>EPSG:25829</Definition>
        \langle/SRS> </SpatialReferenceSystems>
     <PointCloudCollection>
         <SRSId>0</SRSId>
         <PointClouds>
             <PointCloud id="0">
                  <Path>0:spain.las</Path>
             </PointCloud>
         </PointClouds>
     </PointCloudCollection>
     <References>
         <Reference id="0">
             <Path>Q:\Datasets\Rail</Path>
         </Reference>
     </References>
</ContextScene>
<?xml version="1.0" encoding="utf-8"?>
<ContextScene version="3.0">
     <SpatialReferenceSystems>
        <SRS id="1">
              <Definition>ENU:36.7127,-6.10034</Definition>
    \langle/SRS> </SpatialReferenceSystems>
 <PointCloudCollection>
     <SRSId>1</SRSId>
```

```
 <PointClouds>
             <PointCloud id="0">
                 <Path>0:PointCloud.pod</Path>
             </PointCloud>
         </PointClouds>
     </PointCloudCollection>
     <References>
         <Reference id="0">
             <Path>rds:7c00e184-5913-423b-8b4c-840ceb4bf616</Path>
         </Reference>
     </References>
</ContextScene>
```
上の例で使用している「*ENU:*経度,緯度」という SRS の定義は標準ではなく、ContextCapture 環境以外では扱えない 点に注意してください。

## ContextScenes [の注釈](https://qa-developer.bentley.com/apis/realitydataanalysis/rda-cs/#8-annotations)

未加工のリアリティデータだけでなく、*ContextScenes* は注釈の記述にも使用できます。注釈には、リアリティデータの パーツが検出ジョブでどのように特定されたかが記述されます。パーツというのは、位置、幾何形状、ピクセル、点群 の点などです。検出されたもののことを、ラベルまたはクラス(交通信号、電線、地面、植生など)と呼びます。利用で きる注釈を以下に示します。

### [2D](https://qa-developer.bentley.com/apis/realitydataanalysis/rda-cs/#2d-objects) [オブジェクト](https://qa-developer.bentley.com/apis/realitydataanalysis/rda-cs/#2d-objects)

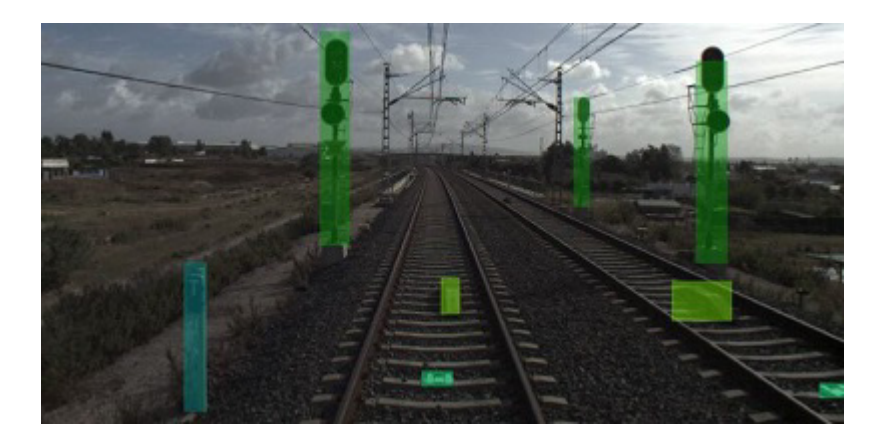

写真内のオブジェクトは x、y 軸に沿ったボックスとして検出されます。この場合、一連のラベル(名前と ID)に続いて 各写真で検出されたボックス(座標とラベル)が記述され、それ全体が *ContextScene* の注釈セクションとなります。写 真のサイズに対する座標の比率は 0~1 の範囲内となります。検出されたオブジェクトの信頼性が 0~1 の範囲内 で示されることがあります。オブジェクトの ID は、そのオブジェクトが検出された写真に固有のものであるため、2 つ のオブジェクトの ID が同じでも、1 つのリアルオブジェクトが 2 枚の異なる写真に写っている場合は、そのリアルオ ブジェクトには対応していないことになります。次に例を示します。

```
<?xml version="1.0" encoding="utf-8"?>
<ContextScene version="3.0">
     <PhotoCollection>
             <Photos>
             <Photo id="0">
                 <ImagePath>0:IMG_1059.JPG</ImagePath>
             </Photo>
             <Photo id="1">
                 <ImagePath>0:IMG_1060.JPG</ImagePath>
             </Photo>
             <Photo id="2">
                 <ImagePath>0:IMG_1061.JPG</ImagePath>
             </Photo>
```

```
 </Photos>
 </PhotoCollection>
 <Annotations>
     <Labels>
         <Label id="3">
             <Name>car</Name>
         </Label>
         <Label id="4">
             <Name>motorcycle</Name>
         </Label>
     </Labels>
     <Objects2D>
         <ObjectsInPhoto>
              <PhotoId>0</PhotoId>
              <Objects>
                  <Object2D id="0">
                      <LabelInfo>
                          <Confidence>0.998535</Confidence>
                          <LabelId>3</LabelId>
                      </LabelInfo>
                      <Box2D>
                           <xmin>0.0319100581109524</xmin>
                         <ymin>0.537032723426819</ymin>
                          <xmax>0.374318599700928</xmax>
                         <ymax>0.66499537229538</ymax>
                      </Box2D>
                  </Object2D>
                 <Object2D id="1">
                      <LabelInfo>
                          <Confidence>0.9965625</Confidence>
                          <LabelId>3</LabelId>
                      </LabelInfo>
                     <Box2D>
                           <xmin>0.877565920352936</xmin>
                         <ymin>0.4940065741539</ymin>
                         <xmax>1</xmax>
                         <ymax>0.62068098783493</ymax>
                      </Box2D>
                  </Object2D>
             </Objects>
         </ObjectsInPhoto>
         <ObjectsInPhoto>
             <PhotoId>1</PhotoId>
              <Objects>
                  <Object2D id="0">
                      <LabelInfo>
                           <Confidence>0.9978036</Confidence>
                         <LabelId>3</LabelId>
                      </LabelInfo>
                     <Box2D>
                          <xmin>0</xmin>
                          <ymin>0.506300926208496</ymin>
                         <xmax>0.29727840423584</xmax>
                         <ymax>0.642435193061829</ymax>
                     </Box2D>
                  </Object2D>
                 <Object2D id="1">
                     \langleLabelInfo\rangle <Confidence>0.9839146</Confidence>
                          <LabelId>4</LabelId>
                      </LabelInfo>
                     <Box2D>
                           <xmin>0.854629874229431</xmin>
                          <ymin>0.483299434185028</ymin>
                         <xmax>0.938638925552368</xmax>
                         <ymax>0.547508895397186</ymax>
                      </Box2D>
                 </Object2D>
             </Objects>
         </ObjectsInPhoto>
         <ObjectsInPhoto>
             <PhotoId>2</PhotoId>
            <Objects>
                  <Object2D id="0">
                      <LabelInfo>
```

```
 <Confidence>0.9977607</Confidence>
                              <LabelId>3</LabelId>
                          </LabelInfo>
                         <Box2D>
                               <xmin>0.00155594770330936</xmin>
                               <ymin>0.516191422939301</ymin>
                              <xmax>0.274634718894958</xmax>
                              <ymax>0.636547446250916</ymax>
                          </Box2D>
                      </Object2D>
                  </Objects>
             </ObjectsInPhoto>
         </Objects2D>
     </Annotations>
     <References>
         <Reference id="0">
             <Path>Q:\Datasets\Motos</Path>
         </Reference>
     </References>
</ContextScene>
```
# [2D](https://qa-developer.bentley.com/apis/realitydataanalysis/rda-cs/#2d-segmentation) [セグメンテーション](https://qa-developer.bentley.com/apis/realitydataanalysis/rda-cs/#2d-segmentation)

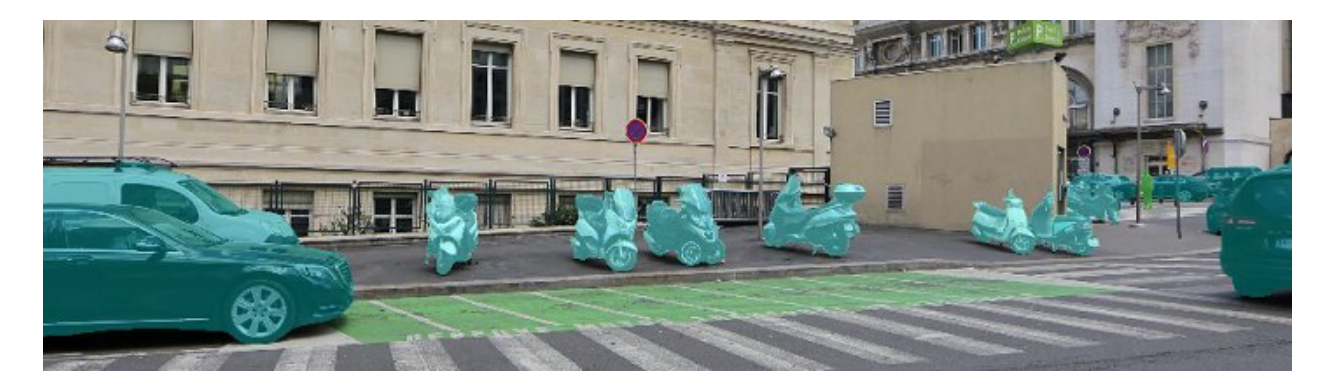

ピクセルごとにラベルを付ける、いわゆるセマンティックセグメンテーションを行うには、PNG 画像ファイルを使用しま す。各ピクセルは符号のない 16 ビットの整数で、注釈を付けた写真の対応ピクセルのラベルに設定されます。ラベ ルが不明なピクセルには、値 65535 が指定されます。通常、この値が使用されるのは、手動で注釈を付けて記述さ れた *ContextScene* の場合です。機械学習で注釈を学習させない領域は 65535 に設定されます。PNG ファイルは通 常、*ContextScene* ファイルとは別にサブホルダー内に保存されます。次に例を示します。

```
<?xml version="1.0" encoding="utf-8"?>
<ContextScene version="3.0">
        <PhotoCollection>
            <Photos>
                 <Photo id="0">
                    <ImagePath>0:IMG_1059.JPG</ImagePath>
                \langle/Photo>
                 <Photo id="1">
                     <ImagePath>0:IMG_1060.JPG</ImagePath>
                 </Photo>
                 <Photo id="2">
                     <ImagePath>0:IMG_1061.JPG</ImagePath>
                 </Photo>
            </Photos>
        </PhotoCollection>
        <Annotations>
            <Labels>
                 <Label id="0">
                 <Name>background</Name>
    </Label>
    <Label id="2">
                     <Name>bicycle</Name>
                 </Label>
                 <Label id="6">
                     <Name>bus</Name>
```

```
 </Label>
              <Label id="7">
                  <Name>car</Name>
             \langle/Label>
          </Labels>
          <Segmentation2D>
              <PhotoSegmentation>
                  <PhotoId>0</PhotoId>
                  <Path>Segmentation2D/0.png</Path>
              </PhotoSegmentation>
              <PhotoSegmentation>
                  <PhotoId>1</PhotoId>
                  <Path>Segmentation2D/1.png</Path>
              </PhotoSegmentation>
              <PhotoSegmentation>
                  <PhotoId>2</PhotoId>
                  <Path>Segmentation2D/2.png</Path>
              </PhotoSegmentation>
         </Segmentation2D>
     </Annotations>
     <References>
         <Reference id="0">
              <Path>rds:7c00e184-5913-423b-8b4c-840ceb4bf616</Path>
          </Reference>
     </References>
</ContextScene>
```
# オルソフォトの 2D [セグメンテーション](https://qa-developer.bentley.com/apis/realitydataanalysis/rda-cs/#2d-segmentation-in-orthophotos)

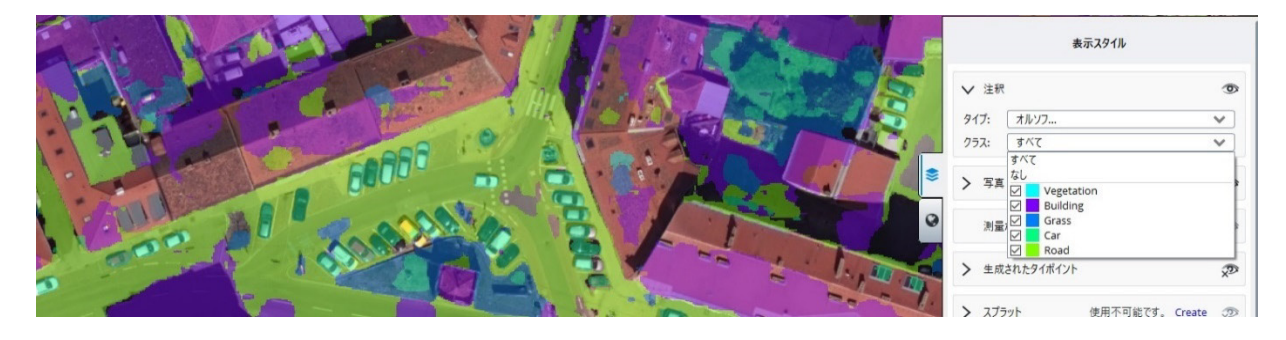

オルソフォトにも、同じタイプのセグメンテーションが適用されます。

```
<?xml version="1.0" encoding="utf-8"?>
<ContextScene version="3.0">
     <SpatialReferenceSystems>
        <SRS id="0">
             <Definition>EPSG:2193</Definition>
        \langle/SRS> </SpatialReferenceSystems>
     <PhotoCollection>
         <SRSId>0</SRSId>
         <Devices>
              <Device id="0">
                  <Type>orthotile</Type>
                  <Dimensions>
                      <width>3200</width>
                     <height>4800</height>
                  </Dimensions>
                  <Band>Visible</Band>
                 <PixelSize>
                      <Width>0.075</Width>
                     <Height>-0.075</Height>
                  </PixelSize>
                  <NoData>-9999</NoData>
              </Device>
         </Devices>
         <Photos>
             <Photo id="0">
                  <ImagePath>0:BX24_500_025022.tif</ImagePath>
```

```
 <DeviceId>0</DeviceId>
                 <Location>
                      <UlX>1569040</UlX>
                     <UlY>5181360</UlY>
                  </Location>
              </Photo>
              <Photo id="1">
                  <ImagePath>0:BX24_500_025021.tif</ImagePath>
                  <DeviceId>0</DeviceId>
                 <Location>
                      <UlX>1568800</UlX>
                      <UlY>5181360</UlY>
                  </Location>
              </Photo>
         </Photos>
     </PhotoCollection>
     <Annotations>
        <Labels>
             <Label id="0">
                  <Name>background</Name>
             \langleTabel>
             <Label id="1">
                  <Name>building</Name>
              </Label>
              <Label id="2">
                  <Name>car</Name>
              </Label>
         </Labels>
         <Segmentation2D>
             <PhotoSegmentation>
                  <PhotoId>0</PhotoId>
                  <Path>BX24_500_025022_mask_.png</Path>
              </PhotoSegmentation>
              <PhotoSegmentation>
                  <PhotoId>1</PhotoId>
                  <Path>BX24_500_025021_mask_.png</Path>
              </PhotoSegmentation>
         </Segmentation2D>
     </Annotations>
     <References>
         <Reference id="0">
              <Path>Q:\Datasets\Christchurch</Path>
         </Reference>
     </References>
</ContextScene>
```
# [3D](https://qa-developer.bentley.com/apis/realitydataanalysis/rda-cs/#3d-objects) [オブジェクト](https://qa-developer.bentley.com/apis/realitydataanalysis/rda-cs/#3d-objects)

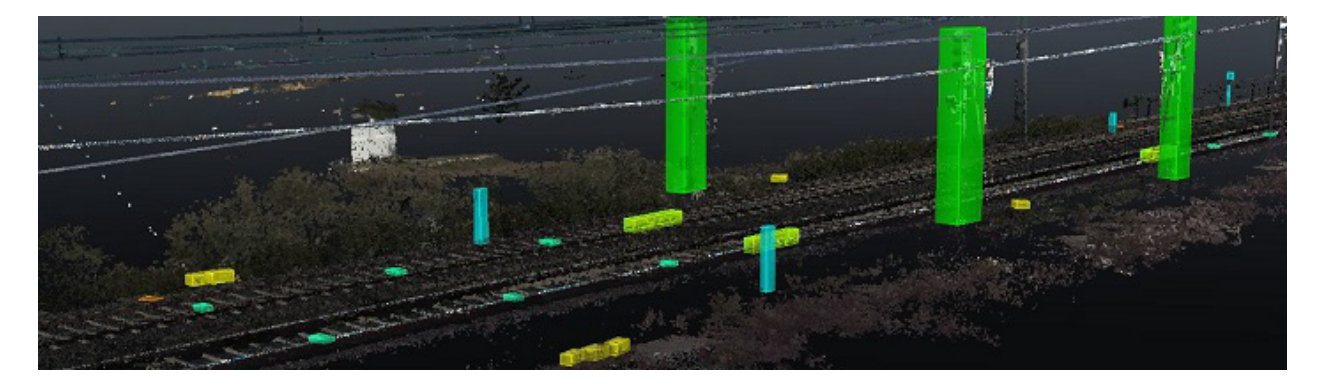

*Objects3D* が 3D のボックスとして記述されます。これらのボックスは、各方向における範囲として表されます。 ボックスが軸に揃いすぎている場合は、オプションの回転が指定されることがあります。これは 3 x 3 のマトリック スとして指定され、ボックスの中心が回転の中心となります。オブジェクトの中心点は *[(xmin+xmax)/2,(ymin+ymax)/2,(zmin+zmax)/2]*のままとなります。*ContextScene* のすべての 3D 注釈で同じ SRS が共有されます。次に例を示します。

```
<?xml version="1.0" encoding="utf-8"?>
<ContextScene version="3.0">
     <SpatialReferenceSystems>
        <SRS id="0">
              <Definition>ENU:36.71339,-6.10019</Definition>
         \langle/SRS> </SpatialReferenceSystems>
     <Annotations>
         <SRSId>0</SRSId>
          <Labels>
              <Label id="30">
                  <Name>light signal</Name>
              </Label>
              <Label id="29">
                  <Name>pole</Name>
              </Label>
             \langleLabel id="28">
                  <Name>manhole</Name>
              </Label>
          </Labels>
          <Objects3D>
              <Object3D id="0">
                  <LabelInfo>
                       <LabelId>28</LabelId>
                  </LabelInfo>
                  <RotatedBox3D>
                      <Box3D>
                           <xmin>-18.2450134852094</xmin>
                          <ymin>-33.4309299351174</ymin>
                          <zmin>35.994338294097</zmin>
                          <xmax>-17.6879619720465</xmax>
                           <ymax>-32.9339199858639</ymax>
                           <zmax>36.0384178477738</zmax>
                       </Box3D>
                   <Rotation>
                       <M_00>0.923586176565216</M_00>
                      <M_01>-0.38339088989913</M_01>
                      < M<sup>02>0</M_02></sup>
                      <M_10>0.38339088989913</M_10>
                      \overline{<}M_11>0.923586176565216</M_11>
                      <M_12>0</M_12>
                      <M^{-20>0</M^{-20>}<M_21>0</M_21>
                      <M_22>1</M_22>
                   </Rotation>
              </RotatedBox3D>
          </Object3D>
          <Object3D id="9">
              <LabelInfo>
                   <LabelId>29</LabelId>
              </LabelInfo>
             <RotatedBox3D>
                  <Box3D> <xmin>20.9584511724897</xmin>
                      <ymin>12.319399747568</ymin>
                      <zmin>36.1015345364395</zmin>
                      <xmax>21.169238198679</xmax>
                      <ymax>12.4793676344069</ymax>
                      <zmax>36.9024438572005</zmax>
                   </Box3D>
                  <Rotation>
                       <M_00>-0.308218298834533</M_00>
                      \overline{01>0.951315657530951} /M \overline{01>0.2599951}<M_02>0</M_02>
                      \times M_1^-\ 10 > -0.951315657530951</M_10>
                      <M_11>-0.308218298834533</M_11>
                      <M_12>0</M_12>
                      <M20>0 </M20<M_21>0</M_21>
                      < M^-22>1</M_22>
                   </Rotation>
              </RotatedBox3D>
          </Object3D>
          <Object3D id="17">
              <LabelInfo>
```

```
 <LabelId>30</LabelId>
               </LabelInfo>
               <RotatedBox3D>
                  <Box3D <xmin>-14.2911021167082</xmin>
                       <ymin>-12.3380719723964</ymin>
                       <zmin>36.6555384788507</zmin>
                        <xmax>-12.9469008563212</xmax>
                        <ymax>-11.719230718431</ymax>
                       <zmax>40.9274766268461</zmax>
                   </Box3D>
                  <Rotation>
                        <M_00>-0.635254915386682</M_00>
                       \overline{01>0.772302526525104} /M \overline{01>0.772302526525104<M_02>0</M_02>
                       <M_10>-0.772302526525104</M_10>
                       \overline{M}11>-0.635254915386682</M_11>
                        <M_12>0</M_12>
                       <M^{-20>0</M^{-20>}<M^{-21>0 </M^{-21><M_22>1</M_22>
                   </Rotation>
               </RotatedBox3D>
          </Object3D>
     </Objects3D>
 </Annotations>
</ContextScene>
```
# [3D](https://qa-developer.bentley.com/apis/realitydataanalysis/rda-cs/#3d-segmentation) [セグメンテーション](https://qa-developer.bentley.com/apis/realitydataanalysis/rda-cs/#3d-segmentation)

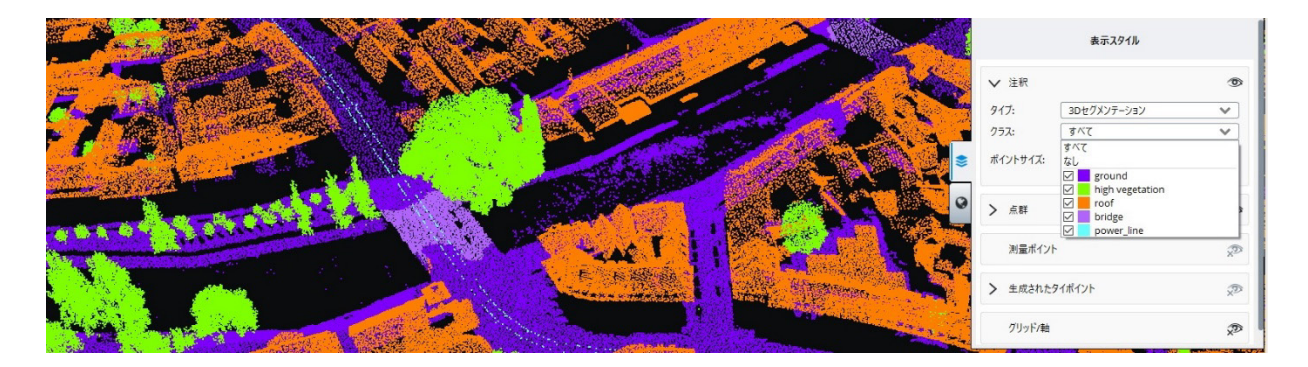

点群の点ごとにラベルを付ける、いわゆるセマンティックセグメンテーションを行うために、点群はタイルに分割さ れ、PLY タイルとして保存されます。各点は符号のない 16 ビットの整数が付けられ、ラベルが設定されます。2D セグメンテーションと同様、ラベルが不明な点には値 65535 が指定されます。通常、PLY ファイルは *ContextScene* ファイルとは別に保存されます。そうした *ContextScene* が内部の計算をサポートしており、3D セグ メンテーション処理の結果を保存して、同じデータの再解析時にそのセグメンテーションの再計算を回避します。 注釈ジョブでは、標準的な点群フォーマットが入力および出力として使用されます(LAS、POD、OPC など)。

```
<?xml version="1.0" encoding="utf-8"?>
<ContextScene version="3.0">
     <SpatialReferenceSystems>
        <SRS id="0">
              <Definition>ENU:49.14651925,-122.8868741</Definition>
        \langle/SRS><SRS id="1">
              <Definition>EPSG:26910</Definition>
        \langle/SRS\rangle </SpatialReferenceSystems>
     <Annotations>
         <SRSId>0</SRSId>
         <Labels>
              <Label id="2">
                  <Name>ground</Name>
              </Label>
              <Label id="5">
                  <Name>high vegetation</Name>
```

```
 </Label>
                 <Label id="14">
                 <Name>power_line</Name>
     </Label>
     <Label id="20">
                     <Name>bridge</Name>
                 </Label>
                 <Label id="6">
                     <Name>roof</Name>
                \langleTabel>
             </Labels>
             <Segmentation3D>
                .<br><Tiles>
                     <Tile id="0">
                          <Path>Segmentation3D/chunk_0.ply</Path>
                         <BoundingBox>
                              <xmin>-250.491095842922</xmin>
                             <ymin>-249.9415383003</ymin>
                          <zmin>90.6222619490663</zmin>
                         <xmax>-105.678507545069</xmax>
                         <ymax>-134.42104353207</ymax>
                         <zmax>110.784205847665</zmax>
                      </BoundingBox>
                \langleTile>
                <Tile id="1">
                      <Path>Segmentation3D/chunk_1.ply</Path>
                     <BoundingBox>
                          <xmin>-250.305457114898</xmin>
                          <ymin>-134.421020381375</ymin>
                         <zmin>90.5964914399069</zmin>
                         <xmax>-178.217349509926</xmax>
                         <ymax>-10.6211155119073</ymax>
                          <zmax>118.655770300872</zmax>
                      </BoundingBox>
                \langle/Tile>
            \langleTiles>
         </Segmentation3D>
     </Annotations>
</ContextScene>
```
#### [2D](https://qa-developer.bentley.com/apis/realitydataanalysis/rda-cs/#2d-lines) [ライン](https://qa-developer.bentley.com/apis/realitydataanalysis/rda-cs/#2d-lines)

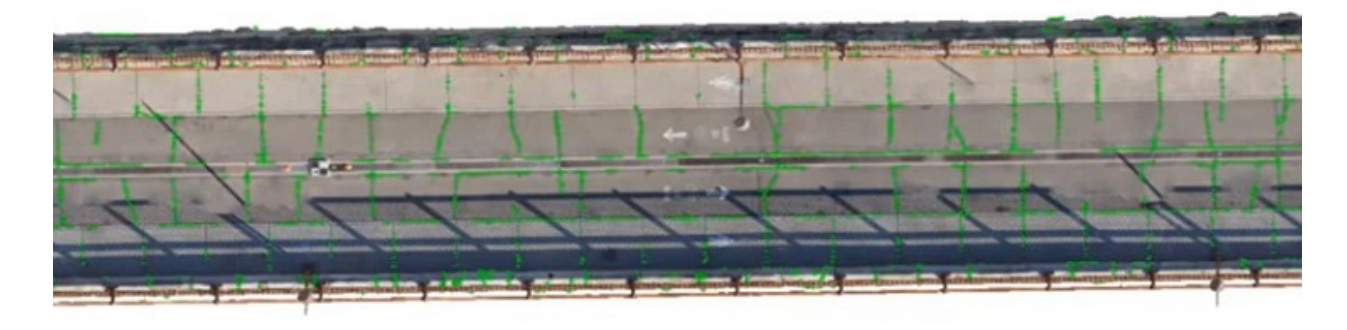

次の注釈は、XY 平面上にある一連のラインを記述したものです。これはオルソフォトセグメンテーションの結果として 記述されます。ラインとして登録されるのは、これらのエンティティの記述に必要なトポロジが、接合点やループなど のあるグラフのように複雑になることがあるからです。*Lines 2D* は、一連の 2D 頂点およびその頂点間のセグメントと して記述されます。各 2D ラインの厚さや直径は注釈ジョブで処理できます。これは、指定した点におけるセグメント の最大寸法で表されます。次に簡単な例を示します。

```
<?xml version="1.0" encoding="utf-8"?>
<ContextScene version="3.0">
     <SpatialReferenceSystems>
        <SRS id="0">
             <Definition>EPSG:32615</Definition>
        \langle/SRS\rangle </SpatialReferenceSystems>
```

```
 <Annotations>
     <SRSId>0</SRSId>
     <Labels>
         <Label id="0">
             <Name>background</Name>
         </Label>
         <Label id="1">
             <Name>crack</Name>
        \langle/Label>
     </Labels>
     <Lines2D>
         <Line2D id="0">
             <LabelInfo>
                  <LabelId>1</LabelId>
             </LabelInfo>
            <Vertices>
                  <Vertex id="0">
                      <Position>
                          <x>479868.86</x>
                         <y>4980803.44157715</y>
                      </Position>
                     <Diameter>0.0202617157732701</Diameter>
                  </Vertex>
                 <Vertex id="1">
                      <Position>
                          <x>479868.712150948</x>
                         <y>4980803.47680339</y>
                      </Position>
                     <Diameter>0.0664043075900635</Diameter>
                  </Vertex>
                 <Vertex id="2">
                      <Position>
                          <x>479868.341404493</x>
                         <y>4980803.67640449</y>
                      </Position>
                     <Diameter>0.0686980153798615</Diameter>
                  </Vertex>
                 <Vertex id="3">
                      <Position>
                          <x>479868.468095477</x>
                         <y>4980803.63543635</y>
                      </Position>
                     <Diameter>0.0762712781246574</Diameter>
                  </Vertex>
             </Vertices>
             <Segments>
                 .<br><Seament>
                      <VertexId1>0</VertexId1>
                     <VertexId2>1</VertexId2>
                  </Segment>
                 <Segment>
                      <VertexId1>1</VertexId1>
                     <VertexId2>3</VertexId2>
                  </Segment>
                 <Segment>
                      <VertexId1>2</VertexId1>
                     <VertexId2>3</VertexId2>
                  </Segment>
             </Segments>
         </Line2D>
         <Line2D id="1">
             <LabelInfo>
                  <LabelId>1</LabelId>
              </LabelInfo>
             <Vertices>
                  <Vertex id="0">
                      <Position>
                          <x>479874.427917961</x>
                         <y>4980802.47</y>
                      </Position>
                     <Diameter>0.0185410197570828</Diameter>
                  </Vertex>
                 <Vertex id="1">
                      <Position>
                          <x>479874.28053349</x>
```

```
 <y>4980802.75</y>
     </Position>
    <Diameter>0.0339112355266864</Diameter>
 </Vertex>
<Vertex id="2">
     <Position>
         <x>479874.373927691</x>
        <y>4980802.67226102</y>
     </Position>
    <Diameter>0.0978553816042589</Diameter>
 </Vertex>
<Vertex id="3">
     <Position>
         <x>479874.485410865</x>
        <y>4980802.89236351</y>
     </Position>
    <Diameter>0.0908217292202603</Diameter>
 </Vertex>
<Vertex id="4">
     <Position>
         <x>479874.37</x>
        <y>4980802.64363961</y>
     </Position>
    <Diameter>0.0899999999783128</Diameter>
 </Vertex>
<Vertex id="5">
     <Position>
         <x>479874.418415482</x>
        <y>4980802.71591548</y>
     </Position>
    <Diameter>0.0813172786177372</Diameter>
 </Vertex>
<Vertex id="6">
     <Position>
         <x>479874.83328093</x>
        <y>4980803.53223969</y>
     </Position>
    <Diameter>0.0816060783607562</Diameter>
 </Vertex>
 <Vertex id="7">
     <Position>
         <x>479874.612768291</x>
        <y>4980803.11426725</y>
     </Position>
    <Diameter>0.086105905882709</Diameter>
 </Vertex>
<Vertex id="8">
     <Position>
         <x>479874.677758315</x>
        <y>4980803.21801663</y>
     </Position>
    <Diameter>0.0872066516702332</Diameter>
 </Vertex>
<Vertex id="9">
     <Position>
         <x>479874.55828698</x>
        <y>4980802.99093257</y>
     </Position>
    <Diameter>0.0900163930024753</Diameter>
 </Vertex>
 <Vertex id="10">
     <Position>
         <x>479874.755737061</x>
        <y>4980803.36709735</y>
     </Position>
    <Diameter>0.0900001483887829</Diameter>
 </Vertex>
     <Vertex id="11">
         <Position>
             <x>479874.456513669</x>
            <y>4980802.78786825</y>
         </Position>
        <Diameter>0.0969726626446287</Diameter>
     </Vertex>
 </Vertices>
```

```
 <Segments>
                      <Segment>
                          <VertexId1>0</VertexId1>
                         <VertexId2>4</VertexId2>
                      </Segment>
                     <Segment>
                          <VertexId1>1</VertexId1>
                         <VertexId2>2</VertexId2>
                      </Segment>
                     <Segment>
                          <VertexId1>2</VertexId1>
                         <VertexId2>5</VertexId2>
                      </Segment>
                     <Segment>
                          <VertexId1>2</VertexId1>
                         <VertexId2>4</VertexId2>
                      </Segment>
                      <Segment>
                          <VertexId1>3</VertexId1>
                         <VertexId2>9</VertexId2>
                      </Segment>
                     <Segment>
                          <VertexId1>3</VertexId1>
                         <VertexId2>11</VertexId2>
                      </Segment>
                     <Segment>
                          <VertexId1>5</VertexId1>
                         <VertexId2>11</VertexId2>
                      </Segment>
                     <Segment>
                          <VertexId1>6</VertexId1>
                          <VertexId2>10</VertexId2>
                      </Segment>
                     <Segment>
                          <VertexId1>7</VertexId1>
                         <VertexId2>9</VertexId2>
                      </Segment>
                     <Segment>
                          <VertexId1>7</VertexId1>
                         <VertexId2>8</VertexId2>
                      </Segment>
                  </Segments>
             </Line2D>
         </Lines2D>
     </Annotations>
</ContextScene>
```
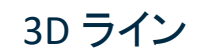

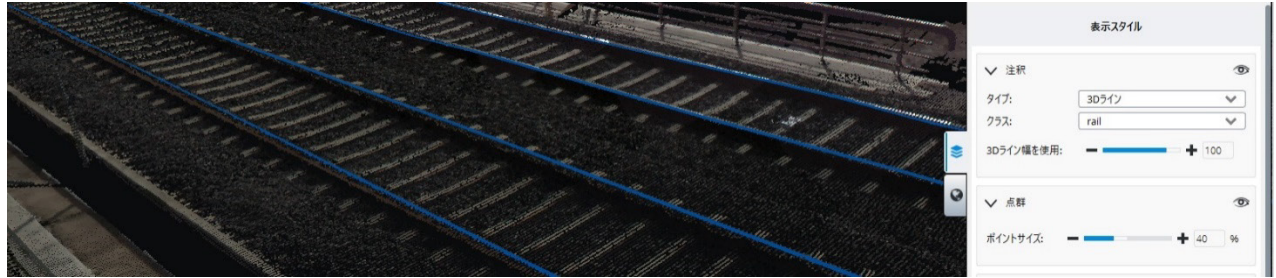

次の注釈は、空間にある一連のラインを記述したものです。これは、たとえば橋の隙間、電線、レールなどです。ライ ンとして登録されるのは、これらのエンティティの記述に必要なトポロジが、接合点やループなどのあるグラフのよう に複雑になることがあるからです。*Lines 3D* は、一連の 3D 頂点およびその頂点間のセグメントとして記述されます。 各 3D ラインの厚さや直径は注釈ジョブで処理できます。これは、指定した点におけるセグメントの最大寸法で表され ます。次に簡単な例を示します。

```
<?xml version="1.0" encoding="utf-8"?>
<ContextScene version="3.0">
     <Annotations>
        \langleLabels\rangle <Label id="1">
                  <Name>rail</Name>
             </Label>
         </Labels>
         <Lines3D>
             <Line3D id="1">
                  <LabelInfo>
                      <LabelId>1</LabelId>
                  </LabelInfo>
                 <Vertices>
                      <Vertex id="0">
                          <Position>
                              <x>3.27669495408764</x>
                              <y>-2.38028278379669</y>
                              <z>8.22511614762969</z>
                          </Position>
                     <Diameter>0.210008906878983</Diameter>
 </Vertex>
                     <Vertex id="1">
                          <Position>
                              <x>3.22462717369163</x>
                              <y>-1.66835993119419</y>
                             <z>7.77181408678633</z>
                          </Position>
                         <Diameter>0.0646228165693428</Diameter>
                      </Vertex>
                     <Vertex id="2">
                          <Position>
                              <x>3.25055948322766</x>
                             <y>-2.50779389081678</y>
                             \langle z \rangle8.30674826296262</z>
                          </Position>
                          <Diameter>0.187586254181419</Diameter>
                      </Vertex>
                     <Vertex id="3">
                          <Position>
                              <x>3.24724600068194</x>
                              <y>-2.45077881319647</y>
                             \frac{1}{2} <z>8.27142235557896</z>
                          </Position>
                         <Diameter>0.131823435832277</Diameter>
                      </Vertex>
                  </Vertices>
                 <Segments>
                      <Segment>
                          <VertexId1>0</VertexId1>
                         <VertexId2>3</VertexId2>
                      </Segment>
                     <Segment>
                          <VertexId1>0</VertexId1>
                         <VertexId2>1</VertexId2>
                      </Segment>
                     <Segment>
                          <VertexId1>0</VertexId1>
                         <VertexId2>2</VertexId2>
                      </Segment>
                  </Segments>
             </Line3D>
         </Lines3D>
     </Annotations>
</ContextScene>
```